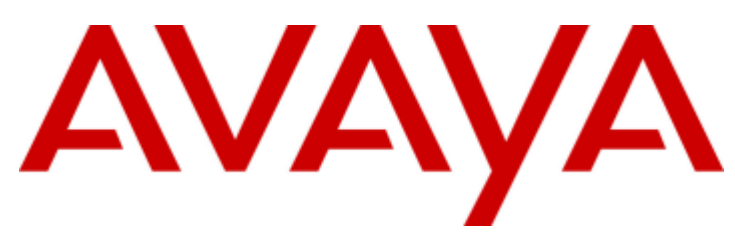

# **IP Office™ Platform 12.0**

# Bereitstellen eines IP500 V2 IP Office Subscription-Systems

#### © 2024 Av ay a LLC Alle Rechte v orbehalten.

### Hinweis

Es wurden angemessene Anstrengungen unternommen, um sicherzustellen, dass die in diesem Dokument enthaltenen Informationen v ollständig und korrekt sind. Av ay a übernimmt jedoch keine Haftung für ev entuelle Fehler. Av ay a behält sich das Recht v or, die in diesem Dokument enthaltenen Informationen ohne entsprechende Mitteilung an eine Person oder Organisation zu ändern und zu korrigieren.

### Haftungsausschluss für Dokumentation

"DOKUMENTATION": Dies bezieht sich auf in Form v erschiedener Medien v eröffentlichten Informationen, die den Benutzern allgemein zugänglich gemacht werden; hierzu können Produktinformationen, Abonnement- oder Dienstleistungsbeschreibungen, Bedienungsanleitungen und Leistungsspezifikationen gehören. Der Begriff "Dokumentation" schließt Marketingmaterialien nicht mit ein. Av ay a haftet nur dann für Änderungen, Ergänzungen oder Streichungen der ursprünglich v eröffentlichten Fassung dieser Dokumentation, wenn diese Änderungen, Ergänzungen und Streichungen v on oder in ausdrücklichem Auftrag v on Av ay a v orgenommen wurden. Der Endnutzer erklärt sich einverstanden, Av av a sowie die Handlungsbev ollmächtigten, Angestellten und Beschäftigten v on Av av a im Falle v on Forderungen, Rechtsstreitigkeiten, Ansprüchen und Urteilen auf der Grundlage v on oder in Verbindung mit nachträglichen Änderungen, Ergänzungen oder Streichungen in dieser Dokumentation zu entschädigen und v on jeglicher Haftung freizustellen, sofern diese Änderungen, Ergänzungen oder Streichungen v om Endnutzer v orgenommen worden sind.

### Haftungsausschluss für Links

Av ay a ist nicht verantwortlich für den Inhalt oder die Korrektheit verknüpfter Websites, auf welche auf dieser Website bzw. in dieser/n von Av ay abereitgestellten Dokumentation(en) v erwiesen wird. Av ay a haftet nicht für die Verlässlichkeit v on auf diesen Websites enthaltenen Informationen, Aussagen oder Inhalten und unterstützt nicht notwendigerweise die Produkte, Dienstleistungen oder Informationen, die auf diesen beschrieben oder angeboten werden. Av ay a garantiert nicht, dass diese Links jederzeit funktionieren und hat keinen Einfluss auf die Verfügbarkeit dieser Websites.

### Garantie

Av ay a gewährt eine eingeschränkte Gewährleistung für Hardware und Software v on Av ay a. Die Bedingungen der eingeschränkten Gewährleistung können Sie Ihrem mit Av ay a geschlossenen Kaufv ertrag entnehmen. Darüber hinaus stehen Av ay a-Kunden und Dritten die Standard-Gewährleistungsbedingungen v on Av ay a sowie Informationen über den Support für dieses Produkt während der Gewährleistungszeit auf der Av ay a-Support-Website

https://support.av ay a.com/helpcenter/getGenericDetails?detailId=C20091120112456651010 unter dem Link "Gewährleistung und Produktlebenszy klus" bzw. auf einer v on Av ay a bekannt gegebenen Nachfolgeseite zur Verfügung. Beachten Sie hierbei: Bei Erwerb des Produktes/der Produkte v on einem Av ay a-Channel Partner außerhalb der Vereinigten Staaten und Kanada wird die Gewährleistung v on diesem Av ay a-Channel Partner und nicht direkt v on Av ay aerbracht.

"Gehostete Dienste": Dies bezeichnet das Abonnement eines v on Av ay agehosteten Dienstes, das Sie v on Av ay a oder (ggf.) einem autorisierten Av ay a-Channel Partner erworben haben und das in SAS- oder sonstigen Servicebeschreibungen bezüglich des betreffenden gehosteten Dienstes näher beschrieben wird. Wenn Sie ein Abonnement eines gehosteten Dienstes erwerben, ist die oben genannte eingeschränkte Gewährleistung gegebenenfalls nicht gültig. Sie haben jedoch möglicherweise Anspruch auf Support-Leistungen in Verbindung mit dem gehosteten Dienst. Dies ist in den Dokumenten der Serv icebeschreibung für den betreffenden gehosteten Dienst näher beschrieben. Setzen Sie sich mit Av ay a oder (ggf.) mit dem Av ay a-Channel Partner in Verbindung, wenn Sie weitere Informationen hierzu wünschen.

### Gehosteter Dienst

FOLGENDE BESTIMMUNGEN GELTEN NUR, WENN SIE EIN ABONNEMENT FÜR EINEN VON AVAYA GEHOSTETEN DIENST VON AVAYA ODER EINEM AVAYA-CHANNEL PARTNER (FALLS ZUTREFFEND) ERWERBEN. DIE NUTZUNGSBEDINGUNGEN DER GEHOSTETEN DIENSTE SIND AUF DER AVAYA-WEBSITE HTTPS://SUPPORT.AVAYA.COM/LICENSEINFO UNTER DEM LINK "Av ay a-Nutzungsbedingungen für gehostete Dienste" ODER ETWAIGEN VON AVAYA BEKANNT GEGEBENEN NACHFOLGESEITEN ABRUFBAR UND GELTEN FÜR ALLE PERSONEN, DIE DEN GEHOSTETEN DIENST AUFRUFEN ODER NUTZEN. INDEM SIE DEN GEHOSTETEN DIENST AUFRUFEN ODER NUTZEN ODER ANDERE DAZU AUTORISIEREN, STIMMEN SIE IN IHREM NAMEN UND IM AUFTRAG IHRER ORGANISATION (IM NACHFOLGENDEN ENTWEDER "SIE" ODER DER "ENDNUTZER" BEZEICHNET) DEN NUTZUNGSBEDINGUNGEN ZU. WENN SIE DEN NUTZUNGSBEDINGUNGEN IM NAMEN EINES UNTERNEHMENS ODER EINER ANDEREN RECHTSPERSON ZUSTIMMEN, GARANTIEREN SIE, DASS SIE AUTORISIERT SIND, DIESE ENTITÄT AN DIE VORLIEGENDEN NUTZUNGSBEDINGUNGEN ZU BINDEN. WENN SIE DAZU NICHT BEFUGT SIND ODER SIE DIESEN NUTZUNGSBESTIMMUNGEN NICHT ZUSTIMMEN MÖCHTEN, DÜRFEN SIE AUF DEN GEHOSTETEN DIENST WEDER ZUGREIFEN NOCH IHN NUTZEN UND NIEMANDEN AUTORISIEREN, AUF DEN GEHOSTETEN DIENST ZUZUGREIFEN ODER IHN ZU NUTZEN.

#### Lizenzen

Die globalen Software-Lizenzbedingungen ("Software-Lizenzbedingungen") sind auf der folgenden Website https://www.avaya.com/en/legal-license-terms/ oder auf einer v on Av ay a benannten Nachfolgeseite verfügbar. Diese Software-Lizenzbedingungen gelten für alle, die Software und/oder Dokumentation installieren, herunterladen und/oder verwenden. Durch Installieren, Herunterladen oder nutzen der Software, oder Autorisierung anderer dazu, stimmt der Endbenutzer zu, dass die Software-Lizenzbedingungen einen bindenden Vertrag zwischen ihm und Av ay a darstellen. Sofern der Endbenutzer die Software-Lizenzbedingungen im Auftrag eines Unternehmens oder einer anderen Rechtsperson akzeptiert, erklärt er, dazu bev ollmächtigt zu sein, das Unternehmen oder die Rechtsperson an die Software-Lizenzbedingungen rechtlich zu binden.

#### Copy right

Das Material dieser Website, die Dokumentation, Software, der gehostete Dienst oder die Hardware, die von Av ay a bereitgestellt werden, dürfen nur für die anderweitig ausdrücklich festgelegten Verwendungszwecke verwendet werden. Sämtliche der von Avaya bereitgestellten Inhalte dieser Website, die Dokumentation, der gehostete Dienst und die Produkte, einschließlich Auswahl, Lay out und Design der Inhalte, sind Eigentum v on Av ay a oder den Lizenzgebern des Unternehmens und sind durch Urheberrechte und andere Gesetze zum Schutz geistigen Eigentums, einschließlich des Sui-Generis-Rechts zum Schutz von Datenbanken, geschützt. Es ist nicht gestattet, den Inhalt, darunter Code und Software, zur Gänze oder teilweise zu ändern, zu kopieren, zu v erv ielfältigen, neu zu v eröffentlichen, hochzuladen, im Internet zu v eröffentlichen, zu übertragen oder zu vertreiben, es sei denn mit ausdrücklicher Genehmigung von Avaya. Die unbefugte Verv ielfältigung, Übertragung, Verbreitung, Speicherung oder Nutzung ohne ausdrückliche schriftliche Genehmigung v on Av ay a kann unter dem geltenden Recht straf- oder ziv ilrechtlich v erfolgt werden.

### Virtualisierung

Die folgenden Bestimmungen sind anwendbar, wenn das Produkt auf einem v irtuellen Computer bereitgestellt wird. Jedes Produkt hat einen eigenen Bestellcode und eigene Lizenzty pen. Sofern nicht anders angegeben, muss jede Instanz eines Produkts separat lizenziert und bestellt werden. Wenn der Endanwender-Kunde oder Av ay a-Channel Partner zwei Instanzen v on Produkten desselben Ty ps installieren möchte, dann müssen v on diesem Ty p zwei Produkte bestellt werden.

### Komponenten v on Drittanbietern

Das Folgende gilt nur, wenn der H.264 (AVC)-Codec mit dem Produkt v ertrieben wird. DIESES PRODUKT WIRD IM RAHMEN DER AVC-PATENT-PORTFOLIO-LIZENZ FÜR DEN PRIVATEN ODER ANDERWEITIG UNENTGELTLICHEN GEBRAUCH DURCH ENDKUNDEN LIZENZIERT. DIE LIZENZ GEWÄHRT (i) DIE CODIERUNG VON VIDEODATEN GEMÄSS DEM AVC-STANDARD ("AVC-VIDEO") UND/ODER (ii) DIE DECODIERUNG VON AVCVIDEODATEN, DIE VON EINEM KUNDEN ZU PRIVATEN ZWECKEN CODIERT ODER VON EINEM VIDEO-ANBIETER MIT GÜLTIGER LIZENZ FÜR DIE BEREITSTELLUNG VON AVC-VIDEO BEZOGEN WURDE. ES WERDEN KEINE LIZENZEN FÜR ANDERE ZWECKE ERTEILT ODER GEWÄHRT. AUSFÜHRLICHERE INFORMATIONEN ERHALTEN SIE VON MPEG LA, L.L.C. UNTER HTTP://WWW.MPEGLA.COM.

### Dienstanbieter

FOLGENDES GILT FÜR CODECS: WENN DER AVAYA CHANNEL PARTNER PRODUKTE HOSTET, DIE DIE CODECS H.264 ODER H.265 VERWENDEN BZW. IN DIE DIESE CODECS EINGEBETTET SIND, AKZEPTIERT UND BESTÄTIGT DER AVAYA CHANNEL PARTNER, DASS ER SELBST FÜR SÄMTLICHE LIZENZ-UND/ODER ANDERE GEBÜHREN IM ZUSAMMENHANG MIT DIESEN CODECS VERANTWORTLICH IST. DER H.264 (AVC)-CODEC WIRD IM RAHMEN DER AVC-PATENT-PORTFOLIO-LIZENZ FÜR DEN PRIVATEN ODER ANDERWEITIG NENTGELTLICHEN GEBRAUCH DURCH ENDKUNDEN LIZENZIERT. DIE LIZENZ GEWÄHRT (i) DIE CODIERUNG VON VIDEODATEN GEMÄSS DEM AVC-STANDARD ("AVC-VIDEO") UND/ODER (ii) DIE DECODIERUNG VON AVC-VIDEODATEN, DIE VON EINEM KUNDEN ZU PRIVATEN ZWECKEN CODIERT ODER VON EINEM VIDEO-ANBIETER MIT GÜLTIGER LIZENZ FÜR DIE BEREITSTELLUNG VON AVC-VIDEO BEZOGEN WURDE. ES WERDEN KEINE LIZENZEN FÜR ANDERE ZWECKE ERTEILT ODER GEWÄHRT. WEITERE INFORMATIONEN ZU DEN CODECS H.264 (AVC) UND H.265 (HEVC) ERHALTEN SIE VON MPEG LA, L.L.C. UNTER HTTP://WWW.MPEGLA.COM.

### Einhaltung der Gesetze

Sie nehmen zur Kenntnis und bestätigen, dass Sie für die Einhaltung der geltenden Gesetze und Vorschriften v erantwortlich sind, einschließlich, aber nicht beschränkt auf Gesetze und orschriften in Bezug auf Anrufaufzeichnung, Datenschutz, geistiges Eigentum, Betriebsgeheimnisse, Betrug und Aufführungsrechte in dem Land oder Gebiet, in dem das Av ay a-Produkt v erwendet wird.

#### Gebührenbetrug v erhindern

"Gebührenhinterziehung" ist die unberechtigte Nutzung Ihres Telekommunikationssy stems durch eine unberechtigte Partei (z.B. Personen, die keine Angestellten, Handlungsbev ollmächtigten oder Auftragnehmer sind und die nicht im Auftrag Ihrer Firma arbeiten). Sie sollten sich darüber im Klaren sein, dass Gebührenbetrug in Verbindung mit Ihrem Sy stem möglich ist und gegebenenfalls zu erheblichen zusätzlichen Gebühren für Ihre Telekommunikationsdienste führen kann.

### Av ay a-Hilfe bei Gebührenbetrug

Wenn Sie vermuten, dass Sie durch Gebührenbetrug schikaniert werden und technische Unterstützung oder Unterstützung benötigen, wenden Sie sich bitte an Ihren Av ay a-Vertriebsmitarbeiter.

### Sicherheitsrisiken

Informationen zu den Av ay a-Support-Richtlinien zur Sicherheit finden Sie im Bereich "Security Policies and Support" unter https://support.av ay a.com/security. Verdächtige Sicherheitsschwachstellen bei Av ay a-Produkten werden gemäß Av ay aProduct Security Support Flow (https://support.av ay a.com/css/P8/documents/100161515) gehandhabt.

#### Marken

Die auf dieser Website, in der Dokumentation, den gehosteten Diensten und in den Produkten v on Av ay a enthaltenen Marken, Logos und Dienstleistungsmarken ("Marken") sind eingetragene oder nicht eingetragene Marken von Av ay a, seinen Partnern, seinen Lizenzgebern, seinen Lieferanten oder anderen Drittparteien. Die Nutzung dieser Marken ist nur nach vorheriger schriftlicher Genehmigung von Avaya oder der betreffenden Drittpartei, die Eigentümer der Marke ist, gestattet. Ohne ausdrückliche schriftliche Genehmigung durch Av ay a bzw. des jeweiligen Drittanbieters erteilen die Website, die Dokumentation, die gehosteten Dienste und Produkte weder stillschweigend noch durch Rechtsv erwirkung eine Lizenz oder ein sonstiges Recht bezüglich der Marken.

Av ay a ist eine eingetragene Marke v on Av ay a LLC.

Alle Nicht-Av ay a-Markennamen sind Eigentum der jeweiligen Inhaber.

Linux® ist eine eingetragene Handelsmarke v on Linus Torv alds in den USA und anderen Ländern.

### Herunterladen der Dokumentation

Die aktuellsten Versionen der Dokumentation finden Sie auf der Av ay a-Support-Website unter https://support.av ay a.com bzw. auf einer v on Av ay a bekannt gegebenen Nachfolgeseite.

#### Av ay a-Support kontaktieren

Mitteilungen zu Produkten und gehosteten Diensten sowie Artikel finden Sie auf der Av ay a-Support-Website: https:// support.av ay a.com. Dort können Sie auch Probleme mit Ihrem Av ay a-Produkt oder gehostetem Dienst melden. Eine Liste mit Support-Telefonnummern und Kontaktadressen finden Sie auf der Support-Website v on Av ay a unter https://support.av ay a.com (bzw. auf einer v on Av ay a bekannt gegebenen Nachfolgeseite). Scrollen Sie ans Ende der Seite, und wählen Sie "Av ay a-Support kontaktieren" aus.

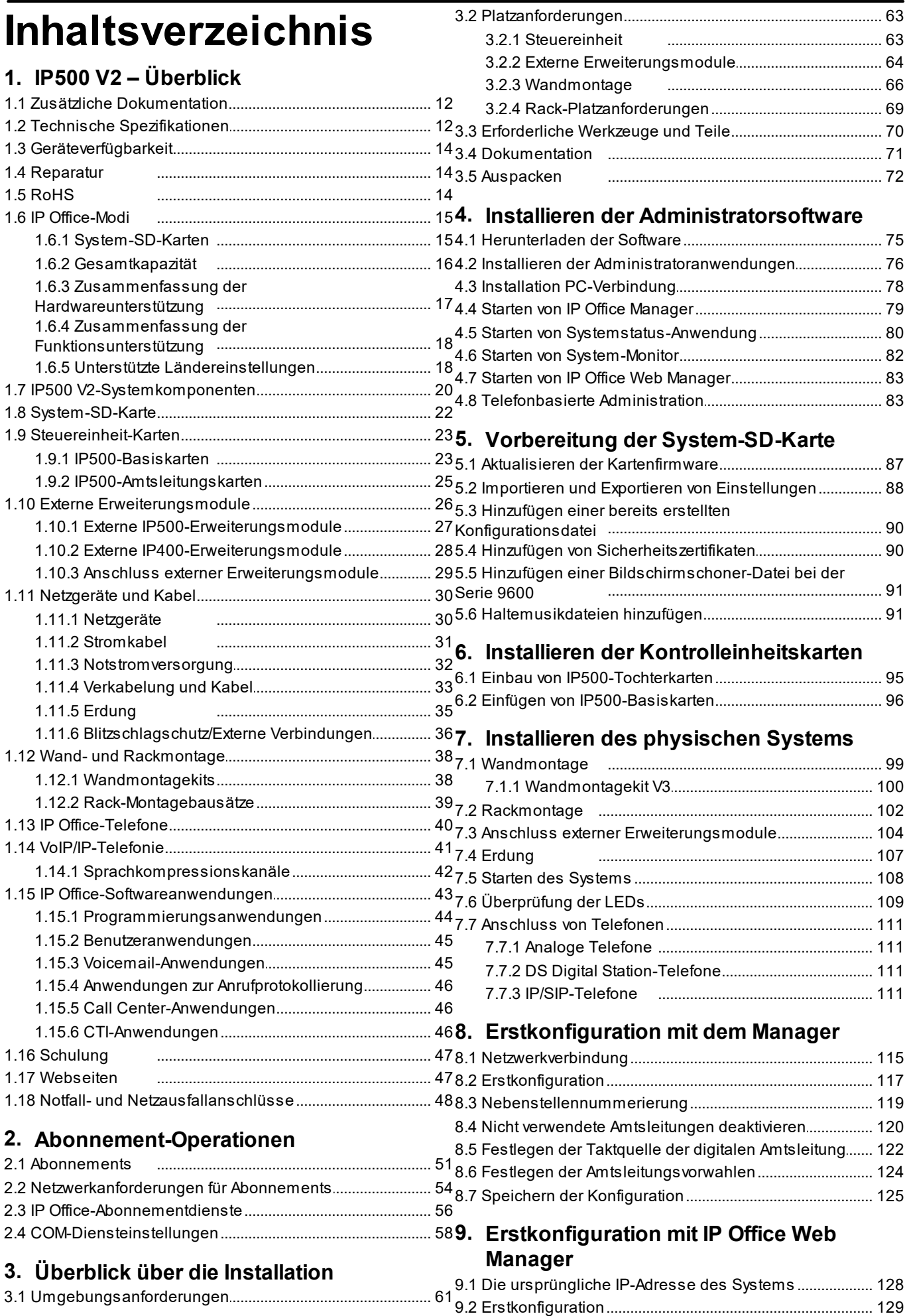

optionalen SD-Karte mithilfe eines Systemtelefons ..... 165

12.7 Wiederherstellung einer Konfiguration von einer

[.....................................................................](#page-166-0) 167

9.3.6 Leitungen [......................................................](#page-139-0) 140

**[Manager-Supports](#page-142-0)**

11.3 Deaktivieren der Unterstützung von

11.5 Deaktivieren der Unterstützung für

**[12.SD-Karten-Verwaltung](#page-154-0)**

12.4 Erstellen einer Sicherungskopie im

Backup-Ordner mithilfe von

Backup-Ordner

11.4 Deaktivieren der H.323-Telefonunterstützung.

12.1 Booten von [den...S...D...-.K...a..r.t.e...n.................................................](#page-156-0) 157

12.4.1 Erstellen einer Sicherungskopie im

12.4.2 Erstellen einer Sicherungskopie im

12.4.3 Erstellen einer Sicherungskopie im

12.4.4 Erstellen einer Sicherungskopie im

12.6 Erstellen einer Sicherungskopie auf der

optionalen SD-Karte mithilfe von

Manager

optionalen Karte

**[11.Systemsicherheit](#page-146-0)**

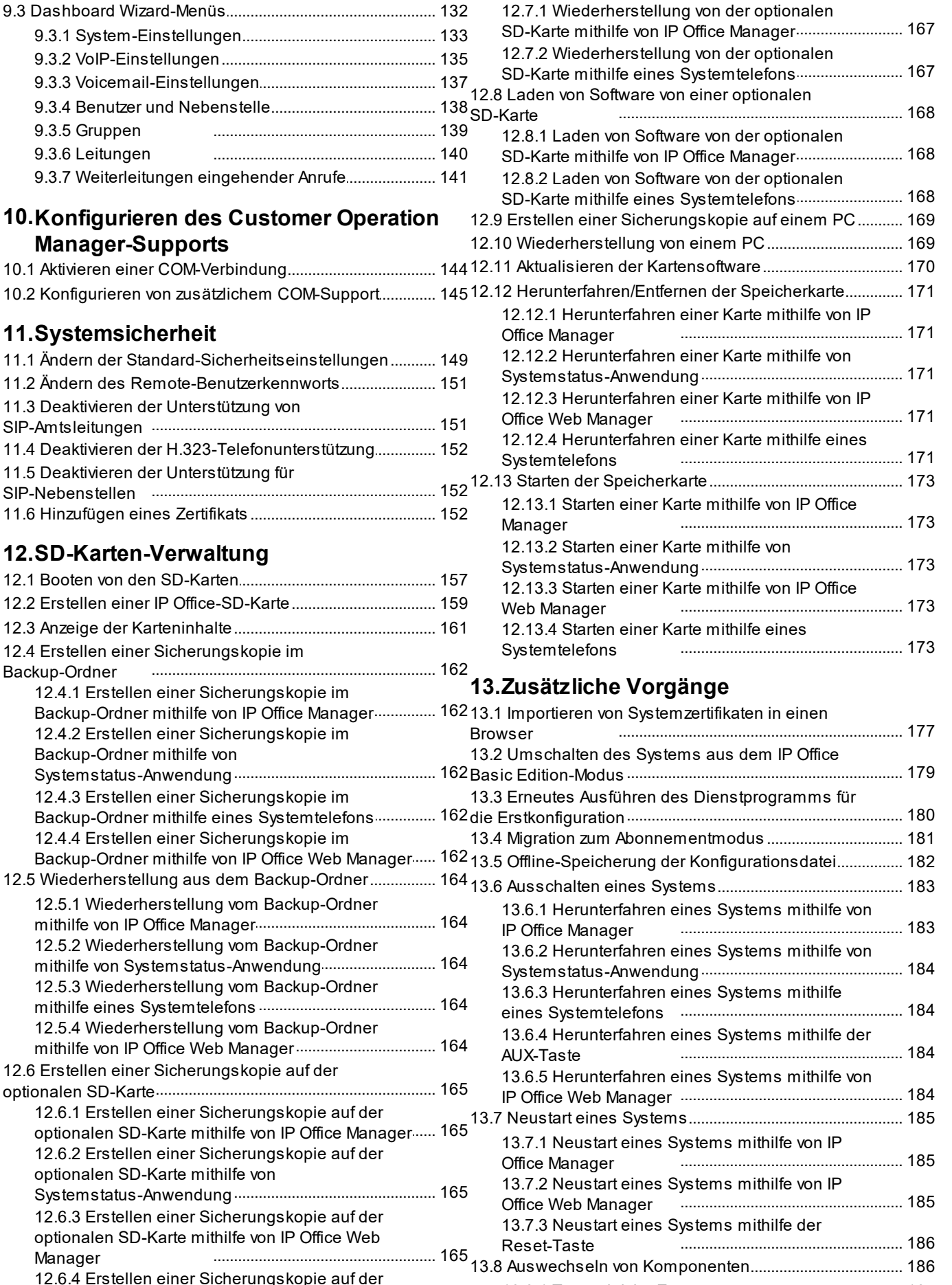

13.8.1 Typengleiche [Ers.e...t.z.u...n..g...........................................](#page-186-0) 187 13.8.2 Kapazität [erhöhen...d..e...E...r.s...e..t.z..u..n..g..............................](#page-186-1) 187 13.8.3 Kapazität [verringe..r.n...d..e...E...r.s...e..t.z..u..n..g...........................](#page-186-2) 187

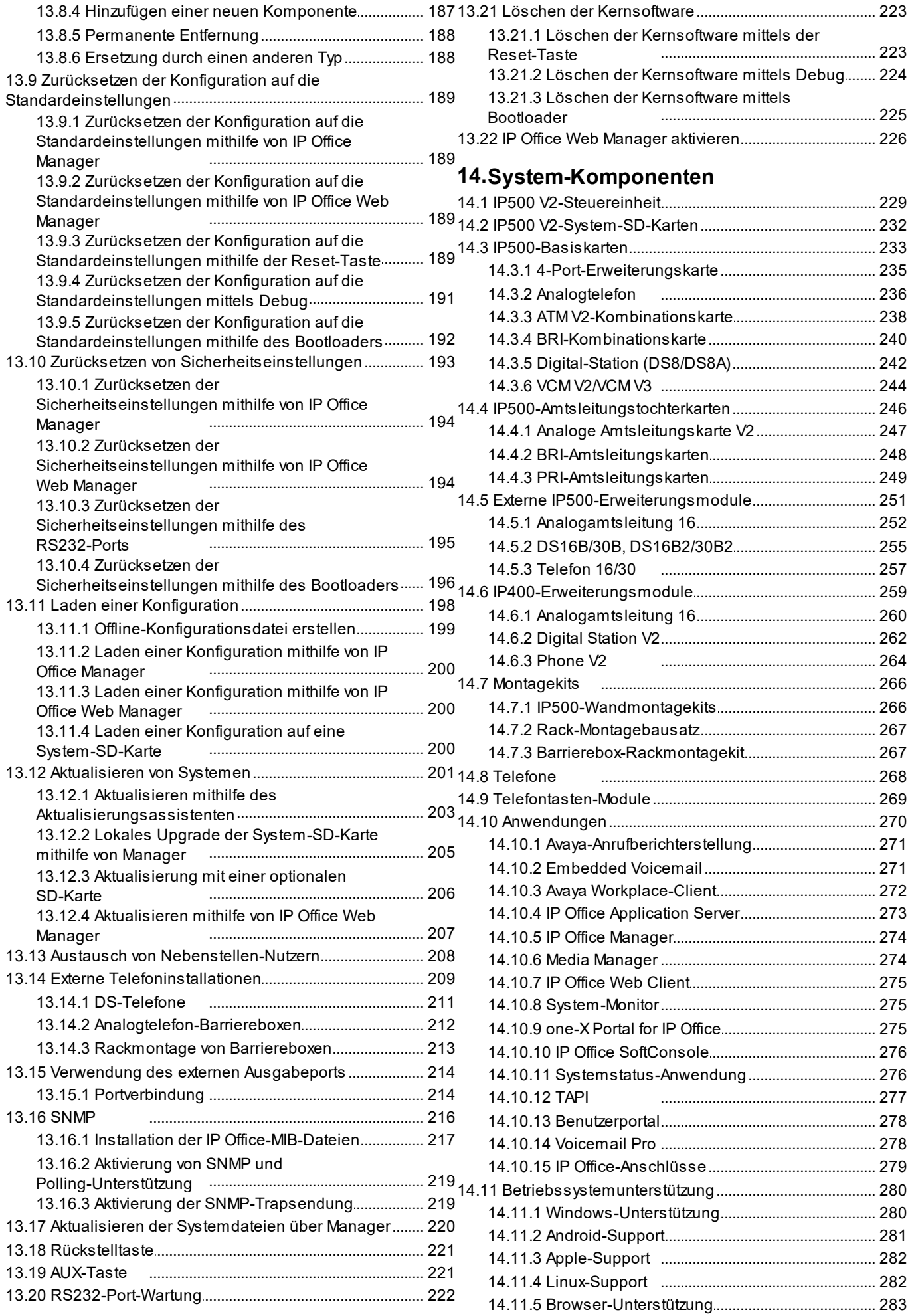

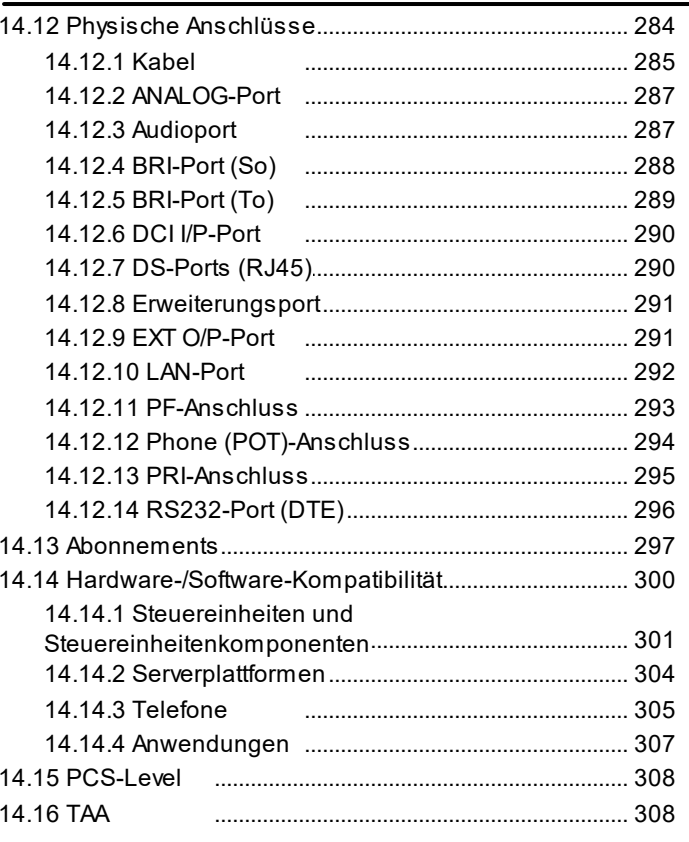

# 15. Sicherheitserklärungen

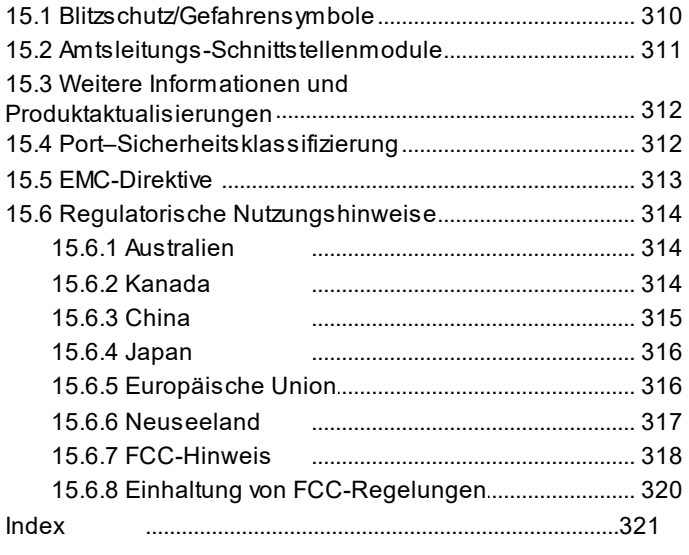

# <span id="page-8-0"></span>**IP500 V2 – Überblick Kapitel 1.**

# **1. IP500 V2 – Überblick**

Dieses Dokument soll bei der Installation eines IP Office-Systems helfen, das im IP Office IP Office Subscription-Modus in Kombination mit einer IP500 V2-Steuereinheit verwendet wird. Die Installation in anderen Modi wird in separaten Handbüchern behandelt.

· In diesem Dokument bezieht sich IP500 V2 auf die Steuereinheiten IP500 V2 und IP500 V2A, sofern nicht ausdrücklich anders angegeben.

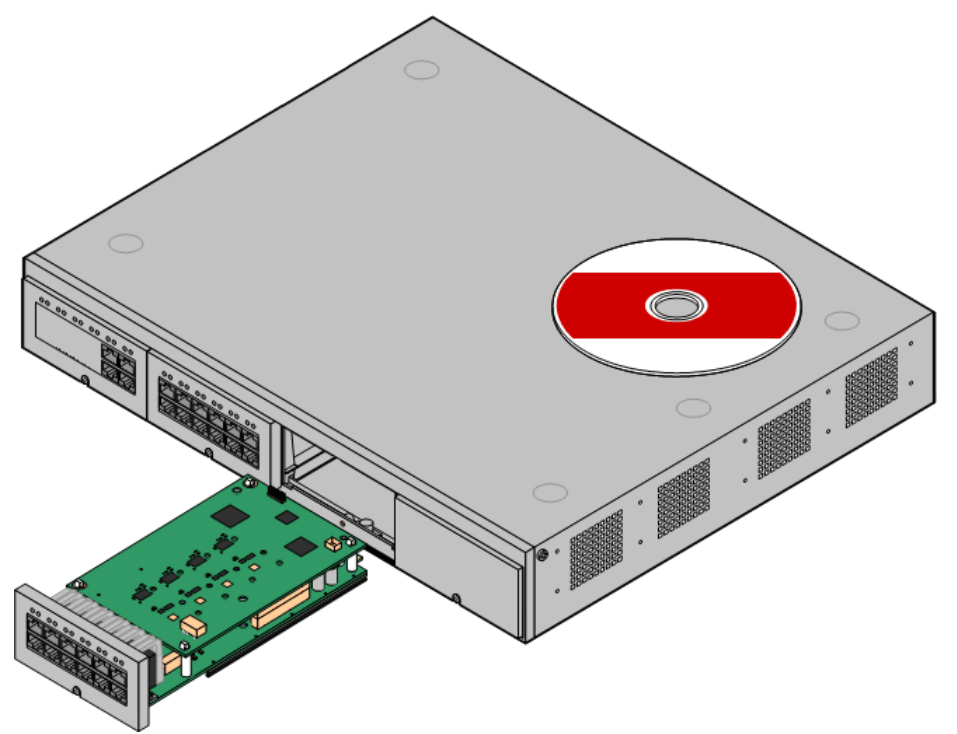

- · Das IP Office ist ein konvergiertes Sprach- und Datenkommunikationssystem. Es sollte nur von Personen installiert werden, die über Erfahrung in den Bereichen Telefonie und IP-Datennetzwerke verfügen.
- Installateure müssen an IP Office-Systemen ausgebildet worden sein. Unter Avaya [Learning](#page-46-0) D<sup>47</sup> bietet Avaya eine Anzahl an Schulungen an, darunter auch spezifische Implementierungs- und Installationsschulungen für IP Office. Sie bietet auch Zertifizierungsprogramme für Installateure an, um eine IP Office-Akkreditierung zu erreichen.
- · Es liegt in der Verantwortung des Installateurs sicherzustellen, dass alle Installationsarbeiten entsprechend örtlicher und nationaler Regulationen und Anforderungen vorgenommen werden. Ebenfalls liegt es in ihrer Verantwortung, die Anforderungen des Kunden genau zu bestimmen, bevor die Installation durchgeführt wird, und sicherzustellen, dass die Installation diesen Anforderungen entspricht.
- · Vor der Installation sollten Sie diese Dokumentation lesen und verstehen. Sie sollten ebenfalls die technischen Informationsblätter von Avaya beziehen und lesen, die sich auf aktuelle Software- und Hardwareversionen beziehen, um sicherzustellen, dass Sie mit sämtlichen Änderungen an IP Office-Geräten und Software vertraut sind.
- · Dieses Dokument deckt nicht die Erweiterung um ein IP500 V2-System als IP500 V2 Erweiterungssystem-System in einem Server Edition- oder IP Office Select-Netzwerk ab. Die Hinweise zur Hardwarekompatibilität für die Steuereinheiten in diesem Handbuch gelten ebenfalls, sofern nicht anders angegeben.

# <span id="page-11-0"></span>**1.1 Zusätzliche Dokumentation**

In diesem Handbuch wird nur die grundlegende Systeminstallation behandelt, die zum Bereitstellen eines konfigurierbaren Systems erforderlich ist. IP Office-Anwendungen und zugehörige Produkte, einschließlich IP-Telefone, gehören nicht zum Themenbereich dieses Handbuchs.

Wenn diese Anwendungen und Produkte in der Systeminstallation enthalten sein sollen, sollte vor der Installation die gesonderte Dokumentation für diese Produkte beschafft, gelesen und verstanden werden.

# · **! IP Office - Technische Informationsblätter**

Stellen Sie sicher, dass Sie das technische Informationsblatt bezüglich der von Ihnen installierten IP Office-Softwareversion erhalten und gelesen haben. Das Informationsblatt enthält wichtige Informationen, die möglicherweise nicht in diesem Handbuch enthalten sind. Technische Informationsblätter zu IP Office sind verfügbar auf der Avaya [Support-](http://support.avaya.com) Webseite *[\(http://support.avaya.com\)](http://support.avaya.com)*.

### **So laden Sie die Dokumentation herunter:**

- 1. Navigieren Sie zu *https://support.avaya.com*.
- 2. Wählen Sie **Support nach Produkt** und dann **Dokumente**.
- 3. Geben Sie *IP Office* im Feld **Produktname eingeben** ein, und wählen Sie in der angezeigten Liste die entsprechende Option aus.
- 4. Verwenden Sie das Dropdown-Menü **Choose Release** (Version wählen), um die gewünschte IP Office-Version auszuwählen.
- 5. Wählen Sie in der Liste den Typ der erforderlichen Dokumente aus, und drücken Sie die **EINGABETASTE**.

# <span id="page-11-1"></span>**1.2 Technische Spezifikationen**

Im Folgenden finden Sie eine Zusammenfassung der technischen Spezifikationen für die IP500 V2-Steuereinheit. Weitere Details dazu und zu anderen Einheiten, die angeschlossen werden können, finden Sie unter <u>[Systemkomponenten](#page-227-0) Dazs</u>

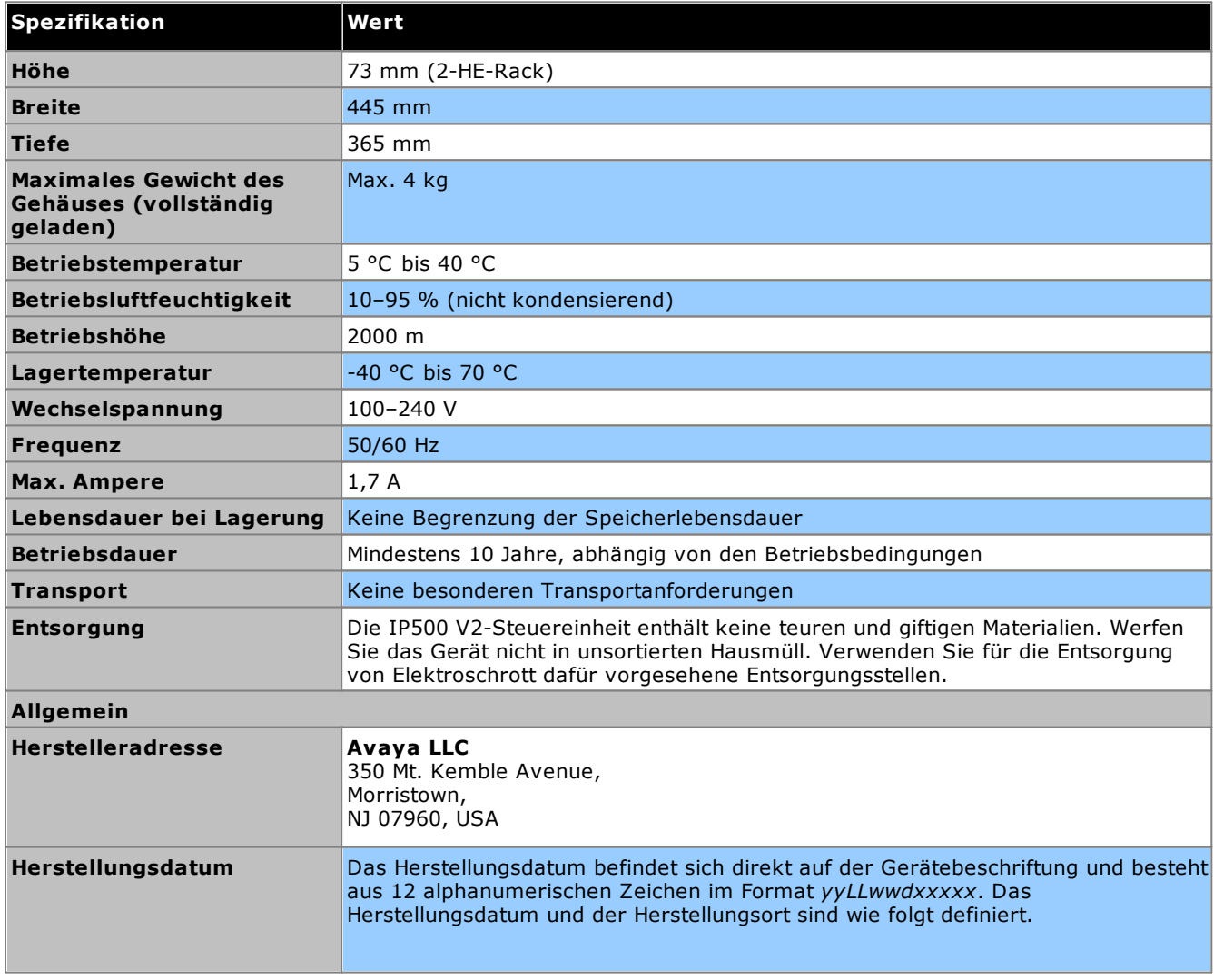

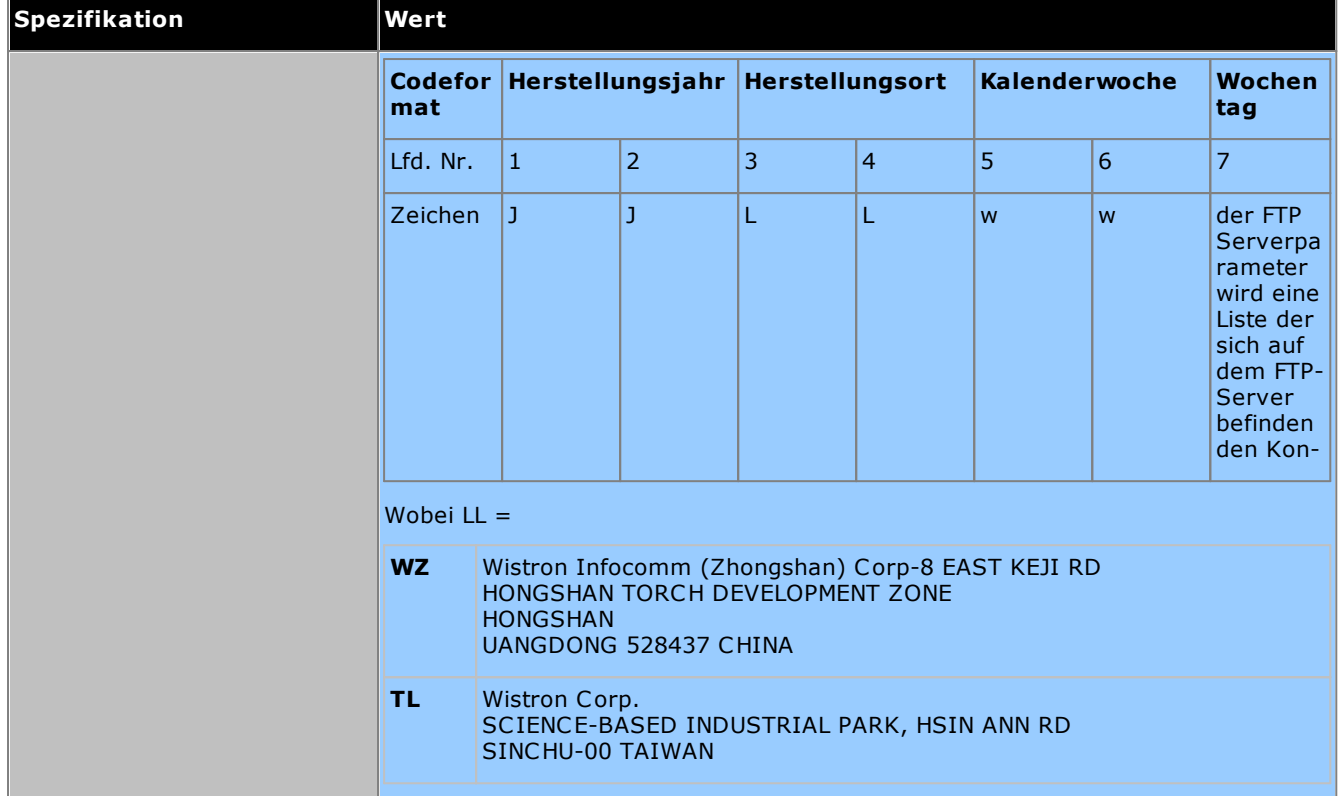

# <span id="page-13-0"></span>**1.3 Geräteverfügbarkeit**

SAP-Codes und Details zu bestimmten Produkten in dieser Dokumentation sind nur als Orientierungshilfe angegeben. In bestimmten Ländern verfügbare Produkte sollten mit der lokalen Avaya IP Office-Preisliste für dieses Land abgeglichen werden. Die lokale Preisliste kann auch zusätzliche Produkte enthalten, die für die Installationsanforderungen dieses Lands von Bedeutung sind.

In dieser Dokumentation werden die von IP Office 12.0 unterstützten Geräte beschrieben. Dazu gehören Geräte, die von Avaya unterstützt, aber nicht länger als neue Geräte erhältlich sind.

# <span id="page-13-1"></span>**1.4 Reparatur**

IP Office-Systeme enthalten keine Komponenten, die vom Nutzer gewartet oder repariert werden können. Wenn eine fehlerhafte Einheit vermutet wird, sollte das ganze Gerät ersetzt werden.

IP Office-Steuereinheiten sollten auf keinen Fall geöffnet werden außer für das <u>Einsetzen einer [IP500-Basiskarte](#page-93-0)</u>∐%

# <span id="page-13-2"></span>**1.5 RoHS**

.

RoHS ist eine Direktive der europäischen Union für die Entfernung bestimmter Gefahrensubstanzen von elektrischen und elektronischen Geräten. Ähnliche Gesetzgebungen werden in einigen anderen Ländern eingeführt. Avaya hat sich entschlossen, seine globale Produktpalette RoHS-konform zu machen.

Die unternommenen Maßnahmen variieren:

- · In einigen Fällen wurden Produktreihen eingestellt und sind nicht länger bei Avaya erhältlich.
- · In einigen Fällen wurden hergestellte Produkte RoHS-konform gemacht und behalten ihren bestehenden SAP-Code bei.
- · In anderen Fällen wurden Geräte durch neue, RoHS-konforme Alternativen mit neuen SAP-Codes ersetzt.
- · Die SAP-Codes innerhalb dieses Dokumentes sind für RoHS-konforme Geräte, außer, wo das Gegenteil angegeben ist.

# <span id="page-14-0"></span>**1.6 IP Office-Modi**

IP Office-Systeme können in verschiedenen Modi ausgeführt werden. In IP Office-Version 12.0 werden für IP500 V2-Steuereinheiten nur die folgenden Modi unterstützt:

### **IP Office Basic Edition-Modi**

Die folgenden Betriebsmodi werden zusammen als der IP Office Basic Edition-Modus bezeichnet. IP-basierte Funktionen (mit Ausnahme der Systemverwaltung) werden nicht unterstützt. Die Systeme arbeiten völlig eigenständig und können nicht miteinander vernetzt werden.

· **IP Office Basic Edition**

Dies ist der standardmäßige Betriebsmodus für Steuereinheiten.

- · **IP Office Basic Edition – Norstar-Modus** Dieser Modus umfasst dieselben Funktionen wie der IP Office Basic Edition-Modus. Er ist im Nahen Osten und Nordafrika erhältlich.
- · **IP Office Basic Edition – PARTNER-Modus** Dieser Modus umfasst dieselben Funktionen wie der IP Office Basic Edition-Modus. Er wird auf dem nordamerikanischen Markt vertrieben.

### **Standard-Modi**

Die beiden folgenden Modi können eigenständig verwendet und miteinander vernetzt werden. Dies ermöglicht die gemeinsame Nutzung von Ressourcen und den Betrieb eines einzelnen, in sich geschlossenen Systems (aus Benutzerperspektive). Dieser Netzwerktyp wird als Small Community Network (SCN) bezeichnet.

· **IP Office Essential Edition**

Systeme werden in diesem Modus ausgeführt, wenn der Konfiguration eine Lizenz für **Essential Edition** hinzugefügt wird. Bei Systemen, für die dieser Modus ohne Lizenz eingestellt wurde, werden Telefoniefunktionen nicht unterstützt.

### · **IP Office Preferred Edition**

Dieser Modus ähnelt IP Office Essential Edition, jedoch unterstützt er zusätzlich die Anwendungen Voicemail Pro und one-X Portal for IP Office. Der Modus wird durch Hinzufügen einer Lizenz für **Preferred Edition (Voicemail Pro)** zu einem System aktiviert, das bereits für Folgendes lizenziert ist: **Essential Edition**.

### **Andere Modi**

# · **Server Edition**

Dieser IP Office-Modus wird in dieser Dokumentation nicht näher beschrieben. Im Mittelpunkt steht hier ein Linux-basierter IP Office-Server, der als primärer Server für Netzwerke mit zusätzlichen Server Edition-Servern fungiert, die im Anschluss hinzugefügt werden. Die dem Netzwerk hinzugefügten IP Office-Erweiterungsserver können sowohl Linux-basierte Server als auch IP500 V2-Steuereinheiten sein. Siehe dazu die separate Server Edition-Dokumentation.Sofern nicht anders angegeben, gelten daher die Hardwarekompatibilitätshinweise für IP500 V2-Steuereinheiten in diesem Handbuch weiterhin für die Verwendung von Server Edition.

### · **IP Office Select**

Dieser Modus aktiviert zusätzliche Kapazitäten und Funktionen für ein Server Edition-Netzwerk. Alle Systeme im Netzwerk müssen als IP Office Select-Systeme konfiguriert werden. Auch hier gilt: IP500 V2- Steuereinheiten können als Erweiterungssysteme in einem IP Office Select-Netzwerk eingesetzt werden.

### · **IP Office Subscription**

In diesem Modus werden zur Aktivierung von Funktionen Abonnements verwendet (Lizenzen pro Benutzer und Monat). Der Modus wird von Systemen unterstützt, die auf IP500 V2-Steuereinheiten und Linux-basierten Servern (einschließlich virtueller Server) ausgeführt werden.Siehe <u>[Abonnements](#page-50-0)[J51. In diesem spezifischen</u> Dokument wird nur die Bereitstellung dieses Modus in eigenständigen IP500 V2-Steuereinheiten erläutert. Vorhandene PLDS-lizenzierte Systeme können zur Abonnementlizenzierung migriert werden (siehe [Migration](#page-180-0) zum [Abonnementmodus](#page-180-0) ). 181

### <span id="page-14-1"></span>**1.6.1 System-SD-Karten**

Die IP500 V2-Steuereinheit muss mit einer **System-SD-Karte** ausgestattet sein. Der Standardmodus des Systems hängt vom Typ der vorhandenen System-SD-Karte ab. Das System kann dann im gewünschten Modus konfiguriert werden.

Die verschiedenen System-SD-Karten sind:

· **IP Office -law-SD-Karte**

Ein mit diesem Kartentyp ausgestattetes System ist standardmäßig auf u-law-Telefonie und IP Office Basic Edition-*Tastensystembetrieb* ausgelegt. Ausgelegt für nordamerikanische Regionen.

· **IP Office A-law-SD-Karte**

Ein mit diesem Kartentyp ausgestattetes System ist standardmäßig auf A-law-Telefonie und IP Office Basic Edition-*PBX-Systembetrieb* ausgelegt. Ausgelegt für Regionen außerhalb Nordamerikas.

# <span id="page-15-0"></span>**1.6.2 Gesamtkapazität**

Die folgende Tabelle gibt nur einen Überblick. Der Support für spezifische Nebenstellen, Amtsleitungen und Benutzer-Ports hängt auch von anderen Faktoren ab, z. B. von lokalen Supportvarianten. BRI-Amtsleitungen werden beispielsweise in Nordamerika nicht unterstützt.

Weitere Informationen zur Kapazität finden Sie im Dokument *"Richtlinien für IP Office-Plattform: Kapazität"*.

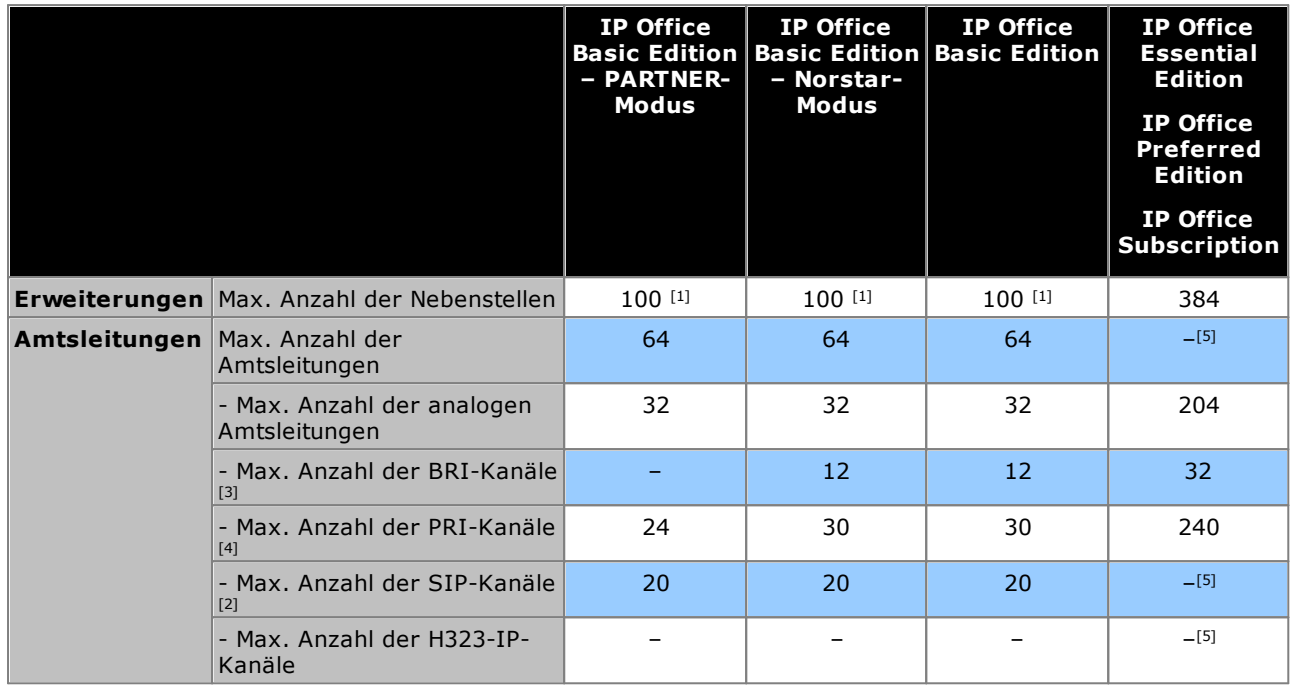

- 1. 100 Nebenstellen im 3-stelligen Nummerierungsmodus für Nebenstellen. 48 Nebenstellen im 2-stelligen Nummerierungsmodus für Nebenstellen.
	- · Im IP Office Basic Edition-Modus geht das System davon aus, dass die Basissteuereinheit stets vollständig mit 32 Nebenstellen, d. h. tatsächlichen oder Phantom-Nebenstellen bzw. einer Mischung aus beiden, ausgestattet ist, denen nacheinander Nebenstellennummern zugewiesen werden.
		- o Dies geschieht, bevor Nebenstellennummern den real vorhandenen Nebenstellen zugewiesen werden, die an angeschlossenen externen Erweiterungsmodulen angeschlossen sind - bis zur Höchstzahl der vom System unterstützten Nebenstellen. Wurde die Nebenstellenbegrenzung des Systems nicht überschritten, werden alle verbleibenden Nebenstellennummern zusätzlichen Phantom-Nebenstellen zugewiesen.
- 2. In allen Modi wird für die SIP-Unterstützung auch Sprachkompressions-Hardware benötigt.
- 3. IP Office Basic Edition-Modus-Systeme unterstützen nicht gleichzeitig BRI- und PRI-Amtsleitungen im selben System. Sie sind außerdem beschränkt auf 12 BRI-Kanäle, unabhängig davon, welche BRI-Hardware installiert ist.
- 4. IP Office Basic Edition-Modus-Systeme sind auf 1 PRI-Karte mit einfachem Anschluss beschränkt.
- 5. Die Kapazität ist von den Sprachkompressions-Ressourcen und der verfügbaren Bandbreite abhängig.

### <span id="page-16-0"></span>**1.6.3 Zusammenfassung der Hardwareunterstützung**

Beachten Sie, dass Verfügbarkeit und Unterstützung von Geräten lokalen Einschränkungen unterliegen können, auch wenn angegeben wurde, dass diese unterstützt werden. Welche Telefone unterstützt werden, erfahren Sie unter <u>IP [Office-Telefone](#page-39-0)</u> $\Box^{40}$  .

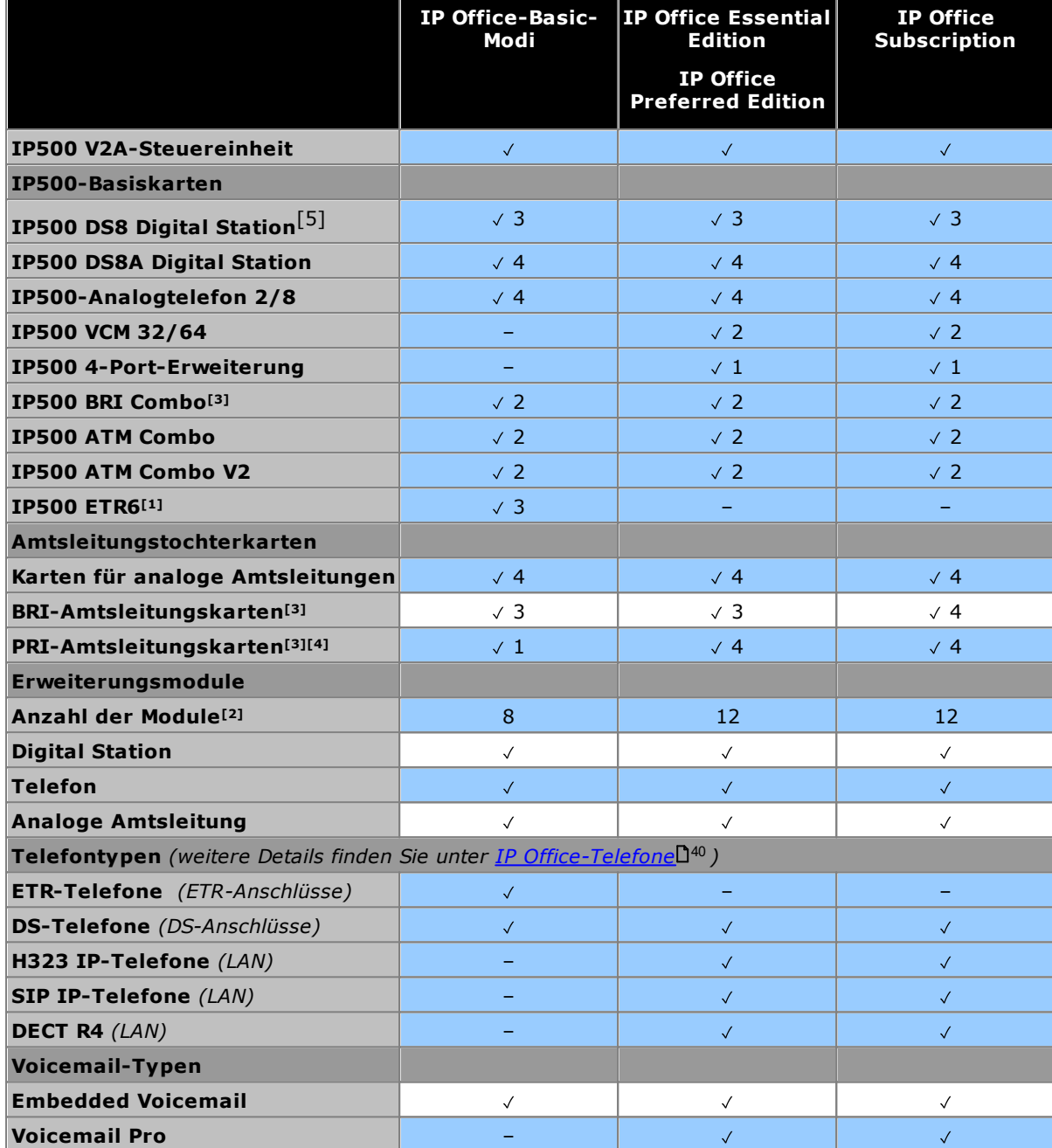

1. ETR6 wird nur in den Modi IP Office Basic Edition – PARTNER-Modus und IP Office Basic Edition -law unterstützt.

2. Externe Erweiterungsmodule können hinzugefügt werden, solange die Gesamtbeschränkung für Nebenstellen und Amtsleitungen nicht überschritten wird. IP Office Basic Edition-Systeme unterstützen nur das Modul "Analogamtsleitung 16".

- 3. Systeme im IP Office Basic Edition-Modus unterstützen keine kombinierten BRI- und PRI-Amtsleitungen und unterstützen maximal 12 BRI-Kanäle.
- 4. IP Office Basic Edition-Modus-Systeme unterstützen ausschließlich eine PRI-Karte mit einfachem Anschluss.
- 5. DS8: Wird in IP500 V2A nicht unterstützt. Verwenden Sie stattdessen DS8A.

# <span id="page-17-0"></span>**1.6.4 Zusammenfassung der Funktionsunterstützung**

Die folgende Tabelle gibt nur einen allgemeinen Überblick. Genauere Informationen befinden sich in der Installationsdokumentation für die entsprechende Anwendung.

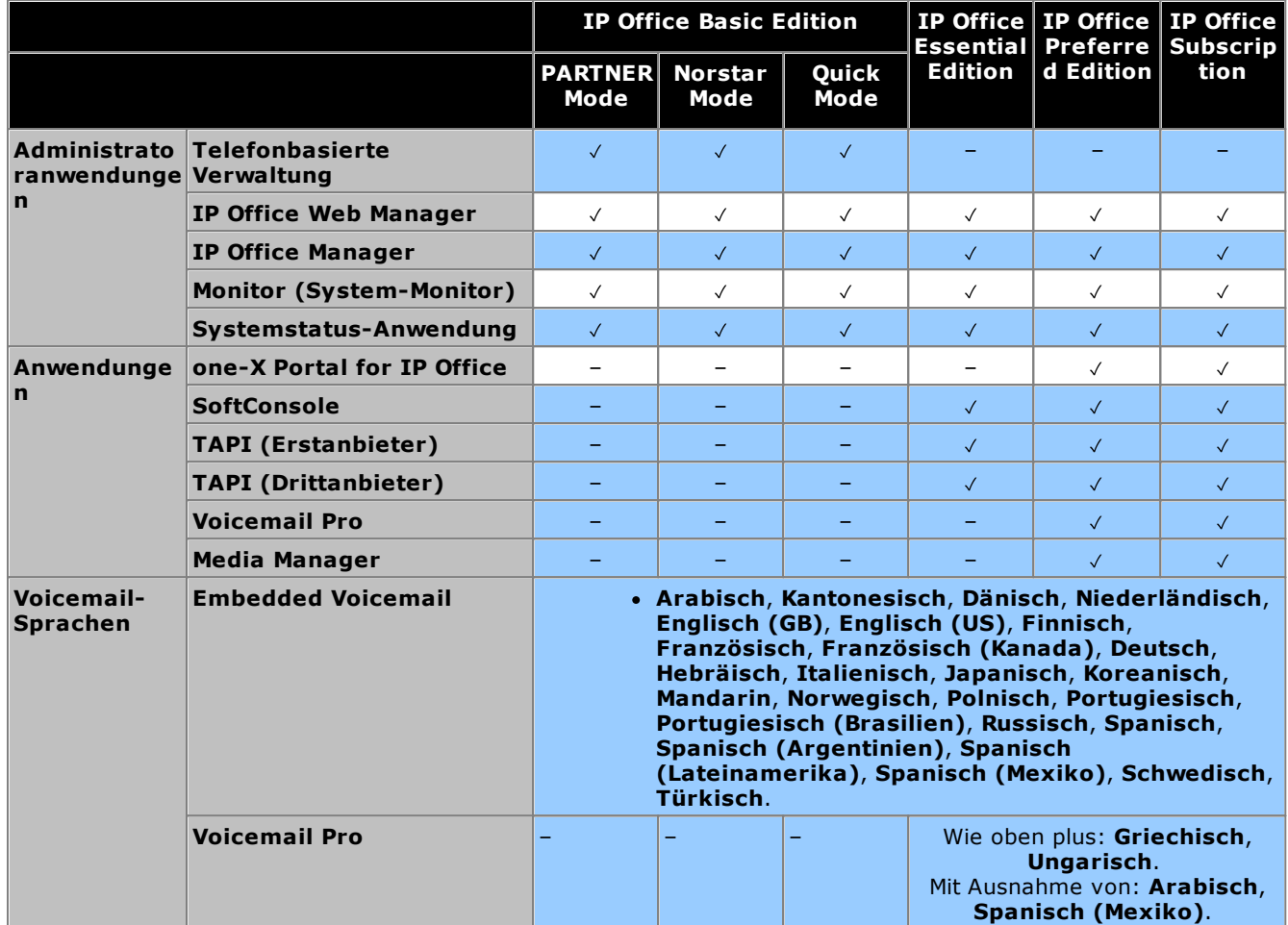

# <span id="page-17-1"></span>**1.6.5 Unterstützte Ländereinstellungen**

Wenn die Konfiguration eines neuen oder zurückgesetzten Systems zum ersten Mal in IP Office Manager geöffnet wird, sollte der Wert im Feld **Region** stets geprüft und ggf. geändert werden.

Die System-Ländereinstellung bestimmt Faktoren wie standardmäßige Klingelmuster und Anrufer-Anzeigeeinstellungen. Die Ländereinstellung steuert auch die Sprache, die ein Voicemail-Server standardmäßig für Ansagen verwendet.

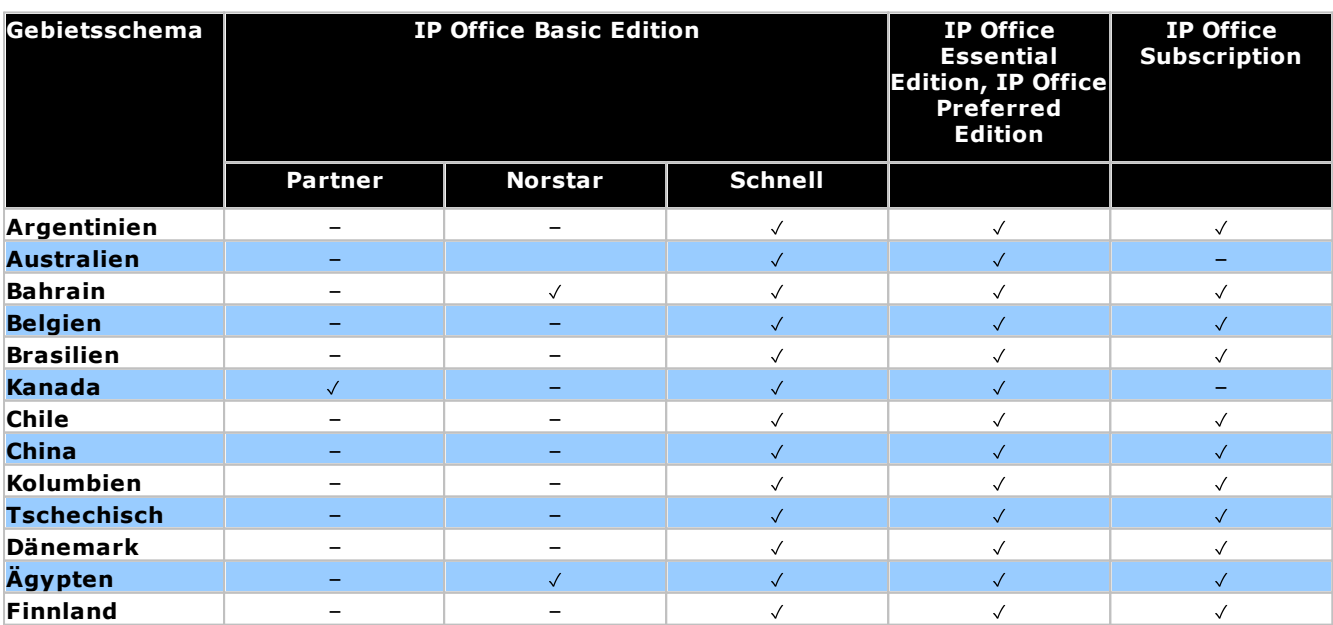

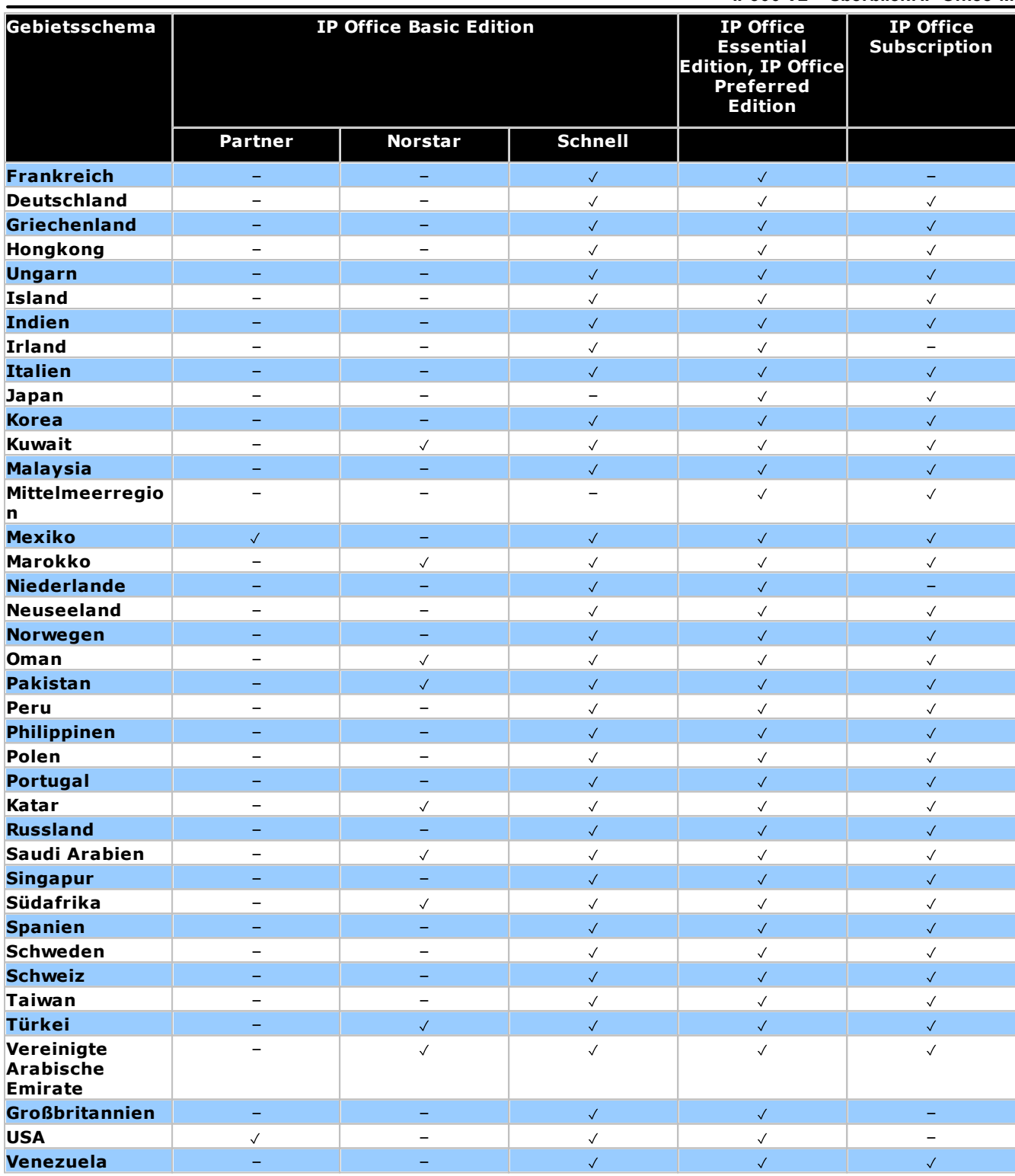

# <span id="page-19-0"></span>**1.7 IP500 V2-Systemkomponenten**

Folgende Komponenten sind typisch für ein IP Office Subscription-Modus-System, das auf einer IP500 V2- Steuereinheit basiert.

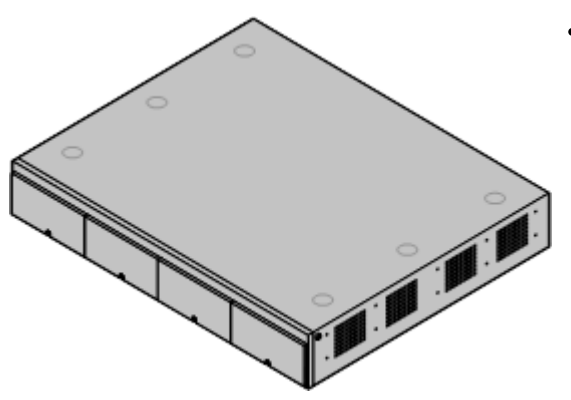

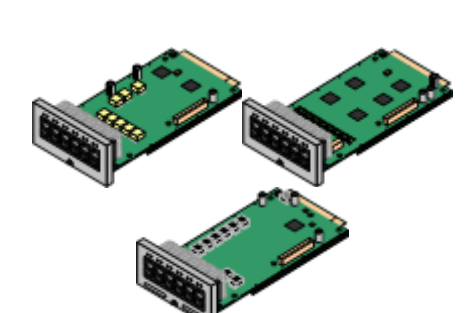

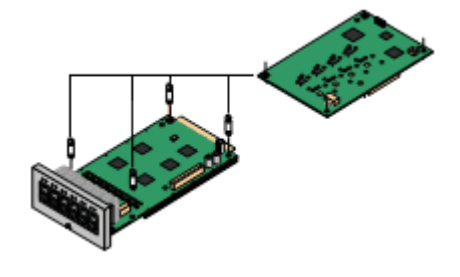

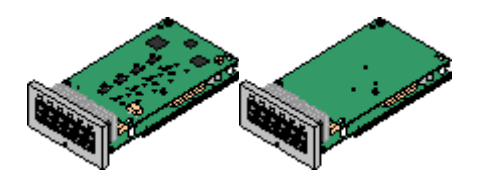

### · **IP Office IP500 [V2-Systemeinheit](#page-228-0)** 229

Die Steuereinheit verfügt über die Hauptkonfiguration und führt das Routing und die Schaltung für Telefonanrufe und Datenverkehr durch. Alle Steuereinheiten enthalten 4 Steckplätze für optionale Basiskarten, um Amtsleitungs- und Telefonnebenstellenports zu unterstützen.

#### ·**Avaya [System-SD-Karte](#page-21-0)** 22

Diese Karte enthält die Firmwaredateien und weitere Dateien, die vom System verwendet werden. Eine Avaya System-SD-Karte ist für den Betrieb des Systems erforderlich.

- · Die eindeutige ID-Nummer der Karte wird für Systemabonnements verwendet.
- · Die Karte bietet zudem Speicherplatz für Embedded Voicemail (sofern verwendet).

### **[Abonnements](#page-50-0)** 51

·

·

·

Benutzer und einige Anwendungen erfordern ein Abonnement, das von einem Avaya Abonnementserver abgerufen wird. Diese Abonnements sind mit der ID-Nummer der im System installierten System-SD-Karte verknüpft.

#### ·**[IP500-Basiskarten](#page-22-1)** 23

Die Steuereinheit verfügt über Steckplätze für bis zu 4 Basiskarten, wobei für spezifische Karten andere Grenzwerte gelten können. Diese können verwendet werden, um Anschlüsse für analoge Nebenstellen, digitale Nebenstellen, Sprachkompressionskanäle und andere Ressourcen hinzuzufügen.

- · **IP500 Digital [Station-Basiskarte](#page-241-0)** 242
- ·**[IP500-Analogtelefon-Basiskarte](#page-235-0)** 236
- ·**[IP500-VCM-Basiskarte](#page-243-0)** 244
- · **[IP500-4-Port-Erweiterungs-Basiskarte](#page-234-0)** 235

#### **[IP500-Amtsleitungstochterkarten](#page-24-0)** 25

Viele der Basiskarten können mit einer Tochterkarte ausgestattet werden, um verschiedene Amtsleitungsverbindungen zu unterstützen.

- · **[IP500-Analogamtleitungskarte](#page-246-0)** 247
- · **[IP500-Analogamtleitungskarte](#page-246-0) V2** 247
- ·**[IP500-BRI-Amtsleitungskarte](#page-247-0)** 248
- · **[IP500-PRI-Amtsleitungskarte](#page-248-0)** 249

### **[IP500-Kombinationskarten](#page-22-1)** 23

Bei diesen Karten handelt es sich um bereits kombinierte Basis- und Tochterkarten. Sie stellen 6 Digital Station-Anschlüsse, 2 Analogtelefon-Anschlüsse, 10 Sprachkompressions-Kanäle und entweder 4 analoge Amtsleitungsports oder 4 BRI-Kanäle (2 Ports) bereit. Die Amtsleitungstochterkarte kann nicht entfernt oder durch einen anderen Typ ersetzt werden.

- · **[IP500-BRI-Kombinationskarte](#page-239-0)** 240
- · **[IP500-ATM-Kombinationskarte](#page-237-0)** 238
- · **IP500 [ATM-Kombinationskarte](#page-237-0) V2** 238

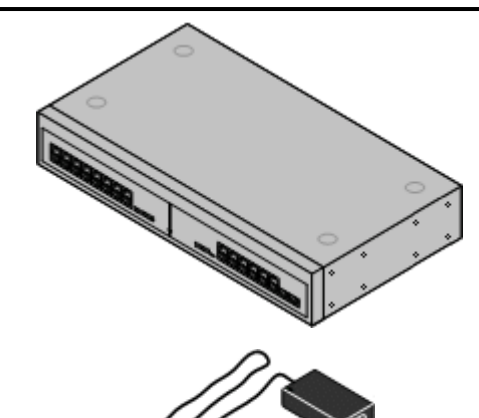

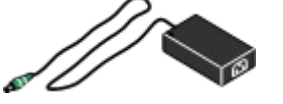

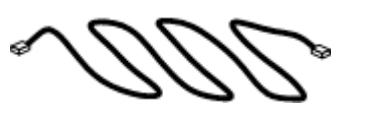

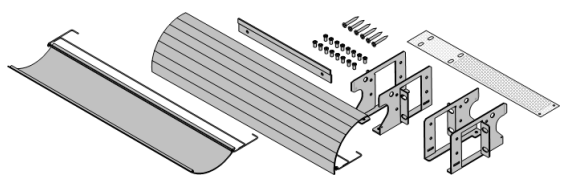

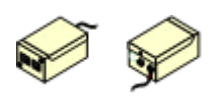

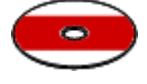

### **Externe [Erweiterungsmodule](#page-25-0)** 26

Zusätzliche Anschlüsse können über eine Reihe externer Erweiterungsmodule hinzugefügt werden.

· Das System unterstützt standardmäßig bis zu 8 externe Erweiterungsmodule. Zusammen mit einer IP500 Nebenstellen-Basiskarte mit 4 Anschlüssen werden bis zu 12 externes Nebenstellenmodule unterstützt.

#### ·**[Netzgeräte](#page-29-1)** 30

·

Die IP500-Steuereinheit verfügt über ein internes Netzgerät. Alle externen Erweiterungsmodule werden mit einem externen Netzgerät geliefert. Für IP-Telefone und einige Telefon-Zusatzgeräte können darüber hinaus zusätzliche Netzgeräte erforderlich werden.

·**[Stromkabel](#page-30-0)** 31

In Abhängigkeit von der Region müssen verschiedene Stromkabel für alle Steuereinheiten, externen Erweiterungsmodule sowie Telefone und Geräte bestellt werden, die externe Netzgeräte nutzen.

#### ·**[Kabel](#page-32-0)** 33

Das System ist hauptsächlich für den Anschluss an ein strukturiertes Verkabelungssystem über CAT3 UTP-Verkabelung ausgelegt. Durch diese Methode ist es möglich, dieselbe Verkabelungsinfrastruktur für den Telefon- und Datenverkehr zu nutzen und Geräte einfacher umzusetzen.

#### ·**[Montagekits](#page-37-0)** 38

Die Steuereinheit kann freistehend verwendet werden, während externe Erweiterungsmodule darauf aufgesetzt werden. Mit optionalen Rackmontagekits können Steuereinheit und externe Erweiterungsmodule auch in einem Rack montiert werden. Andernfalls kann mit einem optionalen Wandmontagekit die IP500-Steuereinheit an der Wand montiert werden. Externe IP500-Erweiterungsmodule können ebenfalls an der Wand montiert werden.

· **[Überspannungsschutzgeräte](#page-35-0) und Barriereboxen** 36 Wenn die Installation Nebenstellen in anderen Gebäuden umfasst, sind zusätzliche Schutzgeräte erforderlich. Diese Geräte werden u.U. auch an Orten benötigt, an denen ein erhöhtes Blitzschlagrisiko besteht.

· **[Telefone](#page-39-0)** 40

IP Office-Systeme unterstützen verschiedene Digital- und IP-Telefone sowie Analogtelefone von Avaya.

· **[Anwendungs-Software/DVDs](#page-42-0)** 43

Die IP Office-Anwendungen können auf einer Reihe von DVDs bestellt werden. Außerdem können sie von der IP Office-Sektion der Avaya [Support-](http://support.avaya.com) Webseite unter *(<http://support.avaya.com>)* heruntergeladen werden.

# <span id="page-21-0"></span>**1.8 System-SD-Karte**

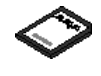

Für den Betrieb des IP Office-Systems ist eine <u>Avaya [System-SD-Karte](#page-231-0)lJ& erforderlich. Die Karte wird</u> vor dem Starten des Systems in den **System-SD-Steckplatz** auf der Rückseite der Steuereinheit eingesteckt.

- · Auf dieser Karte befinden sich die Firmware und verschiedene weitere Dateien, die beim Einschalten des Systems geladen werden.
- · Die ID-Nummer der Karte wird zur Validierung aller vom System verwendeten Abonnements verwendet. Dies bedeutet, dass alle Systemabonnements an die jeweilige SD-Karte und nicht an die Steuereinheit gebunden sind.
	- · Die ID-Nummer der Karte ist abhängig vom Alter der Karte auf dem Etikett der Karte nach **PLDS ID**, **FK SN** oder **FK** aufgedruckt. Bei neueren Karten ist dies eine 12-stellige Nummer. Bei älteren Karten kann es eine 10-stellige Nummer sein. Fügen Sie im IP Office Subscription-Modus das Präfix 11 zur 10-stelligen Nummer hinzu.
- · Sobald das System betriebsbereit ist, enthält die Karte Kopien verschiedener Dateien, z. B. die Systemkonfigurationsdatei.
- · Wenn Embedded Voicemail zur Bereitstellung von Voicemail-Diensten anstelle eines separaten Voicemail Pro-Servers verwendet wird, werden auf der System-SD-Karte alle Voicemail-Ansagen, Nachrichten usw. gespeichert.

### **Festlegen der ursprünglichen Softwareversion des Systems**

Bei einer neuen IP Office-Steuereinheit wird die Version der IP Office-Software, die beim ersten Einschalten von der System-SD-Karte geladen wird, die ursprüngliche Softwareversion. Dieser Wert wird in den Permanentspeicher der Steuereinheit geschrieben und kann nicht geändert werden.

Deshalb muss sichergestellt werden, dass die System-SD-Karte mit der richtigen Version der Software geladen wurde, bevor das System erstmals eingeschaltet wird. Dies erfolgt, indem IP Office Manager zum [Laden](#page-86-0) der erforderlichen [Softwareversion](#page-86-0) auf die SD-Karte<sup>[]87</sup> verwendet wird.

# <span id="page-22-0"></span>**1.9 Steuereinheit-Karten**

Die folgenden Steuereinheit-Karten werden von IP Office-Systemen R12.0 IP Office Subscription-Modus-Systemen unterstützt:

# <span id="page-22-1"></span>**1.9.1 IP500-Basiskarten**

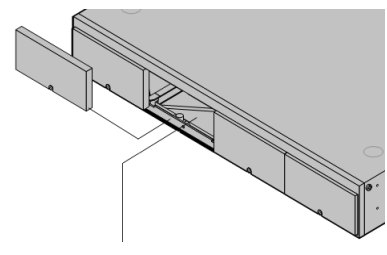

Die IP500 V2-Steuereinheit verfügt über 4 Steckplätze zum Einschieben von IP500-Basiskarten. Die Steckplätze sind von links nach rechts mit 1 bis 4 nummeriert. Normalerweise können sie in einer beliebigen Reihenfolge verwendet werden. Wenn jedoch die Kapazität für einen bestimmten Kartentyp überschritten ist, wird die Karte im Steckplatz ganz rechts deaktiviert.

Alle Basiskarten besitzen eine integrale Frontplatte mit Anschlüssen für Kabelverbindungen. Normalerweise werden die ersten 8 Ports auf der linken Seite für den Anschluss von Nebenstellengeräten verwendet. Die 4 Ports auf der linken Seite werden für den Anschluss von Amtsleitungen verwendet, wenn eine <u>[Amtsleitungstochterkarte](#page-24-0)</u> $\square^{25}$  zur Basiskarte hinzugefügt wird.

### **IP500 Digital [Station-Basiskarte](#page-241-0)** 242

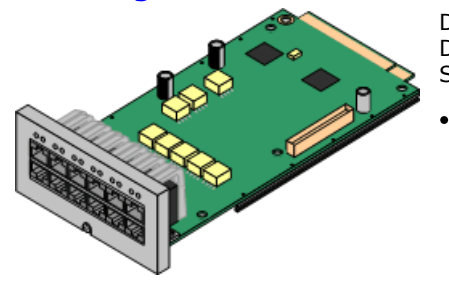

Diese Karte stellt 8 DS (Digital Station)-Ports für die Verbindung von Avaya-Digitaltelefonen zur Verfügung (Telefone der Serie 9500 nur auf IP Office Subscription-Modus-Systemen).

### **Maximum:**

- · **DS8:** 3 pro Steuereinheit. Nicht von IP500 V2A-Steuereinheiten unterstützt.
- · **DS8A:** 4 pro Steuereinheit.

### **[IP500-Analogtelefon-Basiskarte](#page-235-0)** 236

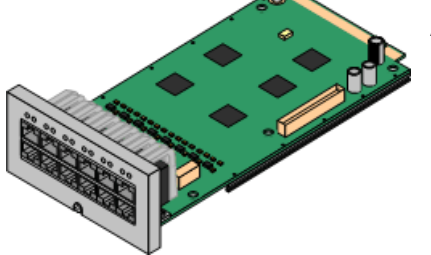

### Diese Karte ist in zwei Ausführungen erhältlich, die entweder 2 oder 8 Analogtelefonanschlüsse unterstützen.

- · **Maximum:** 4 pro Steuereinheit.
	- · Die Anschlüsse für Analogtelefone verfügen nicht über einen Ruftonkondensator. Wenn dies benötigt wird, sollte die Verbindung über einen Master-Anschluss mit Ruftonkondensatoren erfolgen.
	- · Bei Installation einer IP500-Amtsleitungstochterkarte wird Telefonport 8 im Netzausfallbetrieb mit dem analogen Amtsleitungsport 12 verbunden.

### **[IP500-VCM-Basiskarte](#page-243-0)** 244

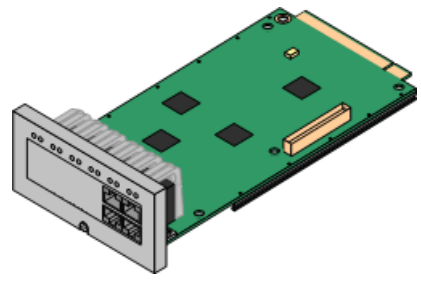

Diese Karte ist in zwei Ausführungen erhältlich, die entweder 32 oder 64 Sprachkompressionskanäle zur Verwendung mit VoIP-Anrufen unterstützen.

- ·**Maximum:** 2 pro Steuereinheit.
- · Die Karten VCM V2 und V3 sind funktionell gleich. VCM V3-Karten werden jedoch erst ab R11.1.3 unterstützt.

# **[IP500-4-Port-Erweiterungs-Basiskarte](#page-234-0)** 235

Diese Karte fügt 4 zusätzliche Erweiterungsports für externe Erweiterungsmodule hinzu. Die Karte wird mit vier 2 m langen, gelben Verbindungskabeln geliefert.

- ·**Maximum:** 1 pro Steuereinheit (nur rechter Steckplatz 4).
- · Diese Karte akzeptiert keine Amtsleitungstochterskarten.
- · **Unterstützte Erweiterungsmodule:** Die 4-Portal-Erweiterungskarte unterstützt die folgenden externen Erweiterungsmodule:
	- § Analoges IP500-Amtsleitungsmodul §
	- IP500 BRI-So-Modul
	- IP500 Digital Station-Modul §
	- IP500 Digital Station-Modul A §
	- IP500 Digital Station-Modul B

# § IP500 Phone-Modul

### **[IP500-BRI-Kombinationskarte](#page-239-0)** 240

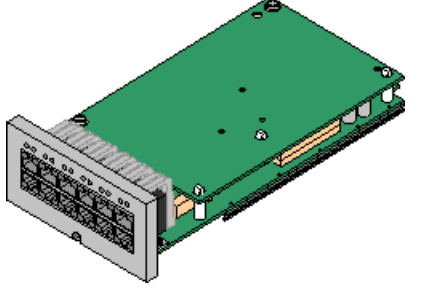

Diese Karte stellt 6 Digital Station-Anschlüsse (1-6), 2 analoge Nebenstellenports (7-8) und 2 BRI-Amtsleitungsports (9-10, 4 Kanäle) zur Verfügung. Die Karte enthält außerdem 10 Sprachkompressionskanäle.

- · **Maximum:** 2 pro Steuereinheit.
	- · IP500-Kombinationskarten werden mit einer vorinstallierten Amtsleitungstochterkarte geliefert, die nicht entfernt oder gegen eine Tochterkarte eines anderen Typs oder mit anderer Kapazität ausgetauscht werden kann.
	- · IP Office Basic Edition Norstar-Modus- und IP Office Basic Edition-Systeme sind beschränkt auf maximal 12 BRI-Kanäle und nutzen BRI-Kombinations- oder BRI-Amtsleitungstochterkarten.

### **IP500 [ATM-Kombinationskarte/IP500](#page-237-0) ATM-Kombinationskarte V2** 238

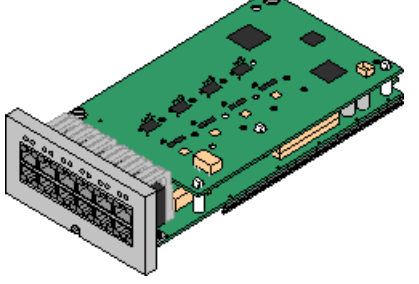

Diese Karte stellt 6 Digital Station-Anschlüsse (1-6), 2 analoge Nebenstellenports (7-8) und 4 analoge Amtsleitungsports (9-12) zur Verfügung. Die Karte enthält außerdem 10 Sprachkompressionskanäle.

- · **Maximum:** 2 Kombinationskarten pro Steuereinheit.
	- · IP500-Kombinationskarten werden mit einer vorinstallierten Amtsleitungstochterkarte geliefert, die nicht entfernt oder gegen eine Tochterkarte eines anderen Typs oder mit anderer Kapazität ausgetauscht werden kann.
	- · Die Anschlüsse für Analogtelefone verfügen nicht über einen Ruftonkondensator. Wenn dies benötigt wird, sollte die Verbindung über einen Master-Anschluss mit Ruftonkondensatoren erfolgen.
	- · Während eines Netzausfalls wird der Telefonport 8 mit dem analogen Amtsleitungsport 12 verbunden.

# <span id="page-24-0"></span>**1.9.2 IP500-Amtsleitungskarten**

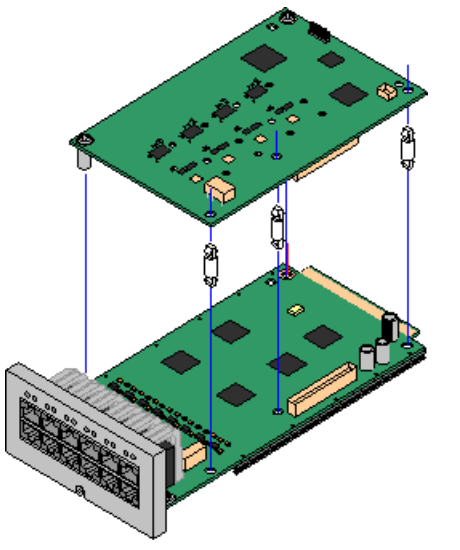

Zahlreiche <u>[IP500-Basiskarten](#page-22-1)</u> 123 können mit IP500-Amtsleitungstochterkarten ausgestattet werden, um die Verbindung von Amtsleitungen mit der Basiskarte zu unterstützen.

Jede Tochterkarte wird mit den zur Installation benötigten Standpfeilern und einem Etikett geliefert, um nach der Installation auf der Vorderseite der Basiskarte das Vorhandensein der Tochterkarte zu kennzeichnen.

· IP500-Kombinationskarten werden mit einer vorinstallierten Amtsleitungstochterkarte geliefert, die nicht entfernt oder gegen einen anderen Tochterkartentyp ausgetauscht werden kann.

### **Analoge [IP500-Amtsleitungskarte/Analoge](#page-246-0) IP500-Amtsleitungskarte V2** 247

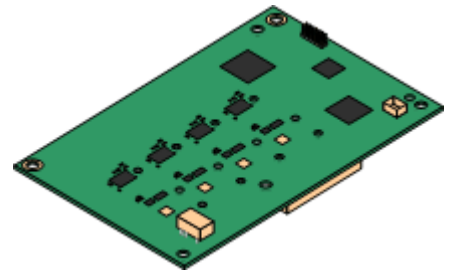

Durch diese Karten kann die Basiskarte 4 analoge Schleifenstart-Amtsleitungen unterstützen.

- · **Maximum:** 4 pro Steuereinheit.
	- · Die Anschlüsse für Analogtelefone verfügen nicht über einen Ruftonkondensator. Wenn dies benötigt wird, sollte die Verbindung über einen Master-Anschluss mit Ruftonkondensatoren erfolgen.
	- · Wenn die Basiskarte mit Analogtelefon-Ports installiert ist, wird der Telefonport 8 bei einem Stromausfall mit dem analogen Amtsleitungsport 12 verbunden.

### **[IP500-PRI-U-Amtsleitungskarte](#page-248-0)** 249

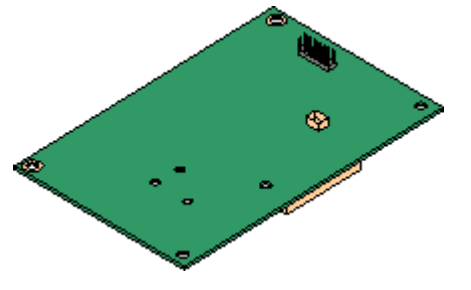

### **[IP500-BRI-Amtsleitungskarte](#page-247-0)** 248

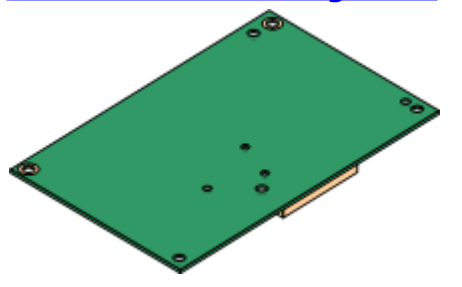

Durch diese Art von Karte kann die Basiskarte PRI-Amtsleitungsverbindungen unterstützen. Die Karten sind in Einzelund Dual-Port-Ausführungen erhältlich. Die Karte kann für E1 PRI- , T1 Robbed Bit-, T1 PRI- oder E1R2 PRI-Amtsleitungen konfiguriert werden.

- · **Maximum:** 4 PRI-Portkarten.
- · Die PRI-U V2-Karten sind funktionell mit früheren PRI-Karten identisch, werden aber nur von IP Office ab R11.1 FP2 SP4 unterstützt.

Durch diese Karte kann die Basiskarte bis zu 4 BRI-Amtsleitungsverbindungen unterstützen, wobei jede Amtsleitung 2B+D-Digitalkanäle bereitstellt. Die Karte ist in zwei Ausführungen erhältlich: mit 2 Ports (4 Kanäle) und 4 Ports (8 Kanäle).

- · **Maximum:** 4 pro Steuereinheit.
- · **S-Bus-Verbindung**: Die Karte kann vom To-Amtsleitungsmodus in den So-Modus gewechselt werden. Für diesen Modus sind zusätzliche Abschlusswiderstände und eine ISDN-Crossover-Kabelverbindung erforderlich, siehe [BRI-](#page-287-0)[Anschluss](#page-287-0) (So) $\Box^{\scriptscriptstyle 288}$  .

# <span id="page-25-0"></span>**1.10 Externe Erweiterungsmodule**

Diese Module können verwendet werden, um einem IP Office-System zusätzliche Anschlüsse hinzuzufügen. Die Anzahl der unterstützten externen Erweiterungsmodule hängt vom Typ der Steuereinheit ab. Jedes Modul verwendet ein externes <u>[Netzgerät](#page-29-1)l<sup>130</sup>,</u> das mit dem Modul geliefert wird. Ein länderspezifisches <u>[Stromkabel](#page-30-0)</u>Ll<sup>31</sup> für das Netzgerät muss separat bestellt werden.

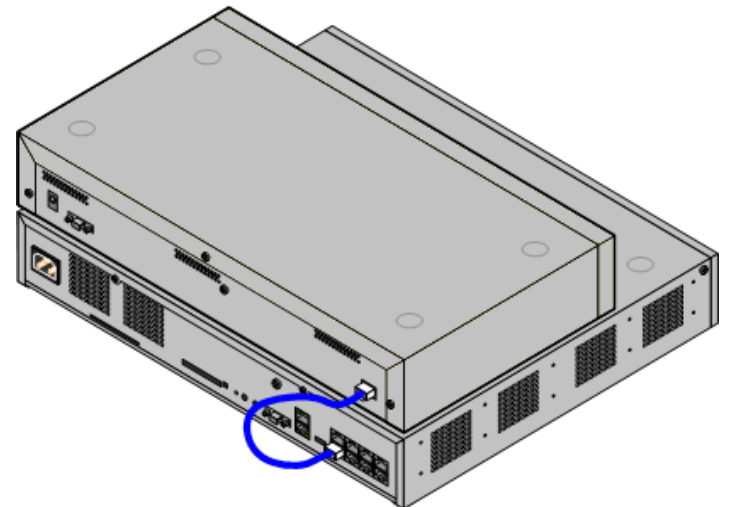

IP500-System mit externem Erweiterungsmodul

- · Das System unterstützt standardmäßig bis zu 8 externe Erweiterungsmodule. Zusammen mit einer IP500 Nebenstellen-Basiskarte mit 4 Anschlüssen werden bis zu 12 externes Nebenstellenmodule unterstützt.
	- · Jedes externe Erweiterungsmodul wird mit einem blauen, 1 m langem Erweiterungsverbindungskabel geliefert. Dieses Kabel muss für die Verbindung mit Erweiterungsports auf der Rückseite einer Steuereinheit verwendet werden.
	- · Bei der Verbindung mit Erweiterungsports an einer IP500-4-Port-Erweiterungskarte kann ein gelbes, 2 m langes Erweiterungsverbindungskabel anstelle des regulären blauen Kabels verwendet werden. Mit der IP500-4-Port-Erweiterungskarte werden 4 gelbe Kabel geliefert.

### · **! Wichtig: Stromversorgung für externes Erweiterungsmodul**

Um korrekt erkannt und betrieben zu werden, müssen externe Erweiterungsmodule vor der IP Office-Steuereinheit starten. Normalerweise erfolgt dies durch den Anschluss aller Nebenstellenmodule an der gleichen Steckerleiste wie die Steuereinheit. Die Steuereinheit verzögert geringfügig ihren eigenen Startvorgang, um sicherzustellen, dass die Nebenstellenmodule eingeschaltet sind, wenn die Erfassung erfolgt.

### **Externe IP500-Erweiterungsmodule**

Erweiterungsmodule werden mit einem externen Netzgerät und einem 1m langen, blauen Verbindungskabel geliefert. Sie werden nicht mit einem länderspezifischen Stromkabel für das externe Netzgerät oder mit Telefon-Nebenstellenkabeln geliefert.

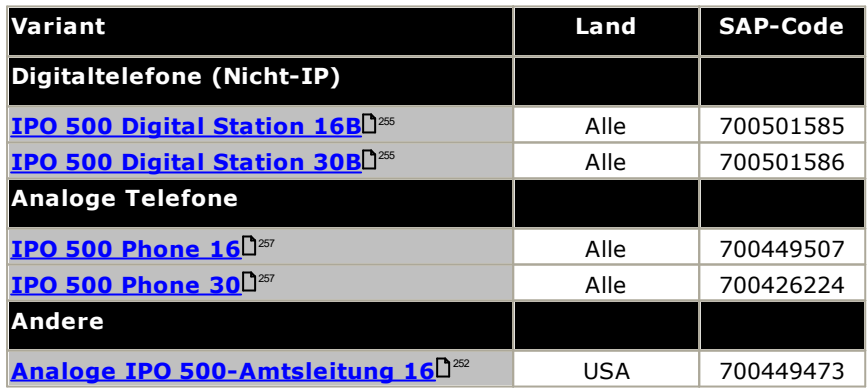

### <span id="page-26-0"></span>**1.10.1 Externe IP500-Erweiterungsmodule**

Die folgenden externen IP500-Erweiterungsmodule werden von IP Office Version 12.0 unterstützt. Jedes Modul verwendet ein externes <u>[Netzgerät](#page-29-1)</u> $\square^{\frak{A}}$ , das mit dem Modul geliefert wird. Ein länderspezifisches <u>[Stromkabel](#page-30-0)</u> $\square^{\frak{A}1}$  für das Netzgerät muss separat bestellt werden.

Das externe Modul kann über die Steuereinheit gestapelt werden. Sie können auch an die Wand oder in ein Rack montiert werden; dies erfolgt mithilfe eines der <u>IP [Office-Montagesätze](#page-265-0)</u>U<sup>266</sup> .

· Das System unterstützt standardmäßig bis zu 8 externe Erweiterungsmodule. Zusammen mit einer IP500 Nebenstellen-Basiskarte mit 4 Anschlüssen werden bis zu 12 externes Nebenstellenmodule unterstützt.

### **IP500 Digital Station [B/B2-Module](#page-254-0)** 255

Stellt 16 oder 30 zusätzliche RJ45-Ports bereit. Diese können als <u>[DS](#page-289-1)</u>L<sup>280</sup>-Ports oder BST-Ports verwendet werden. Das Modul kann jedoch nur jeweils einen Porttyp unterstützen. Mit der Version IP Office 10.1 wurden die DS16B/DS30B-Module durch die DS16B2/DS30B2-Module ersetzt. Beachten Sie, dass für IP Office Subscription-Modus-Systeme nur <u>[DS](#page-289-1)</u>D<sup>200</sup>-Ports unterstützt werden.

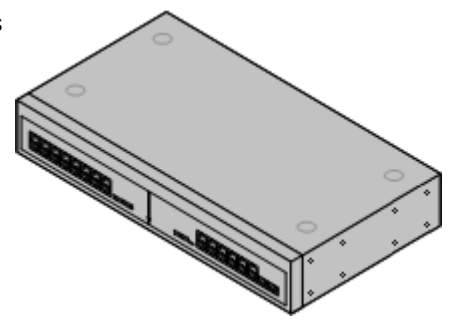

### **IP500 [Phone-Modul](#page-256-0)** 257

Stellt in Abhängigkeit vom Modell 16 oder 30 zusätzliche <u>[PHONE](#page-293-0)</u>LI<sup>294</sup> -Anschlüsse für Analogtelefone bereit.

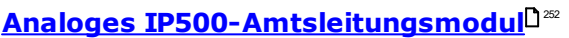

Stellt 16 zusätzliche <u>[ANALOG](#page-286-0)</u>LJ?" -Anschlüsse für die Verbindung analoger Amtsleitungen bereit. Unterstützt sowohl Schleifenstart- und Erdstart-Amtsleitungen.

· Bei Verwendung von Erdstart-Amtsleitungen ist es erforderlich, dass das Amtsleitungsmodul und die IP Office-Steuereinheit geerdet sind.

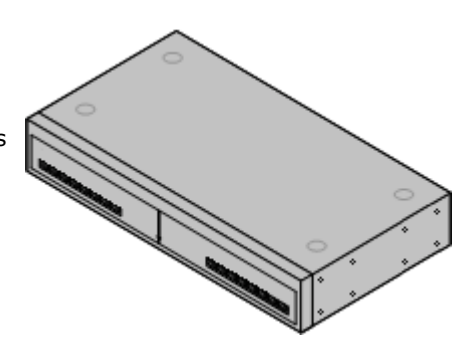

# <span id="page-27-0"></span>**1.10.2 Externe IP400-Erweiterungsmodule**

Die folgenden externen IP400-Erweiterungsmodule werden von IP Office-Version 12.0 unterstützt. Sie können mit IP500 V2-Steuereinheiten verwendet werden.

Jedes Modul verwendet ein externes <u>[Netzgerät](#page-29-1)<sup>l 30</sup>,</u> das mit dem Modul geliefert wird. Ein länderspezifisches [Stromkabel](#page-30-0)D<sup>31</sup> für das Netzgerät muss separat bestellt werden.

### **Analoges [IP400-Amtsleitungsmodul](#page-259-0) (ATM16)** 260

Stellt 16 zusätzliche <u>[ANALOG](#page-286-0)</u>U<sup>287</sup> -Anschlüsse für die Verbindung analoger Amtsleitungen bereit. Unterstützt sowohl Schleifenstart- und Erdstart-Amtsleitungen.

- · Verfügbar in einer Reihe an Varianten für verschiedene Regionen.
- · Bei Verwendung von Erdstart-Amtsleitungen ist es erforderlich, dass das Amtsleitungsmodul und die IP Office-Steuereinheit geerdet sind.

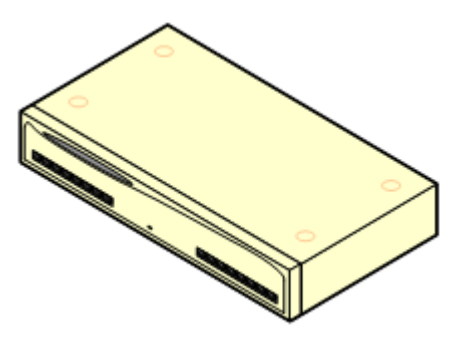

### **IP400 Digital [Station-Modul](#page-261-0) V2** 262

#Stellt in Abhängigkeit vom Modell 16 oder 30 zusätzliche [DS](#page-289-1)D<sup>290</sup> -Anschlüsse für unterstützte <u>[Avaya-Digitaltelefone](#page-39-0)</u> $\Box^{40}$  bereit. Ersetzt das vorherige Digital Station-Modul.

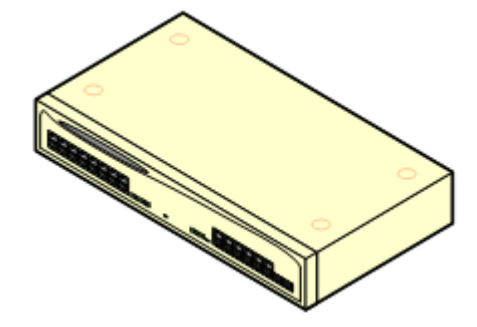

### **[IP400-Phone-Modul](#page-263-0) V2** 264

Stellt in Abhängigkeit vom Modell 16 oder 30 zusätzliche <u>[PHONE](#page-293-0)</u>LI<sup>294</sup> -Anschlüsse für Analogtelefone bereit. Ersetzt das vorherige Phone-Modul. Bei IP Office 3.1 unterstützt das Phone V2 eine größere Anzahl an Optionen für "Wartende Nachricht"-Indikatoren (Message Waiting Indication, MWI) bereit als Phone V1-Module.

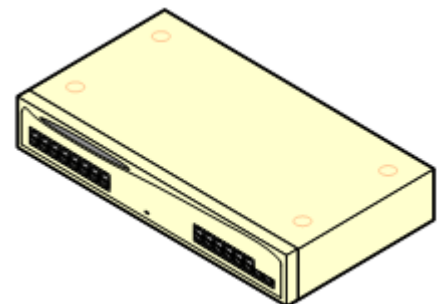

### <span id="page-28-0"></span>**1.10.3 Anschluss externer Erweiterungsmodule**

Die integralen Erweiterungsports an einer Steuereinheit befinden sich auf der Rückseite der Einheit. Durch die Installation einer IP500-4-Port-Erweiterungskarte können vier zusätzliche Erweiterungsports an der Vorderseite der Steuereinheit hinzugefügt werden.

- · Jedes externe Erweiterungsmodul wird mit einem blauen, 1 m langem Erweiterungsverbindungskabel geliefert. Dieses Kabel muss für die Verbindung mit Erweiterungsports auf der Rückseite einer Steuereinheit verwendet werden.
- · Bei der Verbindung mit Erweiterungsports an einer IP500-4-Port-Erweiterungskarte kann ein gelbes, 2 m langes Erweiterungsverbindungskabel anstelle des regulären blauen Kabels verwendet werden. Mit der IP500-4-Port-Erweiterungskarte werden 4 gelbe Kabel geliefert.

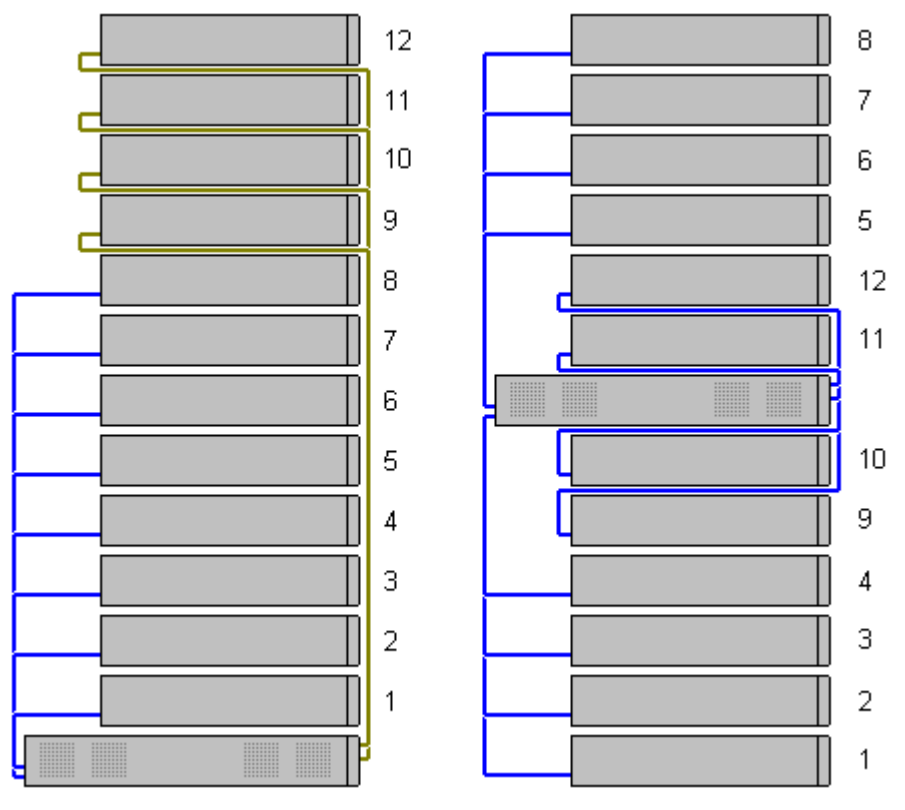

#### ·**Unterstützte Erweiterungsmodule:**

Die 4-Portal-Erweiterungskarte unterstützt die folgenden externen Erweiterungsmodule:

- § Analoges IP500-Amtsleitungsmodul §
- IP500 BRI-So-Modul
- IP500 Digital Station-Modul §
- IP500 Digital Station-Modul A §
- IP500 Digital Station-Modul B §
- IP500 Phone-Modul

# <span id="page-29-0"></span>**1.11 Netzgeräte und Kabel**

Alle IP Office-Steuereinheiten und externen Erweiterungsmodule verfügen entweder über ein internes Netzgerät oder werden mit einem externen Netzgerät geliefert.

# <span id="page-29-1"></span>**1.11.1 Netzgeräte**

Die IP500 V2-Steuereinheiten verfügen über ein internes Netzteil und benötigen daher nur ein geeignetes l<u>änderspezifisches Stromkabel</u> D31 und eine Netzsteckdose mit Schalter. Beachten Sie, dass die Netzsteckdose mit einer Schutzerde verbunden werden muss, wenn das Stromkabel über einen Erdungsdraht verfügt.

Alle externen Erweiterungsmodule werden mit einem externen Netzgerät geliefert. Diese Netzgeräte verfügen über ein integrales, 1,5 m langes Kabel zur Verbindung mit der Steuereinheit oder dem Erweiterungsmodul. Ein [Stromkabel](#page-30-0) $\square^{31}$  für die Verbindung vom Netzgerät zur Netzsteckdose wird nicht mitgeliefert, da dies länderspezifisch ist. Das geeignete Stromkabel muss separat bestellt oder örtlich bezogen werden.

• Der für das Stromkabel erforderliche Stecker ist ein Stecker des Typs "IEC60320 C13".

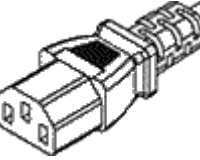

- · **! Wichtig: Stromversorgung für externes Erweiterungsmodul** Um korrekt erkannt und betrieben zu werden, müssen externe Erweiterungsmodule vor der IP Office-Steuereinheit starten. Normalerweise erfolgt dies durch den Anschluss aller Nebenstellenmodule an der gleichen Steckerleiste wie die Steuereinheit. Die Steuereinheit verzögert geringfügig ihren eigenen Startvorgang, um sicherzustellen, dass die Nebenstellenmodule eingeschaltet sind, wenn die Erfassung erfolgt.
- · Für die Telefontastenmodule sind zusätzliche Netzgeräte notwendig. Möglicherweise werden sie auch für Avaya IP-Telefone benötigt.
- · Avaya IP-Telefone können mit IEEE 802.3af Power-over-Ethernet (PoE)-Netzgeräten betrieben werden.

## <span id="page-30-0"></span>**1.11.2 Stromkabel**

Für jede Steuereinheit und jedes Erweiterungsmodul ist eine eingeschaltete Netzsteckdose mit 110-240V Wechselstrom bei 50-60 Hz erforderlich. Für die Verbindung mit dieser Netzsteckdose ist ein entsprechendes, länderspezifisches Stromkabel erforderlich, das nicht mit der Einheit geliefert wird und separat bestellt werden muss. Beachten Sie, dass die Netzsteckdose mit einer Schutzerde verbunden werden muss, wenn das Stromkabel über einen Erdungsdraht verfügt.

Stromkabel dürfen nicht an der Gebäudeoberfläche anliegen oder durch Wände, Decken, Fußböden und ähnliche Öffnungen verlaufen. Installationsmaßnahmen müssen getroffen werden, um das Stromkabel vor physischen Schäden zu schützen, beispielsweise eine fachgemäße Führung des Kabels und Bereitstellung einer Steckdose nahe den fixierten Geräten oder das Positionieren der Geräte in der Nähe einer Steckdose.

Bei Regionen, die nachfolgend nicht aufgeführt sind, muss ein geeignetes Stromkabel örtlich bezogen werden.

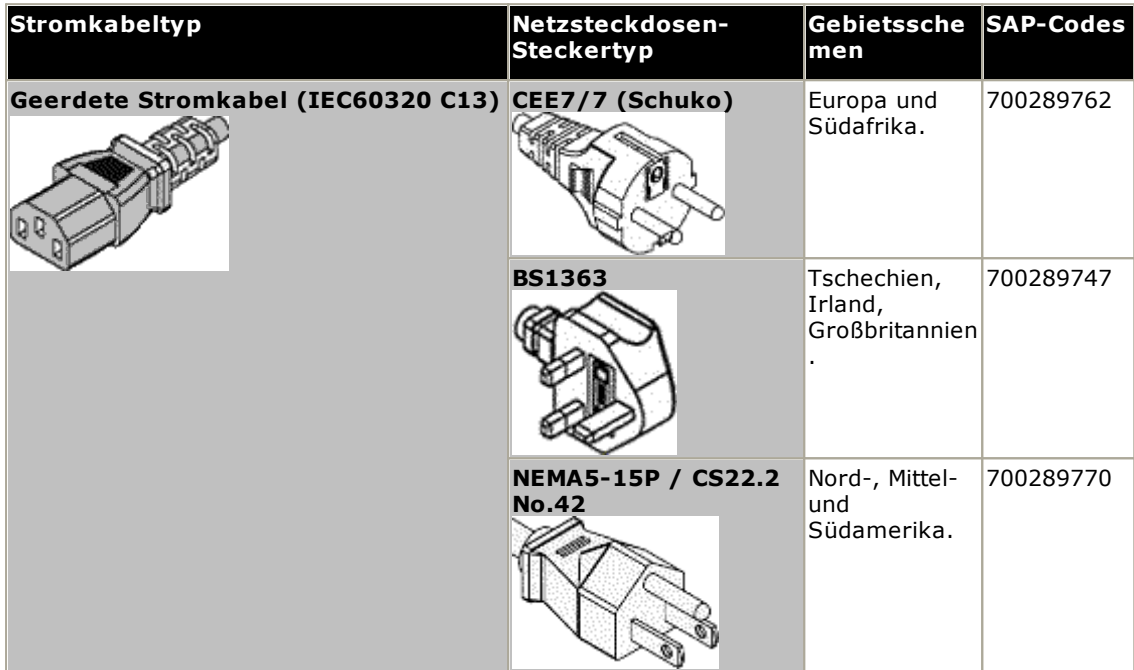

#### ·**Vorsicht:**

Schließen Sie das Netzgerät nur an den dafür vorgesehenen, am Produkt markierten Stromanschluss an. Stellen Sie dabei sicher, dass sich die verwendete Wechselstromsteckdose in der Nähe des Geräts befindet und leicht zugänglich ist.

#### ·**Gefahr:**

Nehmen Sie keine Änderungen am Netzkabel oder dem Netzstecker vor. Sollte der Stecker nicht in die Steckdose passen, lassen Sie bitte eine passende Steckdose durch einen ausgebildeten Elektriker installieren. Bei einem fehlerhaften Anschluss erhöht sich die Gefahr eines Stromschlags.

# <span id="page-31-0"></span>**1.11.3 Notstromversorgung**

Die Verwendung einer unterbrechungsfreien Stromversorgung (USV) wird bei jeglichen Telefoniesystemen strengstens empfohlen. Selbst bei Standorten, an denen der Strom selten ausfällt, kann dies aus Wartungsgründen oder zur Wartung anderer Geräte geschehen. Zusätzlich bieten die meisten USVs auch ein Element der Leistungsregelung und reduzieren besonders hohe und niedrige Spannungen.

Die Kapazität von USV-Systemen und die Gesamtgerätelast, die das USV unterstützen soll, werden meist in Voltampere (VA) angegeben. Wenn die Gerätelast in Watt angegeben wird, erhalten Sie mit einer Multiplikation mit 1,4 die VA-Last.

Die Berechnung der benötigten USV-Kapazität hängt von mehreren Entscheidungen ab.

- · **Welche Geräte sollen an der USV angeschlossen werden?** Denken Sie an Server-PCs wie den Voicemail-Server. Es wird empfohlen, dass die Gesamtlast an einer neuen USV nie größer als 75% Kapazität ist und somit ausreichend Freiraum für zukünftige Geräte bietet.
- · **Wie viele Minuten USV-Unterstützung werden benötigt?** Die tatsächliche USV-Laufzeit kann variieren und hängt davon ab, welchen Prozentanteil der USV-Kapazität die Gesamtgerätelast repräsentiert. Zum Beispiel kann eine USV mit 1000VA Kapazität eine 1000VA (100%)- Last nur für 5 Minuten unterstützen. Diese Beziehung ist nicht linear - die gleiche USV kann eine 500VA (50%)-Last 16 Minuten lang unterstützen. Je geringer also der Prozentanteil der verwendeten Maximalkapazität, desto größer die USV-Laufzeit, beispielsweise bis zu maximal 8 Stunden.
- · **Wie häufig erfolgen Stromausfälle?** Sie müssen auch die USV-Ladezeit einbeziehen. Bei den meisten USVs beträgt das Verhältnis von Entladeund Aufladedauer 1:10.
- · **Wieviele Netzsteckdosen stellt die USV bereit?**

Mehrere USV-Einheiten können vonnöten sein um sicherzustellen, dass jedes unterstützte Gerät über eine eigene Netzsteckdose verfügt.

### **Beispielwerte**

Der dominierende Faktor beim Stromverbrauch eines IP Office Systems sind die an der Steuereinheit angeschlossenen Telefone und externe Erweiterungsmodule. IP-Telefone gehören nicht dazu, da für sie eine eigene separate Stromversorgung erforderlich ist. Verwendet das System auch Server-PCs, dann muss auch deren Stromverbrauch bei der Gesamtkalkulation einkalkuliert werden. Entsprechend sollte auch die Unterstützung von angeschlossen Systemen, wie z. B. DECT, berücksichtigt werden

Die folgenden Zahlen sind Extremwerte für den schlimmsten Fall, die bei Tests mit komplett bestückten Steuereinheiten und externen Erweiterungsmodulen erhalten wurden:

- · **IP500 V2-Steuereinheit:** 115 W.
- · **IP500 Digital Station, 16 externe Erweiterungsmodule:** 31 W.
- · **IP500 Digital Station, 30 externe Erweiterungsmodule:** 56 W.
- · **IP500-Telefon, 16 externe Erweiterungsmodule:** 25 W.
- · **IP500-Telefon, 30 externe Erweiterungsmodule:** 45 W.
- · **IP500 analoges Amtsleitungsmodul, 16 externe Erweiterungsmodule:** 8,8 W.

# <span id="page-32-0"></span>**1.11.4 Verkabelung und Kabel**

Die IP Office-Systeme sind primär auf die Verwendung in einem strukturierten RJ45-Verkabelungssystem mittels ungeschirmten CAT3-Twisted-Pair(UTP)-Kabeln und RJ45-Buchsen ausgelegt.

Bei einem strukturierten Verkabelungssystem verlaufen Kabel von einer zentralen RJ45-Verbindungstafel im Kommunikations-/Datenraum zu individuellen RJ45-Buchsen an Benutzerplätzen. Alle Drähte in jedem Kabel zwischen der Verbindungstafel und dem Schreibtischanschluss sind direkt durchgeschaltet. Durch diese Anordnung ist es möglich, dass an der Verbindungstafel angeschlossene Geräte ausgewechselt werden können, um den Gerätetypen an den Benutzeranschlüssen zu entsprechen. Zum Beispiel kann auf diese Weise ein Benutzeranschluss in einen Telefonport und ein anderer Benutzeranschluss in einen Computer-Netzwerkport verwandelt werden, ohne dass Kabel zwischen der Verbindungstafel und dem Benutzerplatz neu verdrahtet werden müssen.

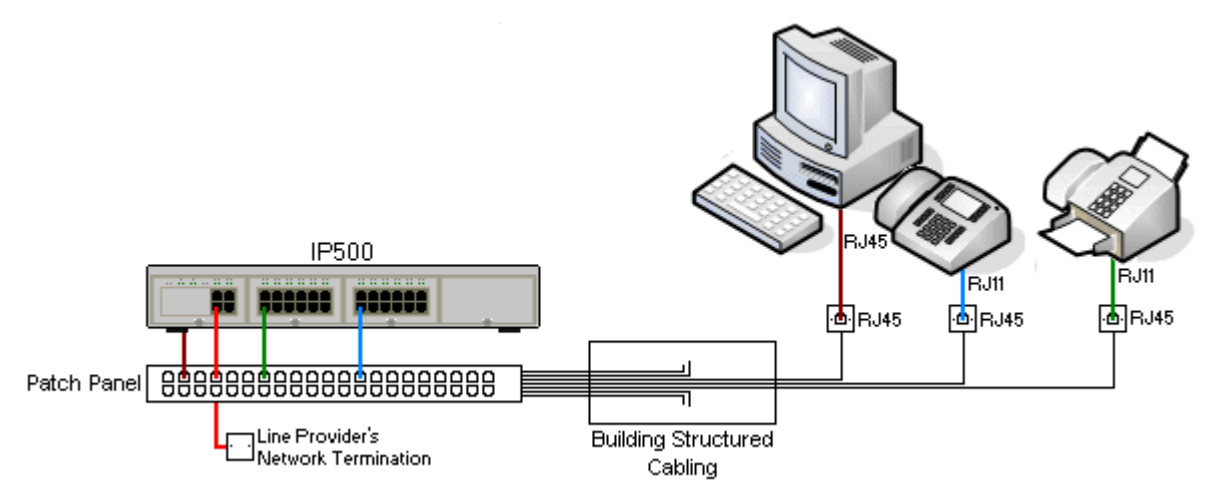

### · **Kabelinstallationen mittels traditioneller Schneidklemmen-Auflegung**

Falls nötig, kann der RJ45-Stecker am entfernten Ende von den IP Office-Kabeln abisoliert und mit Aufbiegungsblock-Anschlüssen in traditionellen Leitungsnetzen verdrahtet werden. Dieser Installationstyp sollte von einem erfahrenen Verkabelungstechniker durchgeführt werden.

### · **Amtsleitungsverbindungen**

Der Großteil der IP Office-Amtsleitungsports verfügt über RJ45-Ports, die RJ45-zu-RJ45-Kabel aufnehmen. Der Anschluss am Ende des Leitungsanbieters kann jedoch ggf. die Verwendung eines anderen Steckertyps erfordern, um so den Geräten des Leitungsanbieters zu entsprechen.

## · **RJ11-Telefonanschlüsse**

Viele Telefone sind mit RJ11-Buchsen ausgestattet und werden mit RJ11-zu-RJ11-Kabeln geliefert. RJ11- Stecker können in RJ45-Anschlüsse eingesteckt werden und in vielen Fällen funktioniert diese Verbindung. Dies wird jedoch weder empfohlen noch unterstützt, da der Verbindungsschluss nicht vollständig positiv ist und die Verbindung getrennt werden kann. Ein <u>[RJ45-zu-RJ11-Kabel](#page-289-1)</u>D<sup>200</sup> steht für diese Verbindungen zur Verfügung.

### **Avaya IP Office-Kabel**

Die folgenden von Avaya gelieferten Kabel sind zur Verwendung mit IP Office-Systemen erhältlich. Die Maximallänge gilt, wenn das Avaya-Standardkabel durch ein Kabel eines anderen Herstellers ersetzt wird (sofern zulässig).

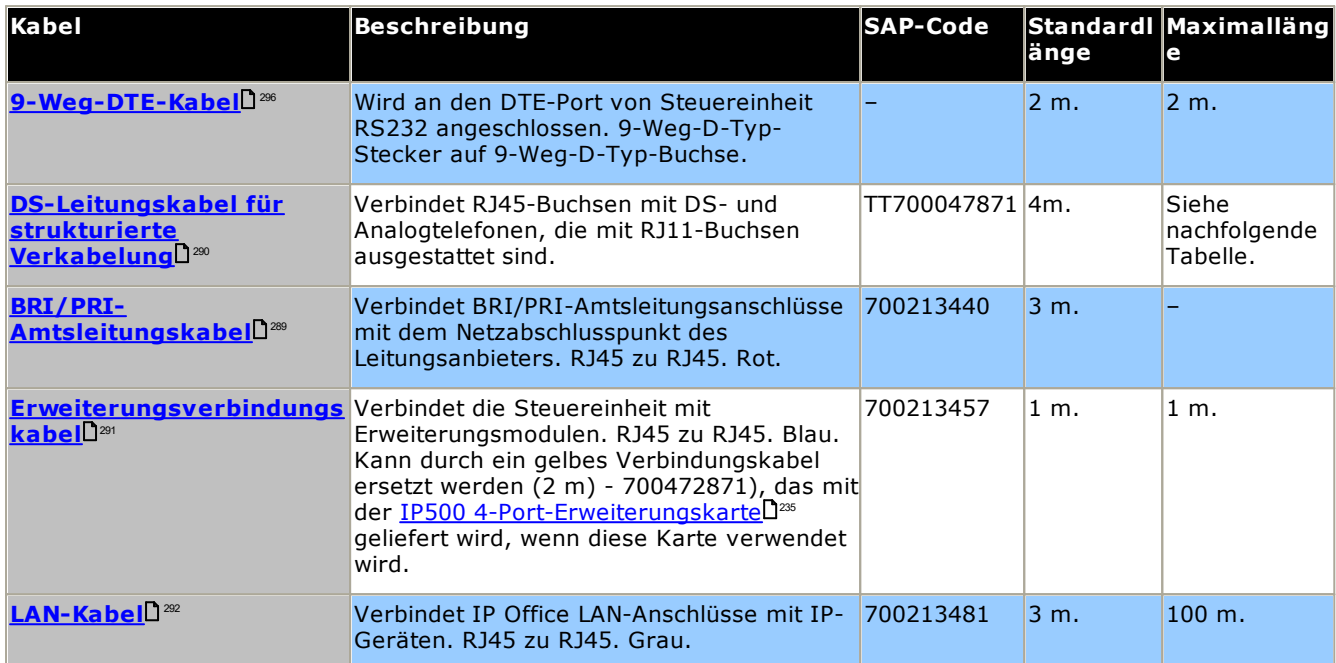

Die nachfolgende Tabelle gibt die maximalen Kabellängen für Nicht-IP-Nebenstellen mit verschiedenen Kabeldurchmessern an. Das Kabel sollte mindestens ein ungeschirmtes Twisted Pair-Kabel (Kategorie 1) sein.

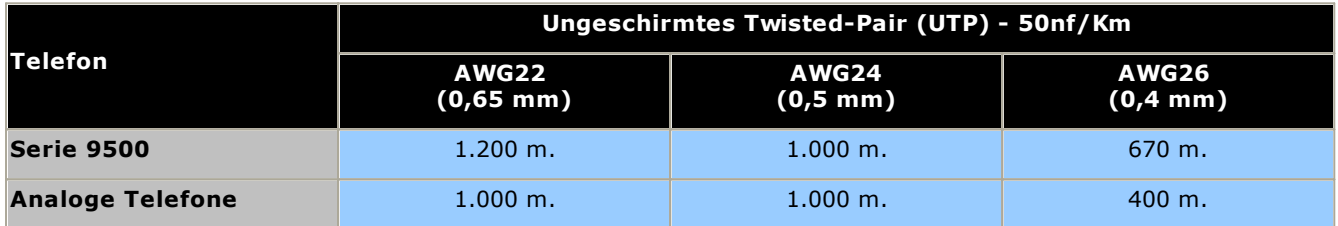

# <span id="page-34-0"></span>**1.11.5 Erdung**

Alle IP Office-Steuereinheiten und externe Erweiterungsmodule müssen mit einer Funktionserde verbunden sein. Wenn die Einheit über ein Stromkabel mit Erdungsdraht mit einer Steckdose verbunden ist, muss die Steckdose mit einer Schutzerde verbunden sein.

Die Verwendung von geerdeten Verbindungen reduziert die Wahrscheinlichkeit von Problemen in den meisten Telefonie- und Datensystemen. Dies ist insbesondere in Gebäuden wichtig, in denen mehrere Geräte mit langen Kabelverläufen miteinander verbunden sind, zum Beispiele Telefon- und Datennetzwerke.

In einigen Fällen, wie bei Erdstart-Amtsleitungen ist dies nicht nur eine Schutzmaßnahme, sondern auch eine funktionale Anforderung für den Gerätebetrieb. In anderen Fällen kann es je nach Land gesetzlich vorgeschrieben sein bzw. eine notwendige Schutzmaßnahme, wie zum Beispiel in Regionen mit hohem Blitzschlagrisiko.

### · **WARNUNG**

Während der Installation sollten Sie nicht davon ausgehen, dass Erdungspunkte ordnungsgemäß mit der Erde verbunden sind. Testen Sie Erdungspunkte, bevor Sie sich auf sie verlassen, um verbundene Geräte zu erden.

Der Erdungspunkt an allen IP Office-Steuereinheiten und externen Erweiterungsmodulen ist mit einem  $\bigoplus$  oder  $\bigoplus$ Symbol gekennzeichnet. Erdverbindungen zu diesen Punkten sollten einen massiven 14 AWG-Draht mit einer grünen Kabelmuffe für eine Funktionserde bzw. einer grün/gelben Kabelmuffe für eine Schutzerde verwenden.

### · **Zusätzliche Schutzvorrichtungen**

In Ergänzung zur Erdung werden in den folgenden Situationen zusätzliche Schutzgeräte benötigt. Beziehen Sie sich auf <u>"Externe [Telefoninstallationen](#page-35-0)</u>[J36".

- · Bei allen externen Erweiterungsmodulen von Digital Stations oder Telefonen, die mit einer Nebenstelle in einem anderen Gebäude verbunden sind.
- · In der Republik Südafrika bei allen externen Erweiterungsmodulen für analoge Amtsleitungen (ATM16) und an allen Steuereinheiten, die analoge Amtsleitungskarten enthalten (ATM4/ATM4U).

# <span id="page-35-0"></span>**1.11.6 Blitzschlagschutz/Externe Verbindungen**

Es folgen die einzigen unterstützten Szenarien, in denen verkabelte Nebenstellen und Geräte außerhalb des Hauptgebäudes mit dem IP Office-System verbunden werden können. In diesen Szenarien muss ein zusätzlicher Schutz in Form von Schutzerdung und Überspannungsschutz erfolgen.

### · **WARNUNG**

Der Einbau zusätzlicher Schutzmaßnahmen beseitigt nicht das Beschädigungsrisiko. Es verringert lediglich dieses Risiko.

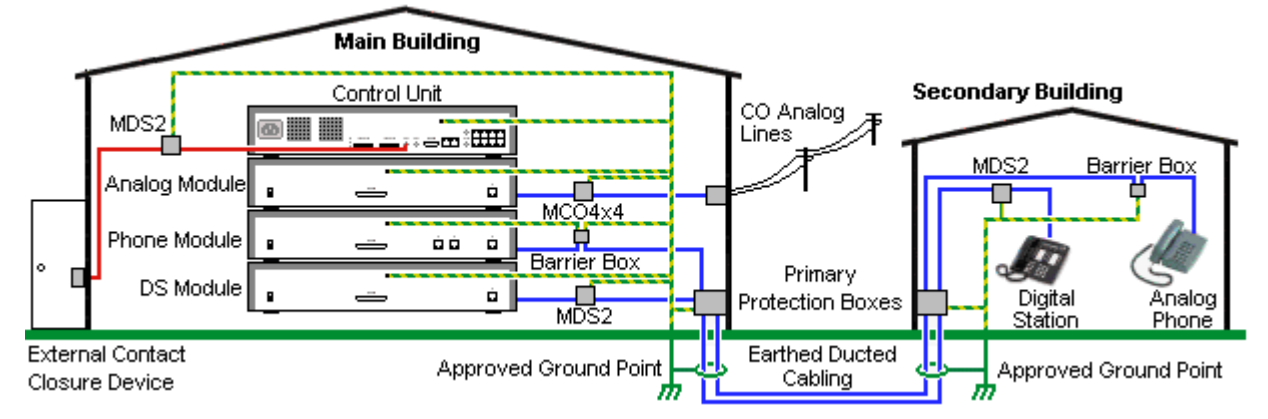

- · Es werden nur Ports auf externen Erweiterungsmodulen von IP Office unterstützt. Externe Verbindungen zu Ports auf Basiskarten in der Steuereinheit werden nicht unterstützt.
- · Kabel verschiedener Typen, zum Beispiel Amtsleitungen, Telefonnebenstellen, Erdungs- und Stromverbindungen, sollten getrennt gehalten werden.
- · Alle Verkabelungen zwischen Gebäuden sollten in geerdeten Leitungsschächten verlaufen. Diese Schächte sollten idealerweise unter der Erde liegen.
- · Ein Primärschutzkasten muss an der Stelle bereitgestellt werden, an der die Kabel in das Gebäude eintreten. Dabei sollte es sich um einen Drei-Punkt-Schutz handeln (Tip, Ring und Masse). Normalerweise handelt es sich dabei um einen Ionenröhrenschutz, der von der örtlichen Telefongesellschaft bereitgestellt wird. Der Erdungsdraht muss dick genug sein, um alle durch einen indirekten Schlag gleichzeitig betroffenen Leitungen abdecken zu können.

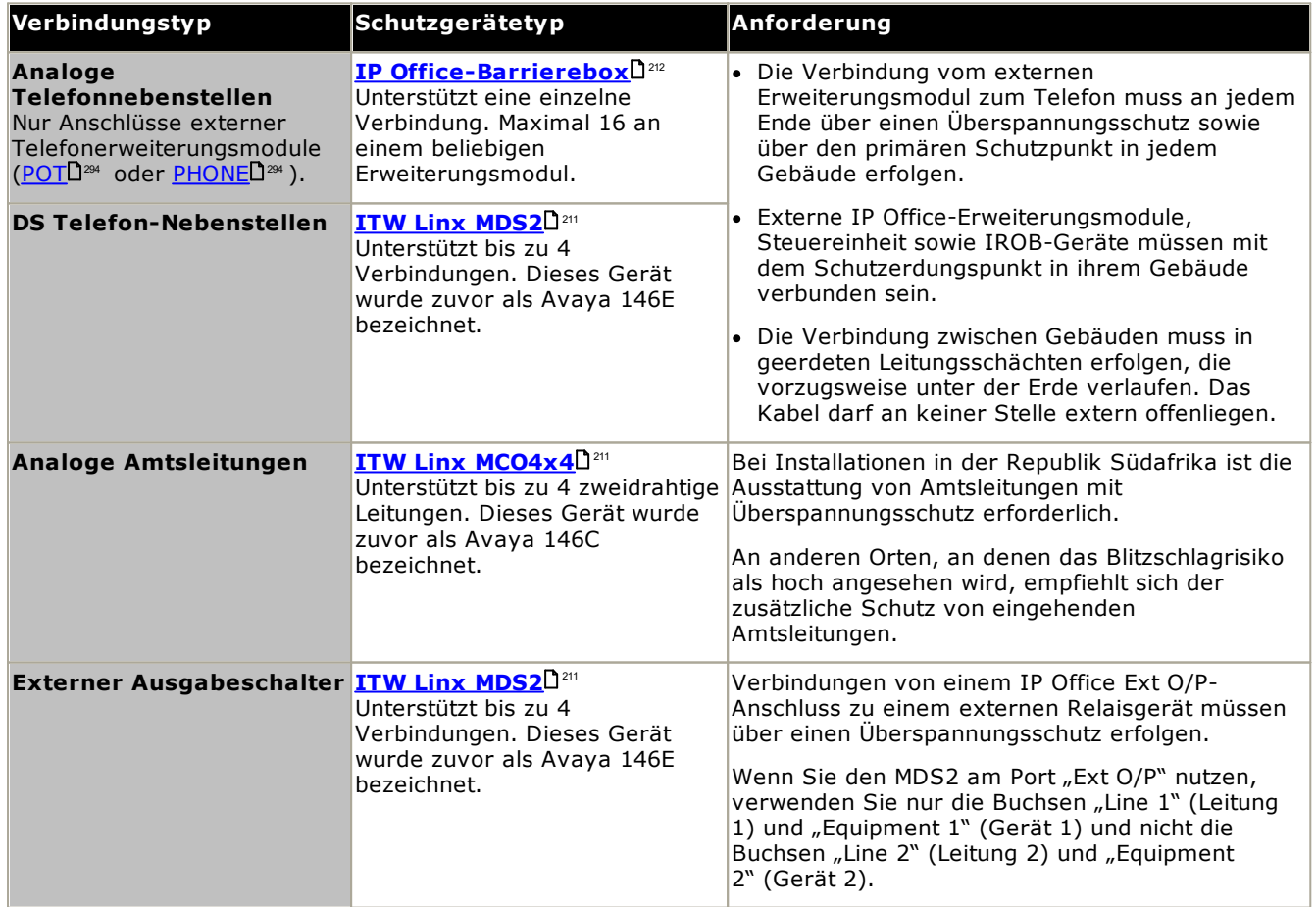
Die towerMAX-Gerätereihe wird bereitgestellt von ITWLinx (<http://www.itwlinx.com>).

# <span id="page-37-0"></span>**1.12 Wand- und Rackmontage**

Alle IP Office-Steuereinheiten sind für den freistehenden Betrieb ausgelegt. Bei Systemen mit externen Erweiterungsmodulen sind Steuereinheit und Module derart ausgelegt, dass sie übereinander gestapelt werden können.

Mit zusätzlichen optionalen Montagekits können einige Systeme wand- oder rackmontiert werden.

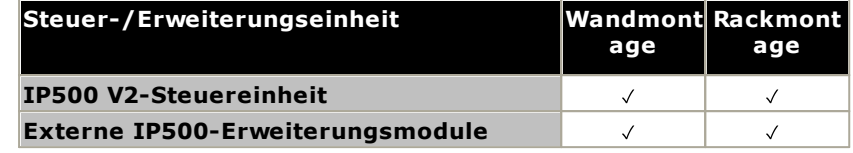

# **1.12.1 Wandmontagekits**

IP500 V2-Steuereinheiten und externe IP500-Erweiterungsmodule können an der Wand oder in einem Gestell montiert werden. Dafür ist zusätzlich zu geeigneten Wandbefestigungsmitteln ein Wandmontagekit erforderlich.

Neben den bestehenden <u>[Umgebungsanforderungen](#page-60-0)</u>D<sup>61</sup> für ein IP Office-System gelten die folgenden zusätzlichen Anforderungen bei der Wandmontage einer Einheit:

- · Die Wandoberfläche muss vertikal, eben und frei von Vibrationen sein. Die Montage an temporären Wänden wird nicht unterstützt.
- · Zur Befestigung der Halterungen an der Steuereinheit bzw. an Erweiterungsmodulen sollten nur die mit dem Montagekit gelieferten Schrauben verwendet werden.
- · Die Installation darf nur durch Fachpersonal durchgeführt werden.
- · Achten Sie darauf, dass das System heruntergefahren worden ist und dass alle Einheiten von der Stromversorgung getrennt sind. Fahren Sie dazu das System herunter mithilfe eines entsprechenden Befehls, und trennen Sie dann die Stromversorgung. Schalten Sie nicht einfach den Strom ab.
- · Eine geeignete Montagefläche mit mindestens 1 m x 1 m x 19 mm dickem Sperrholz ist erforderlich. Wenn auch ein Erweiterungsmodul montiert wird, ist eine Montagefläche mit mindestens 1,2 m x 1,2 m x 19 mm dickem Sperrholz erforderlich.
- · Zur Befestigung des Sperrholzes an den Wandbolzen müssen mindestens 6 x 45 mm lange Zylinderkopfschrauben mit einem Durchmesser von 5 mm oder 6 mm verwendet werden.
- · Zur Sicherung der Halterungen am Sperrholzgestell müssen die mitgelieferten 20 mm langen Holzschrauben mit einem Durchmesser von 4 mm verwendet werden.

Zur Zeit ist das folgende Wandmontagekit verfügbar:

· **IPO IP500 WALL MNTG KIT V3** *(SAP-Code 700503160)*

Diese Kits können zur Wand- oder Rackmontage einer IP500 V2-Steuereinheit und von externen IP500- Erweiterungsmodulen verwendet werden. Die Kits verwenden Kabelführung an der Vorder- und Rückseite der Einheit. Bei an der Wand angebrachten Steuereinheiten ermöglicht es die Ausrichtung der Steuereinheiten-Basiskartensteckplätze nach links oder rechts.

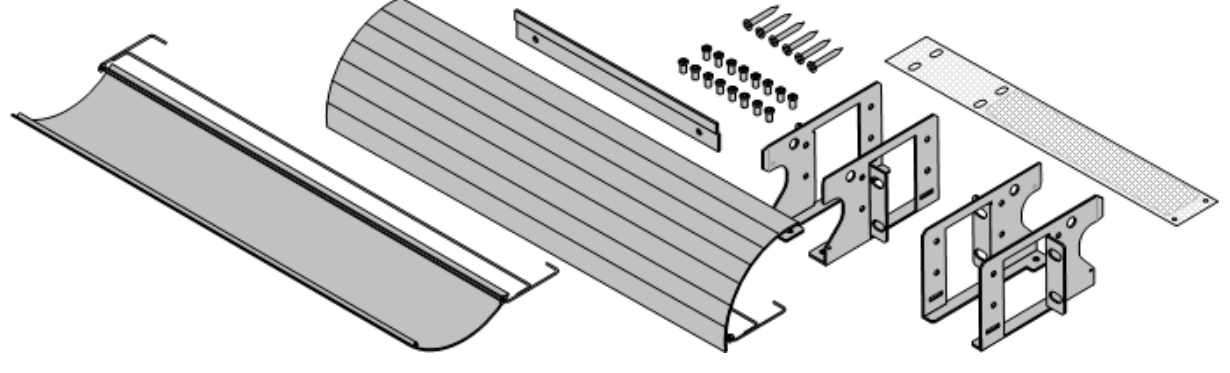

# **1.12.2 Rack-Montagebausätze**

Alle IP Office-Steuereinheiten und externen Erweiterungsmodule können in 19"-Standard-Racksystemen montiert werden. Jede Einheit benötigt im Rack einen Platz von 2U. Für die Rackmontage ist für jede Steuereinheit und jedes externe Erweiterungsmodul ein Rack-Montagebausatz erforderlich.

Bei der Rackmontage von Systemen sollte die Auswirkung von Bedingungen im Rackschrank berücksichtigt werden. Beispielsweise kann die Racktemperatur über jener der Raumtemperatur liegen und der Luftstrom im Innern des Racks eingeschränkt sein. Die <u>[Umgebungsanforderungen](#page-60-0)</u> $\square^{61}$  für die individuellen IP Office-Einheiten gelten weiterhin im Innern des Rackschranks.

# · **IPO IP500 WALL MNTG KIT V3** *(SAP-Code 700503160)*

Diese Kits können zur Wand- oder Rackmontage einer IP500 V2-Steuereinheit und von externen IP500- Erweiterungsmodulen verwendet werden. Die Kits verwenden Kabelführung an der Vorder- und Rückseite der Einheit. Bei an der Wand angebrachten Steuereinheiten ermöglicht es die Ausrichtung der Steuereinheiten-Basiskartensteckplätze nach links oder rechts.

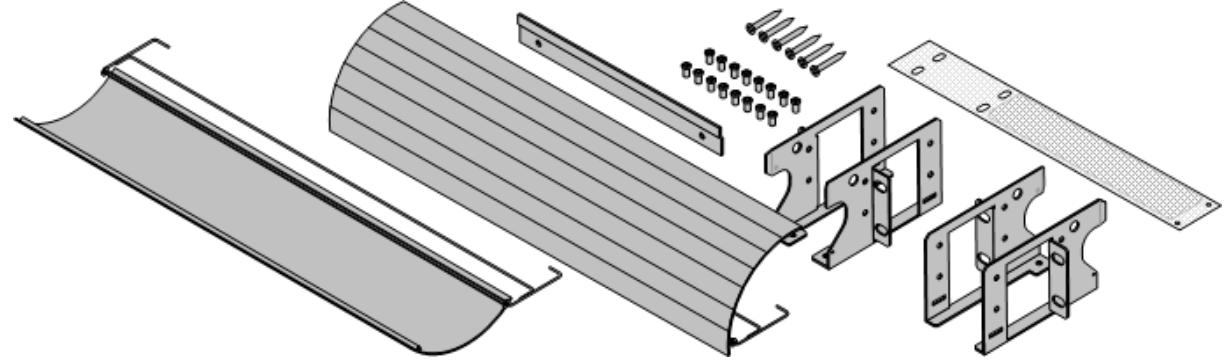

# · **IPO IP500 RACK MNTG KIT** *(SAP-Code 700429202)*

Dieser Satz enthält alle Komponenten, die für den Einbau einer IP500 V2-Steuereinheit oder eines externen IP500-Erweiterungsmoduls in ein Rack erforderlich sind. Dazu gehören Schrauben zur Befestigung der Halterungen am Modul, Muttern zur Fixierung des Moduls im Rack und Kabelklammern.

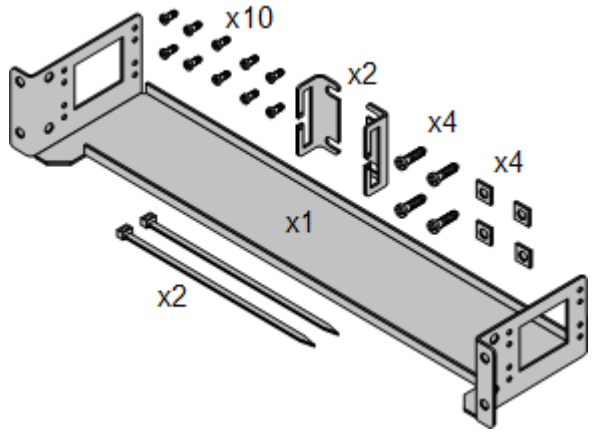

#### **Barrierebox-Rackmontagekit**

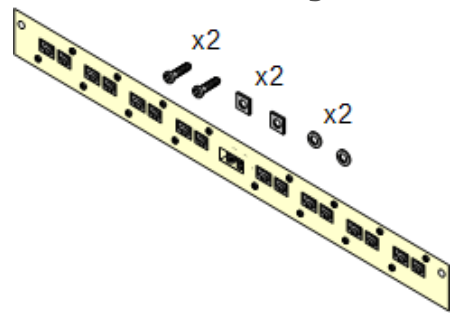

# · **Barriereboxrack-Montagekit** *(SAP 700293905)*

Barriereboxen müssen für <u>externe [Analogtelefon-Nebenstellen](#page-35-0)</u>D<sup>36</sup> verwendet werden.. Mit dieser Halterung ist die Rackmontage von bis zu 8 IP Office-Barriereboxen möglich und wird die Anzahl an Verbindungen zum Schutzerdungspunkt im Rack vereinfacht. Dieses Kit muss verwendet werden, wenn mehr als 3 Barriereboxen genutzt werden, und es unterstützt maximal 16 Barriereboxen für ein einzelnes externes Erweiterungsmodul.

# **1.13 IP Office-Telefone**

IP Office Version 12.0 unterstützt die folgenden Telefone und Telefon-Add-ons. Die Verfügbarkeit kann vom Standort abhängig sein und örtlichen Einschränkungen unterliegen. Informationen zur Unterstützung vergangener Telefone finden Sie unter <u>[Hardware-/Software-Kompatibilität](#page-304-0)</u> $\square^{\infty}$ . Weitere Informationen zu Tastenmodulen finden Sie unter <u>[Telefontasten-Module](#page-268-0)</u> l<sup>269</sup> .

· Beachten Sie die Unterstützung

**Avaya DS-Digitaltelefone (DS-Ports)**

Diese Digital Stations werden über <u>[DS](#page-289-0)</u>D<sup>20</sup> -Ports mit dem System verbunden.

· **Serie 9500:** 9504, 9508

#### **Analoge Telefone**

Analoge Telefone und Geräte werden über die <u>[PHONE](#page-293-0)</u>U<sup>24</sup> -Ports mit dem System verbunden. Aufgrund der Vielzahl verfügbarer Analogtelefone und -geräte besteht jedoch keine Betriebsgewährleistung. Es liegt in der Verantwortung des Installateurs und -Wartungspersonals, den Betrieb der beabsichtigten Analoggeräte zu testen und zu prüfen.

- · **Serie 6200:** 6211, 6219, 6221 *(Nordamerika)*.
- · **B100-Serie:** B149, B159, B169\*.
- · **Interquartz Gemini:** 9330-AV, 9335-AV, 9281-AV *(Europa, Mittlerer Osten, Afrika, Asien-Pazifik)*.

#### **IP Telefone**

IP-Telefone (SIP und H323) werden mit dem System über das RJ45 LAN oder WAN verbunden. Für diese Geräte sind Sprachkompressionsressourcen des Systems erforderlich (siehe <u>[Sprachkompressions-Kanäle](#page-41-0)</u>∐<sup>42</sup> ).

#### **H323:**

- · **Serie 1600:** 1603IP/SW, 1608, 1608-I, 1616, 1616-I
- · **Serie 3700:** 3720, 3725, 3730, 3735, 3745, 3749, 3755, 3759 Verbindung über DECT R4-Basisstationen.
- · **Serie 9600:** 9608, 9608G, 9611G, 9621G, 9641G, 9641GS.

#### **SIP:**

- · **B100-Serie:** B169\*, B179, B199. (\*Das B169 ist ein DECT-Telefon, das mit einer DECT-Basisstation verbunden wird. Die Basisstation wird über eine analoge und eine SIP-Basisstation mit IP Office verbunden.)
- · **H200-Serie:** H229, H239, H249.
- · **Serie J100:** J139, J159, J169, J179, J189.

· **K100-Serie:** K155, K165, K175 einschließlich der Modelle K155 V3 und K175 V3.

#### **Softphone-Clients**

Die folgenden Softphone-Clients werden mit IP Office Subscription unterstützt:

- · **Avaya Workplace-Client**.
- · **IP Office-Benutzerportal**

#### **Andere Telefone**

Während analoge und IP-Telefone anderer Anbieter mit dem System betrieben werden können, bietet Avaya keinen Support für diese Telefone. Gleiches gilt auch für andere Avaya-Telefone, die nicht spezifisch unterstützt werden.

# **1.14 VoIP/IP-Telefonie**

IP Office ist ein konvergiertes Telefoniesystem. D .h. es kombiniert Aspekte traditioneller PABX-Telefonsysteme mit denen von digitalen IP-Daten- und Telefoniesystemen.

Der VoIP-Betriebsmodus kann externe SIP-Amtsleitungen, IP-Amtsleitungen zwischen Kundensystemen und/oder H.323 oder SIP IP-Telefone für Nutzer beinhalten. In jedem Fall müssen die folgenden Faktoren bedacht werden:

- Die IP Office-Steuereinheit muss mit [Sprachkompressionskanälen](#page-41-0) ausgestattet werden D<sup>42</sup>. Diese werden verwendet, wann immer ein IP-Gerät (Amtsleitung oder Nebenstelle) mit einem nicht-IP-Gerät (Amtsleitung oder Nebenstelle) oder aber einem Gerät mit anderem Codec kommunizieren muss.
- · Eine Netzwerkbeurteilung ist eine notwendige Voraussetzung für alle Systeme, die VoIP verwenden. Bei Supportproblemen mit VoIP kann Avaya u.U. Zugang zu den Ergebnissen der Netzwerkbeurteilung anfordern und den Support ablehnen, wenn diese nicht verfügbar oder ungenügend sind.

Zu einer Netzwerkbeurteilung gehört die Bestimmung folgender Aspekte:

- · Eine Netzwerküberprüfung, um bestehende Geräte zu prüfen und ihre Fähigkeiten zu beurteilen, einschließlich ihrer Fähigkeit, die aktuellen und geplanten Ansprüche an Sprach- und Datenressourcen zu erfüllen.
- · Eine Bestimmung der Netzwerkziele, einschließlich des dominanten Verkehrstyps, Technologiewahl und das Festlegen von Sprachqualitäts-Zielen.
- · Die Beurteilung sollte dafür sorgen, dass Sie sich sicher sind, dass das implementierte Netzwerk über die Kapazitäten für den voraussichtlichen Daten- und Sprachverkehr verfügt und H.323, DHCP, TFTP und Jitter-Puffer in H.323-Anwendungen unterstützen kann.
- · Eine Zusammenfassung der erwarteten Netzwerkbeurteilungs-Ziele lautet:

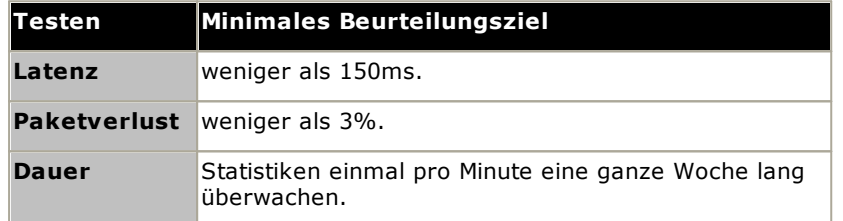

# <span id="page-41-0"></span>**1.14.1 Sprachkompressionskanäle**

Anrufe an und von IP-Geräten erfordern u. U. die Umwandlung zu dem vom IP-Gerät verwendeten Audiocodec-Format. Bei IP Office-Systemen geschieht diese Umwandlung durch Sprachkompressionskanäle, wie unten in der Tabelle beschrieben.

Für IP500 V2-Steuereinheiten können Kanäle mit <u>IP500 [VCM-Karten](#page-243-0).</u> J<sup>244</sup> und <u>[IP500-Kombinationskarten](#page-237-0).</u> J<sup>238</sup> hinzugefügt werden. Diese unterstützen die gewöhnlichen IP-Audio-Codecs G.722, G.711, G.723, G.729a und G.729b. Hinweis: G.729b wird auf Linux-basierten IP Office-Systemen nicht unterstützt.

Die Sprachkompressionskanäle werden wie folgt verwendet:

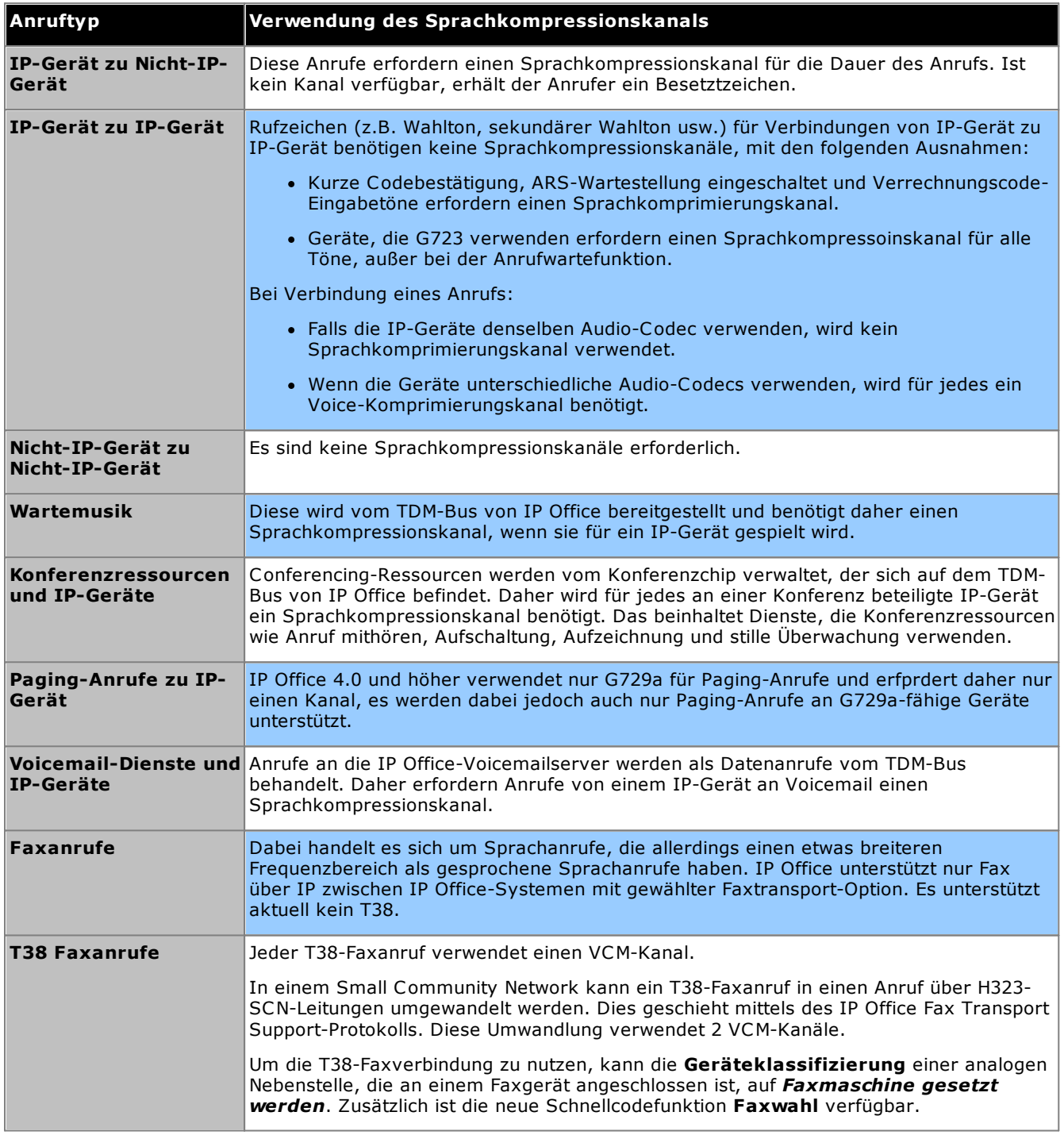

## **Messen der Kanalverwendung**

Die Systemstatus-Anwendung kann verwendet werden, um die Nutzung des Sprachkompressionskanals anzuzeigen. Innerhalb der Sektion **Ressourcen** zeigt es die Anzahl der verwendeten Kanäle an. Ebenfalls zeigt es an, wie oft keine ausreichende Anzahl von Kanälen zur Verfügung stand und wann dies das letzte Mal geschehen ist.

Bei IP500 VCM-Karten wird der Kanalverbrauch ebenfalls über die LEDs (1 bis 8) an der Vorderseite der [IP500](#page-243-0) [VCM-Karte](#page-243-0)<sup>D<sup>244</sup> angezeigt.</sup>

# **1.15 IP Office-Softwareanwendungen**

Die IP Office-Anwendungen sind auf einer Reihe von DVDs erhältlich. Diese können zu einem geringfügigen Preis bestellt werden, der lediglich die Bearbeitungs- und Versandkosten abdeckt. Separate Installationspakete für IP Office-Anwendungen können auch auf der Avaya-Supportwebsite <u>[heruntergeladen](#page-74-0)</u>∐<sup>75</sup> werden unter <http://support.avaya.com>.

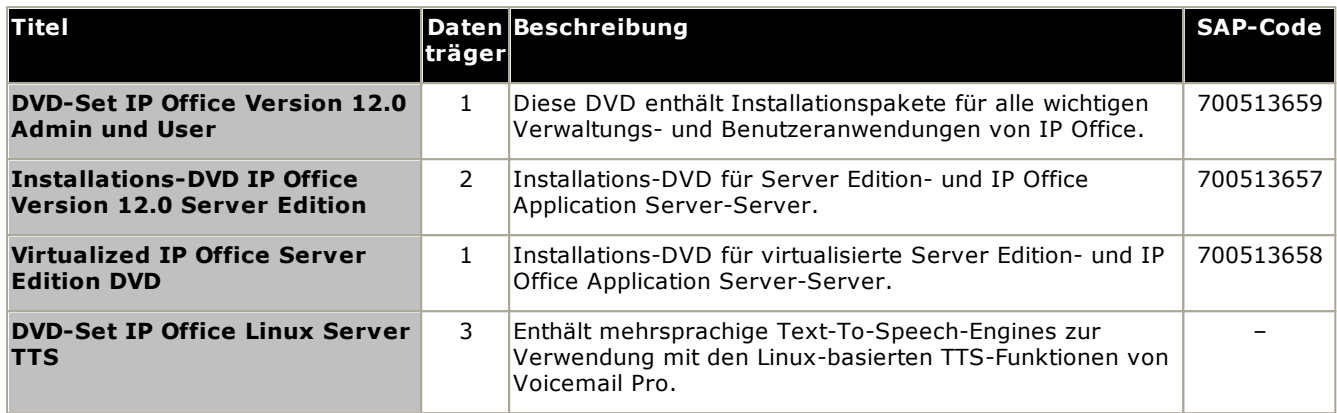

· Es ist gestattet, von den zuvor aufgelisteten Avaya IP Office-DVDs Kopien anzufertigen. Allerdings muss der Inhalt intakt sowie ohne Verfälschungen und Veränderungen oder Ergänzungen bleiben. Avaya übernimmt keine Haftung und Verantwortung für Schäden oder Probleme, die aus der Verwendung solcher Kopien entstehen.

# **1.15.1 Programmierungsanwendungen**

Die folgenden Anwendungen werden verwendet, um ein IP Office-System zu programmieren und zu warten. In der Regel werden sie auf einem PC betrieben, der über seine LAN-Schnittstelle mit dem IP Office-System verbunden ist. Diese Anwendungen werden alle auf der IP Office Administrator Applications-DVD bereitgestellt.

Wenn die Anwendungen auf einem PC am Kundenstandort installiert werden, sollten sie aufgrund ihrer Beschaffenheit auf einen sicheren PC oder den PC eines vertrauenswürdigen Nutzers installiert werden. Für Wartungspersonal können diese Anwendungen auch von einem Fernstandort ausgeführt werden, falls eine sichere Verbindung für Datenverkehr zum System des Kunden besteht.

# · **IP Office Manager-Version**

Es ist wichtig, die richtige Version der IP Office Administration-Suite, einschließlich IP Office Manager, herunterzuladen und zu installieren.

- · Verwenden Sie für die Systeminstallation die Version von IP Office Manager, die mit der auf dem System erforderlichen IP Office-Version übereinstimmt. Dadurch wird die Version der Software festgelegt, die bei der <u>Neuerstellung der [System-SD-Karte](#page-86-0)</u>Ll<sup>87</sup> geladen wird.
- · Für die Systemwartung legt die verwendete Version von IP Office Manager die Version des Systems fest, die bei einem <u>Upgrade des [Systems](#page-200-0)</u>U<sup>201</sup> hochgeladen wird.
- · IP Office Manager 12.0 ist zum Konfigurieren von Systemen, auf denen IP Office 6.0 und höher ausgeführt, abwärtskompatibel. IP Office Manager kann die Konfiguration eines IP Office-Systems, auf dem eine höhere Version der Software ausgeführt wird, nicht laden.

# · **AdminLite wird nicht unterstützt**

Beachten Sie, dass die mit dem **AdminLite**-Installationsprogramm installierte Version von IP Office Manager nicht die Vollversion ist. Diese Version wird nur in englischer Sprache ausgeführt und enthält nicht die Dateien, die für Aktionen wie System-Upgrades, Neuerstellung von SD-Karten usw. benötigt werden. Damit die Systeme umfassend unterstützt werden, installieren Sie das vollständige Installationsprogramm der IP Office Administration Suite (ca. 1,52 GB im Gegensatz zum **AdminLite**-Installationsprogramm mit einer Größe von 230 MB).

#### **Anwendungen**

# · **IP Office [Manager](#page-273-0)** 274

Dieses Tool wird verwendet, um auf alle Teile der IP Office-Konfiguration zuzugreifen. Verschiedene Zugriffsebenen können definiert werden, um festzulegen, welche Teile des Konfigurationsmanagers von IP Office Manager-Benutzern eingesehen und geändert werden können. IP Office Manager wird auch verwendet, um die von einem IP Office-System verwendeten Softwaredateien zu aktualisieren.

# · **IP Office Web [Manager](#page-82-0)** 83

Auf die Konfiguration eines Systems kann über einen Webbrowser unter Verwendung derselben Dienstbenutzerkonten wie für IP Office Manager zugegriffen werden. Bei Nicht-Basic-IP500 V2-Systemen kann IP Office Web Manager derzeit ausschließlich zur Konfiguration von Benutzern, Gruppen und Systemverwaltern (Sicherheitskonten) sowie zur Durchführung einfacher Wartungsvorgänge verwendet werden. IP Office Manager ist daher noch immer zur vollständigen Systeminstallation und -wartung erforderlich.

#### ·**[Systemstatus-Anwendung](#page-275-0)** 276

Diese Anwendung kann verwendet werden, um den aktuellen Status von IP Office-Leitungen und - Nebenstellen einzusehen und Einträge über jüngste Alarme und Ereignisse anzuzeigen. Wird als Java-Anwendung ausgeführt.

# · **Monitor [\(SysMon\)](#page-274-0)** 275

Monitor ist ein Tool, das detaillierte Verfolgungsinformationen sämtlicher Aktivitäten am IP Office-System anzeigen kann. Aus diesem Grunde ist für die Interpretation von Monitor-Aufzeichnungen ein hohes Maß an Wissen über Daten- und Telefonieprotokolle erforderlich. Jedoch muss das gesamte IP Office-Installationsund Wartungspersonal verstehen, wie Monitor ausgeführt wird, da Avaya u.U. Kopien von Monitor-Aufzeichnungen anfordern kann, um Supportprobleme zu lösen.

## **1.15.2 Benutzeranwendungen**

Das IP Office unterstützt eine Reihe von Anwendungen, die parallel zu Nutzertelefonen betrieben werden. Diese Anwendungen werden von der IP Office-Anwendungs-DVD installiert. Der one-X Portal for IP Office-Server kann auch als Teil der IP Office Anwendungs-DVD installiert werden.

# · **one-X [Portal](#page-274-1) for IP Office** 275

Diese Anwendung wird auf einem <u>IP Office [Application](#page-272-0) Server</u>L<sup>273</sup> -Server-PC installiert, der mit IP Office verbunden ist. Benutzer können auf das one-X Portal über einen Webbrowser auf ihrem eigenen PC zugreifen. Die Anwendung gestattet es dem Benutzer, seine Telefone zu steuern, auf Voicemail-Nachrichten, Anrufprotokolle und Telefonverzeichnisse zuzugreifen.

#### ·**[SoftConsole](#page-275-1)** 276

Sie ist für Telefonsystem-Betreiber oder Rezeptionisten ausgelegt. Sie zeigt Details über an Nutzer gerichtete Anrufe an und ermöglicht es ihnen, schnell den Status des vom Anrufer benötigten Ziels einzusehen und den Anruf weiterzuleiten. Der SoftConsole-Nutzer kann auf eine Reihe von Details über den Status von Nutzern und Gruppen am IP Office-System zugreifen. Es werden bis zu 4 gleichzeitige SoftConsole-Benutzer unterstützt.

#### ·**Avaya [Workplace-Client](#page-271-0)** 272

Dies ist eine einheitliche Kommunikationsanwendung, die auf Windows-, macOS-, iOS- und Android-Geräten ausgeführt werden kann. Die Anwendung kann als Softphone oder zur Steuerung eines Schreibtischtelefons verwendet werden.

# **1.15.3 Voicemail-Anwendungen**

Das IP Office unterstützt eine Reihe von Anwendungen zur Aufzeichnung und Wiedergabe von Voicemail-Nachrichten

# · **[Embedded](#page-270-0) Voicemail** 271

Embedded Voicemail unterstützt den grundlegenden Mailboxbetrieb, einfache automatische Anrufweiterleitungen und Ansagen. Embedded Voicemail verwendet die im System installierte Avaya SD-Karte zur Speicherung von Grußansagen, Nachrichten, Ansagen usw.

· **[Voicemail](#page-277-0) Pro** 278

Dieser Voicemail-Dienst wird auf einem <u>IP Office [Application](#page-272-0) Server</u>LJ23 -Server-PC ausgeführt. Es unterstützt zusätzliche Funktionen wie Anrufaufzeichnungen und Text-to-Speech (TTS) und kann zur Bereitstellung spezifischer Dienste angepasst werden.

· **Media [Manager](#page-273-1)** 274

Voicemail Pro kann für manuelle und automatische Anrufaufzeichnung verwendet werden. Diese Aufzeichnungen werden in Mailboxen platziert. Mit Media Manager können diese Aufzeichnungen an einen eigenen Speicher weitergeleitet werden, in dem Einzelheiten zu jeder Aufzeichnung in einer durchsuchbaren Datenbank gepflegt werden. Somit können Aufzeichnungen archiviert, durchsucht und getrennt von Nutzernachrichten abgespielt werden.Diese Anwendung erfordert eine IP Office Application Server einschließlich einer zusätzlichen Festplatte für die Speicherung der Aufzeichnungen.

# **1.15.4 Anwendungen zur Anrufprotokollierung**

Es gibt eine breite Auswahl an Drittanbieteranwendungen, die eine Anrufprotokollierung und Buchführung für Telefonsysteme bereitstellen. Um diese Anwendungen zu unterstützen, stellt IP Office eine SMDR-Ausgabe zur Verfügung.

# · **SMDR-Ausgabe**

Die IP Office-Steuereinheit kann so konfiguriert werden, dass SMDR-Datensätze bei jedem Anruf an eine bestimmte IP-Adresse ausgegeben werden.

# **1.15.5 Call Center-Anwendungen**

IP Office Subscription unterstützt die folgenden Contact Center-Anwendungen:

**• [Avaya-Anrufberichterstellung](#page-270-1)**<sup>D271</sup>

Avaya-Anrufberichterstellung bietet Funktionen für die Anrufberichterstellung und –nachverfolgung anhand von 50 Standardberichten. Außerdem bietet die Lösung eine Bibliothek für Anrufaufzeichnungen innerhalb derselben Berichtsschnittstelle. Die visuelle Anzeige für den Call Center-Status erfolgt über Wallboards und die Ansichten des Agenten-Dashboards.

# **1.15.6 CTI-Anwendungen**

IP500 V2-Systeme unterstützen eine Reihe von CTI-Schnittstellen für die Verbindung mit Anwendungen. Diese werden über verschiedene APIs und SDKs bereitgestellt. Weitere Informationen finden Sie unter [https://www.devconnectprogram.com/site/global/products\\_resources/ip\\_office/interfaces/index.gsp](https://www.devconnectprogram.com/site/global/products_resources/ip_office/interfaces/index.gsp).

Für die Unterstützung einfacher Schnittstellen wie SMDR und TAPI sind keine Abonnements erforderlich. Für erweiterte Schnittstellen (siehe unten) ist ein **Drittanbieter-CTI**-Abonnement erforderlich.

# · **TAPILink Pro**

TAPILink Pro unterstützt den Betrieb von CTI-Anwendungen von Drittherstellern. Das bedeutet, dass ein einziger Server eine beliebige Anzahl an Telefongeräten steuern und überwachen kann. Mit TAPILink Pro können ebenfalls Gruppen gesteuert und überwacht werden. Dadurch kann eine Anwendung informiert werden, wenn ein Anruf in eine Warteschlange aufgenommen wird, und kann dieser auch an einen anderen Zielort weiterleitet werden.

# · **TAPI WAV-Treiber**

Bietet softwarebasierte Unterstützung zur Sprachverarbeitung. Der TAPI WAV-Treiber ist nur zur Verwendung mit TAPI 2.1 ausgelegt. Für TAPI 3.0 unterstützt IP Office die Media Service Provider(MSP)-Schnittstelle, die von Microsoft in TAPI 3.0 definiert wird.

# · **DevLink Pro**

Bietet einen Echtzeit-Ereignisstream für Anrufe und im System auftretende Ereignisse. Der Echtzeit-Ereignisstream kommt in Form eines Anrufprotokolls, das immer dann ausgegeben wird, wenn sich der Zustand eines beliebigen Anrufendpunktes ändert (in der Regel gibt es zwei Endpunkte bei einem Anruf, die aber unter bestimmten Umständen, wie bei Konferenzschaltungen und eingedrungenen Anrufen, zahlreicher sein können).

# **1.16 Schulung**

Avaya Learning bietet eine große Anzahl an Trainingskursen für IP Office und verwandte Anwendungen. Dazu gehören Kurse, die für IP Office-Reseller notwendig sind, um Avaya Authorized Channel Partner zu werden, und für Einzelpersonen, um die IP Office-Zertifizierung zu erhalten.

Details zu den Kursen können auf der Avaya Learning-Webseite ([http://www.avaya-learning.com\)](http://www.avaya-learning.com). Die Seite kann verwendet werden, um die Kursverfügbarkeit zu prüfen und Kurse zu buchen. Sie enthält außerdem Onlinekurse und Onlinekurs-Prüfungen. Die Seite erfordert es, dass Nutzer sich mit einem Nutzernamen und Passwort registrieren, um ihre persönliche Trainingschronik einzurichten.

# **1.17 Webseiten**

Informationen für den IP Office-Support können auf einer Reihe von Webseiten gefunden werden.

- · **[Avaya](http://www.avaya.com)** *(<http://www.avaya.com>)* Die offizielle Webseite von Avaya. Die Startseite bietet außerdem Zugriff auf eigene Avaya-Webseiten für unterschiedliche Länder.
- · **[Avaya-Support](http://support.avaya.com)** *(<http://support.avaya.com>)* Enthält die Dokumentation und Software-Downloads für Avaya-Produkte einschließlich IP Office. Software-Images der IP Office-CDs und aktualisierte Dateien der Kernsoftware sind auf dieser Seite verfügbar.
- · **[Avaya-Dokumentation](https://documentation.avaya.com)** *(<https://documentation.avaya.com>)* Enthält Benutzerhandbücher und technische Handbücher für Avaya-Produkte im HTML-Format.
- · **Avaya IP Office [Knowledge](https://ipofficekb.avaya.com) Base** *([https://ipofficekb.avaya.com\)](http://ipofficekb.avaya.com)* Enthält Benutzerhandbücher und technische Handbücher für IP Office im HTML- und PDF-Format.
- · **Avaya [Learning](http://www.avaya-learning.com)** *(<http://www.avaya-learning.com>)* Diese Seite bietet Zugriff auf sämtliche Avaya-Schulungen. Dazu gehören sowohl Onlinekurse, Kursbewertungen und Zugriff auf Informationen über klassenbasierte Kurse. Die Seite erfordert, dass sich Nutzer registrieren, damit für den Nutzer eine Trainingschronik gespeichert werden kann.
- · **[International](https://iaug.org) Avaya Users Group** *(<https://iaug.org>)* Dies ist das offizielle Diskussionsforum für Avaya-Produktnutzer. Es enthält jedoch keinen getrennten Bereich für die Diskussion von IP Office-Problemen.
- · **Avaya Product [Compatibility](https://secureservices.avaya.com/compatibility-matrix/menus/product.xhtml) Matrix** *([https://secureservices.avaya.com/compatibility](https://secureservices.avaya.com/compatibility-matrix/menus/product.xhtml)[matrix/menus/product.xhtml\)](https://secureservices.avaya.com/compatibility-matrix/menus/product.xhtml)*
- · **Andere, nicht-Avaya-Webseiten**

Eine Reihe von Drittanbieter-Webforen bestehen, in welchen IP Office diskutiert wird. Sie können als nützliche Quelle über die Verwendung von IP Office dienen. Einige dieser Foren erfordern, dass Sie sich als Mitglied registrieren. Dies sind keine offiziellen Avaya-Foren, und die Inhalte werden nicht von Avaya überwacht oder genehmigt.

- · **[Tek-Tips](http://www.tek-tips.com)** *(<http://www.tek-tips.com>)*
- · **IP [Office](http://www.ipofficeinfo.com) Info** *(<http://www.ipofficeinfo.com>)*

# **1.18 Notfall- und Netzausfallanschlüsse**

IP Office-Systeme stellen 2 Typen von analogen Netzausfall-Nebenstellenports bereit. In allen Fällen funktionieren diese nur mit analogen Schleifenstart-Amtsleitungen. Alle mit diesen Anschlüssen verbundenen Telefone sollten gemäß der entsprechenden nationalen und örtlichen Regulationsanforderungen eindeutig als Netzausfall-Nebenstellen gekennzeichnet werden.

## **Geschaltete Netzausfallanschlüsse**

Im normalen Betrieb können diese Anschlüsse für die reguläre Verbindung analoger Telefone verwendet werden. Im Netzausfallbetrieb werden die Ports direkt mit einem analogen Amtsleitungsport verbunden.

Dieser Typ von Netzausfall-Anschluss wird durch die folgenden Karten bereitgestellt:

- · **IP500-Analog Phone-8-Karte** Wenn eine IP500 Analogtelefon-8-Basiskarte mit einer analogen IP500-Amtsleitungstochterkarte ausgestattet ist, wird bei einem Netzausfall der Nebenstellenport 8 mit dem analogen Amtsleitungsport 12 verbunden.
- · **IP500 ATM-Kombinationskarte/IP500 ATM-Kombinationskarte V2** An dieser Karte wird bei einem Netzausfall der Nebenstellenport 8 mit dem analogen Amtsleitungsport 12 verbunden.

#### **Nur Notfällen dienende Netzausfallanschlüsse**

Diese Anschlüsse können im normalen Betrieb nicht verwendet werden. Im Netzausfallbetrieb werden die Ports direkt mit einem analogen Amtsleitungsport verbunden.

· **Analoge IP500-Amtsleitungstochterkarte/Analoge IP500-Amtsleitungstochterkarte V2** Unabhängig von der IP500-Karte, an der er angebracht ist, werden im Netzausfallbetrieb die Pins 4 und 5 von Anschluss 12 mit den Pins 7 und 8 verbunden.

# **Abonnement-Operationen Kapitel 2.**

# **2. Abonnement-Operationen**

Dieser Abschnitt bietet einen Überblick über die IP Office-Abonnements und den Betrieb des IP Office Subscription-Modus.

- <u>[Abonnements](#page-50-0)</u>D51
- [Netzwerkanforderungen](#page-53-0) für AbonnementsD<sup>54</sup>
- IP [Office-Abonnementdienste](#page-55-0)<sup>n56</sup>
- [COM-Diensteinstellungen](#page-57-0)D<sup>58</sup>

# <span id="page-50-0"></span>**2.1 Abonnements**

Abonnements sind Berechtigungen, die von einem Avaya-Abonnement-Server angefordert werden. Es handelt sich um Berechtigungen pro Benutzer und Monat, die für einen festgelegten Zeitraum (z. B. 6 Monate oder 1 Jahr) erworben wurden.

Abonnements können in zwei Hauptgruppen unterteilt werden: Benutzerabonnements und Anwendungsabonnements für ausgewählte Anwendungen. Die Benutzerabonnements werden auf Grundlage individueller Benutzerkonfigurationen zugewiesen.

## **Bestellung von Abonnements**

Abonnements für IP Office Subscription–Modus-Systeme werden über den Avaya Channel Marketplace unter Angabe der ID-Nummer auf der SD-Karte bestellt, die im System installiert ist.

· Die ID-Nummer der Karte ist – abhängig vom Alter der Karte – auf dem Etikett der Karte nach **PLDS ID**, **FK SN** oder **FK** aufgedruckt. Bei neueren Karten ist dies eine 12-stellige Nummer. Bei älteren Karten kann es eine 10-stellige Nummer sein. Fügen Sie im IP Office Subscription-Modus das Präfix 11 zur 10-stelligen Nummer hinzu.

Nach der Abonnementbestellung werden die zugehörigen Details wie Kundennummer und Adresse des Abonnementservers in einer E-Mail übermittelt. Diese Details werden bei der Erstkonfiguration des Systems benötigt.

## **Abonnement-Operationen**

Um Abonnements verwenden zu können, muss das System über Folgendes verfügen:

- · Internet-Zugang.
- · Eine genaue SNTP-Quelle (standardmäßig wird time.google.com verwendet).
- · Eine IP-Route zum Standard-Gateway des Kundennetzwerks für externen Internetverkehr.
- · Die IP-Adresse des DNS-Servers des Kundennetzwerks.

Während des normalen Betriebs:

- · Wenn die Verbindung zum Abonnement-Server unterbrochen wird, wird das System mit den bestehenden Abonnement-Berechtigungen 30 Tage lang ausgeführt.
- · Wenn Abonnements ablaufen, gibt es keine Nachfrist. Die mit den abgelaufenen Abonnements verknüpften Funktionen werden sofort beendet.
	- o Die Person, die für die Bestellung von Abonnements verantwortlich ist, muss die Ablaufdaten des Abonnements im Auge behalten. Sie müssen Abonnements rechtzeitig erneuern. Dabei muss die Bearbeitungszeit von Verlängerungsaufträgen beachtet werden.

#### **Benutzer-Abonnements**

Jeder Benutzer im System braucht ein Abonnement. Alle Abonnenten haben danach die Möglichkeit, die Telefonnebenstelle (analog, digital oder IP) und die Voicemail-Funktionen des Systems zu nutzen.

Folgende Benutzerabonnements können bestellt werden:

- · **Telefoniebenutzer**
- · **Telefonie-Plus-Benutzer**
- · **UC-Benutzer**.

Die Abonnements werden über die entsprechende Einstellung im **Benutzerprofil** auf die einzelnen Benutzer angewendet. Diese steuert, welche zusätzlichen Einstellungen für den Benutzer ausgewählt werden können (siehe unten).

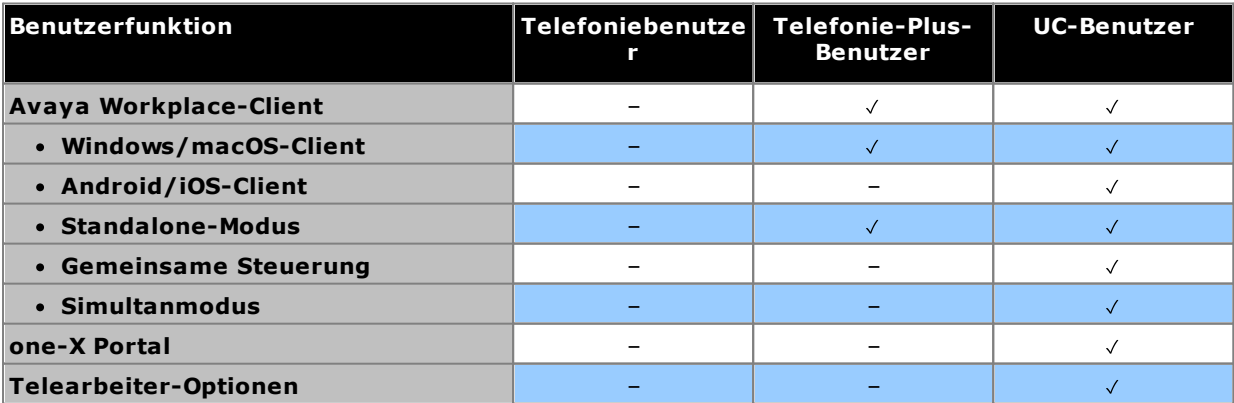

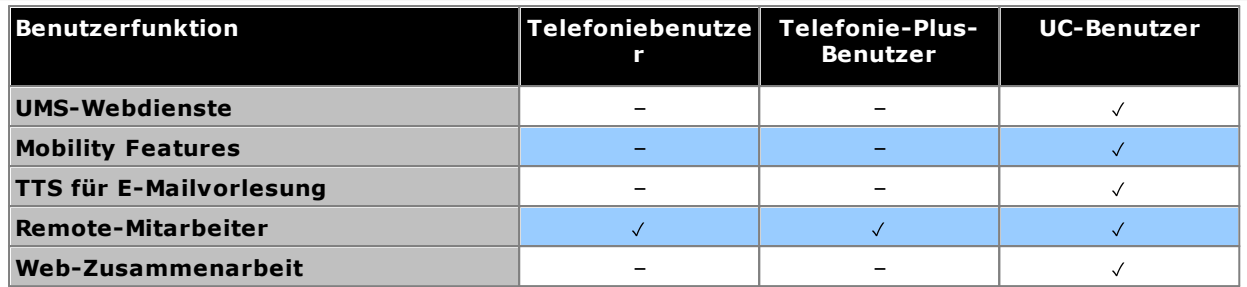

- · Standardmäßig werden Benutzer auf einem neuen oder voreingestellten System als *Telefoniebenutzer*-Benutzer konfiguriert.
- · Benutzer ohne Abonnement werden als *Nicht lizenzierter Benutzer*-Benutzer angezeigt und können die Systemfunktionen nicht nutzen.
- · Wenn die Anzahl der Abonnements für die Benutzer, die anhand eines bestimmten Profils konfiguriert wurden, nicht ausreicht, werden diesen Benutzern keine Dienste bereitgestellt. Auf geeigneten Avaya-Telefonen werden diese Benutzer als "Abgemeldet" gekennzeichnet. Wenn diese Benutzer versuchen, sich anzumelden, wird die Warnung "Keine Lizenz verfügbar" angezeigt.

#### **Anwendungsabonnements**

Die folgenden Anwendungsabonnements können für IP Office Subscription-Systeme bestellt werden:

# · **Empfangsmitarbeiter-Konsole**

Mit diesem Abonnement wird die <u>IP Office [SoftConsole](#page-275-1)</u> D en Anwendung zur Beantwortung und Umleitung von Anrufen aktiviert. Die Anzahl der Abonnements bestimmt die Anzahl der Benutzer, die als IP Office SoftConsole-Benutzer konfiguriert werden können. Diese Benutzer benötigen nach wie vor ein Benutzerabonnement für die Telefonverbindung (IP Office SoftConsole ist kein Softphone).

# · **Historical Call Reporter**

Dieses Abonnement aktiviert die Menüs für historische Anrufberichte (Zugriff über das Benutzerportal). Die Anzahl der Abonnements bestimmt die Anzahl der Benutzer, für die Zugriff konfiguriert werden kann.

# · **Avaya Call Reporter**

Dieses Abonnement aktiviert den Support für die Avaya Call Reporter-Anwendung, die auf einem separaten Server gehostet wird.

# · **Avaya Contact Center Select**

Dieses Abonnement aktiviert den Support für den Avaya Contact Center Select-Dienst (ACCS), der auf einem separaten Server gehostet wird.

# · **Media Manager**

Dieses Abonnement aktiviert den Support für den Dienst <u>Media [Manager](#page-273-1) J<sup>24</sup>. Dieser kann entweder lokal in IP</u> Office Application Server gehostet oder zentral von denselben cloudbasierten Servern bereitgestellt werden, die die Abonnements des Systems bereitstellen. In beiden Fällen wird für die eigentliche Aufzeichnung ein lokaler <u>[Voicemail](#page-277-0) Pro</u> $\Box^{^{78}}$ -Dienst verwendet, der in IP Office Application Server ausgeführt wird. Die Aufzeichnungen werden dann vom Media Manager-Dienst zur Archivierung erfasst. Diese Option wird nicht unterstützt, wenn die verwendete Voicemail Pro-Anwendung von einem internen Unified Communications Module bereitgestellt wird.

# · **Drittanbieter-CTI**

Dieses Abonnement aktiviert den Support für CTI-Verbindungen mittels Drittanbieteranwendungen. Dazu gehören DevLink, DevLink3, Drittanbieter-TAPI-Schnittstellen und TAPI WAV.

#### **Migrieren eines vorhandenen Systems zum Abonnementmodus**

Der Prozess für die Migration eines vorhandenen IP Office Essential Edition- oder IP Office Preferred Edition-Systems zu dem IP Office Subscription-System wird unter <u>Migration zum [Abonnementmodus](#page-180-0)</u>L<sup>ist</sup> beschrieben. In diesem Prozess wird von folgender Zuordnung bestehender Benutzerprofile zu ihren Abonnemententsprechungen ausgegangen:

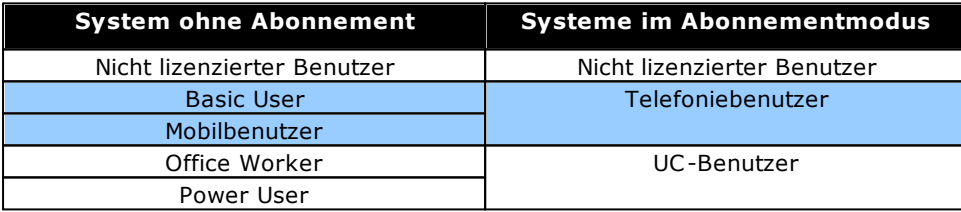

# <span id="page-53-0"></span>**2.2 Netzwerkanforderungen für Abonnements**

Um Abonnements abzurufen und über [COM](#page-55-0)D<sup>56</sup> remote überwacht und verwaltet zu werden, benötigen die IP Office-Systeme Folgendes:

· **Abonnementdetails**

Details zur Kunden-ID und Adresse des Abonnementservers werden per E-Mail bereitgestellt. Diese Details werden bei der Erstkonfiguration des Systems eingegeben.

- · Bei IP500 V2 SCN benötigt jedes IP500 V2-System eine Verbindung zum Lizenzserver.
- · Bei einer Server Edition-Bereitstellung verfügt nur der primäre Server über eine Verbindung zum Lizenzserver.

# · **Internetzugang**

Das System muss über externen Internetzugang verfügen. Dies wird normalerweise während der Erstkonfiguration des Systems erreicht, indem die Standardgateway-Adresse des ausgehenden Routers im Kundennetzwerk eingegeben wird.

· Dieser Wert wird verwendet, um eine Standard-IP-Route in der Systemkonfiguration mit den folgenden Einstellungen zu konfigurieren:

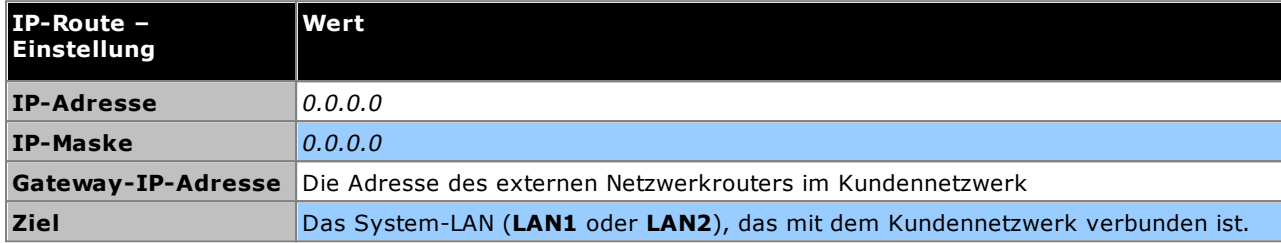

- · Wenn die Firewall oder der Router des Kunden die für den ausgehenden Internetzugriff verwendeten Ports steuert, stellen Sie sicher, dass ausgehender HTTPS-Datenverkehr an den TCP-Ports 8443 und 443 zulässig ist.
- · Die minimale Verbindungsbandbreite beträgt 128 Kbit/s.
- · Die maximale Round Trip-Verzögerung beträgt 200 ms.

# · **DNS-Dienst**

Die Adresse des DNS-Servers oder -Dienstes des Kunden. Wenn der Kunde keinen spezifischen DNS-Dienst hat, verwenden Sie *8.8.8.8*.

- · Wenn der Kunde über einen eigenen DNS-Server verfügt:
	- o Stellen Sie sicher, dass dieser so konfiguriert ist, dass er externen Zugriff auf Adressen in der Domäne *avaya-sub.com* zulässt. Diese Domäne wird für die COM-Server verwendet, die Abonnementsysteme in verschiedenen geografischen Regionen unterstützen. Beispiel: *admin.uk1.avaya-sub.com*.
	- o Stellen Sie sicher, dass dieser auch für externen Zugriff auf *storage.googleapis.com* konfiguriert ist. Diese Adresse wird für Abonnementfunktionen verwendet, die Zugriff auf den Dateispeicher benötigen.

# · **Zeitquelle**

Abonnements erfordern eine genaue Zeitquelle. Es wird empfohlen, den Google-Zeitdienst unter *time.google.com* zu verwenden. Die Zeitzone des Systems sollte ebenfalls korrekt eingestellt sein.

· **COMAdmin-Sicherheitsbenutzer**

Die Verbindung vom System zu COM verwendet die Sicherheitseinstellungen des Benutzerkontos des COMAdmin-Dienstes in den Sicherheitseinstellungen des IP Office-Systems. Dieses Konto wird standardmäßig auf neuen und Standardsystemen erstellt.

#### **Abonnementverbindungs-Operation**

- · Die Verbindung wird von IP Office mit dem Internet hergestellt. Das Ziel ist eine einzelne statische IP, die über DNS von der Adresse des Abonnementservers aufgelöst wird, die bei der Erstkonfiguration des Systems eingegeben wurde.
- · IP Office wechselt zwischen der Verbindung über die TCP-Zielports 443 und 8443, bis der Vorgang erfolgreich war.
- · Die Verbindung verwendet das HTTP-WebSocket-Protokoll und TLS 1.2 mit gegenseitiger Authentifizierung.
- · Standardmäßig wird über die Verbindung ein Heartbeat, eine Lizenzanforderung und eine Lizenzprüfung durchgeführt.
- · Der gesamte andere Datenverkehr wird durch die Einstellungen des IP Office-Systems gesteuert. Es gibt keine Zugriffssteuerungen an anderer Stelle.
- · Wenn die Verbindung unterbrochen wird, wechselt das System in eine 30-tägige Lizenz-Registrierungsfrist mit täglichem Alarm. Während dieser Frist sind alle Vorgänge und Funktionen nicht betroffen. Eine erneute Verbindung löscht den Alarm und setzt die Registrierungsfrist zurück.
- · Wenn die Frist abläuft, werden alle Abonnementfunktionen deaktiviert.

#### **Eingehender Internetdatenverkehr**

Der gesamte über COM eingehende Datenverkehr wird über die bestehende Abonnementverbindung, die vom IP Office-System eingerichtet wurde, an COM zurückgeleitet. Es sollte keine zusätzliche Konfiguration im Kundennetzwerk erforderlich sein, wenn das System die Abonnementlizenzen erfolgreich abgerufen hat.

# <span id="page-55-0"></span>**2.3 IP Office-Abonnementdienste**

IP Office-Abonnementdienste sind eine Reihe von cloudbasierten Diensten, die von Avaya zur Unterstützung von IP Office-Abonnementsystemen bereitgestellt werden. Für jede geografische Region wird ein separater Satz dieser Dienste bereitgestellt, um Geschäftspartner und deren Kundensysteme in dieser Region zu unterstützen.

Der zentrale Dienst ist Customer Operations Manager (COM):

- · COM stellt Abonnements für die IP Office-Systeme bereit.
- · COM zeigt den Status der Kundensysteme und Informationen zu aktuellen Alarmen, Systemtyp, Softwareversion usw. an.
- · Avaya hat für Supportmitarbeiter Zugriff auf COM, um die COM-Dienste zu verwalten und Geschäftspartner bei Bedarf zu unterstützen.
- · Geschäftspartner verfügen über ein Konto, über das sie auf COM zugreifen können, jedoch nur die eigenen Kundensysteme sehen können. Sie können zusätzliche COM-Benutzerkonten erstellen und steuern, welche Kundensysteme diese Konten sehen können.

# · **Anpassungsdateien**

Bei Abonnementsystemen kann COM die Dateien bereitstellen, die zur Anpassung verschiedener Funktionen wie Hintergrundbilder und Bilder als Bildschirmschoner verwendet werden.

# · **Vantage/Workplace-Dateien**

Bei Abonnementsystemen kann COM als Dateiserver für Firmware-Dateien von Vantage-Telefonen fungieren. COM dient auch als Downloadquelle für Avaya Workplace-Client-Softwaredateien.

#### **Zusätzliche Supportfunktionen**

Eine Reihe zusätzlicher Supportdienste kann über die Einstellungen in der IP Office-Systemkonfiguration ([COM-](#page-57-0)[Diensteinstellungen](#page-57-0)D<sup>58</sup>) aktiviert werden. Eine vollständige Dokumentation zu COM finden Sie im Handbuch Customer Operations Manager für IP [Office-Abonnementsysteme](https://documentation.avaya.com/bundle/IPOfficeCOMUserSub) verwenden.

# · **Remote-Sicherung/Wiederherstellung**

Abonnementsysteme können tägliche Backups automatisch in die Cloud hochladen. Darüber hinaus können COM-Operatoren sowohl manuelle Sicherungen als auch Wiederherstellungsvorgänge durchführen

· **Remote-Upgrade** COM-Operatoren können sofortige Upgrades durchführen oder Systemupgrades planen.

# · **Protokolldateisammlung**

Abonnementsysteme können automatisch alle verfügbaren Protokolldateien in die Cloud hochladen. Darüber hinaus können COM-Operatoren zusätzliche Protokolldateien anfordern, die

# · **Zentralisierte Verwaltung**

Administratorverbindungen für IP Office Web Manager, System-Monitor und Systemstatus-Anwendung können über COM an die IP Office-Kundensysteme weitergeleitet werden. Die Verbindungen verwenden den für das Abonnement verwendeten TLS-Tunnel.

# · **Remote-Zugriff**

Verbindungen für HTTPS- und SSH/SFTP-Verbindungen können auch über COM an die IP Office-Kundensysteme weitergeleitet werden. Die Verbindungen verwenden den für das Abonnement verwendeten TLS-Tunnel.

# · **Server mit gemeinsamem Standort**

Wenn der Remote-Zugriff aktiviert ist, kann der Zugriff auf andere Server und Dienste im selben Netzwerk wie das IP Office-Kundensystem aktiviert werden. Dazu gehört der Zugriff auf Nicht-IP Office-Server und -Dienste, die ihrer eigenen Authentifizierung unterliegen.

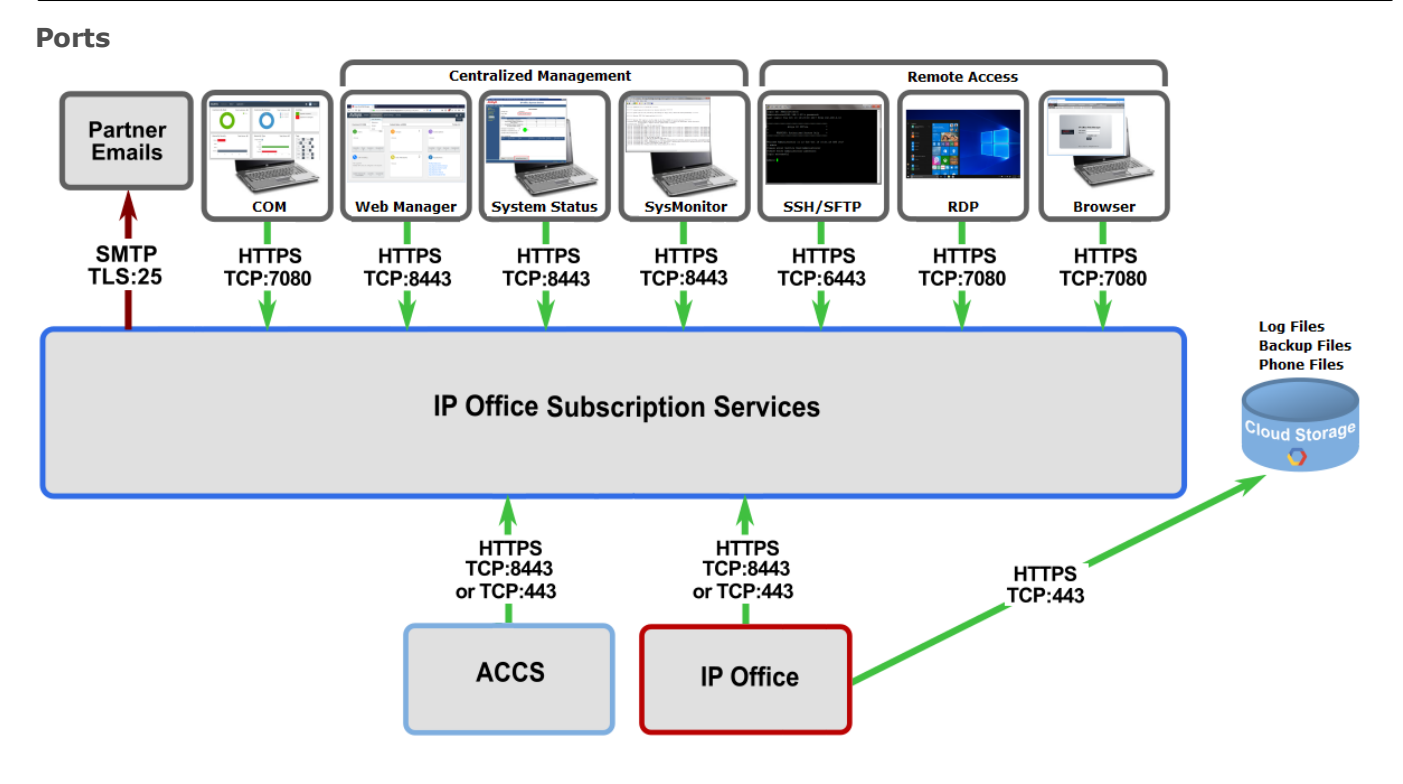

# <span id="page-57-0"></span>**2.4 COM-Diensteinstellungen**

IP Office Subscription-Systeme können zusätzlich zu den Einstellungen ihres Abonnementlizenzservers eine Reihe zusätzlicher Einstellungen verwenden. Diese Einstellungen beziehen sich hauptsächlich auf die zusätzlichen Dienste, die Customer Operations Manager bereitgestellt werden können.

Beachten Sie, dass für diese Einstellungen mit Ausnahme von **Benutzergruppe** normalerweise während des ersten Abonnements des Systems automatisch die erforderlichen Werte konfiguriert werden.

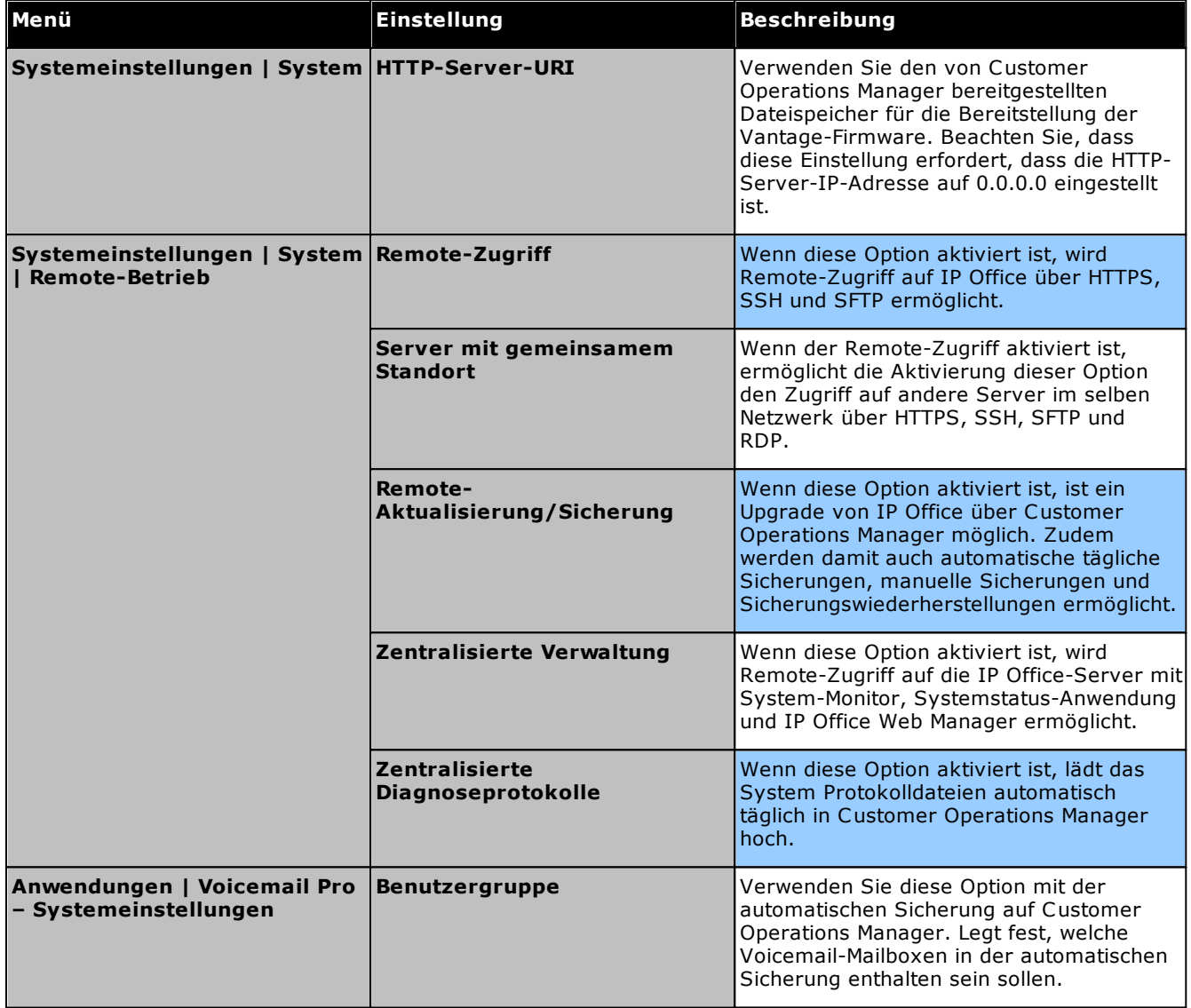

# **Überblick über die Installation Kapitel 3.**

# <span id="page-59-0"></span>**3. Überblick über die Installation**

Dieser Abschnitt bietet einen einfachen Überblick über die Installation. Viele Schritte können abgeschlossen werden, bevor die eigentliche Installation am Standort des Kunden erfolgt.

### **Zusammenfassung des Installationsvorgangs**

- 1. **[System-SD-Karten-Abonnement](#page-50-0)** 51
	- a. Fordern Sie eine IP Office-System-SD-Karte an.
	- b. Registrieren Sie die Karte unter Angabe der zugehörigen PLDS-ID-Nummer bei Avaya Channel Marketplace.
	- c. Nach der Registrierung erhalten Sie eine E-Mail mit den Abonnementdetails für die System-SD-Karte.
- 2. **Installation [vorbereiten](#page-59-0)** 60
	- a. **[Umgebungsanforderungen](#page-60-0)** 61 Überprüfen Sie, ob der Installationsbereich die Umgebungsanforderungen des Systems erfüllt.
	- b. <mark>[Platzanforderungen](#page-62-0)</mark> $\Box^{\text{\textregistered}}$ Überprüfen Sie, ob der Installationsbereich die Platzanforderungen des Systems erfüllt.
	- c. **[Erforderliche](#page-69-0) Werkzeuge und Teile** 70 Stellen Sie sicher, dass Sie im Besitz der benötigen Werkzeuge und zusätzlichen Teile sind.
	- d. **[Dokumentation](#page-70-0)** 71 Stellen Sie sicher, dass Sie alle relevanten Dokumentationen erhalten und gelesen haben.
	- e. <mark>[Auspacken](#page-71-0)</mark>D72

Prüfen Sie, ob Ihnen alle benötigten Geräte geliefert wurden und keine Beschädigungen vorliegen.

3. **Installation der [Administratorsoftware](#page-73-0)** 74

Sie benötigen für die Systeminstallation einen PC, auf dem die IP Office-Administratorsoftware installiert ist. Diese muss eine Kopie von IP Office Manager umfassen, die der erforderlichen IP Office-Softwareversion entspricht.

- a. **[Herunterladen](#page-74-0) der Software** 75
- b. **Installieren der [Administratoranwendungen](#page-75-0)** 76

## 3. **Vorbereitung der [System-SD-Karte](#page-85-0)** 86

Aktualisieren der System-SD-Karte auf die neueste Version der IP Office-Software.

- 4. **Installieren der [Steuereinheit-Karten](#page-93-0)** 94 Installieren Sie ggf. Amtsleitungstochterkarten an den IP500-Basiskarten, und setzen Sie die Basiskarten in die Steuereinheit ein.
- 5. **[Installieren](#page-97-0) des Systems** 98
	- a. <mark>[Wandmontage](#page-98-0)</mark> $\square^{\mathfrak{g}_{9}}$ Bringen Sie bei einer Wandmontage die Klammern an und montieren Sie die Einheit an die Wand.
	- b. <mark>[Rackmontage](#page-101-0)</mark>D<sup>102</sup> Bringen Sie bei einer Rackmontage die Klammern an und montieren Sie die Einheit in das Rack.
	- c. **Anschließen externer [Erweiterungsmodule](#page-103-0)** 104 Schließen Sie die externen Erweiterungsmodule an die Steuereinheit an.
	- d. **Erdung des [Systems](#page-106-0)** 107

Schließen Sie die benötigten Erdungskabel an die Steuereinheit und die externen Erweiterungsmodule an.

- e. **Starten des [Systems](#page-107-0)** 108 Setzen Sie die System-SD-Karte ein und schalten Sie das System ein.
- f. **Anschluss von [Telefonen](#page-110-0)** 111 Schließen Sie die Avaya-Digitaltelefone an.

#### 6. **Erstkonfiguration**

Nach dem Starten des Hardware-Systems kann es konfiguriert werden. Dies ist über <u>IP Office [Manager](#page-113-0)</u>LI'' oder <u>IP Office Web [Manager](#page-127-0)</u> I<sup>128</sup> möglich.

# <span id="page-60-0"></span>**3.1 Umgebungsanforderungen**

Der geplante Installationsort muss die folgenden Anforderungen erfüllen. Bei der Installation in einem Racksystem gelten diese Anforderungen für das Rack:

- 1. □ Temperatur: Betrieb 5 °C bis 40°C (Lagerung -40 °C bis 70 °C).
- 2.  $\Box$  Relative Luftfeuchtigkeit: Betrieb 10 % bis 90 % (Lagerung 5 % bis 95 %).
- 3.  $\Box$  Stellen Sie sicher, dass keine brennbaren Materialien in der Nähe sind.
- 4.  $\Box$  Stellen Sie sicher, dass keine Überflutungsgefahr besteht.
- 5.  $\Box$  Stellen Sie sicher, dass keine anderen Maschinen oder Geräte zuerst bewegt werden müssen.
- 6.  $\Box$  Stellen Sie sicher, dass die Umgebung nicht übermäßig staubig ist.
- 7.  $\square$  Stellen Sie sicher, dass die Umgebung keinen rapiden Temperatur- und Luftfeuchtigkeitsänderungen ausgesetzt ist.
- 8.  $\Box$  Achten Sie auf die Nähe starker magnetischer Felder, Quellen von Radiowellen und anderen elektrischen Störsignalen.
- 9.  $\Box$  Stellen Sie sicher, dass keine korrosiven Chemikalien oder Gase in der Nähe sind.
- 10. Stellen Sie sicher, dass keine exzessive Vibration oder das Potential einer exzessiver Vibration vorliegt, insbesondere auf Montageoberflächen.
- 11.  $\square$  Stellen Sie sicher, dass bei der Installation von Telefonen in einem anderen Gebäude die angemessen Schutzvorrichtungen und Schutzerden angebracht wurden (siehe Externe [Telefoninstallation](#page-35-0) $\Box^{36}$ ).
- 12. D Stellen Sie sicher, dass ausreichend Licht zur Installation, Systemprogrammierung und zukünftigen Wartung vorhanden ist.
- 13.  $\Box$  Stellen Sie sicher, dass ausreichend Arbeitsplatz zur Installation und zukünftigen Wartung vorhanden ist.
- 14.  $\square$  Stellen Sie sicher, dass wahrscheinliche Aktivitäten in der Nähe des Systems keine Probleme verursachen, zum Beispiel Zugang zu anderen Geräten in der Nähe oder deren Wartung.
- 15. Wenn an den IP Office-Einheiten Lüftungslöcher vorliegen, sollten diese nicht bedeckt oder blockiert werden.
- 16. Die Oberfläche muss für freistehende oder Rackinstallationen eben und horizontal sein.

#### **Rackmontage**

- 1. Rackpositionierung Stellen Sie die Einhaltung der Sicherheitshinweise des Rackherstellers sicher. Stellen Sie zum Beispiel sicher, dass die Rackbeine ausgezogen und Fixierklammern verwendet wurden, um ein Umkippen zu verhindern.
- 2. Erhöhte Betriebstemperatur Bei Installation in einem geschlossenen oder Mehrfach-Rack kann die Betriebstemperatur der Rackumgebung größer als die Raumtemperatur sein. Es sollte daher darauf geachtet werden, die Geräte in einer Umgebung zu installieren, die für die vom Hersteller angegebene maximale Umgebungstemperatur (Tma) geeignet ist.
	- $\Box$  Betriebstemperatur: 5 °C bis 40 °C (40 °F bis 104 °F).
	- · Betriebsluftfeuchtigkeit: 10–95 % (nicht kondensierend).
- 3. Reduzierter Luftstrom Die Installation der Geräte in einem Rack sollte derart sein, dass der für den sicheren Betrieb der Geräte benötigte Luftstrom nicht behindert wird. Eine sachgemäße Belüftung muss aufrechterhalten werden. Die seitlichen Belüftungsschlitze an der IP500-Steuereinheit sollten nicht bedeckt oder blockiert werden.
- 4. Mechanische Belastung Die Montage der Geräte im Rack sollte derart sein, dass keine Gefahrensituation aufgrund ungleicher mechanischer Belastung entsteht.
- 5. Schaltkreisüberlastung Es sollte auf die Verbindung der Geräte zum Stromnetz geachtet werden sowie auf den Effekt, den die Überlastung der Schaltkreise auf Überstromschutz und Stromkabel haben könnte. Die auf den Typenschildern der Geräte angegebenen Werte sollten beim Umgang mit diesem Problem angemessen berücksichtigt werden.
- 6. Zuverlässige Erdung Die zuverlässige Erdung rackmontierter Geräte sollte weiterhin sichergestellt sein. Besondere Beachtung sollte Netzverbindungen zuteilwerden, außer direkten Verbindungen zum Zweigschaltkreis (z. B. Verwendung von Steckerleisten).
- 7.  $\Delta$ Zur Befestigung der Halterungen an der Steuereinheit sollten nur die mit dem Montagekit gelieferten Schrauben verwendet werden.

# **Wandmontage**

In Ergänzung zu den oben beschriebenen Anforderungen gelten folgende zusätzliche Anforderungen bei IP Office-Einheiten, die die Wandmontage unterstützen:

- 1. Die Einheiten dürfen nur an einer permanent bestehenden Wandoberfläche montiert werden.
- 2. Die Oberfläche muss vertikal und eben sein.
- 3. Die Ausrichtung der Einheit muss gemäß des Abschnitts über [IP500-Wandmontage](#page-98-0) vorgenommen [werden](#page-98-0) $\Box^{99}$  .
- 4. Die entsprechenden Avaya-Wandmontage-Kits müssen verwendet werden.

#### **WICHTIGE SICHERHEITSHINWEISE**

Bei Verwendung Ihrer Telefongeräte sollten stets grundsätzliche Sicherheitsrichtlinien befolgt werden, um das Risiko von Bränden, Stromschlägen und Verletzungen von Personen zu vermeiden, einschließlich:

- 1. Verwenden Sie dieses Produkt nicht in der Nähe von Wasser, z.B. von Badewannen, Waschschüsseln, Spülbecken, in einem feuchten Keller oder in der Nähe eines Schwimmbeckens.
- 2. Vermeiden Sie die Verwendung eines Telefons (außer kabellose Modelle) während eines Gewitters. Ein geringfügiges Risiko von Stromschlägen durch Blitzschläge kann vorhanden sein.
- 3. Verwenden Sie das Telefon nicht, um ein Gasleck in der Nähe des Lecks zu melden.
- 4. Verwenden Sie nur die in diesem Handbuch aufgeführten Stromkabel und Batterien.

# <span id="page-62-0"></span>**3.2 Platzanforderungen**

IP Office-Steuereinheiten und Module sind darauf ausgelegt, entweder in einem freistehenden Stapel oder in einem 19"-Racksystem installiert zu werden. Die Rackinstallation erfordert ein <u>[Rackmontage-Kit](#page-37-0)</u>LJ<sup>38</sup> für jede Steuereinheit und jedes Erweiterungsmodul.

# · **Kabelabstand**

Es muss an der Vorder- und Rückseite zwecks Zugriff auf Kabel für ausreichend Abstand gesorgt werden. Bei Steuereinheiten ist der Mindestabstand 90 mm. Bei externen Erweiterungsmodulen ist der Mindestabstand 75 mm.

# · **Zusätzlicher Abstand**

Es sollte darauf geachtet werden, dass die Positionierung der Module den Luftstrom nicht unterbricht und auch andere Faktoren nicht stört, die die <u>[Umgebungsanforderungen](#page-60-0)</u>D<sup>61</sup> beeinflussen können. Das ist bei Steuereinheiten mit Belüftungsschlitzen auf beiden Seiten und der Rückseite besonders wichtig.

# · **Kabelzugang**

Stromkabel dürfen nicht an der Gebäudeoberfläche anliegen oder durch Wände, Decken, Fußböden und ähnliche Öffnungen verlaufen. Installationsmaßnahmen müssen getroffen werden, um das Stromkabel vor physischen Schäden zu schützen, beispielsweise eine fachgemäße Führung des Kabels und Bereitstellung einer Steckdose nahe den fixierten Geräten oder das Positionieren der Geräte in der Nähe einer Steckdose.

# **3.2.1 Steuereinheit**

Die Lüftungsschlitze an der Rückseite und den Seiten sollten nicht abgedeckt oder blockiert werden.

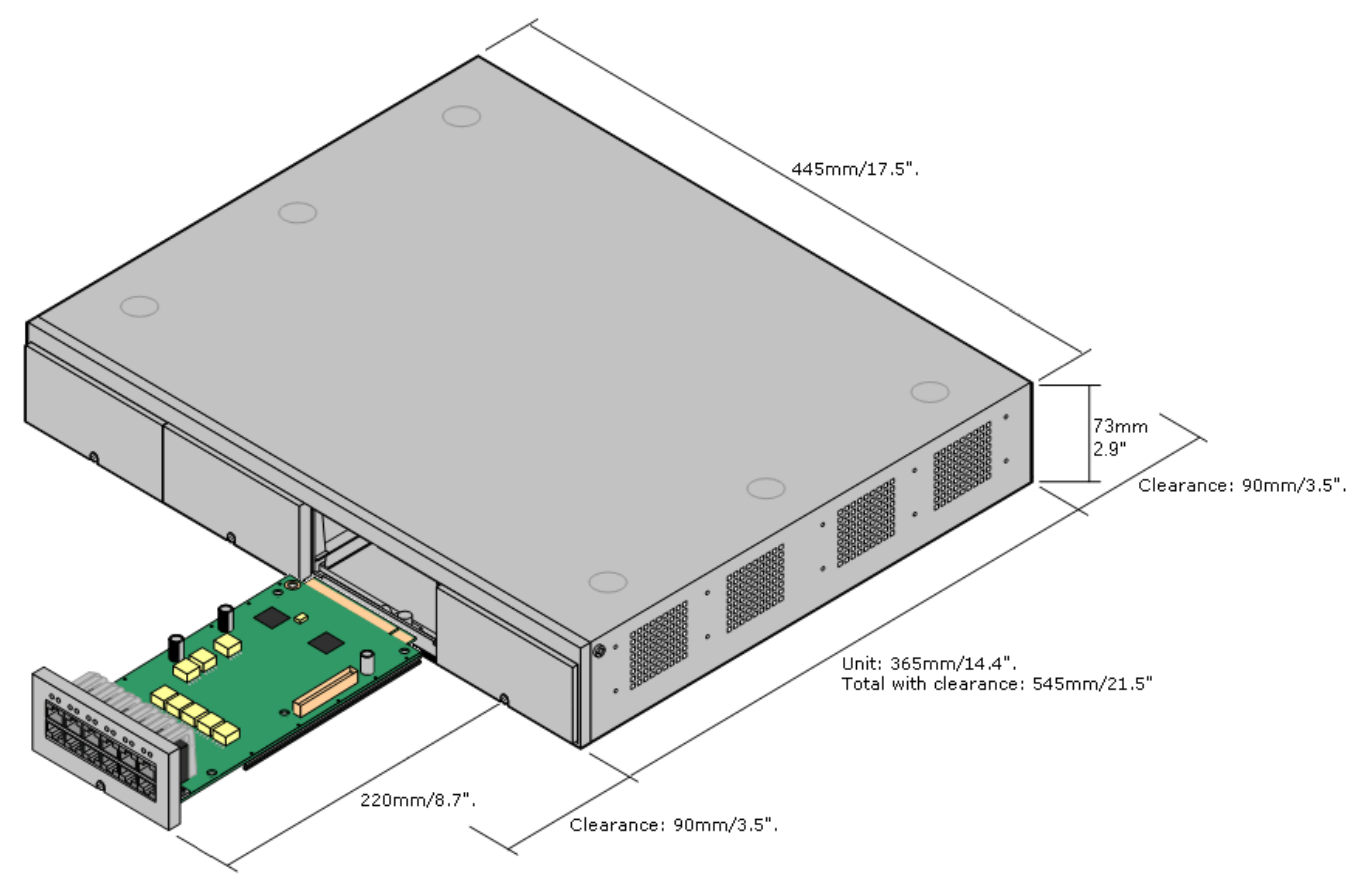

# **3.2.2 Externe Erweiterungsmodule**

Die nachfolgenden Abmessungen gelten für alle externen IP Office-Erweiterungsmodule.

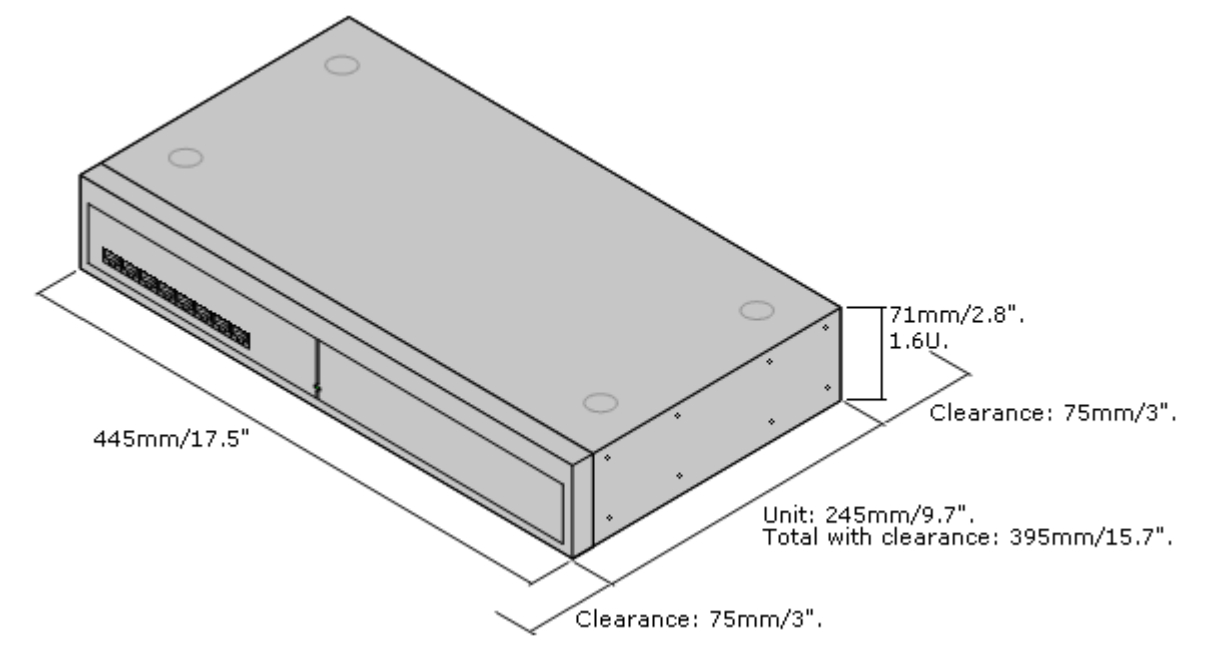

Bei freistehenden Systemen können die externen Erweiterungsmodule auf der Steuereinheit gestapelt werden. Das folgende Diagramm zeigt für diese Systeme und für Systeme mit Rackmontage die empfohlenen Optionen, um das gesamte Modulverbindungskabel aufzunehmen.

Die integralen Erweiterungsports an einer Steuereinheit befinden sich auf der Rückseite der Einheit. Durch die Installation einer IP500-4-Port-Erweiterungskarte können vier zusätzliche Erweiterungsports an der Vorderseite der Steuereinheit hinzugefügt werden.

- · Jedes externe Erweiterungsmodul wird mit einem blauen, 1 m langem Erweiterungsverbindungskabel geliefert. Dieses Kabel muss für die Verbindung mit Erweiterungsports auf der Rückseite einer Steuereinheit verwendet werden.
- · Bei der Verbindung mit Erweiterungsports an einer IP500-4-Port-Erweiterungskarte kann ein gelbes, 2 m langes Erweiterungsverbindungskabel anstelle des regulären blauen Kabels verwendet werden. Mit der IP500-4-Port-Erweiterungskarte werden 4 gelbe Kabel geliefert.

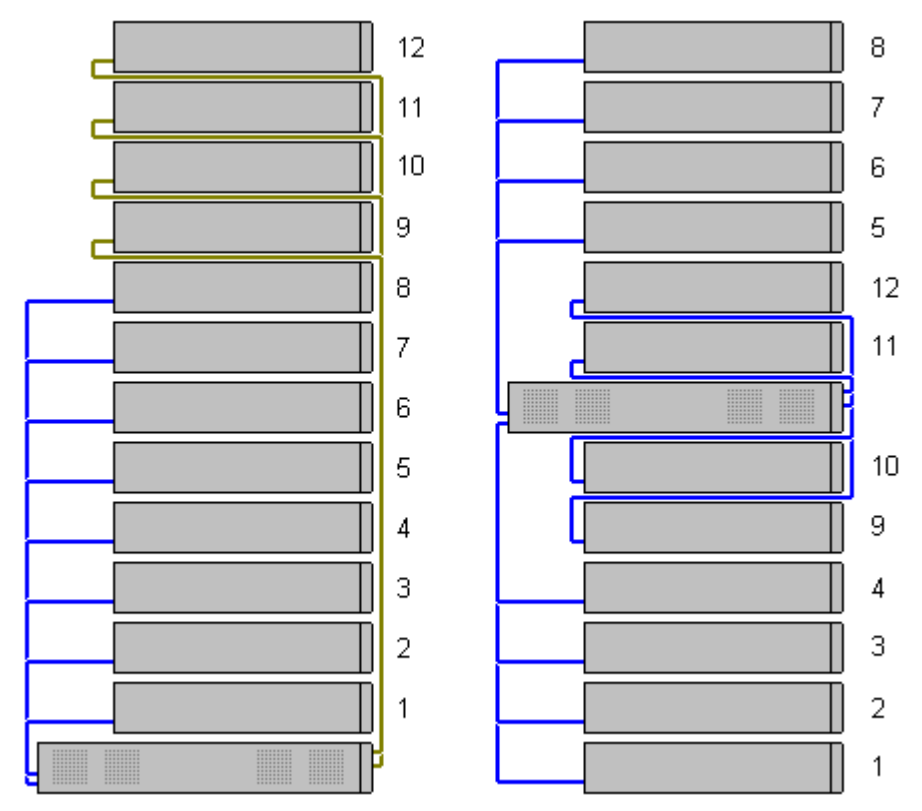

# · **Unterstützte Erweiterungsmodule:**

Die 4-Portal-Erweiterungskarte unterstützt die folgenden externen Erweiterungsmodule:

- § Analoges IP500-Amtsleitungsmodul §
- IP500 BRI-So-Modul
- IP500 Digital Station-Modul §
- IP500 Digital Station-Modul A §
- IP500 Digital Station-Modul B §
- **IP500 Phone-Modul**

# **3.2.3 Wandmontage**

IP500 V2-Steuereinheiten und externe IP500-Erweiterungsmodule können an der Wand oder in einem Gestell montiert werden. Dafür ist zusätzlich zu geeigneten Wandbefestigungsmitteln ein Wandmontagekit erforderlich.

Neben den bestehenden <u>[Umgebungsanforderungen](#page-60-0)</u>∐<sup>61</sup> für ein IP Office-System gelten die folgenden zusätzlichen Anforderungen bei der Wandmontage einer Einheit:

- · Die Wandoberfläche muss vertikal, eben und frei von Vibrationen sein. Die Montage an temporären Wänden wird nicht unterstützt.
- · Zur Befestigung der Halterungen an der Steuereinheit bzw. an Erweiterungsmodulen sollten nur die mit dem Montagekit gelieferten Schrauben verwendet werden.
- · Die Installation darf nur durch Fachpersonal durchgeführt werden.
- · Achten Sie darauf, dass das System heruntergefahren worden ist und dass alle Einheiten von der Stromversorgung getrennt sind. Fahren Sie dazu das System herunter mithilfe eines entsprechenden Befehls, und trennen Sie dann die Stromversorgung. Schalten Sie nicht einfach den Strom ab.
- · Eine geeignete Montagefläche mit mindestens 1 m x 1 m x 19 mm dickem Sperrholz ist erforderlich. Wenn auch ein Erweiterungsmodul montiert wird, ist eine Montagefläche mit mindestens 1,2 m x 1,2 m x 19 mm dickem Sperrholz erforderlich.
- · Zur Befestigung des Sperrholzes an den Wandbolzen müssen mindestens 6 x 45 mm lange Zylinderkopfschrauben mit einem Durchmesser von 5 mm oder 6 mm verwendet werden.
- · Zur Sicherung der Halterungen am Sperrholzgestell müssen die mitgelieferten 20 mm langen Holzschrauben mit einem Durchmesser von 4 mm verwendet werden.

Zur Zeit ist das folgende Wandmontagekit verfügbar:

· **IPO IP500 WALL MNTG KIT V3** *(SAP-Code 700503160)*

Diese Kits können zur Wand- oder Rackmontage einer IP500 V2-Steuereinheit und von externen IP500-Erweiterungsmodulen verwendet werden. Die Kits verwenden Kabelführung an der Vorder- und Rückseite der Einheit. Bei an der Wand angebrachten Steuereinheiten ermöglicht es die Ausrichtung der Steuereinheiten-Basiskartensteckplätze nach links oder rechts.

$$
\frac{1}{\sqrt{\frac{1}{\sqrt{3}}\cdot\frac{1}{\sqrt{3}}\cdot\frac{1}{\sqrt{3
$$

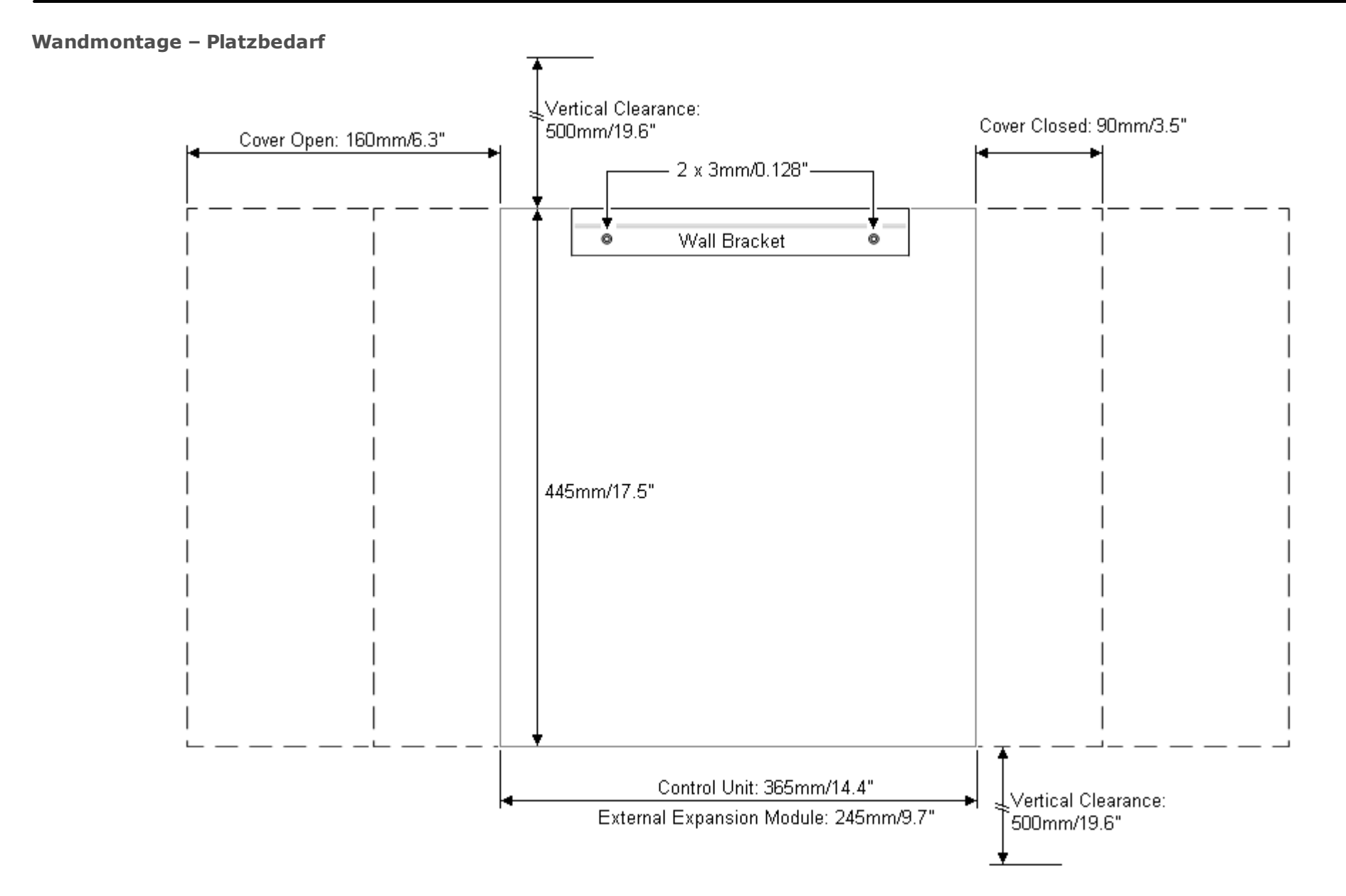

# **3.2.4 Rack-Platzanforderungen**

Alle IP Office-Steuereinheiten und externen Erweiterungsmodule können in 19"-Standard-Racksystemen montiert werden. Jede Einheit benötigt im Rack einen Platz von 2U. Für die Rackmontage ist für jede Steuereinheit und jedes externe Erweiterungsmodul ein Rack-Montagebausatz erforderlich.

Bei der Rackmontage von Systemen sollte die Auswirkung von Bedingungen im Rackschrank berücksichtigt werden. Beispielsweise kann die Racktemperatur über jener der Raumtemperatur liegen und der Luftstrom im Innern des Racks eingeschränkt sein. Die <u>[Umgebungsanforderungen](#page-60-0)</u> $\square^{61}$  für die individuellen IP Office-Einheiten gelten weiterhin im Innern des Rackschranks.

# · **IPO IP500 WALL MNTG KIT V3** *(SAP-Code 700503160)*

Diese Kits können zur Wand- oder Rackmontage einer IP500 V2-Steuereinheit und von externen IP500- Erweiterungsmodulen verwendet werden. Die Kits verwenden Kabelführung an der Vorder- und Rückseite der Einheit. Bei an der Wand angebrachten Steuereinheiten ermöglicht es die Ausrichtung der Steuereinheiten-Basiskartensteckplätze nach links oder rechts.

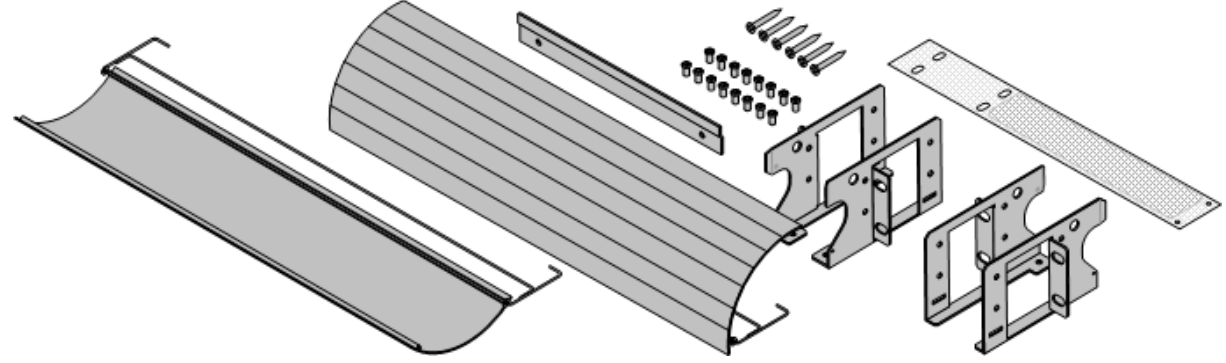

# · **IPO IP500 RACK MNTG KIT** *(SAP-Code 700429202)*

Dieser Satz enthält alle Komponenten, die für den Einbau einer IP500 V2-Steuereinheit oder eines externen IP500-Erweiterungsmoduls in ein Rack erforderlich sind. Dazu gehören Schrauben zur Befestigung der Halterungen am Modul, Muttern zur Fixierung des Moduls im Rack und Kabelklammern.

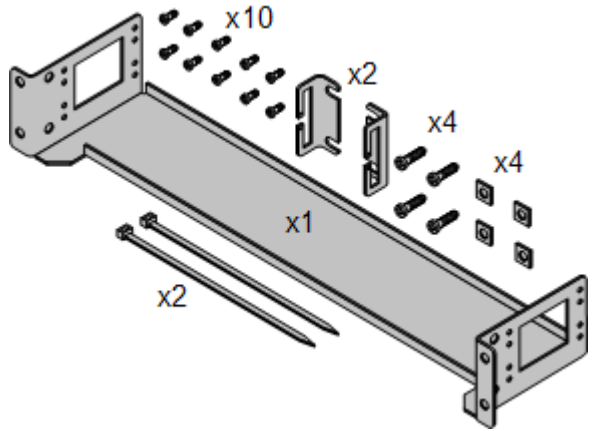

#### **Barrierebox-Rackmontagekit**

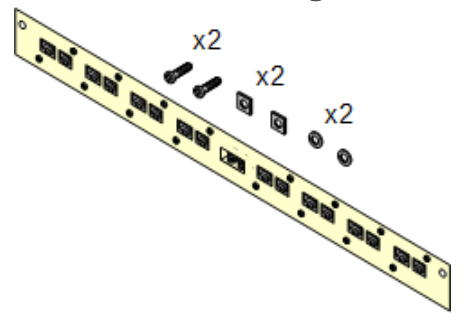

# · **Barriereboxrack-Montagekit** *(SAP 700293905)*

Barriereboxen müssen für <u>externe [Analogtelefon-Nebenstellen](#page-35-0)</u>D<sup>36</sup> verwendet werden.. Mit dieser Halterung ist die Rackmontage von bis zu 8 IP Office-Barriereboxen möglich und wird die Anzahl an Verbindungen zum Schutzerdungspunkt im Rack vereinfacht. Dieses Kit muss verwendet werden, wenn mehr als 3 Barriereboxen genutzt werden, und es unterstützt maximal 16 Barriereboxen für ein einzelnes externes Erweiterungsmodul.

# <span id="page-69-0"></span>**3.3 Erforderliche Werkzeuge und Teile**

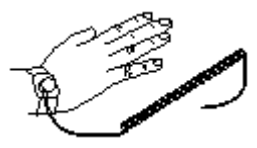

Es folgt eine Zusammenfassung der benötigten Werkzeuge. Zusätzliche Werkzeuge und Ausrüstung wird für die Wand- oder Rackmontage und zur Verlegung von Erdungskabelverbindungen gemäß örtlicher Bestimmungen benötigt.

# **Komponenten von IP Office**

## Die minimalen Komponenten:

- □ IP500 [V2-Steuereinheit](#page-228-0)<sup>D29</sup>
- □ <u>Avaya [SD-Karte](#page-231-0)</u>D<sup>232</sup>
- □ [Abonnement-E-Mail](#page-50-0)D51

# **Erforderliches Werkzeug**

- · 5mm-Schlitzschraubenzieher
- $\Box$  Kreuzschlitz-Schraubenzieher
- $\bullet$   $\Box$  Antistatisches Armband und Erdungspunkt.
- □ RJ45-RJ45 Ethernet LAN-Kabel.
- $\Box$  M4 Kreuzschlitz-Schraubenzieher.
- · Geeignetes Werkzeug zum Crimpen eines Kabelflachsteckers.
- $\Box$  Bei Wandmontage, Bohrer und Werkzeug für die Wandmontage.

# **Systemverwaltung**

- · Windows-PC mit:
	- $\Box$  [Installierte](#page-75-0) IP Office Admin Suite  $D^{76}$  .
	- □ RJ45-Ethernet-LAN-Port
	- □ SD-Kartenleser

## **Zusätzliche erforderliche Teile**

Zusätzlich zu bestellbarer IP Office-Ausrüstung werden die folgenden Gegenstände benötigt.

- · 14AWG Massivgold-Kupferdraht für Erdungsverbindung von Steuereinheiten und Erweiterungsmodulen.
- · Kabelmuffe, die örtlichen Vorschriften für Erdungsdrähte entspricht. Typischerweise Grün für eine Funktionserde und Grün/Gelb für eine Schutzerde.
- · Bei Wandmontage zusätzliche Befestigungs- und Fixierungsmittel geeignet für den verwendeten Wandtyp und das Montagekit.
- □ Kabelbinder und Etiketten zur Ordnung und Kennzeichnung von Kabeln.

# <span id="page-70-0"></span>**3.4 Dokumentation**

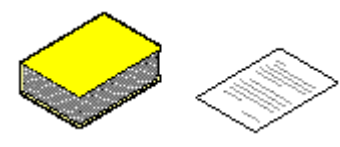

Stellen Sie sicher, dass Sie dieses Handbuch vor Beginn der Installation vollständig gelesen haben. Dies sollte auch die Installationsdokumentation für alle weiteren Geräte und Anwendungen umfassen, die als Teil des IP Office-Systems installiert werden.

Die IP Office-Dokumentation ist auf den folgenden Webseiten verfügbar.

- · **[Avaya-Support](http://support.avaya.com)** *[\(http://support.avaya.com\)](http://support.avaya.com)*
	- Enthält die Dokumentation und Software-Downloads für Avaya-Produkte einschließlich IP Office. Software-Images der IP Office-CDs und aktualisierte Dateien der Kernsoftware sind auf dieser Seite verfügbar.
- · **[Avaya-Dokumentation](https://documentation.avaya.com)** *[\(https://documentation.avaya.com\)](https://documentation.avaya.com)* Enthält Benutzerhandbücher und technische Handbücher für Avaya-Produkte im HTML-Format.
- · **Avaya IP Office [Knowledge](https://ipofficekb.avaya.com) Base** *[\(https://ipofficekb.avaya.com](http://ipofficekb.avaya.com))* Enthält Benutzerhandbücher und technische Handbücher für IP Office im HTML- und PDF-Format.

# · **! IP Office - Technische Informationsblätter**

Stellen Sie sicher, dass Sie das technische Informationsblatt bezüglich der von Ihnen installierten IP Office-Softwareversion erhalten und gelesen haben. Das Informationsblatt enthält wichtige Informationen, die möglicherweise nicht in diesem Handbuch enthalten sind. Technische Informationsblätter zu IP Office sind verfügbar auf der Avaya [Support-](http://support.avaya.com) Webseite *[\(http://support.avaya.com\)](http://support.avaya.com)*.

# <span id="page-71-0"></span>**3.5 Auspacken**

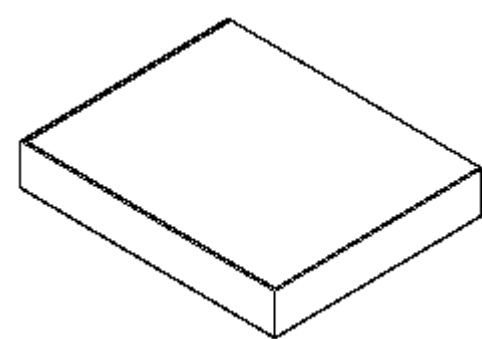

Verwenden Sie die folgende Prozedur beim Auspacken jeglicher von Avaya oder einem Avaya-Reseller/Vertrieb gelieferten Geräte.

## **Benötigte Informationen**

# · **Ausrüstungs-Checkliste**.

Eine Installations-Checkliste der für die Installation bestellten Teile und Geräte.

## **Vorgehensweise**

# 1. **Auf Lieferschäden überprüfen**

Bevor Sie die Geräte auspacken, überprüfen Sie die Lieferung auf Schäden, die beim Versand entstanden sein können. Liegen Schäden vor, weisen Sie den Zulieferer darauf hin.

2. **Überprüfen, dass die korrekten Teile geliefert wurden** Vergleichen Sie alle Pakete mit dem Lieferschein und stellen Sie sicher, dass die korrekten Artikel geliefert wurden. Berichten Sie jegliche Fehler oder fehlende Artikel dem Gerätezulieferer.

#### 3. **Beibehalten aller Verpackungen und Dokumentation**

Behalten Sie beim Auspacken der Geräte alle Verpackungsmaterialien bei. Rücksendungen fehlerhafter Geräte werden nur akzeptiert, wenn diese in der Originalverpackung zurückgesendet werden. Bei Durchführung einer bereitgestellten Installation hilft die Originalverpackung auch bei der Umverpackung der Geräte für den Transport zum endgültigen Installationsstandort.

## 4. **Stellen Sie sicher, dass antistatische Schutzmaßnahmen befolgt werden**

Stellen Sie sicher, dass zu jedem Zeitpunkt antistatische Schutzmaßnahmen befolgt werden, wenn mit Geräten mit offenliegenden elektrischen Schaltplatten umgegangen wird.

#### 5. **Alle Teile überprüfen**

Überprüfen Sie jeden Artikel visuell und stellen Sie sicher, dass alle notwendige Dokumentation und Zusatzartikel enthalten sind. Berichten Sie jegliche Fehler oder fehlende Artikel dem Gerätezulieferer.

#### 6. **Dokumentation überprüfen**

Stellen Sie sicher, dass Sie jegliche bei den Geräten mitgelieferten Dokumentationsmaterialien lesen und behalten.
# **Installieren der Administratorsoftware Kapitel 4.**

## <span id="page-73-0"></span>**4. Installieren der Administratorsoftware**

Um ein IP Office-System zu installieren und zu warten, müssen Sie mit dem Gebrauch der folgenden Anwendungen vertraut sein.

## · **IP Office Manager**

Dies ist eine auf Windows gestützte Anwendung. IP Office Manager wird verwendet, um auf alleTeile der IP Office-Konfiguration zuzugreifen. Es können verschiedene Zugriffsebenen definiert werden, um festzulegen, welche Teile der Konfiguration von -Benutzern eingesehen und geändert werden können. IP Office Manager wird auch verwendet, um die von einem IP Office-System verwendeten Softwaredateien zu aktualisieren.

## · **IP Office Manager-Version**

Es ist wichtig, die richtige Version der IP Office Administration-Suite, einschließlich IP Office Manager, herunterzuladen und zu installieren.

- · Verwenden Sie für die Systeminstallation die Version von IP Office Manager, die mit der auf dem System erforderlichen IP Office-Version übereinstimmt. Dadurch wird die Version der Software festgelegt, die bei der <u>Neuerstellung der [System-SD-Karte](#page-86-0)</u>∐<sup>87</sup> geladen wird.
- · Für die Systemwartung legt die verwendete Version von IP Office Manager die Version des Systems fest, die bei einem <u>Upgrade des [Systems](#page-200-0)</u>U<sup>201</sup> hochgeladen wird.
- · IP Office Manager 12.0 ist zum Konfigurieren von Systemen, auf denen IP Office 6.0 und höher ausgeführt, abwärtskompatibel. IP Office Manager kann die Konfiguration eines IP Office-Systems, auf dem eine höhere Version der Software ausgeführt wird, nicht laden.

## · **AdminLite wird nicht unterstützt**

Beachten Sie, dass die mit dem **AdminLite**-Installationsprogramm installierte Version von IP Office Manager nicht die Vollversion ist. Diese Version wird nur in englischer Sprache ausgeführt und enthält nicht die Dateien, die für Aktionen wie System-Upgrades, Neuerstellung von SD-Karten usw. benötigt werden. Damit die Systeme umfassend unterstützt werden, installieren Sie das vollständige Installationsprogramm der IP Office Administration Suite (ca. 1,52 GB im Gegensatz zum **AdminLite**-Installationsprogramm mit einer Größe von 230 MB).

## · **IP Office Web Manager**

Nach der Installation kann auf die Konfiguration eines IP500 V2-Systems über einen Webbrowser unter Verwendung derselben Dienstbenutzerkonten wie für IP Office Manager zugegriffen werden.

## · **Systemstatus-Anwendung**

Die Systemstatus-Anwendung (SSA) ist ein Reportingtool, das eine breite Palette an Informationen über den aktuellen Status eines IP Office-Systems bereitstellt. Es protokolliert die verfügbaren Ressourcen und Komponenten im System und Details über laufende Gespräche. Es zeigt Details aktueller und früherer Alarme an. SSA kann ein Abbild des IP Office-Systemstatus generieren, einschließlich einer Kopie der aktuellen Konfiguration, wenn dies für die Diagnostikeskalation erforderlich ist.

#### ·**Monitor (System-Monitor)**

System-Monitor ist ein Tool, mit dem Sie sich die Aktivitäten im IP Office-System bis ins Detail anzeigen lassen können. Deshalb ist für die Interpretation von Aufzeichnungen ein hohes Maß an Wissen über Datenund Telefonieprotokolle erforderlich. Dennoch müssen alle Mitarbeiter, die mit der IP Office-Installation und - Wartung betraut sind, wissen, wie mit Monitor Aufzeichnungen erfasst werden, da Avaya zur Unterstützung bei der Problembehandlung eventuell Kopien der Aufzeichnungen anfordert.

## <span id="page-74-0"></span>**4.1 Herunterladen der Software**

Die IP Office-Administration-Softwaresuite ist als <u>[bestellbare](#page-42-0) DVD</u>D<sup>43</sup> erhältlich. Die Software kann jedoch auch von der Avaya Support Website heruntergeladen werden [\(http://support.avaya.com\)](http://support.avaya.com).

· **IP Office Manager-Version**

Es ist wichtig, die richtige Version der IP Office Administration-Suite, einschließlich IP Office Manager, herunterzuladen und zu installieren.

- · Verwenden Sie für die Systeminstallation die Version von IP Office Manager, die mit der auf dem System erforderlichen IP Office-Version übereinstimmt. Dadurch wird die Version der Software festgelegt, die bei der <u>Neuerstellung der [System-SD-Karte](#page-86-0)</u>∐<sup>87</sup> geladen wird.
- · Für die Systemwartung legt die verwendete Version von IP Office Manager die Version des Systems fest, die bei einem <u>Upgrade des [Systems](#page-200-0)</u>U<sup>201</sup> hochgeladen wird.
- · IP Office Manager 12.0 ist zum Konfigurieren von Systemen, auf denen IP Office 6.0 und höher ausgeführt, abwärtskompatibel. IP Office Manager kann die Konfiguration eines IP Office-Systems, auf dem eine höhere Version der Software ausgeführt wird, nicht laden.
- · **AdminLite wird nicht unterstützt**

Beachten Sie, dass die mit dem **AdminLite**-Installationsprogramm installierte Version von IP Office Manager nicht die Vollversion ist. Diese Version wird nur in englischer Sprache ausgeführt und enthält nicht die Dateien, die für Aktionen wie System-Upgrades, Neuerstellung von SD-Karten usw. benötigt werden. Damit die Systeme umfassend unterstützt werden, installieren Sie das vollständige Installationsprogramm der IP Office Administration Suite (ca. 1,52 GB im Gegensatz zum **AdminLite**-Installationsprogramm mit einer Größe von 230 MB).

## · **! IP Office - Technische Informationsblätter**

Stellen Sie sicher, dass Sie das technische Informationsblatt bezüglich der von Ihnen installierten IP Office-Softwareversion erhalten und gelesen haben. Das Informationsblatt enthält wichtige Informationen, die möglicherweise nicht in diesem Handbuch enthalten sind. Technische Informationsblätter zu IP Office sind verfügbar auf der Avaya [Support-](http://support.avaya.com) Webseite *[\(http://support.avaya.com\)](http://support.avaya.com)*.

#### **So laden Sie Avaya-Software herunter:**

- 1. Navigieren Sie zu *http://support.avaya.com* und melden Sie sich an.
- 2. Wählen Sie **Support nach Produkt aus,** und klicken Sie auf **Downloads**.
- 3. Geben Sie *IP Office* im Feld **Produktname eingeben** ein, und wählen Sie in der angezeigten Liste die entsprechende Option aus.
- 4. Verwenden Sie das Dropdown-Menü **Choose Release** (Version wählen), um die gewünschte IP Office-Version auszuwählen.
- 5. Klicken Sie auf **Downloads**. Auf der Seite werden die neuesten verfügbaren Downloads aufgelistet.
- 6. Klicken Sie auf **Downloads anzeigen**, um die vollständige Liste der Downloads anzuzeigen.
- 7. Wählen Sie das gewünschte Softwarepaket für den Download aus.
- 8. Auf der Seite, die auf einer neuen Registerkarte oder in einem neuen Fenster angezeigt wird, sind die Optionen zum Herunterladen der Software aufgeführt. Laden Sie für die IP500-Installation das vollständige Administrationspaket herunter, nicht die einzelnen Binärdateien oder die Admin Lite-Downloadpakete.
- 9. Laden Sie auch die unter der Überschrift **VERWANDTE DOKUMENTE** aufgeführten Dokumente herunter, sofern angezeigt.

## <span id="page-75-0"></span>**4.2 Installieren der Administratoranwendungen**

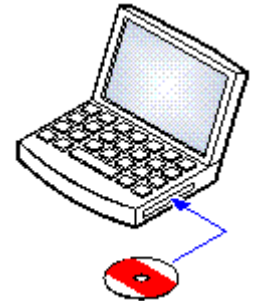

Die IP Office-Administration-Suite besteht aus einer Reihe von Anwendungen für Personen, die IP Office installieren und warten.

- · **System Monitor** *– Installieren*
- · **IP Office Manager** *– Installieren*
- · **System Status** *– Installieren*

### **Vorausetzung**

· **IP Office Admin Suite**

Alternativ kann IP Office Admin Suite von der [Avaya-Support-Webseite](http://support.avaya.com) *[\(http://support.avaya.com\)](http://support.avaya.com)* heruntergeladen werden.

· **Windows-PC-Anforderungen**

Die nachfolgenden Spezifikationen stellen die Mindestanforderungen für IP Office Manager dar. Wenn andere Anwendungen auf dem PC installiert werden sollen, müssen deren individuelle Anforderungen ebenfalls erfüllt werden. Die unterstützten Versionen von Windows werden im Abschnitt <u>[Betriebssysteme](#page-279-0)</u>∐<sup>280</sup> aufgeführt.

- · **Standard Manager:** Core i3 CPU, 4 GB RAM, 32/64-Bit-Betriebssystem
- · **Server Edition Manager:** Core i5 CPU, 6 GB RAM, 32/64-Bit-Betriebssystem
- · **Server Edition Select Manager:** Core i5 CPU, 8 GB RAM, 64-Bit-Betriebssystem
- · IP Office Manager wird nur unter Windows unterstützt, wenn die Anzeige der Schriftgröße auf 100 % festgelegt wurde.
	- · Für Systemstatus-Anwendung muss auch Java auf dem PC installiert werden. Es wird nicht vom Admin Suite-Installationsprogramm installiert. Dies kann die Laufzeit-Edition (JRE) oder das Entwicklerkit (JDK) sein. Die Anwendung wurde mit den Oracle- und Azul-Zulu-Versionen von Java getestet. Das Vorhandensein von Java kann mit dem Befehl *java -version* getestet werden.

#### **So installieren Sie die IP Office-Administratoranwendungen:**

- 1. Entpacken Sie das Installationspaket.
- 2. Klicken Sie mit der rechten Maustaste auf die Datei "setup.exe", und wählen Sie **Als Administrator ausführen**.
- 3. Wählen Sie Installationssprache aus. Dies beeinflusst nicht die von IP Office Manager im Betrieb verwendete Sprache. Klicken Sie auf **Weiter>**.
- 4. Wenn Sie zustimmen, klicken Sie auf **Ich erkläre mich mit den Bestimmungen dieser Lizenzvereinbarung einverstanden**, und klicken Sie dann auf **Weiter>**.
- 5. Ändern Sie ggf. den Zielspeicherort, an dem die Anwendungen installiert werden sollen. Wir empfehlen, dass Sie die Standardeinstellung beibehalten. Klicken Sie auf **Weiter>**.
- 6. Im nächsten Fenster wählen Sie aus, welche Anwendungen Sie installieren möchten. Durch Klicken auf jeden Eintrag wird eine Beschreibung der Anwendung angezeigt. Klicken Sie auf vneben jeder Anwendung, um die Installationsauswahl zu verändern. Wenn Sie die gewünschten Anwendungen für die Installation ausgewählt haben, klicken Sie auf **Weiter >**.

## · **Manager**

Installieren Sie die IP Office Manager-Basisanwendung, die zum Bearbeiten von Systemkonfigurationen erforderlich ist, sowie folgende Komponenten:

## · **Speicherkarten**

Installieren Sie die Dateien, die für die Neuerstellung einer Avaya System-SD-Karte erforderlich sind.

## · **Manager – Hilfedateien**

Installieren Sie die Hilfedateien der Anwendung in allen verfügbaren Sprachen. Wenn diese Option nicht ausgewählt ist, wird nur Englisch installiert.

· **IP Office-Firmwaredateien**

Installieren Sie die von externen IP Office-Erweiterungsmodulen verwendeten Firmwaredateien. Diese Dateien werden nur benötigt, wenn IP Office Manager für Systemupgrades verwendet werden soll.

## · **Telefon-Firmwaredateien**

Installieren Sie die Firmwaredateien, die von verschiedenen, von IP Office unterstützten Avaya IP-Telefonen verwendet werden. Diese Dateien werden nur benötigt, wenn IP Office Manager für Systemupgrades verwendet werden soll.

## · **Embedded Voicemail – Audiodateien**

Installieren Sie die von Embedded Voicemail verwendeten Voicemail-Ansagen. Diese Dateien werden nur benötigt, wenn IP Office Manager für Systemupgrades verwendet werden soll.

## · **Web Manager**

Installieren Sie eine Kopie der Dateien, die auf ein System zum Ausführen von IP Office Web Manager geladen werden müssen.

- · **System-Monitor** Installieren Sie die System-Monitor-Anwendung.
- · **Systemstatus-Anwendung**

Installieren Sie die Systemstatus-Anwendung-Anwendung.

- · Für Systemstatus-Anwendung muss auch Java auf dem PC installiert werden. Es wird nicht vom Admin Suite-Installationsprogramm installiert. Dies kann die Laufzeit-Edition (JRE) oder das Entwicklerkit (JDK) sein. Die Anwendung wurde mit den Oracle- und Azul-Zulu-Versionen von Java getestet. Das Vorhandensein von Java kann mit dem Befehl *java -version* getestet werden.
- 7. Vergewissern Sie sich, dass zumindest **System Monitor** und **Manager** ausgewählt sind. Klicken Sie auf **Weiter>**.
- 8. Klicken Sie auf **Installieren**. Wenn die Installation weitere Komponenten erfordert, z. B. Windows .NET, befolgen Sie die Aufforderungen zum Installieren dieser Komponenten.
- 9. Falls Sie dazu aufgefordert werden, starten Sie den PC neu.
- 10. Klicken Sie auf **Beenden**.

## **4.3 Installation PC-Verbindung**

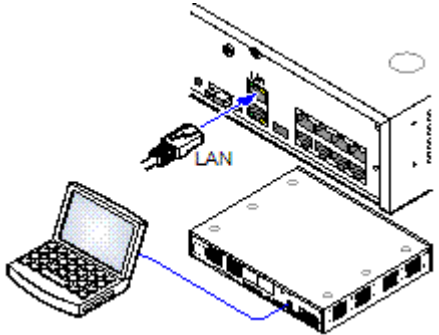

Während der Installation wird empfohlen, dass die IP Office-Steuereinheit in Betrieb genommen wird, ohne mit einem Netzwerk verbunden zu sein. So wird gewährleistet, dass das IP Office standardmäßig bekannte IP-Adresseinstellungen verwendet.

Wenn IP Office gestartet wird, während es mit einem Netzwerk über einen DHCP-Server verbunden ist, muss der programmierende PC mit demselben Netzwerk verbunden werden wie ein DHCP-Client oder mit einer für das Netzwerk gültigen IP-Adresse.

Dieser Abschnitt beschreibt, wie Ihr Installations-PC direkt mit der IP Office-Steuereinheit verbunden wird.

**Vorausetzung**

· **IP Office-Administrations-PC**

Ein Windows-PC mit installierter IP Office [Administrator](#page-75-0) Application [Suite](#page-75-0)<sup>∐76</sup> .

· **LAN-Kabel**

## **So stellen Sie eine direkte Verbindung zu einem auf die Standardeinstellungen zurückgesetzten IP Office-System her:**

1. Die Standardadresse für den LAN-Port einer IP Office-Steuereinheit lautet 192.168.42.1/255.255.255.0. Ändern Sie die TCP/IP-Eigenschaften des PC-LAN-Ports auf die folgenden Einstellungen, um einen PC direkt zu verbinden:

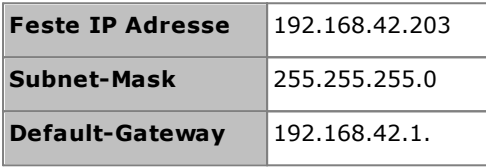

- · Während es möglich ist, den PC als DHCP-Client einzustellen, wird dies für fortgeschrittene Funktionen wie Firmwareaktualisierungen nicht empfohlen.
- 2. Verbinden Sie das LAN-Kabel vom LAN-Port des PCs mit dem LAN-Port der IP Office-Steuereinheit.
- 3. Prüfen Sie, ob die orangene LED-Lampe des IP Office LAN-Ports leuchtet. Die grüne LED kann ebenfalls blinken, da dies einen Datenverkehr über die LAN-Verbindung anzeigt.
- 4. So prüfen Sie die Verbindung vor Ausführen von IP Office Manager oder Systemstatus-Anwendung:
	- · Klicken Sie mit der rechten Maustaste auf das Symbol und wählen Sie **Ausführen**. Geben Sie *cmd* ein.
	- · Geben Sie im angezeigten Befehlszeilenfenster **ping 192.168.42.1** ein. Die Ergebnisse sollten eine Anzahl von Ping-Antworten vom IP Office anzeigen. Dies bestätigt die grundlegende Kommunikation zwischen dem IP Office Manager-PC und dem IP Office.
	- · Falls es keine Ping-Antworten gibt, geben Sie **ipconfig** ein. In den Ergebnissen sollten die IP-Adresseinstellungen des IP Office Manager-PCs wie oben angegeben erscheinen. Wenn dies der Fall ist, geben Sie **exit** ein und überprüfen Sie die Kabelverbindung.
- 5. Sie können jetzt <u>IP Office [Manager](#page-78-0)D79, [System](#page-79-0) StatusD80 oder [System-Monitor](#page-81-0)D82.</u>

## <span id="page-78-0"></span>**4.4 Starten von IP Office Manager**

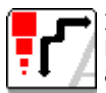

IP Office Manager wird verwendet, um auf alle Teile der IP Office-Konfiguration zuzugreifen. IP Office Manager kann auch verwendet werden, um die von einem IP Office-System genutzten Softwaredateien zu aktualisieren.

#### **Vorausetzung**

- · **IP Office-Administrations-PC**
	- Ein Windows-PC mit *installierter IP Office [Administrator](#page-75-0) Application Suite*<sup>D76</sup>.
- · **LAN-Kabel**

#### **So melden Sie sich mit IP Office Manager bei einem System an:**

- 1. Wählen Sie **Start | Alle Programme | IP Office | Manager**.
	- 2. Wenn eine Firewallsoftware auf dem PC installiert ist, werden Sie unter Umständen dazu aufgefordert, anzugeben, ob dieses Programm auf das Netzwerk zugreifen darf. Wählen Sie **Ja** oder **OK**.
	- 3. Wählen Sie **Datei | Konfiguration öffnen** aus der Menüleiste.
- 4. Das Fenster **IP Office wählen** erscheint. Nach einigen Sekunden sollte die IP Office-Steuereinheit in der Liste erscheinen. Der Standard-Anzeigename für eine neu installierte IP Office-Steuereinheit ist ihre MAC-Adresse.

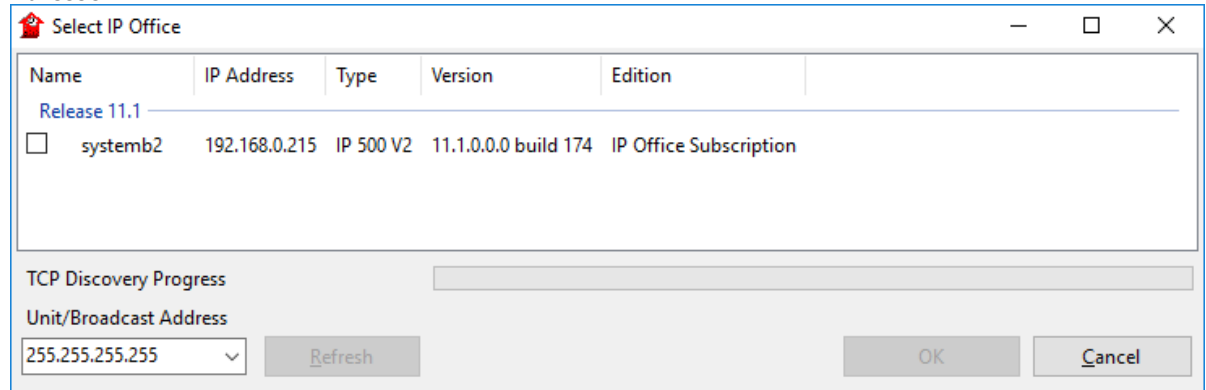

- · Falls das erforderliche System nicht gefunden wurde, kann die für die Suche verwendete Adresse geändert werden. Geben Sie die gewünschte Adresse im Feld **Einheit/Broadcast-Adresse** ein und wählen Sie dann **Aktualisieren**, um eine neue Suche durchzuführen.
- 5. Klicken Sie auf das Kontrollkästchen neben dem System und dann auf **OK**.
- 6. Die Aufforderung zur Eingabe von Namen und Kennwort wird angezeigt. Der Name und das Kennwort müssen mit dem Namen und Kennwort übereinstimmen, die in den Sicherheitseinstellungen des Systems festgelegt wurden.

## <span id="page-79-0"></span>**4.5 Starten von Systemstatus-Anwendung**

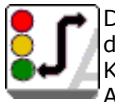

Die Systemstatus-Anwendung (SSA) ist ein Reportingtool, das eine breite Palette an Informationen über den aktuellen Status eines IP Office-Systems bereitstellt. Es kann die verfügbaren Ressourcen und Komponenten im System und Details über laufende Gespräche protokollieren. Details über die Anzahl von Alarmen werden aufgezeichnet sowie auch Zeitpunkt und Datum der aktuellsten Alarme.

SSA kann ein Abbild des Systemstatus generieren, einschließlich einer Kopie der aktuellen Konfiguration, wenn dies für die Diagnostikeskalation erforderlich ist. Für die Nutzung von SSA sind ein IP Office-Servicenutzername und ein Kennwort notwendig, die in den Sicherheitseinstellungen von IP Office zum Zugriff auf den System Status konfiguriert wurden.

Weitere Informationen zur Verwendung von Systemstatus-Anwendung finden Sie im Handbuch *[Verwenden](https://documentation.avaya.com/bundle/IPOfficeSystemStatus) von IP Office [System](https://documentation.avaya.com/bundle/IPOfficeSystemStatus) Status*.

· Für Systemstatus-Anwendung muss auch Java auf dem PC installiert werden. Es wird nicht vom Admin Suite-Installationsprogramm installiert. Dies kann die Laufzeit-Edition (JRE) oder das Entwicklerkit (JDK) sein. Die Anwendung wurde mit den Oracle- und Azul-Zulu-Versionen von Java getestet. Das Vorhandensein von Java kann mit dem Befehl *java -version* getestet werden.

#### **So starten Sie System Status:**

- 1. Die Systemstatus-Anwendung kann auf mehrere unterschiedliche Arten gestartet werden.
	- Wählen Sie auf einem PC, auf dem System Status [installiert](#page-75-0) ist<sup>n76</sup>, Start | Programme | IP Office | **System Status**.
	- · Wenn IP Office Manager ebenfalls auf dem PC installiert ist und ausgeführt wird, wählen Sie **Datei | Erweitert | System Status**.
	- · Geben Sie in einem Webbrowser die IP-Adresse der Steuereinheit ein. Wählen Sie den Link für **System Status**.
	- · Wenn IP Office Web Manager bereits ausgeführt wird, wählen Sie **Überwachung**, und klicken Sie auf **System Status**.
- 2. Sobald System Status gestartet wurde, wird es die Details des IP Office-Systems anfordern, mit dem Sie sich verbinden möchten.

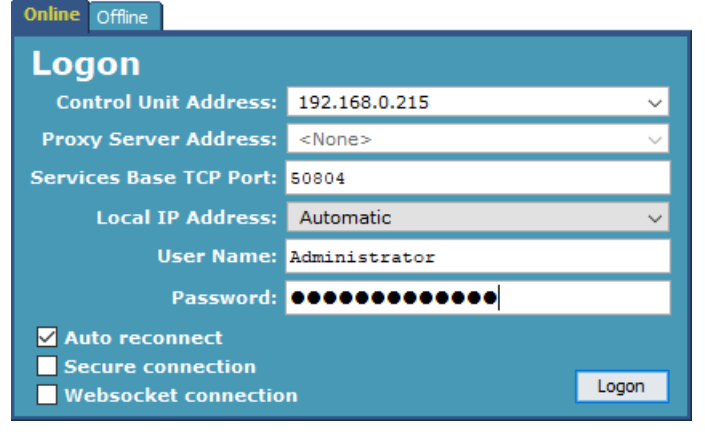

## · **Steuereinheit IP-Adresse**

Geben Sie die IP-Adresse des LAN-Interface der IP Office-Steuereinheit ein oder verwenden Sie die Dropdown-Liste, um eine zuvor verwendete Adresse zu wählen.

## · **TCP-Basisport für Dienste**

Dieser Wert sollte der Einstellung für TCP-Basisport für Dienste des IP Office-Systems entsprechen, die in den Sicherheitseinstellungen festgelegt wird. Der Standardwert ist 50804.

## · **Lokale IP-Adresse**

Falls der PC über mehr als eine zugewiesene IP-Adresse an der Netzwerkkarte oder über mehrere Netzwerkkarten verfügt, kann hier falls nötig die zu verwendende Adresse gewählt werden.

## · **Benutzername/Passwort**

Geben Sie einen Benutzernamen und ein Passwort ein, die für die System Status-Verwendung bereitgestellt wurden. Standardmäßig handelt es sich hierbei um denselben Benutzernamen und dasselbe Passwort wie für IP Office Manager. Dies muss ein Servicenutzername sein, der in den Sicherheitseinstellungen von IP Office zum Zugriff auf System Status konfiguriert wurde.

## · **Autom. Wiederverbinden**

Wenn diese Option ausgewählt ist, versucht Systemstatus-Anwendung, die Verbindung mit denselben Einstellungen wiederherzustellen, falls sie getrennt wurde.

## · **Sichere Verbindung**

Verwenden Sie eine verschlüsselte TLS-Verbindung mit dem System. Wenn diese Option ausgewählt ist und das System nicht für sicheren Zugriff konfiguriert ist, bietet Systemstatus-Anwendung die Möglichkeit für einen weiteren Verbindungsversuch mit unsicherem Zugriff.

3. Geben Sie die erforderlichen Details für IP Office ein, und klicken Sie auf **Anmelden**.

## <span id="page-81-0"></span>**4.6 Starten von System-Monitor**

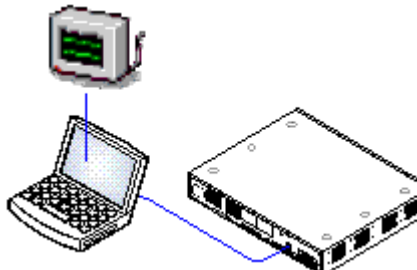

System-Monitor ist ein Tool, mit dem Sie sich alle Aktivitäten im IP Office-System bis ins Detail anzeigen lassen können. Aus diesem Grunde ist für die Interpretation von Monitor-Aufzeichnungen ein hohes Maß an Wissen über Daten- und Telefonieprotokolle erforderlich. Dennoch müssen alle Mitarbeiter, die mit der IP Office-Installation und -Wartung betraut sind, Monitor - falls erforderlich - anwenden können, denn Avaya wird zur Unterstützung bei Problemen eventuell Kopien der Monitor-Protokolle anfordern.

Weitere Informationen zur Verwendung von System-Monitor finden Sie im Handbuch *[Verwenden](https://documentation.avaya.com/bundle/IPOfficeSystemMonitor) des IP Office System Monitor*.

#### **Vorausetzung**

· **IP Office-Administrations-PC**

Ein Windows-PC mit installierter IP Office [Administrator](#page-75-0) Application [Suite](#page-75-0)<sup>[]76</sup> .

· **LAN-Kabel**

#### **1. So starten Sie System-Monitor:**

- 1. Wählen Sie **Start | Programme | IP Office | System-Monitor**.
- 2. Wählen Sie **File (Datei)** und dann **Select Unit (Einheit auswählen)**.
- 3. Geben Sie die **IP Address (IP-Adresse)** und **Password (Kennwort)** des Systems ein, das Sie überwachen möchten. Die Werte hängen vom ausgewählten Protokoll ab.

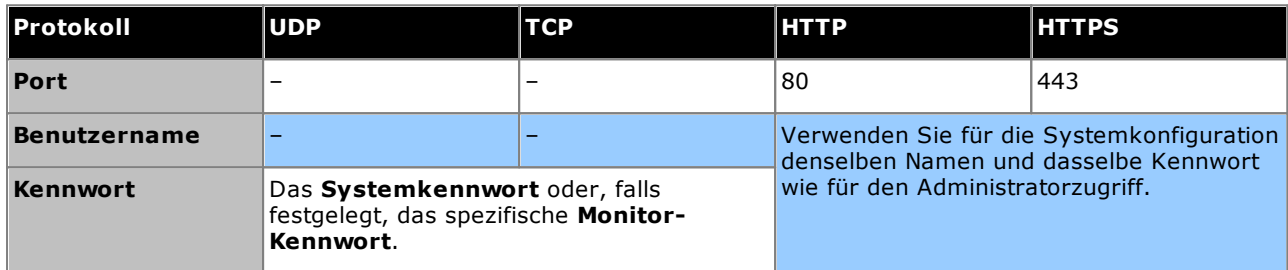

4. Klicken Sie auf **OK**.

## <span id="page-82-0"></span>**4.7 Starten von IP Office Web Manager**

Web-Browser-Zugriff zum System kann zum Ausführen von IP Office Web Manager verwendet werden. Geben Sie die IP-Adresse des Systems ein, und wählen Sie dann den Link **IP Office Web Manager**. Ausführliche Informationen finden Sie im IP Office Web Manager-Handbuch.

Für die Verwendung von IP Office Web Manager muss die SD-Karte des Systems die Anwendungsdateien enthalten. Dies erfolgt durch die Auswahl der Option zum Einschluss der Web Manager-Dateien bei der [Neuerstellung](#page-86-0) der SD-<u>[Karte](#page-86-0)</u>⊔87 .

#### **So melden Sie sich mit IP Office Web Manager bei einem System an:**

- 1. Geben Sie die IP-Adresse des IP Office-Systems ein. Klicken Sie im angezeigten Menü auf **IP Office Web Manager**. Geben Sie alternativ Folgendes ein: *https://<IP\_Address>:8443/WebMgmtEE/WebManagement.html*.
- 2. Das Anmeldemenü für IP Office Web Manager wird angezeigt.

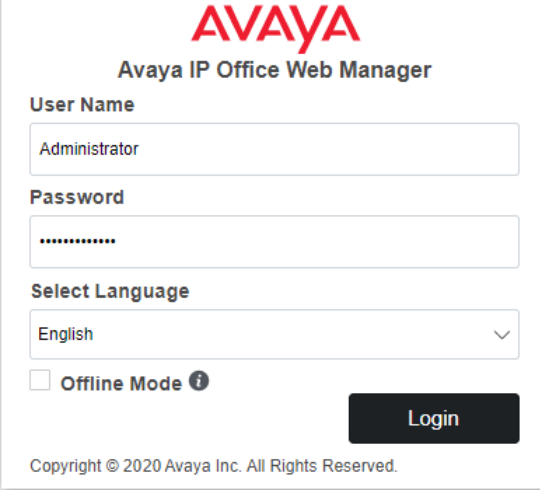

- 3. Geben Sie den Namen und das Kennwort für die Systemadministration ein. Der Standardname und das Kennwort lauten beide *Administrator*.
	- · **Offlinemodus** Manche Konfigurationsänderungen können nur nach einem Neustart auf ein System angewendet werden, z. B. Änderungen an den Leitungseinstellungen. Um diese Einstellungen zu ändern, müssen Sie **Offlinemodus** auswählen. In diesem Modus wird oben in den Browserfenstern der Link **In IP Office speichern** angezeigt. Nach dem Klicken auf diesen Link wird ein Menü für den Neustart des Systems geöffnet.
- 4. Klicken Sie auf **Anmelden**.
	- a. Sie werden zum Ändern des ggf. vorhandenen Standardkennworts aufgefordert.
	- b. Für ein neues System wird das <u>Menü ["Erstkonfiguration"](#page-116-0)</u>D117 angezeigt.

## **4.8 Telefonbasierte Administration**

IP Office Essential Edition-Modus-Systeme bieten standardmäßig keine Unterstützung für die telefonbasierte Verwaltung.

Nach der Installation können bestimmten Benutzern Systemtelefonrechte zugewiesen werden. Informationen hierzu finden Sie im Handbuch *"Verwalten der Avaya IP Office-Plattform mit Manager"*.

# **Vorbereitung der System-SD-Karte Kapitel 5.**

## <span id="page-85-0"></span>**5. Vorbereitung der System-SD-Karte**

Neue Steuereinheiten werden ohne installierte Firmware oder Konfiguration geliefert. Bei der ersten Inbetriebnahme lädt und installiert die Steuereinheit die notwendige Firmware von der auf der Steuereinheit eingesetzten Avaya-<mark>[System-SD](#page-231-0)</mark>U<sup>222</sup> -Karte. Sie erstellt dann eine Standardkonfiguration, die den in der Steuereinheit installierten Karten und den angebrachten externen Erweiterungsmodulen entspricht.

Sie können eine Reihe zusätzlicher Aktionen vor Installation der System-SD-Karte durchführen, um das System vorzukonfigurieren. Dadurch kann die physische Installierung beim Kunden deutlich beschleunigt werden, da praktisch alles im Voraus vorbereitet werden kann.

- · **Aktualisieren der [Kartenfirmware](#page-86-0)** 87
- · **Importieren und Exportieren von [Einstellungen](#page-87-0)** 88
- · **Hinzufügen einer bereits erstellten [Konfigurationsdatei](#page-89-0)** 90
- · **Hinzufügen von [Sicherheitszertifikaten](#page-89-1)** 90
- · **Hinzufügen einer [Bildschirmschoner-Datei](#page-90-0) bei der Serie 9600** 91
- · **[Haltemusikdateien](#page-90-1) hinzufügen** 91

Zusätzliche Aktionen, die bei SD-Karten durchgeführt werden können, werden im Abschnitt [SD-Karten-](#page-155-0)[Verwaltung](#page-155-0)L<sup>156</sup> beschrieben.

## <span id="page-86-0"></span>**5.1 Aktualisieren der Kartenfirmware**

Sie können mit IP Office Manager den Satz der Dateien auf einer System-SD-Karte aktualisieren, damit sie den erwarteten Dateien für die betreffende IP Office-Version entsprechen. Auf diese Weise kann ein Upgrade der Karte anhand eines vorhandenen Systems durchgeführt oder die Karte für ein neues System vorbereitet werden.

IP Office Manager aktualisiert die Karte mit den Firmware-Binärdateien für die Steuereinheit, die externen Erweiterungsmodule und die Telefone. Die Karte enthält auch die Ansagedateien für Embedded Voicemail und eine Option für die Web Manager-Anwendungsdateien.

Vorhandene Dateien, z. B. die Systemkonfiguration sowie Embedded Voicemail-Nachrichten und Grußansagen, werden beibehalten.

- · Damit die Karte im **System-SD**-Kartensteckplatz einer Steuereinheit verwendet werden kann, muss es sich um eine Avaya System-SD-Karte handeln. Die Karte muss ordnungsgemäß formatiert sein (dies kann mit IP Office Manager erfolgen).Jedoch muss eine vorhandene funktionsfähige Karte nicht neu formatiert werden, bevor der Karteninhalt mit der Neuerstellungsfunktion aktualisiert wird.
- · Die Quelle für die auf die SD-Karte kopierten Dateien sind die Unterordner des Ordners *\Memory Cards* im **Arbeitsverzeichnis von Manager** (normalerweise *C:\Programme(x86)\Avaya\IP Office\Manager*). Falls jedoch das **Arbeitsverzeichnis** in einen Speicherort ohne eine entsprechende Gruppe von *\Memory Cards*-Unterordnern geändert wird, wird der erforderliche Satz von Dateien nicht auf die SD-Karte kopiert.

### **Festlegen der ursprünglichen Softwareversion des Systems**

Wenn die Steuereinheit den ersten Anruf durchführt, wird die Version der von ihr ausgeführte Software in einen dauerhaften Datensatz auf der Steuereinheit geschrieben. Diese wird die Basisversion der Steuereinheit, wenn die zukünftigen Anforderungen für Upgradelizenzen usw. bestimmt werden. Deshalb ist es wichtig, dass Sie für ein neues System ein Upgrade der System-SD-Karte auf die erforderliche Softwareversion durchführen, bevor Sie das System starten.

### **Bestimmen der Softwareversion der System-SD-Karte**

Suchen und öffnen Sie auf der SD-Karte im Ordner *system/primary* die Datei *filelist.txt*. Der Header-Abschnitt am Anfang der Datei endet mit der Version des zuvor auf die Karte kopierten Satzes von Dateien. Im restlichen Bereich der Datei werden die Dateien aufgelistet.

#### **So führen Sie ein Upgrade/eine Neuerstellung einer System-SD-Karte durch:**

- 1. Diesen Vorgang sollten Sie nach dem Start nicht unterbrechen, wie z. B. durch Entfernen der SD-Karte. Der Installationsvorgang dauert etwa 20 Minuten.
- 2. Stecken Sie die SD-Karte in einen Kartenleser-Steckplatz des IP Office Manager-Computers.
- 3. Wählen Sie in IP Office Manager **Datei Fortgeschritten IP Office-SD-Karte neu erstellen**.
- 4. Wählen Sie **IP Office A-law** oder **IP Office -law**. Durch diese Wahl wird festgelegt, wie das IP Office-System betrieben wird, wenn es zurückgesetzt wurde, während diese Karte im **System-SD**-Kartensteckplatz vorhanden war.
- 5. Navigieren Sie zum Kartenverzeichnis und klicken Sie auf **OK**.
- 6. IP Office Manager fragt Sie, ob Avaya IP Office Web Manager-Dateien beim Neuerstellungsvorgang mit einbezogen werden sollen. Diese Dateien sind erforderlich, wenn Sie <u>IP Office Web [Manager](#page-82-0)</u>U<sup>83</sup> ausführen möchten, um das IP Office-System zu verwalten, in das die Karte geladen ist.
- 7. IP Office Manager beginnt, Ordner auf der SD-Karte zu erstellen und die benötigten Dateien in diese Ordner zu kopieren. Dieser Vorgang dauert etwa 20 Minuten.
- 8. Entfernen Sie die SD-Karte während des Vorgangs nicht. Warten Sie, bis der IP Office Manager die Meldung *"System-SD-Karte erfolgreich neu erstellt"* anzeigt.

## <span id="page-87-0"></span>**5.2 Importieren und Exportieren von Einstellungen**

Sie können in anderen Systemen erstellte Konfigurationseinstellungen in IP Office Manager importieren. Dies kann für die Einrichtung eines neuen Systems oder zur Übernahme gemeinsamer Einstellungen wie ein Verzeichnis zwischen Systemen nützlich sein.

· **Durch Trennzeichen getrennte Textdateien (.csv)**

Dies sind einfache Textdateien. Diese Dateien können mit Programmen wie WordPad oder Excel erstellt und bearbeitet werden. Das Format ist CSV und verwendet Kommas als Feldtrennzeichen, keine Texttrennzeichen und keine Kopfzeile. Der einfachste Weg, das benötigte Format für eine CSV-Datei vor einem Import festzustellen besteht darin, die Einstellungen von einem bestehenden System zu exportieren und einzusehen.

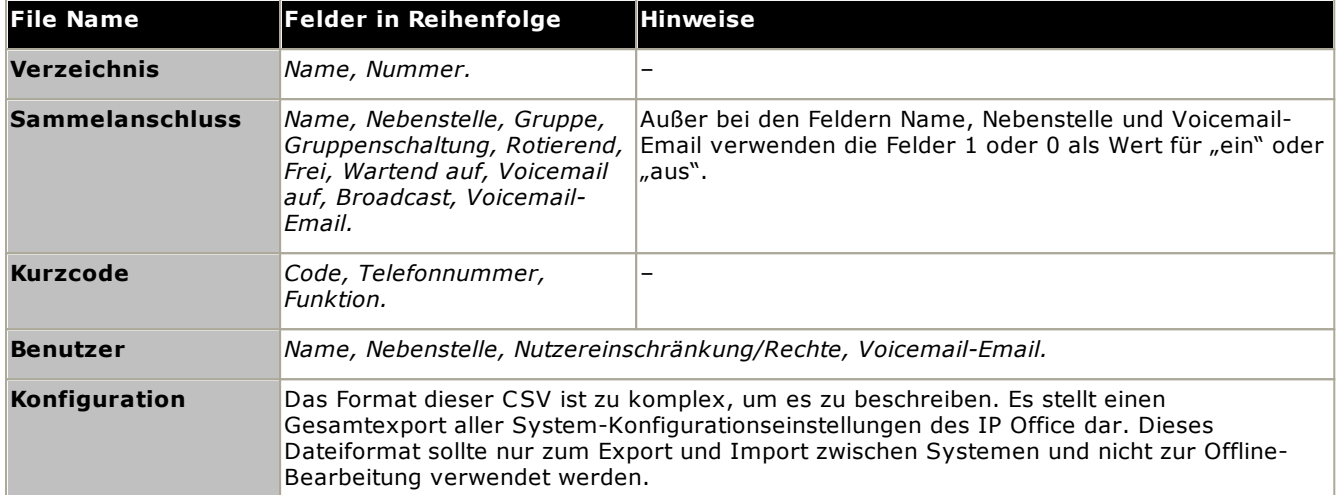

## · **UTF-8-Zeichenkodierung**

IP Office Manager importiert und exportiert CSV-Dateien mittels UTF-8-Zeichenkodierung, die ein doppeltes Byte verwendet, um Zeichen mit diakritischen Zeichen wie "ä" zu unterstützen. Andere Anwendungen wie Excel können in Abhängigkeit von den PC-Einstellungen des Benutzers eine andere Kodierung nutzen, die dazu führt, das solche Zeichen entfernt oder falsch dargestellt werden. Sie sollten daher sicherstellen, dass die zur Erstellung oder Bearbeitung der CSV-Dateien verwendete Software alle erwarteten Zeichen unterstützt und das UTF-8-Format verwendet.

## · **Von Excel in Manager importieren**

Speichern Sie die Datei in Excel als .csv. Diese Datei verwendet die ANSI-Zeichenkodierung. Öffnen Sie die Datei in Notepad und verwenden Sie die Option **Speichern unter**, um die Datei umzubenennen und wählen Sie UTF-8-Kodierung. Importieren Sie die UTF-8-Version der Datei in IP Office Manager.

· **Export von IP Office Manager in Excel**

Doppelklicken Sie nicht auf die von IP Office Manager exportierte Datei. Starten Sie Excel und verwenden Sie **Datei | Öffnen**, um die Datei auszuwählen. Excel erkennt jetzt, dass die Datei die UTF-8-Kodierung verwendet und startet dann seinen Textdatei-Importassistenten. Folgen Sie den Anweisungen des Assistenten und wählen Sie Komma als Feldtrennzeichen.

#### **Exportieren von Einstellungen**

- 1. Laden Sie in IP Office Manager die IP Office-Konfiguration. Wählen Sie **Datei | Importieren/Exportieren...** aus.
- 2. Wählen Sie **Exportieren**.
- 3. Wählen Sie den Dateityp. Die Liste exportierbarer Eintragstypen ändert sich, um dem Dateitypen zu entsprechen.
- 4. Wählen Sie die Elementtypen, die exportiert werden sollen.
- 5. Wählen Sie **Speichern unter** den Speicherort für die Exportdateien aus. Der verwendete Standard-Zielort ist das Unterverzeichnis des IP Office Manager-Anwendungsverzeichnisses, basierend auf dem Systemnamen des aktuell geladenen IP Office-Systems.
- 6. Klicken Sie auf **OK**.

## **Importieren von Einstellungen**

Das Importieren von Einstellungen überschreibt alle bestehenden Einträge, die einem zu importierenden Eintrag entsprechen.

- 1. Wählen Sie in IP Office Manager **Datei | Importieren/Exportieren...** aus der Menüleiste aus.
- 2. Wählen Sie **Importieren**.
- 3. Wählen Sie den Dateityp. Die Elementliste ändert sich, um dem gewählten Dateityp zu entsprechen und in Abhängigkeit davon, ob eine oder mehrere entsprechende Dateien im aktuellen Dateipfad gefunden wurden.
- 4. Verwenden Sie **Suchen in**, um den Dateipfad zu ändern.
- 5. Wählen Sie die Elementtypen, die importiert werden sollen.
- 6. Klicken Sie auf **OK**.

## <span id="page-89-0"></span>**5.3 Hinzufügen einer bereits erstellten Konfigurationsdatei**

IP Office Manager kann zum Speichern der Konfiguration als Offline-Datei verwendet werden. Diese Datei kann anschließend bearbeitet und vor der Installation auf der System-SD-Karte des Systems gespeichert werden. Anschließend wird die Datei geladen, wenn das neue System gestartet wird.

· Die erstellte Konfiguration muss den physischen Geräten des IP Office-Systems entsprechen, auf das sie geladen wird. Andernfalls kann es sein, dass das IP Office-System neu startet und andere Probleme anzeigt.

#### **So laden Sie eine vordefinierte Offline-Konfiguration auf eine System-SD-Karte**

- 1. Erstellen Sie mithilfe von IP Office eine Offline-Konfiguration, die den Kundenanforderungen und den Geräten entspricht, die in IP Office installiert werden.
- 2. Benennen Sie die Konfigurationsdatei um in *config.cfg*.
- 3. Kopieren Sie die Datei mit einem Kartenleser in den Ordner */system/primary* auf der System-SD-Karte.

## <span id="page-89-1"></span>**5.4 Hinzufügen von Sicherheitszertifikaten**

Das IP Office-System kann Sicherheitszertifikate verwenden, um die Verbindungen zwischen dem System, Anwendungen und anderen IP Office-Systemen zu validieren. Zertifikate können auch für die IP-Telefonkommunikation verwendet werden.

Die Zertifikate können auf der System-SD-Karte abgelegt werden. Diese Zertifikate werden kann in den Zertifikatspeicher des Systems geladen, sobald es gestartet wird. Die Erweiterung des Zertifikat-Dateinamens muss auf die Art der Verschlüsselung hinweisen; PEM-verschlüsselte Dateien müssen auf *.pem* und DER-verschlüsselte Dateien auf *.der* enden.

## **So laden Sie ein Zertifikat, um es hinzuzufügen:**

1. Kopieren Sie die Datei mit einem Kartenleser in den Ordner */system/primary/certificates/tcs/add* auf der System-SD-Speicherkarte.

#### **So laden Sie ein Zertifikat, um es zu löschen:**

Das obige Verfahren kann auch verwendet werden, um ein vorhandenes Zertifikat zu löschen.

1. Kopieren Sie die Datei mit einem Kartenleser in den Ordner */system/primary/certificates/tcs/remove* auf der System-SD-Speicherkarte. Wenn das Zertifikat bereits im Zertifikatspeicher des Systems vorhanden ist, wird das Zertifikat gelöscht.

## <span id="page-90-0"></span>**5.5 Hinzufügen einer Bildschirmschoner-Datei bei der Serie 9600**

Im Ruhezustand kann ein Telefon der Serie 9600 zur Anzeige eines Bildschirmschoners übergehen. Verschiedene Dateien des Typs *.jpg* sind standardmäßig im Ordner */system/primary* der Karte enthalten.

Sie können diese Dateien mit Ihren eigens gestalteten Bildern ersetzen. Die Dateien sollten kleiner als die Bildschirmgröße der Telefone der Serie 9600 sein, damit sie auf dem Bildschirm verschoben werden können.

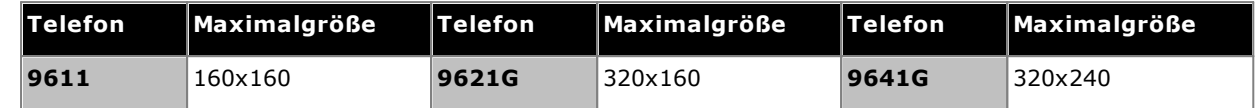

- · Farbdisplays: Die Farbtiefe beträgt 16 Bit.
- · Schwarz-Weiß-Displays: Die besten Ergebnisse können mit einem einzelnen Graustufen-Logobild erzielt werden. Zwei Graustufen werden auch unterstützt.
- · Um Logos mit einem transparenten Hintergrund anzuzeigen, verwenden Sie die Hintergrundfarbe 0,255,0 (hellstes verfügbares Grün).

## <span id="page-90-1"></span>**5.6 Haltemusikdateien hinzufügen**

Standardmäßig verwendet IP Office interne Wartemusik durch Hochladen einer Musikdatei in das System. Bei IP500 V2-Systemen können Sie eine Datei auf die System-SD-Karte laden, bevor Sie sie im IP Office installieren.

Die Datei muss das folgende Format aufweisen und den Namen *holdmusic.wav besitzen.*.

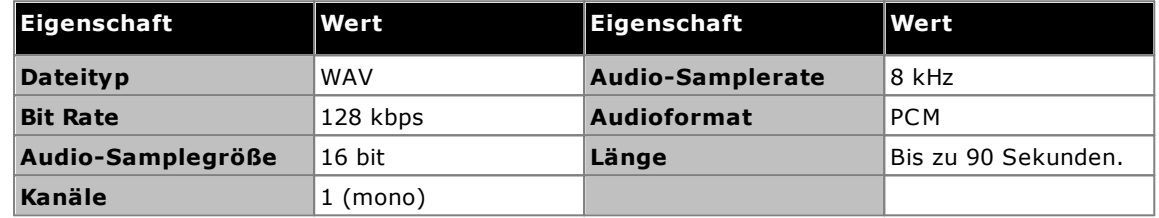

### **So laden Sie eine Haltemusikdatei auf eine System-SD-Karte**

- 1. Benennen Sie die Musikdatei um in *holdmusic.wav*.
- 2. Kopieren Sie die Datei mit einem Kartenleser in den Ordner */system/primary* auf der System-SD-Karte.
- 3. Falls IP Office für zusätzliche Haltemusikdateien konfiguriert ist oder wird (bis zu 3 zusätzliche Dateien), kopieren Sie diese Dateien in denselben Ordner. Der Name der zusätzlichen Dateien muss den in der IP Office-Systemkonfiguration angegebenen Namen entsprechen.

# **Installieren der Kontrolleinheitskarten Kapitel 6.**

## <span id="page-93-0"></span>**6. Installieren der Kontrolleinheitskarten**

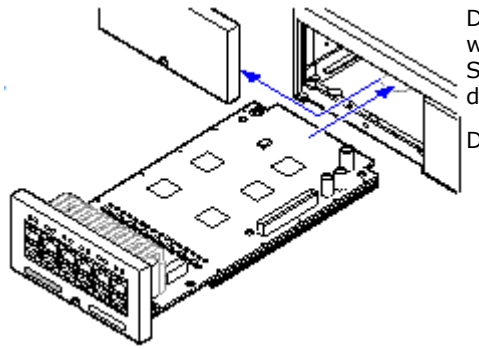

Die IP500-Basiskarten und Amtsleitungstochterkarten sollten eingesetzt werden, bevor die Stromzufuhr der Steuereinheit eingeschaltet wird. Stellen Sie sicher, dass die Karten in der Reihenfolge eingesetzt werden, die der geplanten oder zuvor eingerichteten Konfiguration entspricht.

Dieser Vorgang umfasst zwei Stufen:

- 1. Fügen Sie die [IP500-Amtsleitungstochterkarten](#page-94-0) den IP500- [Basiskarten](#page-94-0) hinzu. 95
- 2. Legen Sie die [IP500-Basiskarten](#page-95-0) in die Steuereinheit ein. L<sup>196</sup>

## **Achtung**

- · Ordnungsgemäße antistatische Schutzmaßnahmen sollten vorgenommen werden, bevor mit Leiterplatten umgegangen wird.
- · **! WICHTIG: Sie müssen die Steuereinheit ausschalten, bevor Sie Komponenten hinzufügen, entfernen oder austauschen.**

Basiskarten, Amtsleitungskarten und externe Erweiterungsmodule dürfen nur aus einem IP OfficeSystem entfernt oder ihm hinzugefügt werden, wenn das System <u>[ausgeschaltet](#page-182-0)</u>Li® ist. Ist dies nicht der Fall, laden die neuen Bauteile die entsprechende Firmware nicht und können nicht oder nicht fehlerfrei betrieben werden. Dies gilt auch bei Austausch von baugleichen Bauteilen.

### **Generelles**

- · Karten können in einer beliebigen Reihenfolge in die verfügbaren Steckplätze eingesetzt werden. Die einzige Ausnahme ist die IP500 4-Port-Erweiterungskarte, die nur im rechten Steckplatz 4 installiert werden kann.
- · Es wird empfohlen, dass Karten von links nach rechts eingesetzt werden.
- · Es gibt Beschränkungen hinsichtlich der Anzahl unterstützter Karten bestimmter Typen. Wenn eine solche Beschränkung überschritten wird, funktioniert die Karte des entsprechenden Typs im Steckplatz ganz rechts nicht mehr.
- · Stellen Sie sicher, dass Sie die mitgelieferten Etiketten verwenden, um die in der Steuereinheit eingesetzte Karte zu kennzeichnen.

## <span id="page-94-0"></span>**6.1 Einbau von IP500-Tochterkarten**

Die IP500-Amtsleitungstochterkarten können bei jeder IP500-Basiskarte außer der Unified Communications Module und 4-Port-Erweiterungskarte eingesetzt werden. Bei IP500-Kombinationskarten ist die Amtsleitungstochterkarte vorinstalliert und kann nicht ausgetauscht werden.

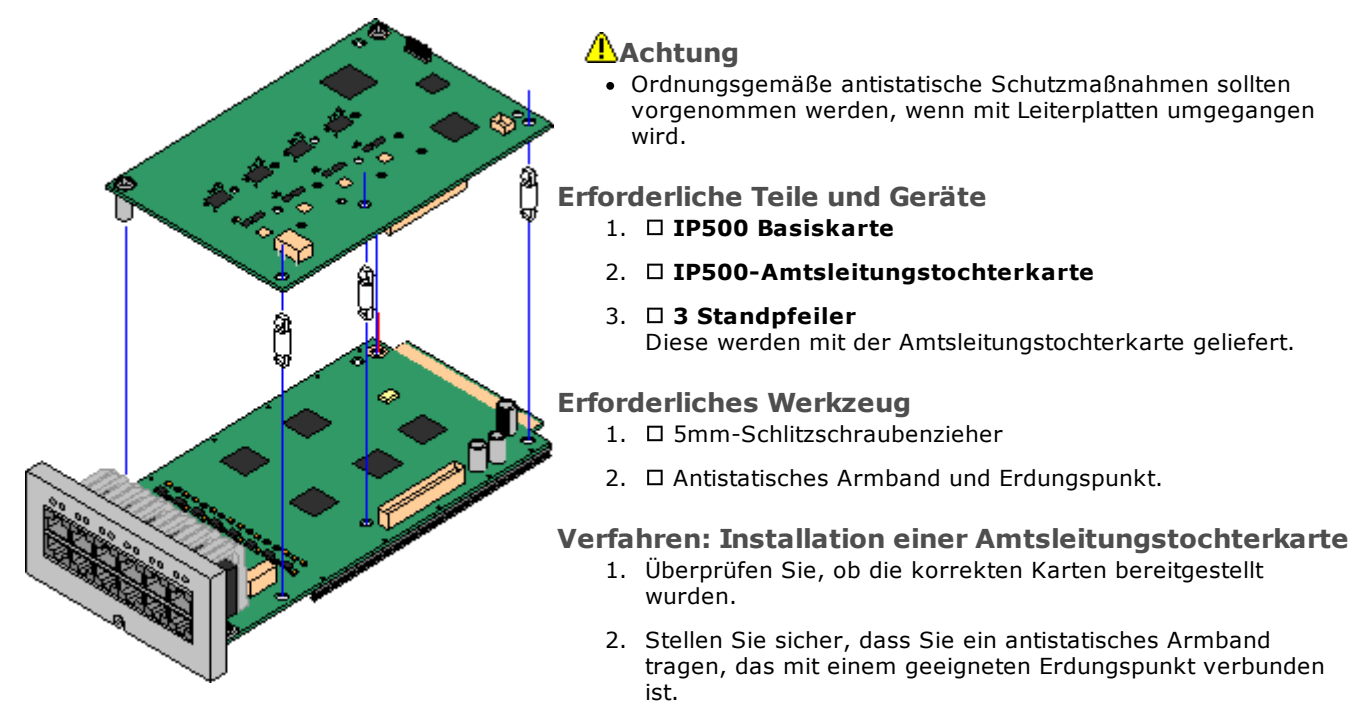

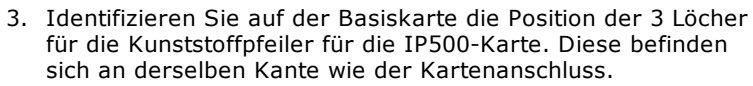

- 4. Bringen Sie die Standpfeiler an der IP500-Basiskarte an.
- 5. Entfernen Sie ein möglicherweise am Anschlussblock der Basiskarte vorhandenes Clip-on-Metallschild.
- 6. Schieben Sie die IP500-Amtsleitungskarte mit minimalem Krafteinsatz auf ihren Anschlussblock und die Standpfeiler und stellen Sie dabei sicher, dass die Pins richtig positioniert sind.
- 7. Prüfen Sie, ob der Kartenanschluss eingerastet ist.
- 8. Fixieren Sie die Metallstandpfeiler mit den bereitgestellten Unterlegscheiben und Schrauben an der Basiskarte.
- 9. Mit der Amtsleitungstochterkarte wird ein Satz Etiketten geliefert. Bringen Sie das entsprechende Etikett an der Vorderseite der Basiskarte an.

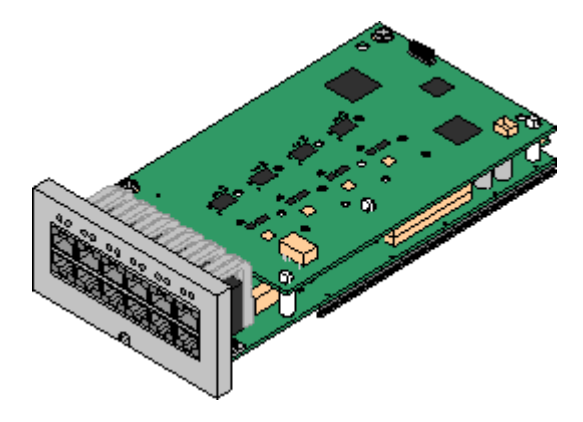

## <span id="page-95-0"></span>**6.2 Einfügen von IP500-Basiskarten**

Nach Vorbereitung jeder IP500-Basiskarte durch Hinzufügen einer <u>[Amtsleitungstochterkarte](#page-94-0)</u>D% kann die Basiskarte in die Steuereinheit eingesetzt werden.

## **Warnhinweise**

- · Ordnungsgemäße antistatische Schutzmaßnahmen sollten vorgenommen werden, wenn mit Leiterplatten umgegangen wird.
- · **! WICHTIG: Sie müssen die Steuereinheit ausschalten, bevor Sie Komponenten hinzufügen, entfernen oder austauschen.**

Basiskarten, Amtsleitungskarten und externe Erweiterungsmodule dürfen nur aus einem IP OfficeSystem entfernt oder ihm hinzugefügt werden, wenn das System <u>[ausgeschaltet](#page-182-0)</u>Li® ist. Ist dies nicht der Fall, laden die neuen Bauteile die entsprechende Firmware nicht und können nicht oder nicht fehlerfrei betrieben werden. Dies gilt auch bei Austausch von baugleichen Bauteilen.

## **Erforderliches Werkzeug**

- · 5mm-Schlitzschraubenzieher
- $\bullet$   $\Box$  Antistatisches Armband und Erdungspunkt.

#### **Installation einer IP500-Karte**

- 1. Stellen Sie sicher, dass die Steuereinheit nicht unter Strom steht.
- 2. Entfernen Sie an der Vorderseite der Steuereinheit mit einem Schlitzschraubendreher die Abdeckung aller für die zu installierenden Karten zu verwendenden Steckplätze. Diese Abdeckung wird nicht länger benötigt, sollte aber griffbereit gehalten werden, bis die Installation abgeschlossen ist.

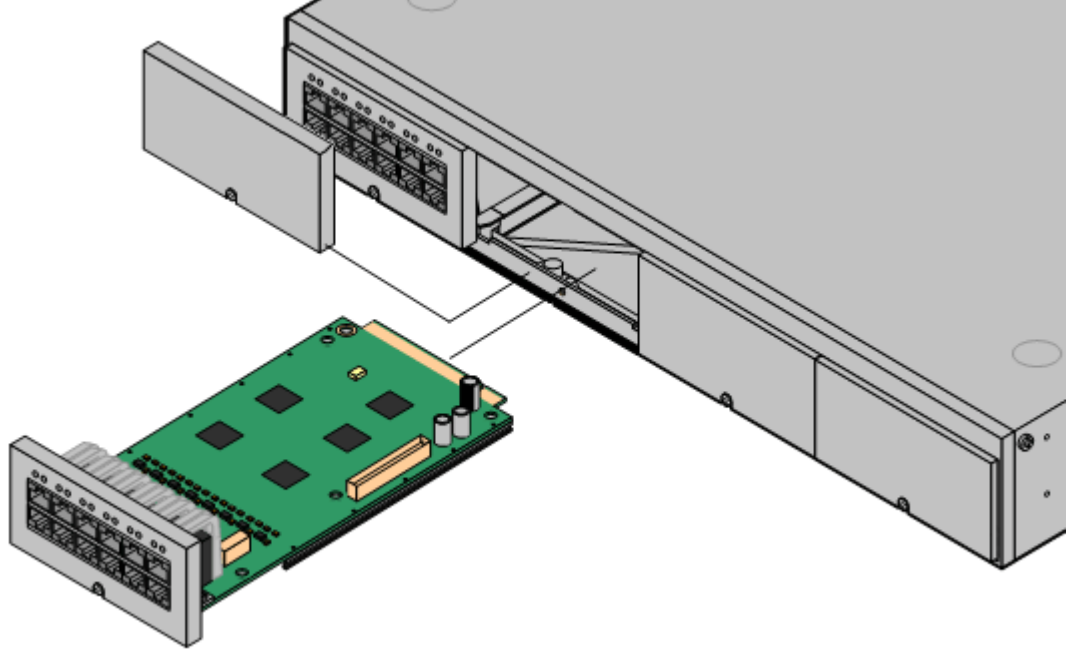

- 3. Führen Sie die Karte in die Steuereinheit ein und lassen Sie diese dabei den Grund des Steckplatzes berühren. Prüfen Sie nach dem halben Einsetzen der Karte, dass die Kartenschienen an den Steckplatzkanten eingerastet sind, indem Sie vorsichtig versuchen, die Karte zu drehen. Falls die Karte sich drehen lässt, entfernen Sie sie und setzen Sie sie erneut ein.
- 4. Die Karte sollte fast vollständig frei eingesetzt werden können. An diesem Punkt sollten Sie Druck an der Basis der Kartenvorderseite ausüben, um den Einsteckvorgang abzuschließen.
- 5. Fixieren Sie die Karte mit einem Schlitzschraubendreher.

# **Installieren des physischen Systems Kapitel 7.**

## <span id="page-97-0"></span>**7. Installieren des physischen Systems**

In diesem Abschnitt wird die grundlegende Installation vor Ort nach entsprechenden Vorbereitungsarbeiten beschrieben.

## **Zusammenfassung**

- 1. **[System-SD-Karten-Abonnement](#page-50-0)** 51
	- a. Fordern Sie eine IP Office-System-SD-Karte an.
	- b. Registrieren Sie die Karte unter Angabe der zugehörigen PLDS-ID-Nummer bei Avaya Channel Marketplace.
	- c. Nach der Registrierung erhalten Sie eine E-Mail mit den Abonnementdetails für die System-SD-Karte.
- 2. **Installation [vorbereiten](#page-59-0)** 60
	- a. **[Umgebungsanforderungen](#page-60-0)** 61 Überprüfen Sie, ob der Installationsbereich die Umgebungsanforderungen des Systems erfüllt.
	- b. <mark>[Platzanforderungen](#page-62-0)</mark> $\Box^{\text{\textregistered}}$ Überprüfen Sie, ob der Installationsbereich die Platzanforderungen des Systems erfüllt.
	- c. **[Erforderliche](#page-69-0) Werkzeuge und Teile** 70 Stellen Sie sicher, dass Sie im Besitz der benötigen Werkzeuge und zusätzlichen Teile sind.
	- d. **[Dokumentation](#page-70-0)** 71 Stellen Sie sicher, dass Sie alle relevanten Dokumentationen erhalten und gelesen haben.
	- e. <mark>[Auspacken](#page-71-0)</mark>D72
		- Prüfen Sie, ob Ihnen alle benötigten Geräte geliefert wurden und keine Beschädigungen vorliegen.
- 3. **Installation der [Administratorsoftware](#page-73-0)** 74

Sie benötigen für die Systeminstallation einen PC, auf dem die IP Office-Administratorsoftware installiert ist. Diese muss eine Kopie von IP Office Manager umfassen, die der erforderlichen IP Office-Softwareversion entspricht.

- a. **[Herunterladen](#page-74-0) der Software** 75
- b. **Installieren der [Administratoranwendungen](#page-75-0)** 76

#### 3. **Vorbereitung der [System-SD-Karte](#page-85-0)** 86

Aktualisieren der System-SD-Karte auf die neueste Version der IP Office-Software.

- 4. **Installieren der [Steuereinheit-Karten](#page-93-0)** 94 Installieren Sie ggf. Amtsleitungstochterkarten an den IP500-Basiskarten, und setzen Sie die Basiskarten in die Steuereinheit ein.
- 5. **[Installieren](#page-97-0) des Systems** 98
	- a. **[Wandmontage](#page-98-0)** 99 Bringen Sie bei einer Wandmontage die Klammern an und montieren Sie die Einheit an die Wand.
	- b. <mark>[Rackmontage](#page-101-0)</mark>D<sup>102</sup> Bringen Sie bei einer Rackmontage die Klammern an und montieren Sie die Einheit in das Rack.
	- c. **Anschließen externer [Erweiterungsmodule](#page-103-0)** 104 Schließen Sie die externen Erweiterungsmodule an die Steuereinheit an.
	- d. **Erdung des [Systems](#page-106-0)** 107

Schließen Sie die benötigten Erdungskabel an die Steuereinheit und die externen Erweiterungsmodule an.

- e. **Starten des [Systems](#page-107-0)** 108 Setzen Sie die System-SD-Karte ein und schalten Sie das System ein.
- f. **Anschluss von [Telefonen](#page-110-0)** 111 Schließen Sie die Avaya-Digitaltelefone an.

#### 6. **Erstkonfiguration**

Nach dem Starten des Hardware-Systems kann es konfiguriert werden. Dies ist über <u>IP Office [Manager](#page-113-0)</u>LI'' oder <u>IP Office Web [Manager](#page-127-0)</u> I<sup>128</sup> möglich.

## <span id="page-98-0"></span>**7.1 Wandmontage**

IP500 V2-Steuereinheiten und externe IP500-Erweiterungsmodule können an der Wand oder in einem Gestell montiert werden. Dafür ist zusätzlich zu geeigneten Wandbefestigungsmitteln ein Wandmontagekit erforderlich.

Neben den bestehenden <u>[Umgebungsanforderungen](#page-60-0)</u>D<sup>61</sup> für ein IP Office-System gelten die folgenden zusätzlichen Anforderungen bei der Wandmontage einer Einheit:

- · Die Wandoberfläche muss vertikal, eben und frei von Vibrationen sein. Die Montage an temporären Wänden wird nicht unterstützt.
- · Zur Befestigung der Halterungen an der Steuereinheit bzw. an Erweiterungsmodulen sollten nur die mit dem Montagekit gelieferten Schrauben verwendet werden.
- · Die Installation darf nur durch Fachpersonal durchgeführt werden.
- · Achten Sie darauf, dass das System heruntergefahren worden ist und dass alle Einheiten von der Stromversorgung getrennt sind. Fahren Sie dazu das System herunter mithilfe eines entsprechenden Befehls, und trennen Sie dann die Stromversorgung. Schalten Sie nicht einfach den Strom ab.
- · Eine geeignete Montagefläche mit mindestens 1 m x 1 m x 19 mm dickem Sperrholz ist erforderlich. Wenn auch ein Erweiterungsmodul montiert wird, ist eine Montagefläche mit mindestens 1,2 m x 1,2 m x 19 mm dickem Sperrholz erforderlich.
- · Zur Befestigung des Sperrholzes an den Wandbolzen müssen mindestens 6 x 45 mm lange Zylinderkopfschrauben mit einem Durchmesser von 5 mm oder 6 mm verwendet werden.
- · Zur Sicherung der Halterungen am Sperrholzgestell müssen die mitgelieferten 20 mm langen Holzschrauben mit einem Durchmesser von 4 mm verwendet werden.

Zur Zeit ist das folgende Wandmontagekit verfügbar:

## · **IPO IP500 WALL MNTG KIT V3** *(SAP-Code 700503160)*

Diese Kits können zur Wand- oder Rackmontage einer IP500 V2-Steuereinheit und von externen IP500- Erweiterungsmodulen verwendet werden. Die Kits verwenden Kabelführung an der Vorder- und Rückseite der Einheit. Bei an der Wand angebrachten Steuereinheiten ermöglicht es die Ausrichtung der Steuereinheiten-Basiskartensteckplätze nach links oder rechts.

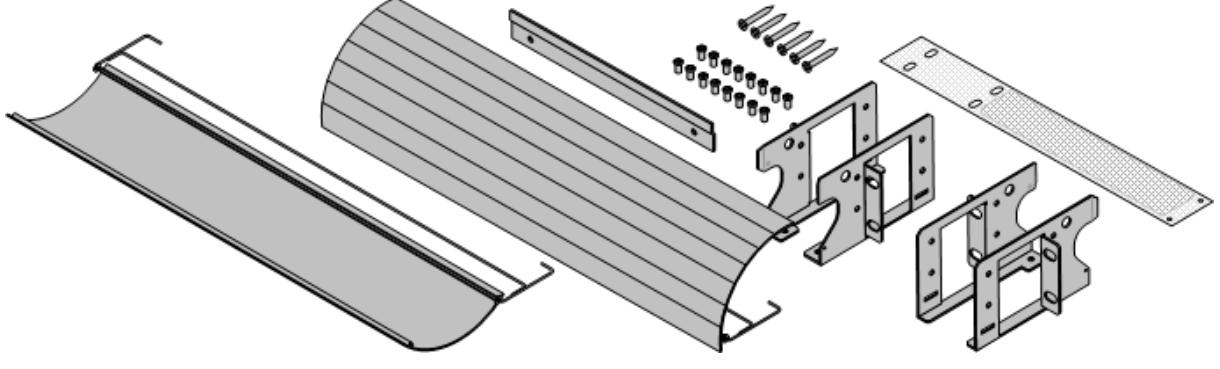

## **7.1.1 Wandmontagekit V3**

Diese Anmerkungen beziehen auf **IPO IP500 WALL MNTG KIT V3** *(SAP 700503160)*. Diese Kits können zur Wandoder Rackmontage einer IP500 V2-Steuereinheit und von externen IP500-Erweiterungsmodulen verwendet werden.

Diese Kits beinhalten alle Komponenten, die für die Montage an einer Wand oder auf der Oberfläche von Verschalungsplatten notwendig sind. Die Verwendung von Kabelabdeckungen ist optional.

Neben den bestehenden <u>[Umgebungsanforderungen](#page-60-0)</u>∐<sup>61</sup> für ein IP Office-System gelten die folgenden zusätzlichen Anforderungen bei der Wandmontage einer Einheit:

- · Die Wandoberfläche muss vertikal, eben und frei von Vibrationen sein. Die Montage an temporären Wänden wird nicht unterstützt.
- · Zur Befestigung der Halterungen an der Steuereinheit bzw. an Erweiterungsmodulen sollten nur die mit dem Montagekit gelieferten Schrauben verwendet werden.
- · Die Installation darf nur durch Fachpersonal durchgeführt werden.
- · Achten Sie darauf, dass das System heruntergefahren worden ist und dass alle Einheiten von der Stromversorgung getrennt sind. Fahren Sie dazu das System herunter mithilfe eines entsprechenden Befehls, und trennen Sie dann die Stromversorgung. Schalten Sie nicht einfach den Strom ab.
- · Eine geeignete Montagefläche mit mindestens 1 m x 1 m x 19 mm dickem Sperrholz ist erforderlich. Wenn auch ein Erweiterungsmodul montiert wird, ist eine Montagefläche mit mindestens 1,2 m x 1,2 m x 19 mm dickem Sperrholz erforderlich.
- · Zur Befestigung des Sperrholzes an den Wandbolzen müssen mindestens 6 x 45 mm lange Zylinderkopfschrauben mit einem Durchmesser von 5 mm oder 6 mm verwendet werden.
- · Zur Sicherung der Halterungen am Sperrholzgestell müssen die mitgelieferten 20 mm langen Holzschrauben mit einem Durchmesser von 4 mm verwendet werden.
- Die Installation darf nur durch Fachpersonal durchgeführt werden.
- · Der Feuerschutz für Steuereinheiten muss vor der Montage an der unteren Kante der Steuereinheit angebracht werden. Der Feuerschutz wird an der Außenseite der Steuereinheit angebracht.
- · Achten Sie darauf, dass das System heruntergefahren worden ist und dass alle Einheiten von der Stromversorgung getrennt sind. Fahren Sie dazu das System herunter mithilfe eines entsprechenden Befehls, und trennen Sie dann die Stromversorgung. Schalten Sie nicht einfach den Strom ab.
- · Ausführliche Montageanweisungen sind dem Kit beigefügt.

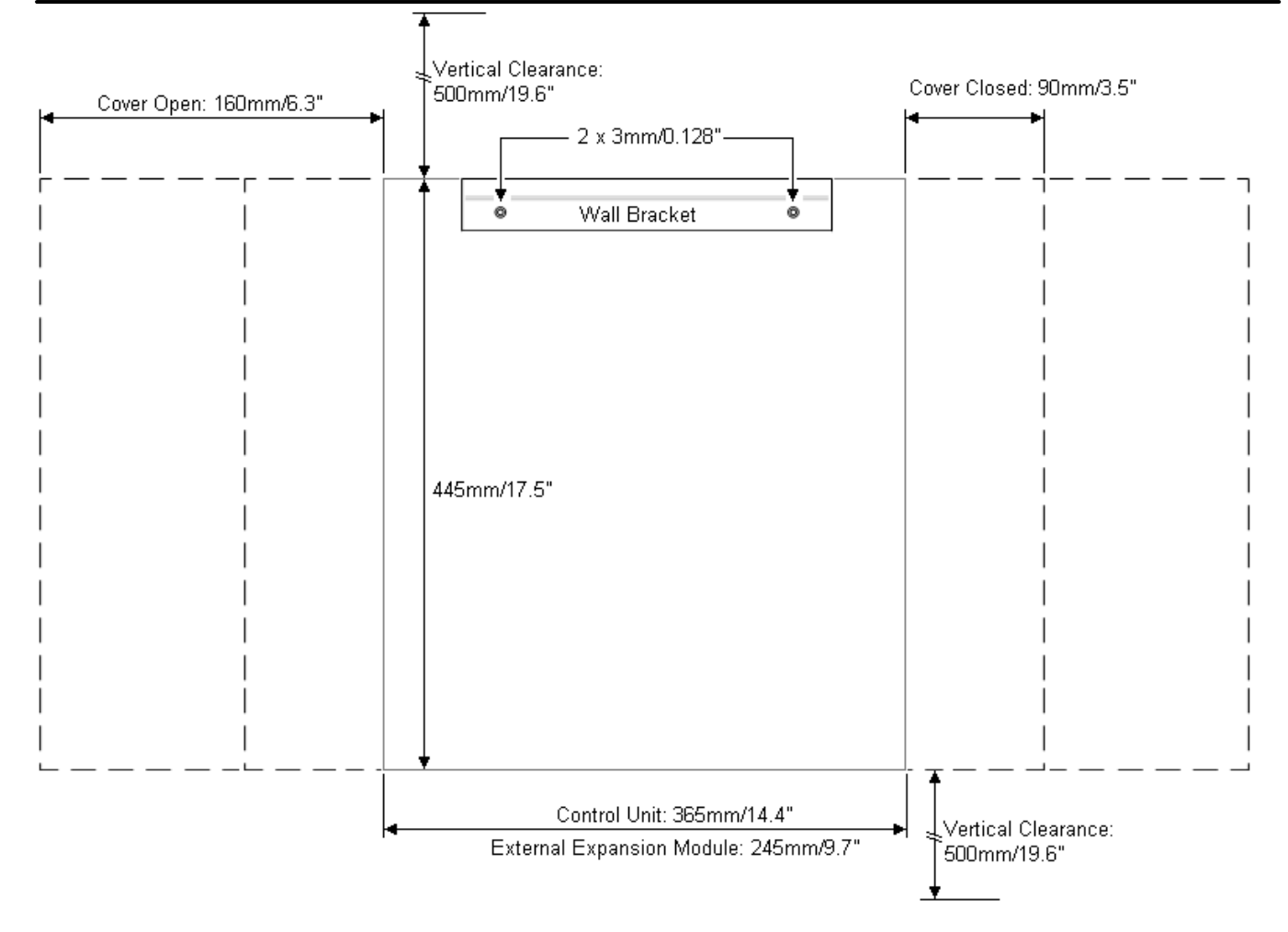

## <span id="page-101-0"></span>**7.2 Rackmontage**

Alle IP Office-Steuereinheiten und externen Erweiterungsmodule können in 19"-Standard-Racksystemen montiert werden. Jede Einheit benötigt im Rack einen Platz von 2U. Für die Rackmontage ist für jede Steuereinheit und jedes externe Erweiterungsmodul ein Rack-Montagebausatz erforderlich.

Bei der Rackmontage von Systemen sollte die Auswirkung von Bedingungen im Rackschrank berücksichtigt werden. Beispielsweise kann die Racktemperatur über jener der Raumtemperatur liegen und der Luftstrom im Innern des Racks eingeschränkt sein. Die <u>[Umgebungsanforderungen](#page-60-0)U61 für die individuellen IP Office-Einheiten gelten</u> weiterhin im Innern des Rackschranks.

## · **IPO IP500 WALL MNTG KIT V3** *(SAP-Code 700503160)*

Diese Kits können zur Wand- oder Rackmontage einer IP500 V2-Steuereinheit und von externen IP500- Erweiterungsmodulen verwendet werden. Die Kits verwenden Kabelführung an der Vorder- und Rückseite der Einheit. Bei an der Wand angebrachten Steuereinheiten ermöglicht es die Ausrichtung der Steuereinheiten-Basiskartensteckplätze nach links oder rechts.

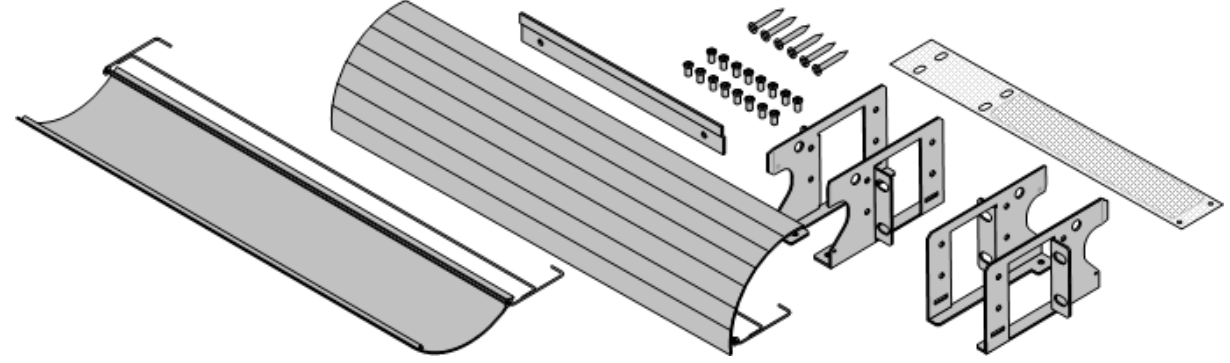

· **IPO IP500 RACK MNTG KIT** *(SAP-Code 700429202)* Dieser Satz enthält alle Komponenten, die für den Einbau einer IP500 V2-Steuereinheit oder eines externen IP500-Erweiterungsmoduls in ein Rack erforderlich sind. Dazu gehören Schrauben zur Befestigung der

Halterungen am Modul, Muttern zur Fixierung des Moduls im Rack und Kabelklammern.

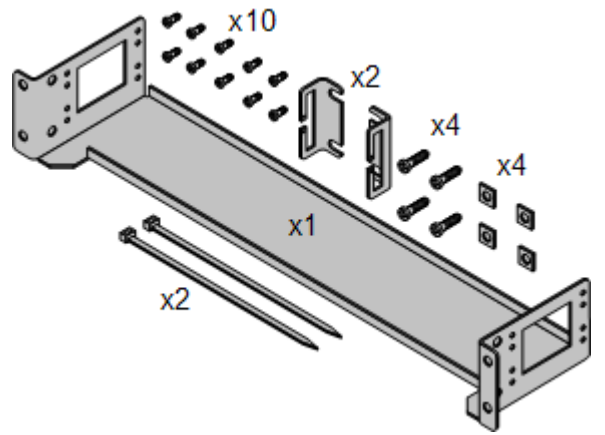

## **Barrierebox-Rackmontagekit**

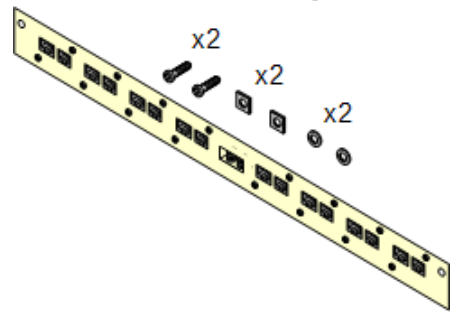

## · **Barriereboxrack-Montagekit** *(SAP 700293905)*

Barriereboxen müssen für <u>externe [Analogtelefon-Nebenstellen](#page-35-0)</u>D<sup>36</sup> verwendet werden.. Mit dieser Halterung ist die Rackmontage von bis zu 8 IP Office-Barriereboxen möglich und wird die Anzahl an Verbindungen zum Schutzerdungspunkt im Rack vereinfacht. Dieses Kit muss verwendet werden, wenn mehr als 3 Barriereboxen genutzt werden, und es unterstützt maximal 16 Barriereboxen für ein einzelnes externes Erweiterungsmodul.

#### **Umgebungsanforderungen**

Neben den bestehenden <u>[Umgebungsanforderungen](#page-60-0)</u>D<sup>61</sup> für ein IP Office-System, müssen die folgenden zusätzlichen Faktoren bei der Rackmontage einer Einheit berücksichtigt werden:

- 1. Rackpositionierung Stellen Sie die Einhaltung der Sicherheitshinweise des Rackherstellers sicher. Stellen Sie zum Beispiel sicher, dass die Rackbeine ausgezogen und Fixierklammern verwendet wurden, um ein Umkippen zu verhindern.
- 2. Erhöhte Betriebstemperatur Bei Installation in einem geschlossenen oder Mehrfach-Rack kann die Betriebstemperatur der Rackumgebung größer als die Raumtemperatur sein. Es sollte daher darauf geachtet werden, die Geräte in einer Umgebung zu installieren, die für die vom Hersteller angegebene maximale Umgebungstemperatur (Tma) geeignet ist.
	- $\Box$  Betriebstemperatur: 5 °C bis 40 °C (40 °F bis 104 °F).
	- · Betriebsluftfeuchtigkeit: 10–95 % (nicht kondensierend).
- 3. Reduzierter Luftstrom Die Installation der Geräte in einem Rack sollte derart sein, dass der für den sicheren Betrieb der Geräte benötigte Luftstrom nicht behindert wird. Eine sachgemäße Belüftung muss aufrechterhalten werden. Die seitlichen Belüftungsschlitze an der IP500-Steuereinheit sollten nicht bedeckt oder blockiert werden.
- 4. Mechanische Belastung Die Montage der Geräte im Rack sollte derart sein, dass keine Gefahrensituation aufgrund ungleicher mechanischer Belastung entsteht.
- 5. Schaltkreisüberlastung Es sollte auf die Verbindung der Geräte zum Stromnetz geachtet werden sowie auf den Effekt, den die Überlastung der Schaltkreise auf Überstromschutz und Stromkabel haben könnte. Die auf den Typenschildern der Geräte angegebenen Werte sollten beim Umgang mit diesem Problem angemessen berücksichtigt werden.
- 6. Zuverlässige Erdung Die zuverlässige Erdung rackmontierter Geräte sollte weiterhin sichergestellt sein. Besondere Beachtung sollte Netzverbindungen zuteilwerden, außer direkten Verbindungen zum Zweigschaltkreis (z. B. Verwendung von Steckerleisten).
- 7.  $\sqrt{!}$ Zur Befestigung der Halterungen an der Steuereinheit sollten nur die mit dem Montagekit gelieferten Schrauben verwendet werden.

## <span id="page-103-0"></span>**7.3 Anschluss externer Erweiterungsmodule**

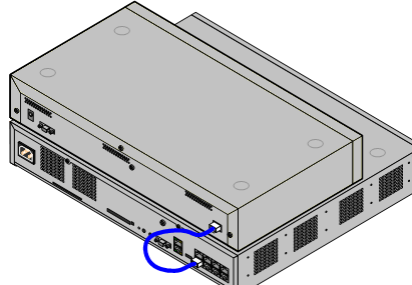

Alle externen Erweiterungsmodule sollten an der Steuereinheit angeschlossen werden, bevor diese eingeschaltet wird. Stellen Sie sicher, dass die Module in der Reihenfolge angeschlossen werden, die der geplanten oder zuvor eingerichteten Konfiguration entspricht.

Externe Erweiterungsmodule werden mit einem Erweiterungsverbindungskabel an der IP Office-Steuereinheit angeschlossen. Jedes Modul wird mit einem Erweiterungsverbindungskabel und einem <u>[Netzgerät](#page-29-0)</u> J<sup>30</sup> geliefert. Ein entsprechendes <u>[länderspezifisches](#page-30-0) Stromkabel</u>L<sup>31</sup> für das Netzgerät muss separat bestellt werden. 30 31

- · Jedes externe Erweiterungsmodul wird mit einem blauen, 1 m langem Erweiterungsverbindungskabel geliefert. Dieses Kabel muss für die Verbindung mit Erweiterungsports auf der Rückseite einer Steuereinheit verwendet werden.
- · Bei der Verbindung mit Erweiterungsports an einer IP500-4-Port-Erweiterungskarte kann ein gelbes, 2 m langes Erweiterungsverbindungskabel anstelle des regulären blauen Kabels verwendet werden. Mit der IP500-4-Port-Erweiterungskarte werden 4 gelbe Kabel geliefert.
- · **! WICHTIG: Sie müssen die Steuereinheit ausschalten, bevor Sie Komponenten hinzufügen, entfernen oder austauschen.**

Basiskarten, Amtsleitungskarten und externe Erweiterungsmodule dürfen nur aus einem IP OfficeSystem entfernt oder ihm hinzugefügt werden, wenn das System <u>[ausgeschaltet](#page-182-0)</u>Li® ist. Ist dies nicht der Fall, laden die neuen Bauteile die entsprechende Firmware nicht und können nicht oder nicht fehlerfrei betrieben werden. Dies gilt auch bei Austausch von baugleichen Bauteilen.

#### **Installationsvoraussetzungen**

- · Entweder auf oder unter der bestehenden IP Office-Steuereinheit vorhandener Installationsplatz. Informationen zum Positionieren mehrerer gestapelter Module finden Sie unter <u>[Rack-Platzanforderungen](#page-68-0)</u>D® .
- · Geschaltete Netzsteckdose. Die verwendete Steckdose muss einen Schalter aufweisen, und für den Fall, dass das <u>[Stromkabel](#page-30-0)</u>∐<sup>31</sup> einen Erdungsdraht besitzt, muss diese Steckdose eine Schutzerdungsverbindung besitzen.
- · **! Wichtig: Stromversorgung für externes Erweiterungsmodul**

Um korrekt erkannt und betrieben zu werden, müssen externe Erweiterungsmodule vor der IP Office-Steuereinheit starten. Normalerweise erfolgt dies durch den Anschluss aller Nebenstellenmodule an der gleichen Steckerleiste wie die Steuereinheit. Die Steuereinheit verzögert geringfügig ihren eigenen Startvorgang, um sicherzustellen, dass die Nebenstellenmodule eingeschaltet sind, wenn die Erfassung erfolgt.

- $\Box$  Freier ERWEITERUNGS-Port auf der Steuereinheit.
- **D** Erdungsanforderungen
	- · **Funktionelle Erdung**
		- Der Anschluss einer [Funktionserde](#page-34-0)l<sup>35</sup> ist:
			- $\bullet$   $\Box$  Für alle Module empfohlen.
			- · Bei analogen Amtsleitungsmodulen ist der Anschluss einer Funktionserde obligatorisch.
	- · **Schutzerdung**

Der Anschluss einer Schutzerde über *[Überspannungsschutzgeräte](#page-35-0)* D<sup>36</sup> ist:

- · Obligatorisch bei analogen Amtsleitungsmodulen in der Republik Südafrika.
- · Obligatorisch bei Digital Station- und Telefonmodulen, die an externe Nebenstellen angeschlossen sind.
- · Obligatorisch bei Digital Station V2- und Phone V2-Modulen.

#### **Erforderliches Werkzeug**

- □ IP Office Manager-PC.
- <sup>D</sup> Werkzeug für die [Rackmontage](#page-101-0)<sup>D102</sup> (optional).

#### **Erforderliche Teile und Geräte**

- · **Externes Erweiterungsmodul**.
	- Jedem Modul liegt ein passendes externes Netzgerät und ein 1 m langes, blaues Interconnect-Kabel bei. Mit der IP500 4-Port-Erweiterungskarte werden 2 m lange gelbe Verbindungskabel geliefert und sollten nur zusammen mit dieser Karte verwendet werden.
- $\Box$  [Stromkabel](#page-30-0) für das Netzgerät $\Box$ <sup>31</sup>.
- **D** [Rackmontage-Kit](#page-37-0) D<sup>38</sup> (optional).
- · [Wandmontagekit](#page-98-0) *– nur externe Erweiterungsmodule für IP500 (optional)*. 99
- $\Box$  Kabel-Beschriftungsetiketten.

### **Vorgehensweise**

- 1. Externe Erweiterungsmodule sollten nicht an eine Steuereinheit angeschlossen werden, die unter Strom steht. Wenn Sie einem vorhandenen [System](#page-182-0) ein neues Modul hinzufügen, fahren Sie das System [herunter](#page-182-0) <sup>183</sup> .
- 2. Falls das IP Office-System in einem Rack installiert wird, fügen Sie das <u>[Rackmontage-Kit](#page-101-0)</u>LI<sup>02</sup> zum Erweiterungsmodul hinzu.
- 3. Schließen Sie das Netzgerät des externen Erweiterungsmodul an, aber schalten Sie die Stromzufuhr nicht ein.
- 4. Verbinden Sie den EXPANSION-Port des Moduls mithilfe des Erweiterungsverbindungskabels mit dem EXPANSION-Port der Steuereinheit.

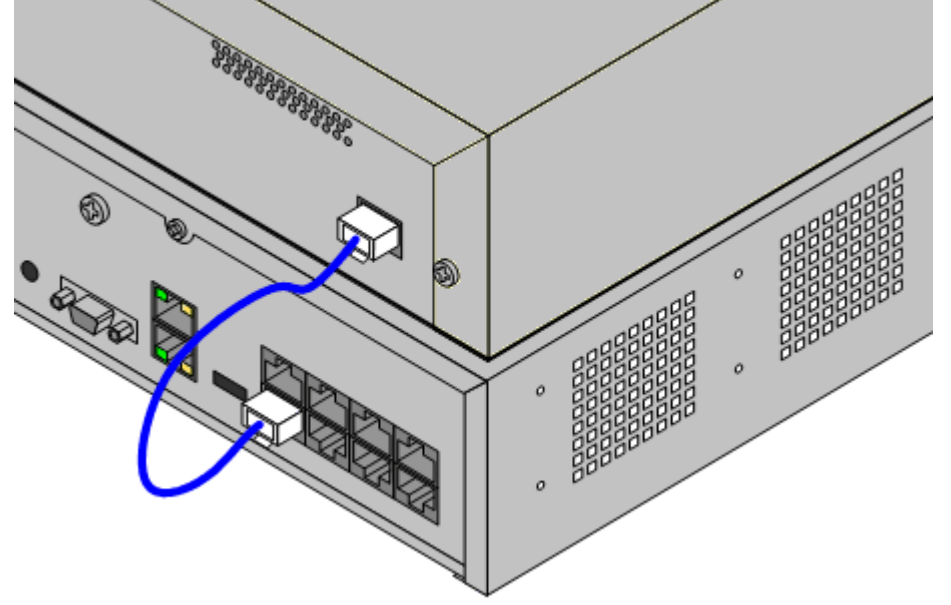

## · **Hinweis**

- Es wird empfohlen, die externen Erweiterungsmodule ab Port 1 der Reihe nach zu verbinden.
- 5. Achten Sie sorgfältig darauf, welcher Port verwendet wurde und notieren Sie dies auf dem Kabeletikett und anderen Systemunterlagen.
- 6. Schließen Sie ggf. weitere externe Erweiterungsmodule an, die hinzugefügt werden sollen.
- 7. Sie können jetzt das <u>Erdungskabel für die externen [Erweiterungsmodule](#page-106-0) anschließen</u>U''<sup>or</sup>.
- a. Sobald die Erweiterungsmodule angeschlossen und geerdet sind, können Sie <u>das [System](#page-107-0) starten</u>D™. Stellen Sie sicher, dass die externen Erweiterungsmodule vor der Steuereinheit gestartet werden.

## <span id="page-106-0"></span>**7.4 Erdung**

Die Verwendung von geerdeten Verbindungen reduziert die Wahrscheinlichkeit von Problemen in den meisten Telefonie- und Datensystemen. Dies ist insbesondere in Gebäuden wichtig, in denen mehrere Geräte mit langen Kabelverläufen miteinander verbunden sind, zum Beispiele Telefon- und Datennetzwerke.

Alle IP Office-Steuereinheiten und externe Erweiterungsmodule müssen mit einer Funktionserde verbunden sein. Wenn die Einheit über ein Stromkabel mit Erdungsdraht mit einer Steckdose verbunden ist, muss die Steckdose mit einer Schutzerde verbunden sein.

In einigen Fällen, wie bei Erdstart-Amtsleitungen ist dies nicht nur eine Schutzmaßnahme, sondern auch eine funktionale Anforderung für den Gerätebetrieb. In anderen Fällen kann es je nach Land gesetzlich vorgeschrieben sein bzw. eine notwendige Schutzmaßnahme, wie zum Beispiel in Regionen mit hohem Blitzschlagrisiko.

#### ·**WARNUNG**

Während der Installation sollten Sie nicht davon ausgehen, dass Erdungspunkte ordnungsgemäß mit der Erde verbunden sind. Testen Sie Erdungspunkte, bevor Sie sich auf sie verlassen, um verbundene Geräte zu erden.

## · **Zusätzliche Schutzvorrichtungen**

In Ergänzung zur Erdung werden in den folgenden Situationen zusätzliche Schutzgeräte benötigt.

- · Bei allen externen Erweiterungsmodulen von Digital Stations oder Telefonen, die mit einer Nebenstelle in einem anderen Gebäude verbunden sind. Beziehen Sie sich auf <u>"Externe [Telefoninstallationen](#page-35-0)</u>[]36 ".
- · In der Republik Südafrika bei allen externen Erweiterungsmodulen für analoge Amtsleitungen (ATM16) und an allen Steuereinheiten, die analoge Amtsleitungskarten enthalten (ATM4/ATM4U).

#### **Erforderliches Werkzeug**

- $\Box$  M4 Kreuzschlitz-Schraubenzieher.
- · Geeignetes Werkzeug zum Crimpen eines Kabelflachsteckers.

## **Erforderliche Teile und Geräte**

- $\Box$  14AWG massiver Kupferdraht zur Erdungsverbindung.
- $\Box$  Kabelmuffe, die lokalen Vorschriften entspricht. Typischerweise Grün für eine Funktionserde und Grün/Gelb für eine Schutzerde.

Der Erdungspunkt an allen IP Office-Steuereinheiten und -Erweiterungsmodulen ist mit einem  $\bigstar$  oder  $\bigoplus$ -Symbol gekennzeichnet. Erdverbindungen zu diesen Punkten sollten einen massiven 14 AWG-Draht mit einer grünen Kabelmuffe für eine Funktionserde bzw. einer grün/gelben Kabelmuffe für eine Schutzerde verwenden.

#### **IP500 V2-Steuereinheit**

Bei IP500 V2-Steuereinheiten befindet sich der Erdungspunkt über dem RS232 DTE-Port.

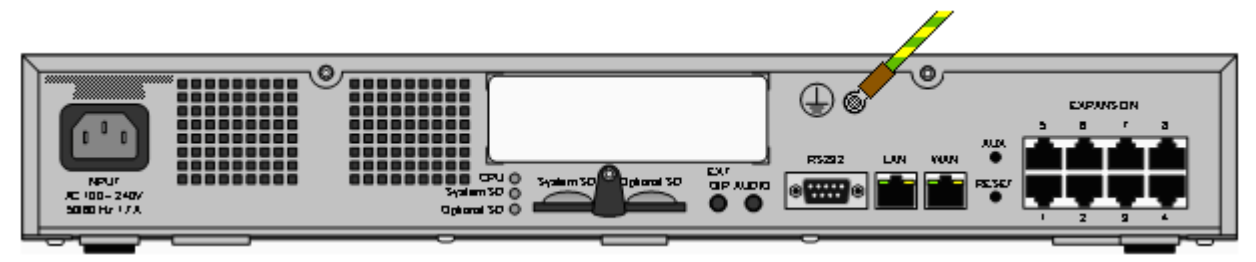

#### **Externe Erweiterungsmodule**

Bei Erweiterungsmodulen ist der Erdungspunkt eine 4 mm große Schraube, die sich rechts auf der Rückseite des Moduls befindet.

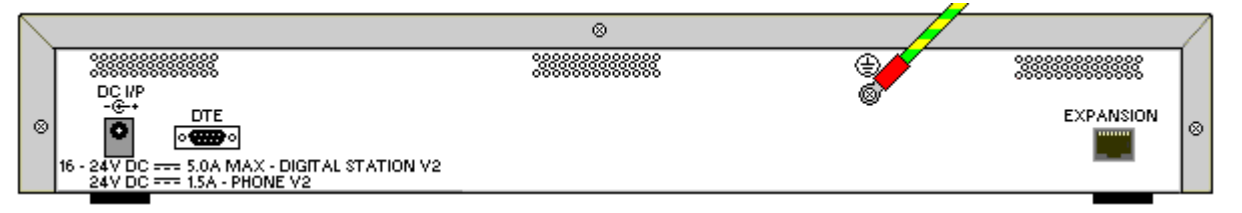

· Bei einigen älteren Modulen ist keine dedizierte Erdungspunktschraube vorhanden. In diesen Fällen kann die Schraube mittig oben (3 mm), welche die Abdeckung fixiert, als alternativer Erdungspunkt verwendet werden. Eine Zahnscheibe sollte hinzugefügt werden, um einen guten Kontakt zu gewährleisten.

## <span id="page-107-0"></span>**7.5 Starten des Systems**

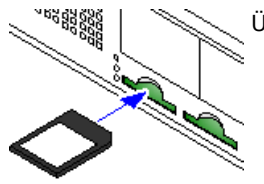

Überprüfen Sie Folgendes, bevor Sie die System-SD-Karte einlegen und das System starten:

- a. Vergewissern Sie sich, dass die auf der Karte aufgedruckte ID-Nummer jener spricht, die in der E-Mail-Nachricht mit den Abonnementdetails angegeben ist.
- b. Stellen Sie sicher, dass die Karte über die benötigte Softwareversion verfügt. Führen Sie ggf. ein <u>Upgrade der Karte mit IP Office [Manager](#page-86-0)</u> J<sup>87</sup> durch.

## **Einsetzen der System-SD-Karte:**

- 1. Bei den folgenden Schritten muss die Steuereinheit heruntergefahren sein:
	- i. Die SD-Kartensteckplätze sind durch einen Kunststoffstreifen abgedeckt. Um den Steckplatz der **System-SD-Karte** freizugeben, lösen Sie ein wenig die Befestigungsschraube des Streifens, so dass dieser zur Seite geschoben werden kann.
	- ii. Stecken Sie die Karte in den Steckplatz mit der Bezeichnung **System-SD**.
- 2. Schalten Sie die Stromzufuhr aller externen Erweiterungsmodule ein (sofern vorhanden).
	- · **! Wichtig: Stromversorgung für externes Erweiterungsmodul** Um korrekt erkannt und betrieben zu werden, müssen externe Erweiterungsmodule vor der IP Office-Steuereinheit starten. Normalerweise erfolgt dies durch den Anschluss aller Nebenstellenmodule an der gleichen Steckerleiste wie die Steuereinheit. Die Steuereinheit verzögert geringfügig ihren eigenen Startvorgang, um sicherzustellen, dass die Nebenstellenmodule eingeschaltet sind, wenn die Erfassung erfolgt.
- 3. Schalten Sie die Stromzufuhr der Steuereinheit ein. Die verwendete Steckdose muss einen Schalter aufweisen und über eine Schutzerdungsverbindung verfügen.
- 4. Die Steuereinheit lädt die Firmware von der System-SD-Karte, mit der das Upgrade der Steuereinheit und ihrer internen Komponenten durchgeführt wird.
- 5. Die LEDs auf den Basiskarten im System leuchten 1 Minute lang durchgehend rot und blinken dann 2 Minuten lang rot. Diese Sequenz wird wiederholt. Insgesamt dauert dieser Vorgang etwa 6 Minuten (zukünftige Neustarts ohne Softwareaktualisierung dauern etwa 2 Minuten).
- 6. Das Ende dieses Vorgangs wird an allen Basiskarten durch LED1 angezeigt, die alle 5 Sekunden orange blinkt. Dies ist die Heartbeat-Anzeige für den fehlerfreien Status des Systems. LED9 an allen mit einer Amtsleitungstochterkarte ausgestatteten Basiskarten blinkt ebenfalls alle 5 Sekunden.
- 7. Die Steuereinheit beginnt dann ggf. mit dem Upgrade der externen Erweiterungsmodule. Dies wird durch die mittlere LED am Modul angezeigt, die rot blinkt. Dieser Vorgang ist abgeschlossen, wenn die LED zu konstantem Grün wechselt.
- 8. Falls eine Konfigurationsdatei bereits auf der System-SD- Karte vorhanden ist, wird sie vom IP Office geladen. Andernfalls wird auf neuen Systemen eine Standardkonfiguration erstellt, die auf die System-SD-Karte kopiert wird.
# **7.6 Überprüfung der LEDs**

Die auf einem Betriebssystem angezeigten LEDs werden nachfolgend zusammengefasst.

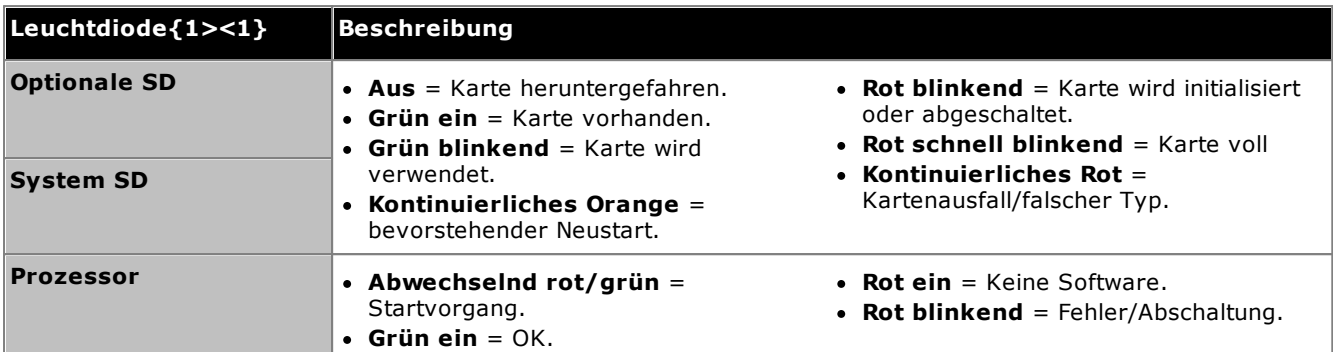

## **LEDs der Steuereinheit**

#### **LEDs der Basiskarten**

Hinweis: Auf Karten, die vom jeweiligen Modus, Gebietsschema oder der Softwareversion des Systems nicht unterstützt werden, leuchtet die LED durchgehend rot.

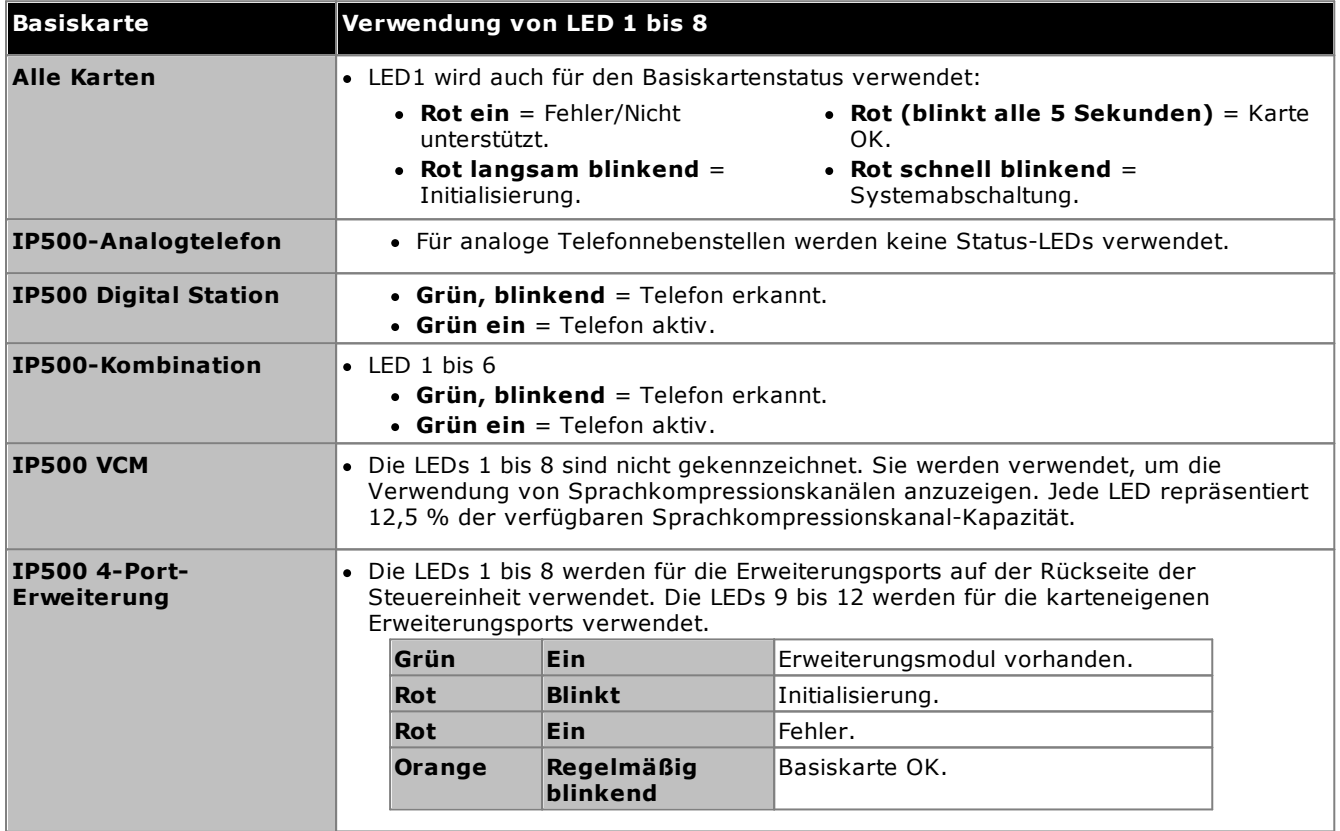

# **LEDs der Amtsleitungstochterkarte**

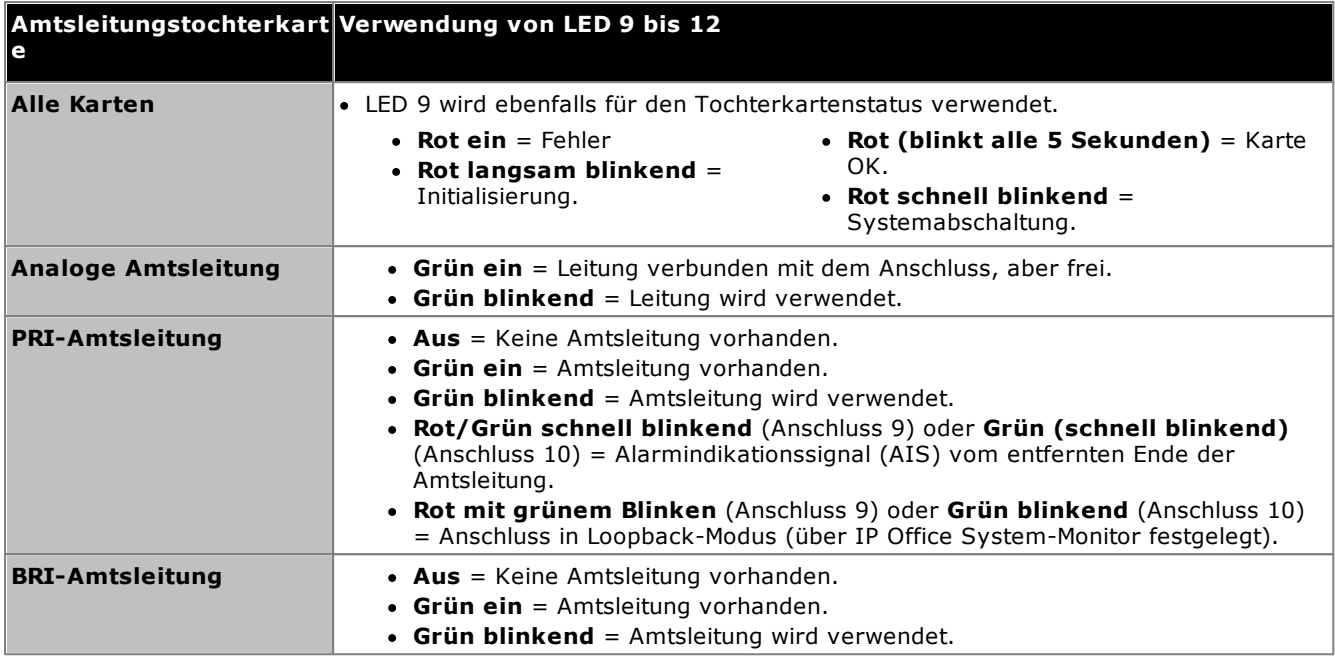

# **LEDs externer Erweiterungsmodule**

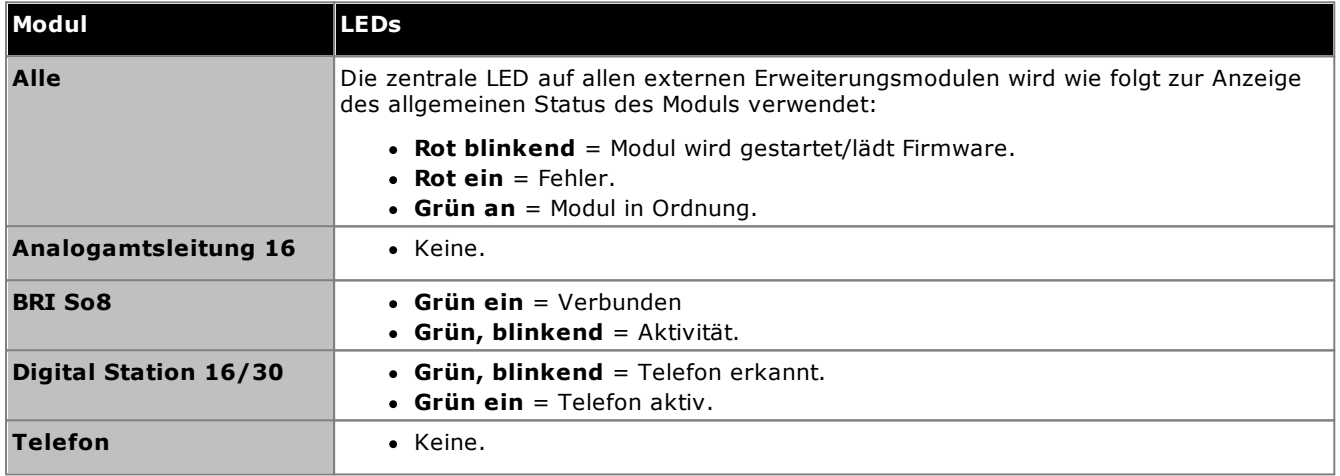

# **7.7 Anschluss von Telefonen**

Bei der ersten Inbetriebnahme erstellt das IP Office automatisch Nebenstellen- und Benutzereinträge für alle analogen und digitalen Nebenstellen-Ports im System. Dies ermöglicht die sofortige Verbindung dieser Geräte.

· Dieser Abschnitt beschreibt nicht die Installation von DECT-, H323- und SIP-Telefonen. Beziehen Sie sich für die Installation dieser Geräte auf die entsprechenden zusätzlichen Installationshandbücher.

# **7.7.1 Analoge Telefone**

Schließen Sie alle Analogtelefone an die passenden <u>[Telefon](#page-293-0)</u> D<sup>ar L</sup>Ports an. Stellen Sie sicher, dass die an [Netzausfallanschlüssen](#page-47-0) <sup>148</sup> angeschlossenen Geräte deutlich als solche gekennzeichnet wurden.

# **7.7.2 DS Digital Station-Telefone**

Schließen Sie alle Digitaltelefone an den jeweils passenden <u>[DS](#page-289-0)</u>D<sup>20</sup> -Port an. Für diese Telefone kann es erforderlich sein, ihre Firmware zu aktualisieren, damit diese von der IP Office-Kernsoftware unterstützt wird. Die passende Firmware wird mit der IP Office Manager-Software geliefert und für IP500 V2-Systeme auf die System-SD-Karte kopiert.

Die Telefone laden die Firmware automatisch vom IP Office-System, falls dies erforderlich ist.

- · Der Aktualisierungsvorgang dauert etwa 10 Minuten. Während dieser Zeit zeigt das Telefon eine Warnung an. Das Telefon sollte während dieses Vorgangs nicht vom System getrennt werden.
- · Sobald das an einen Port angeschlossene Telefon aktualisiert wurde, prüft IP Office nicht, ob das Telefon an diesem Port erneut aktualisiert werden muss, außer nach einem Systemneustart, d. h. mehrere Telefone können nicht aktualisiert werden, indem die angeschlossenen Telefone ausgetauscht werden.

# **7.7.3 IP/SIP-Telefone**

In diesem Dokument wird die Installation und Konfiguration von H323- und SIP IP-Telefonen nicht behandelt. Im Installationshandbuch von IP Office finden Sie Informationen über den zu installierenden Telefontyp.

# **Erstkonfiguration mit dem Manager Kapitel 8.**

# **8. Erstkonfiguration mit dem Manager**

Dieser Abschnitt behandelt grundlegende Konfigurationsänderungen, die für IP Office-Systeme erforderlich sind, mit der Anwendung IP Office Manager. Hier geht es nur um die Grundkonfiguration. Der gesamte Umfang der Konfiguration, die durch IP Office Manager möglich ist, wird im <u>IP Office [Manager-Handbuch](#page-11-0)</u>D12 beschrieben.

## **Zusammenfassung**

1. **[Netzwerkverbindung](#page-114-0)** 115

Nutzen Sie IP Office Manager zur Verbindung mit dem neuen System.

- 2. **[Erstkonfiguration](#page-116-0)** 117 Das Menü **Erstkonfiguration** wird angezeigt, wenn IP Office Manager oder IP Office Web Manager zum ersten Mal eine Verbindung mit einem neuen System herstellt.
- 3. **Festlegen der [Nebenstellennummerierung](#page-118-0)** 119 Nummerieren Sie alle Benutzernebenstellen gegebenenfalls neu.
- 4. **Nicht verwendete [Amtsleitungen](#page-119-0) deaktivieren** 120 Deaktivierung der Verwendung von nicht verfügbaren Amtsleitungen und Amtsleitungskanälen.
- 5. **Wählen der Taktquelle für digitale [Amtsleitungen](#page-121-0)** 122 Ändern der digitalen Amtsleitung, die zur Bereitstellung des Taktsignals an IP Office für die Anrufsynchronisation verwendet wird.
- 6. **Eingabe von [Amtsleitungsvorwahlen](#page-123-0)** 124 Bei Systemen, bei denen eine Vorwahl für externe Wahlvorgänge verwendet wird, sollte sichergestellt werden, dass bei eingehenden Nummern dieselbe Vorwahl hinzugefügt wird, damit diese zurückgerufen werden können.

## **Grundlegende Sicherheitskonfiguration**

Nach Abschluss der Grundkonfiguration sollten Sie die Vorgänge im Kapitel <u>[Systemsicherheit](#page-147-0)</u>D\*® befolgen.

# <span id="page-114-0"></span>**8.1 Netzwerkverbindung**

Der nachfolgende Abschnitt beschreibt, wie ein neues IP Office-System bestimmt, welche IP-Adresse es verwenden sollte.

Wenn eine zurückgesetzte oder neue IP Office-Steuereinheit eingeschaltet wird, fordert sie IP-Adressinformationen von einem DHCP-Server an. Dieser Vorgang geschieht unabhängig davon, ob ein LAN-Kabel eingesteckt ist oder nicht. Der Vorgang wird gesondert sowohl für den LAN-Anschluss (LAN1 in der Konfiguration) als auch den WAN-Anschluss (LAN2 in der Konfiguration) vorgenommen.

- 1. Das System sendet eine DHCP-Anfrage bezüglich der IP-Adressinformationen.
- 2. Falls ein DHCP-Server innerhalb von ca. 10 Sekunden antwortet, agiert die Steuereinheit standardmäßig als DHCP-Client und verwendet die vom DHCP-Server bereitgestellten IP-Adressinformationen.
- 3. Falls kein DHCP-Server antwortet, agiert die Steuereinheit weiterhin standardmäßig als DHCP-Client, unterstellt aber die folgenden Standardadressen (beachten Sie, dass IP Office nicht überprüft, ob diese Adressen gültig bzw. im Netzwerk verfügbar sind.):
	- · **LAN-Port (LAN1):** 192.168.42.1/255.255.255.0.
	- · **WAN-Port (LAN2):** 192.168.43.1/255.255.255.0.
- · Systeme können als DHCP-Server konfiguriert werden. Darüber hinaus können sie derart konfiguriert werden, dass sie DHCP nur für Avaya IP-Telefone bzw. Verbindungen mit Fernzugangseinwahl bereitstellen.
- · **!** Wenn eine IP500 V2-Steuereinheit eine IP-Adresse erhalten hat und auf DHCP-Modus gesetzt ist, bleiben diese Einstellungen auch dann nach einem Neustart erhalten, wenn keine Konfigurationsdatei auf der System-SD-Karte vorhanden ist. Um die bestehende IP-Adresse und die DHCP-Moduseinstellungen vollständig zu entfernen, müssen Sie die <u>die [Standardeinstellungen](#page-188-0) der Systemkonfiguration verwenden</u>L]'® .

#### **PC-Verbindung**

In Abhängigkeit von den Umständen, unter denen eine IP Office-Steuereinheit erstmals in Betrieb genommen wurde, kann ein PC wie folgt verbunden werden:

- · **Falls die Steuereinheit nicht an ein Netzwerk angeschlossen ist:** Verbinden Sie den PC direkt mit der Steuereinheit. Wählen Sie für den PC eine Adresse, die im selben Netzwerk gültig ist wie die obenstehende IP Office-Standardeinstellung. Zum Beispiel: 192.168.42.203/255.255.255.0.
- · **Falls die Steuereinheit an ein Netzwerk ohne DHCP-Server angeschlossen ist:** Verbinden Sie den PC direkt mit der Steuereinheit. Wählen Sie für den PC eine Adresse, die im selben Netzwerk gültig ist wie die obenstehende IP Office-Standardeinstellung. Zum Beispiel: 192.168.42.203/255.255.255.0.
- · **Falls die Steuereinheit an ein Netzwerk mit einem DHCP-Server angeschlossen ist:** Verbinden Sie den PC mit dem Netzwerk. Der PC muss als DHCP-Client eingestellt sein oder eine Adresse besitzen, die für dieses Netzwerk gültig ist.
	- · Bei Verwendung von IP Office Manager kann die Steuereinheit über das Menü **IP Office auswählen** lokalisiert werden.
	- · Andernfalls muss die vom System der Steuereinheit verwendete Adresse über den DHCP-Server ermittelt werden. Die meisten DHCP-Server listen die in ihnen registrierten Clients auf.
- · **Falls die Steuereinheit eine vordefinierte Konfiguration verwendet:** Verwenden Sie die IP-Adressen wie in dieser Konfiguration festgelegt. Stellen Sie sicher, dass sich der PC in demselben Subnetz oder einem Netzwerk befindet, in dem das Routing zu und von diesem Subnetz möglich ist.

#### **So melden Sie sich mit IP Office Manager bei einem System an:** 1. Wählen Sie **Start | Alle Programme | IP Office | Manager**.

- 2. Überprüfen Sie die Standardeinstellungen für die Anwendung:
	- a. Klicken Sie auf **Datei | Voreinstellungen**.
	- b. Wenn Sie nicht davon ausgehen, dass Sie jemals IP Office Basic Edition-Systeme verwalten werden, wählen Sie **Automatisch in Standard-Modus** aus und deaktivieren Sie **Vereinfachte Ansicht als Standard einrichten**.
	- a. Klicken Sie auf **OK**.
- 3. Klicken Sie auf oder wählen Sie **Datei Konfiguration öffnen** aus der Menüleiste.
- 4. Das Fenster **IP Office wählen** erscheint. Nach einigen Sekunden sollte die IP Office-Steuereinheit in der Liste erscheinen. Der Standard-Anzeigename für eine neu installierte IP Office-Steuereinheit ist ihre MAC-Adresse.

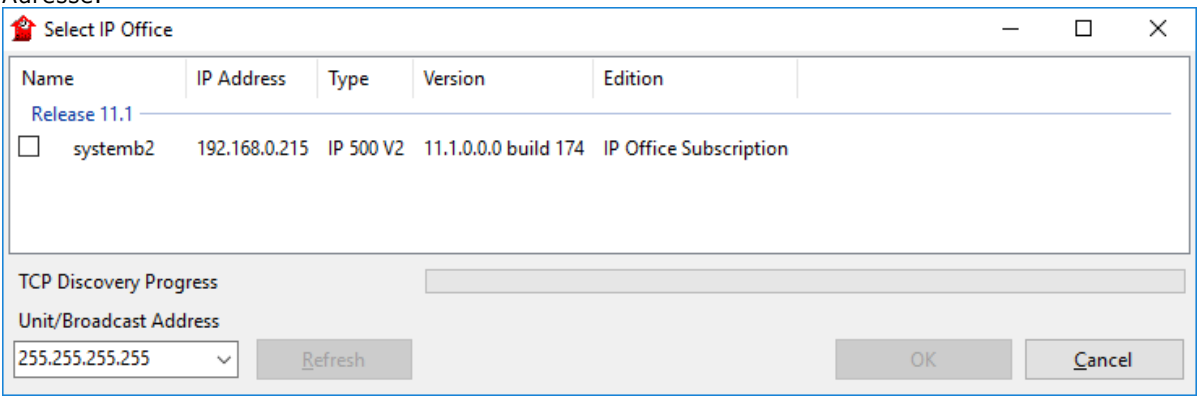

- · Falls das erforderliche System nicht gefunden wurde, kann die für die Suche verwendete Adresse geändert werden. Geben Sie die gewünschte Adresse im Feld **Einheit/Broadcast-Adresse** ein und wählen Sie dann **Aktualisieren**, um eine neue Suche durchzuführen.
- 5. Klicken Sie auf das Kontrollkästchen neben dem System und dann auf **OK**.
- 6. Die Aufforderung zur Eingabe von Namen und Kennwort wird angezeigt. Der Standardname und das Kennwort lauten *Administrator*.
- 7. Sie werden jetzt dazu aufgefordert, das Menü für die Erstkonfiguration durchzugehen. Siehe [Erstkonfiguration](#page-116-0) D<sup>117</sup> .

# <span id="page-116-0"></span>**8.2 Erstkonfiguration**

Die Menüs für die Erstkonfiguration werden zum ersten Mal angezeigt, wenn IP Office Manager sich mit einem neuen System oder dem Standardsystem verbindet.

· Bei vorhandenen Systemen kann dieses Menü jederzeit erneut aufgerufen werden. Wählen Sie dazu **Datei | Erweitert | Erstkonfiguration** in IP Office Manager oder **Aktionen | Wartungsbefehle | Erstkonfiguration** in IP Office Web Manager.

#### **So starten Sie die Erstkonfiguration mit IP Office Manager:**

- 1. Nach dem <u>[Anschluss](#page-114-0) an das neue System</u>LI<sup>115</sup> werden Sie aufgefordert, die vorgegebenen Kennwörter zu ändern.
	- · **Kennwort des Administrators:** Dieses Kennwort wird für den Zugriff auf die Telefoniekonfiguration des Systems verwendet.
	- · **Kennwort für Sicherheitsadministrator:** Dieses Kennwort wird für den Zugriff auf die Sicherheitskonfiguration des Systems verwendet. Beachten Sie, dass das obige Administratorkennwort standardmäßig auch für die Sicherheitskonfiguration verwendet werden kann.
	- · **Systemkennwort:** Dieses Kennwort wird für Systemupgrades mit IP Office Manager verwendet und kann auch zum Herstellen der Verbindung mit System-Monitor verwendet werden.
- 2. Geben Sie die neuen Kennwörter ein, und klicken Sie auf **OK**.
- 3. Im Menü für die **Erstkonfiguration** werden Sie aufgefordert, einige wichtige Einstellungen vorzunehmen.

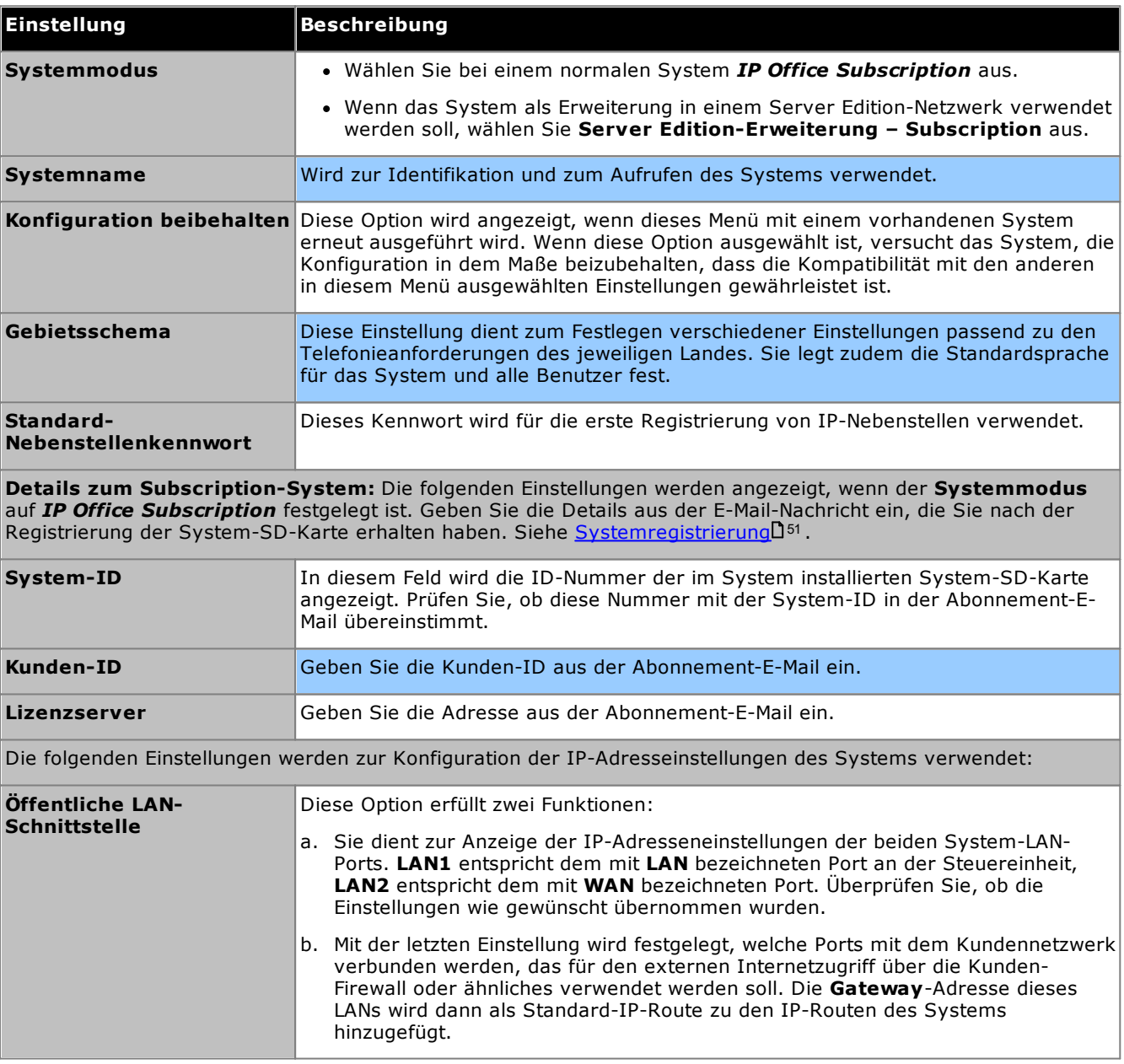

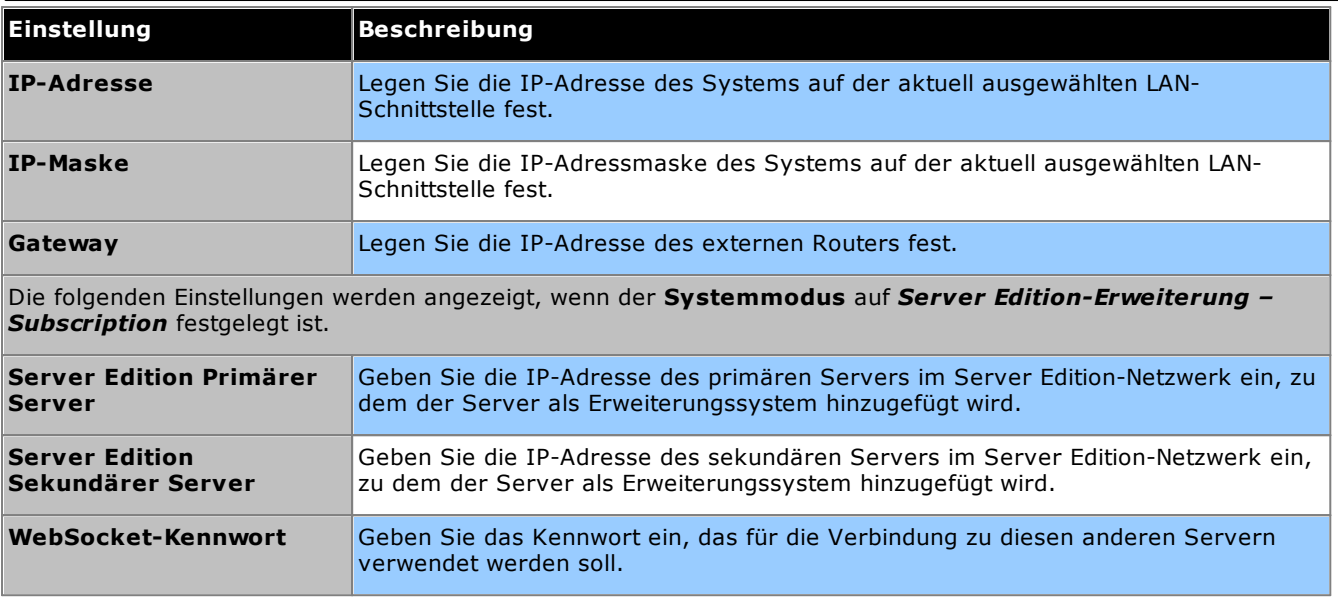

- 4. Klicken Sie auf **Speichern**. Die neue Konfiguration wird in IP Office Manager geöffnet.
- 5. Zu diesem Zeitpunkt ist die Konfiguration noch nicht im System gespeichert. Hier stehen folgende Möglichkeiten zur Verfügung:
	- · Fahren Sie mithilfe der folgenden Abschnitte in diesem Kapitel mit der Grundkonfiguration fort und speichern Sie die Konfiguration, wenn Sie damit fertig sind.
	- · Speichern Sie die [Konfiguration](#page-124-0)<sup>[] 126</sup> in ihrem derzeitigen Stand. Dadurch wird möglicherweise ein Neustart des Systems eingeleitet. Im Speichern-Menü wird angezeigt, ob dieser erforderlich ist. Nach dem Speichern der Konfiguration laden Sie die Konfiguration erneut und fahren Sie mit der Konfiguration fort.
		- · Hinweis: Da die Kennwörter geändert wurden, werden Sie beim Speichern aufgefordert, das neue Kennwort einzugeben.

# <span id="page-118-0"></span>**8.3 Nebenstellennummerierung**

Das System kann mit unterschiedlichen Nebenstellen-Nummerierungen arbeiten, und die Nummern dürfen bis 15 Stellen lang sein. Standardmäßig erhalten Sammelanschlüsse und Nebenstellen 3-stellige Nebenstellennummern ab 200 aufwärts.

## **So nummerieren Sie mit IP Office Manager alle Benutzernebenstellen neu:**

IP Office Manager kann zur Neunummerierung aller Nebenstellen im System verwendet werden. Damit werden auch sämtliche Referenzen auf die Nebenstellennummer in anderen Konfigurationsfeldern aktualisiert.

1. Wählen Sie bei der Systemkonfiguration die Option **Extras | Nebenstellen neu nummerieren** aus.

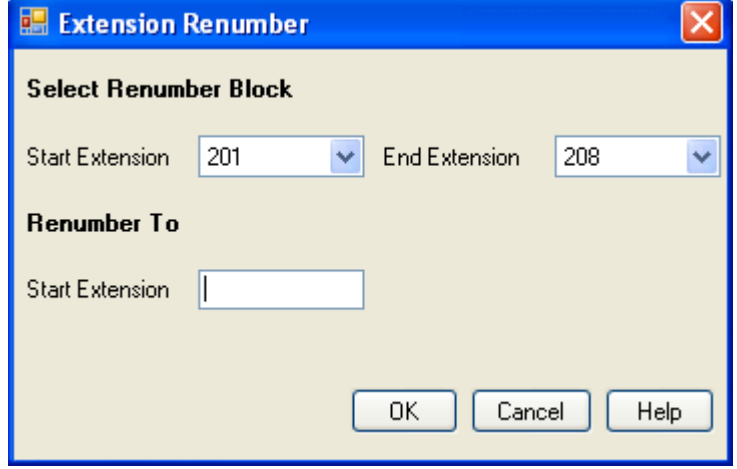

- 2. Wählen Sie den Bereich der vorhandenen Benutzernebenstellen aus, die sie neu nummerieren möchten, und geben Sie für den Start dieses Bereichs eine Nebenstelle an.
- 3. Klicken Sie auf **OK**.
- 4. Hier stehen folgende Möglichkeiten zur Verfügung:
	- · Fahren Sie mithilfe der folgenden Abschnitte in diesem Kapitel mit der Grundkonfiguration fort und speichern Sie die Konfiguration, wenn Sie damit fertig sind.
	- · Speichern Sie die [Konfiguration](#page-124-0)D<sup>125</sup> in ihrem derzeitigen Stand. Dadurch wird möglicherweise ein Neustart des Systems eingeleitet. Im Speichern-Menü wird angezeigt, ob dieser erforderlich ist. Nach dem Speichern der Konfiguration laden Sie die Konfiguration erneut und fahren Sie mit der Konfiguration fort.
- 5. Fahren Sie mit der <u>[Grundkonfiguration](#page-119-0) Siechter Klicken Sie auf das Ispeichersymbol, um die Speichersymbol, um die</u> aktualisierte [Konfiguration](#page-124-0) zu speichernU<sup>125</sup> und danach fortzufahren.

# <span id="page-119-0"></span>**8.4 Nicht verwendete Amtsleitungen deaktivieren**

Jede Amtsleitungskarte bzw. jedes Modul bietet eine feste Anzahl von Amtsleitungsports, wobei digitale Amtsleitungsports eine Reihe digitaler Kanäle unterstützen. Standardmäßig besitzt die Konfiguration Einträge für alle möglichen Amtsleitungen und Kanäle.

In Fällen, bei denen die Anzahl der verwendbaren Amtsleitungen oder Amtsleitungskanäle niedriger als die Anzahl der von der Karte unterstützen Amtsleitungen ist, müssen die nicht verwendeten Amtsleitungen und Kanäle deaktiviert werden. Versäumen Sie dies, und es entstehen Probleme bei ausgehenden Anrufen.

· Mit analogen IP500 V2-4-Amtsleitungskarten und ATM4 V2-Kombinationskarten kann das System automatisch erkennen, welche analogen Amtsleitungen verbunden sind, und daher nicht verbundene Amtsleitungsports als außer Betrieb befindlich behandeln.

# · **! WARNUNG**

Die unten angegebenen Vorgänge erfordern einen Neustart des IP Office-Systems, damit die Änderungen übernommen werden. Durch den Neustart werden alle aktuellen Anrufe und Dienste beendet.

## **So deaktivieren Sie mit IP Office Manager nicht verwendete Amtsleitungen:**

- 1. Wählen Sie **Leitung** in der IP Office-Konfiguration.
- 2. Legen Sie bei jeder Leitung die Leitungen oder Kanäle, die nicht verbunden sind, als *Außer Betrieb* fest. Der Ort der relevanten Einstellung variiert abhängig vom Amtsleitungstyp.
	- · **Analoge Amtsleitungen**

Um die gesamte Amtsleitung zu deaktivieren, setzen Sie die Option **Admin** im Hauptformular auf *Außer Betrieb*.

· **BRI, E1 PRI, S0 und QSIG-Amtsleitungen**

Um die gesamte Amtsleitung zu deaktivieren, setzen Sie die Option **Admin** im Hauptformular auf *Außer Betrieb*. Legen Sie ansonsten die Zahl der Kanäle fest, um den tatsächlich verwendeten Kanälen zu entsprechen.

PRI Line Short Codes Channels

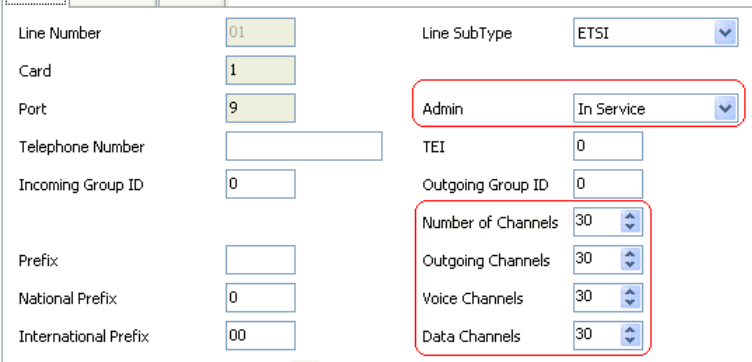

# · **T1, T1 PRI und E1R2-Amtsleitungen**

Um die gesamte Amtsleitung zu deaktivieren, setzen Sie die Option **Admin** im Hauptformular auf *Außer Betrieb*. Wählen Sie ansonsten die Registerkarte **Kanäle** und legen Sie die nicht verwendeten Kanäle als **Außer Betrieb** fest.

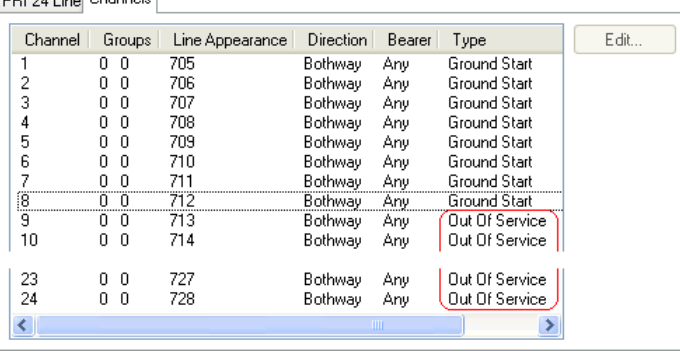

- · Legen Sie bei T1-Kanälen den **Typ** auf *Außer Betrieb* fest.
- · Legen Sie bei T1 PRI-Kanälen das Feld **Admin** auf *Außer Betrieb* fest.
- · Legen Sie bei E1R2-Kanälen die Einstellung **Leitungs-Signalisierungstyp** auf *Außer Betrieb* fest.
- 3. Führen Sie anschließend einen der folgenden Schritte durch:
	- · Fahren Sie mithilfe der folgenden Abschnitte in diesem Kapitel mit der Grundkonfiguration fort und speichern Sie die Konfiguration, wenn Sie damit fertig sind.

#### **Erstkonfiguration mit dem Manager: Nicht verwendete Amtsleitungen deaktivieren**

· Speichern Sie die [Konfiguration](#page-124-0)<sup>[] 125</sup> in ihrem derzeitigen Stand. Dadurch wird möglicherweise ein Neustart des Systems eingeleitet. Im Speichern-Menü wird angezeigt, ob dieser erforderlich ist. Nach dem Speichern der Konfiguration laden Sie die Konfiguration erneut und fahren Sie mit der Konfiguration fort. 125

# <span id="page-121-0"></span>**8.5 Festlegen der Taktquelle der digitalen Amtsleitung**

Digitale Amtsleitungen erfordern, dass die Systeme an beiden Enden der Amtsleitung über ein gemeinsames Taktsignal verfügen, um die Synchronisierung der Rufsignalisierung zu gewährleisten. Das IP Office kann das Taktsignal von irgendeiner seiner digitalen Amtsleitungen empfangen und verwenden. Normalerweise wird das von der zentralen Vermittlungsstelle über eine digitale Amtsleitung zur Verfügung gestellte Taktsignal verwendet, da es sich dabei um die genaueste und zuverlässigste Taktquelle handelt.

Wenn keine Taktquelle verfügbar ist, kann das System im Bedarfsfall seine eigene interne Taktquelle nutzen. Eine externe Taktquelle ist jedoch zu bevorzugen. Dafür ist die Einstellung **Taktqualität** auf jeder Leitung in der IP Office-Konfiguration auf eine der folgenden Optionen gesetzt:

# · *Netzwerk*

Falls verfügbar, sollte das Taktsignal dieser Amtsleitung als die Taktquelle für die Anrufsynchronisierung verwendet werden. Werden mehrere Amtsleitungen mit dieser Einstellung konfiguriert, wird die verwendete Amtsleitung in der Reihenfolge der Steckplätze 1 bis 4 und anschließend nach Port an jedem Steckplatz bestimmt.

# · *Ausweichbetrieb*

Falls verfügbar, kann das Taktsignal dieser Amtsleitung als Taktquelle verwendet werden, wenn keine der auf *Netzwerk* gesetzten Amtsleitungen eine Taktquelle bereitstellen. Werden mehrere Amtsleitungen mit dieser Einstellung konfiguriert, wird die verwendete Amtsleitung in der Reihenfolge der Steckplätze 1 bis 4 und anschließend nach Port an jedem Steckplatz bestimmt.

# · *Ungeeignet*

Die Taktquelle dieser Amtsleitung wird nicht als Taktquelle verwendet.

Im nachfolgenden Beispiel ist das erste IP Office auf die Verwendung der öffentlichen Netzwerk-Amtsleitung als Taktquelle eingestellt und ignoriert dabei die mögliche Taktquelle der QSIG-Amtsleitung. Das andere IP Office-System verwendet das vom ersten IP Office über seine QSIG-Amtsleitung empfangene Taktsignal als Taktquelle. Somit verwenden beide IP Office-Systeme dieselbe Taktquelle, nämlich die der Vermittlungsstelle des öffentlichen Netzwerks.

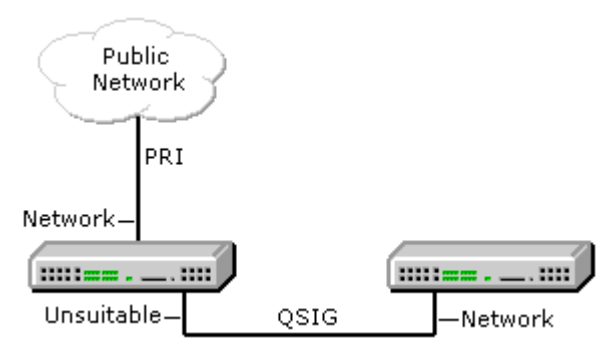

#### **Anzeigen der aktuellen Taktquelle**

Die aktuell von einem IP Office-System verwendete Taktquelle wird auf der Seite **Ressourcen** innerhalb von Systemstatus-Anwendung angezeigt.

# **So legen Sie mit IP Office Manager die Taktquelle einer Amtsleitung fest:**

- 1. Wählen Sie **Leitung** in der IP Office-Konfiguration.
- 2. Wählen Sie auf der Registerkarte **Leitung** für jede digitale Leitung die gewünschte Option aus und legen Sie fest, wie die Taktquelle dieser Amtsleitung vom System verwendet werden soll. Bei E1R2-Amtsleitungen befindet sich die Einstellung **Taktqualität** auf der Registerkarte **Erweitert**. PRI 24 Line Channels

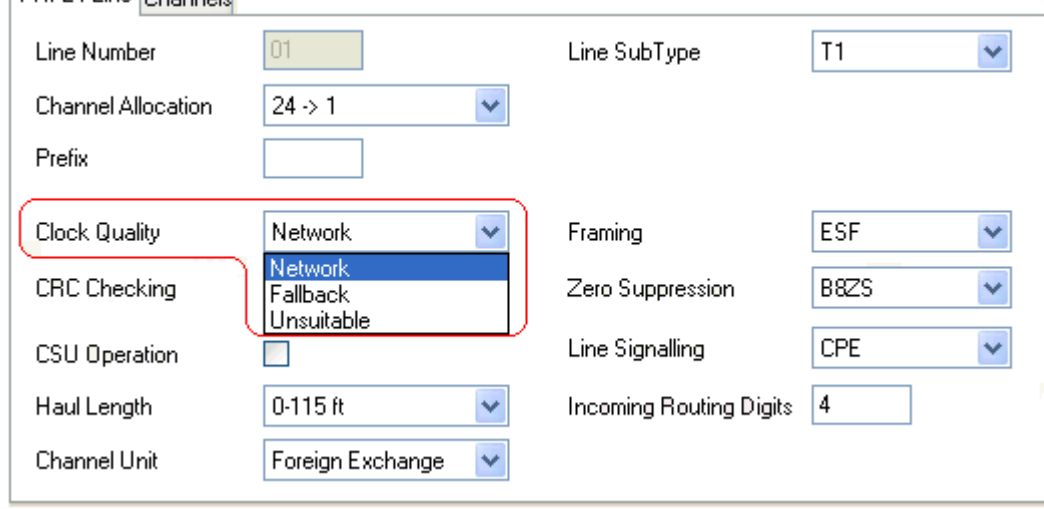

- · Stellen Sie sicher, dass nur eine Amtsleitung auf *Netzwerk* gesetzt ist. Dabei sollte es sich idealerweise um eine direkte digitale Amtsleitung zur zentralen Vermittlungsstelle handeln.
- · Eine weitere Amtsleitung kann als *Ausweichleitung* eingerichtet werden, falls die ausgewählte Verbindung zur *Netzwerkleitung* verloren geht. Dies sollte vorzugsweise eine Amtsleitung eines anderen Anbieters sein, sodass das Risiko verringert wird, dass beide Quellen zur gleichen Zeit ausfallen.
- · Stellen Sie sicher, dass alle anderen digitalen Amtsleitungen auf *Ungeeignet* gesetzt sind.
- 3. Führen Sie anschließend einen der folgenden Schritte durch:
	- · Fahren Sie mithilfe der folgenden Abschnitte in diesem Kapitel mit der Grundkonfiguration fort und speichern Sie die Konfiguration, wenn Sie damit fertig sind.
	- · Speichern Sie die [Konfiguration](#page-124-0)D<sup>126</sup> in ihrem derzeitigen Stand. Dadurch wird möglicherweise ein Neustart des Systems eingeleitet. Im Speichern-Menü wird angezeigt, ob dieser erforderlich ist. Nach dem Speichern der Konfiguration laden Sie die Konfiguration erneut und fahren Sie mit der Konfiguration fort.

# <span id="page-123-0"></span>**8.6 Festlegen der Amtsleitungsvorwahlen**

Standardmäßig verwenden Systeme mit einer µ-law-System-SD-Karte die Vorwahl 9 bei ausgehenden Anrufen. Systeme, die mit einer A-law-System-SD-Karte gestartet wurden, verwenden standardmäßig keine Vorwahl (jegliche gewählte Rufnummer, die nicht mit einer internen Nummer übereinstimmt, wird wie eine externe Nummer behandelt).

Wenn eine Vorwahl für ausgehende Anrufe verwendet wird, muss dieselbe Vorwahl zu den Amtsleitungseinstellungen hinzugefügt werden. Diese Amtsleitungsvorwahl wird dann wie folgt verwendet:

# · **Eingehende Anrufe**

Bei eingehenden Anrufen wird die für die Amtsleitung festgelegte Vorwahl zur mit dem Anruf empfangenen eingehenden Anrufer-ID hinzugefügt und in den Anrufprotokollen der Telefone usw. gespeichert. Auf Grundlage dieser Vorwahl sollte sich daraus eine Anrufer-UD ergeben, die von den Systemtelefonen und Anwendungen für Rückrufe verwendet werden kann. Ist das System beispielsweise so konfiguriert, dass ausgehende Anrufe durch eine 9 gekennzeichnet werden, muss für die Amtsleitung eine 9 zur eingehenden Anrufer-ID hinzugefügt werden, damit diese ID für Rückrufe verwendet werden kann.

# · **Ausgehende Anrufe**

Bei ausgehenden Anrufen müssen Funktionscodes für das Routing der Anrufe zu einer Amtsleitung die Vorwahlen für externe Wahlvorgänge (zum Beispiel 9) entfernen, damit die vom System zur Hauptleitung gewählte Rufnummer für das Routing durch den Anbieter der Amtsleitung geeignet ist.

# **So legen Sie mit IP Office Manager Amtsleitungsvorwahlen fest:**

- 1. Wählen Sie in der IP Office-Konfiguration TT Leitung.
- 2. Geben Sie für jede Leitung die Vorwahl ein. Der Ort der relevanten Vorwahleinstellungen kann für jeden Amtsleitungstyp variieren. Manche Amtsleitungstypen verfügen über ein einziges Vorwahlfeld. Andere Amtsleitungstypen verfügen hingegen über separate Vorwahlfelder für nationale, internationale sowie sonstige Gespräche.
- 3. Führen Sie anschließend einen der folgenden Schritte durch:
	- · Fahren Sie mithilfe der folgenden Abschnitte in diesem Kapitel mit der Grundkonfiguration fort und speichern Sie die Konfiguration, wenn Sie damit fertig sind.
	- · Speichern Sie die [Konfiguration](#page-124-0)D<sup>126</sup> in ihrem derzeitigen Stand. Dadurch wird möglicherweise ein Neustart des Systems eingeleitet. Im Speichern-Menü wird angezeigt, ob dieser erforderlich ist. Nach dem Speichern der Konfiguration laden Sie die Konfiguration erneut und fahren Sie mit der Konfiguration fort.

# <span id="page-124-0"></span>**8.7 Speichern der Konfiguration**

Nach Abschluss der Grundkonfiguration muss die neue Konfiguration im System gespeichert werden. Dazu ist höchstwahrscheinlich ein Neustart des Systems erforderlich.

Nach dem Speichern der Konfiguration laden Sie sie wieder in den IP Office Manager;

· Falls die IP-Adresseinstellungen geändert wurden, müssen Sie möglicherweise Ihre PC-Einstellungen ändern, um die Konfiguration erneut zu laden.

## **So speichern Sie mit IP Office Manager Konfigurationsänderungen:**

1. Klicken Sie auf **OK**, um alle Änderungen des aktuellen Menüs zu speichern.

2. Klicken Sie auf das Symbol **...** Das Menü **Konfiguration speichern** wird angezeigt.

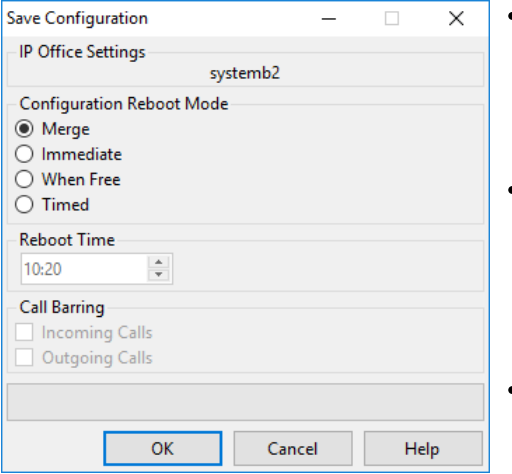

# · **Zusammenführen**

Diese Methode wird automatisch ausgewählt, wenn keine der erfolgten Konfigurationsänderungen einen Neustart des Systems erfordert. Bei Verwendung dieser Methode für eine Konfiguration mit Änderungen, die einen Neustart erfordern, werden diese Änderungen erst nach dem manuellen Neustart des Systems übernommen.

· **Sofort**

Diese Methode speichert die neuen Konfigurationsänderungen und startet daraufhin das System neu. Alle aktuellen Anrufe und derzeit ausgeführten Dienste werden beendet. Diese Methode wird automatisch ausgewählt, wenn die vorgenommenen Änderungen einen Neustart erfordern, bevor sie für das System übernommen werden.

· **Frei**

Diese Methode ermöglicht die Verwendung der Optionen **Sperre für eingehende Anrufe** und **Sperre für ausgehende Anrufe**. Das System wird neu gestartet, wenn die Kriterien für die ausgewählten Optionen erfüllt sind.

· **Geplant (hh:mm)**

Mit dieser Methode wird das System zum ausgewählten Zeitpunkt neu gestartet. Sie kann auch mit den Anrufsperroptionen verwendet werden, um einen Neustart nur nach der festgelegten Zeit auszuführen, wenn die ausgewählten Optionen zutreffen.

# · **Sperre für eingehende Anrufe**

Diese Option kann mit den Neustartmethoden **Frei** und **Geplant** verwendet werden. Wenn sie ausgewählt ist, sperrt das System alle eingehenden Anrufe. Derzeit ausgeführte Anrufe können jedoch fortgesetzt werden, bis sie beendet werden.

# · **Sperre für ausgehende Anrufe**

Diese Option kann mit den Neustartmethoden **Frei** und **Geplant** verwendet werden. Wenn sie ausgewählt ist, sperrt das System alle ausgehenden Anrufe. Derzeit ausgeführte Anrufe können jedoch fortgesetzt werden, bis sie beendet werden.

- · **! WARNUNG:** Durch diese Option können auch keine Notrufe erfolgen. Sie sollte daher mit Vorsicht verwendet werden.
- 4. Wählen Sie die gewünschten Optionen aus, und klicken Sie auf **OK**.

## **Grundlegende Sicherheitskonfiguration**

Nach Abschluss der Grundkonfiguration sollten Sie die Vorgänge im Kapitel <u>[Systemsicherheit](#page-147-0)</u>D'\* befolgen.

# **Erstkonfiguration mit IP Office Web Manager Kapitel 9.**

# **9. Erstkonfiguration mit IP Office Web Manager**

Sie können Ihren Webbrowser verwenden, um ein IP500 V2-System anhand der IP Office Web Manager-Menüs zu konfigurieren. Bei neuen IP500 V2-Systemen beinhaltet dies auch die Ausführung diverser Menüs des Erstkonfigurations-Assistenten für die wichtigsten Einstellungen des neuen Systems.

# **9.1 Die ursprüngliche IP-Adresse des Systems**

Zum Anschluss an ein neues System über den Browser müssen Sie zuerst ermitteln, welche IP-Adresse verwendet wird.

Der nachfolgende Abschnitt beschreibt, wie ein neues IP Office-System bestimmt, welche IP-Adresse es verwenden sollte.

Wenn eine zurückgesetzte oder neue IP Office-Steuereinheit eingeschaltet wird, fordert sie IP-Adressinformationen von einem DHCP-Server an. Dieser Vorgang geschieht unabhängig davon, ob ein LAN-Kabel eingesteckt ist oder nicht. Der Vorgang wird gesondert sowohl für den LAN-Anschluss (LAN1 in der Konfiguration) als auch den WAN-Anschluss (LAN2 in der Konfiguration) vorgenommen.

- 1. Das System sendet eine DHCP-Anfrage bezüglich der IP-Adressinformationen.
- 2. Falls ein DHCP-Server innerhalb von ca. 10 Sekunden antwortet, agiert die Steuereinheit standardmäßig als DHCP-Client und verwendet die vom DHCP-Server bereitgestellten IP-Adressinformationen.
- 3. Falls kein DHCP-Server antwortet, agiert die Steuereinheit weiterhin standardmäßig als DHCP-Client, unterstellt aber die folgenden Standardadressen (beachten Sie, dass IP Office nicht überprüft, ob diese Adressen gültig bzw. im Netzwerk verfügbar sind.):
	- · **LAN-Port (LAN1):** 192.168.42.1/255.255.255.0.
	- · **WAN-Port (LAN2):** 192.168.43.1/255.255.255.0.
- · Systeme können als DHCP-Server konfiguriert werden. Darüber hinaus können sie derart konfiguriert werden, dass sie DHCP nur für Avaya IP-Telefone bzw. Verbindungen mit Fernzugangseinwahl bereitstellen.
- · **!** Wenn eine IP500 V2-Steuereinheit eine IP-Adresse erhalten hat und auf DHCP-Modus gesetzt ist, bleiben diese Einstellungen auch dann nach einem Neustart erhalten, wenn keine Konfigurationsdatei auf der System-SD-Karte vorhanden ist. Um die bestehende IP-Adresse und die DHCP-Moduseinstellungen vollständig zu entfernen, müssen Sie die <u>die [Standardeinstellungen](#page-188-0) der Systemkonfiguration verwenden</u>LI'<sup>88</sup> .

## **PC-Verbindung**

ist.

In Abhängigkeit von den Umständen, unter denen eine IP Office-Steuereinheit erstmals in Betrieb genommen wurde, kann ein PC wie folgt verbunden werden:

- · **Falls die Steuereinheit nicht an ein Netzwerk angeschlossen ist:** Verbinden Sie den PC direkt mit der Steuereinheit. Wählen Sie für den PC eine Adresse, die im selben Netzwerk gültig ist wie die obenstehende IP Office-Standardeinstellung. Zum Beispiel: 192.168.42.203/255.255.255.0.
- · **Falls die Steuereinheit an ein Netzwerk ohne DHCP-Server angeschlossen ist:** Verbinden Sie den PC direkt mit der Steuereinheit. Wählen Sie für den PC eine Adresse, die im selben Netzwerk gültig ist wie die obenstehende IP Office-Standardeinstellung. Zum Beispiel: 192.168.42.203/255.255.255.0.
- · **Falls die Steuereinheit an ein Netzwerk mit einem DHCP-Server angeschlossen ist:** Verbinden Sie den PC mit dem Netzwerk. Der PC muss als DHCP-Client eingestellt sein oder eine Adresse besitzen, die für dieses Netzwerk gültig ist.
	- · Bei Verwendung von IP Office Manager kann die Steuereinheit über das Menü **IP Office auswählen** lokalisiert werden.
	- · Andernfalls muss die vom System der Steuereinheit verwendete Adresse über den DHCP-Server ermittelt werden. Die meisten DHCP-Server listen die in ihnen registrierten Clients auf.
- · **Falls die Steuereinheit eine vordefinierte Konfiguration verwendet:** Verwenden Sie die IP-Adressen wie in dieser Konfiguration festgelegt. Stellen Sie sicher, dass sich der PC in demselben Subnetz oder einem Netzwerk befindet, in dem das Routing zu und von diesem Subnetz möglich

# **9.2 Erstkonfiguration**

Nach der Festlegung der neuen System-IP-Adresse und der Konfiguration Ihres PCs zur Anmeldung an Adressen in diesem Bereich:

- 1. Im Webbrowser:
	- a. Geben Sie die aktuelle IP-Adresse der Steuereinheit in die Adressenleiste Ihres Browsers ein.
	- b. Klicken Sie auf **IP Office Web Manager**. Die angezeigte Adresse ist der Folgenden ähnlich: *https://192.168.0.42:8443/WebMgmtEE/WebManagement.html*.
- 2. Der Anschluss wird möglicherweise zu diesem Zeitpunkt als nicht sicher betrachtet. Führen Sie die von Ihrem Browser angegebenen Schritte aus, um mit einer ungesicherten Verbindung fortzufahren.
	- · In Chrome z. B. müssen Sie **ERWEITERTE ANZEIGEN** wählen, um **fortzufahren**.
	- · Nach der Systeminstallation kann das zugehörige Sicherheitszertifikat heruntergeladen werden, um diesen Vorgang zukünftig nicht erneut durchführen zu müssen. Siehe [Importieren](#page-176-0) von [Systemzertifikaten](#page-176-0) in einen BrowserU177.
- 3. Melden Sie sich im Login-Menü mit dem Standardnamen und -Kennwort *Administrator* an.
- 4. Sie werden zum Ändern der Standardkennwörter aufgefordert.
	- · **Kennwort des Administrators:** Dieses Kennwort wird für den Zugriff auf die Telefoniekonfiguration des Systems verwendet.
	- · **Kennwort für Sicherheitsadministrator:** Dieses Kennwort wird für den Zugriff auf die Sicherheitskonfiguration des Systems verwendet. Beachten Sie, dass das obige Administratorkennwort standardmäßig auch für die Sicherheitskonfiguration verwendet werden kann.
	- · **Systemkennwort:** Dieses Kennwort wird für Systemupgrades mit IP Office Manager verwendet und kann auch zum Herstellen der Verbindung mit System-Monitor verwendet werden.
- 5. Wenn eine Lizenzvereinbarung angezeigt wird, lesen Sie sie und klicken Sie anschließend auf **Akzeptieren** und **OK**.

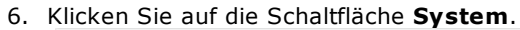

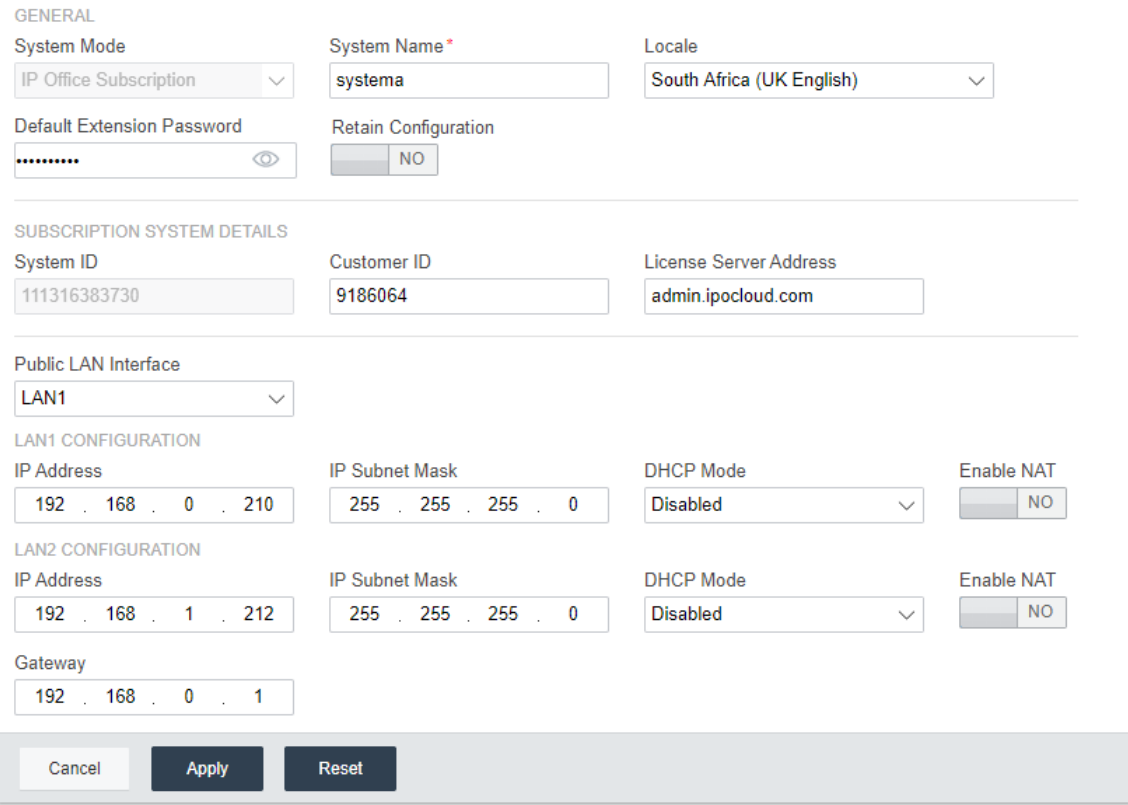

7. Geben Sie die Daten ein, die Ihr System verwenden soll. Einzelheiten zu den **System**-Optionen finden Sie unter <u>[Systemeinstellungen](#page-132-0)</u>D<sup>138</sup> . In dieser Phase sind die folgenden Schlüsselwerte festgelegt:

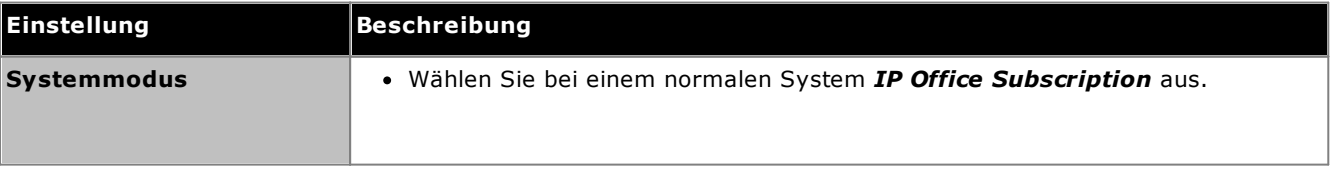

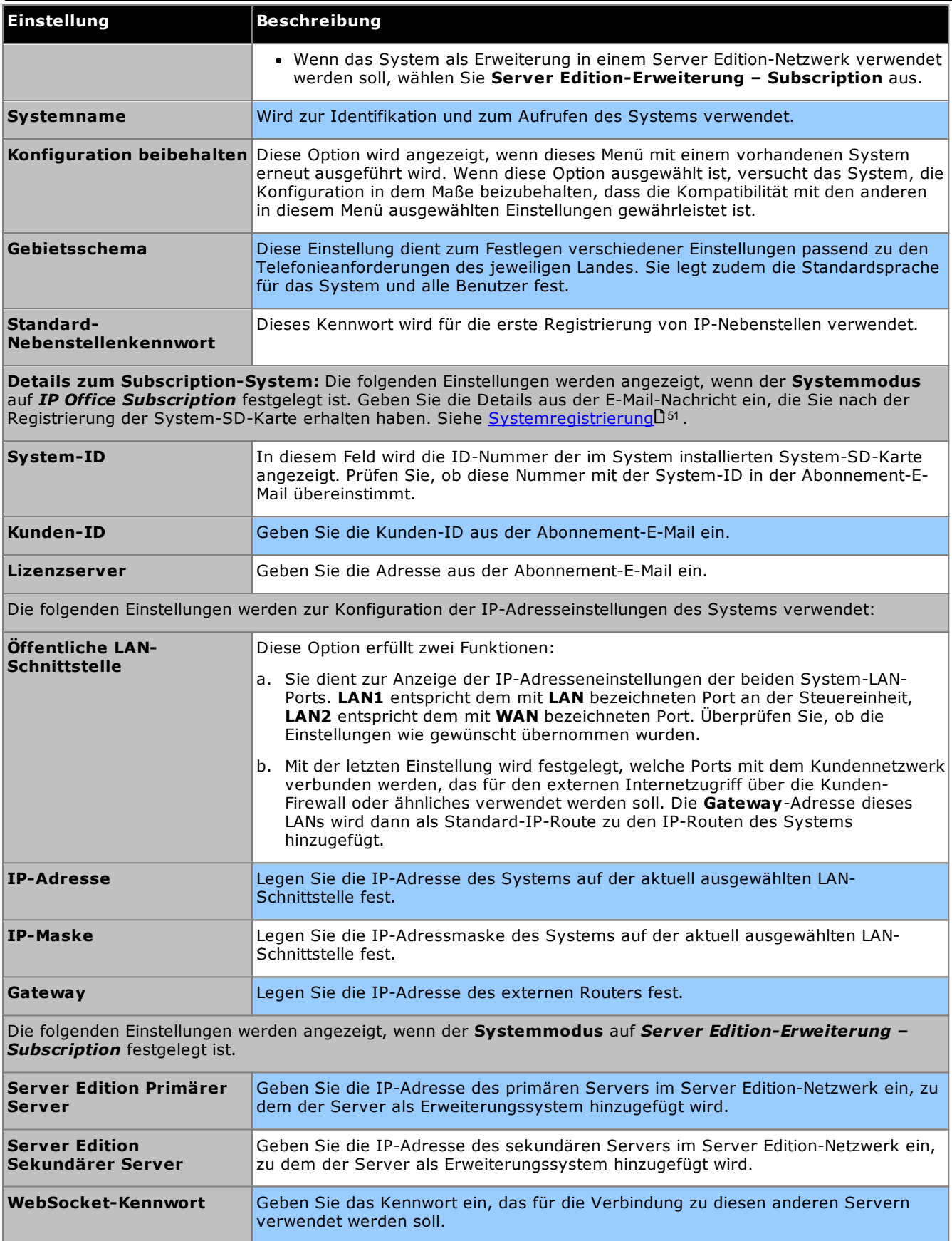

8. Wenn die Systemeinstellungen wie gewünscht eingestellt sind, klicken Sie auf **Übernehmen**. Das Dashboard enthält nun eine Reihe weiterer Schaltflächen zur Durchführung der Erstkonfiguration des Systems.

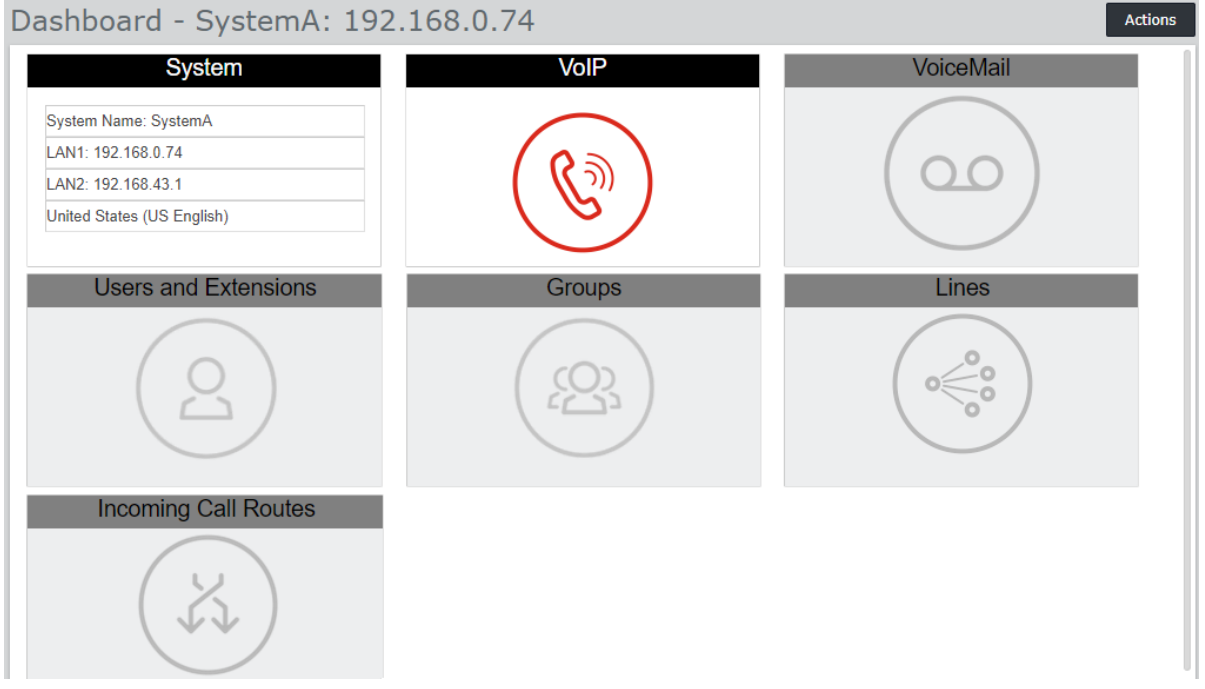

- 9. Die nächste anzuklickende Schaltfläche ist rot hinterlegt. Nach der Durchführung aller Einstellungsgruppen wird die Schaltfläche im Feld durch eine Zusammenfassung der wichtigsten Einstellungen ersetzt und die nächste Schaltfläche wird hervorgehoben. Sie können zu den vorherigen Feldern zurückkehren, wenn Sie die Einstellungen weiter anpassen möchten. Weitere Details zu den einzelnen Feldern finden Sie unter Dashboard [Wizard-Menüs](#page-131-0)D<sup>132</sup>.
- 10. Wenn Sie alle Schritte des Wizards ausgeführt haben, klicken Sie auf den Link **In IP Office speichern** in dem gelben Balken oben im Fenster.

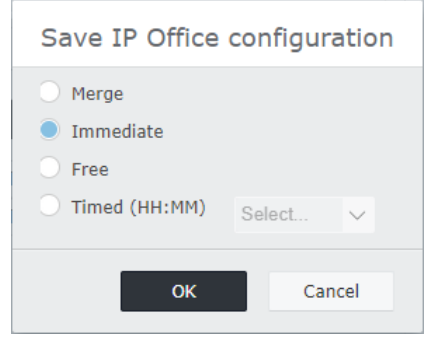

- 11. Zum Speichern wird das Konfigurationsmenü angezeigt, einschließlich der empfohlenen Speichereinstellung auf der Grundlage der von Ihnen vorgenommenen Änderungen. Bei einer Neuinstallation ist dies wahrscheinlich ein Speichervorgang mit sofortigem Neustart des neuen Systems. Akzeptieren Sie die empfohlenen Einstellungen und klicken Sie auf **OK**.
- 12. Nach dem Neustart können Sie die Systemkonfiguration mit der neuen IP-Adresse des Systems fortsetzen.

# <span id="page-131-0"></span>**9.3 Dashboard Wizard-Menüs**

Dieser Abschnitt gibt einen Überblick über die Dashboard Wizard-Menüs. Ausführliche Informationen hierzu finden Sie in der *"Verwaltung des IP Office-Systems mit Web Manager"*- Hilfe und dem Handbuch.

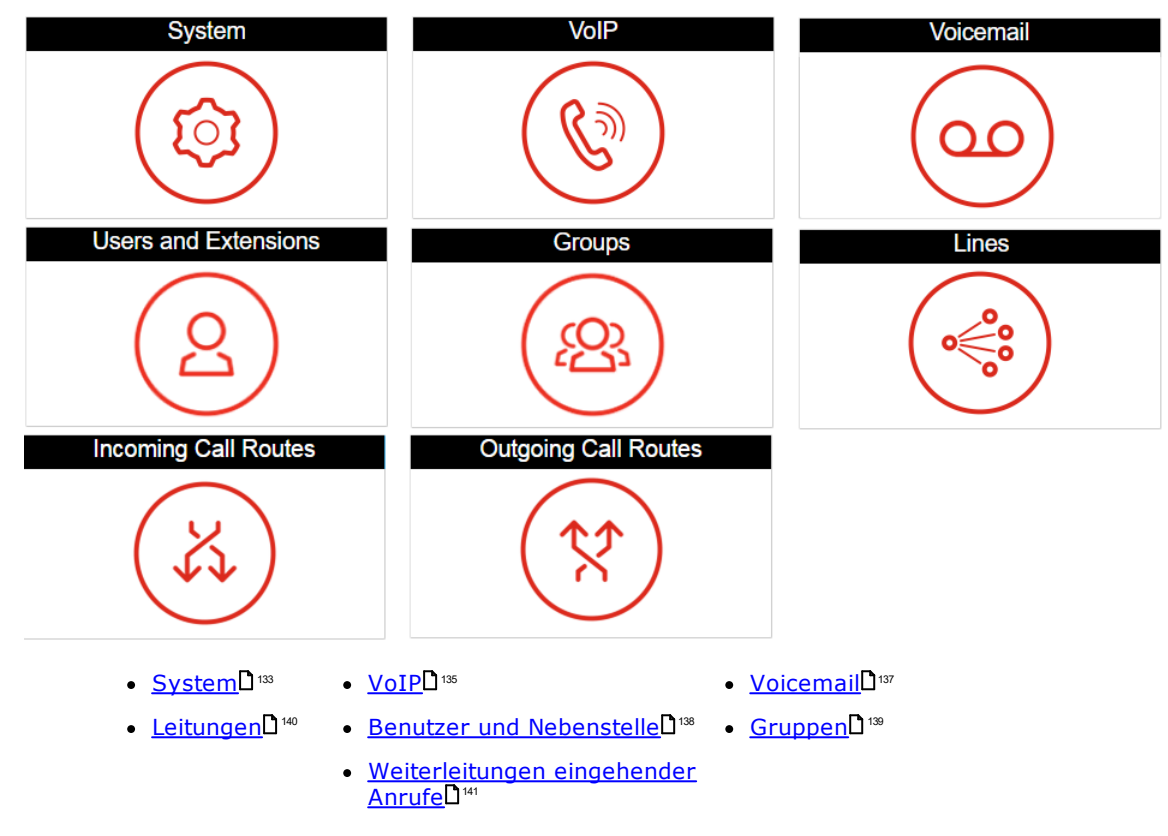

# <span id="page-132-0"></span>**9.3.1 System-Einstellungen**

Dieser Fensterbereich dient der Einstellung einer Anzahl wichtiger Parameter (Standort-, Modus-, IP-Adresse- und Datum-/Zeit-Einstellungen).

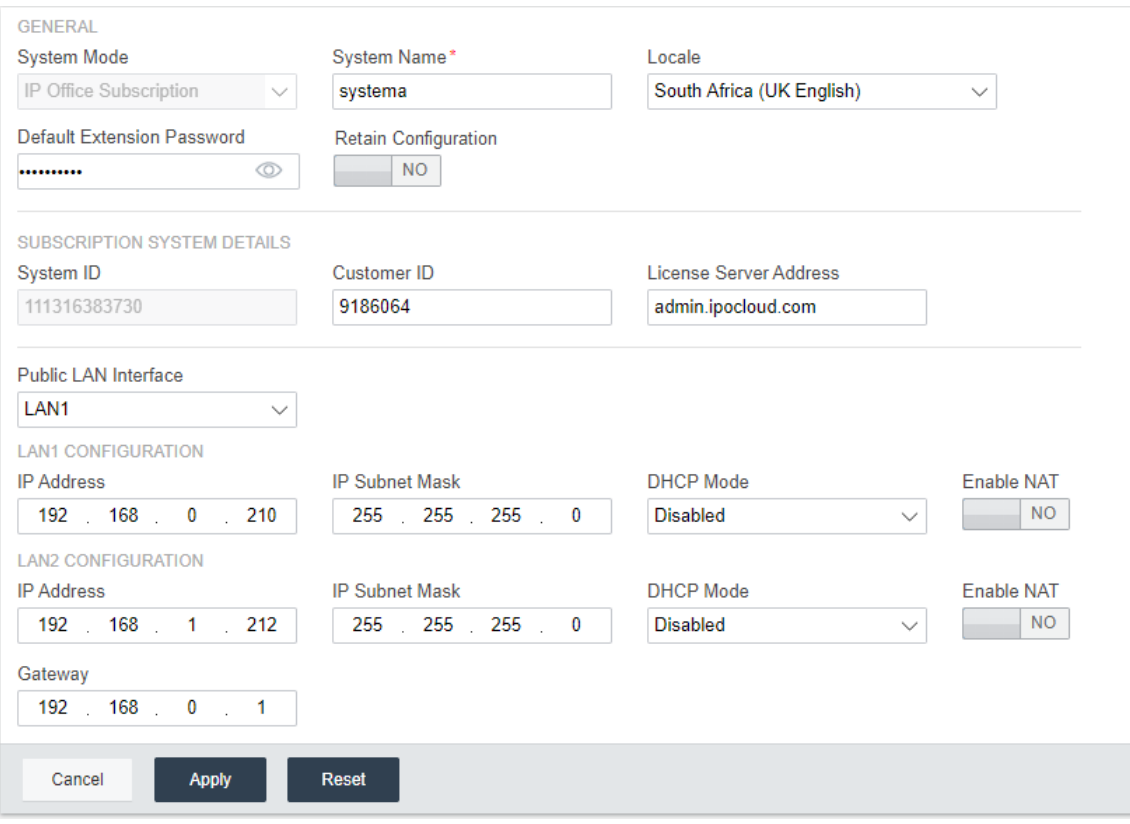

#### **Allgemein**

- · **Systemname**
	- Dieser Name wird verwendet, um das System in anderen Tools oder Menüs zu kennzeichnen.

# · **Konfiguration beibehalten**

Diese Option wird angezeigt, wenn das Dashboard zur Neukonfiguration eines bestehenden Systems verwendet wird. Siehe <u>Migration zum [Abonnementmodus](#page-180-0)</u>∐® . Wenn diese Option ausgewählt ist, wird die vorhandene Konfiguration so weit wie möglich beibehalten. Wenn diese Option deaktiviert ist, werden alle vorhandenen Konfigurationseinstellungen auf die entsprechenden Standardwerte zurückgesetzt.

# · **Gebietsschema**

Dieser Wert setzt zahlreiche standortspezifische System-Standardwerte fest, insbesondere Einstellungen zur Telefonie. Daher ist es wichtig, dass dieser Wert richtig eingestellt ist, damit er dem aktuellen Standort des Systems entspricht.

# · **Systemmodus**

Das IP500 V2-System kann in verschiedenen Modi verwendet werden:

## · *IP Office Basic Edition*

Diese Option ist zu wählen, wenn das System in einem der IP Office Basic Edition-Modi betrieben wird. Die Option ist nur bei der Konfiguration eines neuen IP500 V2 verfügbar. Falls sie gewählt ist, zeigt das Dashboard nur die Systemeinstellungen. Ausführliche Informationen finden Sie in der Server Edition-Dokumentation.

# · *IP Office Standardversion*

Diese Option ist zu wählen, wenn das System entweder im Modus IP Office Essential Edition oder IP Office Preferred Edition betrieben wird.

· *IP Office Server Edition-Erweiterung*

Diese Option wird für Systeme verwendet, die als Erweiterungsmodul in einem Server Edition- oder IP Office Select-Netzwerk installiert werden. Ausführliche Informationen finden Sie in der Server Edition-Dokumentation.

## · *IP Office Subscription*

Mit dieser Option wird festgelegt, dass das System die Abonnementeinstellungen verwenden soll.

## · **Telefonkennwort**

Dieser Wert legt das Standard-Telefonkennwort für die erste Registrierung von IP-Nebenstellen fest.

# **Details zum Subscription-System**

Diese Felder werden für das System angezeigt, wenn der **Systemmodus** auf *IP Office Subscription* gesetzt ist.

· **Seriennummer**

In diesem Feld wird die ID-Nummer der in der Steuereinheit installierten System-SD-Karte angezeigt. Diese Nummer muss mit der ID-Nummer in der E-Mail zu den Abonnementdetails übereinstimmen.

- · **Kunden-ID** Diese Kunden-ID ist in Kundendetails des Abonnements enthalten.
- ·**Lizenzserver**

Diese Adresse ist in Kundendetails des Abonnements enthalten.

## **LAN-Schnittstelle**

Diese Felder werden zur Konfiguration der IP-Adresseneinstellungen der LAN1- (LAN) und LAN2- (WAN)-Anschlüsse des Systems verwendet.

# · **Öffentliche LAN-Schnittstelle**

Wählen Sie die LAN-Schnittstelle (LAN1 oder LAN2), die mit dem öffentlich zugänglichen Internetdienst des Kunden (d. h. dem entsprechenden Router oder der entsprechenden Firewall) verbunden ist. Die Auswahl wirkt sich auf einige Standard-IP-Routen aus, die zur Konfiguration hinzugefügt wurden.

#### **Zeiteinstellungen**

In diesem Bereich wird die Zeitquelle für das System eingestellt. Die verfügbaren Felder hängen von der gewählten Zeitquelle ab.

# · **Konfigurationsquelle für Zeiteinstellung**

In diesem Feld wird die Zeitquelle eingestellt, die das System verwenden soll.

o *SNTP*

Falls diese Option gewählt ist, erhält das System seine Datums- und Zeitdaten von der konfigurierten Zeitserveradresse, zum Beispiel *0.pool.ntp.org*. Die verfügbaren zusätzlichen Einstellungen gelten dann ggf. für die Zeitzone oder für Zeitverschiebungs- und Sommerzeitoptionen.

#### o *Voicemail Pro/Manager*

Falls diese Option gewählt ist, erhält das System seine Datums- und Zeitinformationen von dem Server, der die Voicemail Pro-Anwendung oder den IP Office Manager ausführt.

#### o *Keine*

Wenn diese Option gewählt ist, werden Datum und Uhrzeit von Hand eingestellt. Dies kann über ein Avaya Phone erfolgen, bei der der Benutzer als System-Phone-User eingestellt ist. Weitere Informationen finden Sie in der IP Office Manager-Hilfe.

# <span id="page-134-0"></span>**9.3.2 VoIP-Einstellungen**

Diese Registerkarte wird verwendet, um die grundlegende Unterstützung für die IP-Telefonie, Amtsleitungen und Nebenstellen über H323- und/oder SIP-Anschlüsse zu bieten.

# · **! Achtung:**

Schalten Sie keine Einstellungen aktiv, wenn Sie nicht sicher sind, ob das System H323- oder SIP-Anschlüsse verwendet. Das Einschalten von unnötigen Anschlüssen erfordert zusätzliche Sicherheitsanforderungen die Risiken für das System beinhalten, wenn sie missachtet werden.

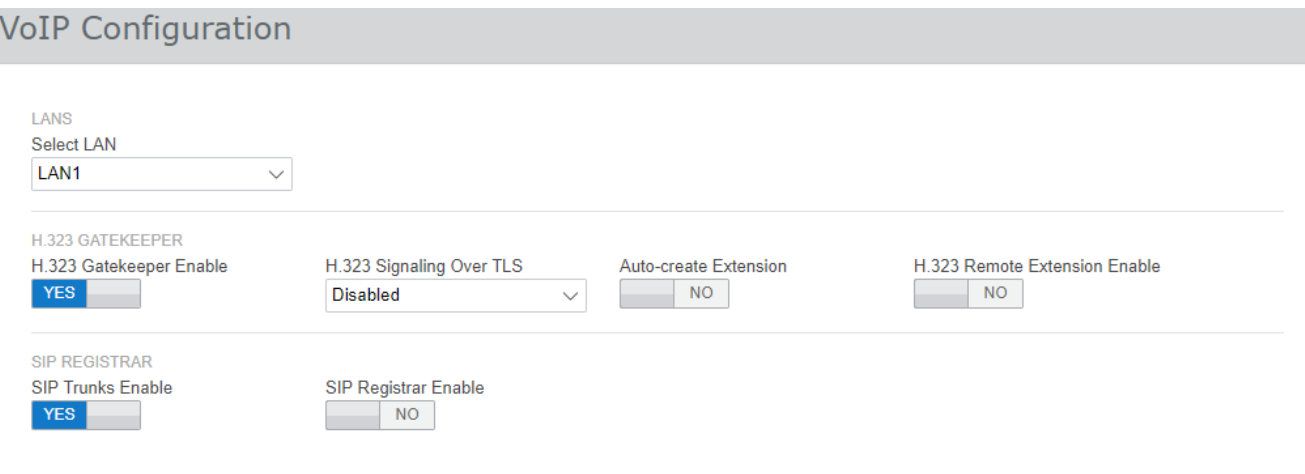

#### ·**LAN auswählen**

Wählen Sie das zu konfigurierende LAN aus.

## · **H.323-Gatekeeper aktivieren**

Wählen Sie diese Option nur, wenn das System mit H.323-Amtsleitungen und Nebenstellen eingerichtet wird.

# · **H.323-Übermittlung über TLS**

Unterstützung von H.323-Signalen mit TLS. Wenn diese Option gewählt wird, sind weitere Einstellungen nötig und die Gesamtkapazität des Systems für IP-Telefone wird verringert.

# · **automatische Einrichtung der Nebenstelle**

Wenn diese Option aktiviert ist, erstellt das System auf der Grundlage der SIP-Nebenstellenregistrierung automatisch Benutzer- und SIP-Nebenstelleneinträge in der Konfiguration. Diese Einstellung wird 24 Stunden nach ihrer Einschaltung automatisch ausgeschaltet.

## · **H.323 Remote-Nebenstelle aktivieren**

Schaltet die Unterstützung für Avaya H.323-Telefone an Remote-Standorten ein.

# · **SIP-Amtsleitungen aktivieren**

Wählen Sie diese Option nur, wenn das System mit SIP-Amtsleitungen eingerichtet wird.

## · **SIP-Registrar aktivieren**

Wählen Sie diese Option nur, wenn das System mit SIP-Nebenstellen eingerichtet wird. Bei Aktivierung werden die folgenden Zusatzoptionen angezeigt:

· **Nebenstelle/Benutzer automatisch erstellen:** *Standard = Aus*

Wenn diese Option aktiviert ist, erstellt das System auf der Grundlage der SIP-Nebenstellenregistrierung automatisch Benutzer- und SIP-Nebenstelleneinträge in der Konfiguration. Diese Einstellung wird 24 Stunden nach ihrer Einschaltung automatisch ausgeschaltet.

- · **SIP-Remote-Nebenstelle aktivieren:** *Standard = Aus* Derzeit werden SIP-Nebenstellenoptionen nur für Avaya SIP-Clientanwendungen unterstützt. Die Remoteverbindung wird für Drittanbieter-SIP-Geräte nicht unterstützt.
- · **SIP-Domänenname:** *Standard = Leer*

Dieser Wert wird von SIP-Endpunkten zur Registrierung im -System verwendet. Wird der Wert leer gelassen, erfolgt die Registrierung mit der LAN-IP-Adresse. Der Eintrag sollte mit dem Domänensuffixteil der **FQDN des SIP-Registrars** unten übereinstimmen, zum Beispiel *acme.com*.

- · Hinweis: Bei Avaya SIP-Telefonen, die für Resilienz verwendet werden, muss der **SIP-Domänenname** für alle Systeme im Netzwerk gleich lauten.
- · Dies ist der Domänenname für den lokalen SIP-Registrar. Er wird für die Registrierung von SIP-Geräten bei IP Office benötigt. Wenn Sie TLS verwenden, muss dieser Wert in die Sicherheitszertifikate eingefügt werden, die auf IP Office und gegebenenfalls auf separate HTTP-Dateiserver angewendet werden.
- · **SIP-Registrar FQDN:** *Standard = Leer*

Hierbei handelt es sich um den Fully Qualified Domain Name, zum Beispiel *beispiel.acme.com*, an den das SIP-Endgerät seine Registrierungsanfragen senden sollte. Diese Adresse muss vom DNS auf die IP-Adresse des IP Office Systems auflösbar sein.

# <span id="page-136-0"></span>**9.3.3 Voicemail-Einstellungen**

Dieser Fensterbereich zeigt die Einstellungen des Systems für Voicemail und Warteschleifenmusik an. Bei der Verwendung der integrierten Voicemail-Funktion kann das Formular auch für die Konfiguration von Auto-Attendants zur Anrufannahme (bis zu 40) verwendet werden.

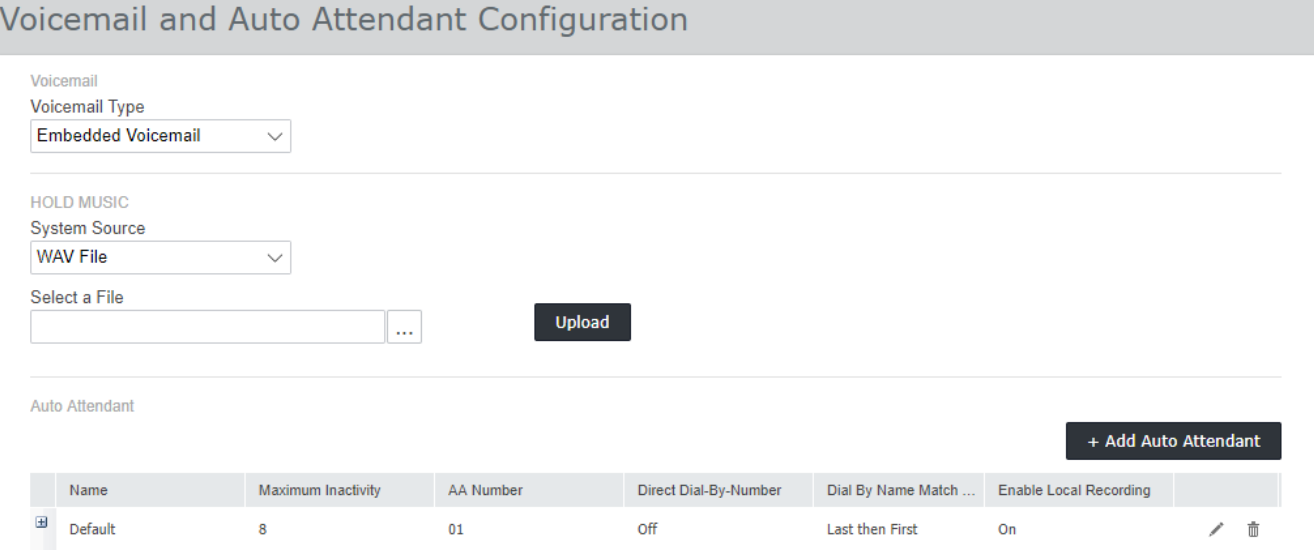

#### ·**Voicemail-Typ**

Die wichtigsten Auswahloptionen sind im Folgenden aufgeführt. Weitere Informationen zu sonstigen Optionen finden Sie in der IP Office Web Manager-Hilfe. Zusätzliche Felder werden je nach Auswahl angezeigt.

# · *Embedded Voicemail*

Diese Option nutzt die systeminterne SD-Karte als Quelle für Voicemail und Speicher für Nachrichten. Dies ist eine einfache Voicemail-Lösung, die nur über Basisfunktionen verfügt. Dennoch bietet sie Unterstützung für bis zu 40 Auto-Attendants.

## · *Voicemail Pro/Lite*

Wählen Sie diese Option, wenn Voicemail von einem Server mit IP Office Voicemail Pro bereitgestellt wird. Geben Sie die IP-Adresse des Servers ein.

# · **Wartemusik**

Diese Option dient der Auswahl der Standardquelle für Warteschleifenmusik. Zur Auswahl stehen:

## · *WAV-Datei*

Verwenden Sie eine auf das System hochgeladene WAV-Datei. Die Datei muss die Bezeichnung *holdmusic.wav* tragen und der Folgenden Formatliste entsprechen. Verwenden Sie die Option Datei auswählen, um die Datei auszuwählen und hochzuladen.

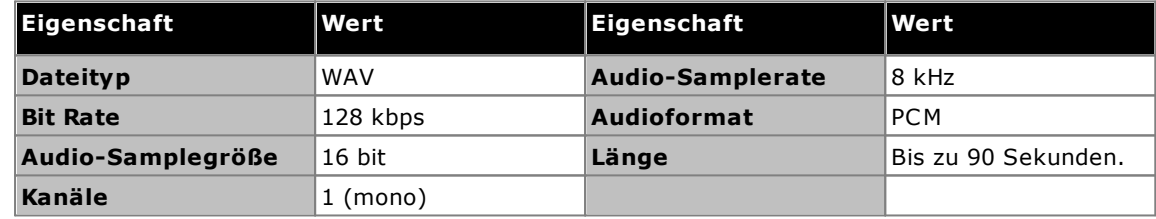

# · *Extern*

Verwenden Sie den Audio-Eingang des Audio-Anschlusses des Systems auf der Rückseite der Steuereinheit.

# · *Ton*

Verwenden Sie einen regelmäßig wiederholten Ton, den das System generiert.

# · **Automatische Weitervermittlung**

Wenn der Voicemail-Typ auf "Embedded Voicemail" eingestellt ist, können am Dashboard die automatische Weitervermittlung konfiguriert werden. Diese können als Ziele für das Menü zum Routing der eingehenden Anrufe verwendet werden. Der Wizard erstellt automatisch 3 Zeitprofile mit den Bezeichnungen *Vormittags*, *Nachmittags* und *Abends* zur Verwendung durch die Auto-Attendants. Diese sind eingestellt auf 08:00- 11:59, 12:00-16:59 und 00:00-07:59, jeweils an 7 Tagen in der Woche.

# <span id="page-137-0"></span>**9.3.4 Benutzer und Nebenstelle**

Dieses Formular enthält eine Liste aller Benutzer in der Konfiguration. Bei einem neuen IP500 V2-System wird beim Start des Systems für jeden ermittelten vorhandenen Telefonport automatisch ein Benutzer erstellt.

Klicken Sie zum Bearbeiten eines speziellen Benutzers auf das Stiftsymbol. Klicken Sie zum Hinzufügen eines neuen Benutzers auf **+Benutzer hinzufügen**. Nähere Informationen zu den Benutzer- und Nebenstelleneinstellungen erhalten Sie in der IP Office Web Manager-Hilfe. Beim Hinzufügen von Benutzern können Sie das Feld auf der rechten Seite dazu verwenden, die in der Liste angezeigten Benutzer zu filtern.

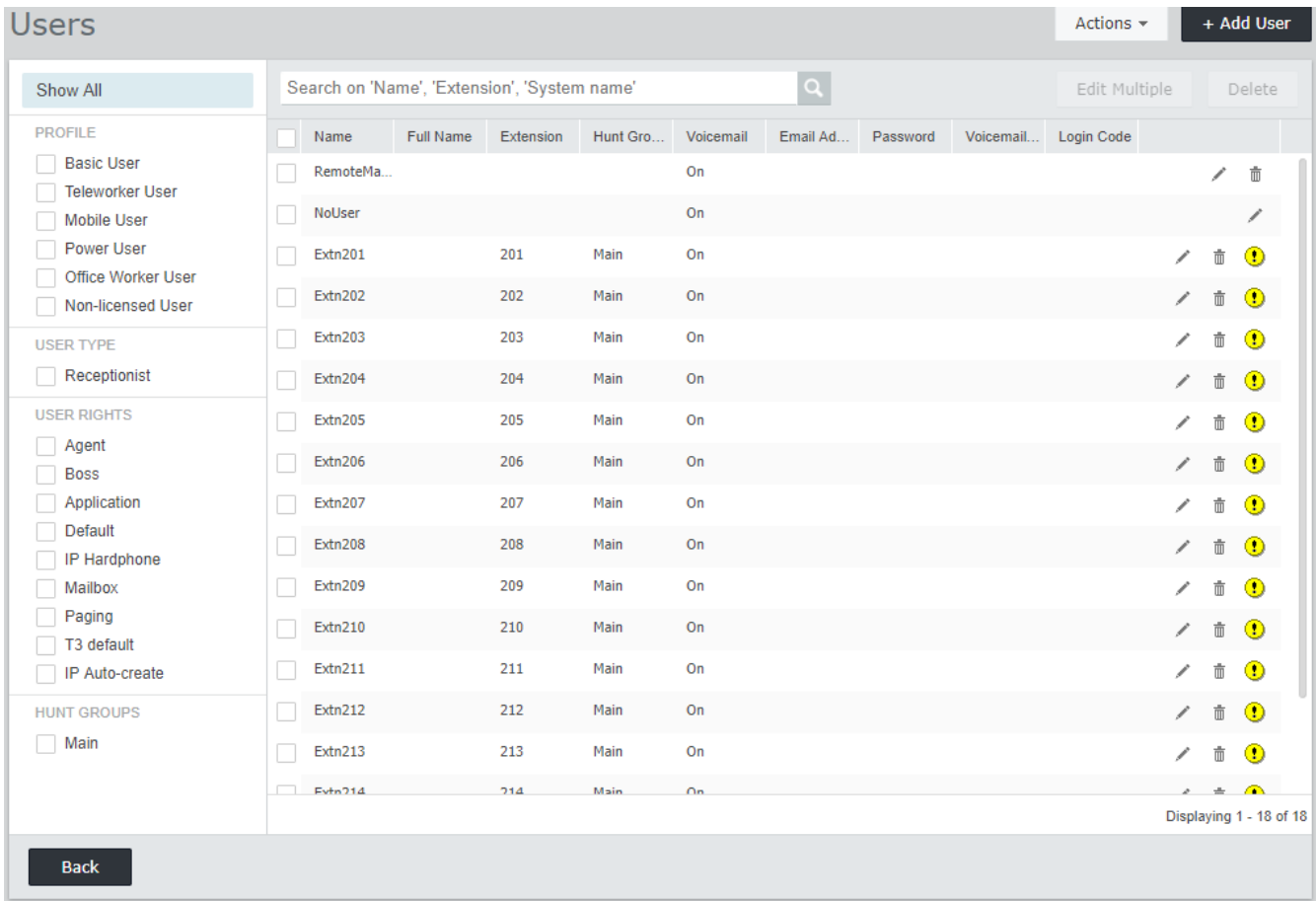

# <span id="page-138-0"></span>**9.3.5 Gruppen**

Dieses Formular enthält eine Liste aller Gruppe in der Konfiguration. Bei einem neuen IP500 V2-System wird automatisch eine Gruppe mit der Bezeichnung *Hauptgruppe* und der Durchwahlnummer 200 hinzugefügt. Diese Gruppe enthält alle Durchwahlnummern, die beim Start des Systems automatisch erstellt wurden (jeweils eine für jeden vorhandenen Telefonanschluss).

Klicken Sie zum Bearbeiten einer speziellen Gruppe auf das / Stiftsymbol. Klicken Sie zum Hinzufügen einer neuen Gruppe auf **+Gruppe hinzufügen**. Nähere Informationen zu den Gruppeneinstellungen und zur Konfiguration erhalten Sie in der IP Office Web Manager-Hilfe. Beim Hinzufügen von Gruppen können Sie das Feld auf der rechten Seite dazu verwenden, die in der Liste angezeigten Gruppen zu filtern.

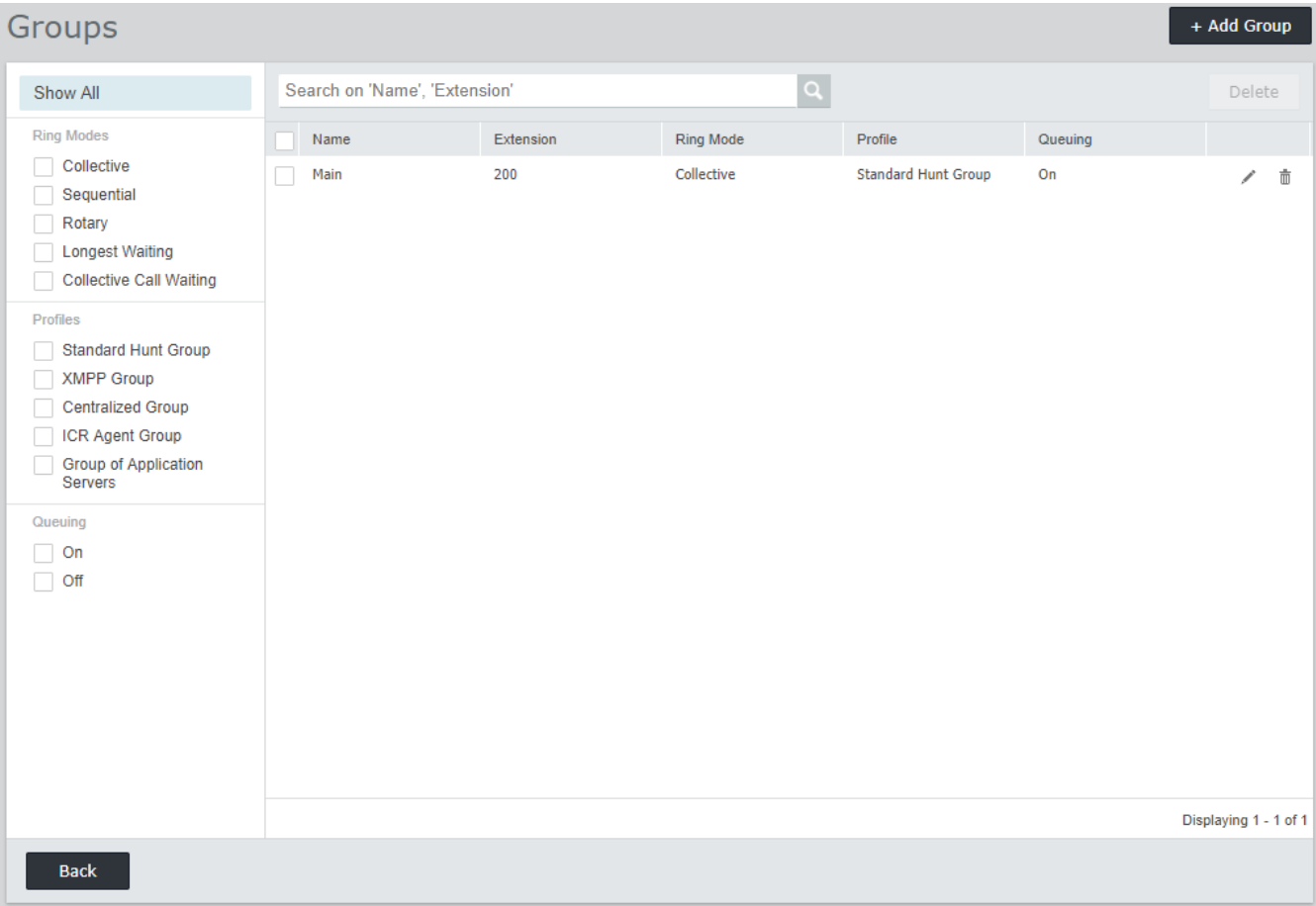

# <span id="page-139-0"></span>**9.3.6 Leitungen**

Dieses Formular enthält die Liste aller externen Leitungen. Bei einem neuen IP500 V2-System werden die analogen, PRI- und BRI-Leitungen automatisch mit den Standardeinstellungen hinzugefügt, um den vorhandenen Leitungsschnittstellen, die beim Start im System erfasst wurde, zu entsprechen. Andere Leitungstypen müssen von Hand hinzugefügt werden.

Klicken Sie zum Bearbeiten einer speziellen Leitung auf das / Stiftsymbol. Zum Hinzufügen einer neuen Leitung, zum Beispiel einer SIP-Leitung, klicken Sie auf **+Leitung hinzufügen** und wählen Sie den erforderlichen Leitungstyp. Nähere Informationen zu den Leitungseinstellungen und zur Konfiguration erhalten Sie in der IP Office Web Manager-Hilfe.

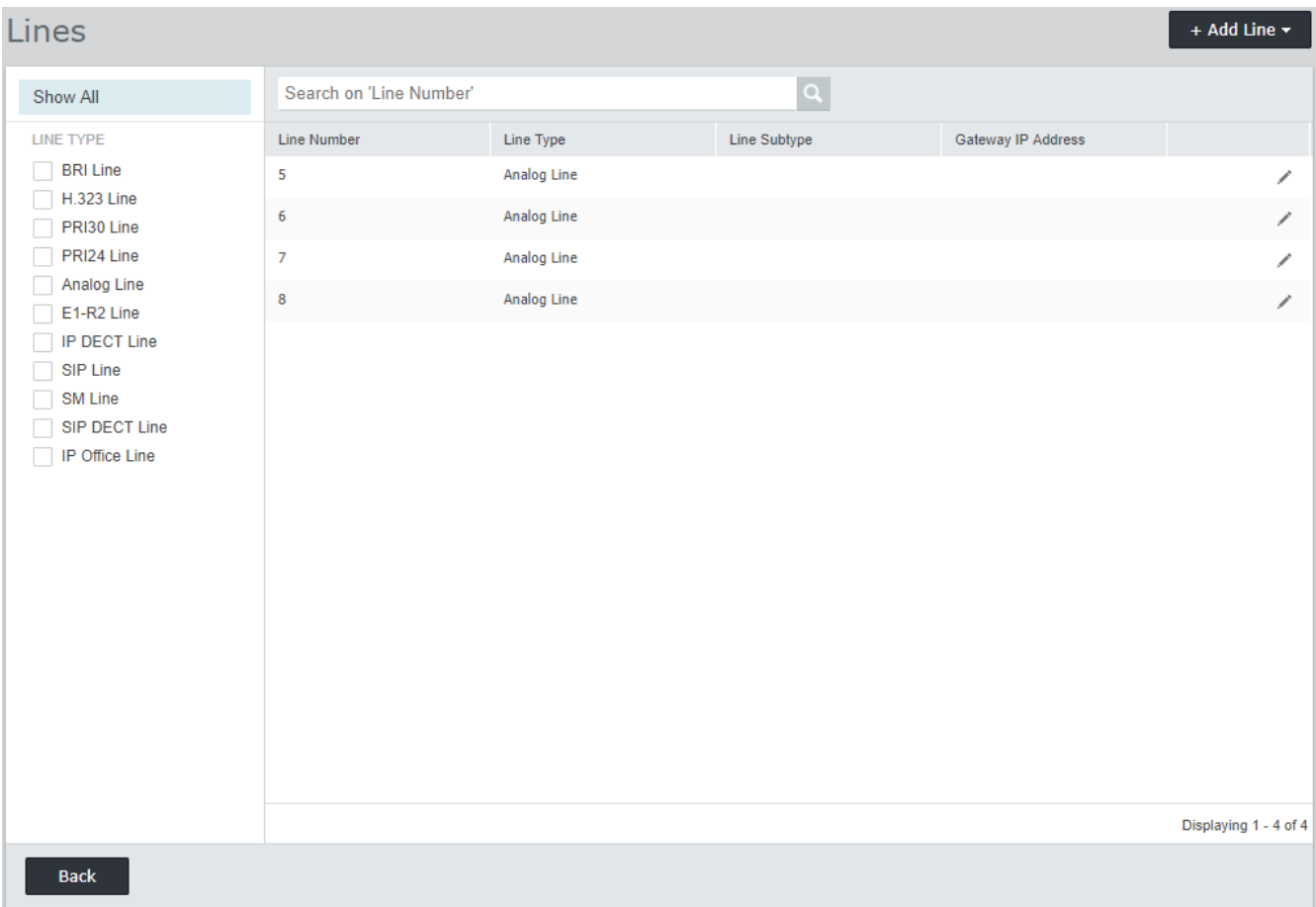

# <span id="page-140-0"></span>**9.3.7 Weiterleitungen eingehender Anrufe**

Dieser Teil des Dashboard-Wizards dient zur Durchführung von zwei Aktionen:

- · Festlegung der Tage und Uhrzeiten für ein Zeitprofil mit der Bezeichnung **Arbeitszeit**. Standardwerte sind 08:00 bis 16:59 Uhr montags bis freitags.
- · Wählen Sie die Ziele für die verschiedenen eingehenden Leitungsgruppen-IDs die über die [Leitungskonfiguration](#page-139-0)l<sup>1160</sup> erstellt werden, sowohl während als auch außerhalb der im Zeitprofil festgelegten Uhrzeiten. Für jede eingehende Leitungsgruppe wird ein eigener Eintrag angezeigt. Das Ziel kann jeweils auf eine Benutzer- oder Gruppendurchwahlnummer, oder auf eine Auto-Attendant-Bezeichung festgelegt werden, wenn integrierte Voicemail-Auto-Attendants konfiguriert wurden.

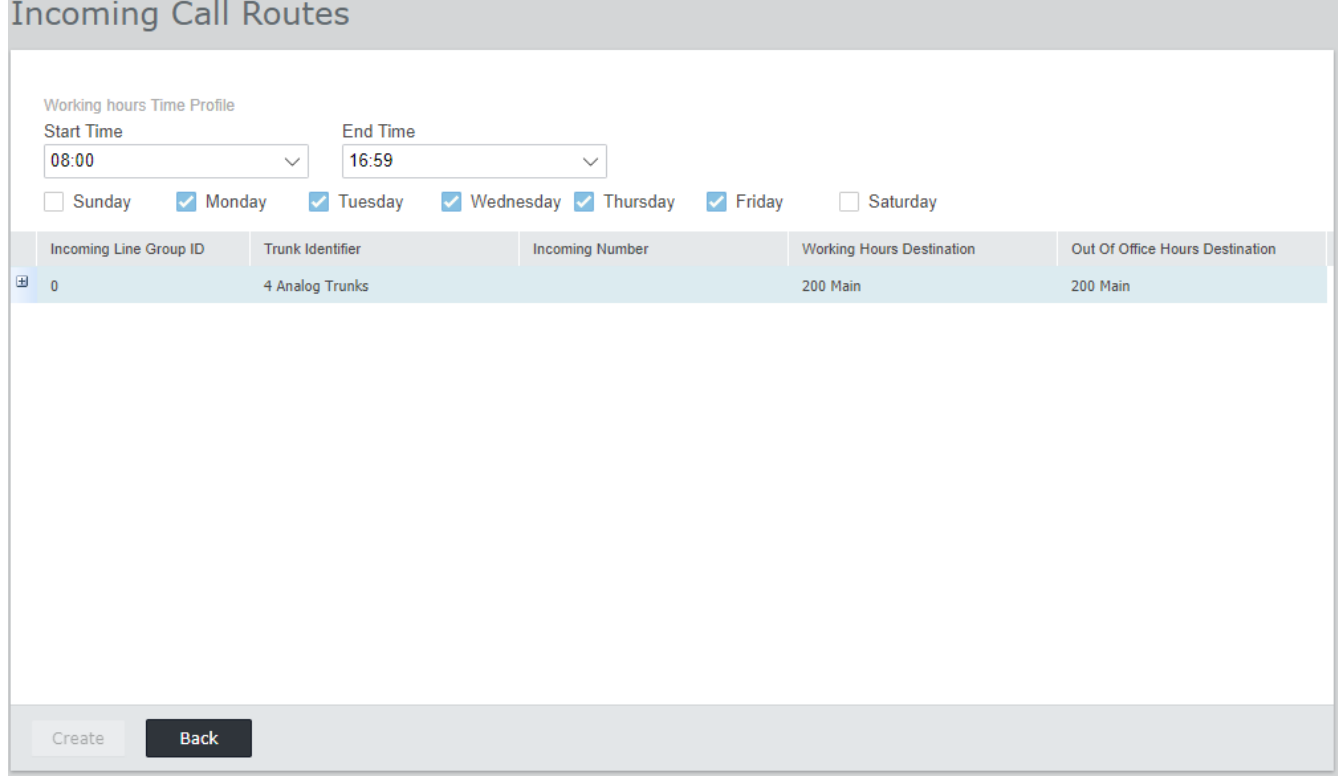

# **Konfigurieren des Customer Operation Manager-Supports Kapitel 10.**

# **10. Konfigurieren des Customer Operation Manager-Supports**

Customer Operations Manager (COM) ist der cloudbasierte Dienst, der IP Office Subscription-Systeme mit ihren Abonnements bereitstellt. Bei IP Office R11.1 FP1 und höher kann der Dienst auch zur Unterstützung dieser Systeme verwendet werden.

·Aktivieren einer [COM-Verbindung](#page-143-0) 144 Konfigurieren von zusätzlichem [COM-Support](#page-144-0) 145

# <span id="page-143-0"></span>**10.1 Aktivieren einer COM-Verbindung**

Bei der Verbindung mit COM für Überwachung und Support wird das Kennwort des COMAdmin-Kontos in den Sicherheitseinstellungen des IP Office-Systems verwendet. Standardmäßig hat dieses Konto kein Kennwort und ist deaktiviert.

## **So aktivieren Sie die COM-Verbindung des Systems:**

1. Rufen Sie die Sicherheitseinstellungen des Systems auf:

- · **Unter Verwendung von IP Office Manager:**
	- a. Wählen Sie **Datei | Erweitert | Sicherheitseinstellungen**.
	- b. Wählen Sie das System aus und melden Sie sich an.
- · **Wenn Sie IP Office Web Manager verwenden:**
	- a. Geben Sie die Adresse des Systems in einen Webbrowser ein und wählen Sie IP Office Web Manager aus.
	- b. Melden Sie sich an.
	- c. Wählen Sie **Sicherheit | Sicherheitseinstellungen** aus.
- 2. Klicken Sie auf **Systemverwalter** und wählen Sie den Benutzer *COMAdmin* aus.
- 3. Klicken Sie für das Kennwort auf oder Ändern und geben Sie ein neues Kennwort ein. Beachten Sie die Kennwortdetails, da dieses Kennwort in den COM-Dienstdetails für den Kunden eingegeben werden muss.
- 4. Ändern Sie den **Kontostatus** in *Aktiviert*.
- 5. Überprüfen Sie unter **Berechtigungsgruppen**, ob der Benutzer als Mitglied der *COM Admin*-Gruppe festgelegt ist.
- 6. Speichern Sie die Einstellungen.
## **10.2 Konfigurieren von zusätzlichem COM-Support**

Zusätzlich zur Überwachung des Status eines Systems und aller Alarme bietet COM eine Reihe zusätzlicher Supportfunktionen.

· Die unten beschriebenen Einstellungen werden normalerweise automatisch vom Systemanbieter oder Wiederverkäufer konfiguriert, wenn das System zum ersten Mal abonniert wird. Es ist jedoch nützlich zu verstehen, wo die Einstellungen eingestellt sind und ihre Werte zu überprüfen.

## **So aktivieren Sie zusätzliche COM-Supportfunktionen:**

- 1. Rufen Sie die Konfigurationseinstellungen des Systems auf:
	- · **Unter Verwendung von IP Office Manager:**
		- a. Wählen Sie **Datei | Erweitert | Sicherheitseinstellungen**.
		- b. Wählen Sie das System aus und melden Sie sich an.
	- · **Wenn Sie IP Office Web Manager verwenden:**
		- a. Geben Sie die Adresse des Systems in einen Webbrowser ein und wählen Sie IP Office Web Manager aus.
		- b. Melden Sie sich an.
		- c. Wählen Sie **Systemeinstellungen | System**.
- 2. Wählen Sie **Remote-Betrieb** aus und aktivieren Sie die erforderlichen Einstellungen:

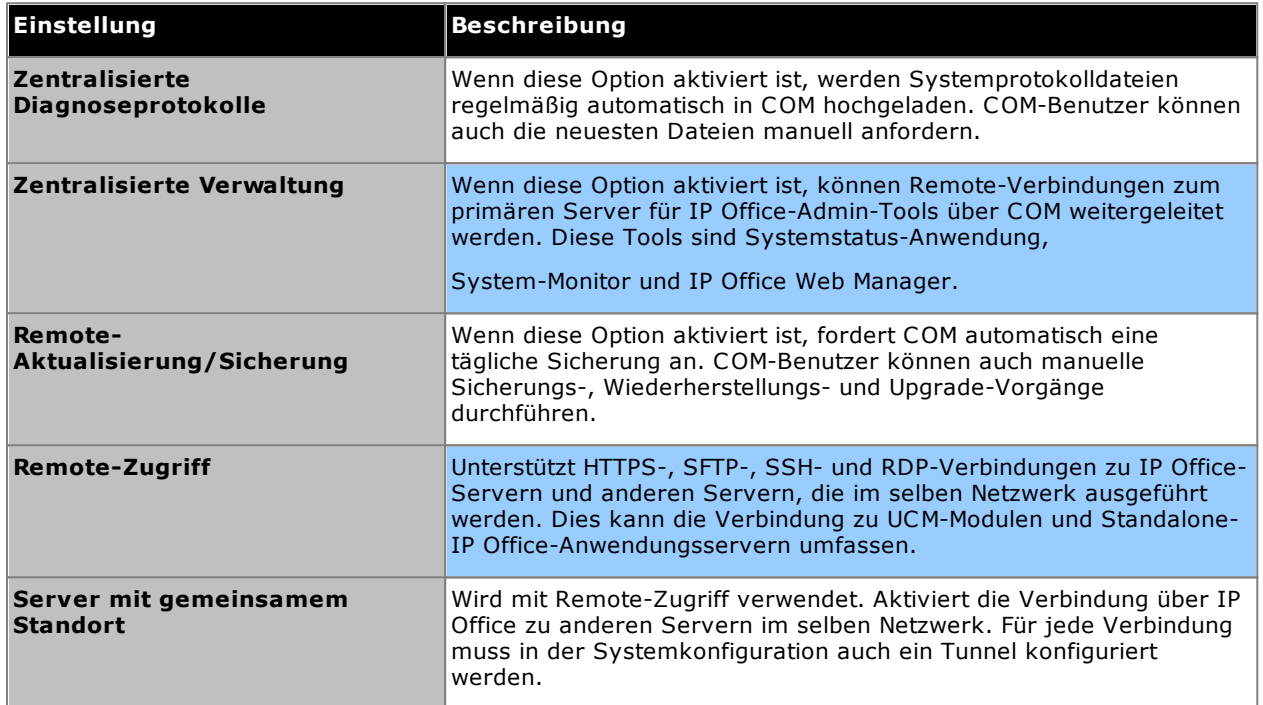

3. Speichern Sie die Änderungen.

# **Systemsicherheit Kapitel 11.**

# **11. Systemsicherheit**

Das IP Office-System und seine Anwendungen unterstützen eine Reihe von Funktionen, um die Sicherheit von Verknüpfungen zwischen ihnen und Benutzern zu erhöhen. Weitere Informationen zu den erhältlichen Optionen werden im Handbuch zu den *[Sicherheitsrichtlinien](#page-11-0) für die Avaya IP Office-Plattform* $\mathsf{D}^{\text{12}}$  *beschrieben.* 

In diesem Abschnitt werden nur einige grundlegende Änderungsempfehlungen für die höhere Sicherheit eines neuen Systems aufgeführt.

- 1. Andern der [Standard-Sicherheitseinstellungen](#page-148-0) L<sup>149</sup>
- 2. <u>Ändern des [Remote-Benutzerkennworts](#page-150-0)</u>D<sup>151</sup>
- 3. <u>Deaktivieren der Unterstützung von [SIP-Amtsleitungen](#page-150-1)</u> J<sup>151</sup>
- 4. Deaktivieren der [H.323-Telefonunterstützung](#page-151-0) U<sup>152</sup>
- 5. <u>Deaktivieren der Unterstützung für [SIP-Nebenstellen](#page-151-1)</u> J<sup>152</sup>
- 6. [Hinzufügen](#page-151-2) eines ZertifikatsD<sup>152</sup>

## **Weitere Empfehlungen:**

- · Wenn das Netzwerk, dem IP Office zugewiesen ist, über einen externen öffentlichen Internetzugang verfügt, muss dieser Zugang durch zusätzliche Sicherheitsgeräte, wie z. B. eine Firewall und für VoIP einen Session Border Controller (SBC), kontrolliert werden.
- · Falls LAN2 (der WAN-Port) nicht genutzt wird, stellen Sie sicher, dass LAN2 nicht mit dem Netzwerk verbunden ist.

## <span id="page-148-0"></span>**11.1 Ändern der Standard-Sicherheitseinstellungen**

Dieser Prozess deckt die Änderungen der minimalen Sicherheitseinstellungen für den IP Office-Dienst auf einem Server ab. Nähere Informationen zu den Sicherheitseinstellungen erhalten Sie in der IP Office Manager-Hilfe.

**So bestimmen/überprüfen Sie erstmalig die Sicherheitseinstellungen:**

- 1. Wählen Sie in IP Office Manager **Datei | Erweitert | Sicherheitseinstellungen**. Erscheint **IP Office-Menü auswählen** nicht von allein, klicken Sie auf .
- 2. Wählen Sie den Server aus und klicken Sie auf **OK**. Geben Sie den Benutzernamen und das Kennwort des Administrators ein.
- 3. Bei Systemen mit Standard-Sicherheitseinstellungen werden verschiedene Warnmeldungen angezeigt. Lesen Sie die einzelnen Warnungen und klicken Sie auf **OK**.
- 4. Wählen und ändern Sie die folgenden Kennwörter:

#### a. **Systemkennwort**

Dieses Kennwort wird von IP Office Manager für Systemsoftware-Upgrades verwendet. Klicken Sie auf das Symbol **Ändern** und geben Sie ein neues Kennwort ein. Klicken Sie auf **OK**.

#### b. **Voicemail-Kennwort**

Dieses Kennwort wird vom Voicemail Pro-Server verwendet, um sich mit dem IP Office-System zu verbinden. Wenn diese Option aktiviert ist, muss dasselbe Kennwort in den Einstellungen des Voicemail-Servers mit dem Voicemail Pro-Client festgelegt werden.

#### c. **Monitor-Kennwort**

Dieses Kennwort wird von der System-Monitor-Anwendung verwendet, um mit UDP oder TCP eine Verbindung zum IP Office-System herzustellen. Wenn diese Option nicht aktiviert ist, wird stattdessen das oben festgelegte **Systemkennwort** verwendet.

## 5. Wählen Sie **Allgemein**.

- a. Aktivieren Sie **Block IP Phone-Passcodes**. Dadurch werden H.323- und SIP IP-Phones mit Passcodes wie 000 oder der Nebenstellennummer nicht registriert.
- b. Ziehen Sie den Abschnitt **IP Office Benutzerdaten** zu Rate. Dieser Abschnitt erläutert die angewandten Sicherheitsregeln für die Einstellung und Verwendung von Benutzerkennwörtern (mit Ausnahme des Voicemail-Kennworts).
- 6. Im Abschnitt **Anwendungssteuerungen** steht die Anzahl der vom System verwendeten ungesicherten Schnittstellen. Wählen Sie alle Schnittstellen ab, die von den jeweiligen Kundenanwendungen nicht benötigt werden. Beim Auswählen und Abwählen der Steuerelemente verändert sich der Abschnitt **Anwendungsunterstützung** unten, um die Auswirkungen der Änderungen darzustellen.

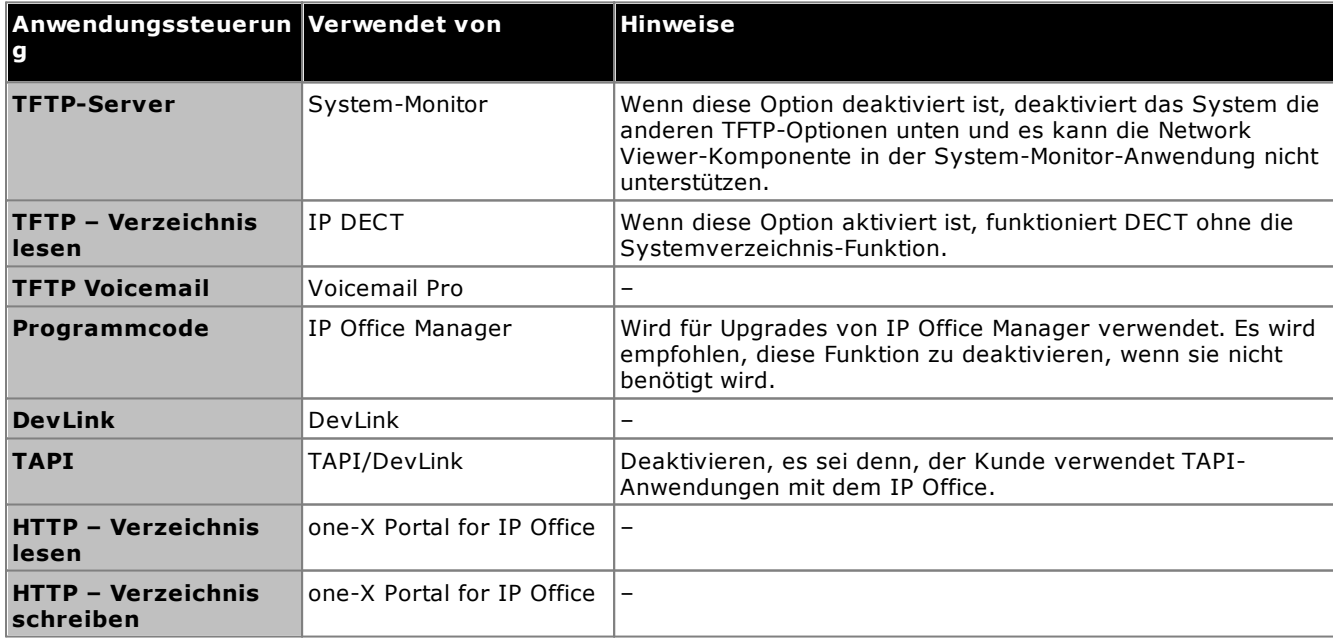

- 7. Klicken Sie auf **OK**.
- 8. Klicken Sie auf **Systemverwalter**. Standardmäßig sind nur die *Administrator* und *EnhTcpaServer*-Benutzer aktiviert.
- a. Wählen Sie *EnhTcpaService*. Dieser wird von one-X Portal for IP Office verwendet. Wenn one-X Portal for IP Office installiert wird, empfehlen wir, das Kennwert erst nach Abschluss der Installation zu ändern. Wenn one-X Portal for IP Office nicht installiert wird:
	- · Klicken Sie auf die Schaltfläche **Ändern** und geben Sie ein neues Kennwort für den Dienst ein.
	- · Klicken Sie auf **Kontostatus** und wählen Sie *Deaktiviert*.
	- · Klicken Sie auf **OK**.
- 9. Klicken Sie auf das **B-Symbol, um die Änderungen der Sicherheitseinstellungen zu speichern.**

## <span id="page-150-0"></span>**11.2 Ändern des Remote-Benutzerkennworts**

Die Konfiguration enthält einen Benutzer, dessen Kennwort standardmäßig zum Fernwahlzugriff auf das IP Office-Netzwerk verwendet wird. Das Kennwort dieses Benutzers sollte geändert werden.

## **So ändern Sie das Remote-Benutzerkennwort:**

- 1. Starten Sie IP Office [Manager](#page-78-0)D<sup>79</sup> und verbinden Sie sich mit dem IP Office-System.
- 2. Klicken Sie auf **Benutzer** und in der Benutzerliste auf **Fern-Manager**.
- 3. Geben Sie in der Registerkarte **Benutzer** ein neues Kennwort für den Benutzer ein und klicken Sie **OK**.
- 4. Klicken Sie auf das Symbol **beit und speichern Sie die aktualisierte Konfiguration wieder im System.**

# <span id="page-150-1"></span>**11.3 Deaktivieren der Unterstützung von SIP-Amtsleitungen**

Das System unterstützt SIP-Amtsleitungen. Falls solche Amtsleitungen bei der Kundeninstallation nicht benötigt werden, empfiehlt es sich, die Unterstützung von SIP-Amtsleitungen im System zu deaktivieren.

## **So deaktivieren Sie die Unterstützung von SIP-Amtsleitungen:**

## · **! WARNUNG**

Die unten angegebenen Vorgänge erfordern einen Neustart des IP Office-Systems, damit die Änderungen übernommen werden. Durch den Neustart werden alle aktuellen Anrufe und Dienste beendet.

- 1. Starten Sie IP Office [Manager](#page-78-0)D<sup>79</sup> und empfangen Sie die Konfiguration vom IP Office-System.
- 2. Wählen Sie **System**.
- 3. Wählen Sie **LAN1**, und rufen Sie die Registerkarte **VoIP** auf.
- 4. Stellen Sie sicher, dass **SIP-Amtsleitungen aktivieren** nicht ausgewählt ist.
- 5. Wiederholen Sie den Vorgang für **LAN2**.
- 6. Klicken Sie auf **En** und speichern Sie die aktualisierte Konfiguration wieder im %SWITCH%-System.

# <span id="page-151-0"></span>**11.4 Deaktivieren der H.323-Telefonunterstützung**

Das System unterstützt standardmäßig H.323 IP-Telefone. Falls solche Telefone bei der Kundeninstallation nicht benötigt werden, empfiehlt es sich, die H.323-Telefonunterstützung des Systems zu deaktivieren.

**So deaktivieren Sie die H.323.-Telefonunterstützung:**

## · **! WARNUNG**

Die unten angegebenen Vorgänge erfordern einen Neustart des IP Office-Systems, damit die Änderungen übernommen werden. Durch den Neustart werden alle aktuellen Anrufe und Dienste beendet.

- 1. Starten Sie IP Office [Manager](#page-78-0)D<sup>79</sup> und empfangen Sie die Konfiguration vom IP Office-System.
- 2. Wählen Sie **System**.
- 3. Wählen Sie **LAN1**, und rufen Sie die Registerkarte **VoIP** auf.
- 4. Stellen Sie sicher, dass **H323 Gatekeeper aktivieren** nicht ausgewählt ist.
- 5. Stellen Sie sicher, dass **H323 Remote Nebenstelle aktivieren** nicht ausgewählt ist.
- 6. Wiederholen Sie den Vorgang für **LAN2**.
- 7. Klicken Sie auf **Der** und speichern Sie die aktualisierte Konfiguration wieder im %SWITCH%-System.

# <span id="page-151-1"></span>**11.5 Deaktivieren der Unterstützung für SIP-Nebenstellen**

Das System unterstützt standardmäßig H.323 IP-Telefone. Falls solche Telefone bei der Kundeninstallation nicht benötigt werden, empfiehlt es sich, die SIP-Telefonunterstützung des Systems zu deaktivieren.

## **So deaktivieren Sie die SIP-Telefonunterstützung:**

· **! WARNUNG**

Die unten angegebenen Vorgänge erfordern einen Neustart des IP Office-Systems, damit die Änderungen übernommen werden. Durch den Neustart werden alle aktuellen Anrufe und Dienste beendet.

- 1. Starten Sie IP Office [Manager](#page-78-0)<sup>[179</sup> und empfangen Sie die Konfiguration vom IP Office-System.
- 2. Wählen Sie **System**.
- 3. Wählen Sie **LAN1**, und rufen Sie die Registerkarte **VoIP** auf.
- 4. Stellen Sie sicher, dass **SIP-Registrierung aktivieren** nicht ausgewählt ist.
- 5. Wiederholen Sie den Vorgang für **LAN2**.
- 6. Klicken Sie auf **En** und speichern Sie die aktualisierte Konfiguration wieder im %SWITCH%-System.

## <span id="page-151-2"></span>**11.6 Hinzufügen eines Zertifikats**

Für den sicheren Zugriff auf die Servermenüs benötigt der verwendete Browser das entsprechende Serverzertifikat.

- · Wenn das vom Server selbst generierte Zertifikat verwendet wird, können Sie es anhand des folgenden Verfahrens herunterladen.
- · Wenn Sie ein Zertifikat verwenden, das auf den Server hochgeladen wurde, müssen Sie eine Kopie desselben Zertifikats von der Originalquelle einholen.

## **So laden Sie das Serverzertifikat herunter:**

- 1. Melden Sie sich über IP Office Web Manager an.
- 2. Wählen Sie **Sicherheit | Zertifikate**.
- 3. Klicken Sie auf **Exportieren** und dann auf **Ja**.
- 4. Die Datei wird im Standardspeicherort Ihres Browsers gespeichert.

## **So fügen Sie Firefox ein Server-Sicherheitszertifikat hinzu:**

- 1. Klicken Sie auf das  $\equiv$ -Symbol, und wählen Sie  $\heartsuit$  Optionen aus. Sie können aber auch das  $\heartsuit$ -Symbol **Einstellungen** verwenden, sofern dieses auf der Browser-Startseite angezeigt wird.
- 2. Klicken Sie auf **Erweitert**, und wählen Sie **Zertifikate**.
- 3. Klicken Sie auf die Schaltfläche **Zertifikate anzeigen**.
- 4. Klicken Sie auf **Zertifizierungsstellen**.
- 5. Klicken Sie auf **Importieren**. Navigieren Sie zum Speicherort der CRT- oder PEM-Datei, die Sie vom Server heruntergeladen haben. Wählen Sie die Datei aus, und klicken Sie auf **Öffnen**.
- 6. Um dem Zertifikat zu vertrauen, müssen Sie alle Kontrollkästchen aktivieren.
- 7. Klicken Sie anschließend zweimal auf **OK**.

**So fügen Sie Internet-Explorer ein Server-Sicherheitszertifikat hinzu:**

- 1. Ändern Sie die Dateierweiterung von *.pem* zu *.crt*.
- 2. Klicken Sie auf **Extras** und wählen Sie **Internetoptionen**.
- 3. Wählen Sie die Registerkarte **Inhalt**, und klicken Sie auf **Zertifikate**.
- 3. Klicken Sie auf **Importieren**.
- 4. Klicken Sie auf **Weiter**, und **Navigieren** zum Speicherort des heruntergeladenen Zertifikats. Wählen Sie es aus, und klicken Sie auf **Öffnen**.
- 5. Klicken Sie auf **Weiter**. Klicken Sie auf **Alle Zertifikate im folgenden Speicher ablegen**.
	- · Wenn Sie das vom Server generierte Zertifikat verwenden, wählen Sie **Vertrauenswürdige Stammzertifizierungsstellen**.
	- · Wenn Sie ein Zertifikat einer anderen Quelle verwenden, wählen Sie **Zwischenauthentifizierungsstellen**.
- 6. Klicken Sie auf **Weiter**, und anschließend auf **Fertig stellen**.
- 7. Klicken Sie auf **OK**, **Schließen**.
- 8. Klicken Sie auf **OK**.

## **So fügen Sie Google Chrome ein Server-Sicherheitszertifikat hinzu:**

- 1. Ändern Sie die Dateierweiterung von *.pem* zu *.crt*.
- 2. Klicken Sie auf das -Symbol, und wählen Sie Einstellungen.
- 3. Klicken Sie auf **Erweitert**. Blättern Sie zu **Datenschutz und Sicherheit** und klicken Sie auf **Zertifikate verwalten**.
- 3. Klicken Sie auf **Importieren**.
- 4. Klicken Sie auf **Weiter**, und **Navigieren** zum Speicherort des heruntergeladenen Zertifikats. Wählen Sie es aus, und klicken Sie auf **Öffnen**.
- 5. Klicken Sie auf **Weiter**. Klicken Sie auf **Alle Zertifikate im folgenden Speicher ablegen**.
	- · Wenn Sie das vom Server generierte Zertifikat verwenden, wählen Sie **Vertrauenswürdige Stammzertifizierungsstellen**.
	- · Wenn Sie ein Zertifikat einer anderen Quelle verwenden, wählen Sie **Zwischenauthentifizierungsstellen**.
- 6. Klicken Sie auf **Weiter**, und anschließend auf **Fertig stellen**.
- 7. Klicken Sie auf **OK**, **Schließen**.

### **So fügen Sie Safari unter Mac OS ein Server-Sicherheitszertifikat hinzu:**

- 1. Öffnen Sie vom Browser aus das Verzeichnis, das die Zertifikatdatei enthält.
- 2. Doppelklicken Sie auf das Zertifikat.
- 3. Sie werden dazu aufgefordert, das Zertifikat in der **Anmeldeschlüsselkette** oder der **Systemschlüsselkette** zu speichern. Damit das Zertifikat allen Benutzern dieses Systems zur Verfügung steht, wählen Sie **Systemschlüsselkette** aus.

# **SD-Karten-Verwaltung Kapitel 12.**

# **12. SD-Karten-Verwaltung**

Die IP500 V2-Steuereinheit hat zwei Steckplätze für SD-Karten. Diese sind bezeichnet als **System-SD** und **Optionale SD**. Diese werden wie folgt eingesetzt:

## · **System-SD-Karte**

Eine Avaya System-SD-Karte muss sich zu jeder Zeit in diesem Steckplatz befinden. Diese Karte enthält Kopie der IP Office-Firmware und -Konfiguration.

- · Die eindeutige ID-Nummer der Karte wird zur Validierung aller vom System verwendeten Abonnements verwendet. Dies bedeutet, dass alle Systemabonnements an die jeweilige SD-Karte und nicht an die Steuereinheit gebunden sind.
- · Die ID-Nummer der Karte ist abhängig vom Alter der Karte auf dem Etikett der Karte nach **PLDS ID**, **FK SN** oder **FK** aufgedruckt. Bei neueren Karten ist dies eine 12-stellige Nummer. Bei älteren Karten kann es eine 10-stellige Nummer sein. Fügen Sie im IP Office Subscription-Modus das Präfix 11 zur 10-stelligen Nummer hinzu.
- · Wenn Embedded Voicemail für Voicemail, automatische Anrufweiterleitungen und Ansagen verwendet wird, speichert die Karte die Ansagen für diese Dienste und fungiert als Nachrichtenspeicher für Voicemail-Nachrichten.
- · Vor einer geplanten Abschaltung oder einem Neustart des Systems wird die aktuell verwendete Konfiguration aus dem Arbeitsspeicher in den Ordner **/primary** auf der System-SD-Karte und in den permanenten Speicher des Systems kopiert.
- · Nach einem Neustart wird die Software im Ordner **/primary** durch die IP500 V2-Steuereinheit geladen. Falls die benötigte Software nicht vorhanden oder gültig ist, wird eine Sequenz von Rückfalllösungen verwendet, siehe <u>Booten von den [SD-Karten](#page-156-0)</u>LJ<sup>1s7</sup> für weitere Informationen.
- · Nach einem Neustart und falls vorhanden, wird die Konfigurationsdatei im Ordner **/primary** durch die Steuereinheit geladen. Ist keine Datei vorhanden, sucht das System nach einer Datei im internen, nichtpermanenten Speicher. Falls keine Kopie gefunden wird, generiert es eine Standard-Konfigurationsdatei. Siehe <u>Booten von den [SD-Karten](#page-156-0)</u>U<sup>157</sup> für weitere Informationen.
- · Einmal pro Tag (ungefähr zwischen 00:00 und 00:30) kopiert das System die aktuelle im RAM betriebene Konfiguration in den Ordner **/primary** auf der Karte.
- · Mit IP Office Manager vorgenommene Konfigurationsänderungen werden zuerst in die Kopie der Konfigurationsdatei auf der Karte geschrieben und dann mit der im RAM-Speicher des Systems betriebenen Konfiguration vereint.
- · Die Schreibschutzeinstellung im System-SD-Kartensteckplatz wird ignoriert.

## · **Optionale SD-Karte**

Eine Karte muss für den normalen Betrieb nicht in diesem Steckplatz vorhanden sein. Der Steckplatz kann für verschiedene Wartungsmaßnahmen verwendet werden.

- · Eine Karte mit aktualisierter Software oder Konfigurationsdatei kann eingesetzt werden und diese Dateien dann auf die System-SD-Karte übertragen werden. Siehe Erstellen einer [Sicherungskopie](#page-164-0) auf der [optionalen](#page-164-0) SD-KartelJ<sup>165</sup> .
- · Die Inhalte der System-SD-Karte können während des IP Office-Betriebs auf die optionale SD-Karte kopiert werden. Siehe <u>Laden von Software von einer [optionalen](#page-167-0) SD-Karte</u>U® .
- · Die Schreibschutzeinstellung im optionalen SD-Kartensteckplatz wird beachtet.

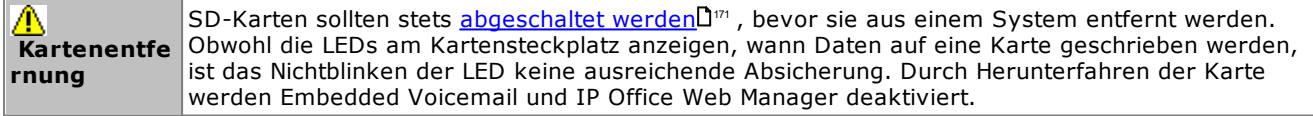

### **Kartenspezifikation**

Nicht-Avaya-Karten können im **optionalen SD-Steckplatz** verwendet werden, solange sie die untenstehenden Anforderungen erfüllen oder übersteigen:

- · Im **System-SD-Kartensteckplatz** dürfen nur SD-Karten des Avaya-Systems verwendet werden:
	- o Aktuelle Avaya-SD-Karten haben 8 GB. Die Verwendung älterer 4-GB-Karten wird nicht empfohlen.
- · Nicht-Avaya-Karten können im **optionalen SD-Steckplatz** verwendet werden, solange sie die untenstehenden Anforderungen erfüllen oder übersteigen:
	- o SDHC 4 GB mind. Klasse 2+. Einzelpartition, FAT32-Format.
	- o Die Kartengröße muss so groß oder größer als die System-SD-Karte der IP500 V2-Steuereinheit sein.

## <span id="page-156-0"></span>**12.1 Booten von den SD-Karten**

Beim Starten sucht die Steuereinheit nach einer gültigen "ip500v2.bin"-Binärdatei, um diese zu laden. Sie tut dies von den verfügbaren Quellen in der unten angezeigten Reihenfolge und springt dabei zur nächsten Quelle, falls die Datei nicht vorhanden oder ungültig ist.

- 1. System-SD-Karte */primary*-Ordner.
- 2. Der eigene, permanente Speicher der Steuereinheit. Sobald ein System installiert wurde, verwendet es seinen eigenen permanenten Speicher, um Kopien der verwendeten Konfiguration und System-Binärdateien zu speichern. Diese können verwendet werden, um den Betrieb während eines Systemneustarts wiederherzustellen. Beachten Sie, dass für den fehlerfreien Systembetrieb weiterhin eine System-SD-Karte präsent sein muss, auch wenn das System vom permanenten Speicher booten kann.
- 3. System-SD-Karte */backup*-Ordner.
- 4. Optionale SD-Karte */primary*-Ordner.
- 5. Optionale SD-Karte */backup*-Ordner.
- 6. Falls keine Datei gefunden wird, wechselt die Steuereinheit zu BOOTP-Anfragen an das Netzwerk. IP Office Manager kann auf die BOOTP-Anfrage antworten. Siehe <u>Löschen der [Betriebsfirmware](#page-222-0)</u> $\Box^{\text{zz}}$  .

Sobald eine gültige ip500v2.bin-Datei gefunden wurde, lädt die IP Office-Steuereinheit diese Firmware. Die Quelle, aus der die Binärdatei der Steuereinheit geladen wurde, wird dann verwendet, um weitere Dateien zu laden.

## **Laden der Konfigurationsdatei**

Nach der Installation der erforderlichen Systemfirmwaredateien (siehe oben) benötigt die IP500 V2-Steuereinheit eine Konfigurationsdatei:

- · Falls die IP500 V2 unter Verwendung von Binärdateien vom Verzeichnis einer SD-Karte aus gestartet wurde, sucht sie in demselben Verzeichnis nach einer gültigen Konfigurationsdatei.
	- · Falls eine gültige Konfigurationsdatei vorhanden ist, wird sie geladen.
	- · Falls eine Konfigurationsdatei vorhanden ist, die ungültig ist, wird die Konfigurationskopie ihres permanenten Speichers geladen (falls vorhanden), ansonsten wird eine standardmäßige Konfiguration angenommen.
	- · Falls keine Konfigurationsdatei vorhanden ist, wird die Kopie im permanenten Speicher wie oben beschrieben verwendet, außer wenn der Neustart von einem standardmäßigen Systembefehl ausgelöst wurde.
- · Falls die IP500 V2 unter Verwendung von Binärdateien über den nicht volatilen Speicher gestartet wurde, lädt sie auch die dort vorhandene Konfigurationskopie.
	- · Sie zeigt dann einen Boot-Alarm an (siehe unten).
	- · Sie wird versuchen, die Firmware-Datei im Ordner **/primary** der System-SD-Karte mithilfe der Kopie im permanenten Speicher wiederherzustellen.
	- · Der normale Bootvorgang der Aktualisierung der Firmware von Erweiterungsmodulen findet nicht statt. Falls der Befehl **Datei | Fortgeschritten | Aktualisieren** verwendet wird, werden nur tatsächlich im System vorhandene externe Erweiterungsmodule für die Aktualisierung aufgelistet.

## **Betrieb nach dem Booten**

Während des normalen Betriebs werden Konfigurations- und Binärdateien, die mit dem IP Office IP Office Manager an den Ordner **/primary** der System-SD-Karte gesendet werden, ebenfalls in den permanenten Speicher geschrieben.

Falls das System aufgrund eines SD-Kartenproblems von seinem permanenten Speicher gebootet hat, ist es weiterhin möglich, die ip500v2.bin-Datei mit dem IP Office-Aktualisierungsassistenten zu aktualisieren.

## **Boot-Alarme**

Folgendes gilt, wenn IP500 V2 mit anderer Software als jener startet, die sich im **/primary**-Ordner der System-SD-Karte befindet:

- · Ein Alarm wird in Systemstatus-Anwendung angezeigt. Ein Alarm wird ebenfalls erzeugt, falls die Karte in einem beliebigen Steckplatz nicht kompatibel ist. Diese Alarme werden auch als SNMP-, Syslog- oder Email-Alarme ausgegeben.
- **·** Im IP Office Manager-Menü IP Office wählen wird das Symbol  $\triangle$  angezeigt. Dieses Symbol gibt an, dass das IP Office-System mit anderer Software als der im Primärordner der System-SD-Karte betrieben wird.
- · Die Konfiguration kann gelesen, aber nicht verändert werden. Der Versuch, eine Konfiguration an das System zu senden, führt zur Fehlermeldung *Die Konfigurationsdaten konnten nicht gespeichert werden. (Interner Fehler)*.

## **Umgehen des primären Ordners der System-SD-Karte**

Die Steuereinheit kann gezwungen werden, den Ordner */primary* der System-SD-Karte und den permanenten Speicher während des Startvorgangs zu umgehen. Dies erfolgt durch Betätigen der Taste **Aux** während des Einschaltens der Steuereinheit.

Diese Handlung kann notwendig sein, falls nach einer Aktualisierung des IP Office-Systems entschieden wird, dass ein Downgrade zu einer zuvor gesicherten Firmware und Konfiguration erforderlich ist. Die Verwendung der Taste **Aux** sollte den Systembetrieb mit den Dateien im Ordner */backup* wiederherstellen, während das Installationsprogramm dann die Inhalte des Ordners */primary* auf eine vorherige Version ändert.

## <span id="page-158-0"></span>**12.2 Erstellen einer IP Office-SD-Karte**

Diese Vorgänge gelten für Avaya IP Office-SD-Karten. Sie können aber auch für SD-Karten gelten, die nicht von Avaya sind und in einem **optionalen SD-Karten-Steckplatz** verwendet werden sollen. Im **SD-Steckplatz des Systems** dürfen nur SD-Karten des Avaya Systems verwendet werden. Die Karte muss folgendes Format besitzen.

- · Im **System-SD-Kartensteckplatz** dürfen nur SD-Karten des Avaya-Systems verwendet werden:
- o Aktuelle Avaya-SD-Karten haben 8 GB. Die Verwendung älterer 4-GB-Karten wird nicht empfohlen.
- · Nicht-Avaya-Karten können im **optionalen SD-Steckplatz** verwendet werden, solange sie die untenstehenden Anforderungen erfüllen oder übersteigen:
	- o SDHC 4 GB mind. Klasse 2+. Einzelpartition, FAT32-Format.
	- o Die Kartengröße muss so groß oder größer als die System-SD-Karte der IP500 V2-Steuereinheit sein.

#### ·**WARNUNG**

Von Avaya gelieferte SD-Karten sollten ausschließlich mit den Formatbefehlen in IP Office Manager und in Systemstatus-Anwendung formatiert werden. Beim Formatieren der Karten mit einer anderen Methode wird die eindeutige Kennung, die zur Validierung der IP Office-Abonnements verwendet wird, entfernt.

## · **! Warnung: IP Office Manager-Version**

Bei diesem Vorgang werden Dateien verwendet, die durch die installierte Version von IP Office Manager bereitgestellt werden. Sie müssen sicherstellen, dass die verwendete Version von IP Office Manager mit der erforderlichen Version der Software übereinstimmt.

## · **AdminLite wird nicht unterstützt**

Beachten Sie, dass die mit dem **AdminLite**-Installationsprogramm installierte Version von IP Office Manager nicht die Vollversion ist. Diese Version wird nur in englischer Sprache ausgeführt und enthält nicht die Dateien, die für Aktionen wie System-Upgrades, Neuerstellung von SD-Karten usw. benötigt werden. Damit die Systeme umfassend unterstützt werden, installieren Sie das vollständige Installationsprogramm der IP Office Administration Suite (ca. 1,52 GB im Gegensatz zum **AdminLite**-Installationsprogramm mit einer Größe von 230 MB).

#### **Erstellen einer Karte an einem lokalen PC**

Diese Vorgänge können für eine in einem Kartenleser eingeführte SD-Karte am IP Office Manager-PC durchgeführt werden. Diese Karte kann dann im System-SD-Kartensteckplatz eines neuen Systems oder im optionalen SD-Kartensteckplatz eines bestehenden Systems verwendet werden, um dieses System zu aktualisieren.

#### **Formatieren einer SD-Karte**

Avaya SD-Karten sollten nur mit den in IP Office Manager oder Systemstatus-Anwendung bereitgestellten Formatierungsoptionen formatiert werden. Wenn Sie eine andere Anwendung verwenden, wird die eindeutige ID für die Lizenz-/Abonnementüberprüfung entfernt. Dieser Vorgang ist bei Avaya SD-Karten normalerweise nicht notwendig, außer wenn Sie vermuten, dass die Karte bereits falsch formatiert wurde.

## · **WARNUNG: Alle Dateien werden gelöscht.**

Beachten Sie, dass durch diesen Vorgang alle bestehenden Dateien und Ordner auf der Karte gelöscht werden. Sobald eine Karte formatiert wurde, können die für den IP Office-Betrieb benötigten Dateien und Ordner vom IP Office Manager PC mittels des Befehls "IP Office-SD-Karte neu erstellen" auf die Karte geladen werden.

- 1. Stecken Sie die SD-Karte in einen Kartenleser-Steckplatz des IP Office Manager Computers.
- 2. Wählen Sie in IP Office Manager **Datei Fortgeschritten IP Office-SD-Karte formatieren**.
- 3. Wählen Sie **IP Office A-law** oder **IP Office -law**. Diese Auswahl legt lediglich die Kartenbezeichnung fest, die bei Ansicht der Kartendetails angezeigt wird. Sie beeinflusst die eigentliche Formatierung nicht. Wählen Sie eine Bezeichnung, die denjenigen Dateien entspricht, die Sie auf die Karte laden werden.
- 4. Navigieren Sie zum Kartenverzeichnis und klicken Sie auf **OK**.
- 5. Die Statusleiste am unteren Rand von IP Office Manager zeigt den Fortschritt des Formatierungsvorgangs an.
- 6. Wenn die Formatierung abgeschlossen ist, können Sie den Befehl **IP Office-SD-Karte neu erstellen** verwenden, um die IP Office-Ordner und -Dateien vom IP Office Manager PC auf die Karte zu laden.

#### **Erneutes Erstellen einer IP Office-SD-Karte**

Sie können mit IP Office Manager den Satz der Dateien auf einer System-SD-Karte aktualisieren, damit sie den erwarteten Dateien für die betreffende IP Office-Version entsprechen. Auf diese Weise kann ein Upgrade der Karte anhand eines vorhandenen Systems durchgeführt oder die Karte für ein neues System vorbereitet werden.

IP Office Manager aktualisiert die Karte mit den Firmware-Binärdateien für die Steuereinheit, die externen Erweiterungsmodule und die Telefone. Die Karte enthält auch die Ansagedateien für Embedded Voicemail und eine Option für die Web Manager-Anwendungsdateien.

Vorhandene Dateien, z. B. die Systemkonfiguration sowie Embedded Voicemail-Nachrichten und Grußansagen, werden beibehalten.

- · Damit die Karte im **System-SD**-Kartensteckplatz einer Steuereinheit verwendet werden kann, muss es sich um eine Avaya System-SD-Karte handeln. Die Karte muss ordnungsgemäß formatiert sein (dies kann mit IP Office Manager erfolgen).Jedoch muss eine vorhandene funktionsfähige Karte nicht neu formatiert werden, bevor der Karteninhalt mit der Neuerstellungsfunktion aktualisiert wird.
- · Die Quelle für die auf die SD-Karte kopierten Dateien sind die Unterordner des Ordners *\Memory Cards* im **Arbeitsverzeichnis von Manager** (normalerweise *C:\Programme(x86)\Avaya\IP Office\Manager*). Falls jedoch das **Arbeitsverzeichnis** in einen Speicherort ohne eine entsprechende Gruppe von *\Memory Cards*-Unterordnern geändert wird, wird der erforderliche Satz von Dateien nicht auf die SD-Karte kopiert.

#### **Festlegen der ursprünglichen Softwareversion des Systems**

Wenn die Steuereinheit den ersten Anruf durchführt, wird die Version der von ihr ausgeführte Software in einen dauerhaften Datensatz auf der Steuereinheit geschrieben. Diese wird die Basisversion der Steuereinheit, wenn die zukünftigen Anforderungen für Upgradelizenzen usw. bestimmt werden. Deshalb ist es wichtig, dass Sie für ein neues System ein Upgrade der System-SD-Karte auf die erforderliche Softwareversion durchführen, bevor Sie das System starten.

#### **Bestimmen der Softwareversion der System-SD-Karte**

Suchen und öffnen Sie auf der SD-Karte im Ordner *system/primary* die Datei *filelist.txt*. Der Header-Abschnitt am Anfang der Datei endet mit der Version des zuvor auf die Karte kopierten Satzes von Dateien. Im restlichen Bereich der Datei werden die Dateien aufgelistet.

#### **So führen Sie ein Upgrade/eine Neuerstellung einer System-SD-Karte durch:**

- 1. Diesen Vorgang sollten Sie nach dem Start nicht unterbrechen, wie z. B. durch Entfernen der SD-Karte. Der Installationsvorgang dauert etwa 20 Minuten.
- 2. Stecken Sie die SD-Karte in einen Kartenleser-Steckplatz des IP Office Manager-Computers.
- 3. Wählen Sie in IP Office Manager **Datei Fortgeschritten IP Office-SD-Karte neu erstellen**.
- 4. Wählen Sie **IP Office A-law** oder **IP Office -law**. Durch diese Wahl wird festgelegt, wie das IP Office-System betrieben wird, wenn es zurückgesetzt wurde, während diese Karte im **System-SD**-Kartensteckplatz vorhanden war.
- 5. Navigieren Sie zum Kartenverzeichnis und klicken Sie auf **OK**.
- 6. IP Office Manager fragt Sie, ob Avaya IP Office Web Manager-Dateien beim Neuerstellungsvorgang mit einbezogen werden sollen. Diese Dateien sind erforderlich, wenn Sie <u>IP Office Web [Manager](#page-82-0)</u>U<sup>83</sup> ausführen möchten, um das IP Office-System zu verwalten, in das die Karte geladen ist.
- 7. IP Office Manager beginnt, Ordner auf der SD-Karte zu erstellen und die benötigten Dateien in diese Ordner zu kopieren. Dieser Vorgang dauert etwa 20 Minuten.
- 8. Entfernen Sie die SD-Karte während des Vorgangs nicht. Warten Sie, bis der IP Office Manager die Meldung *"System-SD-Karte erfolgreich neu erstellt"* anzeigt.

# <span id="page-160-0"></span>**12.3 Anzeige der Karteninhalte**

Mit IP Office Manager können Sie die Ordner und Dateien auf der System-SD- und der optionalen SD-Karte einsehen. Sie können dann verschiedene Befehle verwenden, um Dateien auf die und von den Karten zu laden.

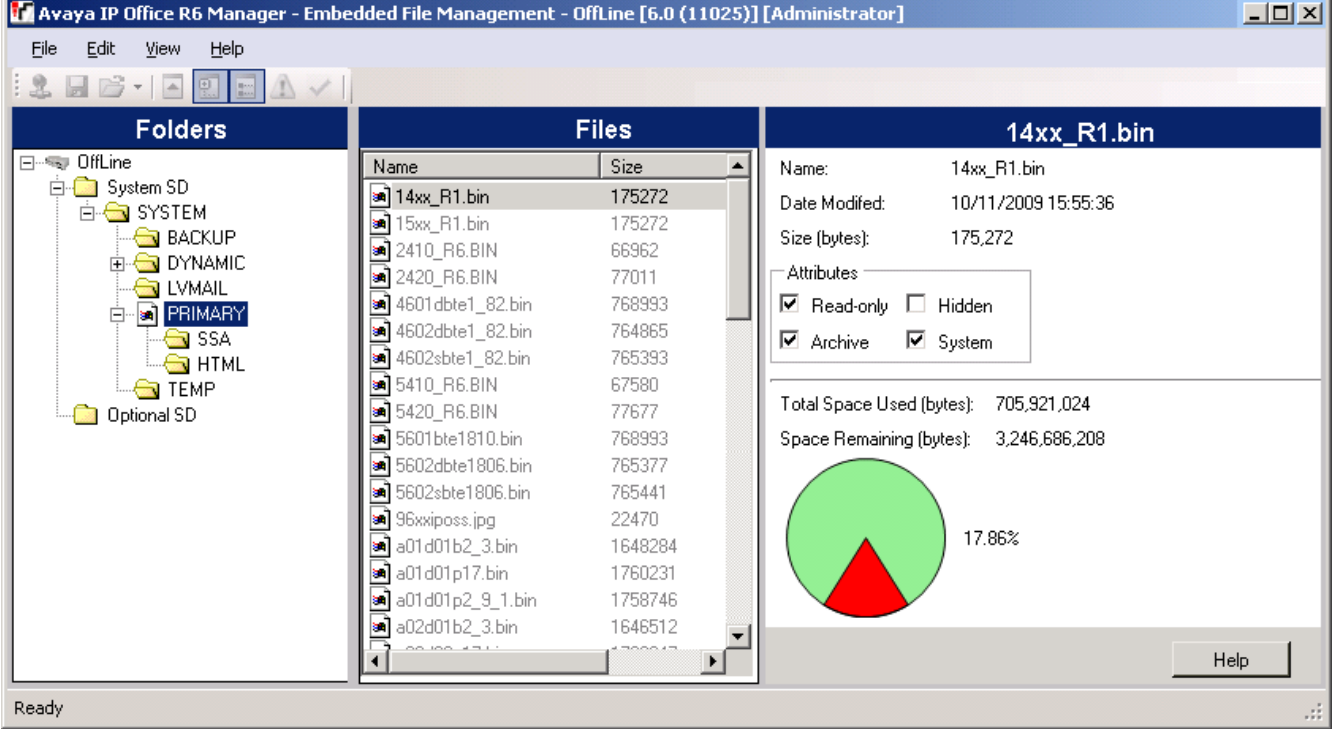

- 1. Wählen Sie mithilfe von IP Office Manager **Datei | Erweitert | Integrierte Dateiverwaltung**.
- 2. Suchen und wählen Sie das IP Office-System mithilfe der Option **IP Office wählen**.
- 3. Die Dateiinhalte der Speicherkarten werden angezeigt.

# <span id="page-161-0"></span>**12.4 Erstellen einer Sicherungskopie im Backup-Ordner**

Dieser Vorgang kopiert den Inhalt des Ordners **/primary** auf der System-SD-Karte in den Ordner **/backup** auf derselben Karte. Jegliche Dateien mit identischen Namen werden ersetzt. Dieser Vorgang dauert etwa 6 Minuten. Informationen zum Wiederherstellen aus dem Ordner **/backup** finden Sie unter [Wiederherstellung](#page-163-0) aus dem [Backup-Ordner](#page-163-0) 1<sup>64</sup>.

Nicht gesichert werden bei diesen Vorgängen die Ansagen, Nachrichten und Begrüßungen, die von den Voicemail-Mailboxen und automatischen Weitervermittlungen des Systems benutzt werden. Diese sind in den Ordnern **/lvmail** und **/dynamic/lvmail** auf der Karte gespeichert.

## **12.4.1 Erstellen einer Sicherungskopie im Backup-Ordner mithilfe von IP Office Manager**

**So erstellen Sie eine Sicherungskopie im Ordner /backup mithilfe von IP Office Manager**

- 1. Wählen Sie mithilfe von IP Office Manager **Datei | Erweitert | Integrierte Dateiverwaltung**.
- 2. Suchen und wählen Sie das IP Office-System mithilfe der Option **IP Office wählen**.
- 3. Die Dateiinhalte der Speicherkarten werden angezeigt.
- 4. Wählen Sie **Datei | Systemdateien sichern**.
	- · Die Inhalte des Ordners **/primary** auf der System-SD-Karte werden in den Ordner **/backup** kopiert. Dieser Vorgang dauert etwa 6 Minuten.

## **12.4.2 Erstellen einer Sicherungskopie im Backup-Ordner mithilfe von Systemstatus-Anwendung**

**So erstellen Sie eine Sicherungskopie im Ordner /backup mithilfe von Systemstatus-Anwendung**

- 1. Starten Sie [System](#page-79-0) StatusD<sup>80</sup> und greifen Sie auf die Status-Ausgabe von IP Office zu.
- 2. Wählen Sie im Navigationsmenü **System**.
- 3. Wählen Sie am unteren Ende des Bildschirms **Systemdateien sichern**.
	- · Die Inhalte des Ordners **/primary** auf der System-SD-Karte werden in den Ordner **/backup** kopiert. Dieser Vorgang dauert etwa 6 Minuten.

## **12.4.3 Erstellen einer Sicherungskopie im Backup-Ordner mithilfe eines Systemtelefons**

Dieser Vorgang kann von einem Benutzer verwendet werden, der als Systemtelefon-Benutzer konfiguriert ist und ein Telefon der Serie 1600, 9500 oder 9600 verwendet (außer Modelle XX01, XX02 und XX03). Der **Anmeldecode** des Nutzers wird verwendet, um den Zugriff auf Funktionen der Systemverwaltung am Telefon einzuschränken.

#### **So erstellen Sie eine Sicherungskopie im Ordner /backup mithilfe eines Systemtelefons** 1. Wählen Sie **Funktionen | Telefonnutzer | System-Admin**.

- 2. Geben Sie Ihren IP Office-Nutzeranmeldecode ein.
- 3. Wählen Sie im Menü **Speicherkarte**.
- 4. Wählen Sie **Systemsicherung**.
	- · Die Inhalte des Ordners **/primary** auf der System-SD-Karte werden in den Ordner **/backup** kopiert. Dieser Vorgang dauert etwa 6 Minuten.

## **12.4.4 Erstellen einer Sicherungskopie im Backup-Ordner mithilfe von IP Office Web Manager**

## **So erstellen Sie eine Sicherungskopie im Ordner /backup mithilfe von IP Office Web Manager**

- 1. Melden Sie sich bei IP Office Web [Manager](#page-82-0)<sup>D83</sup> an.
	- a. Geben Sie die IP-Adresse des Systems in den Web-Browser ein. Wählen Sie **IP Office Web Manager**. Geben Sie alternativ Folgendes ein: *https://<IP\_Address>:8443/WebMgmtEE/WebManagement.html*.
	- b. Geben Sie Administrator-Benutzernamen und -kennwort ein, und klicken Sie auf **Anmelden**.
- 2. Klicken Sie auf **Aktionen** und wählen Sie **Sicherung**.
- 2. Wählen Sie als Ziel *Auf Gerät*.

3. Klicken Sie auf **Sicherung**.

## <span id="page-163-0"></span>**12.5 Wiederherstellung aus dem Backup-Ordner**

Die Inhalte des Ordners **/backup** auf der System-SD-Karte können in den Ordner **/primary** auf derselben Karte. Jegliche Dateien mit identischen Namen werden ersetzt. Das System führt dann einen Neustart durch, und zwar mithilfe der Dateien, die sich im Ordner **/primary** befinden.

## · **! WARNUNG**

Die unten angegebenen Vorgänge erfordern einen Neustart des IP Office-Systems, damit die Änderungen übernommen werden. Durch den Neustart werden alle aktuellen Anrufe und Dienste beendet.

## **12.5.1 Wiederherstellung vom Backup-Ordner mithilfe von IP Office Manager**

- 1. Wählen Sie mithilfe von IP Office Manager **Datei | Erweitert | Integrierte Dateiverwaltung**.
- 2. Suchen und wählen Sie das IP Office-System mithilfe der Option **IP Office wählen**.
- 3. Die Dateiinhalte der Speicherkarten werden angezeigt.
- 4. Wählen Sie **Datei | Systemdateien wiederherstellen**.
	- · Die Inhalte des Ordners **/backup** auf der System-SD-Karte werden in den Ordner **/primary** kopiert. Dieser Vorgang dauert etwa 6 Minuten.
	- · Wenn der Vorgang abgeschlossen ist, wird das System neu gestartet.

## **12.5.2 Wiederherstellung vom Backup-Ordner mithilfe von Systemstatus-Anwendung**

- 1. Starten Sie [System](#page-79-0) StatusD<sup>80</sup> und greifen Sie auf die Status-Ausgabe von IP Office zu.
- 2. Wählen Sie im Navigationsmenü **System**.
- 3. Wählen Sie am unteren Ende des Bildschirms **Systemdateien wiederherstellen**.
	- · Die Inhalte des Ordners **/backup** auf der System-SD-Karte werden in den Ordner **/primary** kopiert. Dieser Vorgang dauert etwa 6 Minuten.
	- · Wenn der Vorgang abgeschlossen ist, wird das System neu gestartet.

## **12.5.3 Wiederherstellung vom Backup-Ordner mithilfe eines Systemtelefons**

Dieser Vorgang kann von einem Benutzer verwendet werden, der als Systemtelefon-Benutzer konfiguriert ist und ein Telefon der Serie 1600, 9500 oder 9600 verwendet (außer Modelle XX01, XX02 und XX03). Der **Anmeldecode** des Nutzers wird verwendet, um den Zugriff auf Funktionen der Systemverwaltung am Telefon einzuschränken.

## **So stellen Sie Daten vom /backup-Ordner mithilfe eines Systemtelefons wieder her**

- 1. Wählen Sie **Funktionen | Telefonnutzer | System-Admin**.
- 2. Geben Sie Ihren IP Office-Nutzeranmeldecode ein.
- 3. Wählen Sie im Menü **Speicherkarte**.
- 4. Wählen Sie **Systemwiederherstellung**.
	- · Die Inhalte des Ordners **/backup** auf der System-SD-Karte werden in den Ordner **/primary** kopiert. Dieser Vorgang dauert etwa 6 Minuten.
	- · Wenn der Vorgang abgeschlossen ist, wird das System neu gestartet.

## **12.5.4 Wiederherstellung vom Backup-Ordner mithilfe von IP Office Web Manager**

- 1. Melden Sie sich bei IP Office Web [Manager](#page-82-0)D<sup>83</sup> an.
	- a. Geben Sie die IP-Adresse des Systems in den Web-Browser ein. Wählen Sie **IP Office Web Manager**. Geben Sie alternativ Folgendes ein: *https://<IP\_Address>:8443/WebMgmtEE/WebManagement.html*.
	- b. Geben Sie Administrator-Benutzernamen und -kennwort ein, und klicken Sie auf **Anmelden**.
- 2. Klicken Sie auf **Aktionen** und wählen Sie **Wiederherstellen**.
- 2. Wählen Sie als Ziel *Auf Gerät*.
- 3. Klicken Sie auf **Wiederherstellen**.

## <span id="page-164-0"></span>**12.6 Erstellen einer Sicherungskopie auf der optionalen SD-Karte**

Dieser Vorgang kopiert alle Dateien auf der System-SD-Karte auf die optionale SD-Karte. Sie enthält die Ordner **/primary** und **/backup** sowie Embedded Voicemail-Dateien einschließlich Nachrichtendateien. Alle gleichnamigen Dateien und Ordner auf der optionalen SD-Karte werden überschrieben.

Bei dem Vorgang handelt es sich um einen einfachen Kopiervorgang. Alle bereits kopierten Dateien, die sich während des Vorgangs ändern, werden nicht erneut kopiert. Dateien, die während des Vorgangs hinzugefügt werden, z. B. Voicemailnachrichten, werden möglicherweise nicht kopiert.

Der Vorgang benötigt mindestens 90 Minuten, kann aber abhängig von der Menge der zu kopierenden Daten wesentlich mehr Zeit in Anspruch nehmen, z. B. wenn das IP Office-System zum Entgegennehmen von Nachrichten Embedded Voicemail verwendet.

## **12.6.1 Erstellen einer Sicherungskopie auf der optionalen SD-Karte mithilfe von IP Office Manager**

**So erstellen Sie eine Sicherungskopie der System-SD-Karte auf der optionalen SD-Karte mithilfe von IP Office Manager**

- 1. Wählen Sie mithilfe von IP Office Manager **Datei | Erweitert | Integrierte Dateiverwaltung**.
- 2. Suchen und wählen Sie das IP Office-System mithilfe der Option **IP Office wählen**.
- 3. Die Dateiinhalte der Speicherkarten werden angezeigt.
- 4. Wählen Sie **Datei | Systemkarte kopieren**.
	- · Der Inhalt der System-SD-Karte wird auf die optionale SD-Karte kopiert. Der Vorgang benötigt mindestens 90 Minuten und kann wesentlich länger dauern.

## **12.6.2 Erstellen einer Sicherungskopie auf der optionalen SD-Karte mithilfe von Systemstatus-Anwendung**

**So erstellen Sie eine Sicherungskopie der System-SD-Karte auf der optionalen SD-Karte mithilfe von Systemstatus-Anwendung**

- 1. Starten Sie [System](#page-79-0) StatusD<sup>80</sup> und greifen Sie auf die Status-Ausgabe von IP Office zu.
- 2. Wählen Sie im Navigationsmenü **System**.
- 3. Wählen Sie **Speicherkarten**.
- 4. Wählen Sie **Systemkarte**.
- 5. Wählen Sie am unteren Ende des Bildschirms **Systemkarte kopieren**.
	- · Der Inhalt der System-SD-Karte wird auf die optionale SD-Karte kopiert. Der Vorgang benötigt mindestens 90 Minuten und kann wesentlich länger dauern.

## **12.6.3 Erstellen einer Sicherungskopie auf der optionalen SD-Karte mithilfe von IP Office Web Manager**

**So erstellen Sie eine Sicherungskopie der System-SD-Karte auf der optionalen SD-Karte mithilfe von IP Office Web Manager**

- 1. Melden Sie sich bei IP Office Web [Manager](#page-82-0)D<sup>83</sup> an.
	- a. Geben Sie die IP-Adresse des Systems in den Web-Browser ein. Wählen Sie **IP Office Web Manager**. Geben Sie alternativ Folgendes ein: *https://<IP\_Address>:8443/WebMgmtEE/WebManagement.html*.
	- b. Geben Sie Administrator-Benutzernamen und -kennwort ein, und klicken Sie auf **Anmelden**.
- 2. Klicken Sie auf **Aktionen**. Wählen Sie **Wartungsbefehle** und **Auf optionale SD-Speicherkarte kopieren**.
- 3. Klicken Sie auf **OK**.

## **12.6.4 Erstellen einer Sicherungskopie auf der optionalen SD-Karte mithilfe eines Systemtelefons**

Dieser Vorgang kann von einem Benutzer verwendet werden, der als Systemtelefon-Benutzer konfiguriert ist und ein Telefon der Serie 1600, 9500 oder 9600 verwendet (außer Modelle XX01, XX02 und XX03). Der **Anmeldecode** des Nutzers wird verwendet, um den Zugriff auf Funktionen der Systemverwaltung am Telefon einzuschränken.

**So erstellen Sie eine Sicherungskopie der System-SD-Karte auf der optionalen SD-Karte mithilfe eines Systemtelefons**

- 1. Wählen Sie **Funktionen | Telefonnutzer | System-Admin**.
- 2. Geben Sie Ihren IP Office-Nutzeranmeldecode ein.
- 3. Wählen Sie im Menü **Speicherkarte**.
- 4. Wählen Sie **Kopieren**.
	- · Der Inhalt der System-SD-Karte wird auf die optionale SD-Karte kopiert. Der Vorgang benötigt mindestens 90 Minuten und kann wesentlich länger dauern.

## <span id="page-166-0"></span>**12.7 Wiederherstellung einer Konfiguration von einer optionalen Karte**

Die folgenden Vorgänge kopieren die Konfigurationsdatei (*config.cfg*). Diese Vorgänge dauern wenige Sekunden.

## · **! WARNUNG**

Die unten angegebenen Vorgänge erfordern einen Neustart des IP Office-Systems, damit die Änderungen übernommen werden. Durch den Neustart werden alle aktuellen Anrufe und Dienste beendet.

## **12.7.1 Wiederherstellung von der optionalen SD-Karte mithilfe von IP Office Manager**

**So kopieren Sie eine Konfigurationsdatei von der optionalen SD-Karte mithilfe von IP Office Manager**

- 1. Wählen Sie mithilfe von IP Office Manager **Datei | Erweitert | Integrierte Dateiverwaltung**.
- 2. Suchen und wählen Sie das IP Office-System mithilfe der Option **IP Office wählen**.
- 3. Die Dateiinhalte der Speicherkarten werden angezeigt.
- 4. Wählen Sie **Datei | Konfiguration aktualisieren**.
	- · Die Konfigurationsdatei (*config.cfg*) im Ordner */primary* auf der optionalen SD-Karte wird in den Ordner */primary* auf der System-SD-Karte kopiert. Dieser Vorgang dauert nur wenige Sekunden.
	- · Wenn der Vorgang abgeschlossen ist, wird das IP Office-System neu gestartet.

## **12.7.2 Wiederherstellung von der optionalen SD-Karte mithilfe eines Systemtelefons**

Dieser Vorgang kann von einem Benutzer verwendet werden, der als Systemtelefon-Benutzer konfiguriert ist und ein Telefon der Serie 1600, 9500 oder 9600 verwendet (außer Modelle XX01, XX02 und XX03). Der **Anmeldecode** des Nutzers wird verwendet, um den Zugriff auf Funktionen der Systemverwaltung am Telefon einzuschränken.

## **So kopieren Sie eine Konfigurationsdatei von der optionalen SD-Karte mittels eines Systemtelefons**

- 1. Wählen Sie **Funktionen | Telefonnutzer | System-Admin**.
- 2. Geben Sie Ihren IP Office-Nutzeranmeldecode ein.
- 3. Wählen Sie im Menü **Speicherkarte**.
- 4. Wählen Sie **Konfig. aktualisieren...**.
	- · Die Konfigurationsdatei (*config.cfg*) im Ordner */primary* auf der optionalen SD-Karte wird in den Ordner */primary* auf der System-SD-Karte kopiert. Dieser Vorgang dauert nur wenige Sekunden.
	- · Wenn der Vorgang abgeschlossen ist, wird das IP Office-System neu gestartet.

## <span id="page-167-0"></span>**12.8 Laden von Software von einer optionalen SD-Karte**

Diese Vorgänge kopieren alle Dateien des Ordners, mit Ausnahme der Konfigurationsdatei (*config.cfg*).

Die Vorgänge dauern etwa 5 Minuten. Mit diesen Vorgängen werden keine Embedded Voicemail-Ansagen wiederhergestellt (siehe <u>Aktualisieren der [Kartensoftware](#page-169-0)</u> $\mathsf{L}^{\scriptscriptstyle{\text{170}}}$ ).

## · **! IP Office - Technische Informationsblätter**

Stellen Sie sicher, dass Sie das technische Informationsblatt bezüglich der von Ihnen installierten IP Office-Softwareversion erhalten und gelesen haben. Das Informationsblatt enthält wichtige Informationen, die möglicherweise nicht in diesem Handbuch enthalten sind. Technische Informationsblätter zu IP Office sind verfügbar auf der Avaya [Support-](http://support.avaya.com) Webseite *[\(http://support.avaya.com\)](http://support.avaya.com)*.

## · **! WARNUNG**

Die unten angegebenen Vorgänge erfordern einen Neustart des IP Office-Systems, damit die Änderungen übernommen werden. Durch den Neustart werden alle aktuellen Anrufe und Dienste beendet.

## **12.8.1 Laden von Software von der optionalen SD-Karte mithilfe von IP Office Manager**

### **So kopieren Sie Softwaredateien von der optionalen SD-Karte mithilfe von IP Office Manager**

- 1. Wählen Sie mithilfe von IP Office Manager **Datei | Erweitert | Integrierte Dateiverwaltung**.
- 2. Suchen und wählen Sie das IP Office-System mithilfe der Option **IP Office wählen**.
- 3. Die Dateiinhalte der Speicherkarten werden angezeigt.
- 4. Wählen Sie **Datei | Binärdateien aktualisieren**.
	- · Die Softwaredateien (alle Dateien im Ordner, mit Ausnahme der Konfigurationsdatei (*config.cfg*) im Ordner */primary* auf der optionalen SD-Karte) werden in den Ordner */primary* auf der System-SD-Karte kopiert. Dieser Vorgang dauert etwa 5 Minuten.
	- · Wenn der Vorgang abgeschlossen ist, wird das IP Office-System neu gestartet.

## **12.8.2 Laden von Software von der optionalen SD-Karte mithilfe eines Systemtelefons**

Dieser Vorgang kann von einem Benutzer verwendet werden, der als Systemtelefon-Benutzer konfiguriert ist und ein Telefon der Serie 1600, 9500 oder 9600 verwendet (außer Modelle XX01, XX02 und XX03). Der **Anmeldecode** des Nutzers wird verwendet, um den Zugriff auf Funktionen der Systemverwaltung am Telefon einzuschränken.

## **So kopieren Sie Softwaredateien von der optionalen SD-Karte mittels eines Systemtelefons**

- 1. Wählen Sie **Funktionen | Telefonnutzer | System-Admin**.
- 2. Geben Sie Ihren IP Office-Nutzeranmeldecode ein.
- 3. Wählen Sie im Menü **Speicherkarte**.
- 4. Wählen Sie **Binärdateien aktualisieren...**.
	- · Die Softwaredateien (alle Dateien im Ordner, mit Ausnahme der Konfigurationsdatei (*config.cfg*) im Ordner */primary* auf der optionalen SD-Karte) werden in den Ordner */primary* auf der System-SD-Karte kopiert. Dieser Vorgang dauert etwa 5 Minuten.
	- · Wenn der Vorgang abgeschlossen ist, wird das IP Office-System neu gestartet.

## **12.9 Erstellen einer Sicherungskopie auf einem PC**

Bei diesem Vorgang wird der Ordner **/backup** von der System-SD-Karte in einen bestimmten Ordner auf dem PC kopiert, auf dem IP Office Web Manager ausgeführt wird. Dieser Vorgang dauert etwa 25 Minuten.

Vor Durchführen dieses Vorgangs kann der Inhalt des Ordners /Backup mit den Dateien aus dem Ordner /primary auf derselben Karte aktualisiert werden. Siehe <u>Erstellen einer [Sicherungskopie](#page-161-0) im Backup-Ordner</u> J<sup>ne</sup>.

**So erstellen Sie eine Sicherungskopie auf einem PC mithilfe von IP Office Web Manager** 1. Melden Sie sich bei IP Office Web [Manager](#page-82-0)U<sup>83</sup> an.

- a. Geben Sie die IP-Adresse des Systems in den Web-Browser ein. Wählen Sie **IP Office Web Manager**. Geben Sie alternativ Folgendes ein: *https://<IP\_Address>:8443/WebMgmtEE/WebManagement.html*.
- b. Geben Sie Administrator-Benutzernamen und -kennwort ein, und klicken Sie auf **Anmelden**.
- 2. Klicken Sie auf **Aktionen** und wählen Sie **Sicherung**.
- 3. Wählen Sie als Ziel *Client-Rechner*.
- 4. Klicken Sie auf **Pfad konfigurieren**.
- 5. Wählen Sie den gewünschten Speicherort für die Sicherung aus, und klicken Sie auf **Öffnen**. Es wird empfohlen, zunächst einen neuen Ordner zu erstellen und diesen Ordner dann auszuwählen.
- 6. Klicken Sie auf **Sicherung** starten.
- 7. Warten Sie, bis die Meldung "Sicherung abgeschlossen" angezeigt wird. Klicken Sie auf **Abbrechen**, um das Menü zu schließen.

## **12.10 Wiederherstellung von einem PC**

Bei diesem Vorgang wird eine vorherige Sicherungskopie wiederhergestellt. Dabei wird der Ordner /primary auf der System-SD-Karte überschrieben.

· **! WARNUNG**

Die unten angegebenen Vorgänge erfordern einen Neustart des IP Office-Systems, damit die Änderungen übernommen werden. Durch den Neustart werden alle aktuellen Anrufe und Dienste beendet.

### **So stellen Sie Daten von einer PC-Sicherungskopie mithilfe von IP Office Web Manager wieder her**

- 1. Melden Sie sich bei IP Office Web [Manager](#page-82-0)D<sup>83</sup> an.
	- a. Geben Sie die IP-Adresse des Systems in den Web-Browser ein. Wählen Sie **IP Office Web Manager**. Geben Sie alternativ Folgendes ein: *https://<IP\_Address>:8443/WebMgmtEE/WebManagement.html*.
	- b. Geben Sie Administrator-Benutzernamen und -kennwort ein, und klicken Sie auf **Anmelden**.
- 2. Klicken Sie auf **Aktionen** und wählen Sie **Wiederherstellen**.
- 3. Klicken Sie auf **Wiederherstellen von**, und wählen Sie *Client-Rechner*.
- 4. Klicken Sie auf **OK**.
- 5. Klicken Sie auf **Pfad konfigurieren**.
- 6. Wählen Sie den Ordner, der die Sicherungskopie enthält, und klicken Sie auf **Öffnen**.
- 7. Klicken Sie auf **Wiederherstellung starten**.
- 8. Warten Sie, bis die Meldung "Wiederherstellung abgeschlossen" angezeigt wird. Klicken Sie auf Abbrechen, um das Menü zu schließen. Das System wird neu gestartet.

## <span id="page-169-0"></span>**12.11 Aktualisieren der Kartensoftware**

Zusätzlich zur Verwendung des traditionellen <u>IP [Office-Aktualisierungsassistenten](#page-202-0)</u>U<sup>200</sup> kann eine IP500 V2-Steuereinheit einem Upgrade unterzogen werden, indem der erforderliche Satz an Firmware-Dateien auf die SD-Karte kopiert und dann das System neu gestartet wird.

## · **! IP Office - Technische Informationsblätter**

Stellen Sie sicher, dass Sie das technische Informationsblatt bezüglich der von Ihnen installierten IP Office-Softwareversion erhalten und gelesen haben. Das Informationsblatt enthält wichtige Informationen, die möglicherweise nicht in diesem Handbuch enthalten sind. Technische Informationsblätter zu IP Office sind verfügbar auf der Avaya [Support-](http://support.avaya.com) Webseite *[\(http://support.avaya.com\)](http://support.avaya.com)*.

## · **! WARNUNG**

Die unten angegebenen Vorgänge erfordern einen Neustart des IP Office-Systems, damit die Änderungen übernommen werden. Durch den Neustart werden alle aktuellen Anrufe und Dienste beendet.

Dies kann auf verschiedene Art und Weisen erfolgen.

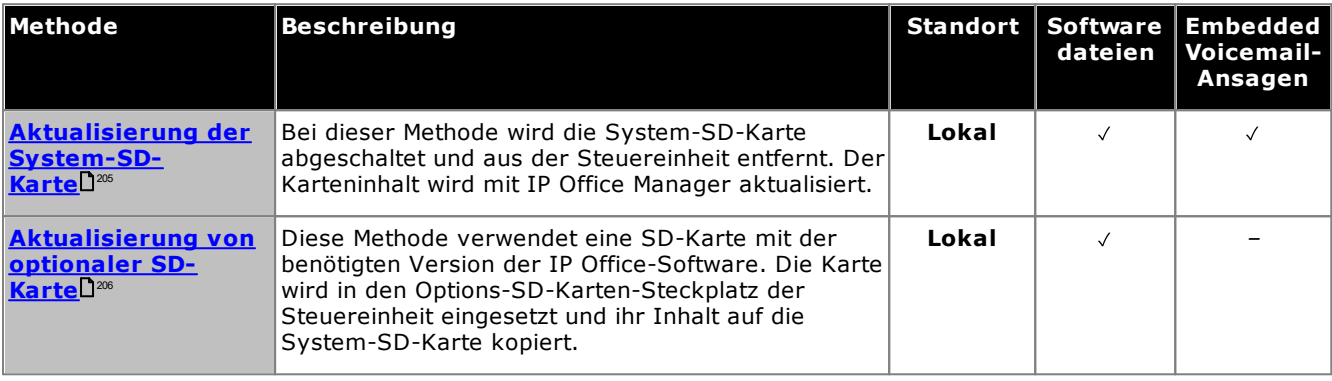

## <span id="page-170-0"></span>**12.12 Herunterfahren/Entfernen der Speicherkarte**

Bevor eine Speicherkarte von einem im Betrieb befindlichen IP Office-System entfernt werden kann, muss sie abgeschaltet werden. Das Entfernen einer Karte während des Systembetriebs kann zu Dateischäden führen. Kartendienste können neu gestartet werden, indem entweder die Karte erneut eingesetzt wird oder ein [Startbefehl](#page-172-0) [verwendet](#page-172-0) wird 173.

## **12.12.1 Herunterfahren einer Karte mithilfe von IP Office Manager**

#### **So fahren Sie eine Speicherkarte mithilfe von IP Office Manager herunter**

- 1. Wählen Sie in IP Office Manager **Datei Fortgeschritten Speicherkartenbefehle Abschaltung**.
- 2. Mithilfe der Option **IP Office wählen**.
- 3. Klicken Sie auf **OK**.
	- · Stellen Sie sicher, dass die entsprechende Speicherkarten-LED auf der Rückseite der Steuereinheit erloschen ist.
	- · Die Karte kann jetzt entfernt werden, um die benötigten Wartungsvorgänge durchzuführen.

## **12.12.2 Herunterfahren einer Karte mithilfe von Systemstatus-Anwendung**

**So fahren Sie eine Speicherkarte mithilfe von Systemstatus-Anwendung herunter**

- 1. Starten Sie [System](#page-79-0) StatusD<sup>80</sup> und greifen Sie auf die Status-Ausgabe von IP Office zu.
- 2. Wählen Sie im Navigationsmenü **System**.
- 3. Wählen Sie **Speicherkarten**.
- 4. Wählen Sie entweder **Systemkarte** oder **Optionale Karte**.
- 5. Wählen Sie am unteren Ende des Bildschirms **Herunterfahren**.
	- · Stellen Sie sicher, dass die entsprechende Speicherkarten-LED auf der Rückseite der Steuereinheit erloschen ist.
	- · Die Karte kann jetzt entfernt werden, um die benötigten Wartungsvorgänge durchzuführen.

## **12.12.3 Herunterfahren einer Karte mithilfe von IP Office Web Manager**

### **So fahren Sie eine Karte mithilfe von IP Office Web Manager herunter**

- 1. Melden Sie sich bei IP Office Web [Manager](#page-82-0)D<sup>83</sup> an.
	- a. Geben Sie die IP-Adresse des Systems in den Web-Browser ein. Wählen Sie **IP Office Web Manager**. Geben Sie alternativ Folgendes ein: *https://<IP\_Address>:8443/WebMgmtEE/WebManagement.html*.
	- b. Geben Sie Administrator-Benutzernamen und -kennwort ein, und klicken Sie auf **Anmelden**.
- 2. Klicken Sie auf **Aktionen**. Wählen Sie **Wartungsbefehle** und **Speicherkarte anhalten**.
- 3. Wählen Sie die anzuhaltende Karte aus, und klicken Sie auf **OK**.

## **12.12.4 Herunterfahren einer Karte mithilfe eines Systemtelefons**

Dieser Vorgang kann von einem Benutzer verwendet werden, der als Systemtelefon-Benutzer konfiguriert ist und ein Telefon der Serie 1600, 9500 oder 9600 verwendet (außer Modelle XX01, XX02 und XX03). Der **Anmeldecode** des Nutzers wird verwendet, um den Zugriff auf Funktionen der Systemverwaltung am Telefon einzuschränken.

## **So fahren Sie eine Karte mithilfe eines Systemtelefons herunter**

- 1. Wählen Sie **Funktionen | Telefonnutzer | System-Admin**.
- 2. Geben Sie Ihren IP Office-Nutzeranmeldecode ein.
- 3. Wählen Sie im Menü **Speicherkarte**.
- 4. Wählen Sie **System** für die System-SD-Karte oder **Option** für die optionale SD-Karte.
- 5. Wählen Sie **Herunterfahren**.
	- · Stellen Sie sicher, dass die entsprechende Speicherkarten-LED auf der Rückseite der Steuereinheit erloschen ist.
	- · Die Karte kann jetzt entfernt werden, um die benötigten Wartungsvorgänge durchzuführen.

## <span id="page-172-0"></span>**12.13 Starten der Speicherkarte**

Durch das erneute Einsetzen einer Speicherkarte in ein bereits eingeschaltetes System wird der Kartenbetrieb automatisch neu gestartet. Wenn jedoch <u>die Karte [heruntergefahren](#page-170-0) wurdel<sup>171</sup> (</u>aber nicht entfernt), kann der Neustart mithilfe von IP Office Manager durchgeführt werden. Ein kompletter Neustart ist dann nicht erforderlich.

## **12.13.1 Starten einer Karte mithilfe von IP Office Manager**

**So starten Sie eine Karte mithilfe von IP Office Manager**

- 1. Wählen Sie in IP Office Manager **Datei Fortgeschritten Speicherkartenbefehle Inbetriebnahme**.
- 2. Mithilfe der Option **IP Office wählen**.
- 3. Klicken Sie auf **OK**.

## **12.13.2 Starten einer Karte mithilfe von Systemstatus-Anwendung**

**So starten Sie eine Karte mithilfe von Systemstatus-Anwendung**

- 1. Starten Sie [System](#page-79-0) StatusD<sup>80</sup> und greifen Sie auf die Status-Ausgabe von IP Office zu.
- 2. Wählen Sie im Navigationsmenü **System**.
- 3. Wählen Sie **Speicherkarten**.
- 4. Wählen Sie entweder **Systemkarte** oder **Optionale Karte**.
- 5. Wählen Sie am unteren Ende des Bildschirms **Starten**.

## **12.13.3 Starten einer Karte mithilfe von IP Office Web Manager**

**So starten Sie eine Karte mithilfe von IP Office Web Manager**

- 1. Melden Sie sich bei IP Office Web [Manager](#page-82-0)D<sup>83</sup> an.
	- a. Geben Sie die IP-Adresse des Systems in den Web-Browser ein. Wählen Sie **IP Office Web Manager**. Geben Sie alternativ Folgendes ein: *https://<IP\_Address>:8443/WebMgmtEE/WebManagement.html*.
	- b. Geben Sie Administrator-Benutzernamen und -kennwort ein, und klicken Sie auf **Anmelden**.
	- 2. Klicken Sie auf **Aktionen**. Wählen Sie **Wartungsbefehle** und **Speicherkarte starten**.
- 3. Wählen Sie die zu startende Karte aus, und klicken Sie auf **OK**.

## **12.13.4 Starten einer Karte mithilfe eines Systemtelefons**

Dieser Vorgang kann von einem Benutzer verwendet werden, der als Systemtelefon-Benutzer konfiguriert ist und ein Telefon der Serie 1600, 9500 oder 9600 verwendet (außer Modelle XX01, XX02 und XX03). Der **Anmeldecode** des Nutzers wird verwendet, um den Zugriff auf Funktionen der Systemverwaltung am Telefon einzuschränken.

## **So starten Sie eine Karte mithilfe eines Systemtelefons**

- 1. Wählen Sie **Funktionen | Telefonnutzer | System-Admin**.
- 2. Geben Sie Ihren IP Office-Nutzeranmeldecode ein.
- 3. Wählen Sie im Menü **Speicherkarte**.
- 4. Wählen Sie **System** für die System-SD-Karte oder **Option** für die optionale SD-Karte.
- 5. Wählen Sie **Starten**.

# **Zusätzliche Vorgänge Kapitel 13.**

# **13. Zusätzliche Vorgänge**

In diesem Abschnitt werden verschiedene Wartungsvorgänge beschrieben.

## **Abläufe**

- · **Importieren von [Systemzertifikaten](#page-176-0) in einen Browser** 177
- · **Umschalten des Systems aus dem IP Office Basic [Edition-Modus](#page-178-0)** 179
- · **Erneutes Ausführen des [Dienstprogramms](#page-179-0) für die Erstkonfiguration** 180
- · **Migration zum [Abonnementmodus](#page-180-0)** 181
- **[Offline-Speicherung](#page-181-0) der Konfigurationsdatei**<sup>[]®</sup>
- · **[Ausschalten](#page-182-0) eines Systems** 183
- · **[Neustart](#page-184-0) eines Systems** 185
- · **Auswechseln von [Komponenten](#page-185-0)** 186
- · **Zurücksetzen der Konfiguration auf die [Standardeinstellungen](#page-188-0)** 189
- · **Zurücksetzen von [Sicherheitseinstellungen](#page-192-0)** 193
- · **Laden einer [Konfiguration](#page-197-0)** 198
- · **[Aktualisieren](#page-200-0) von Systemen** 201
- · **Austausch von [Nebenstellen-Nutzern](#page-207-0)** 208
- · **Externe [Telefoninstallationen](#page-35-0)** 36
- · **Verwendung des externen [Ausgabeports](#page-213-0)** 214
- · **[SNMP](#page-215-0)** 216
- · **Aktualisieren der [Systemdateien](#page-219-0) über Manager** 220
- · **[Rückstelltaste](#page-220-0)** 221
- **[AUX-Taste](#page-220-1)**D<sup>221</sup>
- · **[RS232-Port-Wartung](#page-221-0)** 222
- · **Löschen der [Kernsoftware](#page-222-0)** 223
- · **IP Office Web Manager [aktivieren](#page-225-0)** 226

## **Weitere Vorgänge**

Die folgenden weiteren Wartungsvorgänge werden in anderen Abschnitten dieses Dokuments behandelt:

- · **Erstellen einer IP [Office-SD-Karte](#page-158-0)** 159
- **Anzeigen des [Karteninhalts](#page-160-0)**D<sup>161</sup>
- · **Sichern der [Konfiguration](#page-161-0)** 162
- · **[Wiederherstellen](#page-163-0) der Konfiguration** 164
- · **Kopieren auf die [optionale](#page-164-0) SD-Karte** 165
- · **[Wiederherstellen](#page-166-0) von der optionalen SD-Karte** 167
- · **[Herunterfahren/Entfernen](#page-170-0) der Speicherkarte** 171
- · **Starten der [Speicherkarte](#page-172-0)** 173
- · **Installieren der [Administrationsanwendungen](#page-75-0)** 76

## <span id="page-176-0"></span>**13.1 Importieren von Systemzertifikaten in einen Browser**

Für den sicheren Zugriff auf die Servermenüs benötigt der verwendete Browser das entsprechende Serverzertifikat.

- · Wenn das vom Server selbst generierte Zertifikat verwendet wird, können Sie es anhand des folgenden Verfahrens herunterladen.
- · Wenn Sie ein Zertifikat verwenden, das auf den Server hochgeladen wurde, müssen Sie eine Kopie desselben Zertifikats von der Originalquelle einholen.

### **So laden Sie das Serverzertifikat herunter:**

- 1. Melden Sie sich über IP Office Web Manager an.
- 2. Wählen Sie **Sicherheit | Zertifikate**.
- 3. Klicken Sie auf **Exportieren** und dann auf **Ja**.
- 4. Die Datei wird im Standardspeicherort Ihres Browsers gespeichert.

## **So fügen Sie Firefox ein Server-Sicherheitszertifikat hinzu:**

- 1. Klicken Sie auf das <sup>-</sup>Symbol, und wählen Sie <sup>D</sup> Optionen aus. Sie können aber auch das <sup>12</sup>-Symbol **Einstellungen** verwenden, sofern dieses auf der Browser-Startseite angezeigt wird.
- 2. Klicken Sie auf **Erweitert**, und wählen Sie **Zertifikate**.
- 3. Klicken Sie auf die Schaltfläche **Zertifikate anzeigen**.
- 4. Klicken Sie auf **Zertifizierungsstellen**.
- 5. Klicken Sie auf **Importieren**. Navigieren Sie zum Speicherort der CRT- oder PEM-Datei, die Sie vom Server heruntergeladen haben. Wählen Sie die Datei aus, und klicken Sie auf **Öffnen**.
- 6. Um dem Zertifikat zu vertrauen, müssen Sie alle Kontrollkästchen aktivieren.
- 7. Klicken Sie anschließend zweimal auf **OK**.

## **So fügen Sie Internet-Explorer ein Server-Sicherheitszertifikat hinzu:**

- 1. Ändern Sie die Dateierweiterung von *.pem* zu *.crt*.
- 2. Klicken Sie auf **Extras** und wählen Sie **Internetoptionen**.
- 3. Wählen Sie die Registerkarte **Inhalt**, und klicken Sie auf **Zertifikate**.
- 3. Klicken Sie auf **Importieren**.
- 4. Klicken Sie auf **Weiter**, und **Navigieren** zum Speicherort des heruntergeladenen Zertifikats. Wählen Sie es aus, und klicken Sie auf **Öffnen**.
- 5. Klicken Sie auf **Weiter**. Klicken Sie auf **Alle Zertifikate im folgenden Speicher ablegen**.
	- · Wenn Sie das vom Server generierte Zertifikat verwenden, wählen Sie **Vertrauenswürdige Stammzertifizierungsstellen**.
	- · Wenn Sie ein Zertifikat einer anderen Quelle verwenden, wählen Sie **Zwischenauthentifizierungsstellen**.
- 6. Klicken Sie auf **Weiter**, und anschließend auf **Fertig stellen**.
- 7. Klicken Sie auf **OK**, **Schließen**.
- 8. Klicken Sie auf **OK**.

## **So fügen Sie Google Chrome ein Server-Sicherheitszertifikat hinzu:**

- 1. Ändern Sie die Dateierweiterung von *.pem* zu *.crt*.
- 2. Klicken Sie auf das -Symbol, und wählen Sie Einstellungen.
- 3. Klicken Sie auf **Erweitert**. Blättern Sie zu **Datenschutz und Sicherheit** und klicken Sie auf **Zertifikate verwalten**.
- 3. Klicken Sie auf **Importieren**.
- 4. Klicken Sie auf **Weiter**, und **Navigieren** zum Speicherort des heruntergeladenen Zertifikats. Wählen Sie es aus, und klicken Sie auf **Öffnen**.
- 5. Klicken Sie auf **Weiter**. Klicken Sie auf **Alle Zertifikate im folgenden Speicher ablegen**.
	- · Wenn Sie das vom Server generierte Zertifikat verwenden, wählen Sie **Vertrauenswürdige Stammzertifizierungsstellen**.
	- · Wenn Sie ein Zertifikat einer anderen Quelle verwenden, wählen Sie **Zwischenauthentifizierungsstellen**.
- 6. Klicken Sie auf **Weiter**, und anschließend auf **Fertig stellen**.
- 7. Klicken Sie auf **OK**, **Schließen**.

### **So fügen Sie Safari unter Mac OS ein Server-Sicherheitszertifikat hinzu:**

- 1. Öffnen Sie vom Browser aus das Verzeichnis, das die Zertifikatdatei enthält.
- 2. Doppelklicken Sie auf das Zertifikat.
- 3. Sie werden dazu aufgefordert, das Zertifikat in der **Anmeldeschlüsselkette** oder der **Systemschlüsselkette** zu speichern. Damit das Zertifikat allen Benutzern dieses Systems zur Verfügung steht, wählen Sie **Systemschlüsselkette** aus.

## <span id="page-178-0"></span>**13.2 Umschalten des Systems aus dem IP Office Basic Edition-Modus**

Durch den nachfolgend beschriebenen Vorgang wird der Modus des Systems gewechselt und seine Konfiguration auf Standardwerte gesetzt.

**So schalten Sie ein System aus dem IP Office Basic Edition-Modus um:**

## · **! WARNUNG**

Die unten angegebenen Vorgänge erfordern einen Neustart des IP Office-Systems, damit die Änderungen übernommen werden. Durch den Neustart werden alle aktuellen Anrufe und Dienste beendet.

- 1. Abrufen der [Konfiguration](#page-78-0) vom System mit IP Office Manager<sup>[179</sup>.
- 2. Geben Sie den entsprechenden Benutzernamen und das Kennwort ein, wenn Sie dazu aufgefordert werden.
- 3. Wird das System im IP Office Basic Edition-Modus betrieben, schaltet IP Office Manager automatisch die Anzeige auf vereinfachte Ansicht.
- 4. Wählen Sie **Datei | Erweitert | In Standardmodus wechseln (Standard)**.
- 5. Die Konfiguration wird bei einem IP Office Essential Edition-System auf Standardwerte gesetzt, und IP Office Manager schaltet die Anzeige auf erweiterte Ansicht.
- 6. Das ist eine passende Situation, mit der <u>[Erstkonfiguration](#page-113-0)</u> U<sup>114</sup> zu beginnen, bevor Sie die Konfiguration zurück zum IP Office-System senden, um in IP Office Essential Edition neu zu starten.
- 7. Sobald das System neu gestartet wurde, verwenden Sie IP Office Manager, um die Konfiguration erneut vom System zu empfangen. Für Benutzername und Kennwort für Konfigurationszugriff sollten wieder die Standardwerte gelten, also **Administrator** und **Administrator**.

## <span id="page-179-0"></span>**13.3 Erneutes Ausführen des Dienstprogramms für die Erstkonfiguration**

Sie können das Dienstprogramm für die Erstkonfiguration, das für neue Systeme verwendet wird, erneut ausführen.

**So führen Sie das Dienstprogramms für die Erstkonfiguration erneut aus:**

- 1. Nutzen Sie entweder IP Office Manager oder IP Office Web Manager, um die Systemkonfiguration zu laden. Führen Sie anschließend einen der folgenden Schritte durch:
	- · **Bei Verwendung von IP Office Manager:**
		- a. Wählen Sie **Datei | Erweitert | Erstkonfiguration** aus.
		- b. Mit der Option **Konfigurationseinstellungen beibehalten** wird festgelegt, ob die gesamte Konfiguration als Standard festgelegt werden soll.
		- c. Fortführen der [Erstkonfiguration](#page-116-0) Siehe <u>Erstkonfiguration</u> U<sup>117</sup> mit Manager.
	- · **Bei Verwendung von IP Office Web Manager:**
		- a. Wählen Sie **Lösung | Aktionen | Erstkonfiguration**.
		- b. Mit der Option **Konfigurationseinstellungen beibehalten** wird festgelegt, ob die gesamte Konfiguration als Standard festgelegt werden soll.
		- c. Fortführen der [Erstkonfiguration](#page-128-0) Siehe <u>Erstkonfiguration</u>∐<sup>29</sup> mit Web Manager.
## **13.4 Migration zum Abonnementmodus**

Der folgende Prozess kann verwendet werden, um ein PLDS-lizenziertes IP Office Essential Edition- oder IP Office Preferred Edition-System zu einem IP Office Subscription-System zu migrieren.

#### **Konvertieren eines vorhandenen Systems in Abonnementmodus:**

- 1. Speichern Sie mit IP Office Manager eine Kopie der vorhandenen Konfiguration des Systems (siehe [Offline-](#page-181-0)Speicherung der [Konfigurationsdatei](#page-181-0) ), nachdem Sie sich die **PLDS-Host-ID** des Systems (**Lizenz |** 182**Lizenz**) notiert haben.
- 2. Verwenden Sie die PLDS-ID, um die System-SD-Karte des Systems für die Abonnementlizenzierung zu registrieren. Die für vorhandene Benutzerprofile angenommene Zuordnung lautet:

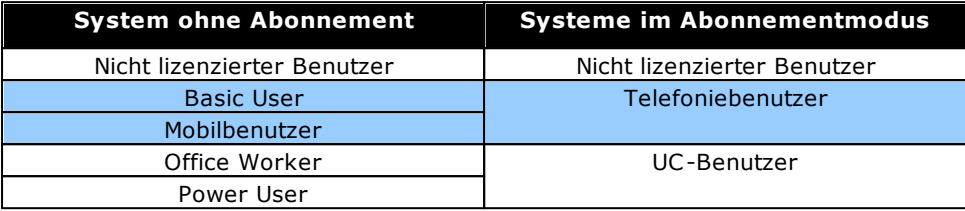

- 3. Sobald Sie die Abonnementdetails für das System haben, laden Sie die Systemkonfiguration in IP Office Manager und wählen Sie **Datei | Erweitert | Erstkonfiguration** aus.
- 4. Ändern Sie im Menü für die Erstkonfiguration den **Systemmodus** in *IP Office Subscription*.
- 5. Vergewissern Sie sich, dass "Konfiguration beibehalten" ausgewählt ist.
- 6. Geben Sie die Abonnementdetails für das System ein.
- 7. Vergewissern Sie sich, dass die Netzwerkeinstellungen eine **Gateway** und **DNS-Server**-Adresse enthalten und dass die ausgewählte **öffentliche LAN-Schnittstelle** das System-LAN ist, das mit dem ausgehenden externen Netzwerk des Kunden verbunden ist.
- 8. Klicken Sie auf **OK**. Die neue Konfiguration des Abonnementmodus wird in IP Office Manager geöffnet.
- 9. Prüfen Sie Folgendes in der Konfiguration:
	- · Überprüfen Sie, ob die Zeiteinstellungen auf *SNTP* und der Server auf *time.google.com* festgelegt ist.
	- · Überprüfen Sie, ob für 0.0.0.0/0.0.0 eine **IP-Route** vorhanden ist, wobei die **Gateway-IP-Adresse** des Kunden und das **Ziel** auf das System-LAN eingestellt sind, das sich im ausgehenden Netzwerk des Kunden befindet.
	- · Überprüfen Sie, ob die Benutzerprofile den Abonnementprofilen wie erwartet neu zugeordnet wurden.
- 10. Speichern Sie die Konfiguration im System. Das System wird einige Male neu gestartet, da es mit der neuen Konfiguration in den Abonnementmodus wechselt. Dieser Vorgang dauert etwa 5 Minuten.

# <span id="page-181-0"></span>**13.5 Offline-Speicherung der Konfigurationsdatei**

Im System sind mehrere Kopien der zugehörigen Konfigurationsdatei gespeichert. Dabei wird stets versucht, die letzte funktionierende Kopie wiederherzustellen. Beispiel: Das System kopiert einmal pro Tag (ungefähr zwischen 00:00 und 00:30 Uhr) die aktuelle Konfiguration in den Ordner **/primary** auf der System-SD-Karte.

Manchmal kann es jedoch notwendig sein, eine Kopie der Systemkonfigurationsdatei für andere Zwecke anzufordern. Dies ist zum Beispiel der Fall, wenn ein Problem gemeldet wird.

- · Beachten Sie, dass die folgenden Prozesse nur für die Systemkonfigurationsdatei gelten. Sonstige Dateien, die vom System oder von Embedded Voicemail verwendet werden, sind ausgenommen. Informationen für vollständige Sicherungen finden Sie unter <u>Erstellen einer [Sicherungskopie](#page-161-0) im Backup-Ordner</u>U® und <u>[Erstellen](#page-164-0)</u> einer [Sicherungskopie](#page-164-0) auf der optionalen SD-Kartel<sup>J®</sup> . Diese können dann bei Bedarf zur Wiederherstellung des Systems verwendet werden.
- · IP Office Manager kann so konfiguriert werden, dass jedes Mal, wenn die Konfigurationsdatei zur Bearbeitung der Konfiguration verwendet wird, automatisch Kopien der Konfigurationsdatei gespeichert werden. Weitere Informationen finden Sie im IP Office Manager in den Einstellungen **Datei | Einstellungen | Sicherheit** unter **Hilfe**.

### **So laden Sie eine Kopie der Systemkonfigurationsdatei mit IP Office Manager herunter:**

- 1. Melden Sie sich bei IP Office Manager an und laden Sie die Systemkonfiguration.
- 2. Wählen Sie **Datei > Konfiguration speichern unter**.
- 3. Speichern Sie die Datei in einem Ordner auf Ihrem PC.

#### **So laden Sie eine Kopie der Systemkonfigurationsdatei mit IP Office Web Manager herunter:**

- 1. Melden Sie sich bei IP Office Web Manager an und laden Sie die Systemkonfiguration.
- 2. Wählen Sie **Aktionen | Konfiguration herunterladen**.
- 3. Eine Kopie der Systemkonfiguration wird heruntergeladen (die Methode und der Download-Speicherort hängen vom verwendeten Browser ab).

## <span id="page-182-1"></span>**13.6 Ausschalten eines Systems**

Systeme müssen zur Wartung heruntergefahren werden. Ein einfaches Ausschalten reicht nicht aus. Dieser Beendigungsvorgang kann entweder auf unbestimmte oder bestimmte Zeit erfolgen, wobei das IP Office im zweiten Fall automatisch neustartet. Die Speicherkarten der Steuereinheit können unabhängig vom System [abgeschaltet](#page-170-0) [werden](#page-170-0) $\Box^{\tau\tau}$  und <u>neu [gestartet](#page-172-0) werden</u> $\Box^{\tau\tau}$ .

Während des Beendigungsvorgangs wird die aktuelle Konfiguration aus dem RAM-Speicher der Steuereinheit in ihren permanenten Speicher kopiert. Bei IP500 V2-Systemen handelt es sich hierbei um die System-SD-Karte.

### · **! WARNUNG**

Das System muss zur Abschaltung stets heruntergefahren werden. Das einfache Ausstecken des Netzkabels oder Ausschalten der Stromversorgung kann zum Verlust von Konfigurationsdaten führen.

- Es handelt sich um kein "sanftes" Herunterfahren; etwaige laufende Benutzeranrufe und -dienste werden beendet. Nach dem Herunterfahren kann das System bis zum Neustart nicht genutzt werden, um Anrufe zu tätigen oder entgegenzunehmen.
- · Der Beendigungsvorgang benötigt bis zu einer Minute. Beim Herunterfahren eines Systems, das mit einer Unified Communications Module ausgestattet ist, kann das sichere Schließen aller offenen Dateien und das Herunterfahren des Betriebssystems bis zu 3 Minuten dauern.

### · **LED-Anzeige beim Herunterfahren**

Nach dem Herunterfahren werden am System die folgenden LEDs angezeigt: Trennen Sie die Stromversorgung erst dann vom System oder entfernen Sie Speicherkarten erst dann, wenn sich das System in diesem Zustand befindet:

- · Die LED1, die auf jeder IP500-Basiskarte installiert ist, blinkt rot, ebenso LED 9, sofern sich auf der Basiskarte eine Amtsleitungstochterkarte befindet.
- · Die CPU-LED an der Rückseite des Systems blinkt rot.
- · Die LEDs für die System-SD- und die optionale SD-Speicherkarte an der Rückseite des Systems erlöschen.
- · **Neustart eines Systems**

Um ein auf unbestimmte Zeit heruntergefahrenes System neu zu starten oder ein System vor dem geplanten Neustart hochzufahren, schalten Sie die Stromzufuhr des Systems aus und wieder ein.

#### **Vorgangsoptionen**

- o **[Herunterfahren](#page-182-0) eines Systems mithilfe von IP Office Manager** 183
- o **Herunterfahren eines Systems mithilfe von [Systemstatus-Anwendung](#page-183-0)** 184
- o **[Herunterfahren](#page-183-1) eines Systems mithilfe eines Systemtelefons** 184
- o **[Herunterfahren](#page-183-2) eines Systems mithilfe der AUX-Taste** 184
- o **[Herunterfahren](#page-183-3) eines Systems mithilfe von IP Office Web Manager** 184

### <span id="page-182-0"></span>**13.6.1 Herunterfahren eines Systems mithilfe von IP Office Manager**

**So fahren Sie ein System mithilfe von IP Office Manager herunter**

1. Wählen Sie in IP Office Manager **Datei | Erweitert | System herunterfahren**.

2. Mithilfe der Option **IP Office wählen** wird das Menü **System-Abschaltungsmodus** angezeigt.

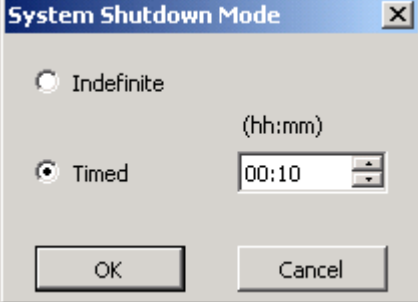

- 3. Wählen Sie den Typ des gewünschten Herunterfahrens aus: Wird **unbestimmte Zeit** verwendet, kann das System nur neu gestartet werden, indem die Stromzufuhr aus- und wieder eingeschaltet wird. Falls für den Abschaltungsvorgang **Festgelegte Zeit** ausgewählt wird, startet das IP Office nach Ablauf der festgelegten Zeit neu.
- 4. Klicken Sie auf **OK**.
- 5. Warten Sie, bis alle LEDs an der Vorderseite rot blinken, bevor Sie weitere Aktionen durchführen.

### <span id="page-183-0"></span>**13.6.2 Herunterfahren eines Systems mithilfe von Systemstatus-Anwendung**

**So fahren Sie ein System mithilfe von Systemstatus-Anwendung herunter**

- 1. Starten Sie [System](#page-79-0) StatusD<sup>80</sup> und greifen Sie auf die Status-Ausgabe von IP Office zu.
	- 2. Wählen Sie im Navigationsmenü **System**.
	- 3. Wählen Sie am unteren Ende des Bildschirms **System herunterfahren**.
	- 4. Wählen Sie die Dauer für die Abschaltung, oder wählen Sie unbestimmte Zeit.
	- 5. Klicken Sie auf **OK**.
	- 6. Warten Sie, bis alle LEDs an der Vorderseite rot blinken, bevor Sie weitere Aktionen durchführen.

### <span id="page-183-1"></span>**13.6.3 Herunterfahren eines Systems mithilfe eines Systemtelefons**

Dieser Vorgang kann von einem Benutzer verwendet werden, der als Systemtelefon-Benutzer konfiguriert ist und ein Telefon der Serie 1600, 9500 oder 9600 verwendet (außer Modelle XX01, XX02 und XX03). Der **Anmeldecode** des Nutzers wird verwendet, um den Zugriff auf Funktionen der Systemverwaltung am Telefon einzuschränken.

Anders als bei IP Office Manager kann ein Systemtelefon-Nutzer keine Abschaltung auf unbestimmte Zeit auswählen. Er kann eine zeitlich begrenzte Abschaltung zwischen 5 Minuten und 24 Stunden wählen.

#### **So fahren Sie ein System mithilfe eines Systemtelefons herunter**

- 1. Wählen Sie **Funktionen | Telefonnutzer | System-Admin**.
- 2. Geben Sie Ihren IP Office-Nutzeranmeldecode ein.
- 3. Wählen Sie im Menü **System herunterfahren**.
- 4. Wählen Sie eine Dauer für die Abschaltung. Sie muss zwischen 5 Minuten und 24 Stunden liegen.
- 5. Drücken Sie **Fertig** und dann **Bestätigen**, um den Beendigungsprozess zu starten.
- 6. Warten Sie, bis alle LEDs an der Vorderseite rot blinken, bevor Sie weitere Aktionen durchführen.

### <span id="page-183-2"></span>**13.6.4 Herunterfahren eines Systems mithilfe der AUX-Taste**

Diese Methode wird durch IP500 V2-Steuereinheiten unterstützt.

#### **So fahren Sie ein System mithilfe der IP500 V2 AUX-Taste herunter**

- 1. Halten Sie auf der Rückseite der Steuereinheit die **AUX**-Taste mindestens 5 Sekunden lang gedrückt.
- 2. Die Steuereinheit wird heruntergefahren und der Neustart-Timer wird auf 10 Minuten gesetzt.
- 3. Warten Sie, bis alle LEDs an der Vorderseite rot blinken, bevor Sie weitere Aktionen durchführen.

### <span id="page-183-3"></span>**13.6.5 Herunterfahren eines Systems mithilfe von IP Office Web Manager**

#### **So fahren Sie ein System mithilfe von IP Office Web Manager herunter**

- 1. Melden Sie sich bei IP Office Web [Manager](#page-82-0)D<sup>83</sup> an.
	- a. Geben Sie die IP-Adresse des Systems in den Web-Browser ein. Wählen Sie **IP Office Web Manager**. Geben Sie alternativ Folgendes ein: *https://<IP\_Address>:8443/WebMgmtEE/WebManagement.html*.
	- b. Geben Sie Administrator-Benutzernamen und -kennwort ein, und klicken Sie auf **Anmelden**.
- 2. Klicken Sie auf **Aktionen**. Wählen Sie **Wartungsbefehle** und anschließend **System abschalten**.
- 3. Klicken Sie auf **OK**.
- 4. Warten Sie, bis alle LEDs an der Vorderseite rot blinken, bevor Sie weitere Aktionen durchführen.

## <span id="page-184-2"></span>**13.7 Neustart eines Systems**

Gelegentlich muss das System möglicherweise neu gestartet werden. Dies ist beispielsweise nach Einlegen einer System-SD-Karte mit aktualisierter Systemsoftware notwendig. Sie können gemäß einer der folgenden Methoden vorgehen.

### · **! WARNUNG**

Eine der folgenden Methoden muss zum Neustart eines Systems verwendet werden. Ein einfaches Aus- und Einschalten der Stromversorgung kann zu Datenverlust und unerwartetem Verhalten führen.

#### **Vorgangsoptionen**

- o **[Neustart](#page-184-0) eines Systems mithilfe von IP Office Manager** 185
- o **[Neustart](#page-184-1) eines Systems mithilfe von IP Office Web Manager** 185
- o **Neustart eines Systems mithilfe der [Reset-Taste](#page-185-0)** 186

### <span id="page-184-0"></span>**13.7.1 Neustart eines Systems mithilfe von IP Office Manager**

#### **So starten Sie ein System mithilfe von IP Office Manager neu**

- 1. Wählen Sie in IP Office Manager **Datei Erweitert Neustart**.
- 2. Verwenden Sie die Dropdown-Liste **IP Office wählen**, um das IP Office-System zu lokalisieren und zu wählen. Geben Sie einen gültigen Benutzernamen und ein Kennwort ein.
- 3. Die Art des Neustarts kann ausgewählt werden.

### · **Neustart**

Wählen Sie, wann der Neustart erfolgen soll.

- · **Sofort**
	- Startet das System sofort neu.
- · **Wenn frei**

Startet das System neu, wenn keine Anrufe vorgenommen werden. Dieser Modus kann mit der Option **Anrufsperre** kombiniert werden.

· **Geplant**

Gleiche Funktion wie bei Wenn frei, außer dass eine bestimmte Zeit gewartet wird, bis keine Anrufe mehr erfolgen. Die Zeit wird durch die **Zeit für Neustart**. Dieser Modus kann mit der Option **Anrufsperre** kombiniert werden.

· **Zeit für Neustart**

Diese Einstellung wird verwendet, wenn der Neustart-Modus **Festgelegte Zeit** ausgewählt ist. Sie legt den Zeitpunkt für den IP Office-Neustart fest. Handelt es sich dabei um einen Zeitpunkt nach Mitternacht, wird die tägliche Sicherung des IP Office nicht vorgenommen.

### · **Anrufsperre**

Diese Einstellungen können verwendet werden, wenn der Neustart-Modus **Wenn frei** gewählt wurde. Das Senden und Empfangen neuer Anrufe wird verhindert.

- o **! WARNUNG:** Durch diese Option können auch keine Notrufe erfolgen. Sie sollte daher mit Vorsicht verwendet werden.
- 4. Klicken Sie auf **OK**.

### <span id="page-184-1"></span>**13.7.2 Neustart eines Systems mithilfe von IP Office Web Manager**

#### **So starten Sie ein System mithilfe von IP Office Web Manager neu**

- 1. Melden Sie sich bei IP Office Web [Manager](#page-82-0)D<sup>83</sup> an.
	- a. Geben Sie die IP-Adresse des Systems in den Web-Browser ein. Wählen Sie **IP Office Web Manager**. Geben Sie alternativ Folgendes ein: *https://<IP\_Address>:8443/WebMgmtEE/WebManagement.html*.
	- b. Geben Sie Administrator-Benutzernamen und -kennwort ein, und klicken Sie auf **Anmelden**.
- 2. Klicken Sie auf **Aktionen**. Wählen Sie **Wartungsbefehle** und anschließend **Neustart**.
- 3. Wählen Sie, wann der Neustart erfolgen soll:
	- · **Sofort**: Startet das System sofort neu.
	- · **Frei**: Startet das System neu, wenn keine Anrufe vorgenommen werden.
	- · **Festgelegte Zeit**: Startet das System zum festgelegten Zeitpunkt.
- 4. Klicken Sie auf **OK**.

## <span id="page-185-0"></span>**13.7.3 Neustart eines Systems mithilfe der Reset-Taste**

### **So starten Sie ein System mithilfe der Reset-Taste neu**

Starten Sie das System mithilfe dieses Vorgangs neu, wenn keine Anrufe getätigt werden. Sobald der Vorgang gestartet wird, stoppt das System neue ein- oder ausgehende Anrufe, bis der Neustart erfolgt ist.

- 1. Halten Sie auf der Rückseite der Steuereinheit die **Reset-** Taste 5 bis 10 Sekunden lang gedrückt, bis die **CPU-** LED zu durchgehend Orangewechselt.
- 2. Wenn die **CPU-** LED zu durchgehend Orangewechselt, lassen Sie die Taste los.
	- · Falls die **CPU-** LED zu Orange blinkend oder Rotwechselt, halten Sie die Taste gedrückt, bis die **CPU-**LED zu Grün blinkendwechselt. Lassen Sie die Taste dann los, und führen Sie den Vorgang erneut durch, sobald die CPU-LED auf durchgehend grün wechselt.
- 3. Führen Sie weitere Aktionen erst nach Abschluss des Neustarts aus.

## **13.8 Auswechseln von Komponenten**

In den nachfolgenden Abschnitten bezieht sich der Begriff "Komponente" entweder auf eine im IP Office eingebaute Karte oder ein externes Erweiterungsmodul.

· **! WICHTIG: Sie müssen die Steuereinheit ausschalten, bevor Sie Komponenten hinzufügen, entfernen oder austauschen.**

Basiskarten, Amtsleitungskarten und externe Erweiterungsmodule dürfen nur aus einem IP OfficeSystem entfernt oder ihm hinzugefügt werden, wenn das System <u>[ausgeschaltet](#page-182-1)</u>Li® ist. Ist dies nicht der Fall, laden die neuen Bauteile die entsprechende Firmware nicht und können nicht oder nicht fehlerfrei betrieben werden. Dies gilt auch bei Austausch von baugleichen Bauteilen.

Beachten Sie, dass bei vorhandenen Erweiterungsports in der IP Office-Konfiguration standardmäßig sowohl ein Eintrag für die Erweiterung als auch ein Nutzereintrag vorhanden sind. Erweiterungseinträge können gelöscht werden, ohne den zugehörigen Nutzereintrag zu löschen. So können die Nutzereinstellungen beibehalten und der Nutzer einer anderen Nebenstelle zugewiesen werden, indem die Nummer der **Basisnebenstelle** der **Nebenstellen-ID des Nutzers angepasst wird**.

#### **Abläufe**

- o **[Typengleiche](#page-186-0) Ersetzung** 187
- o **Kapazität [erhöhende](#page-186-1) Ersetzung** 187
- o **Kapazität [verringernde](#page-186-2) Ersetzung** 187
- o **Hinzufügen einer neuen [Komponente](#page-186-3)** 187
- o **[Permanente](#page-187-0) Entfernung** 188
- o **[Ersetzung](#page-187-1) durch einen anderen Typ** 188

### <span id="page-186-0"></span>**13.8.1 Typengleiche Ersetzung**

Falls eine Komponente durch eine Komponente des gleichen Typs ersetzt wird, sind keine Konfigurationsänderungen erforderlich.

#### **So führen Sie eine typengleiche Ersetzung durch**

- 1. [Herunterfahren](#page-182-1) des Systems<sup>188</sup>.
- 2. Schalten Sie die Netzspannung des Systems aus.
- 3. Entfernen Sie die Karte oder das externe Erweiterungsmodul. Notieren Sie den verwendeten Kartensteckplatz oder Erweiterungsport, da der Ersatz an derselben Stelle installiert werden muss.
- 4. Installieren Sie den Ersatz mit dem entsprechenden Verfahren für diesen Komponententyp ([Einbau](#page-93-0) von <u>[IP500-Karten](#page-93-0)U%, Hinzufügen externer [Erweiterungsmodule](#page-103-0)</u>U™).
- 5. Starten Sie das IP Office-System neu.

### <span id="page-186-1"></span>**13.8.2 Kapazität erhöhende Ersetzung**

Falls eine Komponente durch eine Komponente desselben Typs, aber mit höherer Kapazität ersetzt wird, erstellt das IP Office nach dem Neustart automatisch Konfigurationseinträge für die neuen Amtsleitungen oder Nebenstellen/Nutzer.

#### **So ersetzen Sie eine Komponente durch eine des gleichen Typs, aber mit höherer Kapazität**

- 1. [Herunterfahren](#page-182-1) des Systems<sup>188</sup>.
- 2. Schalten Sie die Netzspannung des Systems aus.
- 3. Entfernen Sie die Karte oder das externe Erweiterungsmodul. Notieren Sie den verwendeten Kartensteckplatz oder Erweiterungsport, da der Ersatz an derselben Stelle installiert werden muss.
- 4. Installieren Sie den Ersatz mit dem entsprechenden Verfahren für diesen Komponententyp ([Einbau](#page-93-0) von [IP500-Karten](#page-93-0) <sup>[] 94</sup>, <u>Hinzufügen externer [Erweiterungsmodule](#page-103-0)</u> [] 104 ).
- 5. Starten Sie das IP Office-System neu.
- 6. Verwenden Sie IP Office Manager, um die neuen Amtsleitungen oder Nebenstellen/Benutzer zu konfigurieren.

### <span id="page-186-2"></span>**13.8.3 Kapazität verringernde Ersetzung**

Falls eine Komponente durch eine Komponente desselben Typs, aber mit geringerer Kapazität ersetzt wird, muss die Konfiguration nach dem Neustart des IP Office bearbeitet werden, um überflüssige Einträge zu entfernen.

#### **So ersetzen Sie eine Komponente durch eine des gleichen Typs, aber mit geringerer Kapazität**

- 1. [Herunterfahren](#page-182-1) des SystemsD<sup>183</sup>.
- 2. Schalten Sie die Netzspannung des Systems aus.
- 3. Entfernen Sie die Karte oder das externe Erweiterungsmodul. Notieren Sie den verwendeten Kartensteckplatz oder Erweiterungsport, da der Ersatz an derselben Stelle installiert werden muss.
- 4. Installieren Sie den Ersatz mit dem entsprechenden Verfahren für diesen Komponententyp ([Einbau](#page-93-0) von [IP500-Karten](#page-93-0) <sup>D94</sup>, <u>Hinzufügen externer [Erweiterungsmodule](#page-103-0)</u> D<sup>104</sup>).
- 5. Starten Sie das IP Office-System neu.
- 6. Verwenden Sie IP Office Manager, um diejenigen Amtsleitungen oder Nebenstellen/Nutzer in der Konfiguration zu löschen, die nicht mehr von der installierten Komponente unterstützt werden.

### <span id="page-186-3"></span>**13.8.4 Hinzufügen einer neuen Komponente**

Falls eine Komponente an einem freien Steckplatz oder Port hinzugefügt wird, erstellt das IP Office nach dem Neustart automatisch Konfigurationseinträge für die neuen Amtsleitungen oder Nebenstellen/Nutzer.

#### **So fügen Sie eine neue Komponente hinzu**

- 1. [Herunterfahren](#page-182-1) des Systems<sup>D183</sup>.
- 2. Schalten Sie die Netzspannung des Systems aus.
- 3. Installieren Sie den Ersatz mit dem entsprechenden Verfahren für diesen Komponententyp ([Einbau](#page-93-0) von [IP500-Karten](#page-93-0) $\mathsf{D}^{\mathsf{94}}$ , Hinzufügen externer [Erweiterungsmodule](#page-103-0) $\mathsf{D}^{\scriptscriptstyle{\mathsf{104}}}$ ).
- 4. Starten Sie das IP Office-System neu.

5. Verwenden Sie IP Office Manager, um die neuen Amtsleitungen oder Nebenstellen/Benutzer zu konfigurieren.

### <span id="page-187-0"></span>**13.8.5 Permanente Entfernung**

Falls Sie die Komponente permanent entfernen, muss die Konfiguration bearbeitet werden, um überflüssige Amtsleitungs- oder Nebenstellen/Nutzereinträge zu entfernen.

#### **So entfernen Sie eine Komponente dauerhaft**

- 1. [Herunterfahren](#page-182-1) des Systems<sup>188</sup>.
- 2. Schalten Sie die Netzspannung des Systems aus.
- 3. Entfernen Sie die Karte oder das externe Erweiterungsmodul.
- 4. Starten Sie das IP Office-System neu.
- 5. Verwenden Sie IP Office Manager, um diejenigen Amtsleitungen oder Nebenstellen/Benutzer in der Konfiguration zu löschen, die von der entfernten Komponente abhängig waren.
- 6. Wählen Sie im Menü **Steuereinheit** der Konfiguration den Eintrag für die Komponente, die nicht länger im System vorhanden ist.

## <span id="page-187-1"></span>**13.8.6 Ersetzung durch einen anderen Typ**

Falls eine Komponente durch eine Komponente eines anderen Typs ersetzt wird, sollte der Vorgang in zwei Phasen unterteilt werden.

- 1. Entfernen Sie zuerst die bestehende Komponente mit dem oben angegebenen Vorgang für die [Permanente](#page-187-0) [Entfernung](#page-187-0) J<sup>188</sup>, passen Sie die Konfiguration danach an, und starten Sie neu.
- 2. Installieren Sie dann die neue Komponente mit dem Vorgang für das [Hinzufügen](#page-186-3) einer neuen [Komponente](#page-186-3) L<sup>187</sup> .

## <span id="page-188-3"></span>**13.9 Zurücksetzen der Konfiguration auf die Standardeinstellungen**

Mithilfe der folgenden Schritte wird die in der Steuereinheit gespeicherte Konfiguration gelöscht. Dies beinhaltet sowohl die aktuell verwendete Konfiguration im RAM-Speicher als auch die Backup-Konfiguration im permanenten Speicher. Danach wird das System mit einer Standardkonfiguration neu gestartet.

Dieser Vorgang sollte auf einem PC mit fester IP-Adresse durchgeführt werden, der außerdem direkt mit der Steuereinheit verbunden ist. Das System darf nicht mit einem Netzwerk verbunden sein. Nach Durchführen dieses Vorgangs wird die IP-Adresse der Steuereinheit automatisch auf 192.168.42.1 gesetzt.

Bei IP Office-Version 7.0 und höher werden IP500 V2-Systeme mit **IP Office A-law**- oder **IP Office -law**-System-SD-Karten standardmäßig auf den IP Office Basic Edition-Modus gesetzt. Durch Laden der Konfiguration wechselt IP Office Manager in die vereinfachte Ansicht. Informationen zum Zurücksetzen des Systems finden Sie im Abschnitt zum <u>Umschalten des Systems aus dem [Basismodus](#page-116-0)</u> U<sup>117</sup>.

#### **Vorgangsoptionen**

- · **Zurücksetzen der Konfiguration auf die [Standardeinstellungen](#page-188-0) mithilfe von IP Office Manager** 189
- · **Zurücksetzen der Konfiguration auf die [Standardeinstellungen](#page-188-1) mithilfe von IP Office Web [Manager](#page-188-1)** 189
- ·**Zurücksetzen der Konfiguration auf die [Standardeinstellungen](#page-188-2) mithilfe der Reset-Taste** 189
- · **Zurücksetzen der Konfiguration auf die [Standardeinstellungen](#page-190-0) mittels Debug** 191
- ·**Zurücksetzen der Konfiguration auf die [Standardeinstellungen](#page-191-0) mithilfe des Bootloaders** 192

### <span id="page-188-0"></span>**13.9.1 Zurücksetzen der Konfiguration auf die Standardeinstellungen mithilfe von IP Office Manager**

Beachten Sie die Warnhinweise in Bezug auf das <u>Zurücksetzen der Konfiguration auf die [Standardeinstellungen](#page-188-3)</u>U® vor Durchführen dieses Vorgangs.

**So löschen Sie die Konfiguration mithilfe von IP Office Manager:**

- 1. Starten Sie IP Office Manager.
- 2. Wählen Sie **Datei | Erweitert | Konfiguration löschen (Standard)**.
- 3. Wählen Sie das zurückzusetzende System aus, und klicken Sie auf **OK**.
- 4. Geben Sie einen Administration-Namen und ein Kennwort ein, und klicken Sie auf **OK**.

## <span id="page-188-1"></span>**13.9.2 Zurücksetzen der Konfiguration auf die Standardeinstellungen mithilfe von IP Office Web Manager**

Beachten Sie die Warnhinweise in Bezug auf das <u>Zurücksetzen der Konfiguration auf die [Standardeinstellungen](#page-188-3)</u>D'® vor Durchführen dieses Vorgangs.

### **So setzen Sie die Konfiguration mithilfe von IP Office Web Manager zurück**

- 1. Melden Sie sich bei IP Office Web [Manager](#page-82-0)D<sup>83</sup> an.
	- a. Geben Sie die IP-Adresse des Systems in den Web-Browser ein. Wählen Sie **IP Office Web Manager**. Geben Sie alternativ Folgendes ein: *https://<IP\_Address>:8443/WebMgmtEE/WebManagement.html*.
	- b. Geben Sie Administrator-Benutzernamen und -kennwort ein, und klicken Sie auf **Anmelden**.
- 2. Klicken Sie auf **Aktionen**. Wählen Sie **Wartungsbefehle** und anschließend **Konfiguration löschen**.
- 3. Klicken Sie auf **OK**.
- 4. Melden Sie sich nach dem Systemneustart erneut an.

## <span id="page-188-2"></span>**13.9.3 Zurücksetzen der Konfiguration auf die Standardeinstellungen mithilfe der Reset-Taste**

Beachten Sie die Warnhinweise in Bezug auf das <u>Zurücksetzen der Konfiguration auf die [Standardeinstellungen](#page-188-3)</u>U<sup>168</sup> vor Durchführen dieses Vorgangs.

#### **So setzen Sie die Konfiguration mithilfe der Reset-Taste zurück**

- 1. Halten Sie auf der Rückseite der Steuereinheit die **Reset-** Taste 10 bis 30 Sekunden lang gedrückt, bis die **CPU-** LED zu Orange blinkendwechselt.
- 2. Wenn die **CPU-** LED zu Orange blinkendwechselt, lassen Sie die Taste los.
- · Falls die **CPU-** LED zu rotwechselt, halten Sie die Taste gedrückt, bis die **CPU-** LED zu Grün blinkendwechselt. Lassen Sie die Taste dann los, und führen Sie den Vorgang erneut durch, sobald die CPU-LED auf durchgehend grün wechselt.
- 3. Führen Sie weitere Aktionen erst nach Abschluss des Neustarts aus.

### <span id="page-190-0"></span>**13.9.4 Zurücksetzen der Konfiguration auf die Standardeinstellungen mittels Debug**

Beachten Sie die Warnhinweise in Bezug auf das <u>Zurücksetzen der Konfiguration auf die [Standardeinstellungen](#page-188-3)</u>U<sup>168</sup> vor Durchführen dieses Vorgangs.

### · **WARNUNG**

Der RS232-Port sollte nur verwendet werden, wenn dies unerlässlich ist und wenn die Aktionen nicht mithilfe von IP Office Manager oder IP Office Web Manager abgeschlossen werden können. In allen Fällen müssen Sie sämtliche möglichen Schritte unternehmen um sicherzustellen, dass Sie über eine Sicherheitskopie der Systemkonfiguration verfügen.

#### **So löschen Sie die Konfiguration mittels Debug:**

Dieser Vorgang löscht die Konfigurationseinstellungen von IP Office, verändert aber nicht seine Sicherheitseinstellungen. Dieser Vorgang ist einfacher auszuführen als die Bootloader-Methode.

- 1. Stellen Sie vor dem Ausführen dieser Aktion sicher, dass Sie über eine Sicherungskopie der IP Office-Konfiguration verfügen. Falls eine Kopie der Konfiguration mit IP Office Manager nicht heruntergeladen werden kann, überprüfen Sie das Anwendungsverzeichnis von IP Office Manager auf zuvor heruntergeladene Konfigurationen.
	- a. Verwenden Sie IP Office Manager, um eine aktuelle Kopie der Konfiguration herunterzuladen. Falls dies nicht möglich ist, überprüfen Sie das Anwendungsverzeichnis von IP Office Manager auf eine frühere Kopie der Konfiguration.
	- b. Wählen Sie in IP Office Manager **Datei Konfiguration öffnen**.
	- c. Suchen und wählen Sie das IP Office-System mithilfe der Option **IP Office-Menü wählen**. Klicken Sie auf **OK**.
	- d. Geben Sie den Namen und das Kennwort für ein Servicenutzer-Konto auf diesem IP Office ein. Klicken Sie auf **OK**. IP Office Manager empfängt die Konfiguration vom IP Office und zeigt sie an.
		- · Falls dies nicht bereits geschehen ist, erstellt diese Aktion einen BOOTP-Eintrag in IP Office Manager für das IP Office-System.
		- · Darüber hinaus bestätigt diese Aktion vor allen nachfolgenden Vorgängen die Kommunikation zwischen dem IP Office Manager PC und dem IP Office.
	- e. Wählen Sie **Datei | Konfiguration speichern unter...** und speichern Sie eine Kopie der Konfigurationsdatei auf dem PC.
- 2. Verbinden Sie den PC und den RS232 DTE-Anschluss an der IP Office-Steuereinheit mit dem seriellen Kabel.
	- a. Starten Sie auf Ihrem PC das Terminalprogramm. Stellen Sie sicher, dass es gemäß der Auflistungen in den <u>Einstellungen des RS232 [DTE-Anschlusses](#page-295-0)</u>L<sup>ass</sup> eingerichtet wurde. Bei einer HyperTerminal-Sitzung werden die aktuellen Einstellungen am unteren Ende des Bildschirms zusammengefasst.
	- b. Geben Sie **AT** ein (auf Großschreibung achten). Die Steuereinheit sollte *OK* zurückgeben.
	- c. Geben Sie **AT-DEBUG ein**. Die Steuereinheit sollte mit Zeit und Datum antworten und dann mit *Hello>* um zu signalisieren, dass sie für den Empfang von Befehlen bereit steht.
- 3. Um die aktuelle Konfiguration im RAM-Speicher zu löschen, geben Sie **eraseconfig** ein. Die *Hello>* Eingabeaufforderung erscheint erneut, wenn die Aktion beendet ist.
- 4. Um die Backup-Konfiguration im permanenten Flash-Speicher zu löschen, geben Sie **erasenvconfig** ein. Die *Hello>*-Eingabeaufforderung erscheint erneut, wenn die Aktion beendet ist.
- 5. Um das IP Office neu zu starten, geben Sie **reboot** ein. Das IP Office startet dann neu mit einer Ausgangskonfiguration.
- 6. Schließen Sie die Sitzung des Terminalprogramms.
- 7. Jetzt kann IP Office Manager verwendet werden, um eine alte Konfigurationsdatei zu ändern und dann hochzuladen oder um die sich jetzt im Ausgangszustand befindliche Konfiguration der Steuereinheit zu empfangen und zu bearbeiten.

### <span id="page-191-0"></span>**13.9.5 Zurücksetzen der Konfiguration auf die Standardeinstellungen mithilfe des Bootloaders**

Beachten Sie die Warnhinweise in Bezug auf das <u>Zurücksetzen der Konfiguration auf die [Standardeinstellungen](#page-188-3)</u>U® vor Durchführen dieses Vorgangs.

### · **WARNUNG**

Der RS232-Port sollte nur verwendet werden, wenn dies unerlässlich ist und wenn die Aktionen nicht mithilfe von IP Office Manager oder IP Office Web Manager abgeschlossen werden können. In allen Fällen müssen Sie sämtliche möglichen Schritte unternehmen um sicherzustellen, dass Sie über eine Sicherheitskopie der Systemkonfiguration verfügen.

**So löschen Sie die Konfiguration und Sicherheitseinstellungen mithilfe des Bootloaders** Bei diesem Vorgang werden auch die IP Office-Sicherheitseinstellungen zurückgesetzt.

- 1. Stellen Sie vor dem Ausführen dieser Aktion sicher, dass Sie über eine Sicherungskopie der IP Office-Konfiguration verfügen. Falls eine Kopie der Konfiguration mit IP Office Manager nicht heruntergeladen werden kann, überprüfen Sie das Anwendungsverzeichnis von IP Office Manager auf zuvor heruntergeladene Konfigurationen.
	- a. Verwenden Sie IP Office Manager, um eine aktuelle Kopie der Konfiguration herunterzuladen. Falls dies nicht möglich ist, überprüfen Sie das Anwendungsverzeichnis von IP Office Manager auf eine frühere Kopie der Konfiguration.
	- b. Wählen Sie in IP Office Manager **Datei Konfiguration öffnen**.
	- c. Suchen und wählen Sie das IP Office-System mithilfe der Option **IP Office-Menü wählen**. Klicken Sie auf **OK**.
	- d. Geben Sie den Namen und das Kennwort für ein Servicenutzer-Konto auf diesem IP Office ein. Klicken Sie auf **OK**. IP Office Manager empfängt die Konfiguration vom IP Office und zeigt sie an.
		- · Falls dies nicht bereits geschehen ist, erstellt diese Aktion einen BOOTP-Eintrag in IP Office Manager für das IP Office-System.
		- · Darüber hinaus bestätigt diese Aktion vor allen nachfolgenden Vorgängen die Kommunikation zwischen dem IP Office Manager PC und dem IP Office.
	- e. Wählen Sie **Datei | Konfiguration speichern unter...** und speichern Sie eine Kopie der Konfigurationsdatei auf dem PC.
- 2. Verbinden Sie den PC und den RS232 DTE-Anschluss an der IP Office-Steuereinheit mit dem seriellen Kabel.
	- a. Starten Sie auf Ihrem PC das Terminalprogramm. Stellen Sie sicher, dass es gemäß der Auflistungen in den <u>Einstellungen des RS232 [DTE-Anschlusses](#page-295-0)</u> $\square^{\infty}$  eingerichtet wurde. Bei einer HyperTerminal-Sitzung werden die aktuellen Einstellungen am unteren Ende des Bildschirms zusammengefasst.
	- b. Ordnen Sie die Programmfenster so an, dass das Terminalprogramm und das IP Office Manager TFTP-Protokoll gleichzeitig sichtbar sind.
	- c. Trennen Sie die IP Office-Steuereinheit vom Stromnetz.
	- d. Schalten Sie die Steuereinheit ein und drücken Sie jede Sekunde die Escape-Taste, bis Sie eine Loader-Nachricht erhalten. Nachfolgend ein Beispiel.

P12 Loader 2.4 CPU Revision 0x0900

- e. Geben Sie **AT** ein (auf Großschreibung achten). Die Steuereinheit sollte *OK* zurückgeben.
- f. Überprüfen Sie die Einstellungen Ihres Terminalprogramms und wiederholen Sie den obenstehenden Vorgang, falls keine OK-Antwort erhalten wird.
- 3. Fahren Sie mit dem Löschvorgang fort.
	- · Um das Alarmprotokoll zu löschen, geben Sie *AT-X1 ein*.
	- · Um die aktuelle Konfiguration zu löschen, geben Sie Folgendes ein: *AT-X2*. Eine typische Rückgabe ist *Sector 2 Erase (NV Config)* gefolgt von *OK*. Geben Sie *AT-X3* ein. Eine typische Rückgabe ist *Sector Erases (Config)* gefolgt von einer Serie von *OK*-Rückmeldungen.
- 4. Schalten Sie die Steuereinheit aus und wieder ein. Im Terminalprogramm sollten Sie verschiedene Meldungen sehen, da die Steuereinheit verschiedene Bootprozesse durchläuft.
- 5. Schließen Sie die Sitzung des Terminalprogramms.
- 6. Jetzt kann IP Office Manager verwendet werden, um eine alte Konfigurationsdatei zu ändern und dann hochzuladen oder um die sich jetzt im Ausgangszustand befindliche Konfiguration der Steuereinheit zu empfangen und zu bearbeiten.

## <span id="page-192-0"></span>**13.10 Zurücksetzen von Sicherheitseinstellungen**

Die Sicherheitseinstellungen zum Zugriff auf das System können bei Bedarf auf die Standardeinstellungen zurückgesetzt werden. Dazu gehört das Zurücksetzen aller Dienstbenutzer-Sicherheitskonten einschließlich derjenigen, die von IP Office-Anwendungen verwendet werden. Für diese Anwendungen müssen daher ggf. neue Benutzerkonten oder Kennwörter für den Dienst konfiguriert werden.

Das Zurücksetzen der Systemsicherheitseinstellungen hat keine Auswirkungen auf Benutzerkennwörter, Voicemail-Codes und Anmeldecodes. Die Sicherheitseinstellungen enthalten jedoch Regeln für zulässige Benutzerkennwörter. Aus diesem Grund kann es vorkommen, dass nach einem Zurücksetzen der Sicherheitseinstellungen manche Benutzerkennwörter als fehlerhaft markiert sind.

Nach der Zurücksetzung der Sicherheitseinstellungen sollte der Tipp im Kapitel <u>Sichern des [Systems](#page-147-0)</u>∐\*® befolgt werden. Weitere Informationen zu den Standard-Sicherheitseinstellungen in einem System finden Sie in der Dokumentation zu IP Office Manager.

### · **! Warnung – Dienstunterbrechung**

Das Zurücksetzen der Sicherheitseinstellungen erfordert keinen Systemneustart, jedoch verursacht es möglicherweise eine Dienstunterbrechung von einigen Minuten, während das System ein neues Standard-Sicherheitszertifikat generiert.

#### **Vorgangsoptionen**

- o **Zurücksetzen der [Sicherheitseinstellungen](#page-193-0) mithilfe von IP Office Manager** 194
- o **Zurücksetzen der [Sicherheitseinstellungen](#page-193-1) mithilfe von IP Office Web Manager** 194
- o **Zurücksetzen der [Sicherheitseinstellungen](#page-194-0) mithilfe des RS232-Ports** 195
- o **Zurücksetzen der [Sicherheitseinstellungen](#page-195-0) mithilfe des Bootloaders** 196

#### **Anmeldung nach Zurücksetzen der Sicherheitseinstellungen:**

Wenn sich IP Office Manager mit einem System mit den Standard-Sicherheitseinstellungen verbindet, werden Sie aufgefordert, die vorgegebenen Kennwörter zu ändern. Dies trifft auch dann zu, wenn keines der Kennwörter zurückgesetzt wurde.

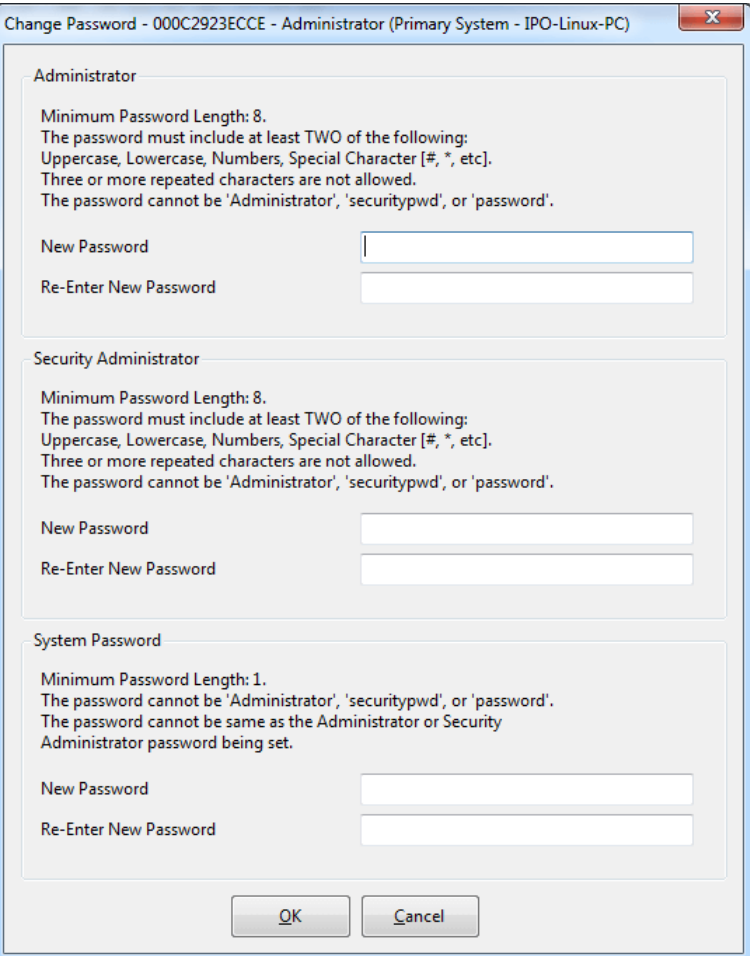

### <span id="page-193-0"></span>**13.10.1 Zurücksetzen der Sicherheitseinstellungen mithilfe von IP Office Manager**

Beachten Sie die Warnhinweise in Bezug auf das <u>Zurücksetzen der [Sicherheitseinstellungen](#page-192-0)</u>∐® vor Durchführen dieses Vorgangs.

· **! Warnung – Dienstunterbrechung**

Das Zurücksetzen der Sicherheitseinstellungen erfordert keinen Systemneustart, jedoch verursacht es möglicherweise eine Dienstunterbrechung von einigen Minuten, während das System ein neues Standard-Sicherheitszertifikat generiert.

#### **So setzen Sie die Sicherheitseinstellungen eines Systems mithilfe von IP Office Manager zurück**

- 1. Starten Sie IP Office Manager.
- 2. Wählen Sie **Datei | Erweitert | Sicherheitseinstellungen löschen (Standard)**.
- 3. Wählen Sie das gewünschte System aus dem Menü aus, und klicken Sie auf **OK**.
- 4. Geben Sie einen Namen und ein Kennwort für den Zugriff auf die Sicherheitskonfiguration ein.
- 5. IP Office Manager gibt eine Meldung aus, wenn die Sicherheitseinstellungen zurückgesetzt wurden.

## <span id="page-193-1"></span>**13.10.2 Zurücksetzen der Sicherheitseinstellungen mithilfe von IP Office Web Manager**

Beachten Sie die Warnhinweise in Bezug auf das <u>Zurücksetzen der [Sicherheitseinstellungen](#page-192-0)</u>∐® vor Durchführen dieses Vorgangs.

### · **! Warnung – Dienstunterbrechung**

Das Zurücksetzen der Sicherheitseinstellungen erfordert keinen Systemneustart, jedoch verursacht es möglicherweise eine Dienstunterbrechung von einigen Minuten, während das System ein neues Standard-Sicherheitszertifikat generiert.

### **So setzen Sie die Sicherheitseinstellungen eines Systems mithilfe von IP Office Web Manager zurück**

- 1. Melden Sie sich bei IP Office Web [Manager](#page-82-0)<sup>D83</sup> an.
	- a. Geben Sie die IP-Adresse des Systems in den Web-Browser ein. Wählen Sie **IP Office Web Manager**. Geben Sie alternativ Folgendes ein: *https://<IP\_Address>:8443/WebMgmtEE/WebManagement.html*.
	- b. Geben Sie Administrator-Benutzernamen und -kennwort ein, und klicken Sie auf **Anmelden**.
- 2. Klicken Sie auf **Aktionen**. Wählen Sie **Wartungsbefehle** und anschließend **Sicherheitseinstellungen löschen**.
- 3. Klicken Sie auf **OK**.

### <span id="page-194-0"></span>**13.10.3 Zurücksetzen der Sicherheitseinstellungen mithilfe des RS232-Ports**

Beachten Sie die Warnhinweise in Bezug auf das <u>Zurücksetzen der [Sicherheitseinstellungen](#page-192-0)</u>∐® vor Durchführen dieses Vorgangs.

### · **! Warnung – Dienstunterbrechung**

Das Zurücksetzen der Sicherheitseinstellungen erfordert keinen Systemneustart, jedoch verursacht es möglicherweise eine Dienstunterbrechung von einigen Minuten, während das System ein neues Standard-Sicherheitszertifikat generiert.

#### ·**WARNUNG**

Der RS232-Port sollte nur verwendet werden, wenn dies unerlässlich ist und wenn die Aktionen nicht mithilfe von IP Office Manager oder IP Office Web Manager abgeschlossen werden können. In allen Fällen müssen Sie sämtliche möglichen Schritte unternehmen um sicherzustellen, dass Sie über eine Sicherheitskopie der Systemkonfiguration verfügen.

#### **So setzen Sie die Sicherheitseinstellungen eines Systems über DTE zurück**

Dieser Vorgang setzt die Sicherheitseinstellungen von IP Office zurück, verändert aber nicht die Konfigurationseinstellungen.

- 1. Verbinden Sie den PC und den DTE-Port an der IP Office-Steuereinheit mit dem seriellen Kabel.
- 2. Starten Sie auf Ihrem PC das Terminalprogramm. Stellen Sie sicher, dass es gemäß der Auflistungen in den [Einstellungen](#page-295-0) des DTE-PortU<sup>286</sup> eingerichtet wurde. Bei einer HyperTerminal-Sitzung werden die aktuellen Einstellungen am unteren Ende des Bildschirms zusammengefasst.
- 3. Geben Sie **AT** ein (auf Großschreibung achten). Die Steuereinheit sollte *OK* zurückgeben.
- 4. Geben Sie **AT-SECURITYRESETALL ein**.
- 5. Sie werden aufgefordert, vor dem Fortfahren die MAC-Adresse der Steuereinheit zu bestätigen. Geben Sie die Adresse ein.
- 6. Nach etwa einer Minute gibt die Steuereinheit *OK* zurück, wenn die Aktion abgeschlossen wurde.
- 7. Schließen Sie die Sitzung des Terminalprogramms.
- 8. IP Office Manager kann jetzt verwendet werden, um die zurückgesetzten Sicherheitseinstellungen der Steuereinheit zu empfangen und zu bearbeiten.

### <span id="page-195-0"></span>**13.10.4 Zurücksetzen der Sicherheitseinstellungen mithilfe des Bootloaders**

Beachten Sie die Warnhinweise in Bezug auf das <u>Zurücksetzen der [Sicherheitseinstellungen](#page-192-0)</u>∐® vor Durchführen dieses Vorgangs.

### · **! Warnung – Dienstunterbrechung**

Das Zurücksetzen der Sicherheitseinstellungen erfordert keinen Systemneustart, jedoch verursacht es möglicherweise eine Dienstunterbrechung von einigen Minuten, während das System ein neues Standard-Sicherheitszertifikat generiert.

#### ·**WARNUNG**

Der RS232-Port sollte nur verwendet werden, wenn dies unerlässlich ist und wenn die Aktionen nicht mithilfe von IP Office Manager oder IP Office Web Manager abgeschlossen werden können. In allen Fällen müssen Sie sämtliche möglichen Schritte unternehmen um sicherzustellen, dass Sie über eine Sicherheitskopie der Systemkonfiguration verfügen.

#### **So setzen Sie die Sicherheitseinstellungen eines Systems mithilfe des Bootloaders zurück** Dieser Vorgang setzt die Sicherheits- und Konfigurationseinstellungen von IP Office in den Ausgangszustand zurück.

- 1. Stellen Sie vor dem Ausführen dieser Aktion sicher, dass Sie über eine Sicherungskopie der IP Office-Konfiguration verfügen. Falls eine Kopie der Konfiguration mit IP Office Manager nicht heruntergeladen werden kann, überprüfen Sie das Anwendungsverzeichnis von IP Office Manager auf zuvor heruntergeladene Konfigurationen.
	- a. Verwenden Sie IP Office Manager, um eine aktuelle Kopie der Konfiguration herunterzuladen. Falls dies nicht möglich ist, überprüfen Sie das Anwendungsverzeichnis von IP Office Manager auf eine frühere Kopie der Konfiguration.
	- b. Wählen Sie in IP Office Manager **Datei Konfiguration öffnen**.
	- c. Suchen und wählen Sie das IP Office-System mithilfe der Option **IP Office-Menü wählen**. Klicken Sie auf **OK**.
	- d. Geben Sie den Namen und das Kennwort für ein Servicenutzer-Konto auf diesem IP Office ein. Klicken Sie auf **OK**. IP Office Manager empfängt die Konfiguration vom IP Office und zeigt sie an.
		- · Falls dies nicht bereits geschehen ist, erstellt diese Aktion einen BOOTP-Eintrag in IP Office Manager für das IP Office-System.
		- · Darüber hinaus bestätigt diese Aktion vor allen nachfolgenden Vorgängen die Kommunikation zwischen dem IP Office Manager PC und dem IP Office.
	- e. Wählen Sie **Datei | Konfiguration speichern unter...** und speichern Sie eine Kopie der Konfigurationsdatei auf dem PC.
- 2. Verbinden Sie den PC und den RS232 DTE-Anschluss an der IP Office-Steuereinheit mit dem seriellen Kabel.
	- a. Starten Sie auf Ihrem PC das Terminalprogramm. Stellen Sie sicher, dass es gemäß der Auflistungen in den <u>Einstellungen des RS232 [DTE-Anschlusses](#page-295-0)</u> $\Box^{\infty}$  eingerichtet wurde. Bei einer HyperTerminal-Sitzung werden die aktuellen Einstellungen am unteren Ende des Bildschirms zusammengefasst.
	- b. Ordnen Sie die Programmfenster so an, dass das Terminalprogramm und das IP Office Manager TFTP-Protokoll gleichzeitig sichtbar sind.
	- c. Trennen Sie die IP Office-Steuereinheit vom Stromnetz.
	- d. Schalten Sie die Steuereinheit ein und drücken Sie jede Sekunde die Escape-Taste, bis Sie eine Loader-Nachricht erhalten. Nachfolgend ein Beispiel.

```
P12 Loader 2.4
CPU Revision 0x0900
```
- e. Geben Sie **AT** ein (auf Großschreibung achten). Die Steuereinheit sollte *OK* zurückgeben.
- f. Überprüfen Sie die Einstellungen Ihres Terminalprogramms und wiederholen Sie den obenstehenden Vorgang, falls keine OK-Antwort erhalten wird.
- 3. Um die aktuelle Konfiguration im RAM-Speicher zu löschen, geben Sie Folgendes ein: **AT-X3**. Eine typische Rückgabe ist *Sector Erases (Config)* gefolgt von einer Serie von *OK*-Rückmeldungen.
- 4. Um die Backup-Konfiguration im permanenten Speicher zu löschen, geben Sie **AT-X2 ein**. Eine typische Rückgabe ist *Sector 2 Erase (NV Config)* gefolgt von *OK*. Nur IP Office 403: Bei Betrieb einer IP Office 403-Steuereinheit geben Sie ebenfalls **AT-X4 ein**.
- 5. Schalten Sie die Steuereinheit aus und wieder ein. Im Terminalprogramm sollten Sie verschiedene Meldungen sehen, da die Steuereinheit verschiedene Bootprozesse durchläuft.
- 6. Schließen Sie die Sitzung des Terminalprogramms.

### **Zusätzliche Vorgänge: Zurücksetzen von Sicherheitseinstellungen**

7. Jetzt kann IP Office Manager verwendet werden, um eine alte Konfigurationsdatei zu ändern und dann hochzuladen oder um die sich jetzt im Ausgangszustand befindliche Konfiguration der Steuereinheit zu empfangen und zu bearbeiten.

# **13.11 Laden einer Konfiguration**

Die vorhandene Konfiguration eines Systems kann durch eine neue Konfiguration ersetzt werden, die separat vorbereitet wurde.

· Die erstellte Konfiguration muss den physischen Geräten des IP Office-Systems entsprechen, auf das sie geladen wird. Andernfalls kann es sein, dass das IP Office-System neu startet und andere Probleme anzeigt.

### **Vorgangsoptionen**

- · **[Offline-Konfigurationsdatei](#page-198-0) erstellen** 199
- · **Laden einer [Konfiguration](#page-199-0) mithilfe von IP Office Manager** 200
- · **Laden einer [Konfiguration](#page-199-1) mithilfe von IP Office Web Manager** 200
- · **Laden einer Konfiguration auf eine [System-SD-Karte](#page-199-2)** 200

### <span id="page-198-0"></span>**13.11.1 Offline-Konfigurationsdatei erstellen**

Sie können IP Office Manager verwenden, um ohne Verbindung mit einem IP Office-System eine neue Konfiguration zu erstellen. Während des Vorgangs können Sie die Ländereinstellung des Systems angeben, welche Typen von Amtsleitungskarten es verwendet, welchen Typ der Steuereinheit und welche Erweiterungsmodule enthalten sein sollen.

Dadurch kann eine Konfiguration vor der Installation eines Systems erstellt werden. Die Konfigurationsdatei kann dann vor Installation im System auf der System-SD-Karte gespeichert werden. Andererseits kann die Konfiguration nach der erstmaligen Installation des Systems in das System hochgeladen werden.

· Die erstellte Konfiguration muss den physischen Geräten des IP Office-Systems entsprechen, auf das sie geladen wird. Andernfalls kann es sein, dass das IP Office-System neu startet und andere Probleme anzeigt.

#### **So erstellen Sie eine Offline-Konfigurationsdatei**

- 1. Starten Sie IP Office Manager, wobei keine Konfiguration in IP Office Manager geladen sein darf.
- 2. Wählen Sie **Datei | Offline | Neue Konfiguration erstellen**.

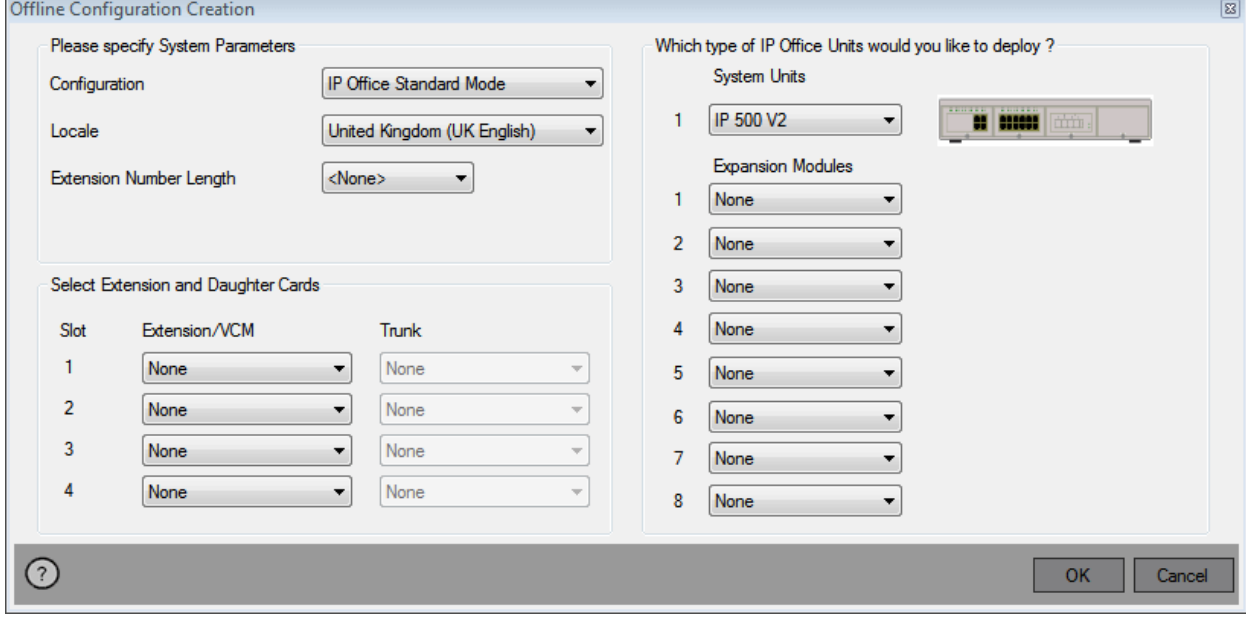

- 3. Wählen Sie den Konfigurationstyp, den Sie erstellen möchten. Die Geräte und Einstellungen werden auf die im gewählten Modus unterstützten beschränkt.
- 4. Klicken Sie nach der Fertigstellung auf **OK**.
- 5. IP Office Manager erstellt und lädt die Konfiguration.
- 6. Dies ist die Konfiguration eines IP Office Essential Edition-Modus-Systems. So schalten Sie ein System in den IP Office Subscription-Modus um:
	- a. Wählen Sie **Datei | Erweitert | Erstkonfiguration** aus.
	- b. Ändern Sie im angezeigten Menü den **Systemmodus** auf *IP Office Subscription*.
	- c. Geben Sie die Abonnementdetails des Systems und andere Einstellungen ein und klicken Sie auf **Speichern**.
- 7. Bearbeiten Sie die Konfiguration, damit sie den Kundenanforderungen entspricht. Dazu kann das Importieren von [Informationen](#page-87-0) aus zuvor vorbereiteten CSV-DateienD<sup>88</sup> gehören.
- 8. Wählen Sie nach der Fertigstellung **Datei | Konfiguration speichern unter**.
- 9. Wenn Sie aufgefordert werden, ein Kennwort einzugeben, um die Datei zu verschlüsseln, lassen Sie die Felder leer und klicken Sie auf **OK**.

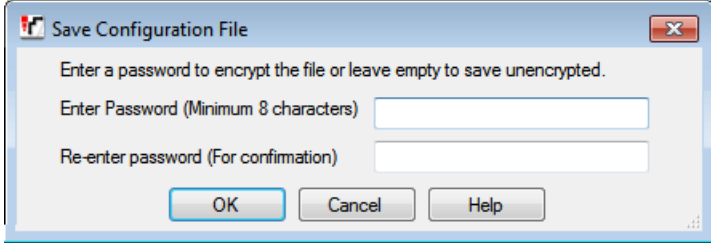

### <span id="page-199-0"></span>**13.11.2 Laden einer Konfiguration mithilfe von IP Office Manager**

Durch diesen Vorgang wird die vorhandene Konfiguration ersetzt.

· Die erstellte Konfiguration muss den physischen Geräten des IP Office-Systems entsprechen, auf das sie geladen wird. Andernfalls kann es sein, dass das IP Office-System neu startet und andere Probleme anzeigt.

### **So laden Sie eine Offline-Konfiguration mithilfe von IP Office Manager**

- 1. Starten Sie IP Office Manager.
- 2. Wählen Sie **Datei | Offline | Datei öffnen...**.
- 3. Wählen Sie die Konfigurationsdatei aus, und klicken Sie auf **Öffnen**.
- 4. Prüfen Sie die Konfigurationseinstellungen, und nehmen Sie ggf. erforderliche Änderungen vor.
- 5. Wählen Sie **Datei | Offline | Konfiguration senden...**.
- 6. Wählen Sie das System, und klicken Sie auf **OK**.
- 7. Geben Sie Administratornamen und -kennwort ein, und klicken Sie auf **OK**.
- 8. Wählen Sie aus, wann die neue Konfiguration geladen werden soll. Wählen Sie nicht die **Zusammenführen**-Option.
- 9. Klicken Sie auf **OK**.

### <span id="page-199-1"></span>**13.11.3 Laden einer Konfiguration mithilfe von IP Office Web Manager**

Durch diesen Vorgang wird die vorhandene Konfiguration ersetzt.

· Die erstellte Konfiguration muss den physischen Geräten des IP Office-Systems entsprechen, auf das sie geladen wird. Andernfalls kann es sein, dass das IP Office-System neu startet und andere Probleme anzeigt.

#### **So laden Sie eine Offline-Konfiguration mithilfe von IP Office Web Manager**

- 1. Melden Sie sich bei IP Office Web [Manager](#page-82-0)D<sup>83</sup> an.
	- a. Geben Sie die IP-Adresse des Systems in den Web-Browser ein. Wählen Sie **IP Office Web Manager**. Geben Sie alternativ Folgendes ein: *https://<IP\_Address>:8443/WebMgmtEE/WebManagement.html*.
	- b. Geben Sie Administrator-Benutzernamen und -kennwort ein, und klicken Sie auf **Anmelden**.
- 2. Klicken Sie auf **Aktionen**. Wählen Sie **Wartungsbefehle** und anschließend **Konfiguration hochladen**.
- 3. Klicken Sie auf **Durchsuchen**, und wählen Sie die Konfigurationsdatei aus.
- 4. Klicken Sie auf **Hochladen**.
- 5. Klicken Sie auf **OK**.
- 6. Starten Sie das System neu, damit die neue Konfiguration vollständig angewendet wird. Siehe [Neustart](#page-184-2) eines [Systems](#page-184-2) $\square^{\text{185}}$  .

### <span id="page-199-2"></span>**13.11.4 Laden einer Konfiguration auf eine System-SD-Karte**

Durch diesen Vorgang wird die vorhandene Konfiguration ersetzt.

· Die erstellte Konfiguration muss den physischen Geräten des IP Office-Systems entsprechen, auf das sie geladen wird. Andernfalls kann es sein, dass das IP Office-System neu startet und andere Probleme anzeigt.

#### **So laden Sie eine Konfiguration direkt auf eine System-SD-Karte**

- 1. Benennen Sie die Offline-Konfigurationsdatei folgendermaßen um: *config.cfg*.
- 2. Fahren Sie die System-SD-Karte herunter und entnehmen Sie sie. Siehe [Herunterfahren/Entfernen](#page-170-0) der [Speicherkarte](#page-170-0)L<sup>171</sup> .
- 3. Legen Sie die SD-Karte in den PC ein, und zeigen Sie den Karteninhalt an.
- 4. Öffnen Sie den Ordner /system/primary und ersetzen Sie die vorhandene *config.cfg*-Datei durch die neue Datei.
- 5. Legen Sie die System-SD-Karte wieder in das System ein.
- 6. Starten Sie das System neu. Siehe <u>Neustart eines [Systems](#page-184-2)</u>∐<sup>185</sup>.

## <span id="page-200-0"></span>**13.12 Aktualisieren von Systemen**

Das System kann auf verschiedene Arten auf eine neue Version der IP Office-Kernsoftware aktualisiert werden.

### **WARNUNGEN**

### · **! Warnung: Voraussetzungen für Upgrade-Lizenzen**

Bei dem ersten Anruf auf einem neuen System wird die ausgeführte Software-Ebene in den dauerhaften Speicher der Steuereinheit geschrieben. Bei nachträglichen Upgrades auf eine höhere Version muss für die Zielversion eine Lizenz für ein **Basic Edition-Upgrade** hinzugefügt werden. Systeme, die ohne diese Lizenz aktualisiert werden, können auf dem Display mancher Telefone *"Keine Lizenz verfügbar"* anzeigen und sämtliche Telefonfunktionen deaktivieren.

· **! WARNUNG: Durchführen eines Upgrades von Systemen, auf denen eine ältere Version als 9.1 installiert ist:**

Vorhandene Systeme mit einer älteren Version als 8.1(65) müssen zunächst auf IP Office 8.1(65) (oder neuer als 8.1) oder eine IP Office Version 9.0 aktualisiert werden, bevor ein Upgrade auf IP Office 9.1 durchgeführt werden kann. Für die niedrigeren Versionen ist keine Zwischenupgradelizenz erforderlich, wenn das System auf eine höhere Version aktualisiert wird.

#### · **! WARNUNG: Durchführen eines Upgrades von Systemen, auf denen eine ältere Version als 10.0 installiert ist:**

IP Office-Version 10 und höher unterstützt keine ADI-Lizenzierung. Für ein Upgrade eines Systems, das ADI-Lizenzen verwendet, müssen diese Lizenzen zunächst zu PLDS migriert werden (es sei denn, das System wird in ein IP Office Subscription-Modus-System umgewandelt; in diesem Fall gehen alle vorhandenen Lizenzen verloren).

· Die Lizenzmigration erfolgt, indem mit IP Office Manager eine Lizenzmigrationsdatei abgerufen (**Extras | Lizenzmigration**) und diese dann an Avaya übermittelt wird. Beachten Sie, dass hierbei auch alle Berechtigungen für virtuelle Lizenzen, die das System für entsprechende PLDS-Lizenzen besitzt, die jetzt dem Lizenzschlüssel zugeordnet sind, migriert werden. Führen Sie das Upgrade des Systems erst aus, wenn die PLDS-Ersatzlizenz für das System bezogen wurde. Beachten Sie, dass nach der Lizenzmigration alle Datensätze von ADI-Lizenzberechtigungen, die bei Avaya für den Lizenzschlüssel hinterlegt sind, gelöscht werden.

### · **Prüfen der Technischen Informationsblätter von IP Office**

Überprüfen Sie die neuesten technischen Informationsblätter für die IP Office-Version, bevor Sie fortfahren. Sie können Informationen zu Änderungen enthalten, die nach der Fertigstellung dieses Dokuments erfolgten. Informationsblätter sind beziehbar auf <http://support.avaya.com>.

### · **! IP Office Web Manager**

Bei Hinzufügen von IP Office Web Manager müssen Sicherheitseinstellungen des Systems geändert werden. Bei einem neuen System werden diese Änderungen automatisch vollzogen. Bei einem System aber, das einem Upgrade unterzogen wird, werden diese Änderungen nur dann vollzogen, wenn die Sicherheitseinstellungen zuvor auf die Standardwerte zurückgesetzt worden sind. Siehe IP [Office](#page-225-0) Web <u>Manager [aktivieren](#page-225-0)</u>∐<sup>2∞</sup> zu den erforderlichen Schritten, die ausgeführt werden müssen, bevor das Upgrade auf IP Office Version 8.0 oder jünger vollzogen wird.

### · **Andere IP Office-Anwendungen**

Bei einem Upgrade der Kernsoftware der IP Office-Steuereinheit sind Upgrades der damit verbunden Software erforderlich. Im Technischen Merkblatt zu IP Office sind die Versionen der Anwendungen aufgeführt, die von der Kernsoftware von IP Office dieser Version unterstützt werden.

### · **DS16B/DS30B Upgrade-Verhalten:**

Das Laden der korrekten Firmware für den gewünschten Modus oder das Upgrade dauert bei DS16B/DS30B-Modulen bis zu 10 Minuten.

### · **DS16B2/DS30B2 Upgrade-Verhalten:**

Das Verhalten des DS16/30B2 beim Firmware-Upgrade oder beim Umschalten des Modus hängt von den externen Nebenstellenmodulen ab:

- · Während des Firmware-Upgrades bleibt das Modul in Betrieb und kann Anrufe einleiten und annehmen.
- · Nach Abschluss des Upgrades (ca. 9 Minuten) startet das Modul neu und benötigt ca. 45 Sekunden um wieder betriebsbereit zu sein.

### · **! Warnung: IP Office Manager-Version**

Bei diesem Vorgang werden Dateien verwendet, die durch die installierte Version von IP Office Manager bereitgestellt werden. Sie müssen sicherstellen, dass die verwendete Version von IP Office Manager mit der erforderlichen Version der Software übereinstimmt.

### · **AdminLite wird nicht unterstützt**

Beachten Sie, dass die mit dem **AdminLite**-Installationsprogramm installierte Version von IP Office Manager nicht die Vollversion ist. Diese Version wird nur in englischer Sprache ausgeführt und enthält nicht die Dateien, die für Aktionen wie System-Upgrades, Neuerstellung von SD-Karten usw. benötigt werden. Damit die Systeme umfassend unterstützt werden, installieren Sie das vollständige Installationsprogramm der IP Office Administration Suite (ca. 1,52 GB im Gegensatz zum **AdminLite**-Installationsprogramm mit einer Größe von 230 MB).

### **13.12.1 Aktualisieren mithilfe des Aktualisierungsassistenten**

Der Aktualisierungsassistent ist Teil von IP Office Manager. Er kann zur Aktualisierung mehrerer Systeme gleichzeitig verwendet werden.

**• ! WARNUNG:** Vor einem System-Upgrade müssen Sie alle [Upgrade-Voraussetzungen](#page-200-0) D<sup>201</sup> gelesen und verstanden haben.

#### **So aktualisieren Sie Systeme mithilfe des Aktualisierungsassistenten**

- 1. Stellen Sie vor dem Ausführen dieser Aktion sicher, dass Sie über eine Sicherungskopie der IP Office-Konfiguration verfügen. Falls eine Kopie der Konfiguration mit IP Office Manager nicht heruntergeladen werden kann, überprüfen Sie das Anwendungsverzeichnis von IP Office Manager auf zuvor heruntergeladene Konfigurationen.
	- a. Verwenden Sie IP Office Manager, um eine aktuelle Kopie der Konfiguration herunterzuladen. Falls dies nicht möglich ist, überprüfen Sie das Anwendungsverzeichnis von IP Office Manager auf eine frühere Kopie der Konfiguration.
	- b. Wählen Sie in IP Office Manager **Datei Konfiguration öffnen**.
	- c. Suchen und wählen Sie das IP Office-System mithilfe der Option **IP Office-Menü wählen**. Klicken Sie auf **OK**.
	- d. Geben Sie den Namen und das Kennwort für ein Servicenutzer-Konto auf diesem IP Office ein. Klicken Sie auf **OK**. IP Office Manager empfängt die Konfiguration vom IP Office und zeigt sie an.
		- · Falls dies nicht bereits geschehen ist, erstellt diese Aktion einen BOOTP-Eintrag in IP Office Manager für das IP Office-System.
		- · Darüber hinaus bestätigt diese Aktion vor allen nachfolgenden Vorgängen die Kommunikation zwischen dem IP Office Manager PC und dem IP Office.
	- e. Wählen Sie **Datei | Konfiguration speichern unter...** und speichern Sie eine Kopie der Konfigurationsdatei auf dem PC.
- 2. Wählen Sie **Datei | Fortgeschritten | Aktualisieren**. Der Aktualisierungsassistent UpgradeWiz wird gestartet und scannt über die **Einheit/Broadcast**-Adresse nach IP Office-Modulen. Ändern Sie diese Adresse und klicken Sie **Aktualisieren**, falls die erwarteten Steuereinheiten nicht angezeigt werden. Die aktuelle Version jeder IP Office BIN-Datei, die sich im Speicher der Steuereinheit befindet, wird angezeigt. Das geschieht unabhängig davon, ob diese .bin-Datei aktuell von einem Modul im System verwendet wird.
- 3. Die Spalte **Version** gibt die aktuell installierte Softwareversion an. Die Spalte **Verfügbar** gibt die Softwareversion an, die bei IP Office Manager verfügbar ist. Ist die verfügbare Version höher, wird das Kontrollkästchen neben dieser Zeile automatisch markiert.
	- · Falls jegliche der Module eine Softwareversion vor 2.1 installiert haben, ist eine Aktualisierung mit abgewähltem **Validieren** erforderlich. Ist dies der Fall, fahren Sie mit dem Aktualisierungsprozess nur mit einem PC mit fester IP-Adresse auf der selben LAN-Domain und demselben physischen LAN-Segment wie die IP Office-Steuereinheit fort und aktualisieren Sie nur das System mit der Version vor 2.1.
	- · Ist eine schrittweise Aktualisierung erforderlich, verwenden Sie die folgenden zusätzlichen Schritte um die geeignete Zwischensoftware zu wählen:
		- · Rechtsklicken Sie auf den Aktualisierungsassistenten und klicken Sie auf **Verzeichnis wählen**. Navigieren Sie zum und wählen Sie das Verzeichnis mit der .bin-Datei für die Zwischensoftwareversion.
		- · Der Aktualisierungsassistent sollte bei der Steuereinheit nun angeben, dass aktualisierte Software verfügbar ist.
	- · Zum Durchführen eines Upgrades auf bestimmte Versionen von IP Office 10.0 oder höher ist die entsprechende Essential Edition-Lizenz für die Version erforderlich. Die Spalten **Lizenziert** und **Erforderliche Lizenz** geben die aktuelle Lizenzberechtigung und die erforderliche Lizenzberechtigung für die derzeit vom System ausgeführte Software an.
- 4. Markieren Sie bei den Modulen, die Sie aktualisieren möchten, das Kontrollkästchen.
- 5. Es sind folgende zusätzliche Optionen verfügbar:
	- · **Systemdateien sichern**
		- Falls gewählt, werden vor der Softwareaktualisierung die aktuellen Dateien im Ordner **/primary** der System-SD-Karte in den Ordner **/backup** kopiert. Falls der Platz auf der SD-Karte für diese Aktion nicht ausreicht, zeigt IP Office Manager die Warnung *"Unzureichender Platz auf der SD-Karte"* an.

### · **Systemdateien hochladen**

Falls gewählt, werden alle Softwaredateien, über die IP Office Manager verfügt, in den Ordner **/primary** auf der System-SD-Karte kopiert. Neben der Steuereinheit und der Modulsoftware gehören hierzu die Softwaredateien des Telefons und die für IP Office Web Manager verwendeten Dateien. Zunächst werden die Firmware-Dateien für Avaya IP-Telefone hochgeladen. Im Anschluss werden die Avaya IP-Telefone neu gestartet. Hierfür muss unten auch die Option **IP-Telefone neu starten** ausgewählt sein. Das System lädt dann die restlichen Dateien hoch. Falls der Platz auf der SD-Karte für diese Aktion nicht ausreicht, zeigt IP Office Manager die Warnung *"Unzureichender Platz auf der SD-Karte"* an.

### · **IP-Telefone neu starten**

Diese Option ist verfügbar, wenn oben auch **Systemdateien hochladen** ausgewählt ist. Dann werden die IP-Telefone im Anschluss an den Neustart des Systems und das Hochladen der Firmware-Dateien für die Telefone neu gestartet. Im Anschluss daran werden die Einstellungsdateien hochgeladen und es wird erneut geprüft, ob die aktuell geladene Firmware mit der Firmware übereinstimmt, die vom konfigurierten Dateiserver (standardmäßig das IP Office-System) zur Verfügung gestellt wurde. Bei entsprechender Wahl zeigen die Telefone nach dem Systemneustart die Meldung *"Upgrade vom System"* an, bis sie vom System nach dem Hochladen der Firmware-Dateien für das Telefon neu gestartet werden.

6. Wählen Sie **Aktualisieren**. Das Systempasswort wird für jedes System angefordert. Geben Sie es ein und klicken Sie auf **OK**. Die nächsten Schritte hängen von den gewählten Aktualisierungsoptionen ab. Brechen Sie den Aktualisierungsassistenten nicht ab und schließen Sie ihn nicht, während dieser Vorgang ausgeführt wird.

### · **Unzureichender Platz auf der SD-Karte**

Diese Meldung wird angezeigt, wenn auf der System-SD-Karte nicht genügend Speicherplatz vorhanden ist. Um mit einem zuverlässigen Upgrade fortzufahren, sollte die SD-Karte <u>lokal [upgegradet](#page-204-0)</u>Ll<sup>as</sup> werden.

### · **Validierte Aktualisierung**

Bei Verwendung der Option **Validiert** werden eine Reihe von Aktionen durchgeführt.

- a. Der Aktualisierungsassistent überprüft die Menge an freiem RAM-Speicher in der Steuereinheit zur vorübergehenden Speicherung der neuen BIN-Dateien. Ist nicht genügend Speicher verfügbar, werden Sie gefragt, ob Sie mit einer Offline-Aktualisierung fortfahren oder die Aktualisierung abbrechen möchten.
	- · Wird Offline gewählt, wird das IP Office im Offline-Modus neu gestartet. Es kann notwendig sein, die Option **Aktualisieren** im Aktualisierungsassistenten zu wählen, um sich nach dem Neustart neu zu verbinden. Die Aktualisierungsvalidierung kann dann durchgeführt werden, um erneut die Menge an verfügbarem RAM-Speicher für die Übertragung von BIN-Dateien zu überprüfen. Reicht der Speicher weiterhin nicht aus, wird die Option angeboten, eine unvalidierte Aktualisierung vorzunehmen oder die Aktualisierung abzubrechen.
- b. Die benötigten Bin-Dateien werden auf das System übertragen und im temporären Speicher gespeichert.
- c. Die Aktionen Systemdateien sichern und Systemdateien hochladen werden bei Auswahl ausgeführt.
- d. Sobald alle Dateien übertragen wurden, wird der Aktualisierungsassistent fragen, ob mit dem Aktualisierungsprozess fortgefahren werden soll. Wählen Sie **Ja**, um fortzufahren. Die Steuereinheit startet neu und nimmt zunächst eine Aktualisierung vor. Sie fährt daraufhin mit der Aktualisierung der externen Erweiterungsmodule fort.

### · **Unvalidierte Aktualisierung**

Diese Aktualisierungsmethode sollte nicht verwendet werden, außer, dies ist absolut notwendig. Sie wird nur bei IP Office-Systemen mit Software älter als Version 2.1 benötigt und sollte nur von einem IP Office Manager PC mit fester IP-Adresse ausgeführt werden, der sich im selben LAN-Segment und Subnetz wie das IP Office-System befindet. Während der Aktualisierung löschen die Einheiten und Module ihre aktuelle Software und fordern dann die neue Softwaredatei von IP Office Manager an.

- 7. Überprüfen Sie nach der Aktualisierung, ob der Aktualisierungsassistent anzeigt, dass die gewählten Einheiten und Module aktualisiert wurden. Es kann notwendig sein, **Aktualisieren** zu wählen, um die Informationen in der Anzeige des Aktualisierungsassistenten zu aktualisieren.
- 8. Wiederholen Sie den Vorgang nach Bedarf.

### <span id="page-204-0"></span>**13.12.2 Lokales Upgrade der System-SD-Karte mithilfe von Manager**

Der folgende Vorgang kann ausgeführt werden, wenn Sie physisch Zugriff auf die IP500 V2-Steuereinheit haben. Diese Methode kann mit einem geplanten Neustart verwendet werden, und die Kartenaktualisierung so während der normalen Betriebszeit durchgeführt werden, gefolgt von einem Neustart außerhalb der regulären Betriebszeit.

Wird die Karte für Embedded Voicemail verwendet, steht dieser Dienst nicht zur Verfügung, während die Karte heruntergefahren ist.

**• ! WARNUNG:** Vor einem System-Upgrade müssen Sie alle [Upgrade-Voraussetzungen](#page-200-0) D<sup>201</sup> gelesen und verstanden haben.

**So aktualisieren Sie eine System-SD-Karte mithilfe eines PCs**

- 1. Schalten Sie die [System-SD-Speicherkarte](#page-170-0) abl<sup>1171</sup> und entfernen Sie sie aus der Steuereinheit.
- 2. Folgen Sie dem Vorgang zur <u>[Neuerstellung](#page-158-0) der SD-KartelJi®.</u> Dieser Vorgang überschreibt die Softwaredateien auf der Karte mit den bei IP Office Manager verfügbaren Dateien. Der Installationsvorgang dauert etwa 20 Minuten.
	- · Der Vorgang hat keine Auswirkungen auf die aktuelle Konfigurationsdatei, Embedded Voicemail-Ansagen und -Nachrichten oder temporäre SMDR-Datendateien.
- 3. Wenn der Neuerstellungsprozess abgeschlossen ist, setzen Sie die Karte erneut in den **System-SD**-Steckplatz.
- 4. Wählen Sie in IP Office Manager **Datei Fortgeschritten Neu starten**.
- 5. Wählen Sie im Menü **IP Office wählen** das IP500 V2-System, und klicken Sie auf **OK**.
- 6. Wählen Sie den Neustarttyp, der ausgeführt werden soll und klicken Sie auf **OK**.
- 7. Wenn das System neugestartet wird, wird es beim Start die Software-Dateien im Primärordner der System-SD-Karte laden.

### **13.12.3 Aktualisierung mit einer optionalen SD-Karte**

Der PC, auf dem IP Office Manager ausgeführt wird, kann zum Laden aller Betriebsdateien auf eine SD-Karte verwendet werden. Dazu gehören die Firmware für das Kernsystem, die Telefon-Firmwaredateien sowie Dateien für Embedded Voicemail. Eventuell auf der Karte gespeicherte Konfigurations-, Nachrichten- und Ansagedateien werden durch den Vorgang nicht gelöscht.

• ! WARNUNG: Vor einem System-Upgrade müssen Sie alle [Upgrade-Voraussetzungen](#page-200-0) D<sup>201</sup> gelesen und verstanden haben.

#### **Upgrade durch Aktualisieren einer optionalen SD-Karte**

- 1. Fahren Sie die optionale SD-Karte herunter, und nehmen Sie die Karte aus dem System. Siehe [Herunterfahren/Entfernen](#page-170-0) der Speicherkarte $\Box^{\tau\tau}$  .
- 2. Folgen Sie dem Vorgang zur <u>[Neuerstellung](#page-158-0) der SD-Karte</u>lJ<sup>169</sup>. Dieser Vorgang überschreibt die Softwaredateien auf der Karte mit den bei IP Office Manager verfügbaren Dateien. Der Installationsvorgang dauert etwa 20 Minuten.
- 3. Legen Sie die Karte wieder in den Kartensteckplatz für optionale SD-Karten im System ein.
- 4. Kopieren Sie die Dateien von der optionalen SD-Karte auf die System-SD-Karte. Siehe Laden von [Software](#page-167-0) von einer [optionalen](#page-167-0) SD-KarteU<sup>168</sup>.
- 5. Starten Sie das System neu. Siehe <u>Neustart eines [Systems](#page-184-2)</u>∐<sup>185</sup>.

### **13.12.4 Aktualisieren mithilfe von IP Office Web Manager**

Avaya stellt ggf. Upgrade-Pakete zur Verwendung mit IP Office Web Manager zur Verfügung. Wenn das Paket auf einem lokalen PC entpackt ist, kann der unten beschriebene Vorgang zum Aktualisieren des Systems verwendet werden.

• ! WARNUNG: Vor einem System-Upgrade müssen Sie alle [Upgrade-Voraussetzungen](#page-200-0) D<sup>201</sup> gelesen und verstanden haben.

#### **So aktualisieren Sie ein System mithilfe von IP Office Web Manager**

- 1. Melden Sie sich bei IP Office Web [Manager](#page-82-0)D<sup>83</sup> an.
	- a. Geben Sie die IP-Adresse des Systems in den Web-Browser ein. Wählen Sie **IP Office Web Manager**. Geben Sie alternativ Folgendes ein: *https://<IP\_Address>:8443/WebMgmtEE/WebManagement.html*.
	- b. Geben Sie Administrator-Benutzernamen und -kennwort ein, und klicken Sie auf **Anmelden**.
- 2. Entpacken Sie die Upgrade-Dateien in einem Ordner auf Ihrem Client-Rechner.
- 3. Klicken Sie auf **Aktionen** und wählen Sie **Upgrade**.
- 4. Klicken Sie auf **Pfad konfigurieren**.
- 5. Wählen Sie den Ordner, der die entpackten Upgrade-Dateien enthält, und klicken Sie auf **Öffnen**.
- 6. Klicken Sie auf **Upgrade starten**.

## **13.13 Austausch von Nebenstellen-Nutzern**

Während das untenstehende Beispiel 2 Nutzer zeigt, welche die Nebenstellen tauschen, kann diese Methode verwendet werden, um mehrere Nutzer innerhalb der Konfiguration auszutauschen und die Austauschvorgänge nach einer einzigen Vereinung der Konfigurationsänderungen wirksam werden zu lassen.

#### **Austausch von Nebenstellen-Nutzern**

In diesem Beispiel möchten Nutzer A (202) und Nutzer B (203) die Nebenstellen tauschen.

- 1. Laden Sie die IP Office-Konfiguration und wählen Sie **Nebenstelle**.
- 2. Lokalisieren Sie die Nebenstelle, bei der **Basisnebenstelle** auf *202*festgelegt ist. d.h. der Nebenstellennummer von Nutzer A entspricht.
	- · Ist das Gruppenfenster sichtbar (**Ansicht | Gruppenfenster**), werden in IP Office Manager die Nebenstellendetails angezeigt (ID, Modul, Port und Basisnebenstelle).

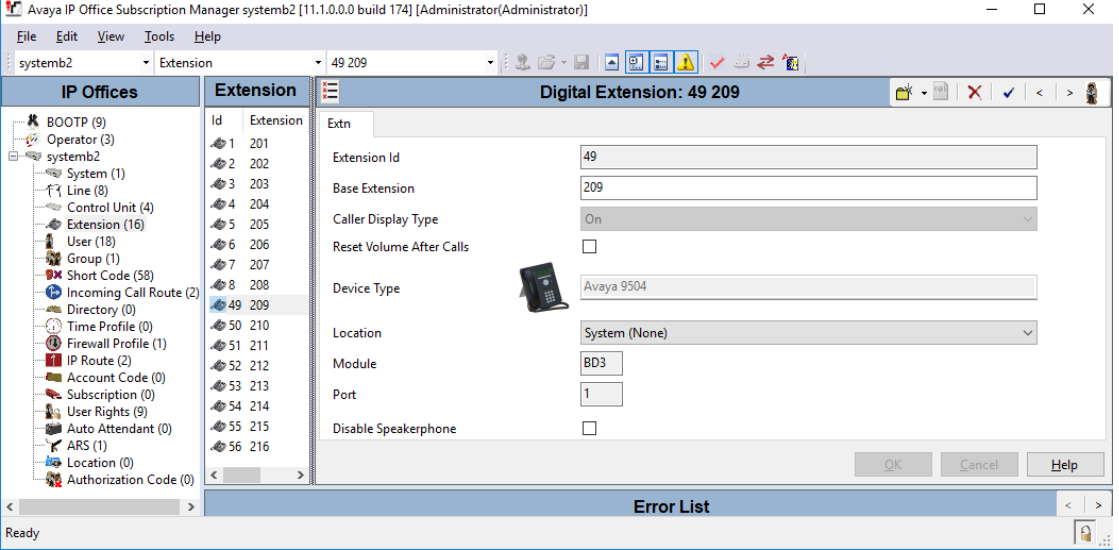

- 3. Wählen Sie diese Nebenstelle und ändern Sie die Einstellung **Basisnebenstelle** auf *203*, sodass sie jetzt der Nebenstellennummer von Nutzer B entspricht. Falls IP Office Manager zur Validierung von Änderungen konfiguriert ist, warnt es, dass diese Änderung einen Konflikt mit der bestehenden Basisnebenstellen-Einstellung einer anderen Nebenstelle hervorruft. Ignorieren Sie diese Warnung zu diesem Zeitpunkt. Klicken Sie auf **OK**.
- 4. Lokalisieren Sie die andere Nebenstelle, bei der **Basisnebenstelle** auf *203*festgelegt ist. d.h. der Nebenstellennummer von Nutzer B entspricht.
- 5. Wählen Sie diese Nebenstelle und ändern Sie die Einstellung **Basisnebenstelle** auf *202*, sodass sie jetzt der Nebenstellennummer von Nutzer A entspricht. Ist das Fehlerfenster sichtbar (**Ansicht | Fehlerfenster**), so sollten die Warnungen über Nebenstellenkonflikte jetzt verschwinden. Klicken Sie auf **OK**.
- 6. Speichern Sie die Konfiguration im IP Office-System.
- 7. Wählen Sie an jeder der Nebenstelle den auf dem IP Office-System festgelegten Abmeldungsschnellcode. Standardmäßig lautet dieser *\*36*.
	- · Falls einer der Nutzer auf **Erzwungene Anmeldung**festgelegt ist, muss dieser den Anmeldungsvorgang an der neuen Nebenstelle mit seinem Anmeldungscode abschließen.

## **13.14 Externe Telefoninstallationen**

Es folgen die einzigen unterstützten Szenarien, in denen verkabelte Nebenstellen und Geräte außerhalb des Hauptgebäudes mit dem IP Office-System verbunden werden können. In diesen Szenarien muss ein zusätzlicher Schutz in Form von Schutzerdung und Überspannungsschutz erfolgen.

### · **WARNUNG**

Der Einbau zusätzlicher Schutzmaßnahmen beseitigt nicht das Beschädigungsrisiko. Es verringert lediglich dieses Risiko.

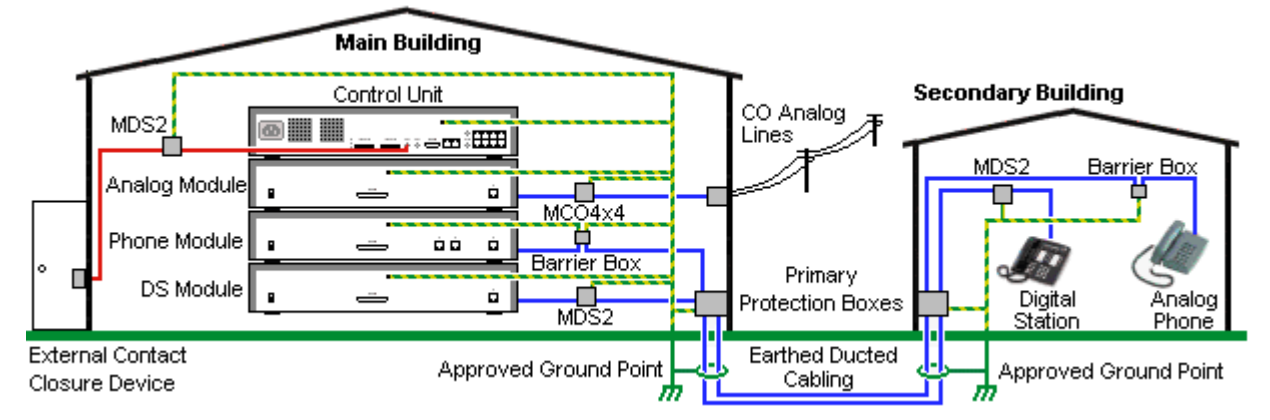

- · Es werden nur Ports auf externen Erweiterungsmodulen von IP Office unterstützt. Externe Verbindungen zu Ports auf Basiskarten in der Steuereinheit werden nicht unterstützt.
- · Kabel verschiedener Typen, zum Beispiel Amtsleitungen, Telefonnebenstellen, Erdungs- und Stromverbindungen, sollten getrennt gehalten werden.
- · Alle Verkabelungen zwischen Gebäuden sollten in geerdeten Leitungsschächten verlaufen. Diese Schächte sollten idealerweise unter der Erde liegen.
- · Ein Primärschutzkasten muss an der Stelle bereitgestellt werden, an der die Kabel in das Gebäude eintreten. Dabei sollte es sich um einen Drei-Punkt-Schutz handeln (Tip, Ring und Masse). Normalerweise handelt es sich dabei um einen Ionenröhrenschutz, der von der örtlichen Telefongesellschaft bereitgestellt wird. Der Erdungsdraht muss dick genug sein, um alle durch einen indirekten Schlag gleichzeitig betroffenen Leitungen abdecken zu können.

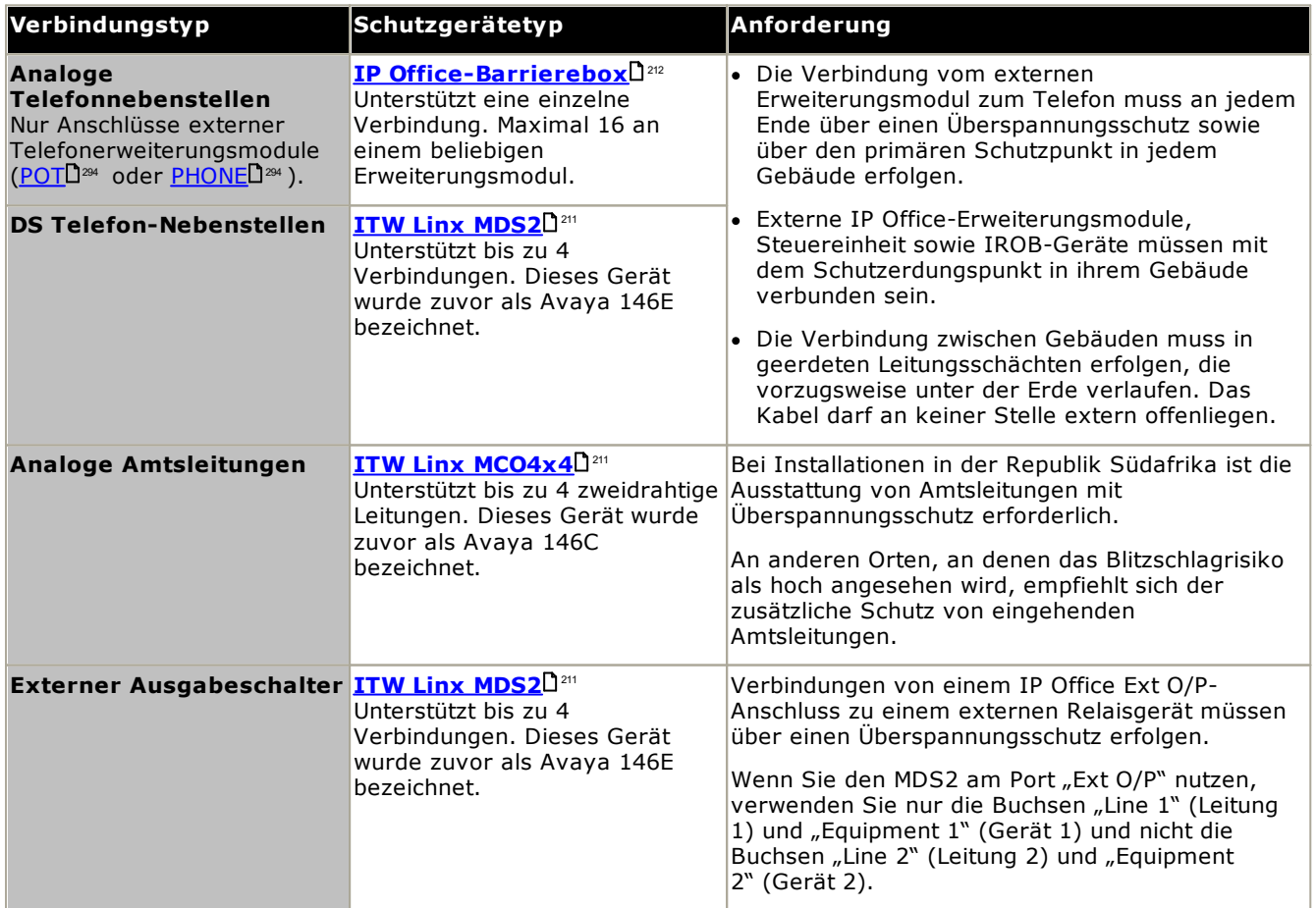

Die towerMAX-Gerätereihe wird bereitgestellt von ITWLinx (<http://www.itwlinx.com>).

### <span id="page-210-0"></span>**13.14.1 DS-Telefone**

Wenn in einem anderen Gebäude digitale Telefonnebenstellen erforderlich sind, müssen zusätzliche In-Range Out-of-Building-Schutzgeräte (IROB) verwendet werden. Bei Telefonen, die mit IP Office <u>[DS](#page-289-0)</u>LI<sup>200</sup> -Anschlüssen verbunden sind, ist das unterstützte, von ITWLinx bereitgestellte Gerät ein towerMAX DS/2-Modul. Dieses IROB-Gerät wurde zuvor von Avaya als 146E IROB bezeichnet.

Das Schutzgerät sollte gemäß den mit dem Gerät gelieferten Anweisungen installiert werden. Die Erdungspunkte an der IP Office-Steuereinheit und den externen Erweiterungsmodulen müssen mit einem 18AWG-Draht mit grüner und gelber Muffe an eine Schutzerde angeschlossen werden.

Normalerweise werden die beiden RJ45 EQUIPMENT-Anschlüsse des IROBs an die beiden RJ45 LINE-Anschlüsse durchgeschaltet. Dadurch kann die bestehende strukturierte RJ45-Verkabelung mithilfe der Pins 4 und 5 ohne eine erneute Verkabelung für bis zu zwei DS-Verbindungen genutzt werden. Jeder dieser Anschlüsse kann aber genutzt werden, um mittels Pin 3 und 6 eine zweite Nebenstelle zu verbinden.

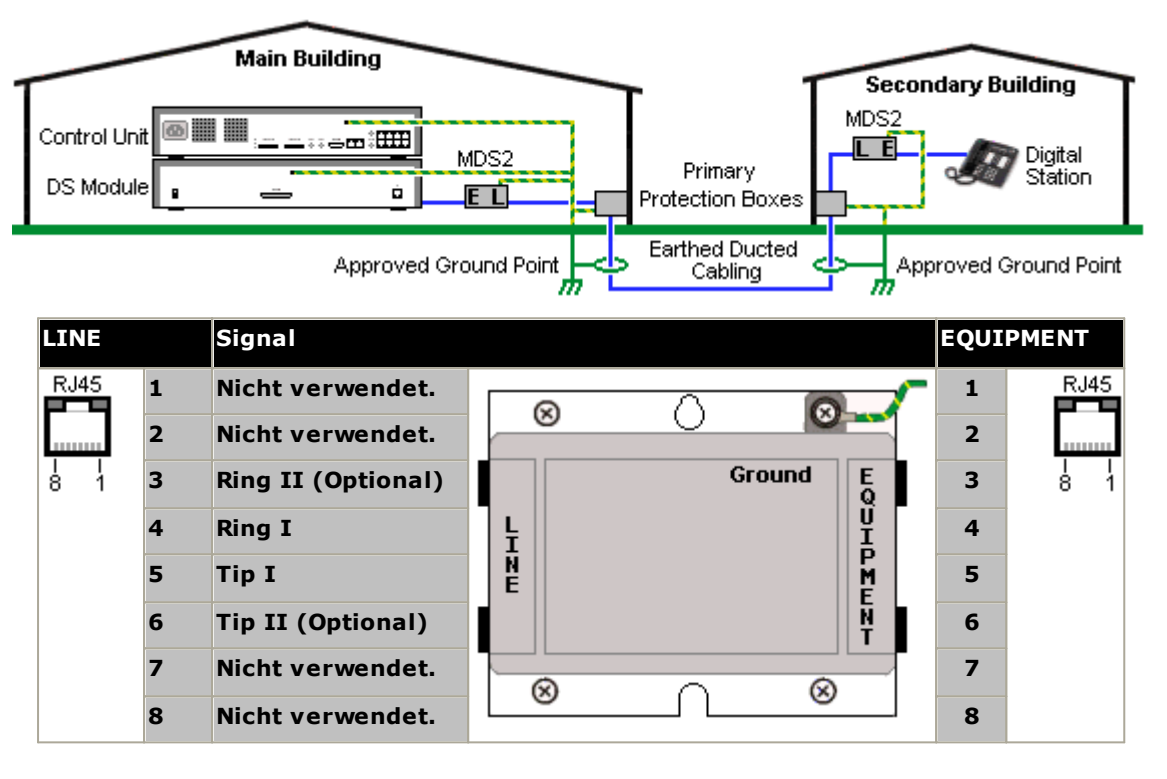

## <span id="page-211-0"></span>**13.14.2 Analogtelefon-Barriereboxen**

Wenn in einem anderen Gebäude analoge Telefonnebenstellen benötigt werden, muss eine zusätzliche Schutzausrüstung in Form von IP Office-Telefon-Barriereboxen und Schutzerdungsverbindungen verwendet werden.

#### ·**ACHTUNG**

PHONE (POT)-Anschlüsse an der Vorderseite von Steuereinheiten dürfen nicht für Nebenstellen verwendet werden, die sich außerhalb des Hauptgebäudes befinden.

- · Es müssen die richtigen IP Office-spezifischen Barriereboxen verwendet werden. Diese Module sind exakt für die vom IP Office-System verwendeten Signalspannungen ausgelegt:
	- · Mit Phone V1-Modulen sollte nur die IP Office-Telefon-Barrierebox verwendet werden.
	- · Mit Phone V2-Modulen sollte nur die IP Office-Telefon-Barrierebox V2 verwendet werden.
	- · Für Analogtelefone sollten keine anderen Typen von Barriereboxen verwendet werden.
- Wenn mehr als 3 Barriereboxen in einem Gebäude benötigt werden, müssen Sie mit einem [Barrierebox-](#page-212-0)[Rackmontagekit](#page-212-0) montiert werden. L<sup>213</sup>.
- · Mit einem beliebigen Phone-Modul können maximal 16 Barriereboxen verwendet werden.
- · Die Telefon-Barrierebox verbindet nicht den Rufton-Kondensator in Phone V1-Modulen.

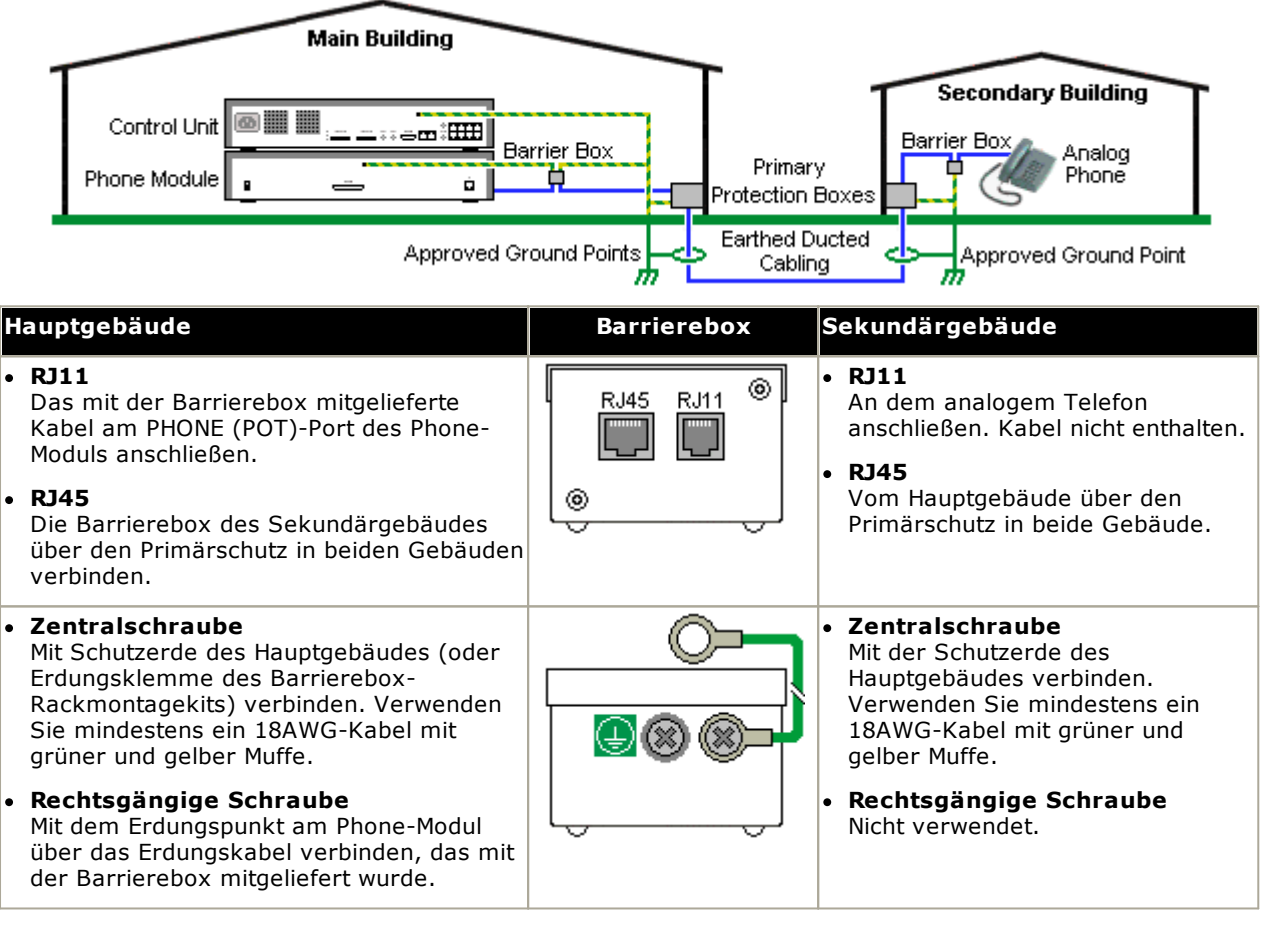

- 1. Die folgenden Kabel müssen getrennt gehalten werden, d.h. nicht im selben Kabelbündel verlegt werden: · Erdungskabel von der Barrierebox zu den Phone-Modulen.
	- · Interne Kabel, zum Beispiel Nebenstellenkabel, die direkt zu den Phone-Modulen führen.
	- · Kabel von externen Telefonen, die direkt zu den Barriereboxen führen.

#### **IP Office-Barriereboxen SAP-Code Phone Barrier Box (81V)** Mit Phone V1-Modul verwenden. Enthält ein RJ45-zu-RJ11-Kabel und ein funktionelles Erdungskabel. 700293897 **Phone Barrier Box V2 (101V)** Mit Phone V2-Modul verwenden. Enthält ein RJ45-zu-RJ11-Kabel und ein funktionelles Erdungskabel. 700385495 **Barrierebox-Rackmontagekit** 700293905

### <span id="page-212-0"></span>**13.14.3 Rackmontage von Barriereboxen**

Wenn mehr als 3 Telefon-Barriereboxen verwendet werden, müssen sie rackmontiert werden. Das Barrierebox-Rackmontagekit (SAP-Code 700293905) unterstützt bis zu 8 Telefon-Barriereboxen.

- 1. Schrauben Sie die beiden diagonal angeordneten Schrauben an der Vorderseite jeder Barrierebox ab und verwenden Sie diese, um die Barrierebox an der Rackmontageleiste zu befestigen.
- 2. Jede Barrierebox wird mit einem massiven grünen Erdungsdraht geliefert, der mit seiner Funktionserdungs-Schraube verbunden ist. Entfernen Sie diesen Draht. Schließen Sie einen grün/gelben Erdungsdraht an der Schutzerdungs-Schraube in der Mitte des Punktes auf der Rückseite der Barrierebox an.

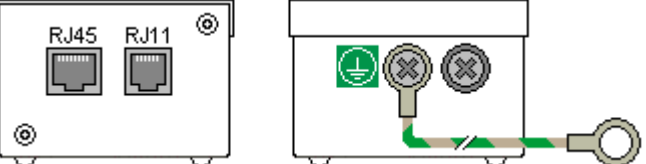

3. Die Rackmontageleiste besitzt M4-Gewindeerdungsstangen. Schließen Sie das andere Ende des Barrierebox-Erdungsdrahtes mit M4-Unterlegscheiben und Muttern an der Erdungsstange auf dieser Seite der Rackmontageleiste an.

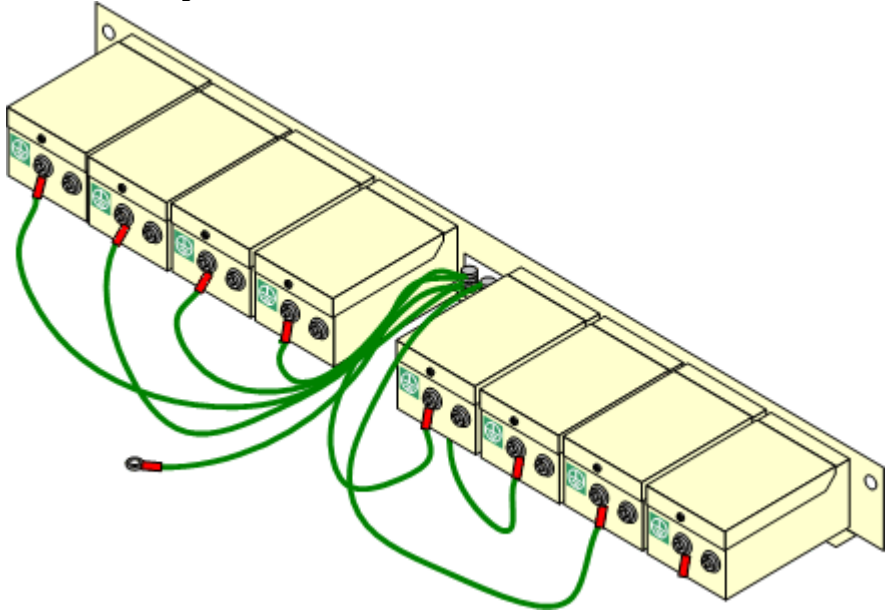

- 4. Verbinden Sie mit dem 14AWG-Draht mit grüner und gelber Muffe eine der Erdungsstangen mit der Schutzerde des Gebäudes.
- 5. Verbinden Sie mit dem 14AWG-Draht mit grüner und gelber Muffe die andere Erdungsstange mit dem Phone-Modul.
- 6. Stellen Sie sicher, dass die folgenden Drähte nicht im selben Bündel verlaufen:
	- · Erdungsdraht von der Barrierebox zum Phone-Modul.
	- · Interne Drähte, z. B. Drähte, die direkt zum Phone-Modul verlaufen.
	- · Kabel von externen Telefonen, die direkt zu den Barriereboxen führen.

## **13.15 Verwendung des externen Ausgabeports**

Alle IP Office-Steuereinheiten sind mit einem EXT O/P-Anschluss ausgestattet. Dieser Port ist als EXT O/P gekennzeichnet und befindet sich auf der Rückseite der Steuereinheit neben dem Port für das Netzgerät.

Der Port kann verwendet werden, um bis zu zwei externe Geräte wie etwa Tür-Relaisschalter zu steuern. Diese Schalter werden normalerweise verwendet, um Relais bei Türzugangssystemen zu steuern. Solange die Kriterien für maximalen Stromfluss, Spannung und - falls nötig - Schutz erfüllt sind, können die Schalter auch für andere Zwecke verwendet werden.

Die Schalter können geschlossen, offen oder gepulst (geschlossen für 5 Sekunden und dann offen) geschaltet werden. Diese kann auf verschiedene Wege erfolgen:

- · Über IP Office-Schnellcodes.
- · Über die **Tür-Freigabe**-Option in IP Office SoftConsole.
- · Über die Aktion **Tür öffnen** in Voicemail Pro.

#### **Standardfunktionscodes**

Nachfolgend die Standard-Kurzcodes in der IP Office-Konfiguration für den Betrieb von externen Ausgabeschaltern. Sie verwenden die Kurzcode-Funktionen Relais an (geschlossen), Relais aus (offen) und Relais-Puls.

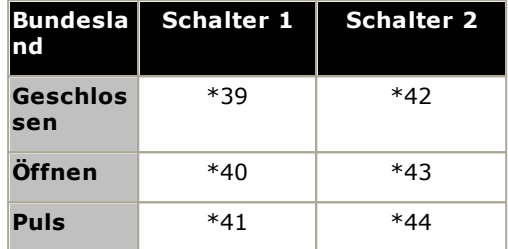

### **13.15.1 Portverbindung**

Diese Anschlüsse befinden sich auf der Rückseite aller IP Office-Steuereinheiten. Sie werden zum Anschluss an externe Schaltrelais verwendet. Der Port verwendet eine reguläre 3,5 mm-Stereoklinkenbuchse.

Das IP Office kann im Anschluss zwei Schalter öffnen (hoher Widerstand), schließen (geringer Widerstand) oder pulsen (für 5 Sekunden schließen und dann öffnen). Jeder Schalter kann separat gesteuert werden. Diese Schalter sind für die Aktivierung von externen Relais, z. B. bei Türöffnungssystemen ausgelegt.

### · **ACHTUNG:**

In Installationen, bei denen dieser Anschluss mit einem Gerät verbunden ist, das sich außerhalb des Gebäudes befindet, muss die Verbindung über einen MDS2-Überspannungsschutz erfolgen, und die IP Office-Steuereinheit muss mit einer Schutzerdung versehen sein. Wenn Sie den MDS2 am Port "Ext O/P" nutzen, verwenden Sie nur die Buchsen "Line 1" (Leitung 1) und "Equipment 1" (Gerät 1) und nicht die Buchsen "Line  $2"$  (Leitung 2) und "Equipment  $2"$  (Gerät 2).

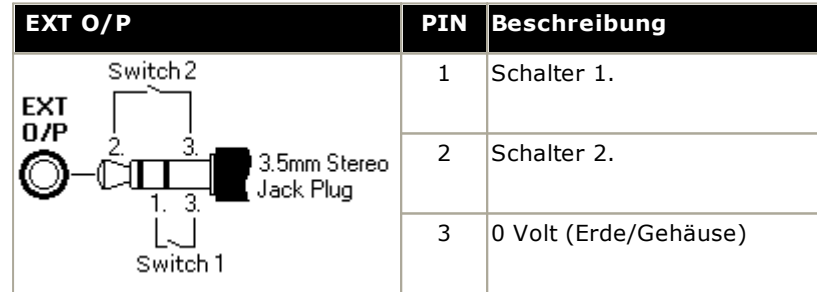

- · Schaltkapazität:0,7 A.
- · Maximalspannung: 55 V Gleichstrom.
- · Einschaltwiderstand 0,7 Ohm.
- · Kurzschlussstrom:1 A.
- · Stromkapazität des Umkehrschaltkreises:1,4 A.
- · Stellen Sie sicher, dass Pins 1 und 2 in Bezug auf Pin 3 stets eine positive Spannung aufweisen.

3,5mm-Stereo-Klinkenstecker werden häufig als vorverdrahtete, versiegelte Module verkauft. Gegebenenfalls ist es erforderlich, mit einem Multimeter die Drahtverbindungen eines verfügbaren Steckers zu bestimmen. Normalerweise ist 3 (bei beiden Relais) die Kabelabschirmung.

# **13.16 SNMP**

SNMP (Simple Network Management Protocol, einfaches Netzwerk-Managementprotokoll) ist ein Standard-Netzwerkprotokoll, mit dem die Überwachung und Verwaltung von Datengeräten in einem Netzwerk möglich ist. Ein SNMP-Agent kann in Netzwerkgeräte wie Router und Hubs eingebaut werden. Eine SNMP-Manageranwendung, zum Beispiel CastleRock oder HP OpenView, kann dann mit diesen Geräten kommunizieren.

IP Office ab Version 2.0 unterstützt die SNMP-Kommunikation. Diese Kommunikation kann bestehen aus:

### · **Abruf:**

Einige SNMP-Anwendungen (genannt "Manager") können Abruf-Nachrichten an das Netzwerk senden. Sie zeichnen dann die Antworten aller SNMP-aktivierten Geräte auf (genannt "Agenten"). Dadurch kann die Anwendung eine Netzwerkkarte erstellen und eine Warnung ausgeben, wenn zuvor vorhandene Geräte nicht mehr reagieren.

- · Die meisten SNMP-Manageranwendungen können auch einfachen IP-Adressenabruf durchführen, um Geräte ohne aktiviertem SNMP zu lokalisieren. Diese Abrufmethode identifiziert jedoch nicht den Gerätetyp oder andere Informationen.
- · SNMP-Abruf einschließlich Details über das antwortende Gerät. Beispielsweise enthält die Antwort einer IP Office-Steuereinheit den Steuereinheitstyp, die Softwareversion, Informationen über Routingtabellen, Betriebszeit usw.

· **Traps:**

Wenn bestimmte Ereignisse auftreten, können Details des Ereignisses vom SNMP-Agenten eines Geräts an den SNMP-Manager gesendet werden. Dies wird "SNMP Trap" genannt. Diese sind im Ereignisprotokoll des SNMP-Managers aufgeführt. Die meisten SNMP-Manager können derart konfiguriert werden, dass sie zusätzliche Warnungen als Antwort auf bestimmte Traps ausgeben.

· **Management:**

Einige SNMP-Agenten unterstützen Gerätemanagement und Konfigurationsänderungen über die SNMP-Managerschnittstelle. Dies wird nicht von IP Office unterstützt.

IP Office SNMP-Betrieb wurde auf Funktionalität mit Castle Rock SNMPc-EE 5.1.6c und HP OpenView Network Node Manager 6.41 getestet.

#### **Welche Informationen sind via SNMP verfügbar?**

Wie oben beschrieben können SNMP-Informationen entweder von der SNMP-Anwendung abgerufen oder als Ergebnis der von IP Office ausgesendeten SNMP-Trap-Informationen empfangen werden.

Die *.mib*-Dateien sollten nicht bearbeitet werden, können aber mit einem Texteditor gelesen werden und enthalten Beschreibungen zu allen verschiedenen Informationsobjekten, die abgerufen oder gesendet werden können sowie die in jedem Objekt vorhandenen Informationen. Für eine Liste der *.mib*-Dateien, siehe [Installation](#page-216-0) der IP Office-[MIB-Dateien](#page-216-0)U<sup>217</sup> . Die Objekte mit der Bezeichnung **NOTIFICATION-TYPE** sind diejenigen, die für <u>[SNMP-Traps](#page-218-0)</u>U<sup>219</sup> verwendet werden. Die anderen Objekttypen sind diejenigen, die <u>[abgerufen](#page-218-1) werden können</u> $\mathsf{D}^\mathsf{za}$  .
#### **13.16.1 Installation der IP Office-MIB-Dateien**

Um die vollständige Kommunikation zwischen einem SNMP-Agenten und einem SNMP-Manager möglich zu machen, muss der SNMP-Manager MIB-Dateien (Management Information Base) laden, die spezifisch auf das SNMP-Agentengerät und die von ihm unterstützten Funktionen ausgelegt sind. Diese MIB-Dateien enthalten Details über die Informationen, die der Agent bereitstellen kann und die Traps, die er senden kann. Ausführliche Details über die Struktur der IP Office MIB-Dateien, MIB-Gruppen dieser Dateien und Ereignis-Traps können im "IP Office Installationshandbuch" gefunden werden.

Die MIB-Dateien für den IP Office-Betrieb befinden sich auf der IP Office-DVD im Ordner *\AdminCD\smnp\_mibs*. Die tatsächlich benötigten Dateien und die Lademethode hängen von der verwendeten SNMP-Manageranwendung ab. Die untenstehenden Details decken die beiden getesteten SNMP-Manageranwendungen ab.

#### **HP Open View Network Node Manager**

1. Kopieren Sie die folgenden MIB-Dateien in den MIB-Ordner der Anwendung.

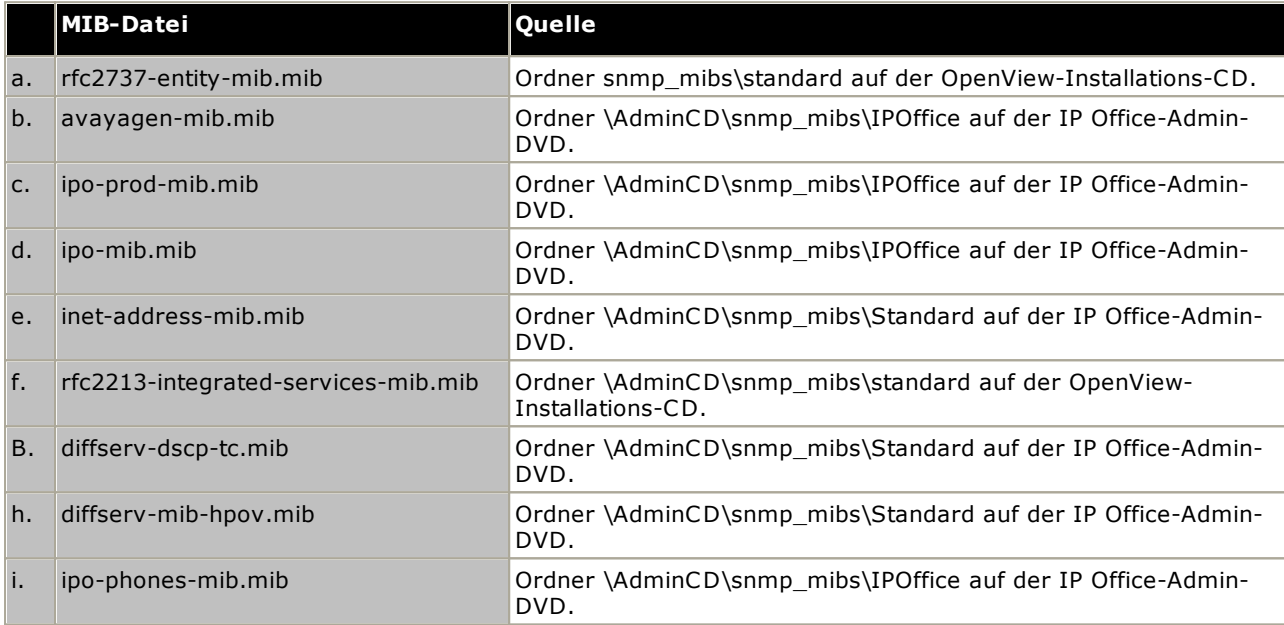

2. Starten Sie die OpenView Network Node Manager-Konsole.

3. Wählen Sie "Optionen" und dann "MIBs laden/entladen: SNMP".

- 4. Wählen Sie Laden und wählen Sie alle oben aufgelisteten MIB-Dateien.
- 5. Wählen Sie Kompilieren.

#### **CastleRock SNMPc 5.1.6c und älter**

1. Kopieren Sie die folgenden MIB-Dateien in den MIB-Ordner der Anwendung, normalerweise C:

\Programme\SNMPc Network Manager\mibfiles.

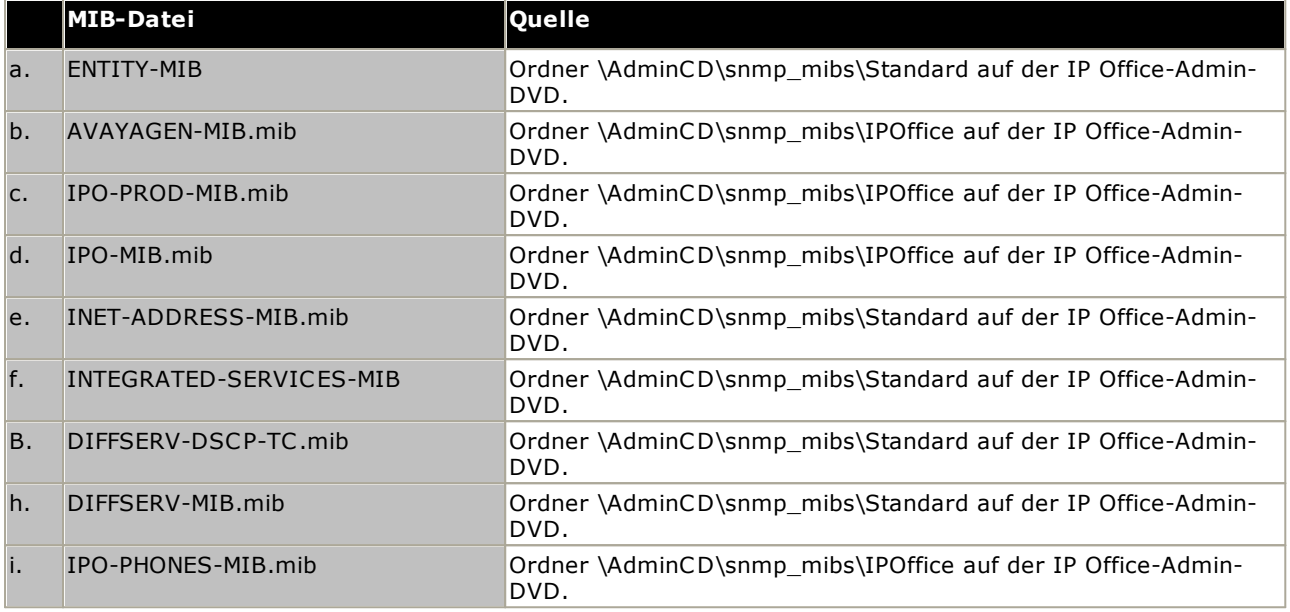

2. Wählen Sie in SMNPc Config | MIB Database.

3. Wählen Sie Hinzufügen und wählen Sie die oben aufgelisteten MIB-Dateien in der dargestellten Reihenfolge aus.

#### **CastleRock SNMPc V5.0.1**

Die oben angegebenen MIB-Installationsanweisungen gelten auch ab CastleRock SNMPc V5.0.8. Bei V5.0.1 von CastleRock SNMPc sieht der Vorgang wie folgt aus:

- 1. Kopieren Sie alle IP Office-MIBs und Standard-MIBs von der IP Office Administrator Applications-DVD in den SNMPc-Ordner mibfiles.
- 2. Öffnen Sie die Dateien STANDARD.mib und SNMPv2-SMI.mib des SNMPc-Ordners mibfiles in Notepad.
- 3. Suchen Sie in der Datei SNMPv2-SMI.mib die Definition von zeroDotZero und kopieren Sie diese in die Zwischenablage.
- 4. Suchen Sie in der Datei STANDARD.MIB den Abschnitt SNMPv2-SMI und fügen Sie die Definition von zeroDotZero aus der Zwischenablage vor dem Ende dieses Abschnitts ein (gleich vor der END-Anweisung).
- 5. Speichern Sie die geänderte STANDARD.mib-Datei.
- 6. Fügen Sie die MIB-Datei SNMP-FRAMEWORK-MIB.mib mittels der im IP Office-Installationshandbuch angegebenen Anweisungen zur MIB-Datenbank hinzu.
- 7. Fügen Sie alle in den Anweisungen des IP Office-Installationshandbuchs angegebenen MIB-Dateien in der entsprechenden Reihenfolge hinzu.
- 8. Kompilieren Sie die MIBs einsatzbereit.

Der Grund hierfür besteht in Folgendem: Die IPO-PHONES-MIB.mib stützt sich auf DIFFSERV-MIB.mib für die Definition der textlichen Konvention von IndexInteger. Die DIFFSERV-MIB benötigt die Definition der textlichen Konvention zeroDotZero, die normalerweise in SNMPv2-SMI.mib definiert ist. Jedoch führt das Einfügen von SNMPv2-SMI.mib in die MIB-Kompilierungsliste zu Fehlern aufgrund von scheinbaren Konflikten mit internen Definitionen innerhalb von SNMPc und dem Abschnitt SNMPv2-SMI in der Datei STANDARD.mib. Um das Problem zu lösen, muss die benötigte Definition von zeroDotZero daher in den Abschnitt SNMPv2-SMI der SNMPc-Datei STANDARD.mib eingefügt werden.

#### **13.16.2 Aktivierung von SNMP und Polling-Unterstützung**

Damit die IP Office-Steuereinheit von einem SNMP-Manager erkannt und gepollt werden kann, muss ihr SNMP-Agent aktiviert und in derselben Read Community wie der SNMP-Manager platziert werden.

- 1. Empfangen Sie in IP Office Manager die Konfiguration der Steuereinheit.
- 2. Doppelklicken Sie auf **System** im Konfigurationsbaum-Fenster und wählen Sie die Registerkarte SNMP.
- 3. Markieren Sie **SNMP aktiviert**.
- 4. Geben Sie unter SNMP-Port die vom IP Office SNMP-Agenten zum Abhören und zur Antwort auf SNMP-Verkehr verwendete UDP-Portnummer ein. Der Standardwert ist 161.
- 5. Geben Sie unter **Community (nur Lesen)** für den Lesezugriff die Community ein, zu der das Gerät gehört. Der Name der Community muss dem von der SNMP Manager-Anwendung zur Aussendung von Anfragen an das Gerät verwendeten Namen entsprechen. Die Community Public wird oft verwendet, um die Kommunikation aufzubauen und wird dann (sowohl am SNMP-Agenten- wie auch am Manager-Ende) zu Sicherheitszwecken geändert.
- 6. Klicken Sie auf **OK**.
- 7. Senden Sie die Konfiguration zurück zum IP Office und wählen Sie Neustart.
- 8. Nach dem IP Office-Neustart sollte der SNMP-Manager die Steuereinheit erkennen können.
- 9. Die Antwort der Steuereinheit enthält Details über den Steuereinheittyp und die aktuelle Version der Kernsoftware.

#### **13.16.3 Aktivierung der SNMP-Trapsendung**

Empfangen Sie in IP Office Manager die Konfiguration der Steuereinheit.

- 1. Doppelklicken Sie auf **System** im Konfigurationsbaum-Fenster und wählen Sie die Registerkarte **Systemereignisse**.
- 2. Vergewissern Sie sich, dass **SNMP aktiviert** ausgewählt ist, und legen Sie die anderen erforderlichen Einstellungen im Abschnitt "Konfiguration" des SNMP-Agenten fest.
- 3. Klicken Sie auf die Registerkarte Alarme.
- 4. Klicken Sie auf **Hinzufügen ...** und wählen Sie **Trap** als neuen Alarmtyp aus. Sie können bis zu 2 SNMP Traps hinzufügen, jede mit einem anderen Ziel und anderen Alarmeinstellungen.
	- · **Server-Adresse**

Geben Sie die IP-Adresse oder den vollständig qualifizierten Domänennamen des PCs ein, der die SNMP Manager-Anwendung ausführt.

· **Port**

Geben Sie den Port an, auf dem die Trap-Nachrichten versandt werden sollen. Dies ist der UDP-Port, auf dem das IP Office die SNMP Trap-Nachrichten sendet. Standardmäßig lautet er 162.

· **Community**

Legen Sie die Community fest, die vom Agenten und dem SNMP-Manager verwendet wird. Die Community Public wird oft verwendet, um die Kommunikation aufzubauen und wird dann (sowohl am SNMP-Agenten- wie auch am Manager-Ende) zu Sicherheitszwecken geändert.

· **Formatieren**

Das zu verwendende Standardformat ist IP Office. SMGR wird nur für Systeme verwendet, die mit Avaya SMGR verwaltet werden.

- · **Minimale Sicherheitsstufe** Legt den minimalen Alarmschweregrad für zu versendende Alarme fest.
- 5. Wählen Sie die **Ereignisse**, die gesendet werden sollen.
- 6. Klicken Sie auf **OK**.
- 7. Senden Sie die Konfiguration zurück zum IP Office und wählen Sie Neustart.

# **13.17 Aktualisieren der Systemdateien über Manager**

Bei diesem Vorgang werden alle Systemdateien kopiert, die auf der System-SD-Karte nicht vorhanden sind oder deren Version sich im Vergleich zu den auf der System-SD-Karte befindlichen Dateien unterscheidet. Dieser Vorgang kann zur Aktualisierung der Karteninhalte verwendet werden, wenn vermutet wird, dass einige Dateien fehlen könnten.

Dieser Vorgang kann nicht für Upgrades verwendet werden. Er sollte nur in Kombination mit der IP Office Manager-Version verwendet werden, die der im System bereits ausgeführten Software entspricht.

· **AdminLite wird nicht unterstützt**

Beachten Sie, dass die mit dem **AdminLite**-Installationsprogramm installierte Version von IP Office Manager nicht die Vollversion ist. Diese Version wird nur in englischer Sprache ausgeführt und enthält nicht die Dateien, die für Aktionen wie System-Upgrades, Neuerstellung von SD-Karten usw. benötigt werden. Damit die Systeme umfassend unterstützt werden, installieren Sie das vollständige Installationsprogramm der IP Office Administration Suite (ca. 1,52 GB im Gegensatz zum **AdminLite**-Installationsprogramm mit einer Größe von 230 MB).

# **So aktualisieren Sie ein System mithilfe des Managers für eingebettete Dateien**

- 1. Wählen Sie mithilfe von IP Office Manager **Datei | Erweitert | Integrierte Dateiverwaltung**.
- 2. Suchen und wählen Sie das IP Office-System mithilfe der Option **IP Office wählen**.
- 3. Die Dateiinhalte der Speicherkarten werden angezeigt.
- 4. Wählen Sie **Datei | Systemdateien sichern**. Die Inhalte des Ordners **/primary** auf der System-SD-Karte werden in den Ordner **/backup** kopiert. Dieser Vorgang dauert etwa 6 Minuten.
- 5. Wählen Sie **Datei | Systemdateien hochladen**. Die Systemdateien, über die IP Office Manager verfügt, werden in den Ordner **/primary** auf der System-SD-Karte kopiert. Das umfasst Dateien der IP Office-Software und der Embedded Voicemail-Ansagen. Telefon-Firmwaredateien und Bin-Dateien sind nicht enthalten. Abhängig von den zu aktualisierenden Dateien kann dieser Vorgang bis zu 40 Minuten dauern.

# <span id="page-220-0"></span>**13.18 Rückstelltaste**

Die IP500 V2-Steuereinheiten sind mit einer **Reset**-Taste ausgestattet. Durch Drücken der Taste beim Starten der Steuereinheit wird der Startvorgang angehalten, bis die Taste wieder freigegeben wird. Die Wirkung des Tastendrucks im normalen Betrieb hängt davon ab, wie lange die Taste gedrückt wird und wird von der Prozessor-LED angezeigt.

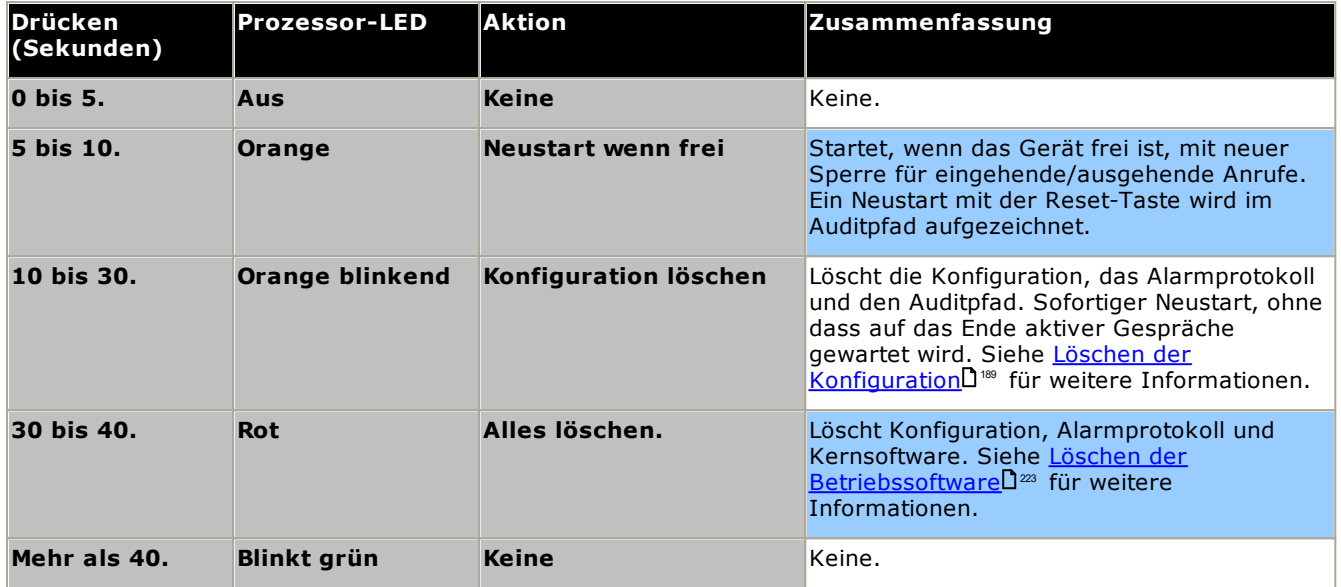

# **13.19 AUX-Taste**

IP500 V2-Steuereinheiten verfügen über eine AUX-Taste. Sie kann wie folgt verwendet werden.

- Falls während eines Neustarts der [Steuereinheit](#page-156-0) gedrückt, überspringt die Steuereinheit den Neustart<sup>Dis7</sup> vom Ordner */primary* auf der System-SD-Karte.
- · Falls für mehr als 5 Sekunden im Systembetrieb gedrückt, fährt die Steuereinheit für 10 Minuten herunter.

# <span id="page-221-0"></span>**13.20 RS232-Port-Wartung**

Der RS232-Port auf der Rückseite der System-Steuereinheit wird bei der Konfiguration eines IP Office-Systems normalerweise nicht verwendet. Allerdings kann er für verschiedene Wartungsvorgänge genutzt werden.

#### · **WARNUNG**

Der RS232-Port sollte nur verwendet werden, wenn dies unerlässlich ist und wenn die Aktionen nicht mithilfe von IP Office Manager oder IP Office Web Manager abgeschlossen werden können. In allen Fällen müssen Sie sämtliche möglichen Schritte unternehmen um sicherzustellen, dass Sie über eine Sicherheitskopie der Systemkonfiguration verfügen.

**Vorgänge der RS232-Port-Wartung**

- 1. **[RS232-Port-Kabelverbindung](#page-295-0) und -konfiguration** 296
- 2. **Zurücksetzen der Konfiguration auf die [Standardeinstellungen](#page-190-0) mittels Debug** 191
- 3. **Zurücksetzen der Konfiguration auf die [Standardeinstellungen](#page-191-0) mithilfe des Bootloaders** 192
- 4. **Zurücksetzen der [Sicherheitseinstellungen](#page-194-0) mithilfe des RS232-Ports** 195
- 5. **Zurücksetzen der [Sicherheitseinstellungen](#page-195-0) mithilfe des Bootloaders** 196
- 6. **Löschen der [Kernsoftware](#page-223-0) mittels Debug** 224
- 7. **Löschen der [Kernsoftware](#page-224-0) mittels Bootloader** 225

# <span id="page-222-0"></span>**13.21 Löschen der Kernsoftware**

Wenn die von der Steuereinheit geladene Firmware gelöscht wird, beginnt die Steuereinheit damit, BOOTP-Anfragen für Ersatzfirmwaredateien auszusenden. IP Office Manager kann als ein BOOTP-Server agieren und auf die Anfragen der Steuereinheit die geeignete Datei aus den in IP Office Manager installierten Versionen zurückgeben.

Anders als andere Steuereinheiten sucht die IP500 V2-Steuereinheit, wenn die von ihr geladene Firmware gelöscht wird, die Ersatzfirmware zuerst auf den entsprechenden SD-Karten, bevor sie darauf ausweicht, eine BOOTP-Anforderung an IP Office Manager zu senden.

- ·Führen Sie einen der folgenden Vorgänge nur aus, wenn dies unbedingt notwendig ist. Die IP OfficeSoftware kann normalerweise über <u>IP Office Manager [aktualisiert](#page-200-0) werden</u> U201.
- $\triangle$  Dieser Vorgang löscht die Betriebssoftware. Bevor Sie diesen Vorgang durchführen, müssen Sie die MAC- und IP-Adressen des Systems kennen und über eine Sicherungskopie der Konfiguration und die passenden .bin-Dateien für den Steuereinheitstyp und die Softwareversion verfügen.
- ·**D**as Vorhandensein jeglicher Firewalls, die TFTP und/oder BOOTP blockieren, führt zum Scheitern des Vorgangs.

Die nachfolgenden Vorgänge sollten von einem PC mit fester IP-Adresse durchgeführt werden, der direkt mit der IP Office-Steuereinheit verbunden ist. Das IP Office-System sollte dabei von sämtlichen Netzwerken getrennt werden. Während des Vorgangs kann die IP-Adresse der Steuereinheit standardmäßig auf einen Wert im Bereich von 192.168.42.1 bis 192.168.42.10 festgelegt werden. Falls dies geschieht, kann es notwendig sein, den BOOTP-Eintrag in IP Office Manager zu bearbeiten, um der vom System verwendeten Adresse zu entsprechen.

#### **Vorgangsoptionen**

- o **Löschen der [Kernsoftware](#page-222-1) mittels der Reset-Taste** 223
- o **Löschen der [Kernsoftware](#page-223-0) mittels Debug** 224
- o **Löschen der [Kernsoftware](#page-224-0) mittels Bootloader** 225

#### <span id="page-222-1"></span>**13.21.1 Löschen der Kernsoftware mittels der Reset-Taste**

Beachten Sie die Warnhinweise in Bezug auf das <u>Löschen der [Kernsoftware](#page-222-0)</u>U<sup>223</sup> vor Durchführen dieses Vorgangs. Beachten Sie außerdem die Warnhinweise in Bezug auf das [Zurücksetzen](#page-188-0) der Konfiguration auf die [Standardeinstellungen](#page-188-0) L<sup>189</sup> vor Durchführen dieses Vorgangs.

#### **So löschen Sie die Kernsoftware und Konfiguration mithilfe der Reset-Taste**

Starten Sie das System mithilfe dieses Vorgangs neu, wenn keine Anrufe getätigt werden. Sobald der Vorgang gestartet wird, stoppt das System neue ein- oder ausgehende Anrufe, bis der Neustart erfolgt ist.

- 1. Führen Sie IP Office Manager aus.
	- · Achten Sie bei den **BOOTP**-Einträgen darauf, dass ein Eintrag vorhanden ist, der der vom System verwendeten MAC-Adresse, IP-Adresse und .bin-Datei entspricht. Normalerweise wird ein Eintrag automatisch erstellt, wenn eine Konfiguration von diesem IP Office geladen wurde.
		- · Sollte kein Eintrag vorhanden sein, erstellen Sie manuell einen neuen Eintrag. Die ersten zwei Informationen können in der Konfigurationsdatei unter den Einstellungen für die Steuereinheit gefunden werden. Schließen Sie danach IP Office Manager, und starten Sie ihn neu.
	- · Stellen Sie unter **Datei | Einstellungen** sicher, dass für IP Office Manager 255.255.255.255 gewählt wurde. Prüfen Sie ebenfalls, ob **BootP-Server aktivieren** gewählt wurde.
	- · Wählen Sie **Ansicht | TFTPLog**.
	- · Stellen Sie sicher, dass die erforderliche .bin-Datei im Arbeitsverzeichnis von Manager vorhanden ist.
- 2. Halten Sie auf der Rückseite der Steuereinheit die **Reset-** Taste 30 bis 40 Sekunden lang gedrückt, bis die **CPU-** LED zu Rotwechselt.
- 3. Wenn die **CPU-** LED zu Rotwechselt, lassen Sie die Taste los.
- 4. Das System löscht seine aktuelle Software und sendet dann eine BootP-Anfrage für neue Software an das Netzwerk aus.

#### <span id="page-223-0"></span>**13.21.2 Löschen der Kernsoftware mittels Debug**

Beachten Sie die Warnhinweise in Bezug auf das <u>Löschen der [Kernsoftware](#page-222-0)</u> D<sup>223</sup> vor Durchführen dieses Vorgangs.

#### · **WARNUNG**

Der RS232-Port sollte nur verwendet werden, wenn dies unerlässlich ist und wenn die Aktionen nicht mithilfe von IP Office Manager oder IP Office Web Manager abgeschlossen werden können. In allen Fällen müssen Sie sämtliche möglichen Schritte unternehmen um sicherzustellen, dass Sie über eine Sicherheitskopie der Systemkonfiguration verfügen.

#### **So löschen Sie die Kernsoftware mittels Debug**

- 1. Führen Sie IP Office Manager aus.
	- · Achten Sie bei den **BOOTP**-Einträgen darauf, dass ein Eintrag vorhanden ist, der der vom System verwendeten MAC-Adresse, IP-Adresse und .bin-Datei entspricht. Normalerweise wird ein Eintrag automatisch erstellt, wenn eine Konfiguration von diesem IP Office geladen wurde.
		- · Sollte kein Eintrag vorhanden sein, erstellen Sie manuell einen neuen Eintrag. Die ersten zwei Informationen können in der Konfigurationsdatei unter den Einstellungen für die Steuereinheit gefunden werden. Schließen Sie danach IP Office Manager, und starten Sie ihn neu.
	- · Stellen Sie unter **Datei | Einstellungen** sicher, dass für IP Office Manager 255.255.255.255 gewählt wurde. Prüfen Sie ebenfalls, ob **BootP-Server aktivieren** gewählt wurde.
	- · Wählen Sie **Ansicht | TFTPLog**.
	- · Stellen Sie sicher, dass die erforderliche .bin-Datei im Arbeitsverzeichnis von Manager vorhanden ist.
- 2. Verbinden Sie den PC und den RS232 DTE-Anschluss an der IP Office-Steuereinheit mit dem seriellen Kabel.
	- a. Starten Sie auf Ihrem PC das Terminalprogramm. Stellen Sie sicher, dass es gemäß der Auflistungen in den <u>Einstellungen des RS232 [DTE-Anschlusses](#page-295-0)</u>LJ<sup>286</sup> eingerichtet wurde. Bei einer HyperTerminal-Sitzung werden die aktuellen Einstellungen am unteren Ende des Bildschirms zusammengefasst.
	- b. Geben Sie **AT** ein (auf Großschreibung achten). Die Steuereinheit sollte *OK* zurückgeben.
	- c. Geben Sie **AT-DEBUG ein**. Die Steuereinheit sollte mit Zeit und Datum antworten und dann mit *Hello>* um zu signalisieren, dass sie für den Empfang von Befehlen bereit steht.
- 3. Um die aktuelle Konfiguration im RAM-Speicher zu löschen, geben Sie Folgendes ein: **Upgrade**.
- 4. Das IP Office wird seine aktuelle Software löschen und dann eine BootP-Anfrage für neue Software an das Netzwerk aussenden. IP Office Manager reagiert und beginnt mit der Übertragung der Software über TFTP.

#### <span id="page-224-0"></span>**13.21.3 Löschen der Kernsoftware mittels Bootloader**

Beachten Sie die Warnhinweise in Bezug auf das <u>Löschen der [Kernsoftware](#page-222-0)</u> D<sup>223</sup> vor Durchführen dieses Vorgangs.

#### · **WARNUNG**

Der RS232-Port sollte nur verwendet werden, wenn dies unerlässlich ist und wenn die Aktionen nicht mithilfe von IP Office Manager oder IP Office Web Manager abgeschlossen werden können. In allen Fällen müssen Sie sämtliche möglichen Schritte unternehmen um sicherzustellen, dass Sie über eine Sicherheitskopie der Systemkonfiguration verfügen.

#### **So löschen Sie die Kernsoftware mittels Bootloader**

1. Führen Sie IP Office Manager aus.

- · Achten Sie bei den **BOOTP**-Einträgen darauf, dass ein Eintrag vorhanden ist, der der vom System verwendeten MAC-Adresse, IP-Adresse und .bin-Datei entspricht. Normalerweise wird ein Eintrag automatisch erstellt, wenn eine Konfiguration von diesem IP Office geladen wurde.
	- · Sollte kein Eintrag vorhanden sein, erstellen Sie manuell einen neuen Eintrag. Die ersten zwei Informationen können in der Konfigurationsdatei unter den Einstellungen für die Steuereinheit gefunden werden. Schließen Sie danach IP Office Manager, und starten Sie ihn neu.
- · Stellen Sie unter **Datei | Einstellungen** sicher, dass für IP Office Manager 255.255.255.255 gewählt wurde. Prüfen Sie ebenfalls, ob **BootP-Server aktivieren** gewählt wurde.
- · Wählen Sie **Ansicht | TFTPLog**.
- · Stellen Sie sicher, dass die erforderliche .bin-Datei im Arbeitsverzeichnis von Manager vorhanden ist.
- 2. Verbinden Sie den PC und den RS232 DTE-Anschluss an der IP Office-Steuereinheit mit dem seriellen Kabel.
	- a. Starten Sie auf Ihrem PC das Terminalprogramm. Stellen Sie sicher, dass es gemäß der Auflistungen in den <u>Einstellungen des RS232 [DTE-Anschlusses](#page-295-0)</u>LJ<sup>286</sup> eingerichtet wurde. Bei einer HyperTerminal-Sitzung werden die aktuellen Einstellungen am unteren Ende des Bildschirms zusammengefasst.
	- b. Ordnen Sie die Programmfenster so an, dass das Terminalprogramm und das IP Office Manager TFTP-Protokoll gleichzeitig sichtbar sind.
	- c. Trennen Sie die IP Office-Steuereinheit vom Stromnetz.
	- d. Schalten Sie die Steuereinheit ein und drücken Sie jede Sekunde die Escape-Taste, bis Sie eine Loader-Nachricht erhalten. Nachfolgend ein Beispiel.

P12 Loader 2.4 CPU Revision 0x0900

- e. Geben Sie **AT** ein (auf Großschreibung achten). Die Steuereinheit sollte *OK* zurückgeben.
- f. Überprüfen Sie die Einstellungen Ihres Terminalprogramms und wiederholen Sie den obenstehenden Vorgang, falls keine OK-Antwort erhalten wird.
- 3. Geben Sie **AT-X** ein. Die Steuereinheit sollte **Multi-Sector Erase** ausgeben.
- 4. Die Steuereinheit fordert jetzt die von ihr benötigte .bin-Datei an. Bei IP500 V2-Steuereinheiten erfolgt dies mittels Dateien auf der System-SD-Karte.
- 5. Wenn Sie den Eindruck haben, dass die Dateiübertragungen nicht durchgeführt werden, überprüfen Sie, ob die im TFTP-Protokoll angegebenen IP-Adressen dem BOOTP-Eintrag entsprechen. Ändern Sie gegebenenfalls den BOOTP-Eintrag.
- 6. Nach Abschluss des Vorgangs startet das System neu.

# **13.22 IP Office Web Manager aktivieren**

Zugriff zu IP Office Web Manager erfolgt über die System-IP-Adresse und darauf folgende Auswahl von *IP Office Web Manager*. Um IP Office Web Manager benutzen zu können, müssen einige Kriterien erfüllt werden. Diese sind unten aufgeführt. Die meisten werden automatisch bei der Neuinstallation des Systems IP Office Version 8.0 oder später erfüllt. Bei Systemen, bei denen ein Upgrade auf IP Office Version 8.0 oder später durchgeführt wird, können jedoch zusätzliche Schritte erforderlich sein.

#### **IP Office Web Manager aktivieren**

- 1. Die IP Office Web Manager-Dateien müssen auf der SD-Karte des Systems vorhanden sein. Es gibt unterschiedliche Wege, dafür zu sorgen:
	- Durch Auswahl der Option zum Einschließen dieser Dateien, wenn danach gefragt wird beim [Neuerstellen](#page-158-0) der [SD-Karte](#page-158-0) von IP OfficeU<sup>169</sup> mit IP Office Manager.
	- · Durch Auswahl der Option **Systemdateien hochladen,** wenn das System unter Benutzung von IP Office Manager einem Upgrade unterzogen wird.
- 2. Die Sicherheitseinstellungen des IP Office-Systems müssen den Betrieb von IP Office Web Manager zulassen:
	- · Bei neuen Systemen, die mit IP Office Version 8.0 oder jünger installiert werden, ist das automatisch der Fall.
	- · Bei einer vorhandenen Vorversion von IP Office 8.0 ist das automatisch der Fall, sofern während des Upgradevorgangs das System angewiesen wird, das Standardkennwort der betreffenden Vorversion von IP Office 8.0 zu verwenden.
	- · Bei einem System-Upgrade auf IP Office Version 8.0 ohne vorheriges Zurücksetzen auf das Standard-Kennwort der Vorversion gilt Folgendes:
		- · Bei Verwendung von IP Office Manager:
			- 1. Falls noch nicht erfolgt, wählen Sie **Ansicht | Erweiterte Ansicht**.
			- 2. Wählen Sie **Datei | Erweitert | Sicherheitseinstellungen löschen (Standard)**.
			- 3. Im Dialogfeld **IP Office wählen** wählen Sie das erforderliche System und klicken auf **OK**.
			- 4. Geben Sie den Benutzernamen **Administrator** und das Kennwort für dieses Konto ein.
			- 5. IP Office Manager wird zurückmelden, ob die Aktion mit Erfolg durchgeführt worden ist.
		- · Die [Sicherheitseinstellungen](#page-192-0) des Systems durch Benutzung eines RS232 DTE-Kabels auf den Standard [zurücksetzen](#page-192-0) L<sup>193</sup>.

# **System-Komponenten Kapitel 14.**

# **14. System-Komponenten**

Dieser Abschnitt befasst sich mit den individuellen Komponenten, aus denen eine IP Office-Installation besteht.

- o **IP500 [V2-Steuereinheit](#page-228-0)** 229
- o **IP500 [V2-System-SD-Karten](#page-231-0)** 232
- o **[IP500-Basiskarten](#page-232-0)** 233
- o **[IP500-Amtsleitungstochterkarten](#page-245-0)** 246
- o **Externe [IP500-Erweiterungsmodule](#page-250-0)** 251
- o **[IP400-Erweiterungsmodule](#page-258-0)** 259
- o **[Montagekits](#page-265-0)** 266
- o <mark>[Telefone](#page-267-0)</mark> $\Box^{\rm as}$
- o **[Telefontasten-Module](#page-268-0)** 269
- o <mark>[Anwendungen](#page-269-0)</mark> $\square^{270}$
- o **[Betriebssystemunterstützung](#page-279-0)** 280
- o **Physische [Anschlüsse](#page-283-0)** 284
- o **[Abonnements](#page-296-0)** 297
- o <mark>[Hardware-/Software-Kompatibilität](#page-299-0)</mark>Ū<sup>300</sup>
- o <mark>[PCS-Level](#page-307-0)</mark> $\square^{\text{308}}$
- o **[TAA](#page-307-1)** 308

# <span id="page-228-0"></span>**14.1 IP500 V2-Steuereinheit**

Die Steuereinheit (IP500 V2) ist eine stapelbare Einheit mit einem optionalen 19" Rack-Montagesatz und einem optionalen Wandmontagesatz für kleinere Konfigurationen. Die IP500 V2-Steuereinheit verfügt über 4 Steckplätze zum Einschieben von Basiskarten.

Die Steckplätze sind von links nach rechts mit 1 bis 4 nummeriert. Sie können in beliebiger Reihenfolge verwendet werden. Ist jedoch die Kapazität für einen bestimmten Kartentyp überschritten, wird die Karte im Steckplatz ganz rechts deaktiviert. Die Einheit darf nicht mit abdeckungsfreien Steckplätzen verwendet werden.

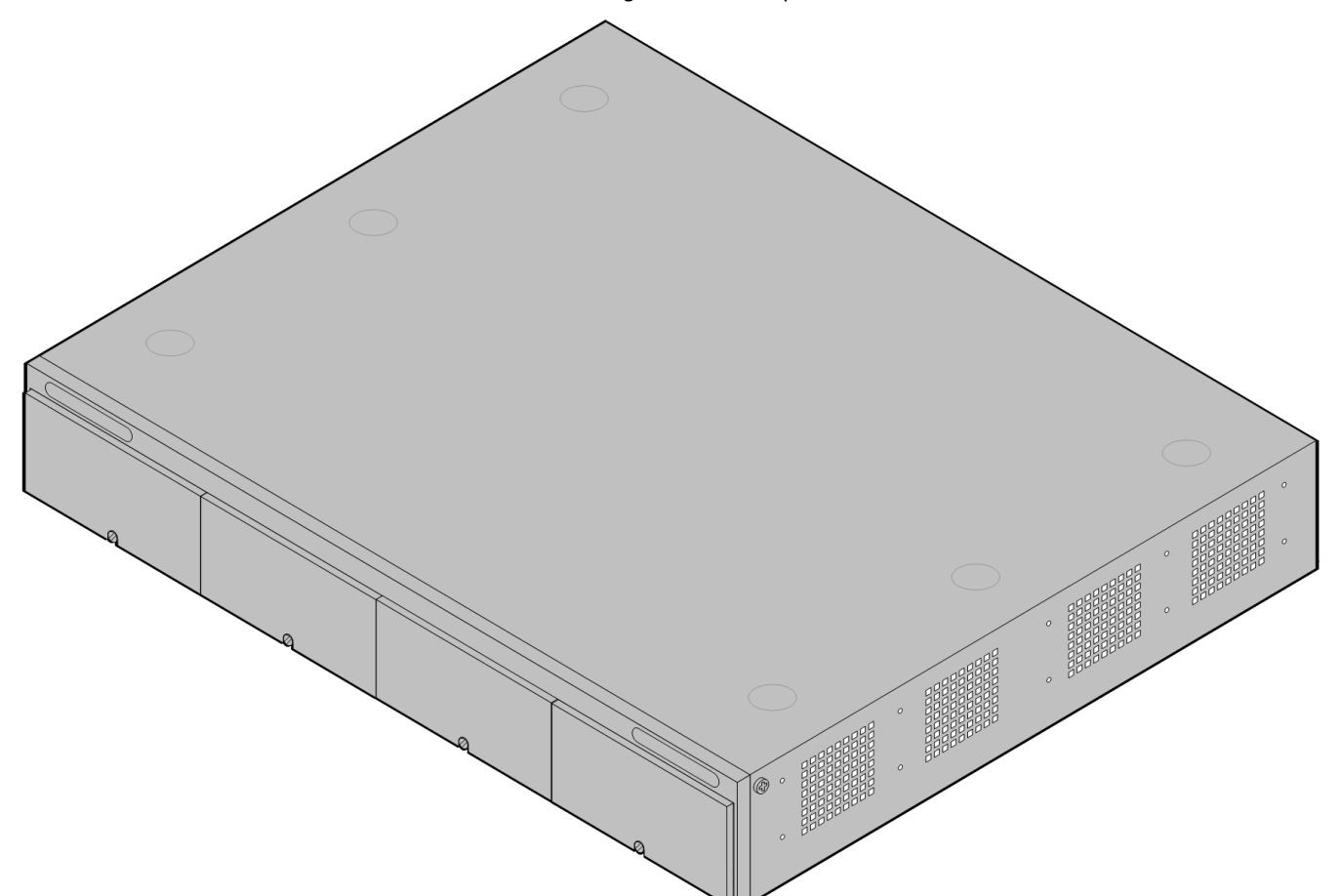

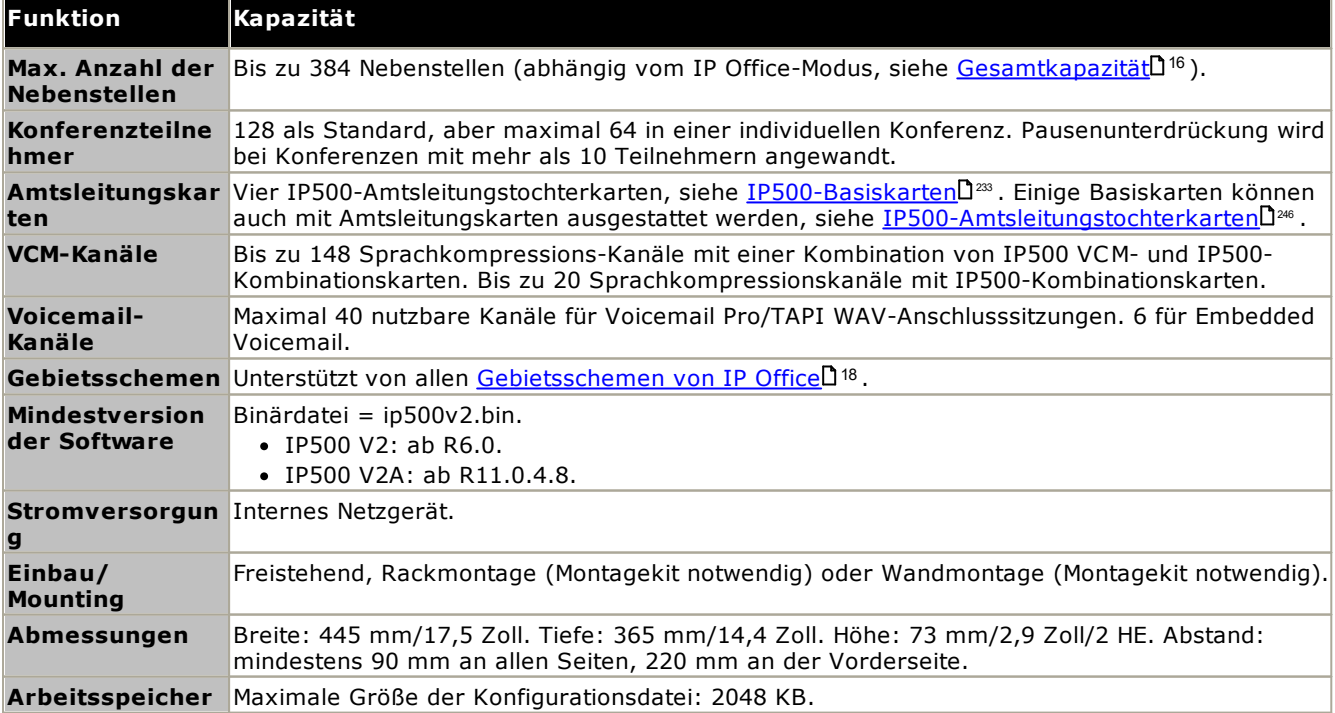

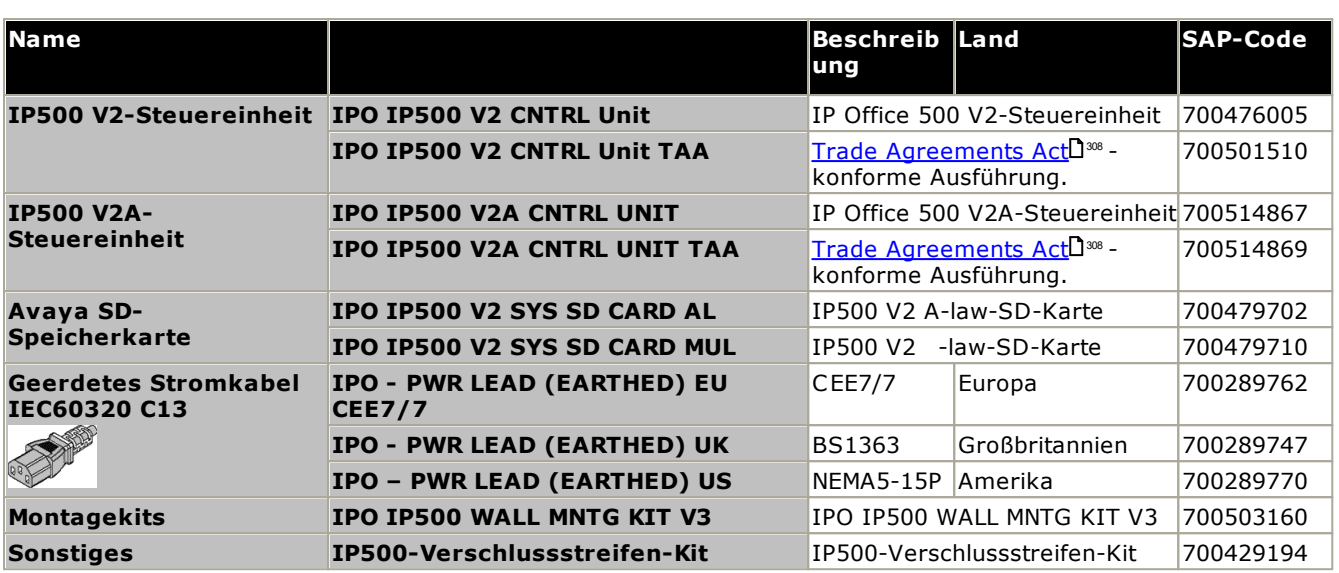

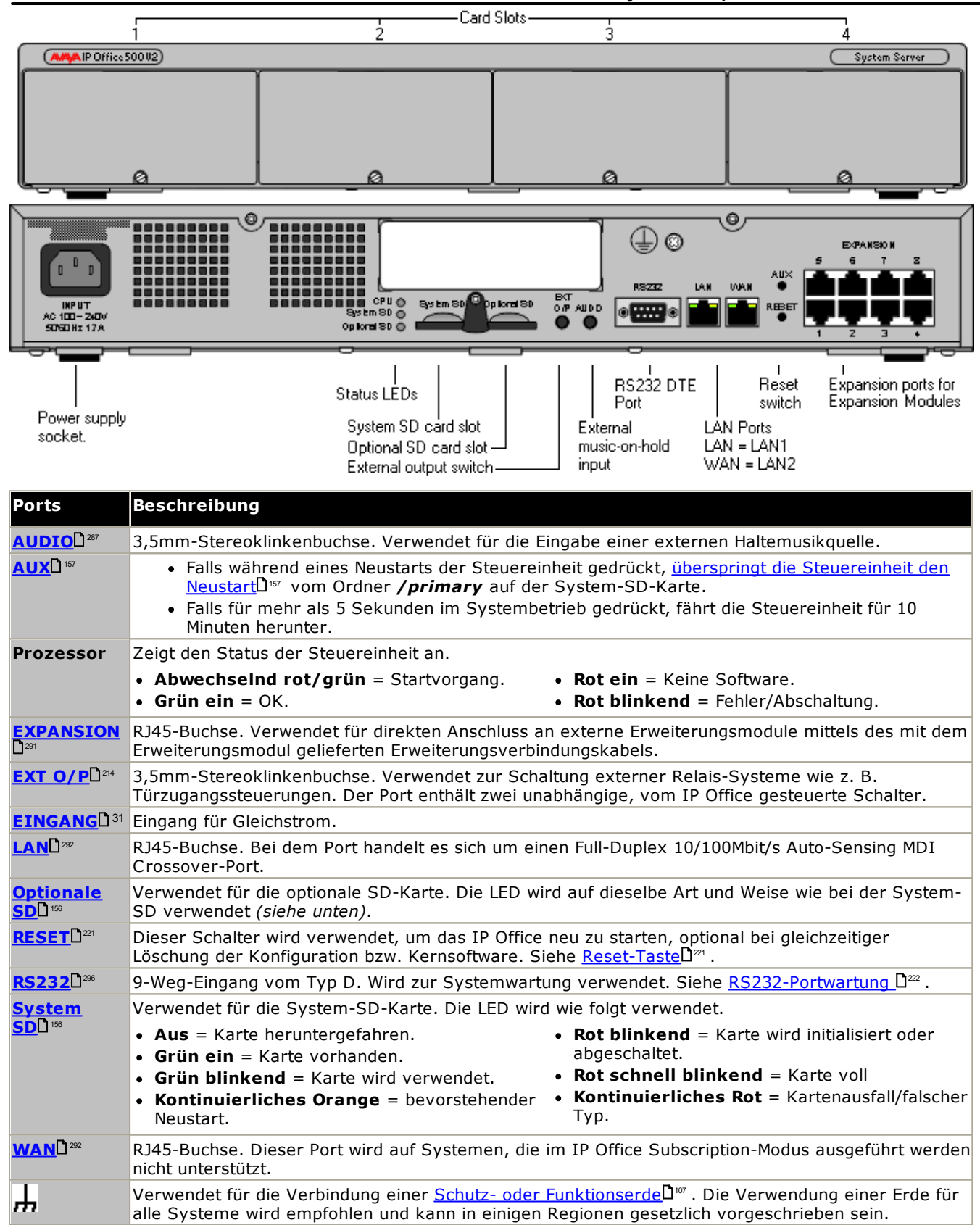

# <span id="page-231-0"></span>**14.2 IP500 V2-System-SD-Karten**

Diese Art von Karte wird bei IP500 V2-Steuereinheiten verwendet und ist obligatorisch. Die Karte wird für die Systemlizenzierung und ggf. auch für Embedded Voicemail verwendet. Sie enthält die Firmwaredateien, die vom System und von Telefonen geladen werden, wenn das System installiert wird.

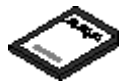

- · Die ID-Nummer der Karte ist abhängig vom Alter der Karte auf dem Etikett der Karte nach **PLDS ID**, **FK SN** oder **FK** aufgedruckt. Bei neueren Karten ist dies eine 12-stellige Nummer. Bei älteren Karten kann es eine 10-stellige Nummer sein. Fügen Sie im IP Office Subscription-Modus das Präfix 11 zur 10-stelligen Nummer hinzu.
- · Bei Verwendung für Embedded Voicemail unterstützen die Voicemail-Mailbox-Nachrichten und Ansagekapazität 6 gleichzeitige Verbindungen und 25 Stunden Speicherplatz.

·**WARNUNG** 

Diese Karten dürfen nur mithilfe von IP Office Manager oder Systemstatus-Anwendung formatiert werden. Die Karten sollte nur nach einer <u>[Kartenabschaltung](#page-170-0)</u> U<sup>m</sup> oder einer <u>[Systemabschaltung](#page-182-0) aus dem System</u> entfernt [werden.](#page-182-0) $\mathsf{L}^{\scriptscriptstyle \mathsf{183}}$  .

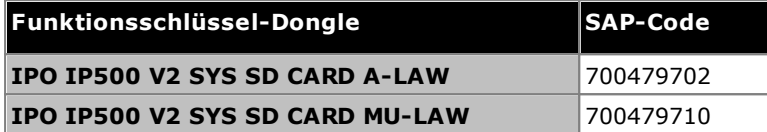

· **IP Office -law-SD-Karte**

Ein mit diesem Kartentyp ausgestattetes System ist standardmäßig auf µ-law-Telefonie und IP Office Basic Edition-*Tastensystembetrieb* ausgelegt. Ausgelegt für nordamerikanische Regionen.

· **IP Office A-law-SD-Karte**

Ein mit diesem Kartentyp ausgestattetes System ist standardmäßig auf A-law-Telefonie und IP Office Basic Edition-*PBX-Systembetrieb* ausgelegt. Ausgelegt für Regionen außerhalb Nordamerikas.

#### **Embedded Voicemail**

Die System-SD-Karte kann verwendet werden, um dem System Embedded Voicemail zur Verfügung zu stellen.

Die Voicemail-Mailbox-Nachrichten und Ansagekapazität unterstützen 6 gleichzeitige Verbindungen und 25 Stunden Speicherplatz.

Ausführliche Informationen zur Installation und Konfiguration von Embedded Voicemail finden Sie im *[Embedded](https://documentation.avaya.com/bundle/IPOfficeEVMInstall) Voicemail*-Installationshandbuch. Die Karten haben folgende Sprachen bereits geladen:

· **Arabisch**, **Kantonesisch**, **Dänisch**, **Niederländisch**, **Englisch (GB)**, **Englisch (US)**, **Finnisch**, **Französisch**, **Französisch (Kanada)**, **Deutsch**, **Hebräisch**, **Italienisch**, **Japanisch**, **Koreanisch**, **Mandarin**, **Norwegisch**, **Polnisch**, **Portugiesisch**, **Portugiesisch (Brasilien)**, **Russisch**, **Spanisch**, **Spanisch (Argentinien)**, **Spanisch (Lateinamerika)**, **Spanisch (Mexiko)**, **Schwedisch**, **Türkisch**.

#### **PCM-Kodierung**

· **A-law oder Mu-Law**

PCM (Puls-Code-Modulation) ist eine Methode zur Kodierung von Sprachaufzeichnungen als Daten. Bei der Telefonie sind zwei PCM-Kodierungsmethoden verbreitet - A-Law und Mu-Law (auch U-Law genannt). Normalerweise wird Mu-Law in Nordamerika und an einigen anderen Orten verwendet, während A-Law vom Rest der Welt verwendet wird. Neben der richtigen regionsspezifischen PCM-Kodierung beeinflusst die A-lawoder Mu-Law-Einstellung eines IP Office-Systems bei der ersten Inbetriebnahme ebenfalls eine beträchtliche Anzahl an regionalen Standardeinstellungen, wie z. B. Leitungseinstellungen und andere Werte.

· Bei IP500 V2-Systemen wird der Kodierungsstandard durch die Art der installierten System-SD-Karte beim ersten Start des Systems festgelegt.

## <span id="page-232-0"></span>**14.3 IP500-Basiskarten**

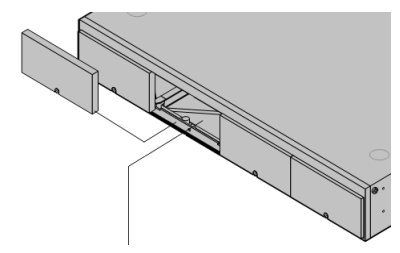

Die IP500 V2-Steuereinheit verfügt über 4 Steckplätze zum Einschieben von IP500-Basiskarten. Die Steckplätze sind von links nach rechts mit 1 bis 4 nummeriert. Normalerweise können sie in einer beliebigen Reihenfolge verwendet werden. Wenn jedoch die Kapazität für einen bestimmten Kartentyp überschritten ist, wird die Karte im Steckplatz ganz rechts deaktiviert.

Alle Basiskarten besitzen eine integrale Frontplatte mit Anschlüssen für Kabelverbindungen. Normalerweise werden die ersten 8 Ports auf der linken Seite für den Anschluss von Nebenstellengeräten verwendet. Die 4 Ports auf der linken Seite werden für den Anschluss von Amtsleitungen verwendet, wenn eine <u>[Amtsleitungstochterkarte](#page-24-0)</u> $\Box^{25}$  zur Basiskarte hinzugefügt wird.

#### **IP500 Digital [Station-Basiskarte](#page-241-0)** 242

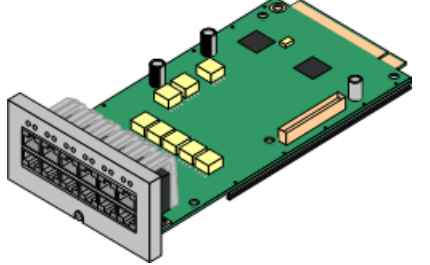

Diese Karte stellt 8 DS (Digital Station)-Ports für die Verbindung von Avaya-Digitaltelefonen zur Verfügung (Telefone der Serie 9500 nur auf IP Office Subscription-Modus-Systemen).

- · **Maximum:**
	- · **DS8:** 3 pro Steuereinheit. Nicht von IP500 V2A-Steuereinheiten unterstützt.
	- · **DS8A:** 4 pro Steuereinheit.

#### **[IP500-Analogtelefon-Basiskarte](#page-235-0)** 236

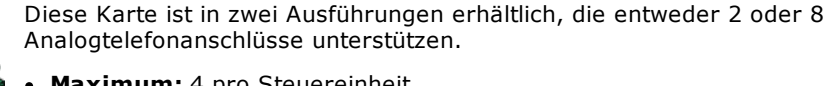

- **Maximum:** 4 pro Steuereinheit.
	- · Die Anschlüsse für Analogtelefone verfügen nicht über einen Ruftonkondensator. Wenn dies benötigt wird, sollte die Verbindung über einen Master-Anschluss mit Ruftonkondensatoren erfolgen.
	- · Bei Installation einer IP500-Amtsleitungstochterkarte wird Telefonport 8 im Netzausfallbetrieb mit dem analogen Amtsleitungsport 12 verbunden.

#### **[IP500-VCM-Basiskarte](#page-243-0)** 244

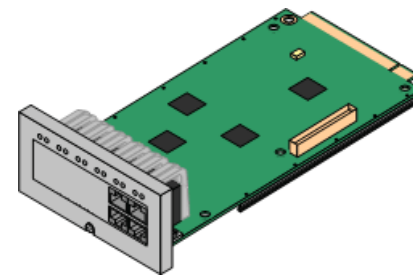

Diese Karte ist in zwei Ausführungen erhältlich, die entweder 32 oder 64 Sprachkompressionskanäle zur Verwendung mit VoIP-Anrufen unterstützen.

- ·**Maximum:** 2 pro Steuereinheit.
- · Die Karten VCM V2 und V3 sind funktionell gleich. VCM V3-Karten werden jedoch erst ab R11.1.3 unterstützt.

#### **[IP500-4-Port-Erweiterungs-Basiskarte](#page-234-0)** 235

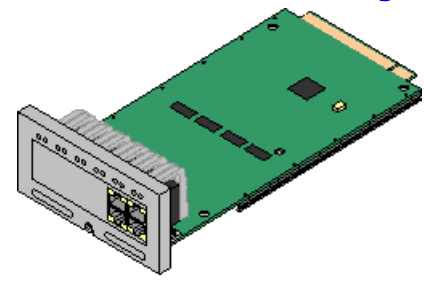

Diese Karte fügt 4 zusätzliche Erweiterungsports für externe Erweiterungsmodule hinzu. Die Karte wird mit vier 2 m langen, gelben Verbindungskabeln geliefert.

- ·**Maximum:** 1 pro Steuereinheit (nur rechter Steckplatz 4).
- · Diese Karte akzeptiert keine Amtsleitungstochterskarten.
- · **Unterstützte Erweiterungsmodule:** Die 4-Portal-Erweiterungskarte unterstützt die folgenden externen Erweiterungsmodule:
	- § Analoges IP500-Amtsleitungsmodul §
	- IP500 BRI-So-Modul
	- IP500 Digital Station-Modul §
	- IP500 Digital Station-Modul A §
	- IP500 Digital Station-Modul B §
	- IP500 Phone-Modul

#### **[IP500-BRI-Kombinationskarte](#page-239-0)** 240

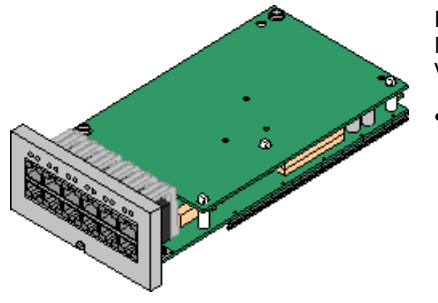

Diese Karte stellt 6 Digital Station-Anschlüsse (1-6), 2 analoge Nebenstellenports (7-8) und 2 BRI-Amtsleitungsports (9-10, 4 Kanäle) zur Verfügung. Die Karte enthält außerdem 10 Sprachkompressionskanäle.

·**Maximum:** 2 pro Steuereinheit.

- · IP500-Kombinationskarten werden mit einer vorinstallierten Amtsleitungstochterkarte geliefert, die nicht entfernt oder gegen eine Tochterkarte eines anderen Typs oder mit anderer Kapazität ausgetauscht werden kann.
- · IP Office Basic Edition Norstar-Modus- und IP Office Basic Edition-Systeme sind beschränkt auf maximal 12 BRI-Kanäle und nutzen BRI-Kombinations- oder BRI-Amtsleitungstochterkarten.

#### **IP500 [ATM-Kombinationskarte/IP500](#page-237-0) ATM-Kombinationskarte V2** 238

·

Diese Karte stellt 6 Digital Station-Anschlüsse (1-6), 2 analoge Nebenstellenports (7-8) und 4 analoge Amtsleitungsports (9-12) zur Verfügung. Die Karte enthält außerdem 10 Sprachkompressionskanäle.

- **Maximum:** 2 Kombinationskarten pro Steuereinheit.
	- · IP500-Kombinationskarten werden mit einer vorinstallierten Amtsleitungstochterkarte geliefert, die nicht entfernt oder gegen eine Tochterkarte eines anderen Typs oder mit anderer Kapazität ausgetauscht werden kann.
	- · Die Anschlüsse für Analogtelefone verfügen nicht über einen Ruftonkondensator. Wenn dies benötigt wird, sollte die Verbindung über einen Master-Anschluss mit Ruftonkondensatoren erfolgen.
	- · Während eines Netzausfalls wird der Telefonport 8 mit dem analogen Amtsleitungsport 12 verbunden.

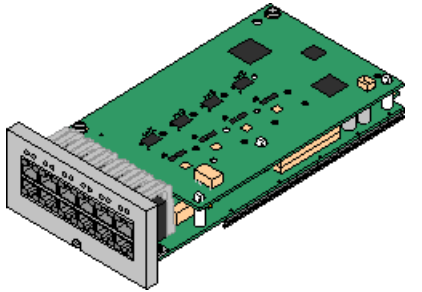

#### <span id="page-234-0"></span>**14.3.1 4-Port-Erweiterungskarte**

Diese Karte dient dazu, zur Steuereinheit 4 zusätzliche Erweiterungsports hinzuzufügen.

· Das System unterstützt standardmäßig bis zu 8 externe Erweiterungsmodule. Zusammen mit einer IP500 Nebenstellen-Basiskarte mit 4 Anschlüssen werden bis zu 12 externes Nebenstellenmodule unterstützt.

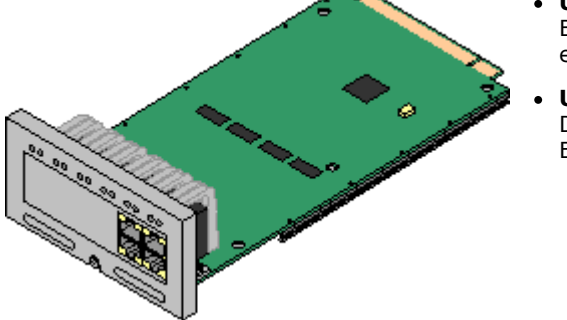

· **Unterstützung**

Bietet 4 zusätzliche <u>[Erweiterungsports](#page-290-0)</u> $\square^{\scriptscriptstyle \mathsf{291}}$  für die Verbindung externer Erweiterungsmodule.

**Unterstützte Erweiterungsmodule:**

Die 4-Portal-Erweiterungskarte unterstützt die folgenden externen Erweiterungsmodule:

- § Analoges IP500-Amtsleitungsmodul §
- IP500 BRI-So-Modul §
- IP500 Digital Station-Modul §
- IP500 Digital Station-Modul A §
- IP500 Digital Station-Modul B §
- IP500 Phone-Modul
- · **Maximal pro Steuereinheit:** 1 nur rechter Steckplatz 4.
- · **Amtsleitungskartenunterstützung:**
- · **IP Office-Modi:** Wird in IP Office Basic Edition-Modi nicht unterstützt.
- · Jedes externe Erweiterungsmodul wird mit einem blauen, 1 m langem Erweiterungsverbindungskabel geliefert. Dieses Kabel muss für die Verbindung mit Erweiterungsports auf der Rückseite einer Steuereinheit verwendet werden.
- · Bei der Verbindung mit Erweiterungsports an einer IP500-4-Port-Erweiterungskarte kann ein gelbes, 2 m langes Erweiterungsverbindungskabel anstelle des regulären blauen Kabels verwendet werden. Mit der IP500-4-Port-Erweiterungskarte werden 4 gelbe Kabel geliefert.

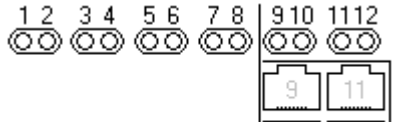

· Die LEDs 1 bis 8 werden für die Erweiterungsports auf der Rückseite der Steuereinheit verwendet. Die LEDs 9 bis 12 werden für die karteneigenen Erweiterungsports verwendet.

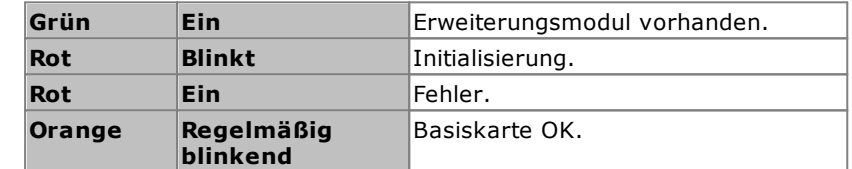

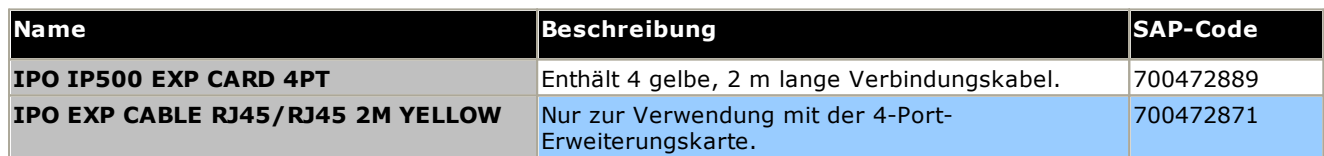

#### <span id="page-235-0"></span>**14.3.2 Analogtelefon**

Diese Karte dient dazu, zur Steuereinheit zusätzliche Ports für Analogtelefone hinzuzufügen. Die Karte ist in zwei Ausführungen erhältlich und unterstützt entweder 2 oder 8 Analogtelefonanschlüsse.

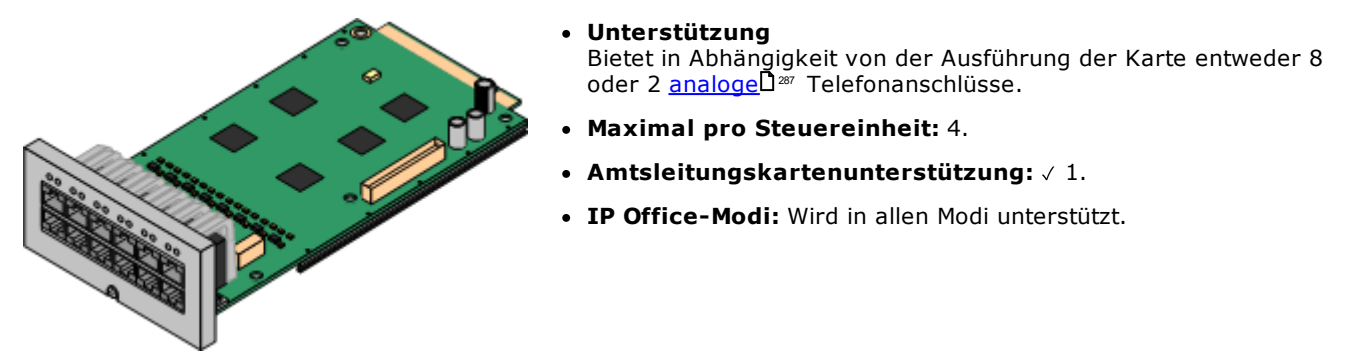

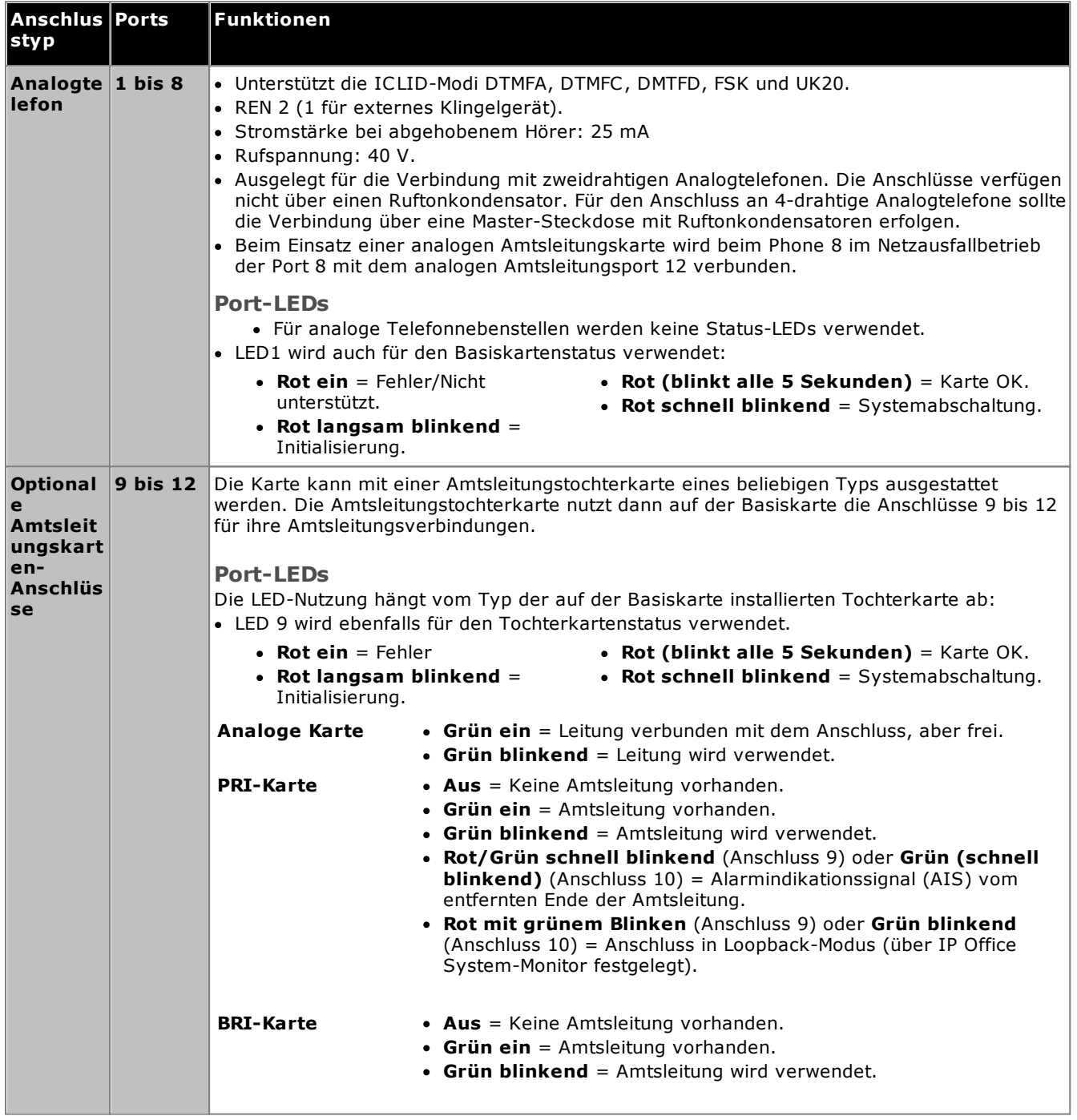

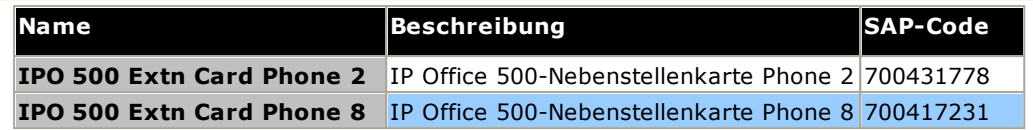

#### <span id="page-237-0"></span>**14.3.3 ATM V2-Kombinationskarte**

Diese Karten dienen zum Hinzufügen einer Kombination von Ports zur IP500 V2-Steuereinheit.

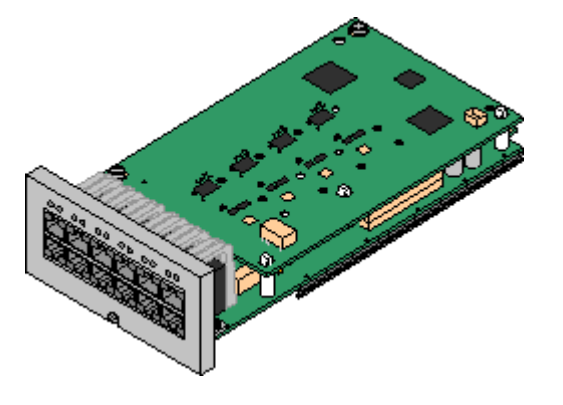

#### · **Unterstützung**

- · 10 Sprachkompressionskanäle. Unterstützt Codecs G.711, G.722, G.729a und G.723 mit 64-ms-Echokompensation.
- 6 Digital Station-Anschlüsse für unterstützte [Avaya](#page-39-0) DS-[Digitaltelefone](#page-39-0) L<sup>40</sup> (außer Telefone der Serie 3800).
- · 2 Ports für analoge Nebenstellen.
- · 4 analoge Amtsleitungsports: Die analoge Amtsleitungstochterkarte entspricht einer analogen [IP500-Amtsleitungskarte](#page-246-0) V2 2<sup>247</sup>.
- · Während eines Netzausfalls wird der Telefonport 8 mit dem analogen Amtsleitungsport 12 verbunden.
- · **Maximal pro Steuereinheit:** 2 Kombinationskarten beliebigen Typs pro Steuereinheit.
- **Amtsleitungskartenunterstützung:**  $\checkmark$  1.
	- · IP500-Kombinationskarten werden mit einer vorinstallierten Amtsleitungstochterkarte geliefert, die nicht entfernt oder gegen eine Tochterkarte eines anderen Typs oder mit anderer Kapazität ausgetauscht werden kann.
- · **IP Office-Modi:** Wird in allen Modi unterstützt.
- · **Software-Mindeststufe:** 8.1 Feature Pack 1+.

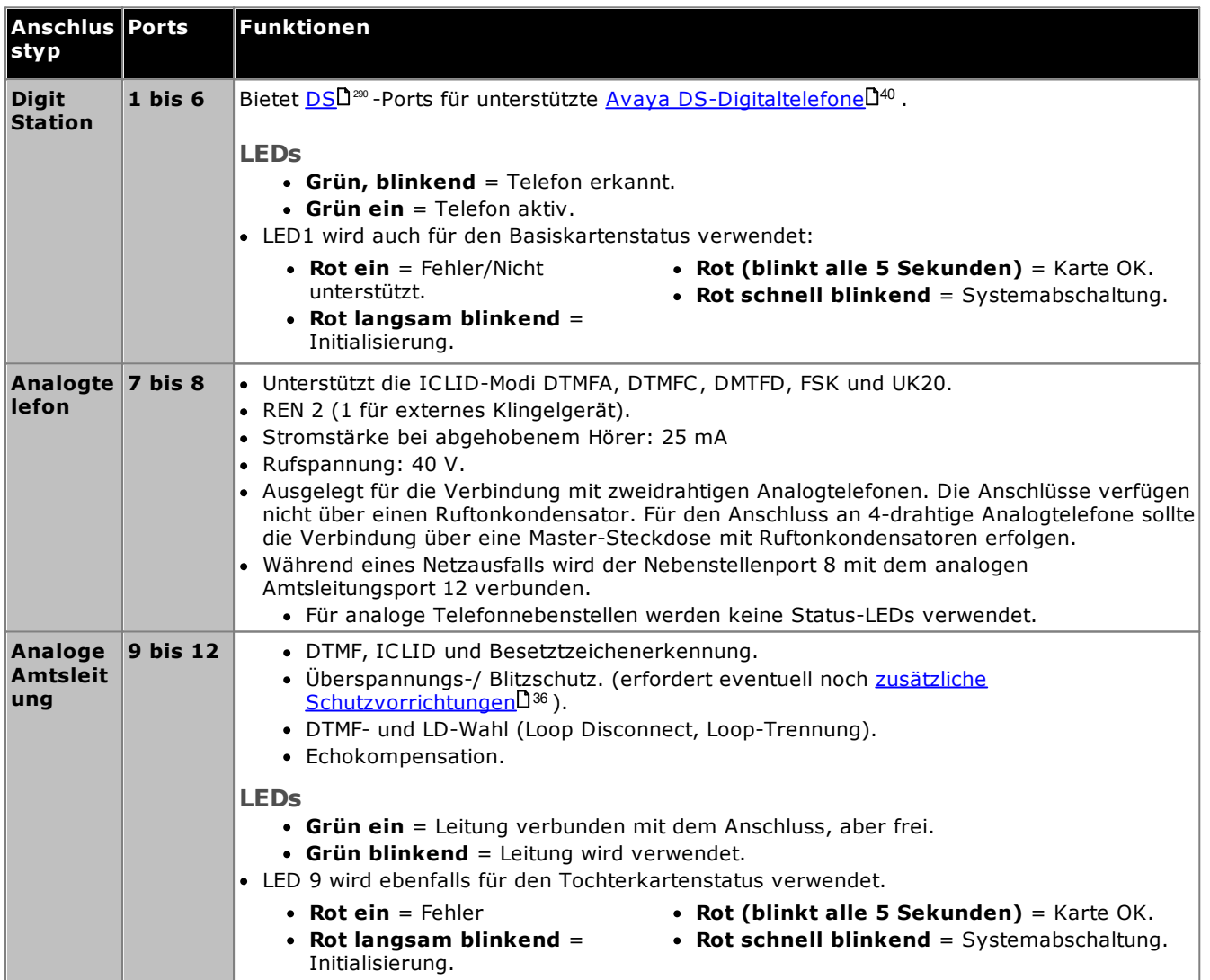

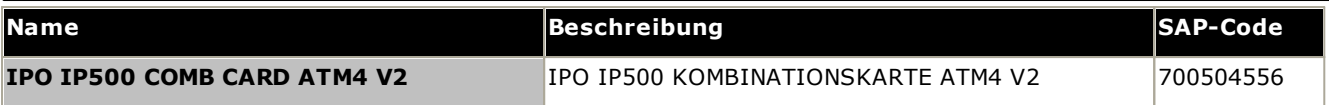

#### <span id="page-239-0"></span>**14.3.4 BRI-Kombinationskarte**

Diese Karte dient zum Hinzufügen einer Kombination von Ports zur IP500 V2-Steuereinheit.

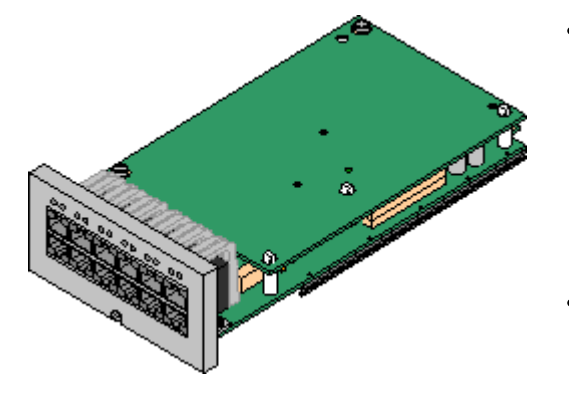

· **Unterstützung**

- · 10 Sprachkompressionskanäle. Unterstützt Codecs G.711, G.722, G.729a und G.723 mit 64-ms-Echokompensation.
- 6 Digital Station-Anschlüsse für unterstützte [Avaya](#page-39-0) DS-[Digitaltelefone](#page-39-0) U<sup>40</sup> (außer Telefone der Serie 3800).
- · 2 Ports für analoge Nebenstellen.
- · 2 BRI-Amtsleitunsanschlüsse (4 BRI-Kanäle).
- · **Maximal pro Steuereinheit:** 2 Kombinationskarten beliebigen Typs.
	- · IP Office Basic Edition Norstar-Modus- und IP Office Basic Edition-Systeme sind beschränkt auf maximal 12 BRI-Kanäle und nutzen BRI-Kombinations- oder BRI-Amtsleitungstochterkarten.
- **Amtsleitungskartenunterstützung:**  $\checkmark$  1.
	- · IP500-Kombinationskarten werden mit einer vorinstallierten Amtsleitungstochterkarte geliefert, die nicht entfernt oder gegen eine Tochterkarte eines anderen Typs oder mit anderer Kapazität ausgetauscht werden kann.
- · **IP Office-Modi:** Wird im IP Office Basic Edition PARTNER-Modus-Modus nicht unterstützt.

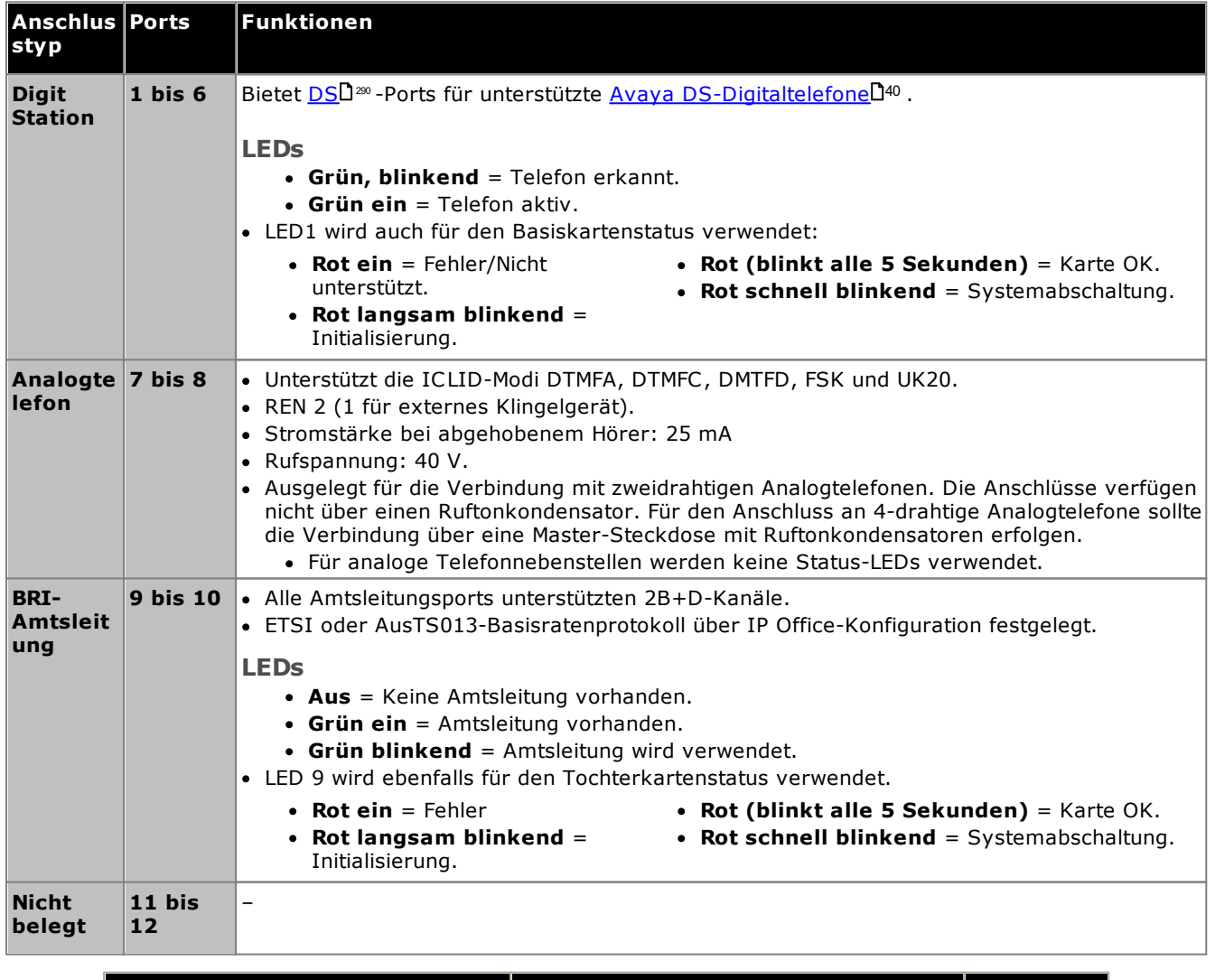

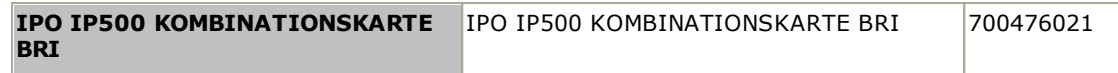

#### <span id="page-241-0"></span>**14.3.5 Digital-Station (DS8/DS8A)**

Diese Karte dient zum Hinzufügen von Digital Station (DS-)Nebenstellen-Ports zur IP500 V2-Steuereinheit. Sie stellt acht RJ45 DS-Nebenstellenports für die Verwendung mit unterstützten <u>Avaya [DS-Digitaltelefonen](#page-39-0)</u>D<sup>40</sup> bereit. 4 weitere RJ45-Anschlüsse werden für Amtsleitungen bereitgestellt, wenn diese Karte mit einer IP500- Amtsleitungstochterkarte ausgestattet ist.

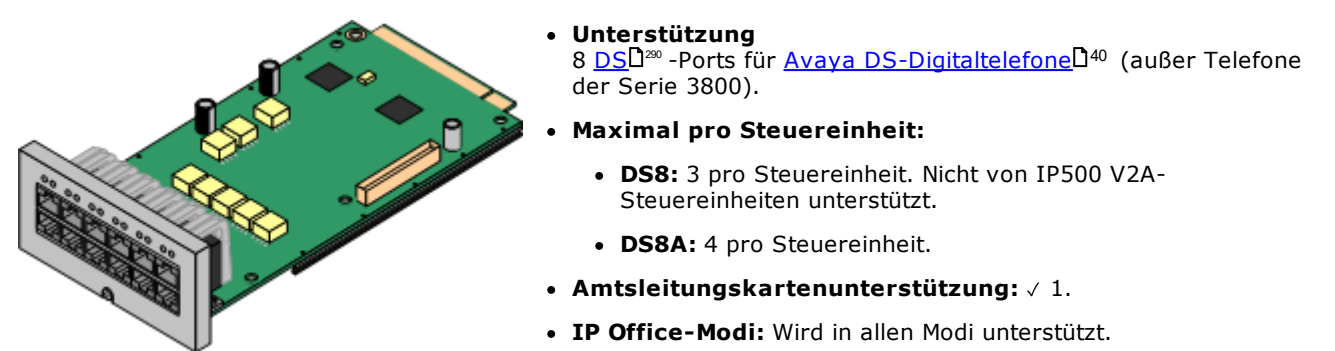

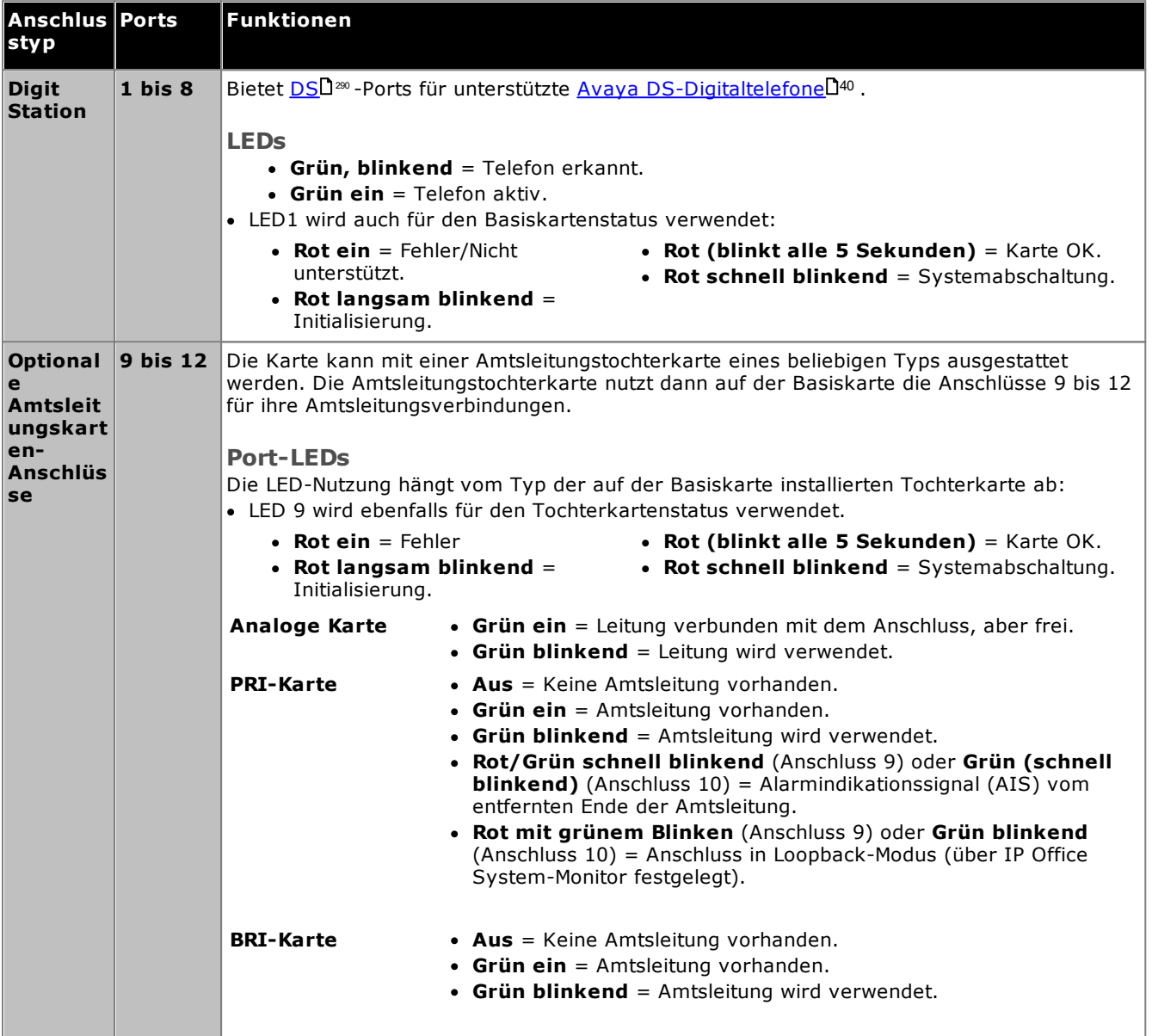

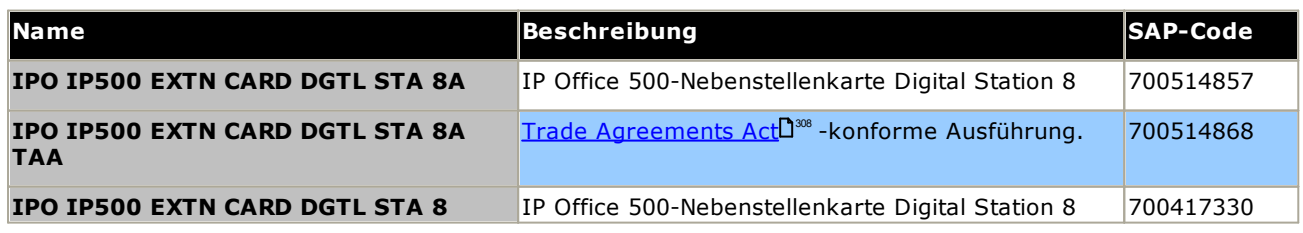

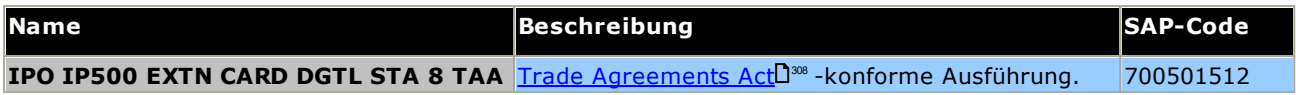

### <span id="page-243-0"></span>**14.3.6 VCM V2/VCM V3**

Dieser Kartentyp dient zum Hinzufügen von Sprachkompressionskanälen zur Steuereinheit. Diese Kanäle werden für VoIP-Anrufe (einschließlich IP-Nebenstellen bzw. IP-Amtsleitungen) verwendet. IP500 V2-Steuereinheiten unterstützen bis zu 148 Sprachkompressionskanäle über IP500 VCM-Karten bzw. <u>[IP500-Kombinationskarten](#page-237-0)</u>LI<sup>298</sup> .

Die Karten sind mit 32 und 64 Kanälen verfügbar. Alle Ausführungen der Karten verfügen über 4 RJ45-Ports, die für Leitungsanschlüsse verwendet werden, wenn eine <u>[IP500-Amtsleitungstochterkarte](#page-245-0)</u>L<sup>ize</sup> eingesetzt wurde. V2- und V3-VCM-Karten unterstützen die gleichen Funktionen, mit Ausnahme der unterstützten IP Office-Mindestversion (siehe unten).

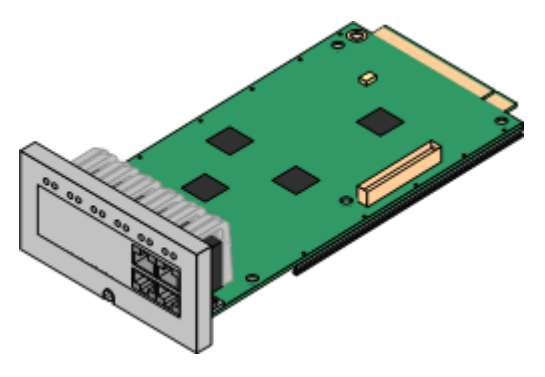

#### · **Unterstützung**

Codecs G.711, G.722, G.729ab und G.723 mit 64 ms Echounterdrückung. Die maximale Anzahl der verwendbaren Kanäle wird vom verwendeten Codec beeinflusst. Die folgende Tabelle geht davon aus, dass alle Anrufe den gleichen Codec verwenden. Hinweis: G.729b wird auf Linux-basierten IP Office-Systemen nicht unterstützt.

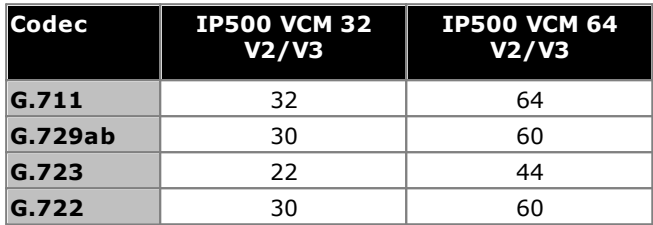

- · **Maximal pro Steuereinheit:** 2.
- **Amtsleitungskartenunterstützung:**  $\checkmark$  1.
- · **IP Office-Modi:** Wird in IP Office Basic Edition nicht unterstützt.
- · **Minimale Software-Stufe:**
	- o **VCM V2-Karten:** Unterstützung für IP Office ab R8.1.
	- o **VCM V3-Karten:** Unterstützung für IP Office ab R11.1.3.

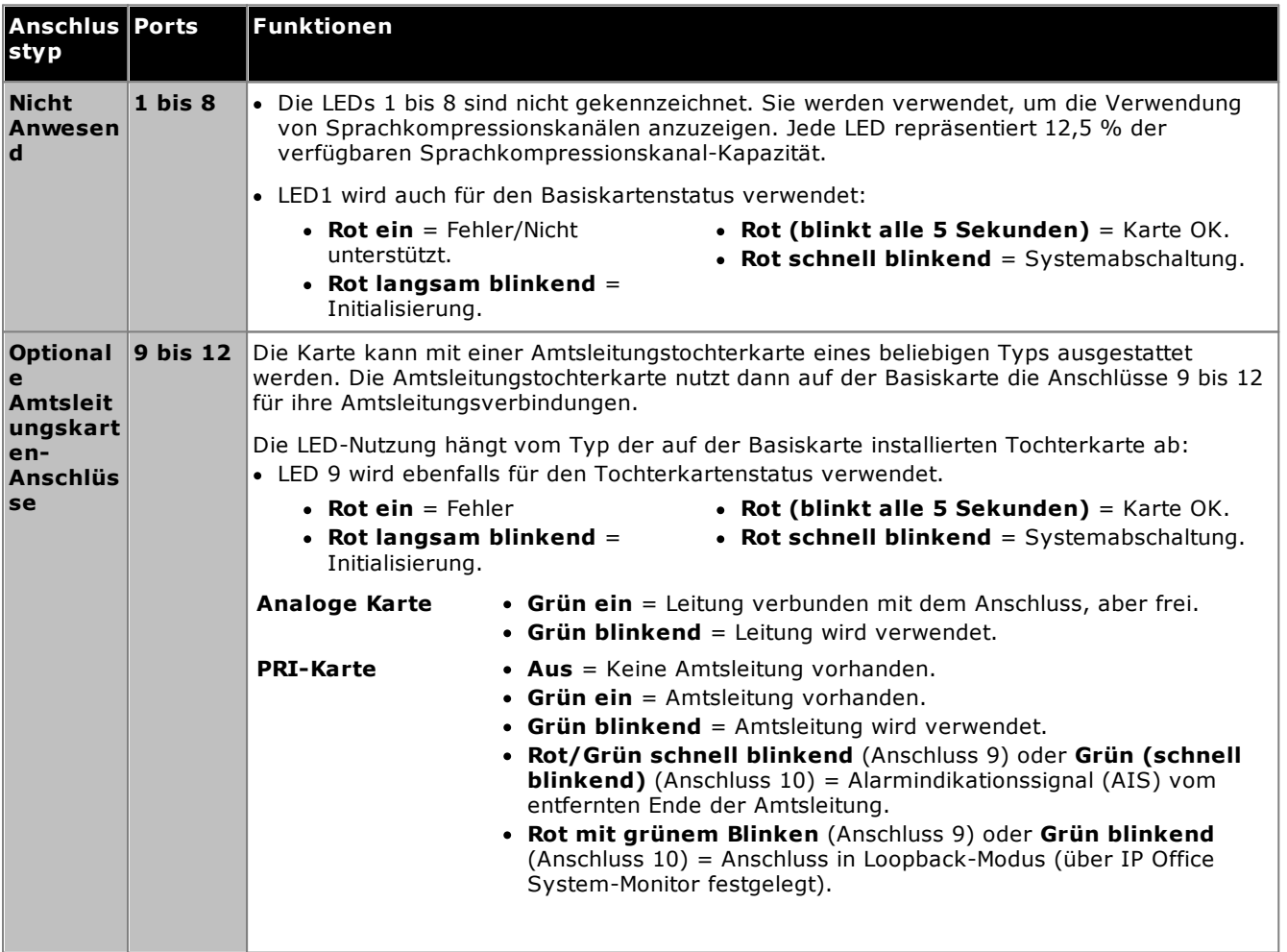

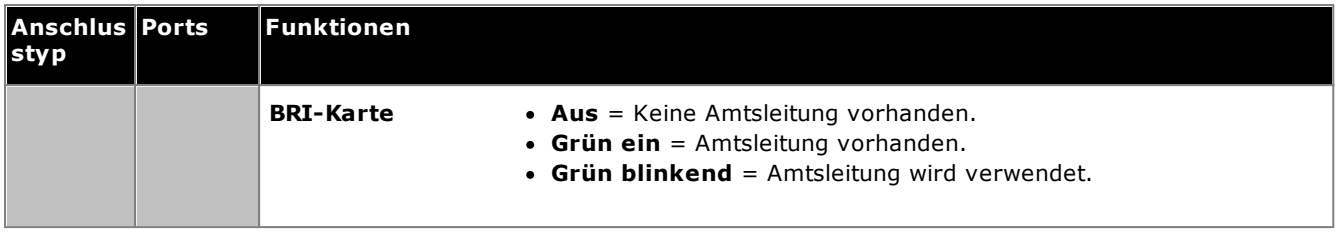

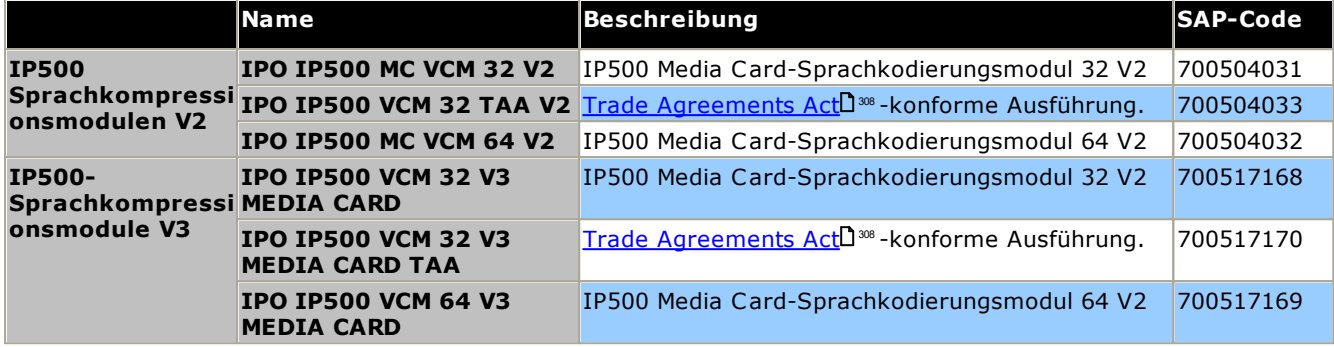

# <span id="page-245-0"></span>**14.4 IP500-Amtsleitungstochterkarten**

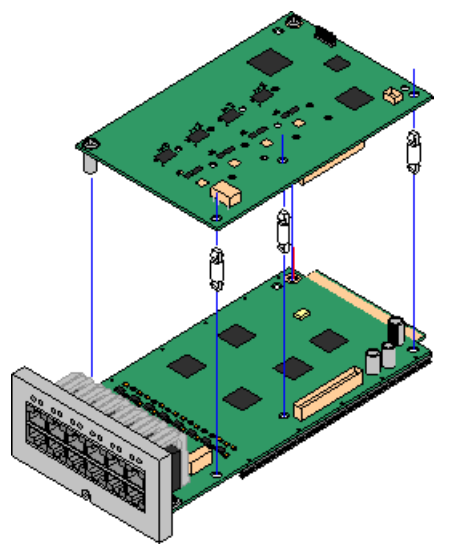

Zahlreiche <u>[IP500-Basiskarten](#page-22-0)</u>LI23 können mit IP500-Amtsleitungstochterkarten ausgestattet werden, um die Verbindung von Amtsleitungen mit der Basiskarte zu unterstützen.

Jede Tochterkarte wird mit den zur Installation benötigten Standpfeilern und einem Etikett geliefert, um nach der Installation auf der Vorderseite der Basiskarte das Vorhandensein der Tochterkarte zu kennzeichnen.

· IP500-Kombinationskarten werden mit einer vorinstallierten Amtsleitungstochterkarte geliefert, die nicht entfernt oder gegen einen anderen Tochterkartentyp ausgetauscht werden kann.

#### **Analoge [IP500-Amtsleitungskarte/Analoge](#page-246-0) IP500-Amtsleitungskarte V2** 247

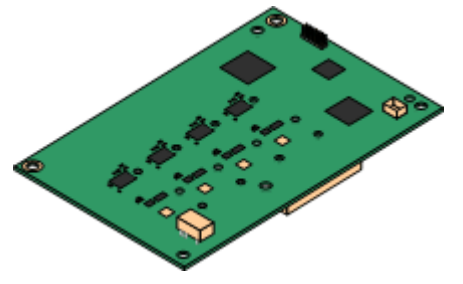

Durch diese Karten kann die Basiskarte 4 analoge Schleifenstart-Amtsleitungen unterstützen.

- · **Maximum:** 4 pro Steuereinheit.
	- · Die Anschlüsse für Analogtelefone verfügen nicht über einen Ruftonkondensator. Wenn dies benötigt wird, sollte die Verbindung über einen Master-Anschluss mit Ruftonkondensatoren erfolgen.
	- · Wenn die Basiskarte mit Analogtelefon-Ports installiert ist, wird der Telefonport 8 bei einem Stromausfall mit dem analogen Amtsleitungsport 12 verbunden.

#### **[IP500-PRI-U-Amtsleitungskarte](#page-248-0)** 249

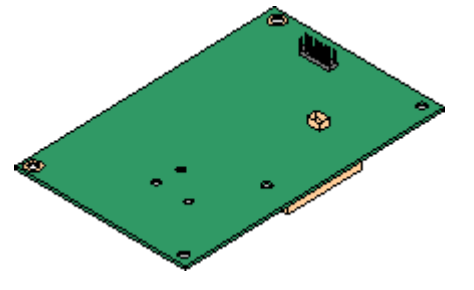

#### **[IP500-BRI-Amtsleitungskarte](#page-247-0)** 248

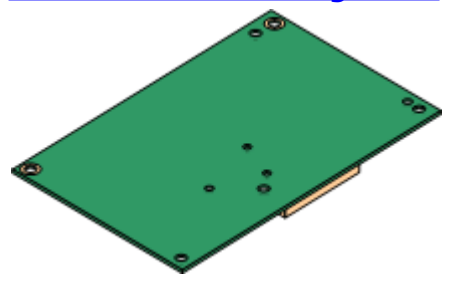

Durch diese Art von Karte kann die Basiskarte PRI-Amtsleitungsverbindungen unterstützen. Die Karten sind in Einzelund Dual-Port-Ausführungen erhältlich. Die Karte kann für E1 PRI- , T1 Robbed Bit-, T1 PRI- oder E1R2 PRI-Amtsleitungen konfiguriert werden.

- · **Maximum:** 4 PRI-Portkarten.
- · Die PRI-U V2-Karten sind funktionell mit früheren PRI-Karten identisch, werden aber nur von IP Office ab R11.1 FP2 SP4 unterstützt.

Durch diese Karte kann die Basiskarte bis zu 4 BRI-Amtsleitungsverbindungen unterstützen, wobei jede Amtsleitung 2B+D-Digitalkanäle bereitstellt. Die Karte ist in zwei Ausführungen erhältlich: mit 2 Ports (4 Kanäle) und 4 Ports (8 Kanäle).

- · **Maximum:** 4 pro Steuereinheit.
- · **S-Bus-Verbindung**: Die Karte kann vom To-Amtsleitungsmodus in den So-Modus gewechselt werden. Für diesen Modus sind zusätzliche Abschlusswiderstände und eine ISDN-Crossover-Kabelverbindung erforderlich, siehe [BRI-](#page-287-0). <sup>288</sup> [Anschluss](#page-287-0) (So

#### <span id="page-246-0"></span>**14.4.1 Analoge Amtsleitungskarte V2**

Diese Karten können einer IP500-Basiskarte zur Unterstützung für 4 analoge Schleifenstart-Amtsleitungen hinzugefügt werden.

Diese Karte kann an allen nicht kombinierten IP500-Basiskarten angebracht werden, außer der IP500 4-Port-Erweiterungskarte und Unified Communications Module.

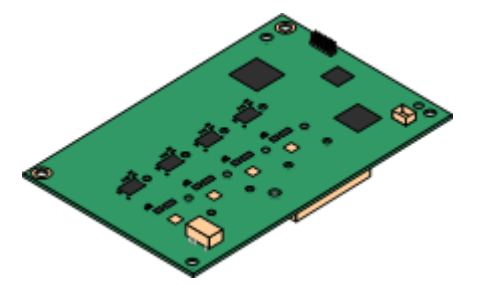

#### ·**Anschlüsse/Kanäle**

4 analoge Schleifenstart-Amtsleitungsports. Verbindung über die IP500-Host-Basiskarte.

- · DTMF, ICLID und Besetztzeichenerkennung.
- Überspannungs-/ Blitzschutz. (erfordert eventuell noch zusätzliche [Schutzvorrichtungen](#page-35-0). 136).
- · DTMF- und LD-Wahl (Loop Disconnect, Loop-Trennung).
- · Echokompensation.
- · **Echokompensation**

Die Echokompensation ist manuell auswählbar, entweder *Ein* oder *Aus*. Die Standardeinstellung lautet *Ein*. Die analoge IP500-Amtsleitungstochterkarte V2 unterstützt auch die Echo-Reduzierung, die standardmäßig auf *Ein* eingestellt ist.

#### · **Anzeige Status des Dienstes/Leitungsstatus**

Automatische Erkennung des Leitungsstatus für freie Leitungen. Die LEDs und die Systemstatus-Anwendung zeigen an, dass die individuelle Leitung verbunden und frei ist oder genutzt wird.

#### · **Impedanzanpassung**

Diese Karte unterstützt die Impedanzanpassung beim Systemstart; dieser Modus ist standardmäßig aktiviert. Bei Bedarf kann auch die manuelle Impedanzanpassung gewählt werden bzw. die Impedanzanpassung kann auch deaktiviert werden. Die Impedanzanpassung wird für alle Gebietsschemata unterstützt.

#### · **Voice Activity Detection (VAD)**

Wenn aktiviert, werden auf analogen Amtsleitungen Funktionen unterstützt, die eine Anruffortschrittsanzeige erfordern, wie etwa das Twinning mit Mobiltelefonen. Diese Funktion ermöglicht keine Unterstützung für die Steuerung von Mobilgesprächen. Diese Funktion ist standardmäßig deaktiviert.

#### · **Netzausfall-Anschluss.**

Im Netzausfallbetrieb werden die Pins 4 und 5 von Port 12 mit den Pins 7 und 8 verbunden. Zusätzlich wird beim Einbau in einer IP500-Analog Phone 8 Basiskarte Nebenstellenport 8 mit dem analogen Amtsleitungsport 12 verbunden.

- · **Abonnements:** Keine.
- · **Maximal pro Steuereinheit:** 4.
- · **Software-Mindeststufe:** 8.1 Feature Pack 1+

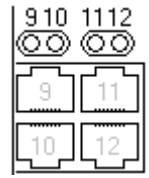

**Tochterkarten-Ports (9-12)**

Die LEDs für die Anschlüsse 9 bis 12 der IP500-Basiskarte werden wie folgt verwendet:

- · **Grün ein** = Leitung verbunden mit dem Anschluss, aber frei.
- · **Grün blinkend** = Leitung wird verwendet.
- · LED 9 wird ebenfalls für den Tochterkartenstatus verwendet.
	- · **Rot ein** = Fehler
- · **Rot (blinkt alle 5 Sekunden)** = Karte OK.
- · **Rot langsam blinkend** = Initialisierung.
- · **Rot schnell blinkend** = Systemabschaltung.
- 

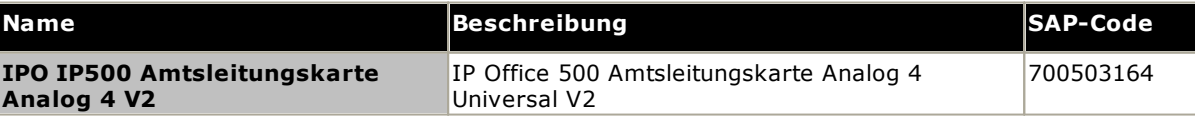

#### <span id="page-247-0"></span>**14.4.2 BRI-Amtsleitungskarten**

Diese Karte kann einer IP500-Basiskarte hinzugefügt werden, um diese Karte mit Unterstützung für <u>[BRI-To](#page-288-0)llæes</u> -Amtsleitungen auszustatten. Die Karte ist in Ausführungen mit 8 Kanälen (4 physische Amtsleitungen) oder 4 Kanälen (2 physische Amtsleitungen) erhältlich.

Diese Karte kann an allen nicht kombinierten IP500-Basiskarten angebracht werden, außer der IP500 4-Port-Erweiterungskarte und Unified Communications Module.

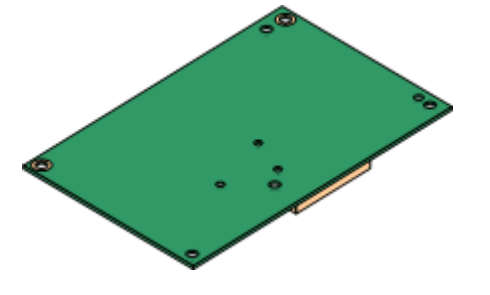

#### · **Anschlüsse/Kanäle**

2 oder 4 BRI-Amtsleitungsports. Verbindungen über die Anschlüsse 9 bis 12 der IP500-Host-Basiskarte.

- · Alle Amtsleitungsports unterstützten 2B+D-Kanäle.
- · ETSI oder AusTS013-Basisratenprotokoll über IP Office-Konfiguration festgelegt.
- · **Abonnements:** Keine.
- · **Maximal pro Steuereinheit:** 4.
- · **Minimale Software-Stufe:** 4.0 und höher.
- · **S-Bus-Verbindung:** Bei IP Office-Systemen ab Version 4.2 kann die Karte vom <u>[To](#page-288-0)</u>U<sup>289</sup> -Amtsleitungsmodus in den <u>[So](#page-287-0)</u>U<sup>288</sup> -Modus gewechselt werden. Für diesen Modus sind zusätzliche Abschlusswiderstände und eine ISDN-Crossover-Kabelverbindung erforderlich, siehe [BRI-](#page-287-0)[Anschluss](#page-287-0) (So) $\Box^{\rm 288}$  .
- · Diese Karte ist für die Verwendung in den folgenden Ländern zugelassen: Argentinien, Australien, Brasilien, China, Europäische Union (EU), Indien, Neuseeland, Russland, Südafrika und Vereinigte Arabische Emirate (VAE).

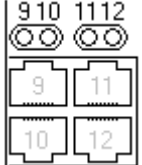

#### **Tochterkarten-Ports (9-12)**

Die LEDs für die Anschlüsse 9 bis 12 der IP500-Basiskarte werden wie folgt verwendet:

- · **Aus** = Keine Amtsleitung vorhanden.
- · **Grün ein** = Amtsleitung vorhanden.
- · **Grün blinkend** = Amtsleitung wird verwendet.
- · LED 9 wird ebenfalls für den Tochterkartenstatus verwendet.
	- · **Rot ein** = Fehler
- · **Rot (blinkt alle 5 Sekunden)** = Karte OK.
- · **Rot langsam blinkend** = Initialisierung.
- 
- 
- · **Rot schnell blinkend** = Systemabschaltung.

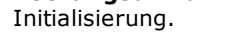

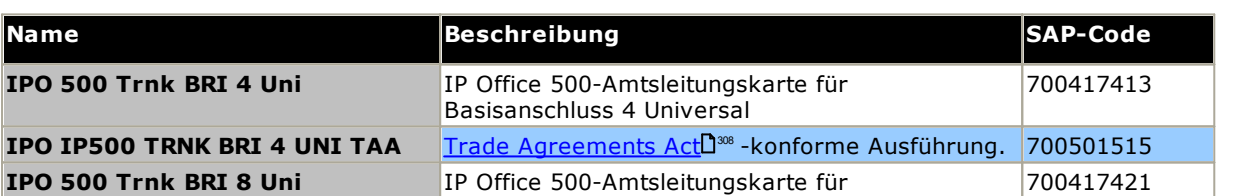

Basisanschluss 8 Universal

**IP0 IP500 BRI S0 CONVTR CBL** IP500-BRI-So-Konverterkabel 700458649

#### <span id="page-248-0"></span>**14.4.3 PRI-Amtsleitungskarten**

Diese Art von Karte kann einer IP500-Basiskarte hinzugefügt werden, um diese Karte mit Unterstützung für PRI-Amtsleitungen auszustatten. Die Karte ist in Einzel- und Dual-Port-Ausführungen erhältlich.

Diese Karte kann an allen nicht kombinierten IP500-Basiskarten angebracht werden, außer der IP500 4-Port-Erweiterungskarte und Unified Communications Module.

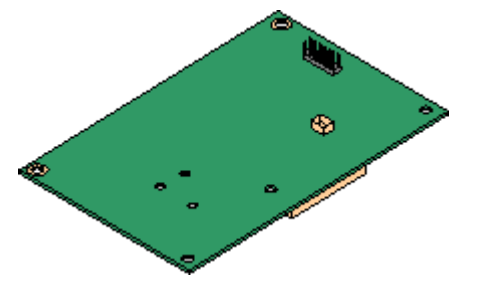

#### · **Ports/Kanäle:**

1 oder 2 <u>[PRI-Amtsleitungsports](#page-294-0)</u> L<sup>285</sup>. Alle Anschlüsse unterstützen die folgenden PRI-Leitungstypen. Bei Dual-Port-Karten sind beide Anschlüsse vom selben Leitungstyp. Die Wahl des Leitungstyps kann mit IP Office Manager geändert werden. Die verfügbaren Optionen sind vom IP Office-Betriebsmodus und der Ländereinstellung abhängig.

- · E1 PRI (30B+D-Kanäle pro Anschluss).
- · E1R2 PRI (30B-Kanäle pro Anschluss).
- · T1 Robbed-Bit (24B-Kanäle pro Anschluss) oder T1 PRI (23B+D-Kanäle pro Anschluss).
- · Der erforderliche Modus kann in IP Office Manager ausgewählt werden, indem Sie mit der rechten Maustaste auf das Leitungssymbol klicken und **"Universellen PRI Karten-Leitungstyp ändern"** wählen und dann den erforderlichen Leitungstyp wählen.
- · Die physische Amtsleitungsverbindung erfolgt über die Anschlüsse 9 und 10 der IP500-Hostbasiskarte.
- · Die Anschlüsse 11 und 12 können als Testpunkte zum Anschluss von Test- und Überwachungsgeräten für den benachbarten Anschluss verwendet werden.
- · **Abonnements:** Keine.
- · **Maximal pro Steuereinheit:** 4 pro Steuereinheit.
- · **Minimale Software-Stufe:**
	- o **IP500 PRI-U-Karten:** IP Office R4.1+.
	- o **IP500 PRI-U V2-Karten:** IP Office R11.1.2.4+

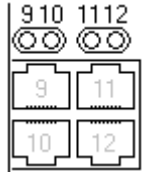

**IPO 500 TRNK PRI UNV** 

**IPO IP500 TRNK PRI UN IPO 500 TRNK PRI UNV** 

**TAA**

**IPO IP500 TRNK PRI UNVRSL SNGL V2**

#### **Tochterkarten-Ports (9-12)**

Die LEDs für die Anschlüsse 9 bis 12 der IP500-Basiskarte werden wie folgt verwendet:

- · **Aus** = Keine Amtsleitung vorhanden.
- · **Grün ein** = Amtsleitung vorhanden.
- · **Grün blinkend** = Amtsleitung wird verwendet.
- · **Rot/Grün schnell blinkend** (Anschluss 9) oder **Grün (schnell blinkend)** (Anschluss 10) = Alarmindikationssignal (AIS) vom entfernten Ende der Amtsleitung.
- · **Rot mit grünem Blinken** (Anschluss 9) oder **Grün blinkend** (Anschluss 10) = Anschluss in Loopback-Modus (über IP Office System-Monitor festgelegt).
- · LED 9 wird ebenfalls für den Tochterkartenstatus verwendet.

**IPO IP500 TRNK PRI V2 UNVRSL SNGL** IP Office 500-Universal-Amtsleitungskarten-

Primärrate 2

**IPO IP500 TRNK PRI UNVRSL DUAL TAA** Trade [Agreements](#page-307-1) ActU<sup>308</sup> -konforme Ausführung. 700501517

Primärrate 1 V2

- · **Rot ein** = Fehler ·
- · **Rot (blinkt alle 5 Sekunden)** = Karte OK.
- **Rot langsam blinkend** = Initialisierung.
- · **Rot schnell blinkend** = Systemabschaltung.

Trade [Agreements](#page-307-1) ActU<sup>308</sup> -konforme Ausführung. 1700515487

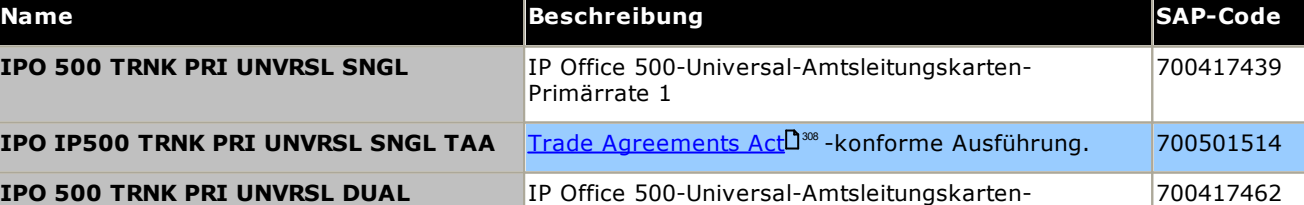

700515485

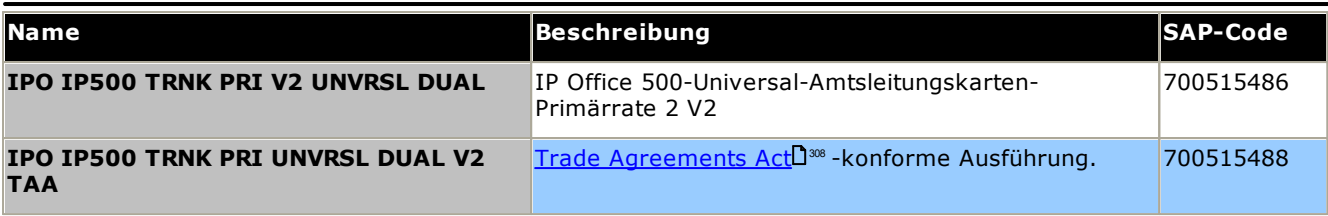

# <span id="page-250-0"></span>**14.5 Externe IP500-Erweiterungsmodule**

Die folgenden externen IP500-Erweiterungsmodule werden von IP Office Version 12.0 unterstützt. Jedes Modul verwendet ein externes <u>[Netzgerät](#page-29-0)<sup>1130</sup>,</u> das mit dem Modul geliefert wird. Ein länderspezifisches <u>[Stromkabel](#page-30-0)l<sup>131</sup> für</u> das Netzgerät muss separat bestellt werden.

Das externe Modul kann über die Steuereinheit gestapelt werden. Sie können auch an die Wand oder in ein Rack montiert werden; dies erfolgt mithilfe eines der <u>IP [Office-Montagesätze](#page-265-0)</u>U<sup>266</sup> .

· Das System unterstützt standardmäßig bis zu 8 externe Erweiterungsmodule. Zusammen mit einer IP500 Nebenstellen-Basiskarte mit 4 Anschlüssen werden bis zu 12 externes Nebenstellenmodule unterstützt.

#### **IP500 Digital Station [B/B2-Module](#page-254-0)** 255

Stellt 16 oder 30 zusätzliche RJ45-Ports bereit. Diese können als <u>[DS](#page-289-0)</u>LI<sup>200</sup>-Ports oder BST-Ports verwendet werden. Das Modul kann jedoch nur jeweils einen Porttyp unterstützen. Mit der Version IP Office 10.1 wurden die DS16B/DS30B-Module durch die DS16B2/DS30B2-Module ersetzt. Beachten Sie, dass für IP Office Subscription-Modus-Systeme nur <u>[DS](#page-289-0)</u>LI<sup>280</sup>-Ports unterstützt werden.

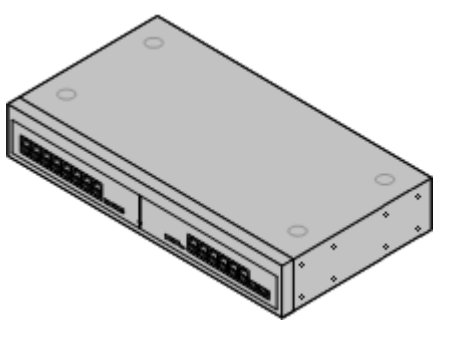

#### **IP500 [Phone-Modul](#page-256-0)** 257

Stellt in Abhängigkeit vom Modell 16 oder 30 zusätzliche <u>[PHONE](#page-293-0)</u>D<sup>294</sup> -Anschlüsse für Analogtelefone bereit.

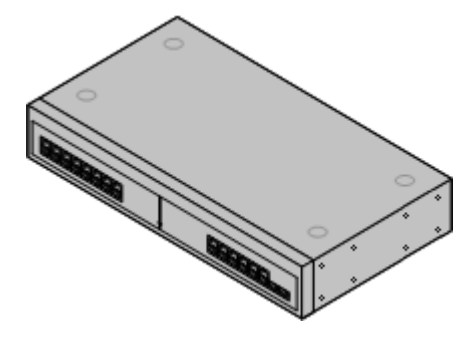

#### **Analoges [IP500-Amtsleitungsmodul](#page-251-0)** 252

Stellt 16 zusätzliche <u>[ANALOG](#page-286-1)</u>D<sup>287</sup> -Anschlüsse für die Verbindung analoger Amtsleitungen bereit. Unterstützt sowohl Schleifenstart- und Erdstart-Amtsleitungen.

· Bei Verwendung von Erdstart-Amtsleitungen ist es erforderlich, dass das Amtsleitungsmodul und die IP Office-Steuereinheit geerdet sind.

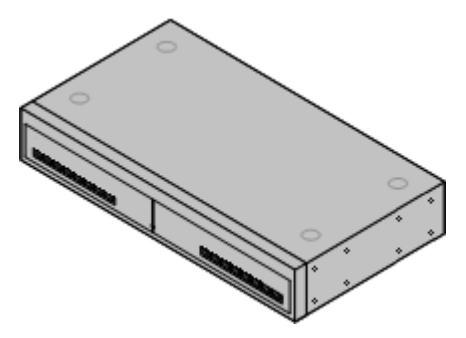

#### <span id="page-251-0"></span>**14.5.1 Analogamtsleitung 16**

Das analoge IP500-Amtsleitungsmodul kann verwendet werden, um 16 zusätzliche analoge Amtsleitungen zu einem IP Office-System hinzuzufügen. Das Modul unterstützt sowohl Schleifenstart- und (bei geeigneter Erdung) Erdstart-Amtsleitungen.

· Eingehend Modi, nur 1 analoges Amtsleitungsmodul wird unterstützt.

#### · **WARNUNG**

Bei allen IP Office-Installationen müssen alle Module und Steuereinheiten, die analoge Amtsleitungen verwenden, mit einer <u>[Funktionserde](#page-34-0)</u>∐<sup>35</sup> verbunden sein.

#### · **WARNUNG**

In Gebieten mit hohem Blitzschlagrisiko müssen alle Module, die analoge Amtsleitungen verwenden, mit einer <u>[Schutzerde](#page-34-0)l J&und mit [Überspannungsschutzgeräten](#page-35-0) U&</u> verbunden sein..

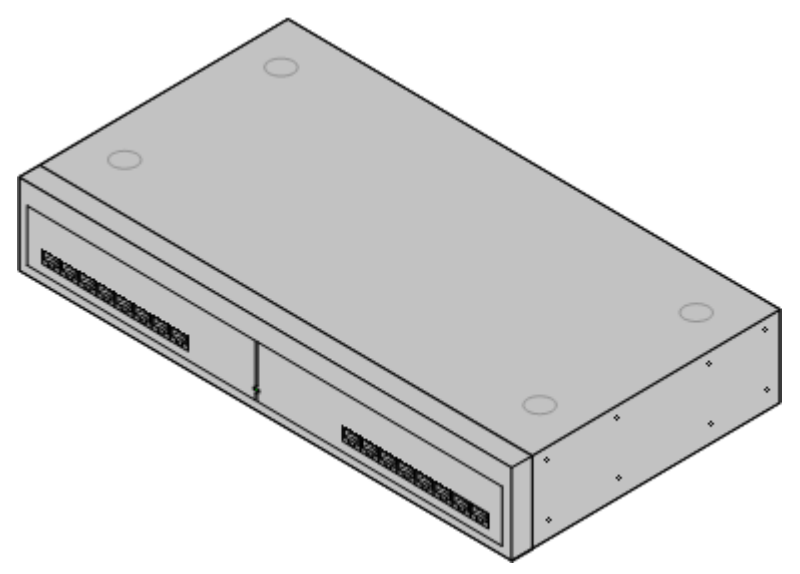

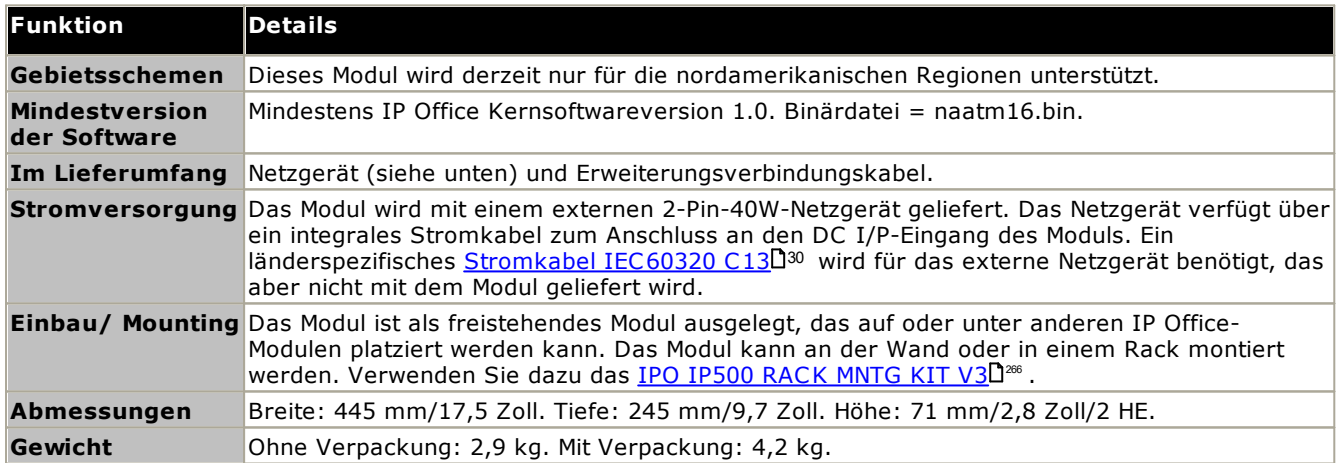

#### **Vorderseite des Moduls**

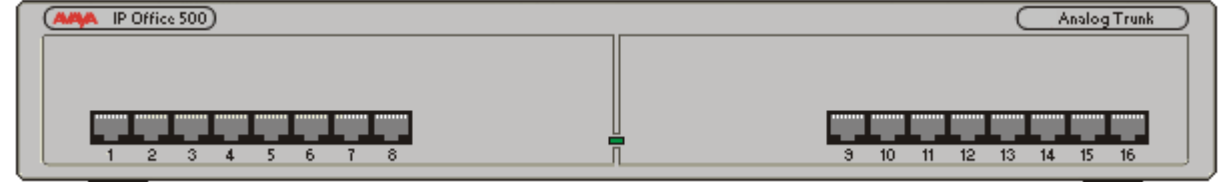

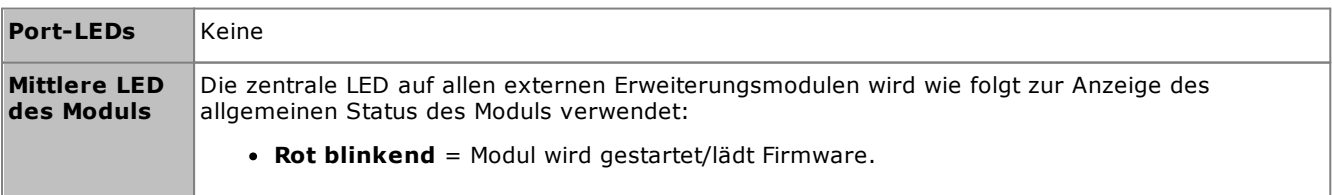
· **Rot ein** = Fehler. · **Grün an** = Modul in Ordnung. **Rückseite des Moduls**

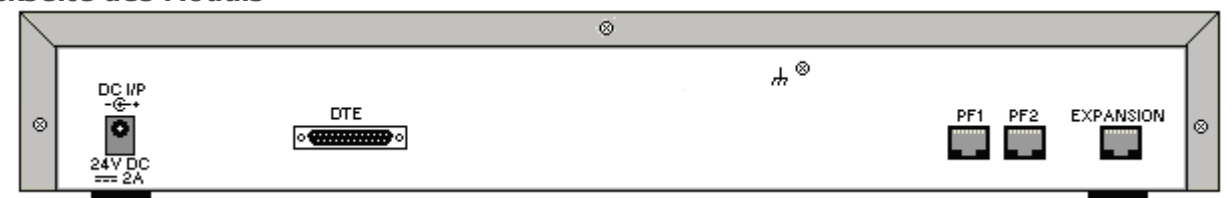

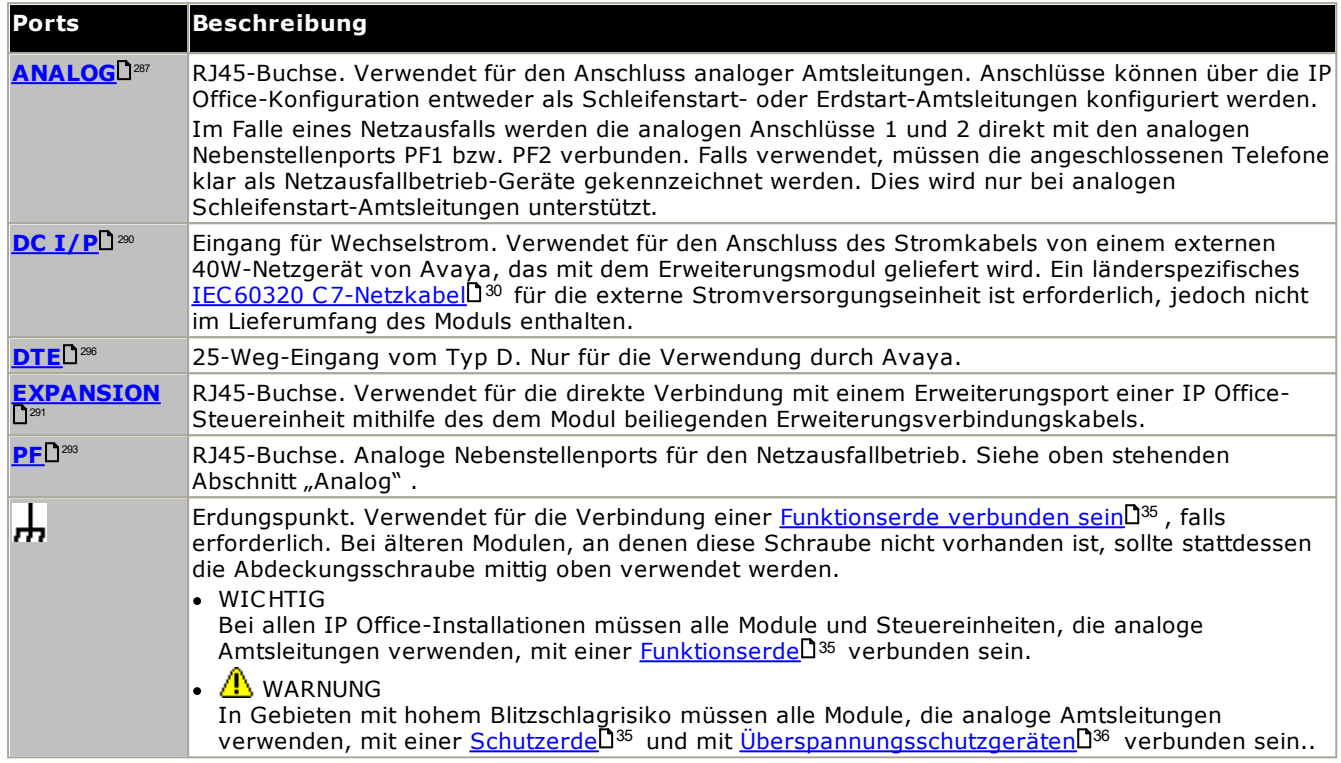

#### **Teilenummern und Zubehör**

Alle Erweiterungsmodule werden mit einer Basissoftwareversion geliefert und sollten aktualisiert werden, um der Kernsoftware der Steuereinheit im IP Office-System zu entsprechen. Erweiterungsmodule werden mit einem externen Netzgerät (PSU) und einem entsprechenden Verbindungskabel geliefert. Sie werden nicht mit einem länderspezifischen Stromkabel für das externe Netzgerät oder mit Telefon-Nebenstellenkabeln geliefert.

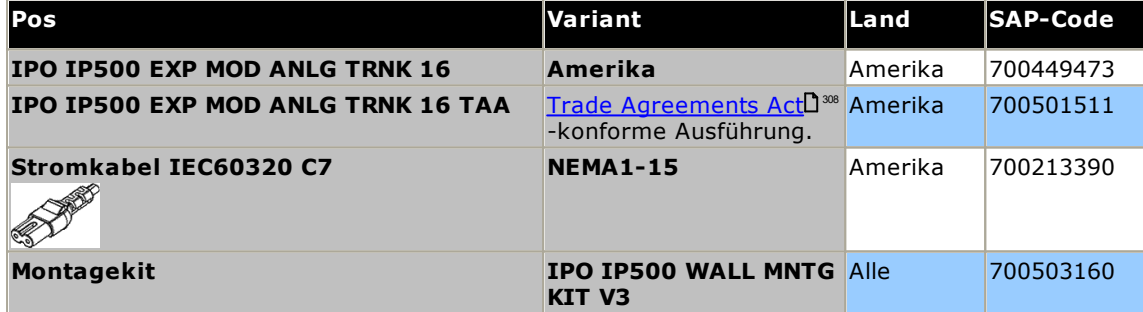

### **14.5.2 DS16B/30B, DS16B2/30B2**

Diese Art von Modul kann verwendet werden, um zusätzliche RJ45-Ports für Digitaltelefone hinzuzufügen. Diese Module können für die Unterstützung von Ports im DS- oder BST-Modus konfiguriert werden.

Die Module sind in Varianten mit 16 und 30 Anschlüssen verfügbar und werden entsprechend als IP500 DS16B bzw. IP500 DS30B bezeichnet. Die Modelle DS16B und DS30B wurden mittlerweile durch die Modelle DS16B2 und DS30B2 ersetzt, die dieselbe Funktionalität bereitstellen.

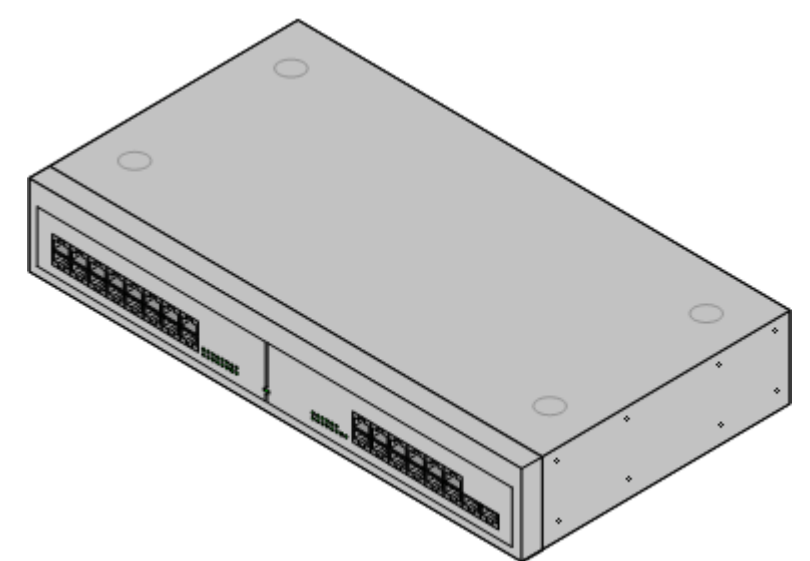

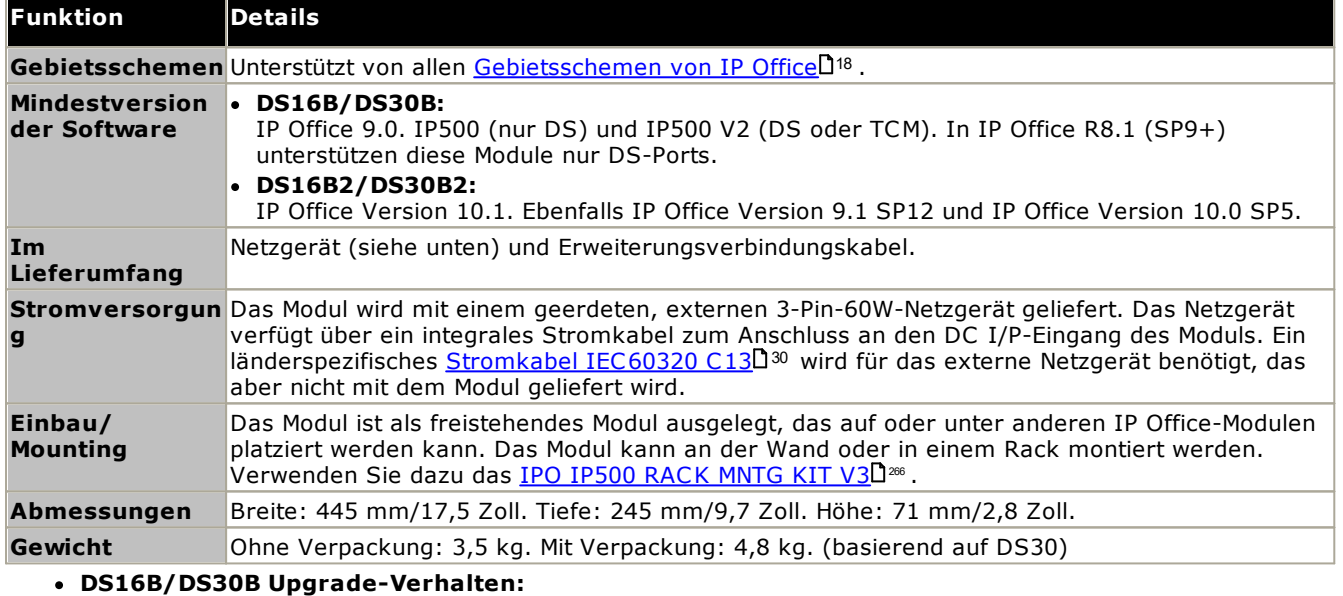

Das Laden der korrekten Firmware für den gewünschten Modus oder das Upgrade dauert bei DS16B/DS30B-Modulen bis zu 10 Minuten.

### · **DS16B2/DS30B2 Upgrade-Verhalten:**

Das Verhalten des DS16/30B2 beim Firmware-Upgrade oder beim Umschalten des Modus hängt von den externen Nebenstellenmodulen ab:

- · Während des Firmware-Upgrades bleibt das Modul in Betrieb und kann Anrufe einleiten und annehmen.
- · Nach Abschluss des Upgrades (ca. 9 Minuten) startet das Modul neu und benötigt ca. 45 Sekunden um wieder betriebsbereit zu sein.

### **Vorderseite des Moduls**

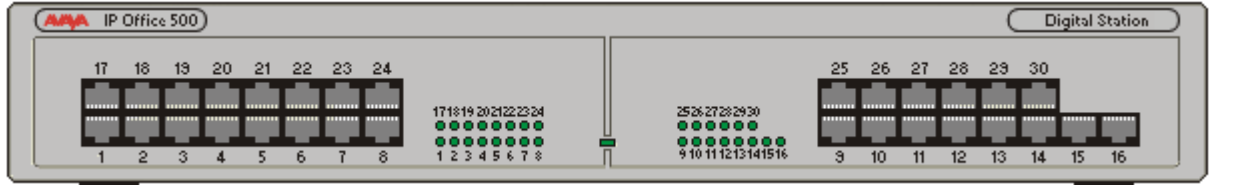

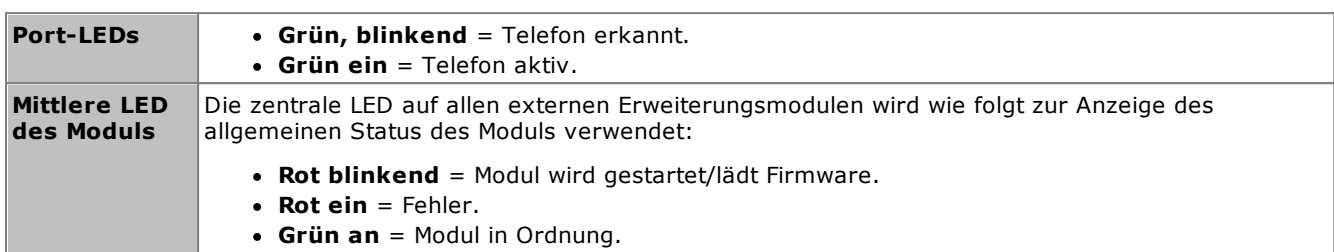

#### **Rückseite des Moduls**

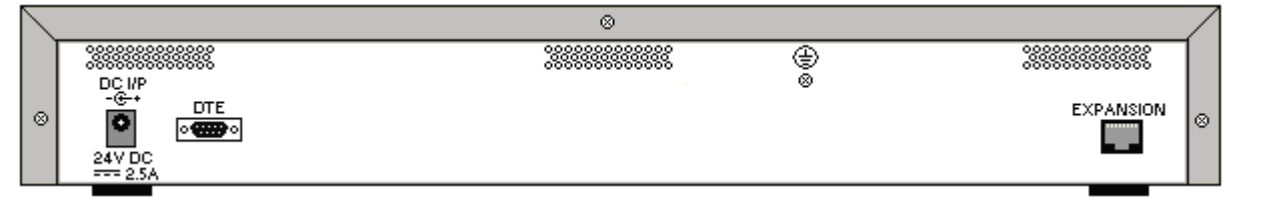

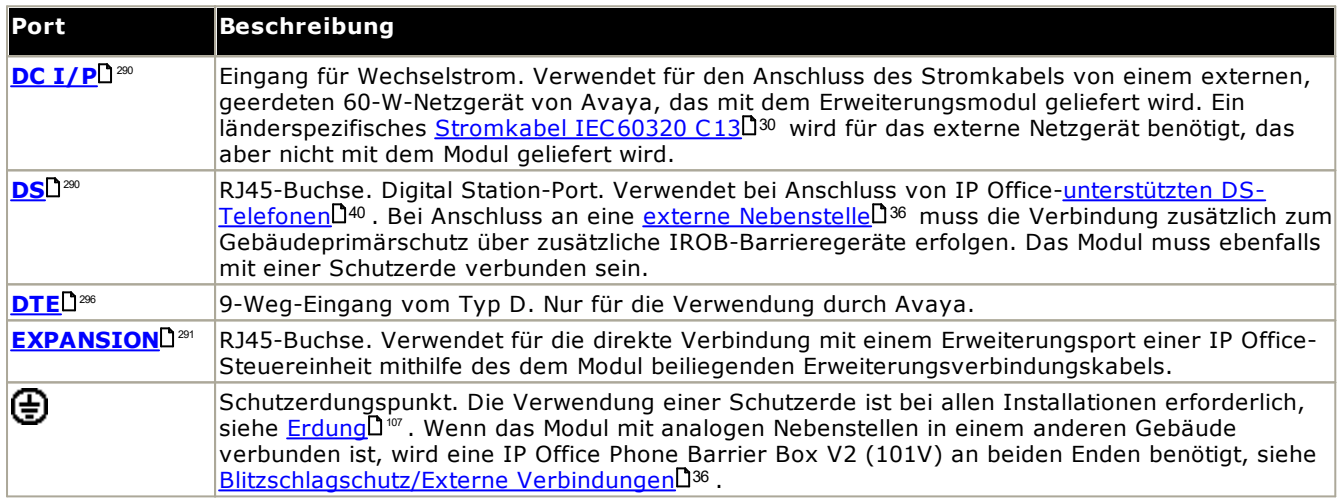

#### **Teilenummern und Zubehör**

Alle Erweiterungsmodule werden mit einer Basissoftwareversion geliefert und sollten aktualisiert werden, um der Kernsoftware der Steuereinheit im IP Office-System zu entsprechen. Erweiterungsmodule werden mit einem externen Netzgerät (PSU) und einem entsprechenden Verbindungskabel geliefert. Sie werden nicht mit einem länderspezifischen Stromkabel für das externe Netzgerät oder mit Telefon-Nebenstellenkabeln geliefert.

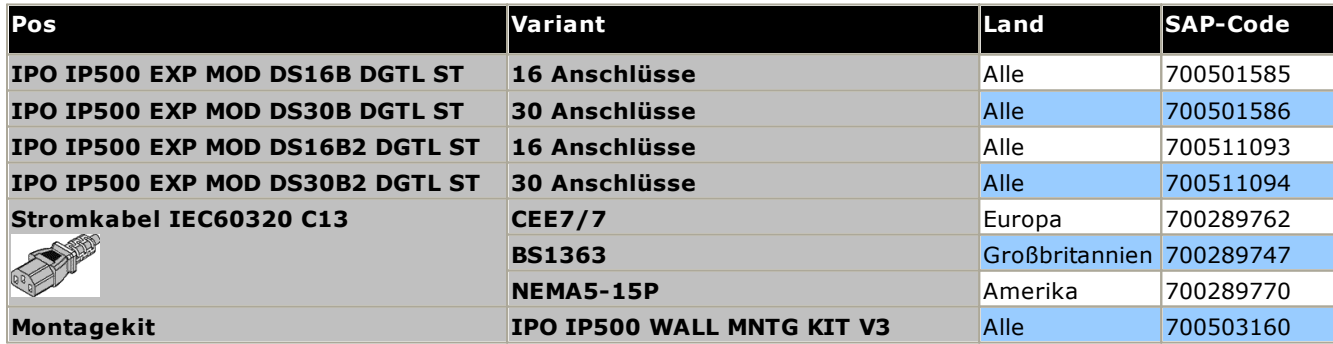

## **14.5.3 Telefon 16/30**

IP500 Phone-Module können verwendet werden, um einem IP Office-System zusätzliche PHONE-Anschlüsse hinzuzufügen. Das Modul ist in Varianten mit 16 und 30 Anschlüssen verfügbar und wird entsprechend als IP500 Phone 16 bzw. IP500 Phone 30 bezeichnet.

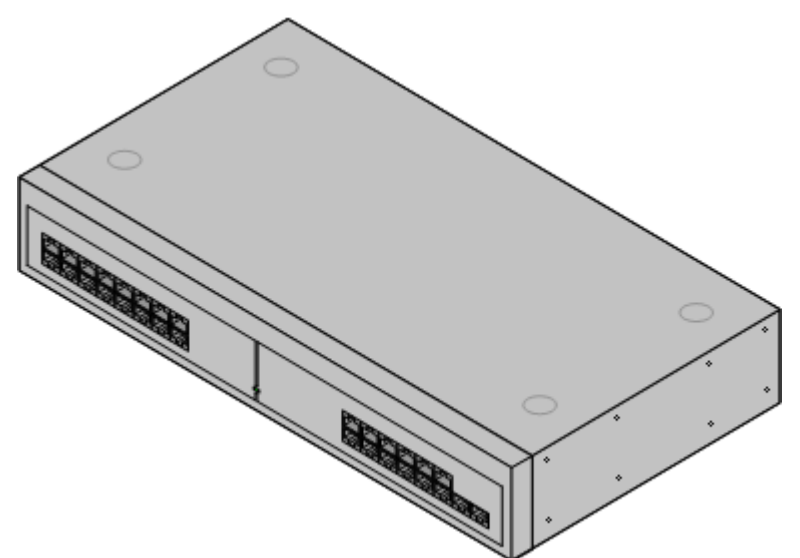

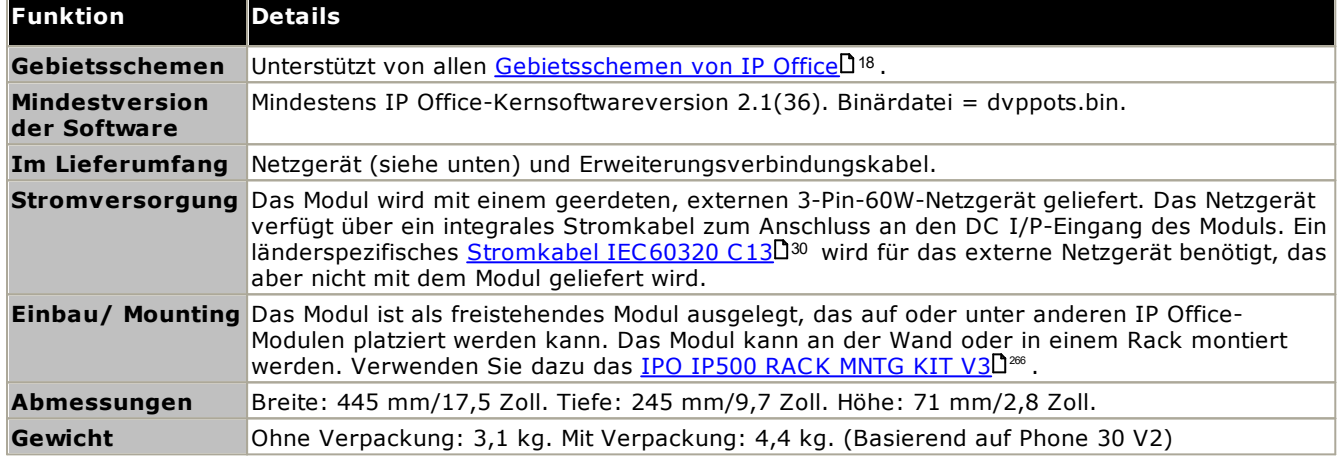

**Vorderseite des Moduls**

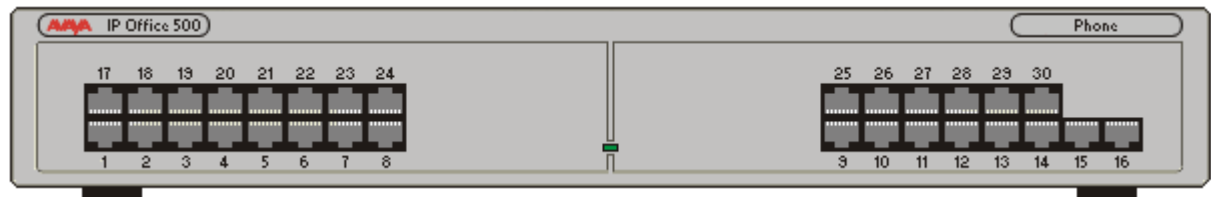

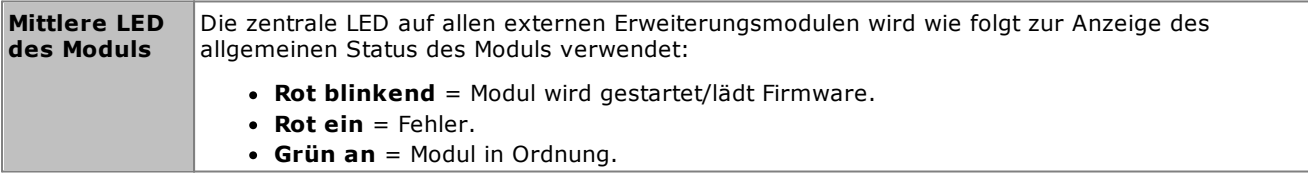

**Rückseite des Moduls**

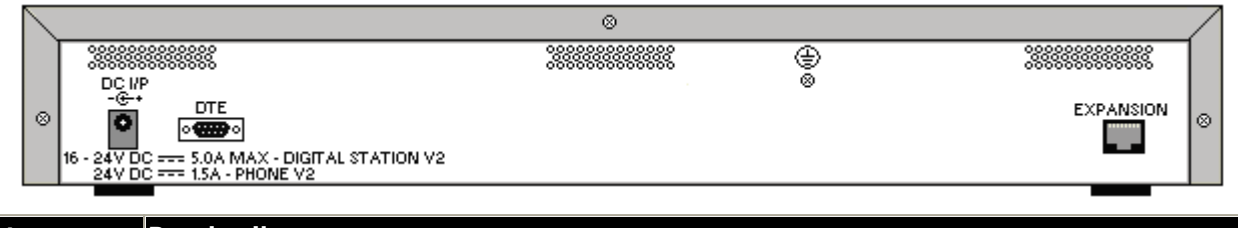

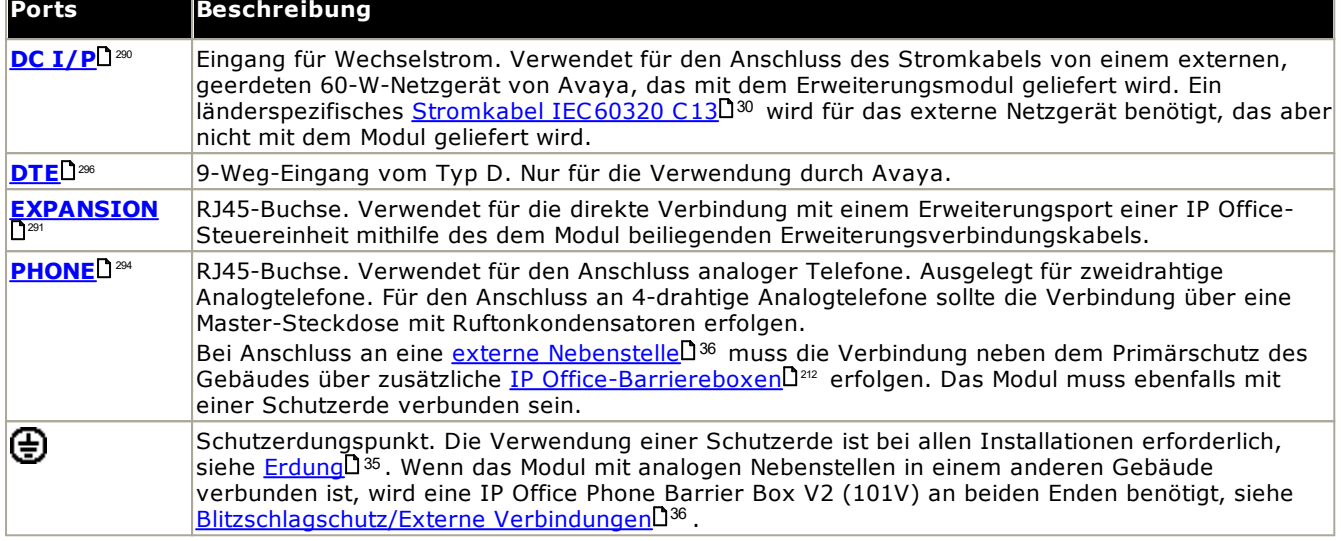

#### **Teilenummern und Zubehör**

Alle Erweiterungsmodule werden mit einer Basissoftwareversion geliefert und sollten aktualisiert werden, um der Kernsoftware der Steuereinheit im IP Office-System zu entsprechen. Erweiterungsmodule werden mit einem externen Netzgerät (PSU) und einem entsprechenden Verbindungskabel geliefert. Sie werden nicht mit einem länderspezifischen Stromkabel für das externe Netzgerät oder mit Telefon-Nebenstellenkabeln geliefert.

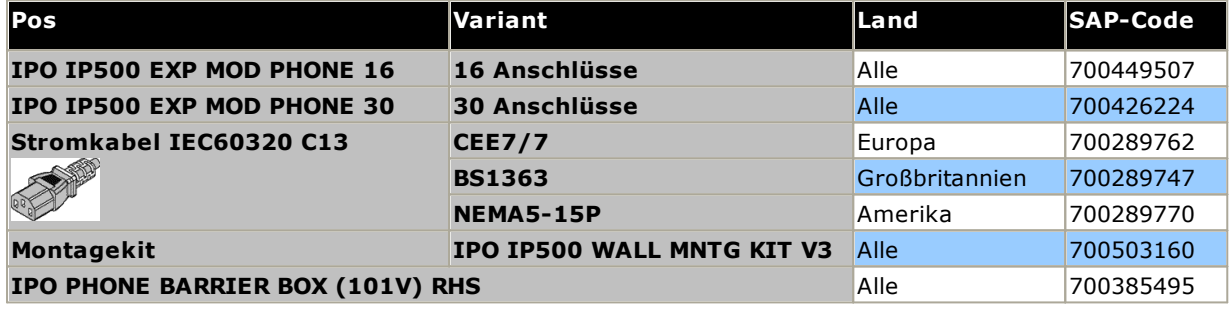

# **14.6 IP400-Erweiterungsmodule**

Die folgenden externen IP400-Erweiterungsmodule werden von IP Office-Version 12.0 unterstützt. Sie können mit IP500 V2-Steuereinheiten verwendet werden.

Jedes Modul verwendet ein externes <u>[Netzgerät](#page-29-0)<sup>030</sup>,</u> das mit dem Modul geliefert wird. Ein länderspezifisches [Stromkabel](#page-30-0)D<sup>31</sup> für das Netzgerät muss separat bestellt werden.

#### **Analoges [IP400-Amtsleitungsmodul](#page-259-0) (ATM16)** 260

Stellt 16 zusätzliche <u>[ANALOG](#page-286-0)</u>LI<sup>287</sup> -Anschlüsse für die Verbindung analoger Amtsleitungen bereit. Unterstützt sowohl Schleifenstart- und Erdstart-Amtsleitungen.

- · Verfügbar in einer Reihe an Varianten für verschiedene Regionen.
- · Bei Verwendung von Erdstart-Amtsleitungen ist es erforderlich, dass das Amtsleitungsmodul und die IP Office-Steuereinheit geerdet sind.

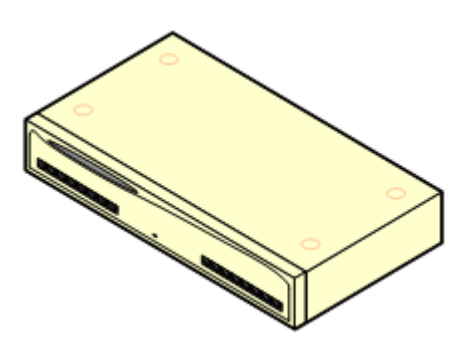

### **IP400 Digital [Station-Modul](#page-261-0) V2** 262

#Stellt in Abhängigkeit vom Modell 16 oder 30 zusätzliche [DS](#page-289-1)U<sup>200</sup> -Anschlüsse für unterstützte <u>[Avaya-Digitaltelefone](#page-39-0)</u>ll<sup>40</sup> bereit. Ersetzt das vorherige Digital Station-Modul.

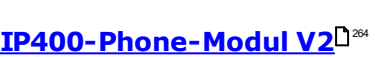

Stellt in Abhängigkeit vom Modell 16 oder 30 zusätzliche <u>[PHONE](#page-293-0)</u>LI24 -Anschlüsse für Analogtelefone bereit. Ersetzt das vorherige Phone-Modul. Bei IP Office 3.1 unterstützt das Phone V2 eine größere Anzahl an Optionen für "Wartende Nachricht"-Indikatoren (Message Waiting Indication, MWI) bereit als Phone V1-Module.

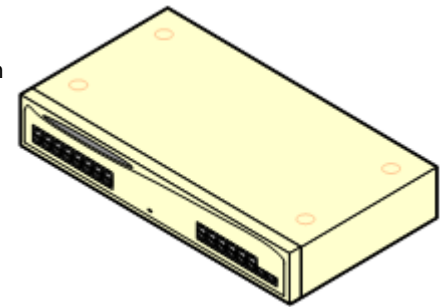

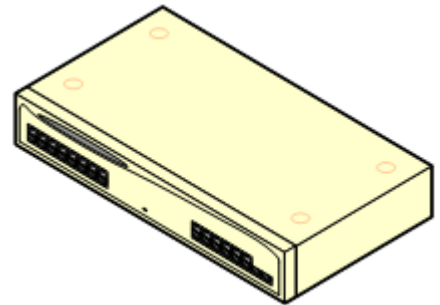

### <span id="page-259-0"></span>**14.6.1 Analogamtsleitung 16**

Das analoge IP400-Amtsleitungsmodul (auch als ATM16 bekannt) wird verwendet, um 16 zusätzliche analoge Amtsleitungen zum IP Office-System hinzuzufügen. Das Modul unterstützt sowohl Schleifenstart- und (bei geeigneter Erdung) Erdstart-Amtsleitungen.

### · **WARNUNG**

Bei allen IP Office-Installationen müssen alle Module und Steuereinheiten, die analoge Amtsleitungen verwenden, mit einer <u>[Funktionserde](#page-34-0)</u>∐<sup>35</sup> verbunden sein.

#### ·**WARNUNG**

In der Republik Südafrika und in Gebieten mit hohem Blitzschlagrisiko müssen alle Module, die analoge Amtsleitungen verwenden, mit einer <u>[Schutzerde](#page-34-0)l J& und [Überspannungsschutzgeräten](#page-35-0) J&</u> verbunden sein..

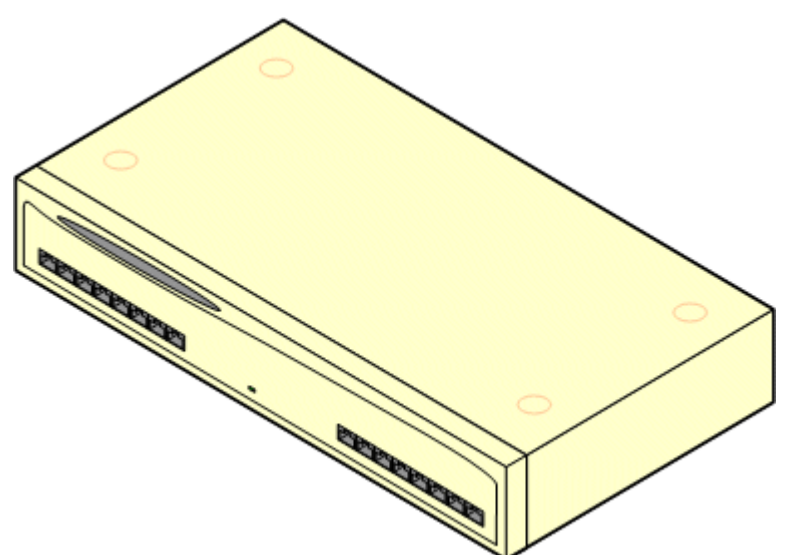

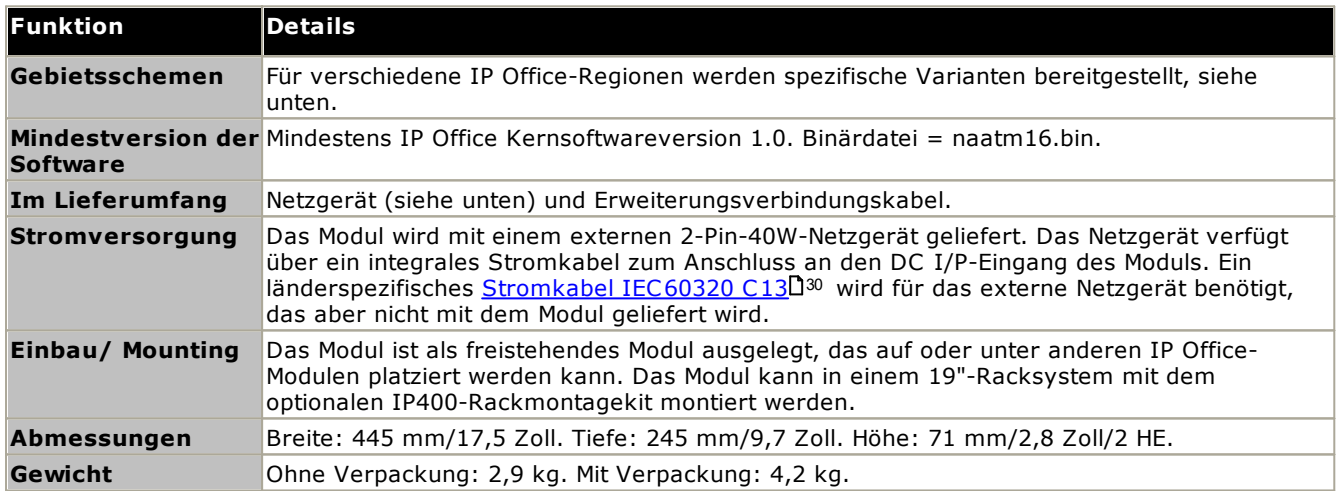

#### **Vorderseite des Moduls**

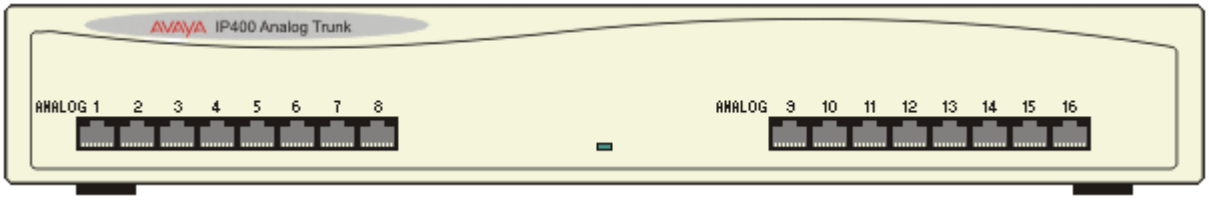

#### **Rückseite des Moduls**

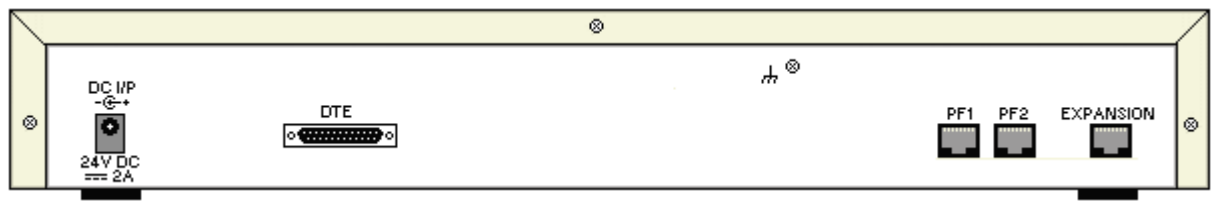

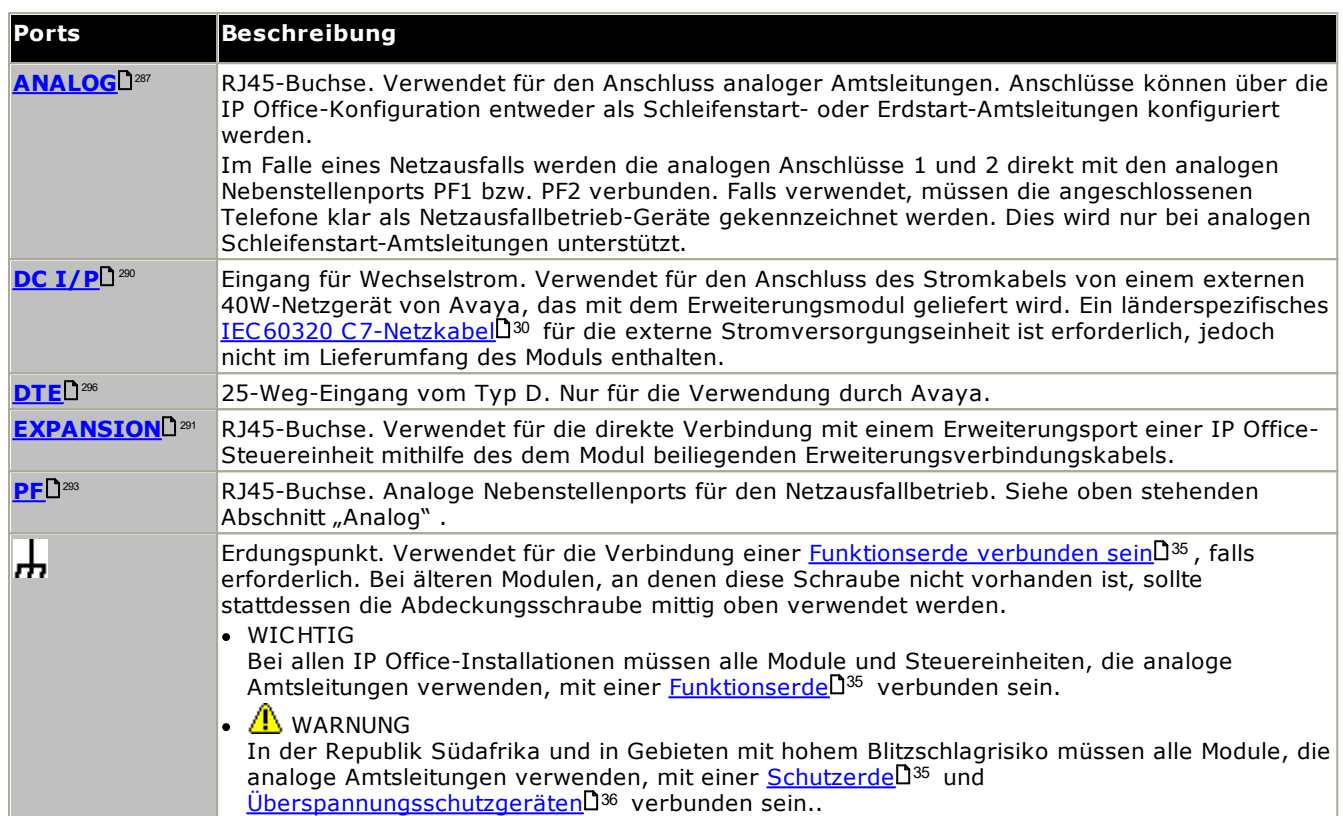

#### **Teilenummern und Zubehör**

Alle Erweiterungsmodule werden mit einer Basissoftwareversion geliefert und sollten aktualisiert werden, um der Kernsoftware der Steuereinheit im IP Office-System zu entsprechen. Erweiterungsmodule werden mit einem externen Netzgerät (PSU) und einem entsprechenden Verbindungskabel geliefert. Sie werden nicht mit einem länderspezifischen Stromkabel für das externe Netzgerät oder mit Telefon-Nebenstellenkabeln geliefert.

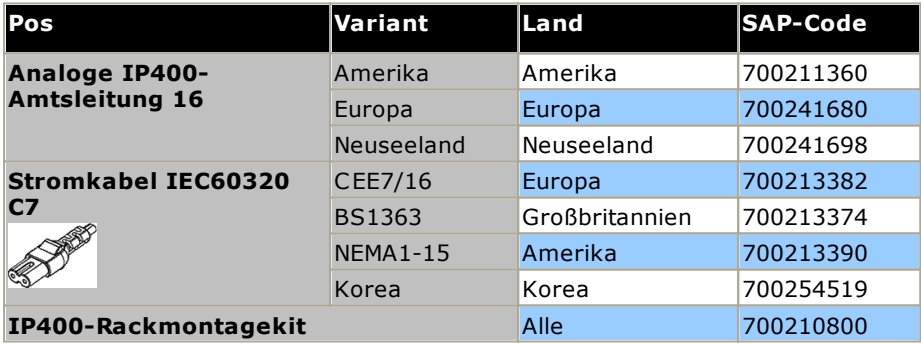

## <span id="page-261-0"></span>**14.6.2 Digital Station V2**

Die IP400 Digital Station V2 (auch als DS V2 bezeichnet) wird verwendet, um zu einem IP Office-System zusätzliche DS-Anschlüsse hinzuzufügen. Die DS V2 ist in Varianten mit 16 und 30 Anschlüssen erhältlich, die als DS16 V2 bzw. DS30 V2 bezeichnet werden.

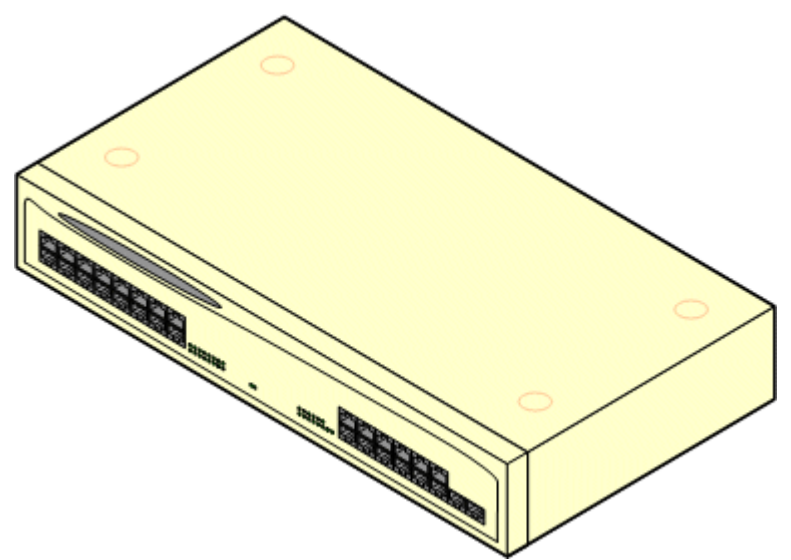

Die DS V2 ersetzt die ursprüngliche IP400 Digital Station, jetzt als DS V1 bezeichnet. Die Modulversion wird durch Etiketten angegeben, die sich sowohl an der Unterseite als auch an der Rückseite des Moduls befinden.

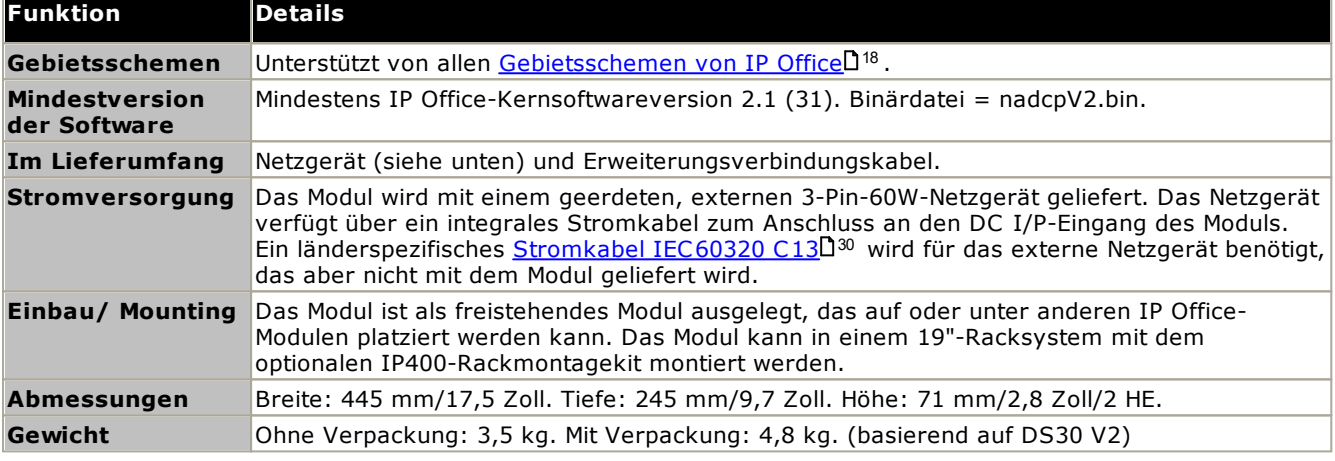

#### **Vorderseite des Moduls**

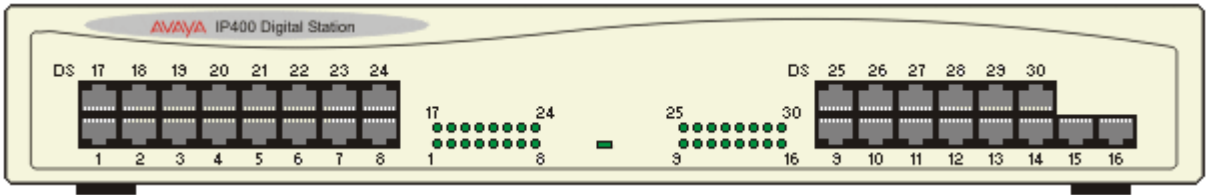

#### **Rückseite des Moduls**

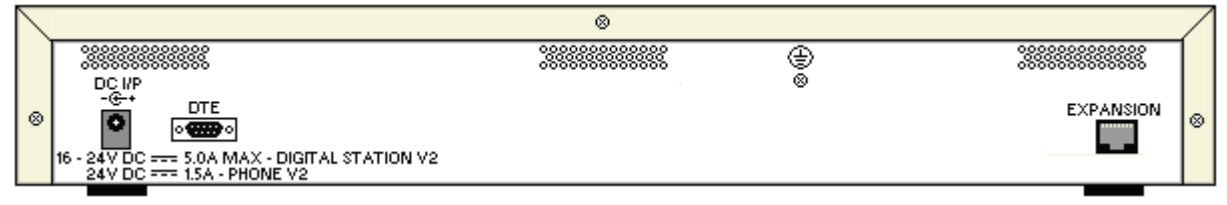

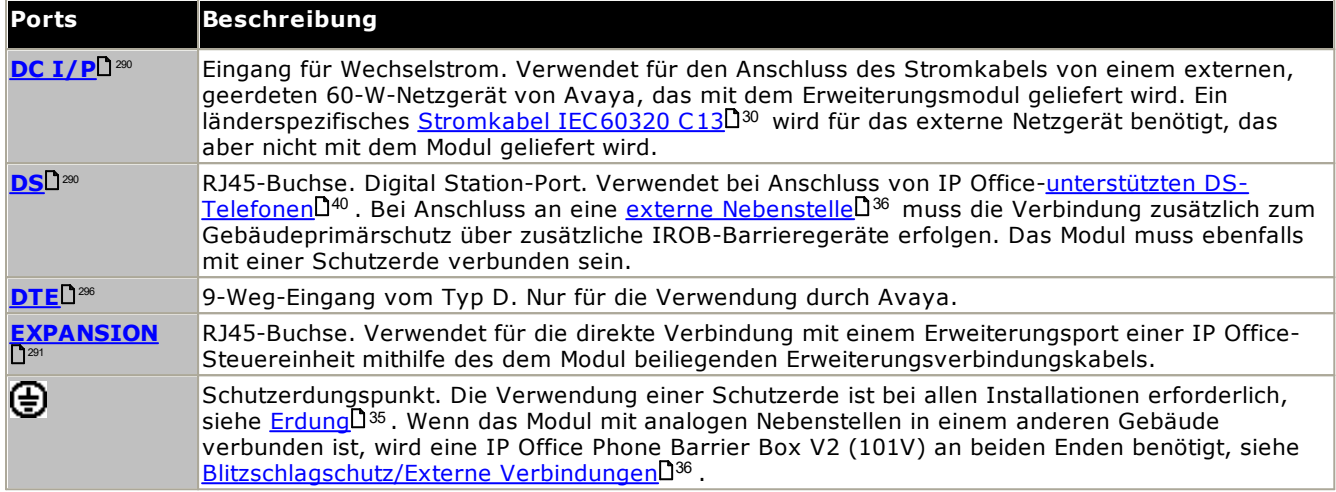

#### **Teilenummern und Zubehör**

Alle Erweiterungsmodule werden mit einer Basissoftwareversion geliefert und sollten aktualisiert werden, um der Kernsoftware der Steuereinheit im IP Office-System zu entsprechen. Erweiterungsmodule werden mit einem externen Netzgerät (PSU) und einem entsprechenden Verbindungskabel geliefert. Sie werden nicht mit einem länderspezifischen Stromkabel für das externe Netzgerät oder mit Telefon-Nebenstellenkabeln geliefert.

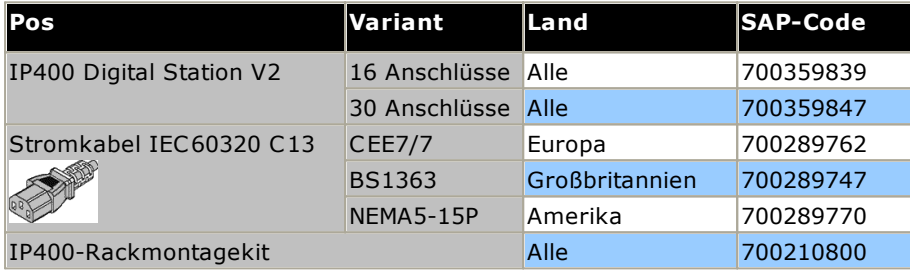

### <span id="page-263-0"></span>**14.6.3 Phone V2**

Das IP400-Phone-Modul V2 (auch als Phone-Modul V2 bezeichnet) wird verwendet, um zu einem IP Office-System zusätzliche analoge PHONE-Anschlüsse hinzuzufügen. Das Telefon-Modul V2 ist in Varianten mit 16 und 30 Anschlüssen erhältlich, die jeweils als Phone 16 und Phone 30 bezeichnet werden.

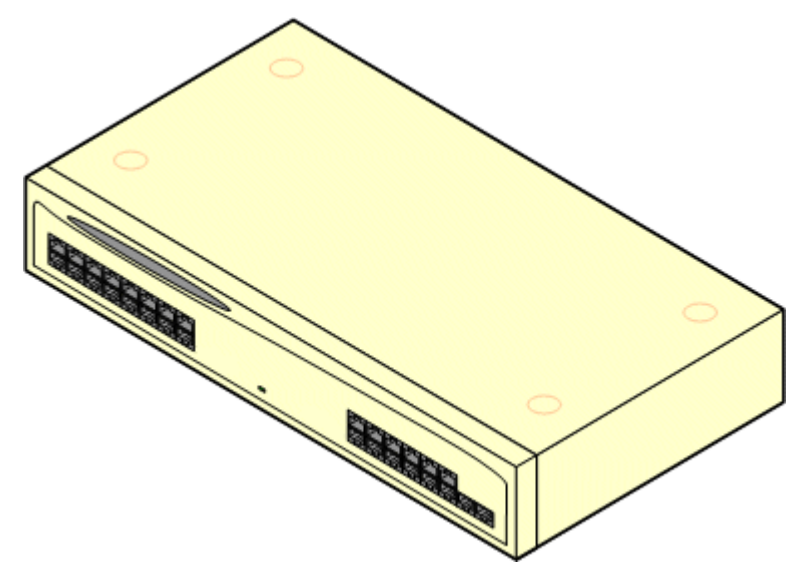

Das Phone-Modul V2 ersetzt das ursprüngliche IP400-Phone-Modul, das jetzt als Phone V1 bezeichnet wird. Die Modulversion wird durch Etiketten angegeben, die sich sowohl an der Unterseite als auch an der Rückseite des Moduls befinden. Hauptsächliche Änderungen sind:

- · Das Phone V2 nutzt ein geerdetes, externes 3-Pin-60W-Netzgerät.
- · Ab IP Office 3.1 sind für den Indikator für wartende Nachrichten (MWI) an jedem Port folgende Konfigurationen möglich: *Kein*, *Ein*, *51V-gestuft*, *81V*, *Leitungsumkehrung A* oder *Leitungsumkehrung B*. *Ein* verwendet den durch die Ländereinstellung des Systems bestimmten Standard. Ports an einem Phone V2-Modul können zusätzlich konfiguriert werden für *101 V*-Betrieb.
- · Diese Anschlüsse verfügen nicht über einen Ruftonkondensator. Daher sollte der Anschluss an 4-drahtige Analogtelefone über eine Hauptbuchse mit Rufkondensatoren erfolgen, falls das vorgeschrieben ist (wie beispielsweise in der Regel in Großbritannien und Neuseeland).
- · Der serielle DTE-Anschluss an der Rückseite des Moduls wurde zu einer 9-Pin-D-Typ-Buchse geändert.

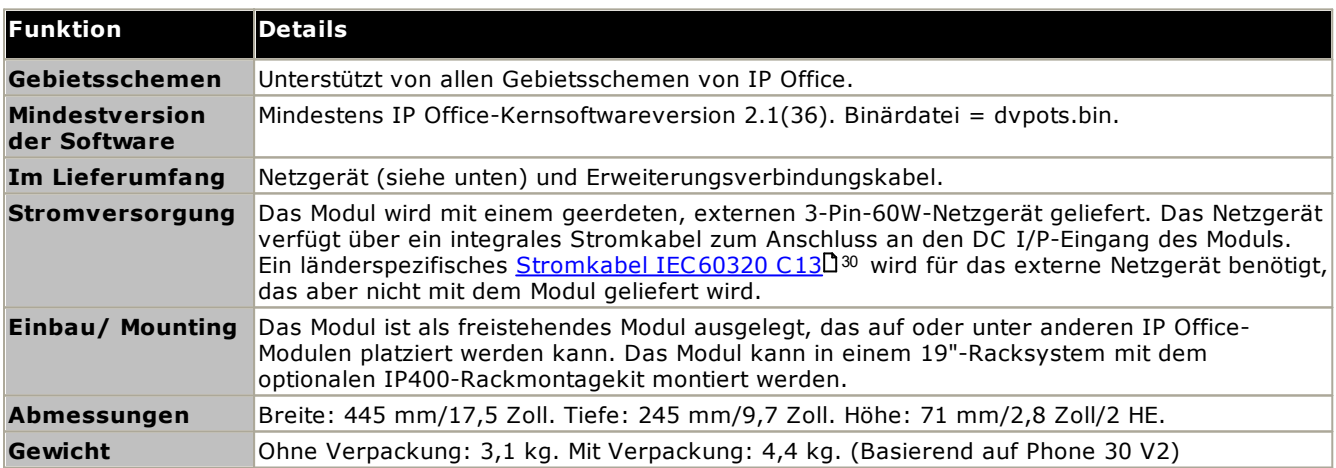

#### **Vorderseite des Moduls**

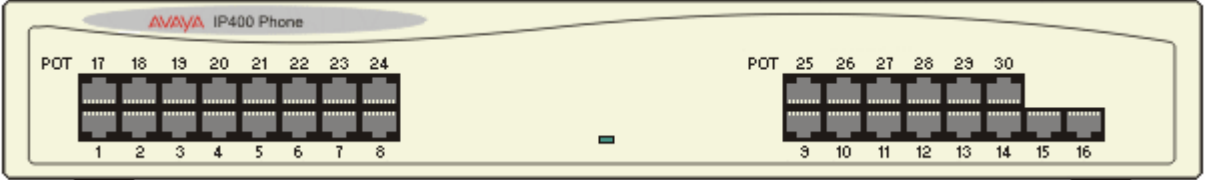

#### **Rückseite des Moduls**

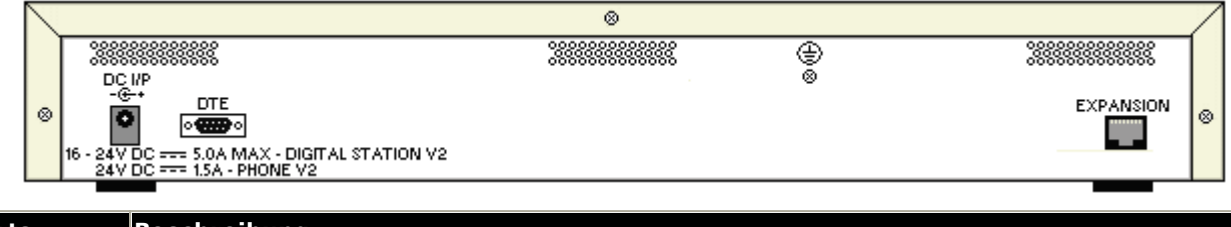

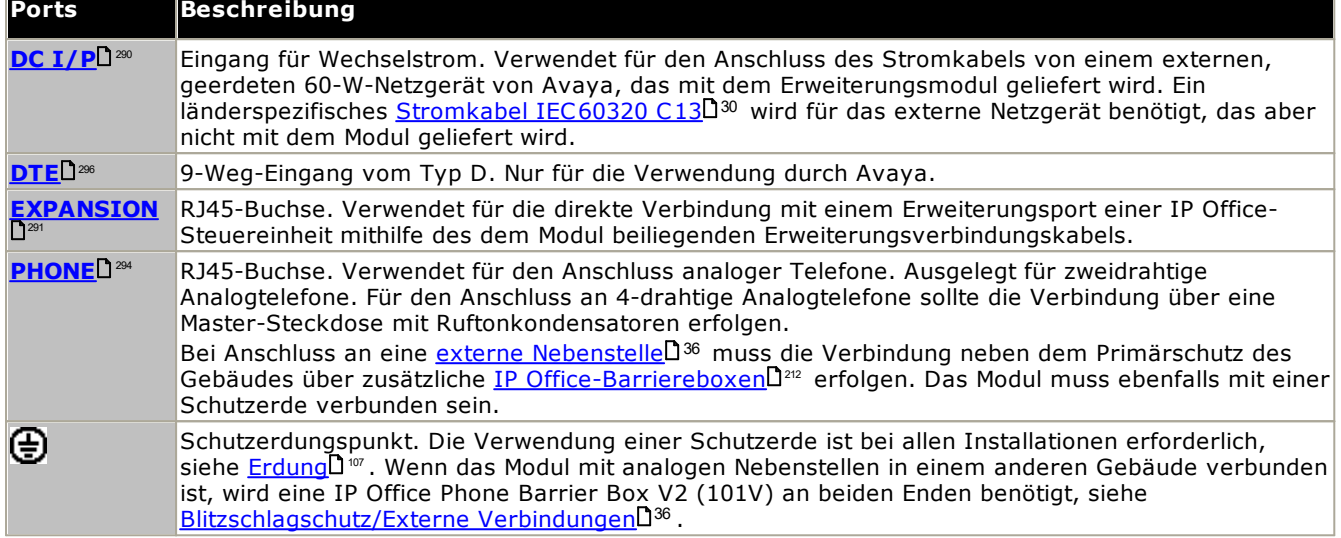

#### **Teilenummern und Zubehör**

Alle Erweiterungsmodule werden mit einer Basissoftwareversion geliefert und sollten aktualisiert werden, um der Kernsoftware der Steuereinheit im IP Office-System zu entsprechen. Erweiterungsmodule werden mit einem externen Netzgerät (PSU) und einem entsprechenden Verbindungskabel geliefert. Sie werden nicht mit einem länderspezifischen Stromkabel für das externe Netzgerät oder mit Telefon-Nebenstellenkabeln geliefert.

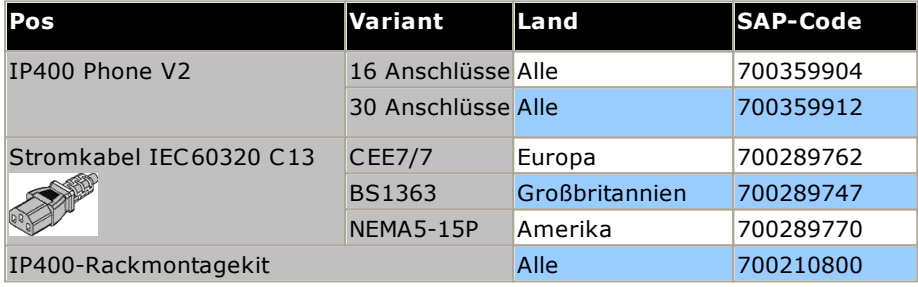

# <span id="page-265-0"></span>**14.7 Montagekits**

Die folgenden Montagekits sind zur Verwendung mit IP Office-Systemen erhältlich.

### **14.7.1 IP500-Wandmontagekits**

IP500 V2-Steuereinheiten und externe IP500-Erweiterungsmodule können an der Wand oder in einem Gestell montiert werden. Dafür ist zusätzlich zu geeigneten Wandbefestigungsmitteln ein Wandmontagekit erforderlich.

Neben den bestehenden <u>[Umgebungsanforderungen](#page-60-0)</u>D<sup>61</sup> für ein IP Office-System gelten die folgenden zusätzlichen Anforderungen bei der Wandmontage einer Einheit:

- · Die Wandoberfläche muss vertikal, eben und frei von Vibrationen sein. Die Montage an temporären Wänden wird nicht unterstützt.
- · Zur Befestigung der Halterungen an der Steuereinheit bzw. an Erweiterungsmodulen sollten nur die mit dem Montagekit gelieferten Schrauben verwendet werden.
- · Die Installation darf nur durch Fachpersonal durchgeführt werden.
- · Achten Sie darauf, dass das System heruntergefahren worden ist und dass alle Einheiten von der Stromversorgung getrennt sind. Fahren Sie dazu das System herunter mithilfe eines entsprechenden Befehls, und trennen Sie dann die Stromversorgung. Schalten Sie nicht einfach den Strom ab.
- · Eine geeignete Montagefläche mit mindestens 1 m x 1 m x 19 mm dickem Sperrholz ist erforderlich. Wenn auch ein Erweiterungsmodul montiert wird, ist eine Montagefläche mit mindestens 1,2 m x 1,2 m x 19 mm dickem Sperrholz erforderlich.
- · Zur Befestigung des Sperrholzes an den Wandbolzen müssen mindestens 6 x 45 mm lange Zylinderkopfschrauben mit einem Durchmesser von 5 mm oder 6 mm verwendet werden.
- · Zur Sicherung der Halterungen am Sperrholzgestell müssen die mitgelieferten 20 mm langen Holzschrauben mit einem Durchmesser von 4 mm verwendet werden.

Zur Zeit ist das folgende Wandmontagekit verfügbar:

· **IPO IP500 WALL MNTG KIT V3** *(SAP-Code 700503160)* Diese Kits können zur Wand- oder Rackmontage einer IP500 V2-Steuereinheit und von externen IP500- Erweiterungsmodulen verwendet werden. Die Kits verwenden Kabelführung an der Vorder- und Rückseite der Einheit. Bei an der Wand angebrachten Steuereinheiten ermöglicht es die Ausrichtung der Steuereinheiten-Basiskartensteckplätze nach links oder rechts.

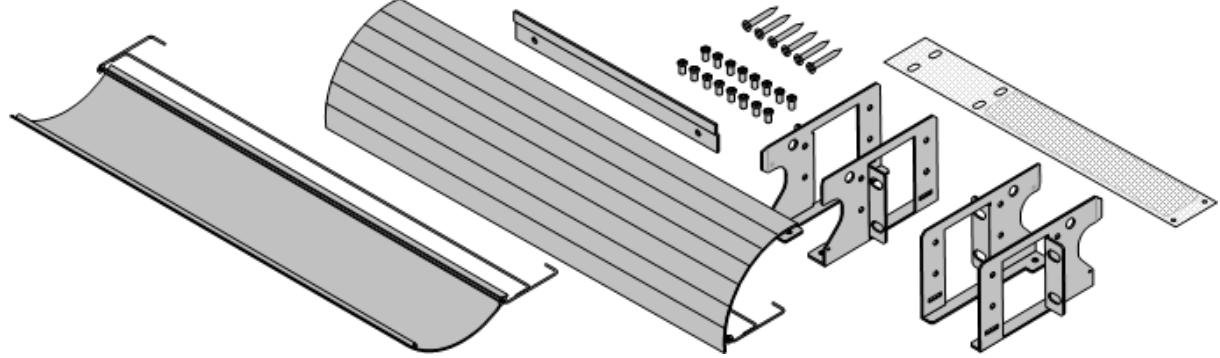

### **14.7.2 Rack-Montagebausatz**

· **IPO IP500 RACK MNTG KIT** *(SAP-Code 700429202)*

Dieser Satz enthält alle Komponenten, die für den Einbau einer IP500 V2-Steuereinheit oder eines externen IP500-Erweiterungsmoduls in ein Rack erforderlich sind. Dazu gehören Schrauben zur Befestigung der Halterungen am Modul, Muttern zur Fixierung des Moduls im Rack und Kabelklammern.

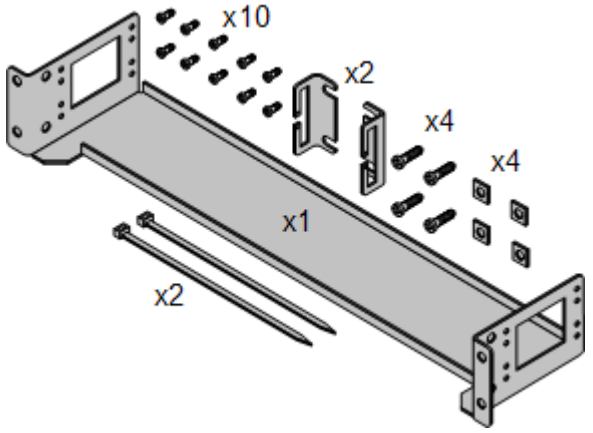

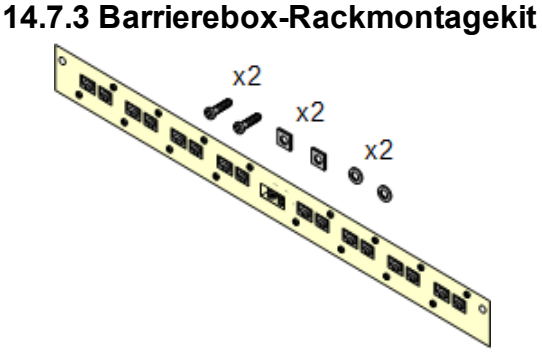

#### · **Barriereboxrack-Montagekit** *(SAP 700293905)* Barriereboxen müssen für <u>externe [Analogtelefon-Nebenstellen](#page-35-0)</u>D<sup>36</sup> verwendet werden.. Mit dieser Halterung ist die Rackmontage von bis zu 8 IP Office-Barriereboxen möglich und wird die Anzahl an Verbindungen zum Schutzerdungspunkt im Rack vereinfacht. Dieses Kit muss verwendet werden, wenn mehr als 3 Barriereboxen genutzt werden, und es unterstützt maximal 16 Barriereboxen für ein einzelnes externes Erweiterungsmodul.

# **14.8 Telefone**

IP Office Version 12.0 unterstützt die folgenden Telefone und Telefon-Add-ons. Die Verfügbarkeit kann vom Standort abhängig sein und örtlichen Einschränkungen unterliegen. Informationen zur Unterstützung vergangener Telefone finden Sie unter <u>[Hardware-/Software-Kompatibilität](#page-304-0)</u> $\square^{\infty}$ . Weitere Informationen zu Tastenmodulen finden Sie unter <u>[Telefontasten-Module](#page-268-0)</u> l<sup>269</sup> .

· Beachten Sie die Unterstützung

**Avaya DS-Digitaltelefone (DS-Ports)**

Diese Digital Stations werden über <u>[DS](#page-289-1)</u>D<sup>20</sup> -Ports mit dem System verbunden.

· **Serie 9500:** 9504, 9508

#### **Analoge Telefone**

Analoge Telefone und Geräte werden über die <u>[PHONE](#page-293-0)</u>U<sup>24</sup> -Ports mit dem System verbunden. Aufgrund der Vielzahl verfügbarer Analogtelefone und -geräte besteht jedoch keine Betriebsgewährleistung. Es liegt in der Verantwortung des Installateurs und -Wartungspersonals, den Betrieb der beabsichtigten Analoggeräte zu testen und zu prüfen.

- · **Serie 6200:** 6211, 6219, 6221 *(Nordamerika)*.
- · **B100-Serie:** B149, B159, B169\*.
- · **Interquartz Gemini:** 9330-AV, 9335-AV, 9281-AV *(Europa, Mittlerer Osten, Afrika, Asien-Pazifik)*.

#### **IP Telefone**

IP-Telefone (SIP und H323) werden mit dem System über das RJ45 LAN oder WAN verbunden. Für diese Geräte sind Sprachkompressionsressourcen des Systems erforderlich (siehe <u>[Sprachkompressions-Kanäle](#page-41-0)</u>∐<sup>42</sup> ).

#### **H323:**

- · **Serie 1600:** 1603IP/SW, 1608, 1608-I, 1616, 1616-I
- · **Serie 3700:** 3720, 3725, 3730, 3735, 3745, 3749, 3755, 3759 Verbindung über DECT R4-Basisstationen.
- · **Serie 9600:** 9608, 9608G, 9611G, 9621G, 9641G, 9641GS.

#### **SIP:**

- · **B100-Serie:** B169\*, B179, B199. (\*Das B169 ist ein DECT-Telefon, das mit einer DECT-Basisstation verbunden wird. Die Basisstation wird über eine analoge und eine SIP-Basisstation mit IP Office verbunden.)
- · **H200-Serie:** H229, H239, H249.
- · **Serie J100:** J139, J159, J169, J179, J189.

· **K100-Serie:** K155, K165, K175 einschließlich der Modelle K155 V3 und K175 V3.

#### **Softphone-Clients**

Die folgenden Softphone-Clients werden mit IP Office Subscription unterstützt:

- · **Avaya Workplace-Client**.
- · **IP Office-Benutzerportal**

#### **Andere Telefone**

Während analoge und IP-Telefone anderer Anbieter mit dem System betrieben werden können, bietet Avaya keinen Support für diese Telefone. Gleiches gilt auch für andere Avaya-Telefone, die nicht spezifisch unterstützt werden.

# <span id="page-268-0"></span>**14.9 Telefontasten-Module**

Die maximale Gesamttastenanzahl auf Tastenmodulen beträgt je System 1024.

- · **BM12:** *+24 (max. 3 pro Telefon, 42 pro System)* Add-on für 9508, 9608, 9611 und 9641. Bietet 12 physische Tasten, die auf 2 Seiten insgesamt 24 programmierbaren Tasten zugewiesen werden können. Bei Verwendung mit einem 9508 muss die Stromversorgung des Telefons mithilfe eines in Reihe geschalteten Netzgeräts erfolgen.
- · **BM32:** *+32 (max. 3 pro Telefon, 32 pro System)* Zusatzgerät für 1616-Telefone, das zwei Spalten mit 16 Tasten bereitstellt. Bei jedem 1616 werden bis zu 3 BM32-Module unterstützt. Wenn das Telefon mit mehreren Modulen verwendet wird, muss seine Stromversorgung jedoch über ein Netzgerät statt per PoE erfolgen.
- · **JEM24:** *+24 (max. siehe unten)*

Add-on für die Telefone J169, J179 und J189. Die Module passen sich automatisch an die Display-Einstellungen des Telefons an, mit dem sie verbunden sind (Farbe mit J179/J189 oder Graustufen mit J169, Schriftgröße, Hintergrundbild, Bildschirmschoner). Beachten Sie, dass die Module abhängig davon, ob Sie an ein J169/J179 oder J189 angeschlossen sind, unterschiedliches Verhalten aufweisen:

- · **J169/J179-Telefone** *(max. 3 pro Telefon, siehe unten, 14/42 pro System)* Die Telefone J169 und J179 unterstützen bis zu 3 JEM24-Tastenmodule.
	- · Ein einzelnes JEM24-Modul unterstützt 72 programmierbare Tastenplätze. Diese sind auf drei Seiten aufgeteilt. Der Zugriff auf die Seiten erfolgt über die Scroll-Taste der Modulseite.. Im 3-Seiten-Modus wird nicht angezeigt, wann Tastenslots sich ändern, die nicht auf der jeweils angezeigten Seite aufgeführt sind. In diesem Modus zählt das Modul als 3 Module für die vom System unterstützte Kapazität.
	- · Wenn mit einem Telefon mehrere Module verbunden sind, unterstützt jedes Modul nur jeweils nur eine Seite mit 24 programmierbaren Tastenslots und zählt als 1 Modul für die vom System unterstützte Kapazität.
- · **J189-Telefone** *(max. 2 pro Telefon, siehe unten, 14\*/42 pro System)* Ein J189 kann bis zu 2 JEM24-Tastenmodule unterstützen.
	- · Jedes Modul versorgt das Telefon mit zusätzlichen 24 programmierbaren Tastenplätzen auf einer Seite. Das heißt, das erste Modul zeigt die Tasten 49 bis 72, die zweiten Tasten 73 bis 96. Die Tasten zum Durchführen eines Bildlaufs auf der Seite sind in den Modulen sind deaktiviert.
- · Um mehr als 2 Tastenmodule zu unterstützen, muss das Telefon die J100 5V-Stromversorgungseinheit verwenden, nicht PoE.
- · **SMB24:** +*24 (max. 3 pro Telefon, 42 pro System)* Unterstützt mit 9608, 9608G, 9611G, 9641G und 9641GS.

# **14.10 Anwendungen**

Dieser Abschnitt beschreibt die Voraussetzungen für verschiedene IP Office-Anwendungen. Es handelt sich dabei nur um Zusammenfassungen - beziehen Sie sich für ausführliche Informationen auf die spezifischen Installationshandbücher für diese Anwendungen und auf die technischen Merkblätter von IP Office.

- **[Avaya-Anrufberichterstellung](#page-270-0)**  $\mathbf{D}^{271}$
- · **[Embedded](#page-270-1) Voicemail** 271
- · **Avaya [Workplace-Client](#page-271-0)** 272
- · **IP Office [Application](#page-272-0) Server** 273
- · **IP Office [Manager](#page-273-0)** 274
- · **Media [Manager](#page-273-1)** 274
- · **IP [Office](#page-274-0) Web Client** 275
- · **[System-Monitor](#page-274-1)** 275
- · **one-X [Portal](#page-274-2) for IP Office** 275
- · **IP Office [SoftConsole](#page-275-0)** 276
- · **[Systemstatus-Anwendung](#page-275-1)** 276
- · **[TAPI](#page-276-0)** 277
- · **[Benutzerportal](#page-277-0)** 278
- · **[Voicemail](#page-277-1) Pro** 278
- · **IP [Office-Anschlüsse](#page-278-0)** 279

### <span id="page-270-0"></span>**14.10.1 Avaya-Anrufberichterstellung**

Avaya-Anrufberichterstellung bietet Funktionen für die Anrufberichterstellung und –nachverfolgung anhand von 50 Standardberichten. Außerdem bietet die Lösung eine Bibliothek für Anrufaufzeichnungen innerhalb derselben Berichtsschnittstelle. Die visuelle Anzeige für den Call Center-Status erfolgt über Wallboards und die Ansichten des Agenten-Dashboards.

Um den Avaya-Anrufberichterstellung -Support bei IP Office Subscription-Systemen nutzen zu können, benötigen Sie ein **Avaya Call Reporter**-Abonnement für das IP Office-System.

### <span id="page-270-1"></span>**14.10.2 Embedded Voicemail**

Dies ist der Voicemail-Standarddienst für IP500 V2-Systeme. Er bietet grundlegende Voicemail-Mailbox-Funktionen sowie Benutzer und Sammelanschlussteilnehmer. Darüber hinaus unterstützt der Dienst die automatische Weitervermittlung zur Weiterleitung von Anrufen.

Der Dienst verwendet System-SD-Karten zur Speicherung von Eingabeaufforderungen, Voicemail-Nachrichten, Ansagen usw.

Embedded Voicemail unterstützt bis zu 6 gleichzeitige Verbindungen und 25 Stunden Speicherplatz.

Systeme, die eine höhere Kapazität und weitere Anpassung erfordern, müssen <u>[Voicemail](#page-277-1) Pro</u>∐<sup>za</sup> verwenden.

## <span id="page-271-0"></span>**14.10.3 Avaya Workplace-Client**

Es handelt sich hier um eine einheitliche Kommunikationsanwendung, die Anrufe, Verzeichniskontakte, Anwesenheit, Instant Messaging und viele weitere Funktionen unterstützt. Diese Anwendung wird auf einer Vielzahl von Betriebssystemen unterstützt, Windows, Android, macOS and iOS (dazu siehe auch [Unterstützte](#page-279-0) .( <sup>®2</sup> [Betriebssysteme](#page-279-0)

- · Bei iOS werden iPhones und iPads, jedoch nicht iPod Touch, unterstützt.
- · Die folgenden Android-Daten gelten nicht für Geräte der Serie Vantage K100. Weitere Informationen finden Sie in der separaten Vantage-Dokumentation.

Auf IP Office Subscription-Systemen wird Avaya Workplace-Client für die folgenden Benutzer unterstützt:

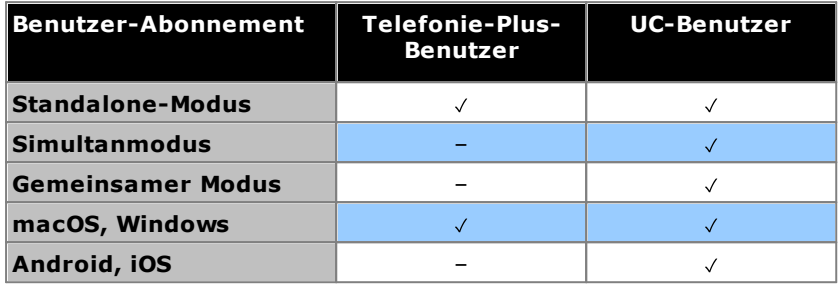

### · **Standalone-Modus**

In diesem Modus stellt Avaya Workplace-Client das einzige Telefoniegerät des Benutzers dar, solange dieser bei Avaya Workplace-Client angemeldet ist. Durch die Anmeldung bei Avaya Workplace-Client wird der Benutzer bei jeder anderen Nebenstelle abgemeldet. In ähnlicher Weise wird er bei Anmeldung an einem anderen Telefon automatisch von Avaya Workplace-Client abgemeldet.

### · **Simultanmodus**

In diesem Modus kann der Benutzer zugleich an einem physischen Telefon und an einem Softphone-Client wie Avaya Workplace-Client angemeldet sein. Anrufe können ganz nach Wunsch auf einer der beiden Nebenstellen getätigt und angenommen werden.

- · Softphone-Clients umfassen Avaya Workplace-Client-Clients.
- · Die gleichzeitige Nutzung eines Client war bislang nur möglich, wenn der Softphone-Client bei dem gleichen IP Office registriert war, bei dem auch der Benutzer konfiguriert war. Ab R11.0 kann der Softphone-Client bei jedem beliebigen IP Office im Netzwerk registriert sein.

### · **Gemeinsame Steuerung**

Windows- und macOS-Benutzer im Simultanmodus können ihren Avaya Workplace-Client-Client in den Modus "Gemeinsame Steuerung" versetzen. In diesem Modus wird die Anwendung dazu genutzt, Anrufe über das Schreibtischtelefon vorzunehmen und zu beantworten.

- o Zur Zeit werden nur Avaya Workplace-Client-Clients und Schreibtischtelefone unterstützt, die auf demselben IP Office-Server registriert sind.
- o Nur Audioanrufe, keine Unterstützung für Videoanrufe.

### <span id="page-272-0"></span>**14.10.4 IP Office Application Server**

Dies ist keine einzelne Anwendung. Die IP Office Application Server ist ein Single Server-Installations-Package für die unten aufgeführten Anwendungen. Die DVD installiert ein CentOS Linux-Betriebssystem, die IP Office-Anwendungen und eine Reihe von Webseiten für die Serververwaltung. Beachten Sie, dass die Installation alle vorhandenen Betriebssysteme und Daten auf dem Server-PC überschreibt.

#### ·**one-X [Portal](#page-274-2) for IP Office** 275

Der Benutzer- und Konfigurationszugang erfolgt über den Webbrowser, genau wie bei einer Windows Server-Installation von one-X Portal for IP Office. Für diese Anwendung benötigen Benutzer ein UC-Benutzer-Abonnement.

· **[Voicemail](#page-277-1) Pro** 278

Zur Konfiguration muss die Voicemail Pro-Client-Software unter Windows installiert werden. Ein Installationspaket für den Voicemail Pro-Client ist im IP Office Application Server-Server enthalten.

· **Media [Manager](#page-273-1)** 274

Voicemail Pro kann für manuelle und automatische Anrufaufzeichnung verwendet werden. Diese Aufzeichnungen werden in Mailboxen platziert. Mit Media Manager können diese Aufzeichnungen an einen eigenen Speicher weitergeleitet werden, in dem Einzelheiten zu jeder Aufzeichnung in einer durchsuchbaren Datenbank gepflegt werden. Somit können Aufzeichnungen archiviert, durchsucht und getrennt von Nutzernachrichten abgespielt werden. Diese Anwendung erfordert eine IP Office Application Server einschließlich einer zusätzlichen Festplatte für die Speicherung der Aufzeichnungen. Für diese Anwendung benötigt das System ein *Media Manager*-Abonnement.

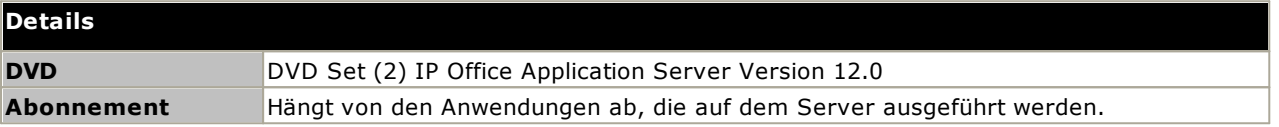

### **PC-Anforderungen**

Informationen hierzu finden Sie im Handbuch *Bereitstellung der IP Office Server [Edition-Server](https://documentation.avaya.com/bundle/IPOfficeServerEditionDeploy)* .

### <span id="page-273-0"></span>**14.10.5 IP Office Manager**

Dieses Tool wird verwendet, um auf alle Teile der IP Office-Konfiguration zuzugreifen. Verschiedene Zugriffsebenen können definiert werden, um festzulegen, welche Teile des Konfigurationsmanagers von IP Office Manager-Benutzern eingesehen und geändert werden können. IP Office Manager wird auch verwendet, um die von einem IP Office-System verwendeten Softwaredateien zu aktualisieren. Im Betrieb fungiert es ebenfalls als TFTP-Server, von dem einige Avaya-Telefone neue Software anfordern können.

### · **IP Office Manager-Version**

Es ist wichtig, die richtige Version der IP Office Administration-Suite, einschließlich IP Office Manager, herunterzuladen und zu installieren.

- · Verwenden Sie für die Systeminstallation die Version von IP Office Manager, die mit der auf dem System erforderlichen IP Office-Version übereinstimmt. Dadurch wird die Version der Software festgelegt, die bei der <u>Neuerstellung der [System-SD-Karte](#page-86-0)</u>D<sup>87</sup> geladen wird.
- · Für die Systemwartung legt die verwendete Version von IP Office Manager die Version des Systems fest, die bei einem <u>Upgrade des [Systems](#page-200-0)</u>Ll201 hochgeladen wird.
- · IP Office Manager 12.0 ist zum Konfigurieren von Systemen, auf denen IP Office 6.0 und höher ausgeführt, abwärtskompatibel. IP Office Manager kann die Konfiguration eines IP Office-Systems, auf dem eine höhere Version der Software ausgeführt wird, nicht laden.

### · **AdminLite wird nicht unterstützt**

Beachten Sie, dass die mit dem **AdminLite**-Installationsprogramm installierte Version von IP Office Manager nicht die Vollversion ist. Diese Version wird nur in englischer Sprache ausgeführt und enthält nicht die Dateien, die für Aktionen wie System-Upgrades, Neuerstellung von SD-Karten usw. benötigt werden. Damit die Systeme umfassend unterstützt werden, installieren Sie das vollständige Installationsprogramm der IP Office Administration Suite (ca. 1,52 GB im Gegensatz zum **AdminLite**-Installationsprogramm mit einer Größe von 230 MB).

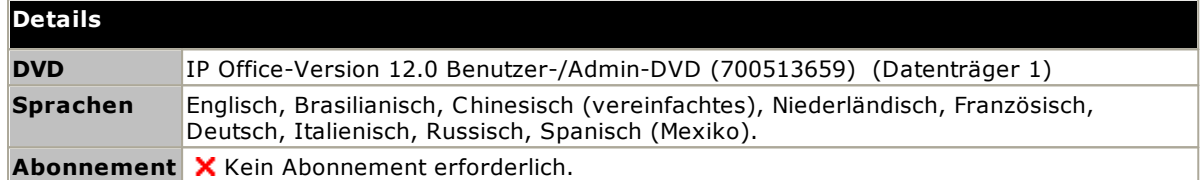

#### **PC-Anforderungen**

Die PC-Anforderungen entnehmen Sie bitte dem jeweiligen IP Office-Installations- oder Implementierungshandbuch der Anwendung. Für allgemeine Informationen über die unterstützten Betriebssysteme und Browser konsultieren Sie das Dokument <u>Betriebssystem [Zusammenfassung](#page-279-0)</u>∐<sup>280</sup>.

### <span id="page-273-1"></span>**14.10.6 Media Manager**

[Voicemail](#page-277-1) Prol<sup>1218</sup> kann für manuelle und automatische Anrufaufzeichnung verwendet werden. Normalerweise werden diese Aufzeichnungen in der jeweiligen Mailbox des Benutzers oder Sammelanschlusses gespeichert, dessen Anruf aufgezeichnet wird, und werden dann wie normale Nachrichten behandelt. Media Manager ermöglicht die Umleitung dieser Aufzeichnungen in eine Datenbank auf dem Server, auf dem Media Manager ausgeführt wird. Somit können Aufzeichnungen archiviert und unabhängig von Nutzernachrichten durchsucht werden. Der Benutzerzugriff erfolgt per Webbrowser.

Media Manager kann als Dienst über eine IP Office Application Server ausgeführt werden, auf der ebenfalls Voicemail Pro und/oder one-X Portal for IP Office gehostet werden können.

#### **Details**

**t**

**Abonnemen** Das System erfordert ein Media Manager-Abonnement.

### <span id="page-274-0"></span>**14.10.7 IP Office Web Client**

Dies ist ein Avaya WebRTC-Client, der mit IP Office-Systemen verwendet werden kann. Die Anwendung kann von einem beliebigen lizenzierten und für das one-X Portal for IP Office konfigurierten User verwendet werden, der einen Chrome-Browser auf einem Windows-PC oder macOS betreibt.

Bei IP500 V2-Installationen muss die Steuereinheit von one-X Portal for IP Office unterstützt werden, das auf einem IP Office-Anwendungsserver ausgeführt wird, auf dem der WebRTC Gateway-Dienst konfiguriert ist.

Umfassende Informationen hierzu finden Sie im Handbuch *Bereitstellung der IP Office Server Edition-Server und - Anwendungsserver*.

### <span id="page-274-1"></span>**14.10.8 System-Monitor**

System-Monitor (auch als Monitor bezeichnet) ist ein Tool, mit dem Sie sich alle Aktivitäten im IP Office-System bis ins Detail anzeigen lassen können. Aus diesem Grunde ist für die Interpretation von System-Monitor-Aufzeichnungen ein hohes Maß an Wissen über Daten- und Telefonieprotokolle erforderlich. [Systemstatus-](#page-275-1)[Anwendung](#page-275-1) J<sup>z®</sup> bietet eine leichter interpretierbare Ansicht des Systemstatus und der Ereignisse.

Dennoch müssen alle Mitarbeiter, die mit der IP Office-Installation und -Wartung betraut sind, die Anwendung – falls erforderlich – anwenden können, denn Avaya wird zur Unterstützung bei Problemen eventuell Kopien der Protokolle anfordern.

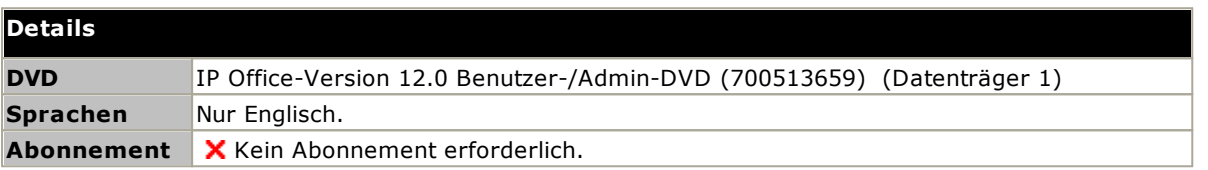

#### **PC-Anforderungen**

Die PC-Anforderungen entnehmen Sie bitte dem jeweiligen IP Office-Installations- oder Implementierungshandbuch der Anwendung. Für allgemeine Informationen über die unterstützten Betriebssysteme und Browser konsultieren Sie das Dokument <u>Betriebssystem [Zusammenfassung](#page-279-0)</u>D<sup>280</sup>.

### <span id="page-274-2"></span>**14.10.9 one-X Portal for IP Office**

Diese Anwendung wird auf einem Server-PC installiert, der mit dem IP Office verbunden ist. Benutzer können auf das one-X Portal über einen Webbrowser auf ihrem eigenen PC zugreifen.

Der Server kann ein <u>IP Office [Application](#page-272-0) Server</u>D<sup>273</sup>.

Die Anwendung gestattet es dem Benutzer, seine Telefone zu steuern, auf Voicemail-Nachrichten, Anrufprotokolle und Telefonverzeichnisse zuzugreifen.

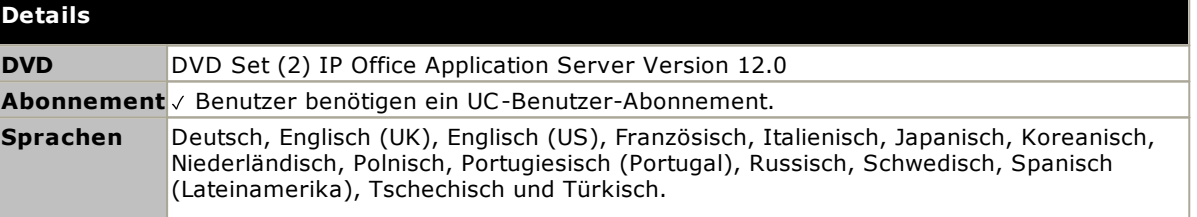

### <span id="page-275-0"></span>**14.10.10 IP Office SoftConsole**

Diese Anwendung wurde für Telefonsystem-Betreiber oder Receptionists entwickelt. Sie zeigt Details über an Nutzer gerichtete Anrufe an und ermöglicht es ihnen, schnell den Status des vom Anrufer benötigten Ziels einzusehen und den Anruf weiterzuleiten. Der IP Office SoftConsole-Nutzer kann auf eine Reihe von Details über den Status von Nutzern und Gruppen im IP Office-System zugreifen.

- · Die Anwendung wird zusammen mit Nebenstellentelefonen zur Bereitstellung der Sprechwege für Anrufe verwendet.
- · Es können bis zu 4 IP Office SoftConsole-Benutzer konfiguriert werden.

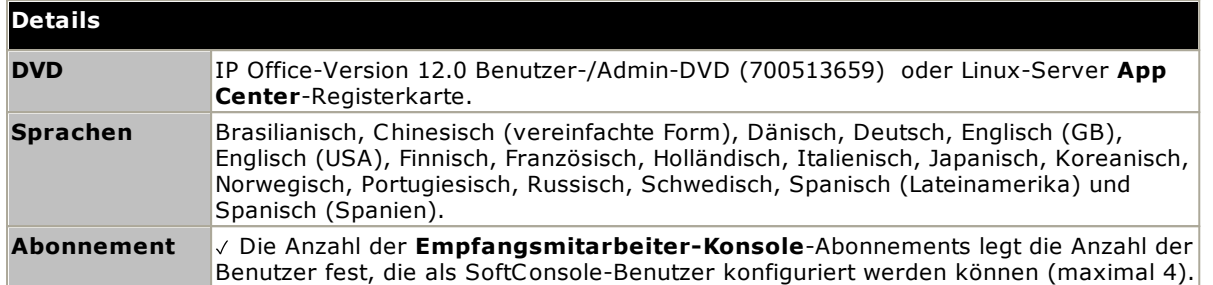

#### **PC-Anforderungen**

Die PC-Anforderungen entnehmen Sie bitte dem jeweiligen IP Office-Installations- oder Implementierungshandbuch der Anwendung. Für allgemeine Informationen über die unterstützten Betriebssysteme und Browser konsultieren Sie das Dokument <u>Betriebssystem [Zusammenfassung](#page-279-0)</u> 280.

### <span id="page-275-1"></span>**14.10.11 Systemstatus-Anwendung**

Dieses Tool stellt eine große Anzahl an Informationen über den aktuellen Status eines IP Office 4.0 oder höher bereit. Es enthält verfügbare Ressourcen und Komponenten im System. Es werden auch Details über aktuell laufende Gespräche aufgeführt. Details über die Anzahl von Alarmen werden aufgezeichnet sowie auch Zeitpunkt und Datum der aktuellsten Alarme.

Ist dies für die Diagnostikeskalation erforderlich, kann SSA ein Abbild des IP Office-Systemstatus generieren, einschließlich einer Kopie der aktuellen Konfiguration. Für die Nutzung von SSA sind ein IP Office-Servicenutzername und ein Kennwort notwendig, die in den Sicherheitseinstellungen von IP Office zum Zugriff auf den System Status konfiguriert wurden.

· Bei IP500 V2-Systemen ist Systemstatus-Anwendung auf der Avaya System-SD-Speicherkarte vorinstalliert und kann durch Navigation zur IP-Adresse des Systems ausgeführt werden.

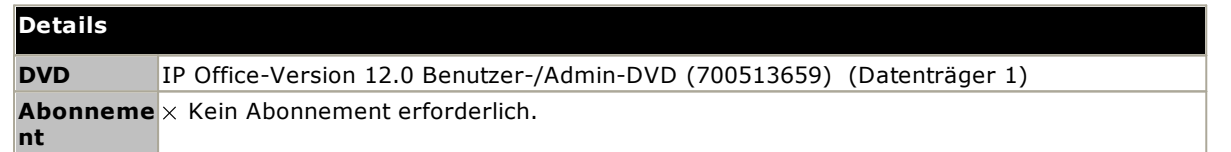

### **PC-Anforderungen**

Die PC-Anforderungen entnehmen Sie bitte dem jeweiligen IP Office-Installations- oder Implementierungshandbuch der Anwendung. Für allgemeine Informationen über die unterstützten Betriebssysteme und Browser konsultieren Sie das Dokument <u>Betriebssystem [Zusammenfassung](#page-279-0)</u>∐<sup>280</sup> .

### <span id="page-276-0"></span>**14.10.12 TAPI**

IP Office TAPI ist eine PC-Clientanwendung, die es TAPI-konformen Anwendungen ermöglicht, mit dem IP Office zu interagieren. Die IP Office TAPI-Software kann in einem von zwei Modi betrieben werden. In beiden Fällen wird dieselbe Software installiert.

### · **TAPI (Erstanbieter)**

In diesem Modus unterstützt die TAPI-Software die Steuerung der zugewiesenen Nebenstelle eines einzelnen Nutzers und ermöglicht es einer TAPI-konformen Anwendung, Anrufe entgegenzunehmen (erfordert ein Telefon mit Freisprechfunktion) und zu tätigen.

### · **TAPI (Drittanbieter)**

In diesem Modus kann TAPI-Software auf einem Server verwendet werden, um Anruffunktionen bei mehreren Nutzernebenstellen zu steuern. Dieser Modus wird bei CTI-Entwickleranwendungen verwendet.

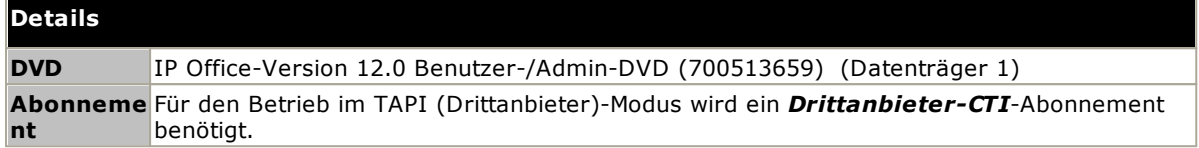

#### **PC-Anforderungen**

Die PC-Anforderungen entnehmen Sie bitte dem jeweiligen IP Office-Installations- oder Implementierungshandbuch der Anwendung. Für allgemeine Informationen über die unterstützten Betriebssysteme und Browser konsultieren Sie das Dokument <u>Betriebssystem [Zusammenfassung](#page-279-0)</u> D<sup>280</sup>.

### <span id="page-277-0"></span>**14.10.13 Benutzerportal**

Das Benutzerportal ist eine browserbasierte Anwendung, die vom IP Office-System bereitgestellt wird. Benutzer können mit der Anwendung ihre eigenen Telefoneinstellungen anzeigen und ändern.

Mit der Anwendung kann auch das Benutzertelefon gesteuert werden:

- · Tätigen und Beantworten von Anrufen.
- · Anzeige des Anrufverlaufs des Benutzers.
- · Anzeige des Systemverzeichnisses und des persönlichen Verzeichnisses des Benutzers.
- · Anzeige und Wiedergabe von Voicemail-Nachrichten.
- · Anzeige und Wiedergabe von Anrufaufzeichnungen.
- · Bei Linux-basierten Systemen kann das Benutzerportal als WebRTC-Softphone für ausgewählte Benutzerprofile verwendet werden.

Welche Benutzer die Anwendung verwenden können und auf welche Funktion sie zugreifen können, wird in der IP Office-Systemkonfiguration eingestellt.

### <span id="page-277-1"></span>**14.10.14 Voicemail Pro**

Dieser Voicemail-Dienst bietet eine größere Kapazität und anpassungsfähigere Anrufabwicklung als Embedded Voicemail.

Sie aktiviert zudem die Unterstützung für Anrufaufzeichnungen, Text-to-Speech (TTS) und verschiedene zusätzliche Funktionen. IP500 V2-Systeme, die Voicemail Pro erfordern, sollten einen <u>IP Office [Application](#page-272-0) ServerU</u>273 -Server.

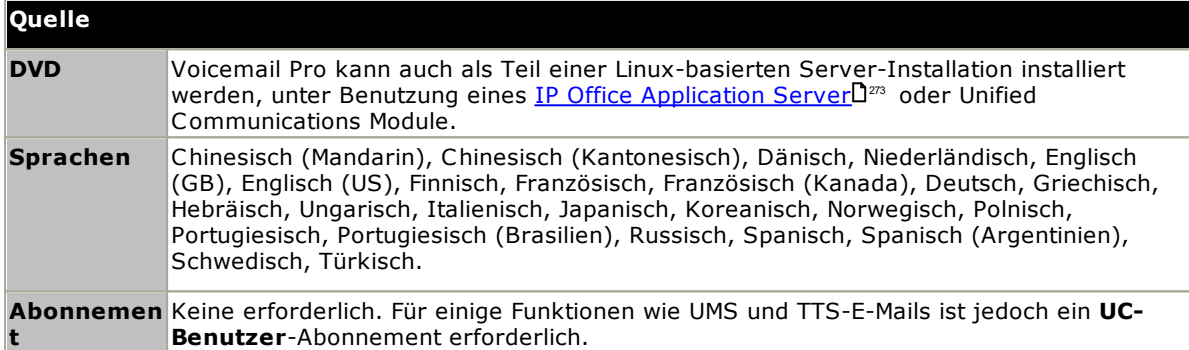

### <span id="page-278-0"></span>**14.10.15 IP Office-Anschlüsse**

Details zu den von IP Office und IP Office-Anwendungen verwendeten Ports finden Sie unter [https://ipofficekb.avaya.com/businesspartner/ipoffice/mergedProjects/general/port\\_matrix/index.htm.](https://ipofficekb.avaya.com/businesspartner/ipoffice/mergedProjects/general/port_matrix/index.htm)

Die meisten PC-Firewalls fordern den Nutzer auf, verschiedene Ausnahmen zu erlauben, wenn eine neu installierte Anwendung zum ersten Mal gestartet wird. Dies ist jedoch nicht immer der Fall, insbesondere wenn sich die Firewall nicht am Nutzer-PC befindet.

# <span id="page-279-0"></span>**14.11 Betriebssystemunterstützung**

Dieser Abschnitt fasst die Unterstützung für IP Office-Anwendungen durch die IP Office-Version 12.0 zusammen.

Einige bestimmte Funktionen von Anwendungen können zusätzliche Anforderungen besitzen. Einzelheiten zu diesen Anforderungen entnehmen Sie bitte dem entsprechenden Installationshandbuch der Anwendung. Sofern nicht anders angegeben, handelt es sich beim Betriebssystem um die aktuell unterstützte Version des Betriebssystemherstellers.

- o <u>[Windows-Unterstützung](#page-279-1)</u> $\Box^{280}$
- o <u>[Android-Support](#page-280-0)</u>⊔<sup>281</sup>
- o <u>[Apple-Support](#page-281-0)</u>Ll<sup>282</sup>
- o <u>[Linux-Support](#page-281-1)</u>⊔<sup>282</sup>
- o <u>[Browser-Unterstützung](#page-282-0)</u> $\Box^{\rm 283}$

### <span id="page-279-1"></span>**14.11.1 Windows-Unterstützung**

In der nachfolgenden Tabelle sind die installierbaren IP Office-Anwendungen für unterstützte WindowsBetriebssysteme aufgeführt. Sie enthält keine <u>[durchsuchbaren](#page-282-0) Anwendungen</u> J288.

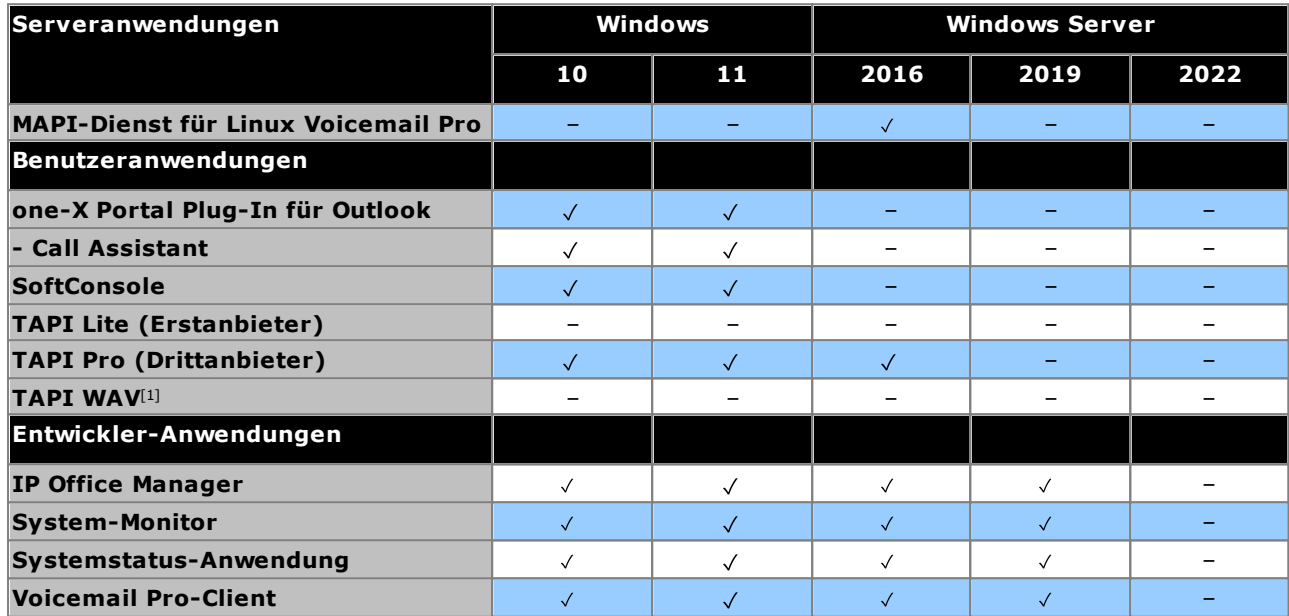

1. Der Windows-Support ist wie folgt auf bestimmte geschäftskritische Versionen beschränkt:

- · Windows 10 und 11 werden nur in den Versionen Pro und Enterprise unterstützt.
- · Windows 2016/2019 wird nur unter Standard und Essentials unterstützt. Windows 2022 auf Standardversionen.

### **14.11.1.1 Exchange-/Outlook-Unterstützung**

#### **Exchange-Unterstützung**

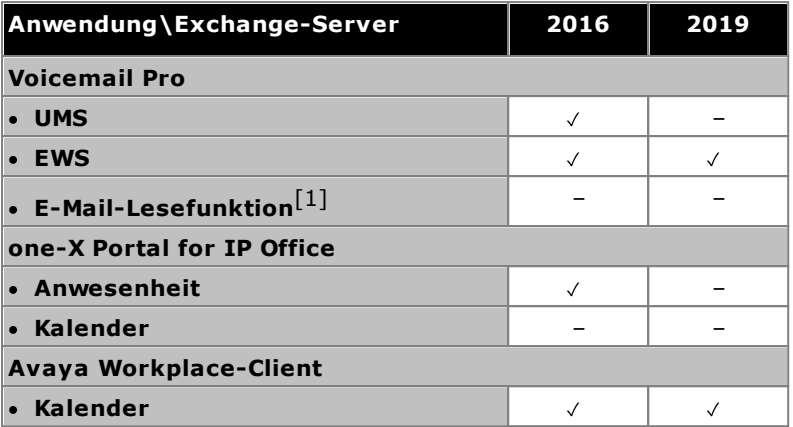

1. Wird bei Verwendung der EWS-Integration nicht unterstützt.

#### **Unterstützung von Outlook**

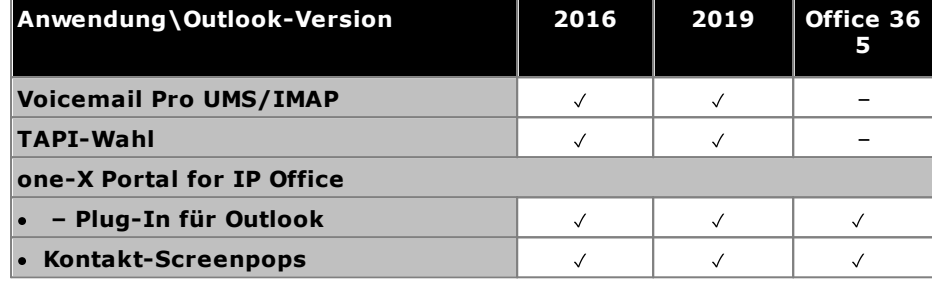

#### **14.11.1.2 Unterstützung für Terminaldienste/VDI**

Es folgen die einzigen IP Office™ Platform 12.0-Softwareanwendungen, die speziell in virtualisierten Windows-Desktopszenarien unterstützt werden. Beispiel: Citrix VDI oder Microsoft Terminaldienste.

- · **one-X Portal for IP Office** Dazu gehört das Plug-In für one-X Call Assistant und Outlook (nicht bei Outlook 2007). Beachten Sie jedoch, dass das Outlook-Plug-In nur in Citrix unterstützt wird, wenn lokale Profile verwendet werden.
- · **Avaya Workplace-Client für Windows** Unterstützt ab R11.1 FP2 auf der Virtual Desktop Infrastructure (VDI) von Citrix und VMware.

### <span id="page-280-0"></span>**14.11.2 Android-Support**

In der nachfolgenden Tabelle sind die von IP Office-Anwendungen unterstützten Android-Betriebssysteme aufgeführt. Sie enthält keine [durchsuchbaren](#page-282-0) Anwendungen D283.

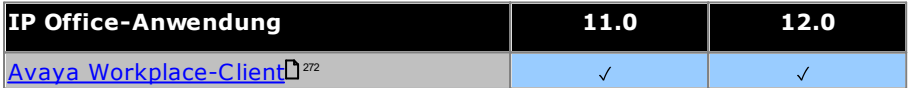

# <span id="page-281-0"></span>**14.11.3 Apple-Support**

#### **macOS-PCs**

In der nachfolgenden Tabelle sind die von IP Office-Anwendungen unterstützten macOS-Betriebssysteme aufgeführt. Sie enthält keine [durchsuchbaren](#page-282-0) AnwendungenU<sup>283</sup>.

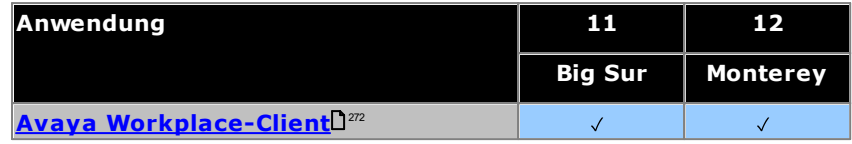

#### **iPad/iPhone**

• Avaya [Workplace-Client](#page-271-0)<sup>D272</sup> wird auf iPhones und iPads unterstützt. Wird auf iPod Touch nicht unterstützt

## <span id="page-281-1"></span>**14.11.4 Linux-Support**

Die folgenden IP Office-Serveranwendungen werden bei Ausführung auf <u>IP Office [Application](#page-272-0) ServerU<sup>273</sup> von</u> IP500 V2-Systemen unterstützt. IP Office Application Server umfasst die Installation des eigenen Betriebssystems.

- · **Voicemail Pro**
- · **one-X Portal for IP Office**
- · **Media Manager**

### <span id="page-282-0"></span>**14.11.5 Browser-Unterstützung**

In der nachfolgenden Tabelle finden Sie eine Liste der unterstützten IP Office-Anwendungen, die mit einem Webbrowser aufgerufen werden.

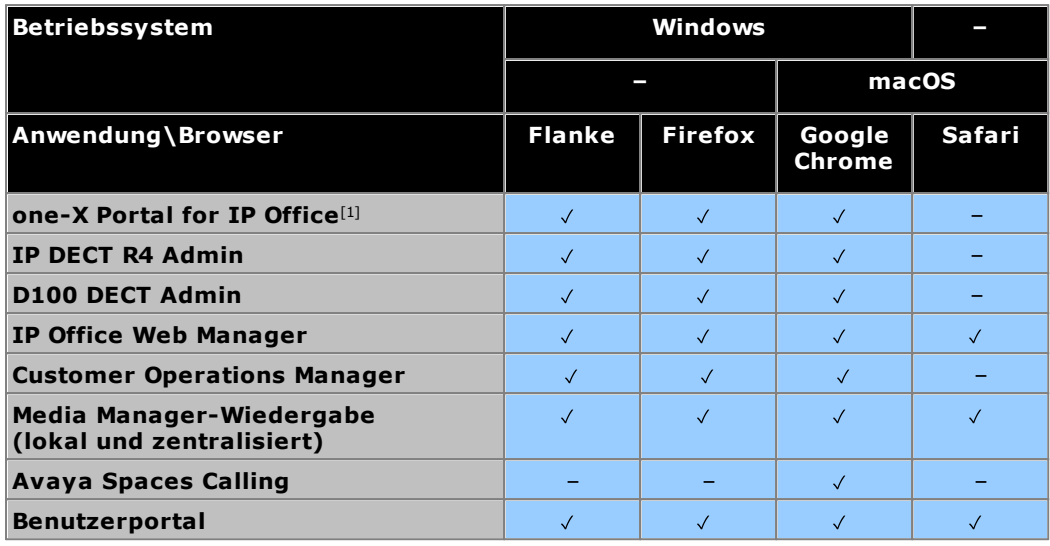

**Hinweise:**

1. Die Navigation in one-X Portal for IP Office wird von Windows Server-Betriebssystemen nicht unterstützt.

# **14.12 Physische Anschlüsse**

Auf der IP Office-Steuereinheit und externen Erweiterungsmodulen sind folgende Porttypen vorhanden:

· **[ANALOG](#page-286-0)** 287

Verwendet für den Anschluss externer Amtsleitungen.

- · **[AUDIO](#page-286-1)** 287
- Verwendet für die Eingabe einer externen Haltemusikquelle.
- · **[BRI](#page-288-0)** 289

Verwendet für den Anschluss von BRI-Amtsleitungen (Quad-BRI-Amtsleitungskarte).

· **DC [I/P](#page-289-0)** 290

Stromzufuhr von externem Netzgerät.

· **[DS](#page-289-1)** 290

Anschluss von Avaya Digital Station-Telefonen, die von IP Office unterstützt werden.

- · **[RS232/DTE](#page-295-0)** 296
- Verwendet für die Wartung der Steuereinheit unter Avaya-Leitung. Nicht verwendet an Erweiterungsmodulen. · **[EXPANSION](#page-290-0)** 291

Verwendet für die Verbindung externer Erweiterungsmodule und Steuereinheiten.

· **EXT [O/P](#page-213-0)** 214

Verwendet zur Steuerung externer Relais-Systeme. Der Port bietet zwei schaltbare (an, aus und gepulst) Steuerungen.

· $\mathbf{H}$ 

Verwendet für den Anschluss einer Funktions- oder Schutzerde, falls erforderlich.

- · **[LAN](#page-291-0)** 292 10/100 Mbps Ethernet-LAN-Ports.
- · **[PF](#page-292-0)** 293

Analoge Netzausfall-Anschlüsse.

- **[PHONE](#page-293-0)** D<sup>294</sup> [\(POT\)](#page-293-0) D<sup>294</sup> Analoge Telefonnebenstellen-Anschlüsse. An älteren Einheiten sind diese Anschlüsse als POT-Anschlüsse gekennzeichnet.
- · **[PRI](#page-294-0)** 295

PRI-Amtsleitungsports.

## **14.12.1 Kabel**

Die IP Office-Systeme sind primär auf die Verwendung in einem strukturierten RJ45-Verkabelungssystem mittels ungeschirmten CAT3-Twisted-Pair(UTP)-Kabeln und RJ45-Buchsen ausgelegt.

Bei einem strukturierten Verkabelungssystem verlaufen Kabel von einer zentralen RJ45-Verbindungstafel im Kommunikations-/Datenraum zu individuellen RJ45-Buchsen an Benutzerplätzen. Alle Drähte in jedem Kabel zwischen der Verbindungstafel und dem Schreibtischanschluss sind direkt durchgeschaltet. Durch diese Anordnung ist es möglich, dass an der Verbindungstafel angeschlossene Geräte ausgewechselt werden können, um den Gerätetypen an den Benutzeranschlüssen zu entsprechen. Zum Beispiel kann auf diese Weise ein Benutzeranschluss in einen Telefonport und ein anderer Benutzeranschluss in einen Computer-Netzwerkport verwandelt werden, ohne dass Kabel zwischen der Verbindungstafel und dem Benutzerplatz neu verdrahtet werden müssen.

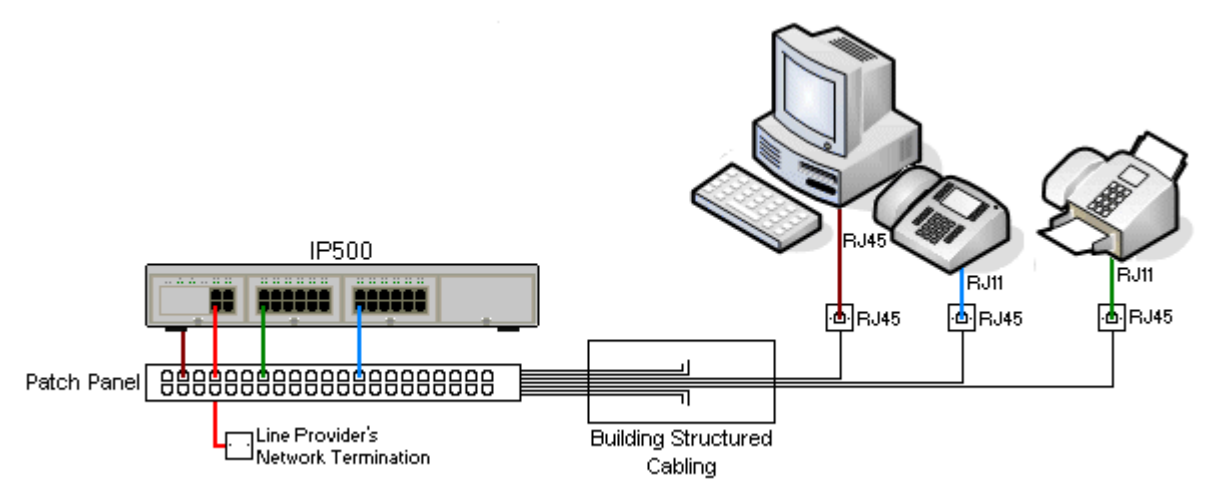

### · **Kabelinstallationen mittels traditioneller Schneidklemmen-Auflegung**

Falls nötig, kann der RJ45-Stecker am entfernten Ende von den IP Office-Kabeln abisoliert und mit Aufbiegungsblock-Anschlüssen in traditionellen Leitungsnetzen verdrahtet werden. Dieser Installationstyp sollte von einem erfahrenen Verkabelungstechniker durchgeführt werden.

### · **Amtsleitungsverbindungen**

Der Großteil der IP Office-Amtsleitungsports verfügt über RJ45-Ports, die RJ45-zu-RJ45-Kabel aufnehmen. Der Anschluss am Ende des Leitungsanbieters kann jedoch ggf. die Verwendung eines anderen Steckertyps erfordern, um so den Geräten des Leitungsanbieters zu entsprechen.

### · **RJ11-Telefonanschlüsse**

Viele Telefone sind mit RJ11-Buchsen ausgestattet und werden mit RJ11-zu-RJ11-Kabeln geliefert. RJ11- Stecker können in RJ45-Anschlüsse eingesteckt werden und in vielen Fällen funktioniert diese Verbindung. Dies wird jedoch weder empfohlen noch unterstützt, da der Verbindungsschluss nicht vollständig positiv ist und die Verbindung getrennt werden kann. Ein <u>[RJ45-zu-RJ11-Kabel](#page-289-1)</u>D<sup>200</sup> steht für diese Verbindungen zur Verfügung.

### **Avaya IP Office-Kabel**

Die folgenden von Avaya gelieferten Kabel sind zur Verwendung mit IP Office-Systemen erhältlich. Die Maximallänge gilt, wenn das Avaya-Standardkabel durch ein Kabel eines anderen Herstellers ersetzt wird (sofern zulässig).

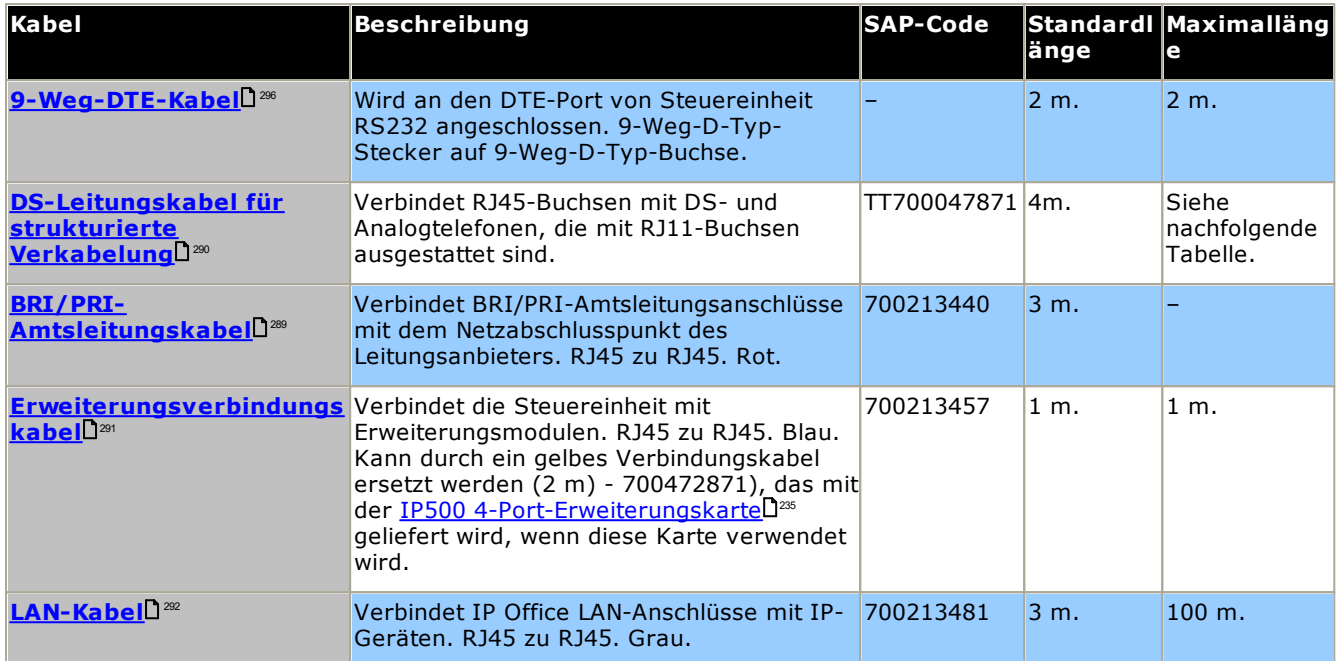

Die nachfolgende Tabelle gibt die maximalen Kabellängen für Nicht-IP-Nebenstellen mit verschiedenen Kabeldurchmessern an. Das Kabel sollte mindestens ein ungeschirmtes Twisted Pair-Kabel (Kategorie 1) sein.

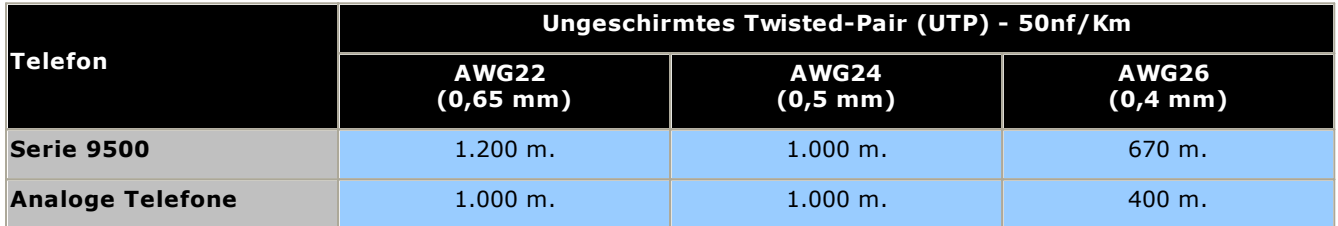

### <span id="page-286-0"></span>**14.12.2 ANALOG-Port**

Diese Ports sind analoge Amtsleitungsports. Analoge IP500-Amtsleitungskarten unterstützen nur Loop Start-Amtsleitungen. Das <u>analoge [Amtsleitungsmodul](#page-251-0) ATM16U<sup>282</sup></u> unterstützt sowohl Loop Start- als auch Ground Start-Amtsleitungen, zwischen denen in der IP Office-Konfiguration umgeschaltet werden kann.

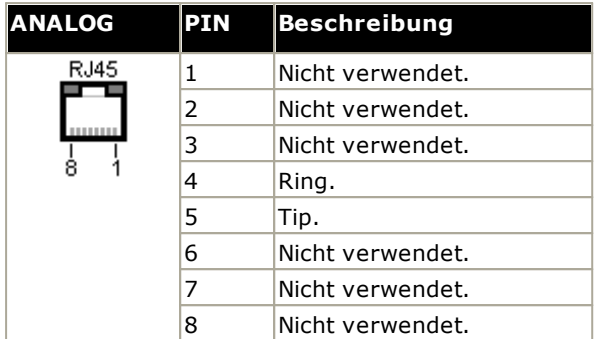

· **Stromstärke bei abgehobenem Hörer:** = 25 mA.

#### ·**WICHTIG**

Bei allen IP Office-Installationen müssen alle Module und Steuereinheiten, die analoge Amtsleitungen verwenden, mit einer <u>[Funktionserde](#page-34-0)</u>∐<sup>35</sup> verbunden sein.

#### ·**WARNUNG**

In der Republik Südafrika und in Gebieten mit hohem Blitzschlagrisiko müssen alle Module, die analoge Amtsleitungen verwenden, mit einer <u>[Schutzerde](#page-34-0)l J& und [Überspannungsschutzgeräten](#page-35-0)</u> J& verbunden sein..

### <span id="page-286-1"></span>**14.12.3 Audioport**

Dieser Port befindet sich auf der Rückseite aller IP Office-Steuereinheiten. Er wird zur Einspeisung einer externen Haltemusik-Quelle verwendet. Beachten Sie, dass jegliche Eingänge über diesen Anschluss ignoriert werden, wenn IP Office eine interne Haltemusik-Datei geladen hat.

Bei dem Anschluss handelt es sich um eine 3,5mm-Stereoklinkenbuchse, die mit den meisten standardmäßigen Audiokabeln verwendet und mit der "Kopfhörer"-Ausgangsbuchse der meisten Audiosysteme verbunden werden kann.

Durch die Verwendung einer Kopfhörerbuchse kann die Lautstärke auf einfache Weise reguliert werden. Bei Anschluss an die "Line Out"-Buchse muss möglicherweise ein zusätzliches Gerät verwendet werden, um die Lautstärke regulieren zu können.

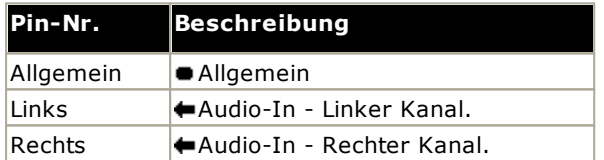

· Eingangsimpedanz: 10 k/Kanal. Maximales Wechselstromsignal - 200 mV rms.

## **14.12.4 BRI-Port (So)**

Bei IP Office 4.2+ können IP500 BRI-Amtsleitungstochterkarten vom To- in den So-Modus gewechselt werden.

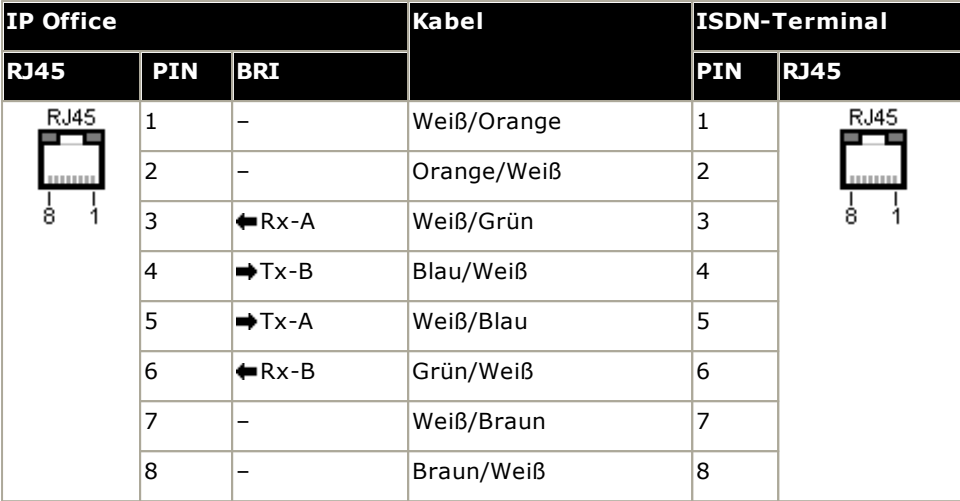

### · **Abschlusswiderstände**

An allen Enden des S-Bus sind an den Übertragungs- und Empfangskabelpaaren 100-Ohm-Abschlusswiderstände erforderlich.

- · Bei IP Office 4.2+ können individuelle Anschlüsse einer IP500 BRI-Tochterkarte in den So-Modus gewechselt werden. Dies erfolgt durch Ändern der Einstellung **Leitungs-Subtyp** auf *S-Bus* in der IP Office-Konfiguration. In diesem Fall müssen Abschlusswiderstände am IP Office-Ende zusätzlich zu den Abschlusswiderständen am anderen Ende der S-Bus-Verbindung hinzugefügt werden.
	- · Der erforderliche Abschluss am IP Office-Ende kann durch ein IP500 BRI So-Konverterkabel (700458649) hinzugefügt werden. Dieses kurze (25 cm) Kabel enthält sowohl die notwendigen Abschlusswiderstände als auch das Kabel-Crossover.
- · Viele ISDN-Endgeräte verfügen über Abschlusswiderstände. Falls dies nicht der Fall ist, müssen im Verteilerkasten direkt vor dem letzten ISDN-Terminal am S-Bus 100-Ohm(+/-5%)-Widerstände am Empfangs- und Übertragungskabelpaar hinzugefügt werden.
# <span id="page-288-0"></span>**14.12.5 BRI-Port (To)**

Diese Ports sind BRI To-Interfaceports zum Anschluss an externe BRI-Amtsleitungsdienste.

### **PRI/BRI-Amtsleitungskabel**

Dieses Kabel wird verwendet, um die IP Office BRI/PRI-Amtsleitungsports mit den Netzwerkabschluss-Geräten des Leitungsanbieters zu verbinden. Falls diese Geräte nicht über RJ45-Anschlüsse verfügen, muss das Kabel ggf. aufgetrennt und neu verdrahtet oder ein anderes Kabel verwendet werden. Die entsprechenden Signal-Pinbelegungen und Drahtfarben werden unten angegeben.

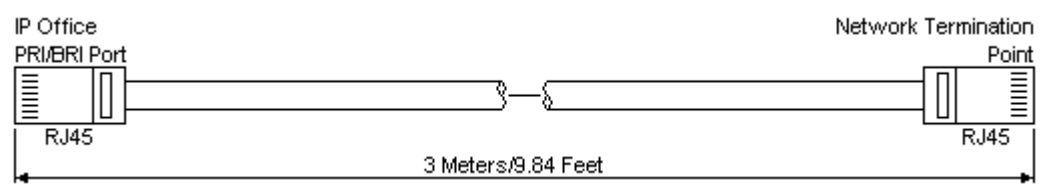

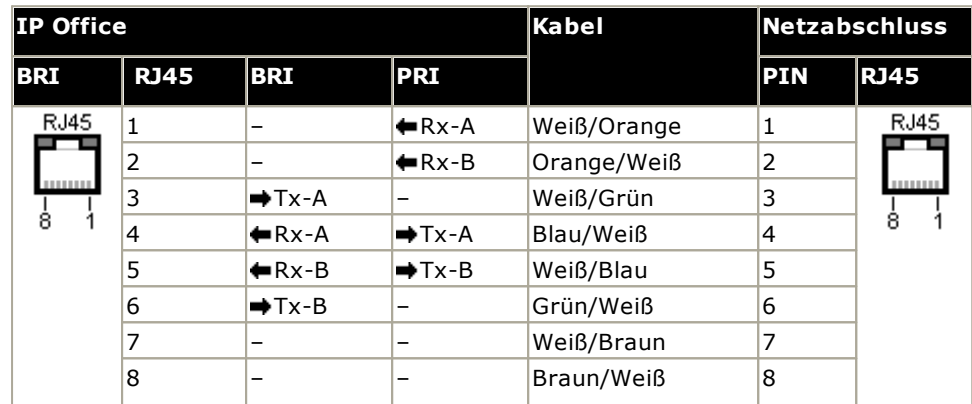

- · Versorgung: BRI/PRI-Leitungskarten werden nicht mit diesen Kabeln geliefert.
- · Kabelfarbe: Rot.
- · SAP-Code: 700213440.
- · Standardlänge: 3 m/9'10".
- · Maximale Länge: 5 m/16'5''.
- · Obwohl sie nicht verwendet werden, sind Pin 7 und 8 der Einfachheit halber durchgeschaltet.

# <span id="page-289-0"></span>**14.12.6 DCI I/P-Port**

Anzufinden bei allen IP Office-Steuereinheiten und Erweiterungsmodulen. Verwendet zur Verbindung des externen [Netzgeräts](#page-29-0)D<sup>30</sup>, das mit der Steuereinheit oder dem Modul geliefert wird.

- · Wenn nicht spezifisch von Avaya angegeben, sollte kein anderer Netzgerätetyp mit der Steuereinheit oder dem Modul verwendet werden.
- · Stromkabel dürfen nicht an der Gebäudeoberfläche anliegen oder durch Wände, Decken, Fußböden und ähnliche Öffnungen verlaufen.

# <span id="page-289-1"></span>**14.12.7 DS-Ports (RJ45)**

Diese Anschlüsse werden für die Verbindung eines strukturierten RJ45-Verkabelungssystems mit von IP Office unterstützten Digital Station-Telefonen verwendet. DS-Ports werden über <u>IP500 Digital [Station-Karten](#page-241-0) U202, [IP500](#page-237-0)</u> ATM-K<u>ombinationskarten</u>U<sup>288</sup> und externe <u>IP500 Digital [Station](#page-254-0)</u>U<sup>285</sup> -Erweiterungsmodule bereitgestellt.

Obwohl die bei einigen Telefonen mitgelieferten RJ11-zu-RJ11-Kabel direkt an RJ45-Eingänge wie jenen an IP Office-Modulen angeschlossen werden können, wird dies nicht empfohlen, da der Verbindungsschluss nicht positiv ist und getrennt werden kann.

- DS-Ports an externen Erweiterungsmodulen können an externen Nebenstellen [angeschlossen](#page-35-0) werden D<sup>36</sup>. In diesem Fall muss die Verbindung über geeignete Schutzgeräte an jedem Ende und über den Primärschutz des jeweiligen Gebäudes erfolgen. Darüber hinaus muss das Digital Station-Modul an eine Schutzerde angeschlossen werden.
- · DS-Ports an Basiskarten innerhalb der Steuereinheit dürfen nicht an externe Nebenstellen angeschlossen werden.

### **Leitungskabel für strukturierte Verkabelung**

Dies ist ein RJ45-zu-RJ11-Kabel, das sich für die Verbindung vom RJ45-Anschluss eines strukturierten Verkabelungssystems zu einem DS-Telefon eignet. Es kann auch für zweidrahtige analoge Telefonnebenstellen verwendet werden.

Dieses Kabel eignet sich nicht für die Verbindung eines Avaya 1151D1/B2-Netzgerätes mit einem DS-Telefon mit EU24- oder XM24-Zusatzmodul. In diesen Fällen sollten die mit dem Netzgerät und dem Zusatzmodul gelieferten Kabel verwendet werden.

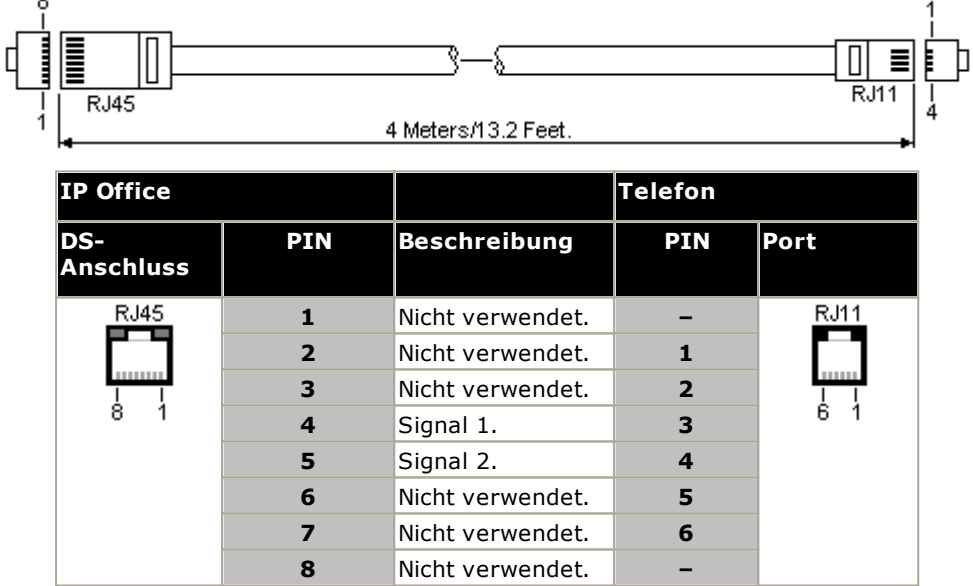

· SAP-Code: T700047871.

# <span id="page-290-0"></span>**14.12.8 Erweiterungsport**

Dieser Porttyp befindet sich auf der Rückseite von IP Office-Steuereinheiten und externen Erweiterungsmodulen. Er wird zum Anschluss der externen Erweiterungsmodule an die zugehörige IP Office-Steuereinheit verwendet.

Die Verbindung zwischen diesen Anschlüssen sollte nur über ein Avaya-Erweiterungsverbindungskabel erfolgen. Es sollte kein anderer Kabeltyp verwendet werden.

- · Jedes externe Erweiterungsmodul wird mit einem blauen, 1 m langem Erweiterungsverbindungskabel geliefert. Dieses Kabel muss für die Verbindung mit Erweiterungsports auf der Rückseite einer Steuereinheit verwendet werden.
- · Bei der Verbindung mit Erweiterungsports an einer IP500-4-Port-Erweiterungskarte kann ein gelbes, 2 m langes Erweiterungsverbindungskabel anstelle des regulären blauen Kabels verwendet werden. Mit der IP500-4-Port-Erweiterungskarte werden 4 gelbe Kabel geliefert.

#### **Erweiterungsverbindungskabel**

Das Erweiterungsverbindungskabel wird verwendet, um die Erweiterungsports zwischen der IP Office-Steuereinheit und den externen Erweiterungsmodulen zu verbinden.

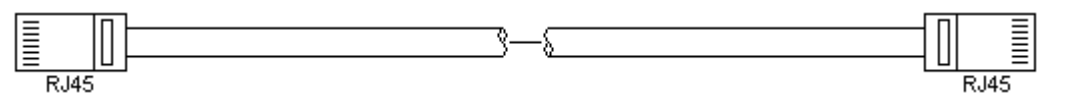

- · Lieferung: Das externe Erweiterungsmodul wird normalerweise mit einem solchen Kabel geliefert.
- · SAP-Code: 1 m blaues Kabel 700213457, 2 m gelbes Kabel 700472871.

# **14.12.9 EXT O/P-Port**

Diese Anschlüsse befinden sich auf der Rückseite aller IP Office-Steuereinheiten. Sie werden zum Anschluss an externe Schaltrelais verwendet. Der Port verwendet eine reguläre 3,5 mm-Stereoklinkenbuchse.

Das IP Office kann im Anschluss zwei Schalter öffnen (hoher Widerstand), schließen (geringer Widerstand) oder pulsen (für 5 Sekunden schließen und dann öffnen). Jeder Schalter kann separat gesteuert werden. Diese Schalter sind für die Aktivierung von externen Relais, z. B. bei Türöffnungssystemen ausgelegt.

# · **ACHTUNG:**

In Installationen, bei denen dieser Anschluss mit einem Gerät verbunden ist, das sich außerhalb des Gebäudes befindet, muss die Verbindung über einen MDS2-Überspannungsschutz erfolgen, und die IP Office-Steuereinheit muss mit einer Schutzerdung versehen sein. Wenn Sie den MDS2 am Port "Ext O/P" nutzen, verwenden Sie nur die Buchsen "Line 1" (Leitung 1) und "Equipment 1" (Gerät 1) und nicht die Buchsen "Line  $2"$  (Leitung 2) und "Equipment  $2"$  (Gerät 2).

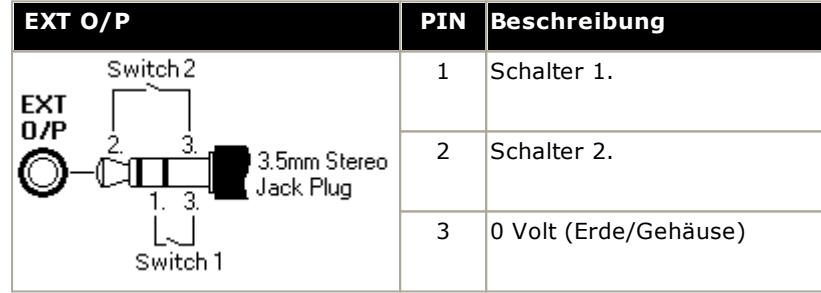

- · Schaltkapazität:0,7 A.
- · Maximalspannung: 55 V Gleichstrom.
- · Einschaltwiderstand 0,7 Ohm.
- · Kurzschlussstrom:1 A.
- · Stromkapazität des Umkehrschaltkreises:1,4 A.
- · Stellen Sie sicher, dass Pins 1 und 2 in Bezug auf Pin 3 stets eine positive Spannung aufweisen.

3,5mm-Stereo-Klinkenstecker werden häufig als vorverdrahtete, versiegelte Module verkauft. Gegebenenfalls ist es erforderlich, mit einem Multimeter die Drahtverbindungen eines verfügbaren Steckers zu bestimmen. Normalerweise ist 3 (bei beiden Relais) die Kabelabschirmung.

# <span id="page-291-0"></span>**14.12.10 LAN-Port**

Diese Anschlüsse befinden sich an IP Office-Steuereinheiten. Sie werden für die Verbindung mit IP-LANs und IP-Geräten verwendet.

Alle IP Office-LAN-Anschlüsse sind 10/100 Mbit/s Auto-Sensing. Bei den Anschlüssen handelt es sich um Full-Duplex 10/100Mbit/s Auto-Sensing MDI Crossover-Ports. Sie bilden einen managed Layer 3-Ethernet-Switch.

Der WAN-Port wird auf Systemen im IP Office Subscription-Modus nicht unterstützt.

Die LEDs werden wie folgt verwendet:

- · Grün: Ein = verbunden, blinkend = Aktivität.
- Gelb: Ein =  $100$  Mbit/s, Aus =  $10$  Mbit/s.

#### **LAN-Kabel**

Hierbei handelt es sich um CAT5 UTP-Kabel für die Verbindung verschiedener IP-Geräte mit dem IP Office-System.

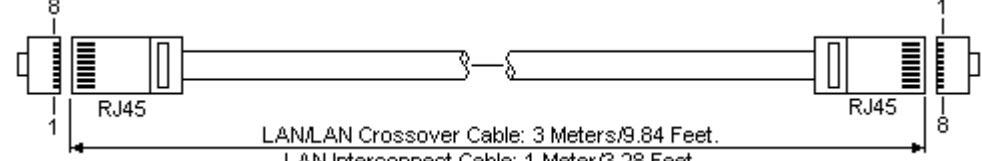

LAN Interconnect Cable: 1 Meter/3.28 Feet.

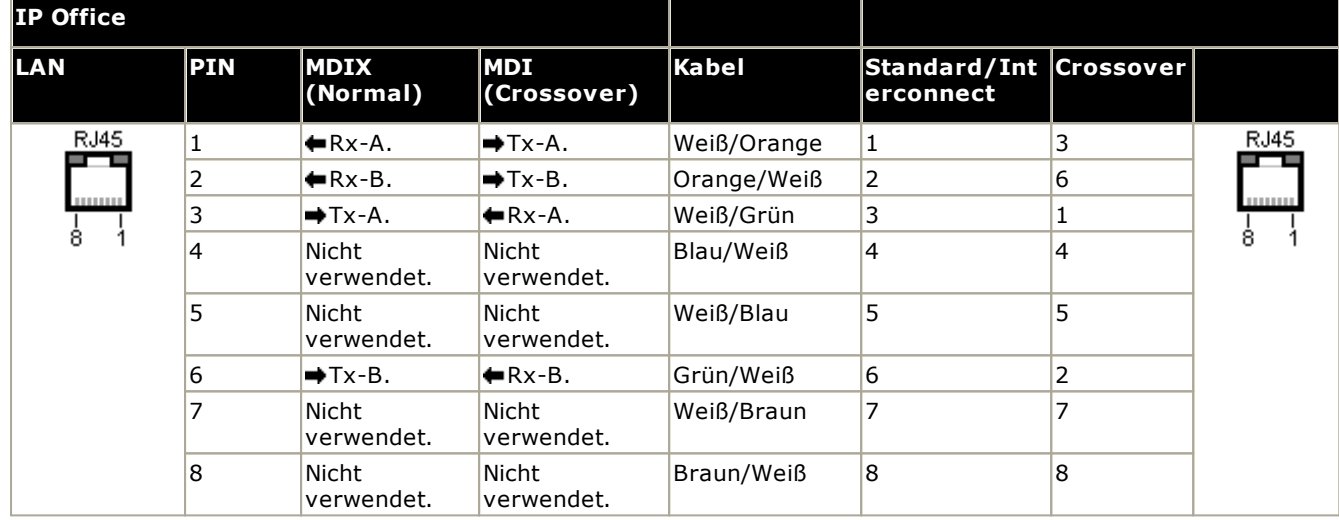

# · **SAP-Code:**

- · **LAN-Kabel – GRAU: 700213481.** Nicht gekreuztes LAN-Standardkabel.
- · **LAN-Crossover-Kabel – Schwarz: 700213473.** LAN-Crossover-Kabel.

# <span id="page-292-0"></span>**14.12.11 PF-Anschluss**

Diese Ports befinden sich auf der Rückseite des <u>[Erweiterungsmoduls](#page-251-0) für 16 analoge Amtsleitungen</u>U<sup>282</sup> . Dabei handelt es sich um analoge Nebenstellenports, die zusammen mit analogen Schleifenstart-Amtsleitungen während eines Netzausfalls am IP Office-System verwendet werden können. Siehe auch [Notfall-](#page-47-0) und <u>[Netzausfallanschlüsse](#page-47-0) 148.</u>

Alle mit diesen Anschlüssen verbundenen Telefone sollten gemäß der entsprechenden nationalen und örtlichen Regulationsanforderungen eindeutig als Netzausfall-Nebenstellen gekennzeichnet werden.

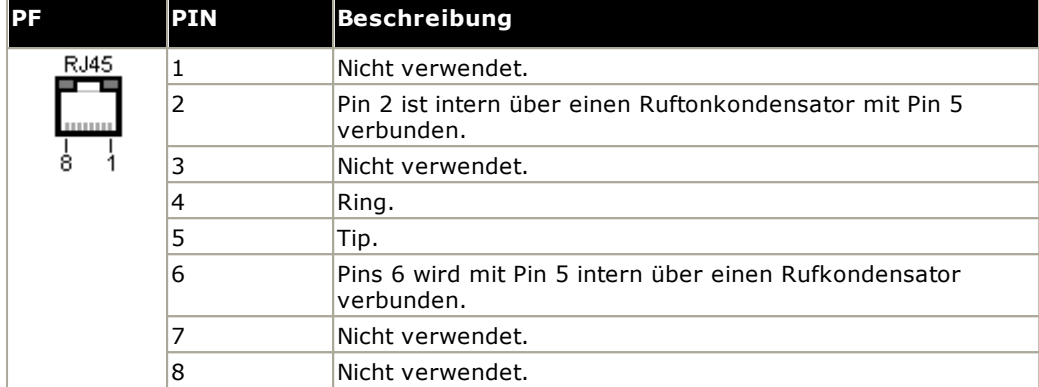

- · Minimale Drahtgröße: AWG 26.
- · Maximale Kabellänge:
	- · AWG26: 500 m.
	- · AWG24, AWG22: 1000 m.

# <span id="page-293-0"></span>**14.12.12 Phone (POT)-Anschluss**

Diese Anschlüsse sind Eingänge für analoge Nebenstellen. Bei älteren IP Office-Einheiten wurden sie POT-Anschlüsse, anstelle von PHONE-Anschlüssen bezeichnet.

PHONE-Anschlüsse an Phone V1/V2-Erweiterungsmodulen können mit <u>externe [Nebenstellen](#page-35-0) verbunden werden</u>LJ36 . In diesem Fall muss die Verbindung an jedem Ende über geeignete Schutzgeräte (IP Office Barrierebox) und über den Primärschutz des jeweiligen Gebäudes erfolgen. Darüber hinaus muss das Phone-Modul mit einer Schutzerde verbunden werden.

Phone-Anschlüsse an IP Office-Steuereinheiten dürfen nicht mit externen Nebenstellen verbunden werden.

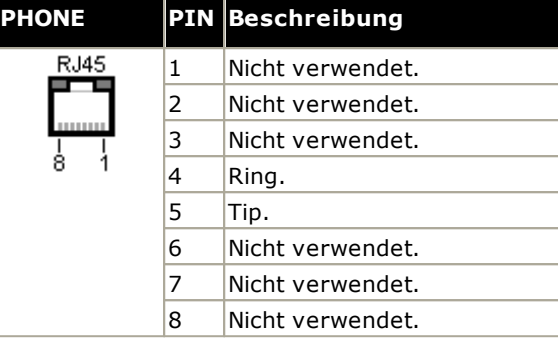

- · REN: 2
- · Stromstärke bei abgehobenem Hörer = 25 mA.
- · Rufspannung:
	- · IP500 V2-Steuereinheit, IP500 Phone-Module: 49 V eff.
- · Minimale Drahtgröße: AWG 26.
- · Maximale Kabellänge:
	- · AWG26: 0,5 km.
	- · AWG24, AWG22: 1 km.

Diese Anschlüsse verfügen nicht über einen Ruftonkondensator. Daher sollte der Anschluss an 4-drahtige Analogtelefone über eine Hauptbuchse mit Rufkondensatoren erfolgen, falls das vorgeschrieben ist (wie beispielsweise in Großbritannien und Neuseeland).

### **Leitungskabel für strukturierte Verkabelung**

Dies ist ein RJ45-zu-RJ11-Kabel, das sich für die Verbindung vom RJ45-Anschluss eines strukturierten Verkabelungssystems zu einem DS-Telefon eignet. Es kann auch für zweidrahtige analoge Telefonnebenstellen verwendet werden.

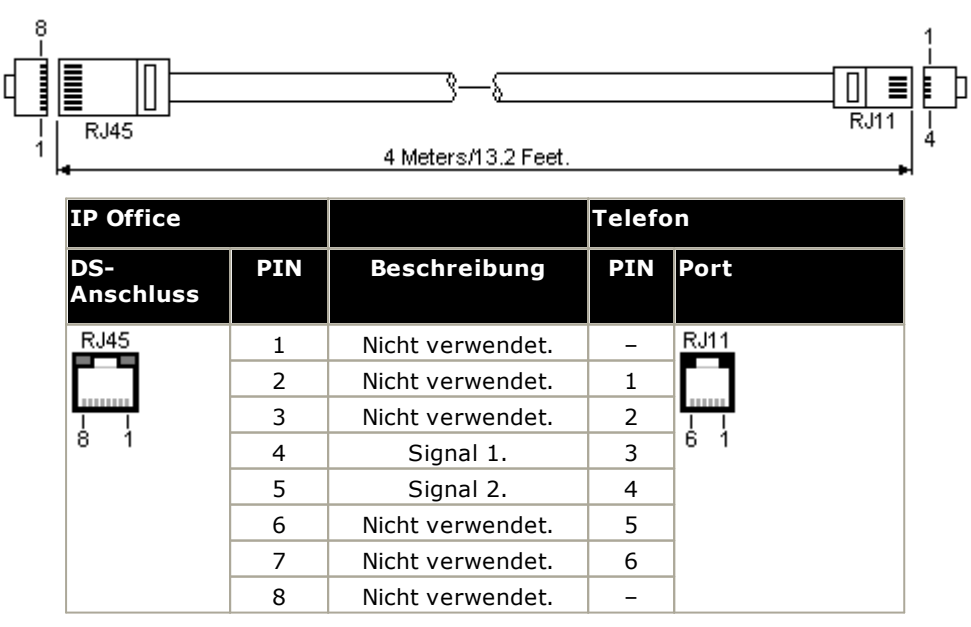

# <span id="page-294-0"></span>**14.12.13 PRI-Anschluss**

Diese Anschlüsse werden für die Verbindung mit PRI-Amtsleitungsdiensten einschließlich E1, T1 und E1-R2 verwendet.

### **PRI-Amtsleitungskabel**

Dieses Kabel wird verwendet, um die IP Office PRI-Amtsleitungsports mit den Netzwerkabschluss-Geräten des Leitungsanbieters zu verbinden. Falls diese Geräte nicht über RJ45-Anschlüsse verfügen, muss das Kabel ggf. aufgetrennt und neu verdrahtet oder ein anderes Kabel verwendet werden. Die entsprechenden Signal-Pinbelegungen und Drahtfarben werden unten angegeben.

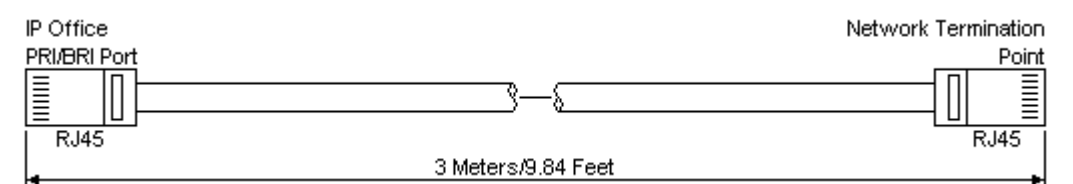

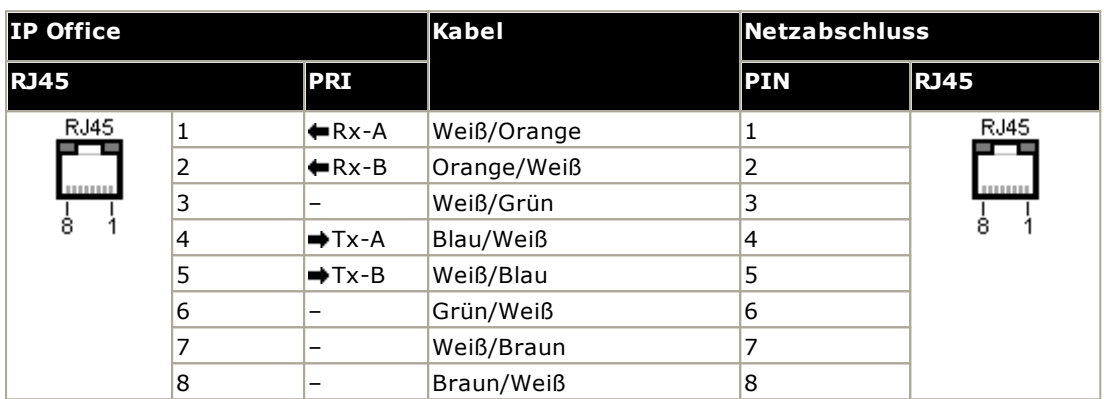

- · Versorgung: PRI-Leitungskarten werden nicht mit diesen Kabeln geliefert.
- · Kabelfarbe: Rot.
- · SAP-Code: 700213440.
- · Standardlänge: 3 m/9'10".

# <span id="page-295-0"></span>**14.12.14 RS232-Port (DTE)**

Diese Anschlüsse befinden sich auf der Rückseite aller IP Office-Steuereinheiten und externen Erweiterungsmodule. Die ähnlichen Ports an den externen Erweiterungsmodulen werden nur von Avaya verwendet.

Die RS232 DTE-Ports können für eine Reihe von <u>[Systemwartungsvorgängen](#page-221-0) verwendet werden</u>∐<sup>222</sup> . Ein asynchrones Terminalprogramm wie HyperTerminal wird ebenfalls benötigt. Konfigurieren Sie es wie folgt für den Betrieb über einen seriellen PC-Anschluss:

- · **Bits pro Sekunde:** 38400
- · **Datenbits:** 8
- · **Parität:** keine
- · **Stopbits:** 1
- · **Flusssteuerung:** keine
- · **Einstellungen | Emulation:** TTY

### **DTE-Kabel**

Diese Kabel werden zur Systemwartung und Diagnose unter Anleitung durch Avaya verwendet. Sie können ebenfalls für den Anschluss von seriellen RS232-Terminaladapter-Geräten an der IP Office-Steuereinheit verwendet werden. Das benötigte Kabel hängt von der IP Office-Steuereinheit ab. Dieses Kabel ist ein "serielles Durchleitungskabel mit DB9 weiblich zu DB9 männlich" .

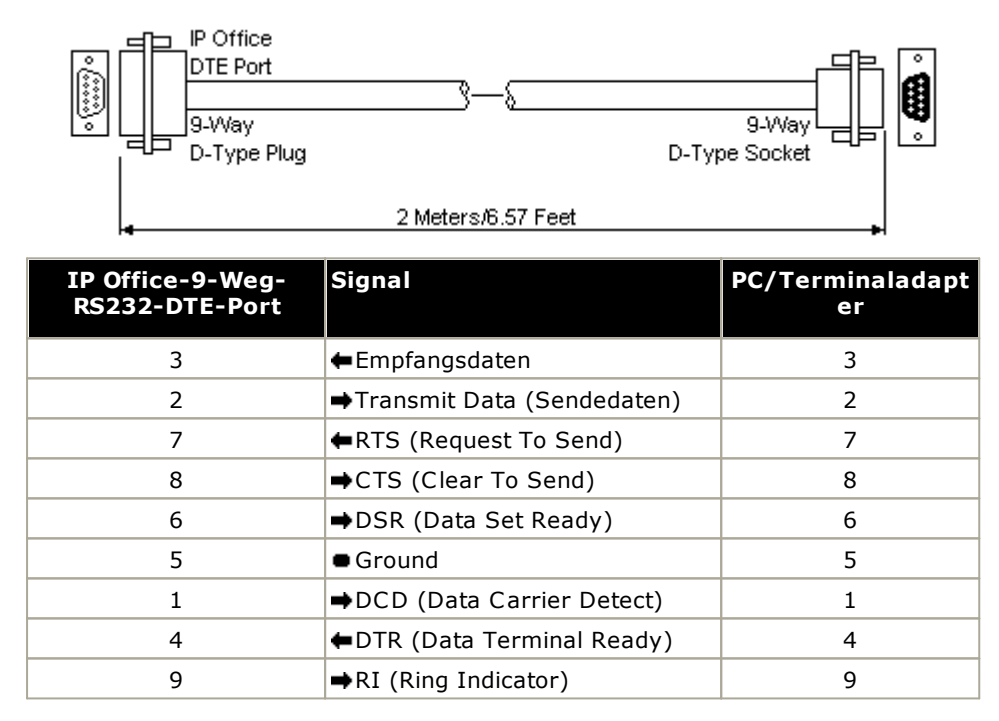

# <span id="page-296-0"></span>**14.13 Abonnements**

Abonnements sind Berechtigungen, die von einem Avaya-Abonnement-Server angefordert werden. Es handelt sich um Berechtigungen pro Benutzer und Monat, die für einen festgelegten Zeitraum (z. B. 6 Monate oder 1 Jahr) erworben wurden.

Abonnements können in zwei Hauptgruppen unterteilt werden: Benutzerabonnements und Anwendungsabonnements für ausgewählte Anwendungen. Die Benutzerabonnements werden auf Grundlage individueller Benutzerkonfigurationen zugewiesen.

### **Bestellung von Abonnements**

Abonnements für IP Office Subscription–Modus-Systeme werden über den Avaya Channel Marketplace unter Angabe der ID-Nummer auf der SD-Karte bestellt, die im System installiert ist.

· Die ID-Nummer der Karte ist – abhängig vom Alter der Karte – auf dem Etikett der Karte nach **PLDS ID**, **FK SN** oder **FK** aufgedruckt. Bei neueren Karten ist dies eine 12-stellige Nummer. Bei älteren Karten kann es eine 10-stellige Nummer sein. Fügen Sie im IP Office Subscription-Modus das Präfix 11 zur 10-stelligen Nummer hinzu.

Nach der Abonnementbestellung werden die zugehörigen Details wie Kundennummer und Adresse des Abonnementservers in einer E-Mail übermittelt. Diese Details werden bei der Erstkonfiguration des Systems benötigt.

# **Abonnement-Operationen**

Um Abonnements verwenden zu können, muss das System über Folgendes verfügen:

- · Internet-Zugang.
- · Eine genaue SNTP-Quelle (standardmäßig wird time.google.com verwendet).
- · Eine IP-Route zum Standard-Gateway des Kundennetzwerks für externen Internetverkehr.
- · Die IP-Adresse des DNS-Servers des Kundennetzwerks.

Während des normalen Betriebs:

- · Wenn die Verbindung zum Abonnement-Server unterbrochen wird, wird das System mit den bestehenden Abonnement-Berechtigungen 30 Tage lang ausgeführt.
- · Wenn Abonnements ablaufen, gibt es keine Nachfrist. Die mit den abgelaufenen Abonnements verknüpften Funktionen werden sofort beendet.
	- o Die Person, die für die Bestellung von Abonnements verantwortlich ist, muss die Ablaufdaten des Abonnements im Auge behalten. Sie müssen Abonnements rechtzeitig erneuern. Dabei muss die Bearbeitungszeit von Verlängerungsaufträgen beachtet werden.

#### **Benutzer-Abonnements**

Jeder Benutzer im System braucht ein Abonnement. Alle Abonnenten haben danach die Möglichkeit, die Telefonnebenstelle (analog, digital oder IP) und die Voicemail-Funktionen des Systems zu nutzen.

Folgende Benutzerabonnements können bestellt werden:

- · **Telefoniebenutzer**
- · **Telefonie-Plus-Benutzer**
- · **UC-Benutzer**.

Die Abonnements werden über die entsprechende Einstellung im **Benutzerprofil** auf die einzelnen Benutzer angewendet. Diese steuert, welche zusätzlichen Einstellungen für den Benutzer ausgewählt werden können (siehe unten).

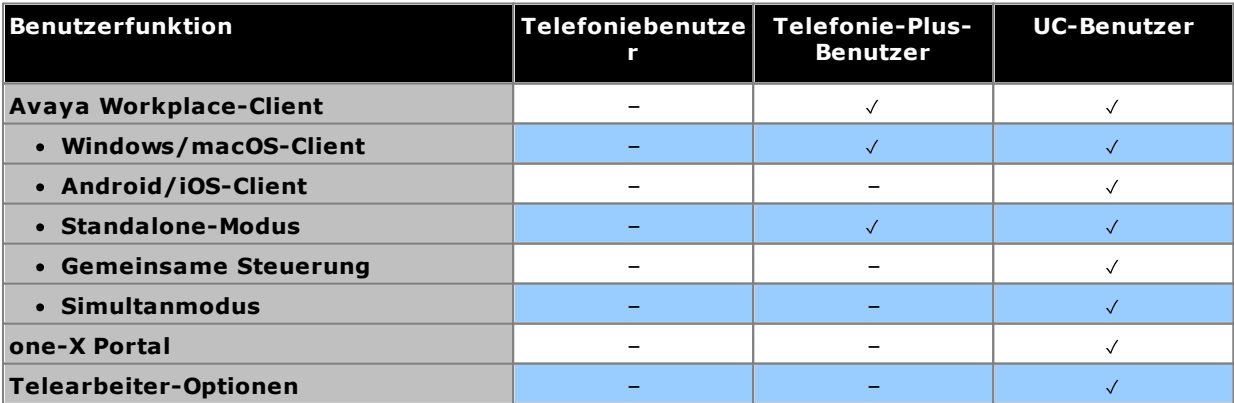

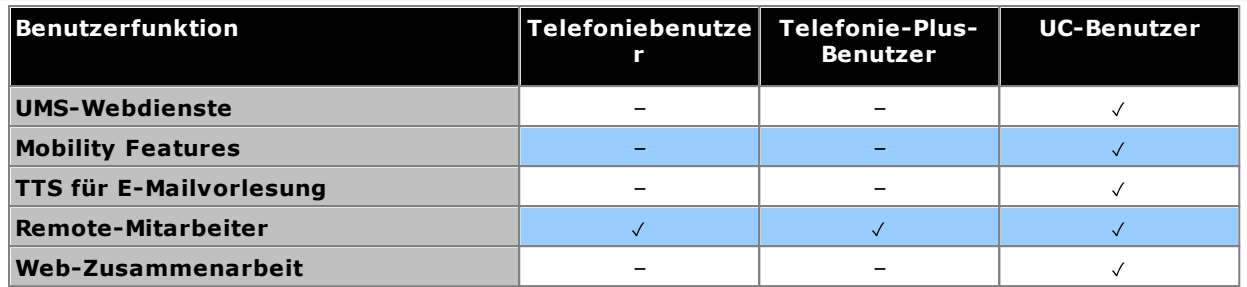

- · Standardmäßig werden Benutzer auf einem neuen oder voreingestellten System als *Telefoniebenutzer*-Benutzer konfiguriert.
- · Benutzer ohne Abonnement werden als *Nicht lizenzierter Benutzer*-Benutzer angezeigt und können die Systemfunktionen nicht nutzen.
- · Wenn die Anzahl der Abonnements für die Benutzer, die anhand eines bestimmten Profils konfiguriert wurden, nicht ausreicht, werden diesen Benutzern keine Dienste bereitgestellt. Auf geeigneten Avaya-Telefonen werden diese Benutzer als "Abgemeldet" gekennzeichnet. Wenn diese Benutzer versuchen, sich anzumelden, wird die Warnung "Keine Lizenz verfügbar" angezeigt.

#### **Anwendungsabonnements**

Die folgenden Anwendungsabonnements können für IP Office Subscription-Systeme bestellt werden:

# · **Empfangsmitarbeiter-Konsole**

Mit diesem Abonnement wird die <u>IP Office [SoftConsole](#page-275-0)</u> J<sup>z</sup>® -Anwendung zur Beantwortung und Umleitung von Anrufen aktiviert. Die Anzahl der Abonnements bestimmt die Anzahl der Benutzer, die als IP Office SoftConsole-Benutzer konfiguriert werden können. Diese Benutzer benötigen nach wie vor ein Benutzerabonnement für die Telefonverbindung (IP Office SoftConsole ist kein Softphone).

# · **Historical Call Reporter**

Dieses Abonnement aktiviert die Menüs für historische Anrufberichte (Zugriff über das Benutzerportal). Die Anzahl der Abonnements bestimmt die Anzahl der Benutzer, für die Zugriff konfiguriert werden kann.

# · **Avaya Call Reporter**

Dieses Abonnement aktiviert den Support für die Avaya Call Reporter-Anwendung, die auf einem separaten Server gehostet wird.

# · **Avaya Contact Center Select**

Dieses Abonnement aktiviert den Support für den Avaya Contact Center Select-Dienst (ACCS), der auf einem separaten Server gehostet wird.

# · **Media Manager**

Dieses Abonnement aktiviert den Support für den Dienst <u>Media [Manager](#page-273-0) J<sup>24</sup>. Dieser kann entweder lokal in IP</u> Office Application Server gehostet oder zentral von denselben cloudbasierten Servern bereitgestellt werden, die die Abonnements des Systems bereitstellen. In beiden Fällen wird für die eigentliche Aufzeichnung ein lokaler <u>[Voicemail](#page-277-0) Pro</u> $\Box^{^{78}}$ -Dienst verwendet, der in IP Office Application Server ausgeführt wird. Die Aufzeichnungen werden dann vom Media Manager-Dienst zur Archivierung erfasst. Diese Option wird nicht unterstützt, wenn die verwendete Voicemail Pro-Anwendung von einem internen Unified Communications Module bereitgestellt wird.

# · **Drittanbieter-CTI**

Dieses Abonnement aktiviert den Support für CTI-Verbindungen mittels Drittanbieteranwendungen. Dazu gehören DevLink, DevLink3, Drittanbieter-TAPI-Schnittstellen und TAPI WAV.

# <span id="page-299-0"></span>**14.14 Hardware-/Software-Kompatibilität**

Auf dieser Seite sind die Hardware- und Softwarekomponenten zusammengefasst, die von den einzelnen Versionen der IP Office Kernsoftware unterstützt werden. Zusätzliche Informationen zu anderen Avaya-Produkten, beispielsweise zu kompatiblen Software-Versionen, erhalten Sie auf der Webseite mit der **[Matrix](https://secureservices.avaya.com/compatibility-matrix/menus/product.xhtml) der [Produktkompatibilität](https://secureservices.avaya.com/compatibility-matrix/menus/product.xhtml)** ([https://secureservices.avaya.com/compatibility-matrix/menus/product.xhtml\)](https://secureservices.avaya.com/compatibility-matrix/menus/product.xhtml).

- <mark>[Steuereinheiten](#page-300-0)</mark>D301
	- · **Externe [Erweiterungsmodule](#page-300-1)** 301
	- · **Basis- und [Amtsleitungskarten](#page-301-0)** 302
- · **[Serverplattformen](#page-303-0)** 304
- · **[Telefone](#page-304-0)** 305
- · **[Anwendungen](#page-306-0)** 307

# <span id="page-300-0"></span>**14.14.1 Steuereinheiten und Steuereinheitenkomponenten**

Sofern nicht anders angegeben, setzt der Support das neueste verfügbare Service Pack voraus.

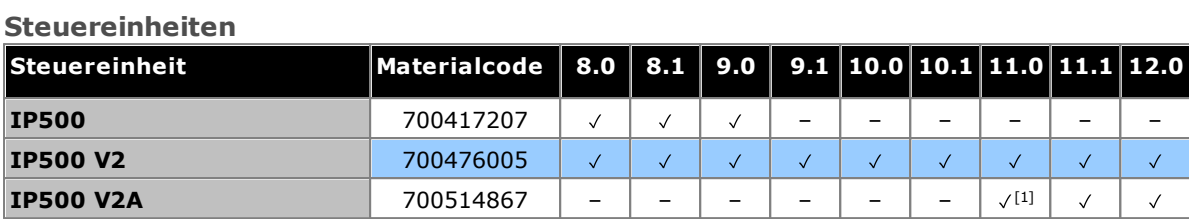

<span id="page-300-1"></span>1. Unterstützt ab R11.0.4.8.

### **Externe Erweiterungsmodule**

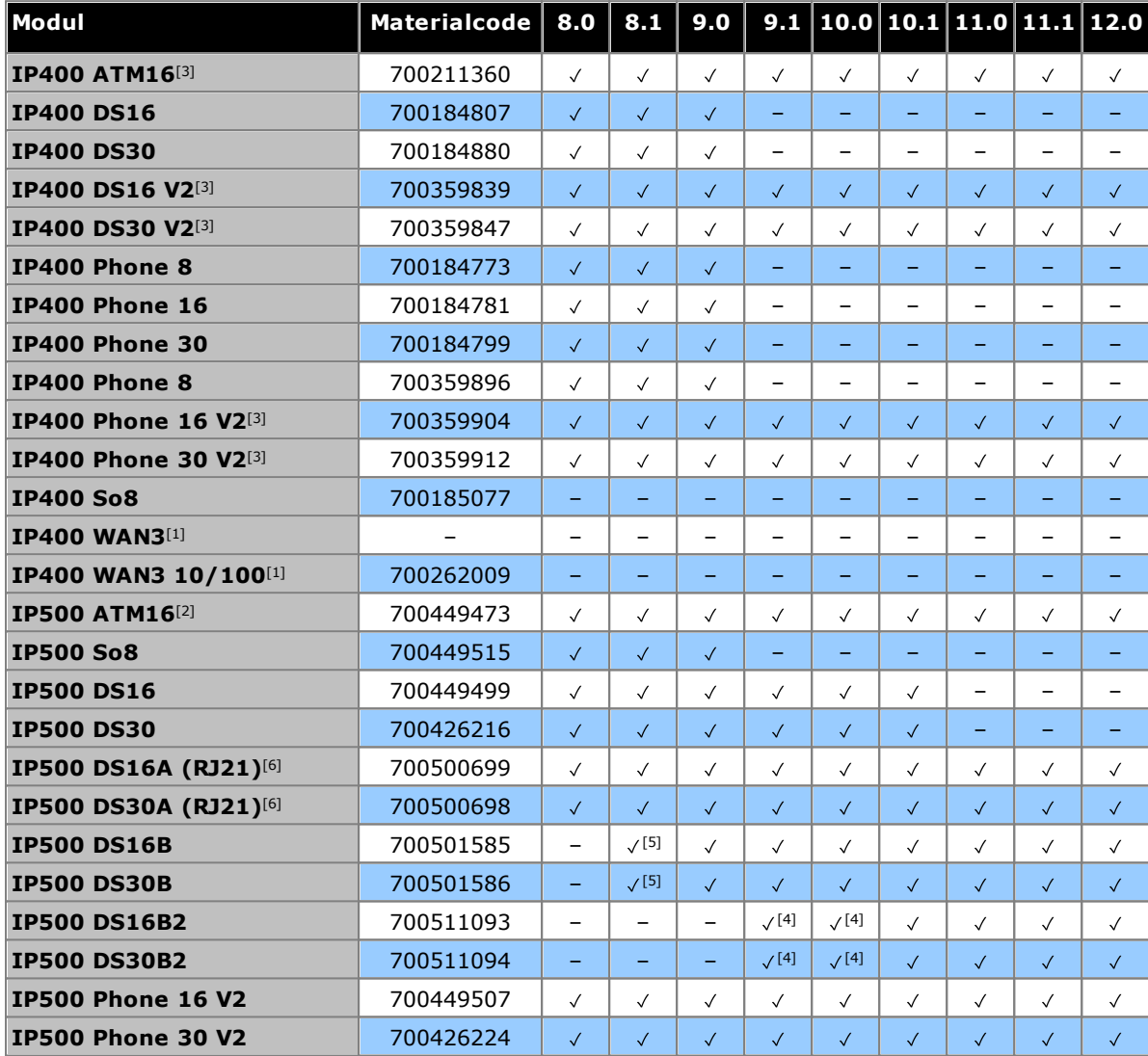

- 1. Keine Unterstützung auf IP500 V2-Systemen.
- 2. Nur Nordamerika, sofern nicht im Zielland akzeptiert.
- 3. Die IP400-Module werden in IP Office-Version R9.1 und höher weiterhin unterstützt.
- 4. Ursprünglich nur in R10.1 unterstützt. Weitere Unterstützung hinzugefügt in R9.1 SP12 und R10.0 SP5.
- 5. Service Pack 9 und jünger.
- 6. Für IP Office Subscription-Modus-Systeme nicht unterstützt.

<span id="page-301-0"></span>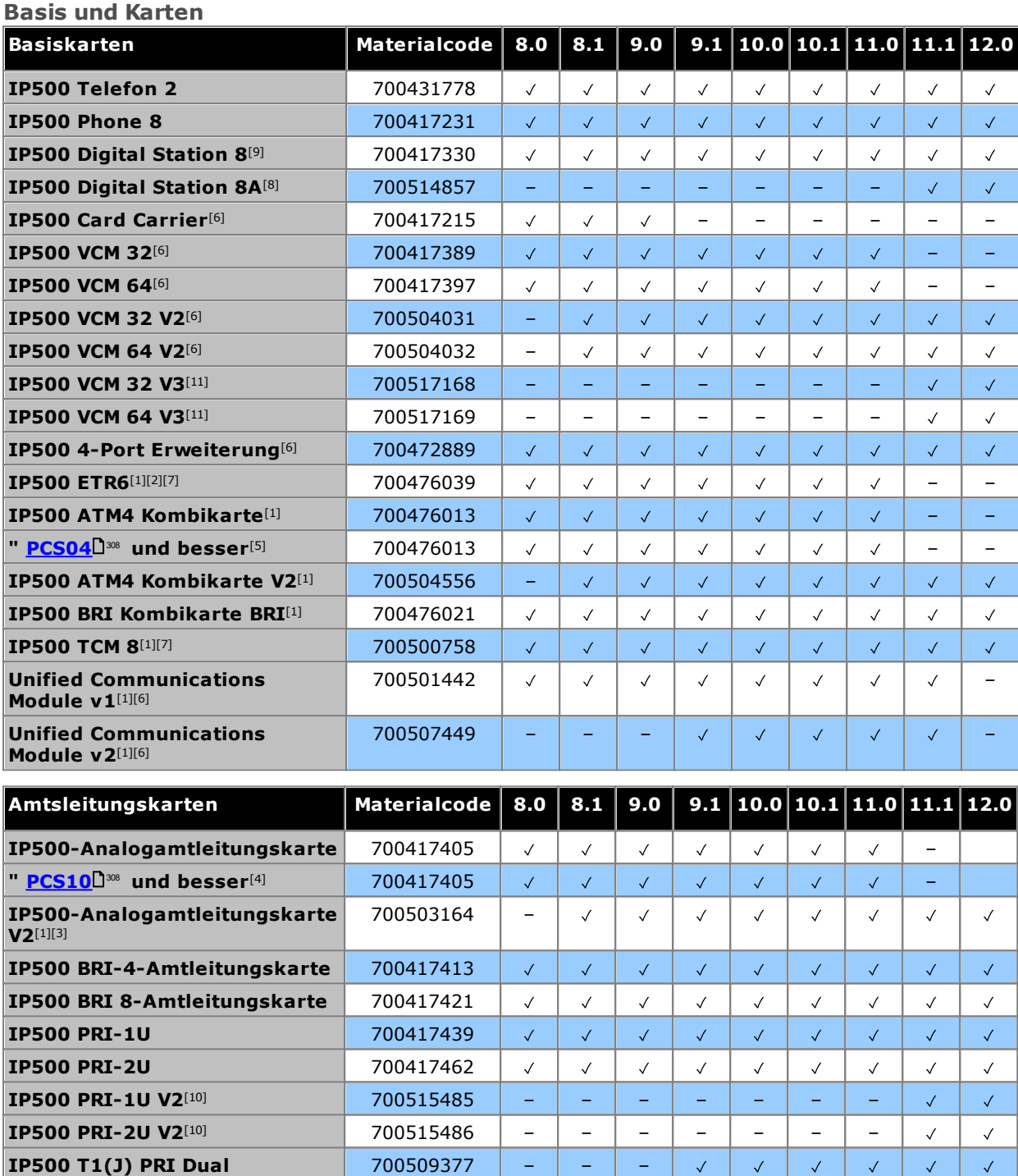

- 1. Nur IP500 V2-Systeme.
- 2. Unterstützung nur in den Modi IP Office Basic Edition PARTNER-Modus und IP Office Basic Edition ( -law) bei Betrieb mit dem Gebietsschema Nordamerika.
- 3. Unterstützt ab 8.1 Feature Pack 1.
- 4. Diese Karten werden ab IP Office Version 4.0 unterstützt. Ab PCS10 werden Karten jedoch nur in Systemen unterstützt, bei denen IP Office Version 6.1(20), 7.0(12) oder 8.0 oder jünger ausgeführt wird. Siehe Technischer Tipp 237 zu IP Office.
- 5. Diese Karten werden ab IP Office Version 6.0 unterstützt. Ab PCS04 werden Karten jedoch nur in Systemen unterstützt, bei denen IP Office Version 6.1(20), 7.0(12) oder 8.0 oder jünger ausgeführt wird. Siehe Technischer Tipp 237 zu IP Office.
- 6. Wird für Systeme mit IP Office Basic Edition-Modus nicht unterstützt.
- 7. Für IP Office Subscription-Modus-Systeme nicht unterstützt.
- 8. **DS8A**: Wird ab R11.0.4.8 unterstützt.
- 9. **DS8:**Wird von IP500 V2A-Steuereinheiten nicht unterstützt.
- 10. **PRI-U V2:** Funktioniert genauso wie frühere PRI-U-Amtsleitungskarten. Sie werden jedoch nur von R11.1 FP2 SP4 unterstützt.
- 11. **VCM 32/64 V3:** Unterstützt ab R11.1.3.

# <span id="page-303-0"></span>**14.14.2 Serverplattformen**

Ab Version R11.1 sind die derzeit gelieferten Avaya-Plattformen die Modelle R240 und R640.

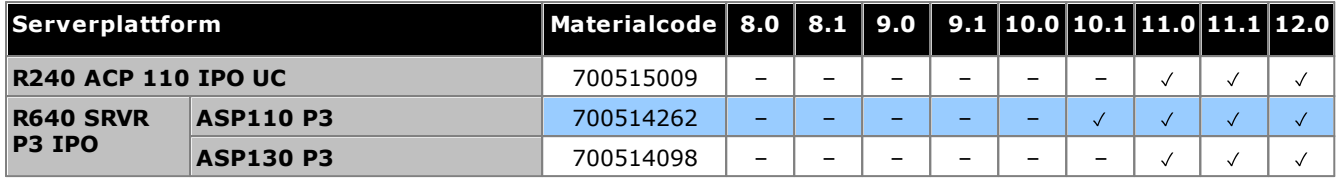

# <span id="page-304-0"></span>**14.14.3 Telefone**

- [Serie](#page-304-3) 1600<sup>D 305</sup> Serie 9500<sup>D 305</sup>
- Serie [B100](#page-305-0) D306
- [Serie](#page-305-2) J100 D306
- [Serie](#page-304-2) 3700 D 305 • [Serie](#page-304-4) 9600 D 305
	-
- [H200-Serie](#page-305-1)D<sup>306</sup> [Serie](#page-305-3) K100D<sup>306</sup>

# <span id="page-304-1"></span>**Serie 1600**

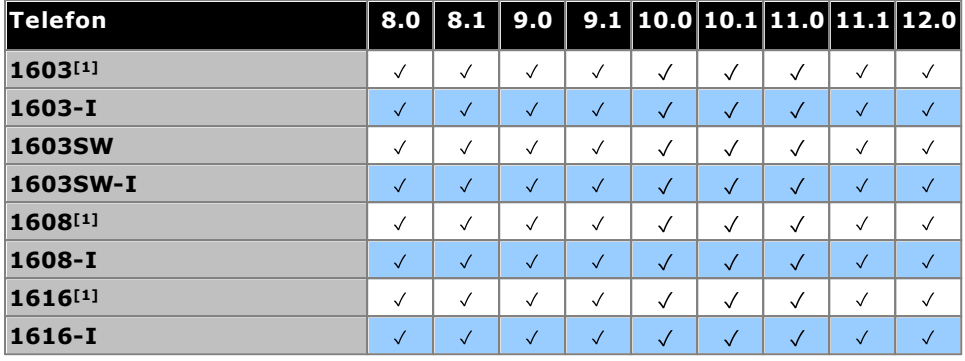

1. 4.2 Q4 2008+.

### <span id="page-304-2"></span>**Serie 3700**

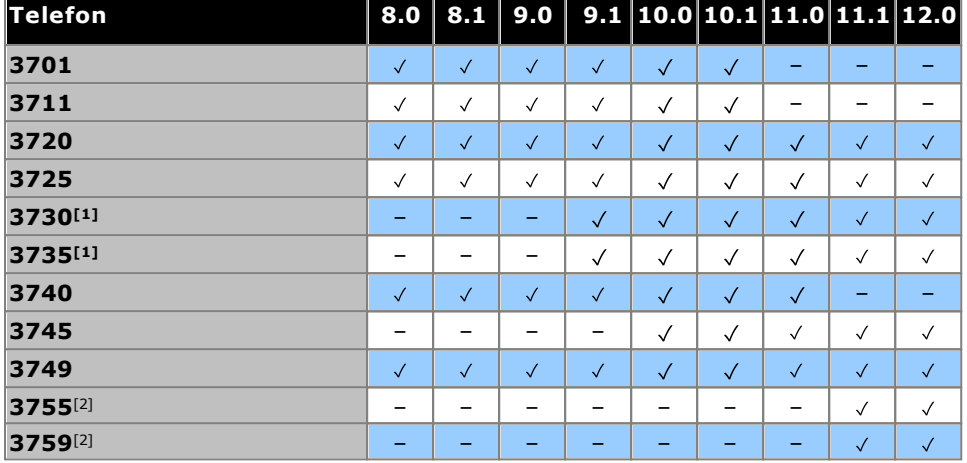

1. Unterstützt ab R9.1 SP11, R10.0 SP4.

<span id="page-304-3"></span>2. Unterstützt ab R11.1.3 SP1.

# **Serie 9500**

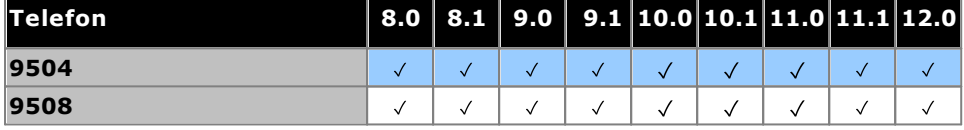

### <span id="page-304-4"></span>**Serie 9600**

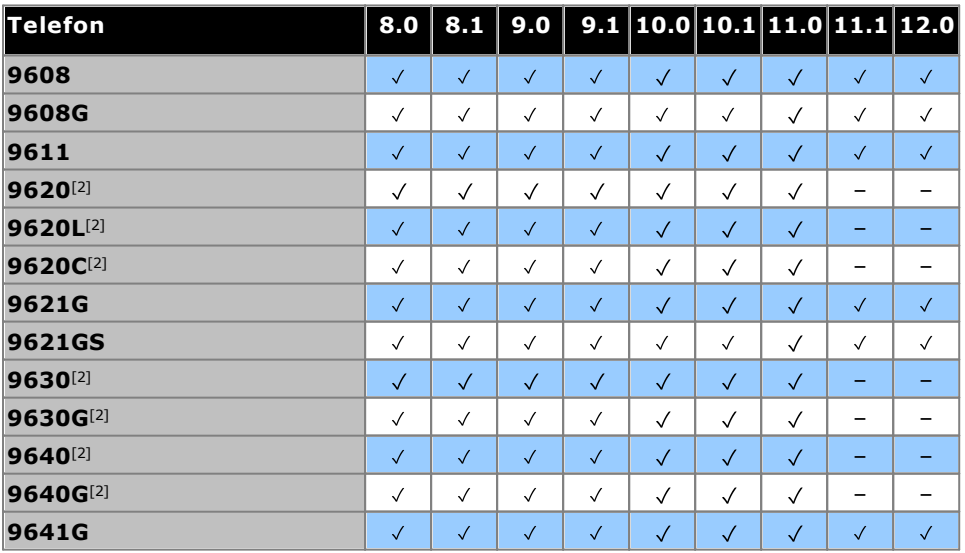

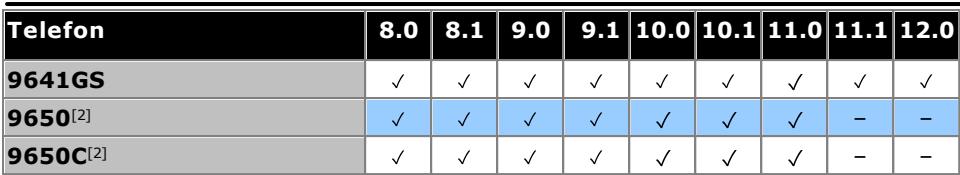

1. Nur Version 8.0 2012 Q1 Service Pack und höher.

2. Diese Modelle werden von Avaya nicht mehr unterstützt.

### <span id="page-305-0"></span>**Serie B100**

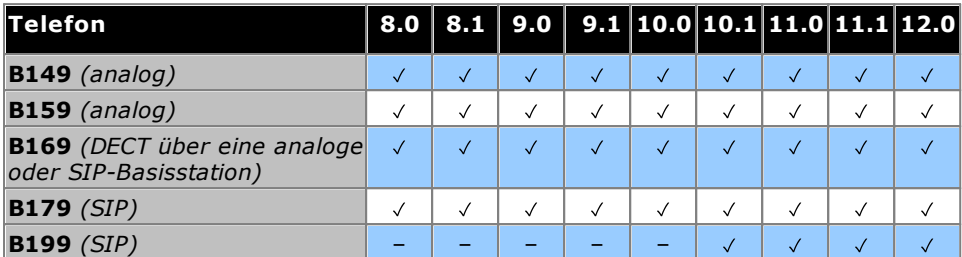

#### <span id="page-305-1"></span>**H200-Serie**

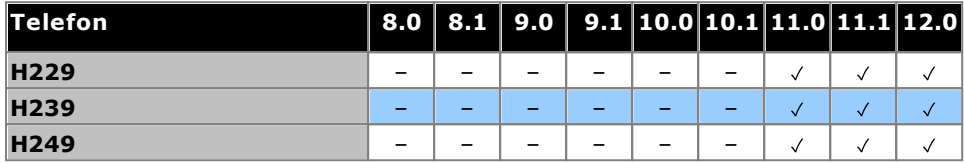

<span id="page-305-2"></span>1. Unterstützt ab R11.0 SP1.

#### **Serie J100**

NB: Die Unterstützung umfasst keine 3PCC Open SIP-Varianten dieser Telefone.

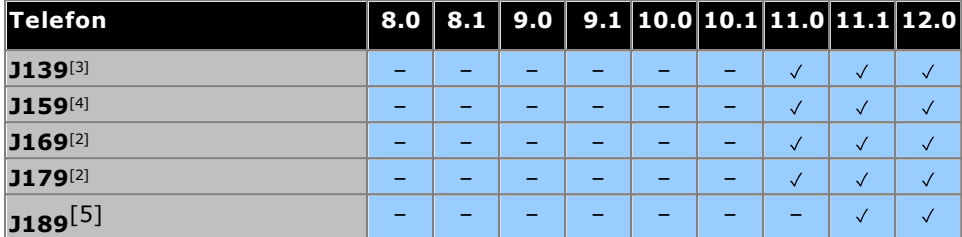

1. Unterstützt ab R10.0 SP2.

- 2. In früheren Versionen unter Verwendung von H323-Firmware unterstützt. Siehe *"IP Office SIP [Extension-](https://documentation.avaya.com/bundle/IPOfficeSIPPhoneInstall)[Installationshinweise](https://documentation.avaya.com/bundle/IPOfficeSIPPhoneInstall)"*.
- 3. Unterstützt ab R11.0 SP1.
- 4. Unterstützt ab R11.0.4.2.
- <span id="page-305-3"></span>5. Unterstützt ab R11.1 FP1.

### **Serie K100 (Vantage-Telefone)**

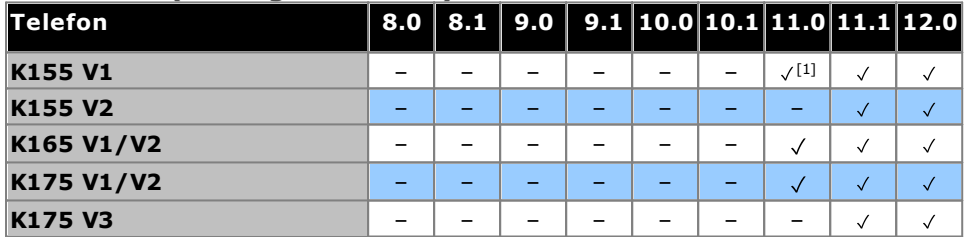

1. Unterstützt ab R11.0 SP1.

# <span id="page-306-0"></span>**14.14.4 Anwendungen**

Diese Tabelle führt die Anwendungen auf, die für IP500 V2-Systeme unterstützt werden. Abhängig vom Modus, in dem das System betrieben wird, können zusätzliche Anforderungen gelten.

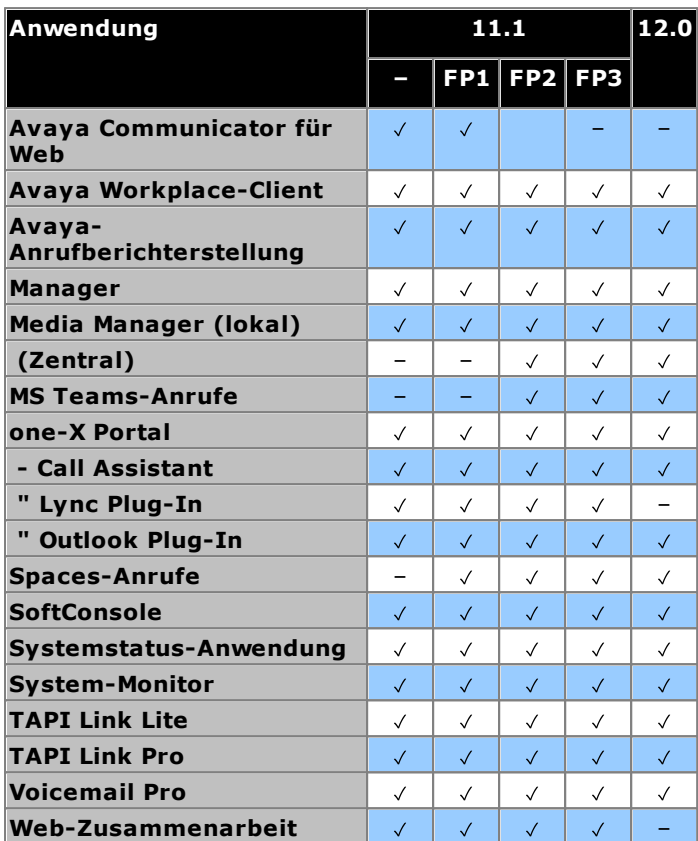

# <span id="page-307-0"></span>**14.15 PCS-Level**

Jedes Element der IP Office-Hardware verfügt über einen PCS-Level (Product Change Status). Dieser befindet sich normalerweise auf dem Etikett auf der Hardware mit dem Präfix **PCS**.

Der PCS-Level wird jedes Mal erhöht, wenn eine wesentliche Änderung an den Komponenten dieses Hardware-Teils vorgenommen wird. Der PCS-Level wird beispielsweise erhöht, wenn eine Komponente durch die eines anderen Anbieters ausgetauscht wird.

Normalerweise sind Änderungen an einem PCS-Level nicht wichtig, und Elemente der gleichen Hardware mit unterschiedlichen PCS-Leveln sind in Bezug auf den Betrieb weiterhin identisch und können beliebig ausgetauscht werden. Es gibt jedoch einige Ausnahmen, siehe unten.

### **Einschränkungen des PCS-Levels**

· **IP500-Analogamtleitungskarte V1**

Diese Karten werden ab IP Office Version 4.0 unterstützt. Ab PCS10 werden Karten jedoch nur in Systemen unterstützt, bei denen IP Office Version 6.1(20), 7.0(12) oder 8.0 oder jünger ausgeführt wird. Siehe Technischer Tipp 237 zu IP Office.

· **IP500 ATM4 Kombinationskarte V1**

Diese Karten werden ab IP Office Version 6.0 unterstützt. Ab PCS04 werden Karten jedoch nur in Systemen unterstützt, bei denen IP Office Version 6.1(20), 7.0(12) oder 8.0 oder jünger ausgeführt wird. Siehe Technischer Tipp 237 zu IP Office.

· **IP500 V2-Steuereinheit**

Für die Unterstützung von IP Office 9.1 oder höher muss auf Einheiten mit PCS 14 oder niedriger zunächst Version 8.1(65) (oder höher als 8.1) oder eine Version 9.0 installiert werden und anschließend ein Upgrade auf Version 9.1 durchgeführt werden. Es muss sichergestellt werden, dass vor dem endgültigen Upgrade keine Anrufe getätigt werden, da andernfalls eine Upgradelizenz für das System erforderlich ist.

# **14.16 TAA**

Die mit TAA gekennzeichneten Artikel entsprechen den Anforderungen von Trade Agreements Act, was eine Voraussetzung für Käufe in den Vereinigten Staaten von Amerika ist. Sofern nicht anders angegeben, entsprechen TAA-Geräteausführungen physisch und in funktionell nicht TAA-Ausführungen.

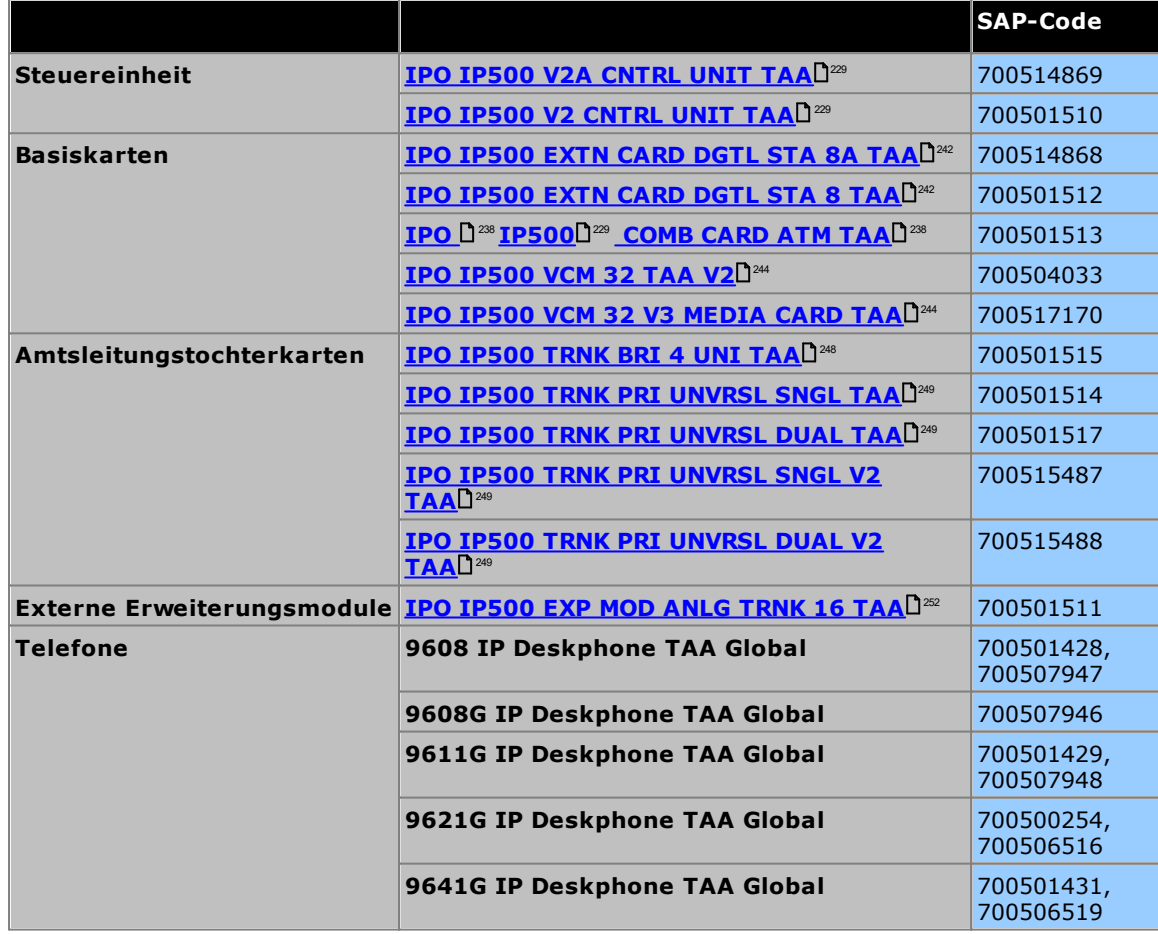

# **Sicherheitserklärungen Kapitel 15.**

# <span id="page-309-1"></span>**15. Sicherheitserklärungen**

Die Avaya IP500 Office-Module sind darauf ausgelegt, von "Servicepersonal" installiert zu werden und es liegt in der Verantwortung des Servicepersonals, sicherzustellen, dass alle untergeordneten Geräte korrekt verkabelt sind und darüber hinaus den Sicherheitsanforderungen von IEC60950 oder UL60950 zu entsprechen, wo diese gelten.

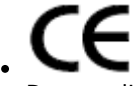

Das an diesen Geräten angebrachte CE-Zeichen bedeutet, dass das Modul den Richtlinien 89/336/EWG (EMV) und 72/23/EWG (NSR) entspricht.

- · Die Konformitätserklärungen (DoC) für die IP500-Produkte sind ebenfalls auf der IP Office Anwendungs-DVD abrufbar.
- ·Dieses Warnsymbol befindet sich auf dem Unterteil von IP500-Modulen.
- Beziehen Sie sich auf [Amtsleitungs-Schnittstellenmodule](#page-310-0)D<sup>311</sup> für mehr Informationen darüber, welche Amtsleitungs-Schnittstellenmodule in welchem Land installierbar sind.

In Finnland, Norwegen und Schweden muss ein Schutzerdungs-Kondensator am Schutzerdungspunkt auf der Rückseite der IP500 V2-Steuereinheit angebracht werden. Siehe <u>[Erdung](#page-106-0)</u>lJ<sup>107</sup> für weitere Informationen. Zusätzlich muss sich der Server an einem Standort mit beschränktem Zugriff befinden, an dem Potentialausgleich besteht, zum Beispiel in einem Telekommunikationszentrum.

Wenn Sie eine Fehlfunktion oder Rauch feststellen, trennen Sie das Gerät sofort von der Stromversorgung und wenden Sie sich an das Servicecenter. Versuchen Sie nicht, das Gerät selbst zu reparieren. Jede Reparatur sollte nur von qualifiziertem technischem Personal durchgeführt werden.

Wenn Sie Bedenken bezüglich der Sicherheit dieses Produkts haben, wenden Sie sich an Ihren Systeminstallateur oder den Avaya Kundendienst unter <https://www.avaya.com/en/services/avaya-support-services/>.

# <span id="page-309-0"></span>**15.1 Blitzschutz/Gefahrensymbole**

### **Blitzschutzanlagen**

Die Blitzschutzanlagen des Gebäudes müssen folgendermaßen geprüft werden:

- 1. Überprüfen Sie die Blitzschutzanlagen am Eingangspunkt des Amtsleitungskabels zu demjenigen Gebäude, in dem das Avaya IP Office untergebracht ist, und achten Sie dabei insbesondere auf die Blitzschutzerdung. Melden Sie der Telefongesellschaft alle Probleme in schriftlicher Form.
- 2. Anlagen, die darauf ausgelegt sind, über eine interne Verkabelung verbunden zu werden, sind normalerweise nicht mit einem Blitzschutz ausgestattet. Deshalb darf die Avaya IP Office-Nebenstellenverkabelung von Avaya das Gebäude nicht verlassen. Bei Installationen, bei denen Telefone bzw. andere Standardgeräte (Tip/Ring) in einem anderen Gebäude installiert sind, wird ein Blitzschutz benötigt (siehe <u>Externe [Telefoninstallationen](#page-35-0)</u> $\square^{36}$  ).

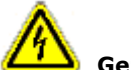

# **Gefahrensymbol**

Das Gefahrensymbol für den Stromschlag dient dazu, das Personal auf Gefahren durch Elektrizität oder Geräteschäden aufmerksam zu machen. Die folgenden Vorsichtsmaßnahmen müssen bei der Installation von Telefonieanlagen ebenfalls beachtet werden:

- 1. Eine Telefonverkabelung niemals während eines Gewitters installieren.
- 2. Telefonbuchsen niemals an feuchten Orten installieren, außer wenn die Buchse speziell für feuchte Orte ausgelegt.
- 3. Telefonkabel oder Endstellen ohne Isolierung niemals berühren, außer wenn die Telefonleitung von der Netzwerkschnittstelle getrennt wurde.
- 4. Bei der Arbeit mit Telefonleitungen stets vorsichtig sein.

# <span id="page-310-0"></span>**15.2 Amtsleitungs-Schnittstellenmodule**

Um die Validierung der Genehmigungen sicherzustellen, dürfen nur die folgenden Typen von Amtsleitungs-Schnittstellenkarten in den folgenden IP Office-Steuereinheiten eingesetzt werden.

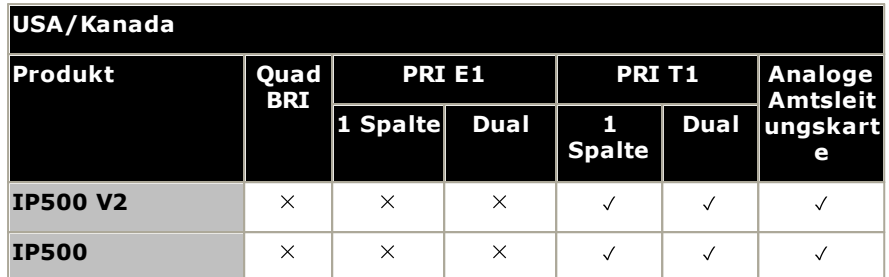

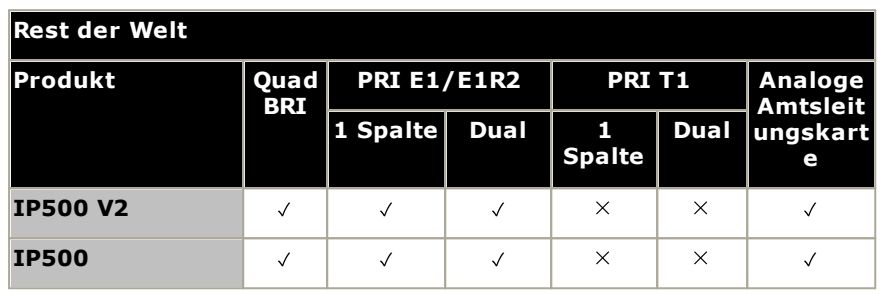

#### **Hinweise**

· E1R2-Amtsleitungen werden nur in CALA und Korea unterstützt.

# **15.3 Weitere Informationen und Produktaktualisierungen**

Weitere Informationen, einschließlich Aktualisierungen für Produkt- und Referenzhandbücher, können von Avaya-Händlern und -Vertreibern oder über die Avaya-Webseite bezogen werden: <http://www.avaya.com>.

Dieses Handbuch ist auch auf der Avaya-Support-Website verfügbar: <http://support.avaya.com>.

### **Kontaktinformationen für den Support**

Für anfängliche Hilfe und Support kontaktieren Sie bitte Ihren Vertreiber/Zulieferer. Die folgenden Kontaktpunkte sind für autorisierte Avaya-Partner.

### **USA**

Avaya stellt rund um die Uhr eine gebührenfreie Kundenhotline zur Verfügung:

- · Name: Avaya Technical Support Organization (TSO)
- · Kundenhotline: 1 800 628-2888
- · Adresse: 8744 Lucent Blvd., Highlands Ranch, Colorado, 80129 USA
- URL: <http://support.avaya.com> Falls Sie Hilfestellung bei der Installation, Programmierung oder Verwendung Ihres Systems benötigen, rufen Sie bitte die Hotline an oder kontaktieren Sie Ihren Avaya-Vertreter. Es können Beratungsgebühren anfallen.

#### **Russland**

Avaya-CIS-Adresse (als Repräsentanz): «Авайя СНГ», 115054 Российская Федерация, г. Москва, Космодамианская наб., д. 52, стр. 3 Телефон: +74953636700

### **Andere Standorte**

Falls Sie Hilfestellung bei der Installation, Programmierung oder Verwendung Ihres Systems benötigen, kontaktieren Sie bitte Ihren Avaya-Vertreter.

· URL: <http://support.avaya.com>

# <span id="page-311-0"></span>**15.4 Port–Sicherheitsklassifizierung**

Die Avaya IP Office-Systeme verfügen über die folgenden Ports, die wie folgt klassifiziert werden:

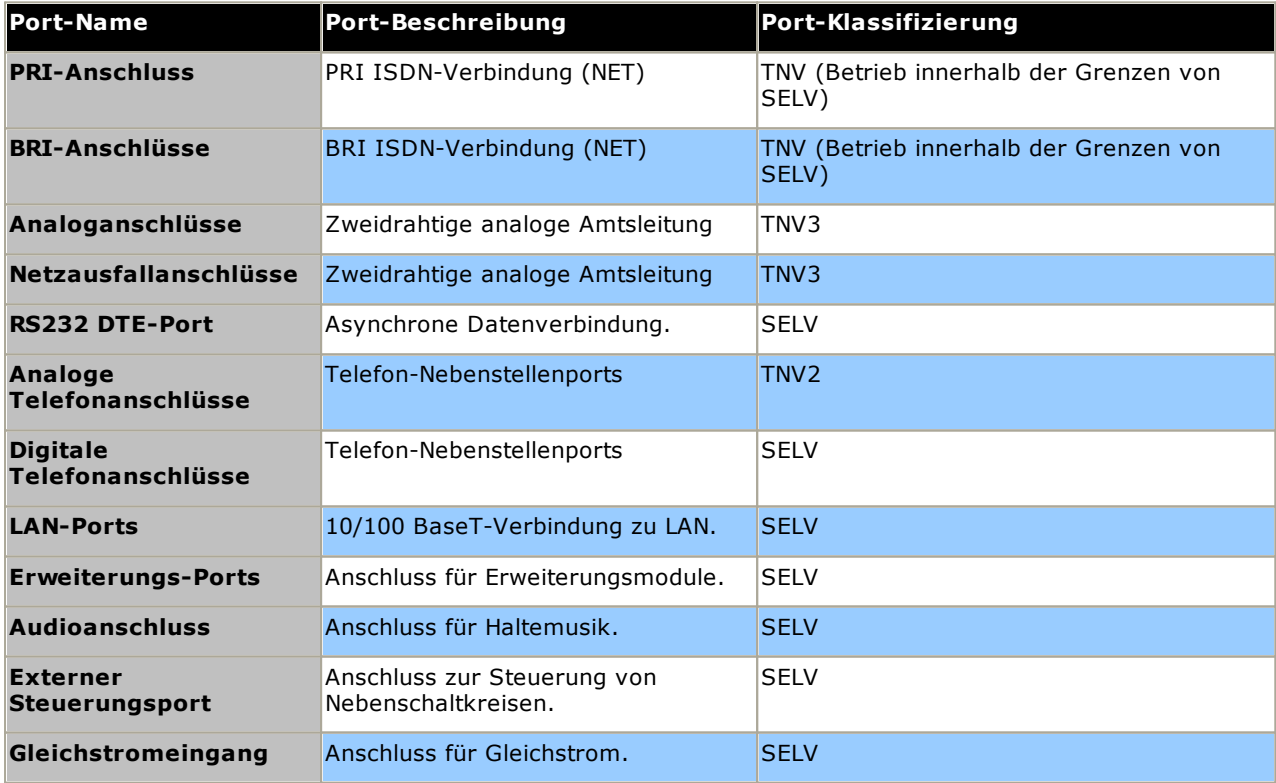

Zwischenschaltungen sollten gewählt werden, um nach der Verbindung von Geräten fortlaufende Konformität mit den Anforderungen von EN 609050:1992/A3:1995 Klausel 2.3 für SELV-Schaltkreise und den Anforderungen von Klausel 6 für TNV-Schaltkreise zu gewährleisten.

# <span id="page-312-0"></span>**15.5 EMC-Direktive**

889/336/ EWG (EMV-Richtlinie) CISPR 22:1993 einschließlich A1 + A2, AS/NZ 3548:1995 (Rest der Welt)

# · **WARNUNG**

Dies ist ein Produkt der Klasse A. In einem häuslichen Umfeld kann dieses Produkt Funkstörungen verursachen, gegen die der Nutzer gegebenenfalls entsprechende Maßnahmen einleiten muss.

#### **Federal Communications Commission (Bundeskommunikationskommission (USA), FCC)**

Diese Geräte wurden getestet und gemäß Teil 15 der FCC-Regelungen als übereinstimmend mit den Grenzwerten für ein digitales Gerät der Klasse A befunden. Diese Grenzwerte sollen bei der Nutzung des Geräts in einem Geschäftsumfeld angemessenen Schutz vor schädlichen Interferenzen bieten. Dieses Gerät erzeugt und nutzt Hochfrequenzenergie und kann solche abstrahlen. Wenn es nicht vorschriftsgemäß installiert und verwendet wird, kann es Störungen des Radio- und Fernsehempfangs verursachen. Der Betrieb dieser Geräte in einem Wohngebiet führt wahrscheinlich zu Störungen und in diesem Fall ist der Nutzer gezwungen, die Störungen auf eigene Kosten zu beseitigen.

### **Canadian Departpment of Communications (DOC, Kanadische Kommunikationsbehörde)**

HINWEIS: Diese Anlagen entsprechen den zutreffenden technischen Spezifikationen des kanadischen Industrieministeriums für Endstellengeräte (Industry Canada Terminal Equipment Technical Specifications). Dies wird durch die Registrierungsnummer bestätigt. Die Abkürzung IC vor der Registrierungsnummer kennzeichnet, dass eine Registrierung basierend auf einer Konformitätserklärung vorgenommen wurde, nach der die technischen Spezifikationen von Industry Canada erfüllt wurden. Sie impliziert nicht, dass Industry Canada die Geräte genehmigt hat.

### **EMV-Warnung für China**

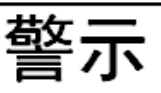

注意:此为A级产品,在生活环境中,该产品可能会造 成无线电干扰。在这种情况下,可能需要用户对其干 扰采取切实可行的措施。仅适用于商业或工业环境。

# <span id="page-313-0"></span>**15.6 Regulatorische Nutzungshinweise**

# **15.6.1 Australien**

### Verbindung

Die Verbindung von IP400 Office-Produkten muss über ein Leitungsisolationsmodul erfolgen, das mit einem Telekommunikations-Konformitätsetikett versehen ist.

### **BRI-Schnittstelle**

Stellen Sie während der Konfiguration sicher, dass die "000"-Notfallnummer nicht gesperrt ist, indem Sie folgendes tun:

- · Funktionscode: 000
- · Telefonnr.: 000,
- · Funktion: Notruf wählen

Bei Verbindungen mit TS013 dürfen die folgenden Trägerfähigkeiten nicht verwendet werden:

· 7 kHz Audio, Video, Restricted Digital Information.

Falls bei der Nummer des anrufenden Teilnehmers ein unbekannter Nummerntyp verwendet wird, nutzt das Netzwerk das Standard-CLI.

Das System muss für Point-to-Multipoint-Verbindungen konfiguriert sein, um Austel-Anforderungen für die Verbindung mit TS013-Schaltkreisen zu entsprechen.

Da das IP Office im Falle eines Netzausfalls die Wahl von Notrufnummern nicht unterstützt, sollte der folgende Warnhinweis beachtet werden:

· **WARNUNG**

Dieses Gerät ist in einer Netzausfallsituation nicht funktionsfähig.

PRI-Schnittstelle

Stellen Sie während der Konfiguration sicher, dass die "000"-Notfallnummer nicht gesperrt ist, indem Sie folgendes tun:

- · Funktionscode: 000
- · Telefonnr.: 000,
- · Funktion: Notruf wählen
- · **WARNUNG**

Dieses Gerät ist in einer Netzausfallsituation nicht funktionsfähig.

# <span id="page-313-1"></span>**15.6.2 Kanada**

Diese Anlagen entsprechen den zutreffenden technischen Spezifikationen des kanadischen Industrieministeriums für Endstellengeräte (Industry Canada Terminal Equipment Technical Specifications). Dies wird durch die Registrierungsnummer bestätigt. Die Abkürzung IC vor der Registrierungsnummer kennzeichnet, dass eine Registrierung basierend auf einer Konformitätserklärung vorgenommen wurde, nach der die technischen Spezifikationen von Industry Canada erfüllt wurden.

Es entspricht nicht einer Zertifizierung durch Industry Canada.

HINWEIS: Der Anrufbelastungsersatzwert (Ringer Equivalence Number, REN) für dieses Endstellengerät lautet 1. Die jedem Endstellengerät zugewiesene REN stellt eine Indikation über die maximale Anzahl von Endstellen dar, die an eine Telefonschnittstelle angeschlossen werden dürfen. Der Abschluss an einer Schnittstelle kann aus einer beliebigen Gerätekombination bestehen und unterliegt dabei lediglich der Vorgabe, dass die Summe der Anrufbelastungsersatzwerte aller Geräte nicht über 5 liegt.

<span id="page-314-0"></span>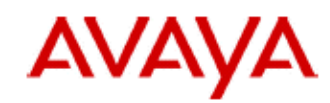

700433220 February 2007 Copyright© 2007, Avaya Inc. All Rights Reserved

# 所有在中华人民共和国境内进口或销售的电子信息产品必须附上本文件 Include this document with all Electronic Information Products imported or sold in the People's **Republic of China**

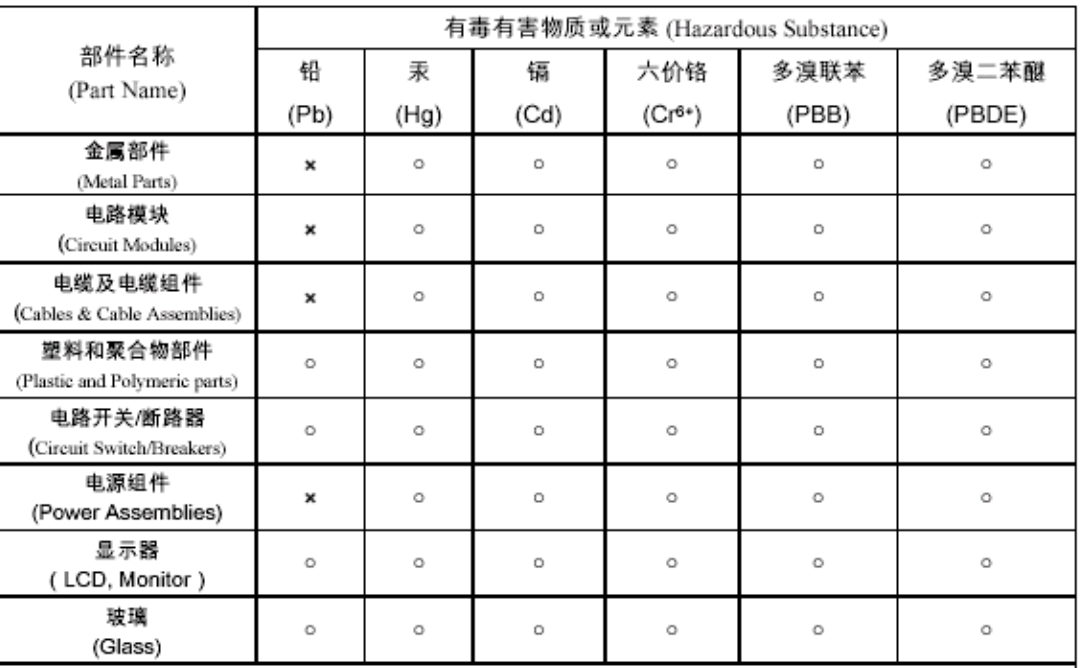

表示该有毒有害物质在该部件所有均质材料中的含量均在 SJ/T 11363 2006 标准规定的限量要求以下。  $\circ$  : Indicates that the concentration of the hazardous substance in all homogeneous materials in the parts is below the relevant threshold of the SJ/T 11363 2006 standard.

表示该有毒有害物质至少在该部件的某一均质材料中的含量超出 SJ/T 11363 2006 标准规定的限量要求。  $\mathbf{x}$ : Indicates that the concentration of the hazardous substance of at least one of all homogeneous materials in the parts is above the relevant threshold of the SJ/T 11363 2006 standard.

# 本表显示,所附的亚美亚电子信息产品中,从生产日期起,可能包含这些物质。注意:所附产品可能包含或不 含以上所列的某些组件。

This table shows where these substances may be found in Avaya's electronic information products, as of the date of manufacture of the enclosed product. Note that some of the component types listed above may or may not be a part of the enclosed product.

除非有另外特别的标注,此标志将作为所附产品及零部件的环保使用期标志. 某些产品会有

一个不同的环保使用期(例如,电话机)并贴在其产品上.此环保使用期限只适用于产品在产

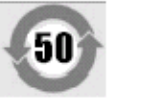

# 品手册中所规定的条件下使用

The Environmentally Friendly Use Period (EFUP) for all enclosed products and their parts are per the symbol shown here, unless otherwise marked. Certain products have a different EFUP (for example, telephones) and so are marked to reflect such. The Environmentally Friendly Use Period is valid only when the product is operated under the conditions defined in the product manual.

# **15.6.4 Japan**

The power cord set included in the shipment or associated with the product is meant to be used with the said product only. Do not use the cord set for any other purpose. Any non-recommended usage could lead to hazardous incidents like fire disaster, electric shock, and faulty operation.

本製品に同梱または付属している電源コードセットは、本製品専用で す。本製品以外の製品ならびに他の用途で使用しないでください。火 災、感電、故障の原因となります

If this is a Class A device:

This is a Class A product based on the standard of the Voluntary Control Council for Interference by Information Technology Equipment (VCCI). If this equipment is used in a domestic environment, radio disturbance may occur, in which case, the user may be required to take corrective actions.

この装置は,情報処理装置等電波障害自主規制協議会~>○○Ⅰ~の基準 に基づくクラスA 情報技術装置です。この装置を家庭環境で使用すると電波 妨害を引き起こすことがあります。この場合には使用者が適切な対策を講ず るよう要求されることがあります

If this is a Class B device:

This is a Class B product based on the standard of the Voluntary Control Council for Interference from Information Technology Equipment (VCCI). If this is used near a radio or television receiver in a domestic environment, it may cause radio interference. Install and use the equipment according to the instruction manual.

この装置は,情報処理装置等電波障害自主規制協議会(>CC-)の基 準に基づくクラスB 情報技術装置です。この装置は,家庭環境で使用 することを目的としていますが ・この装置がラジオやテレビジョン受信 機に近接して使用されると,受信障害を引き起こすことがあります。取 扱説明書に従って正しい取り扱いをして下さい

# <span id="page-315-0"></span>**15.6.5 Europäische Union**

- 1. Anrufe an 999 und 112 dürfen nicht gesperrt werden. Ansonsten wird die Genehmigung ungültig.
- 2. Alle Verbindungen am MDF müssen durch eine geeignete Kennzeichnung identifizierbar sein.
- 3. Das auf IP Office-Geräten vorhandene CE-Zeichen gibt die Konformität des Systems mit den EMC-, LVDund R&TTE-Richtlinien sowie allgemeinen technischen Regulationen für Primärraten- und Basisraten-ISDN an.
- 4. Alle Anschlüsse für die Verbindung von anderen, nicht der Telekommunikation dienenden Geräten besitzen einen Niedrigspannungs-Sicherheitsstatus (Safety Extra Low Voltage - SELV).

# **Konformitätserklärungen der Europäischen Union**

Avaya LLC erklärt, dass die in diesem Dokument beschriebenen Geräte, welche die CE-Kennzeichnung (Conformité Europeénne) tragen, mit der EU-Richtlinie über Funkanlagen und Telekommunikationsendeinrichtungen (1999/5/EG), einschließlich der Richtlinie über die elektromagnetische Verträglichkeit (2004/108/EG) und der Niederspannungsrichtlinie (2006/95/EG), übereinstimmen.

Kopien dieser Konformitätserklärungen (DoC) erhalten Sie bei Ihrem örtlichen Vertriebspartner und unter folgender Website: http://support.avaya.com/DoC.

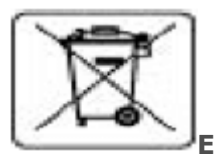

# **EU-Richtlinie über Batterien und Akkumulatoren**

Avaya LLC hält sich an die Richtlinie 2006/66/EG über Batterien und Akkumulatoren. Manche Produkte von Avaya LLC enthalten Lithiumbatterien. Diese Batterien dürfen nicht vom Kunden oder vor Ort ausgetauscht werden. Nicht auseinander bauen. Die Batterien können bei falscher Handhabung eine Gefährdung darstellen.

# <span id="page-316-0"></span>**15.6.6 Neuseeland**

Die Gewährung eines Telepermit für jegliche Endstellengeräte gibt nur an, dass Telecom akzeptiert hat, dass das Produkt die Mindestanforderungen für die Verbindung mit seinem Netzwerk erfüllt. It indicates no endorsement of the product by Telecom, nor does it provide any sort of warranty. Vor allem stellt es keine Garantie dar, dass jegliche Produkte in sämtlicher Hinsicht mit anderen mit Telepermits versehenen Geräten einer anderen Marke oder eines anderen Modells ordnungsgemäß funktionieren, und impliziert auch nicht, dass jegliche Produkte mit allen Netzwerkdiensten von Telecom kompatibel sind.

# <span id="page-317-0"></span>**15.6.7 FCC-Hinweis**

Diese Geräte entsprechen Teil 68 der FCC-Regelungen und den Anforderungen, die vom Administrative Council on Terminal Attachments (ACTA) verabschiedet wurden. Auf der Rückseite dieses Geräts befindet sich ein Etikett, welches neben anderen Informationen auch eine Produktidentifikation im Format US:AAAEQ##TXXX enthält. Auf Anfrage muss diese Nummer der Telefongesellschaft zur Verfügung gestellt werden.

Die REN wird verwendet, um die Anzahl der Geräte zu bestimmen, die mit der Telefonleitung verbunden werden können. Eine zu große Anzahl RENs für die Telefonleitung kann dazu führen, dass Geräte als Antwort auf einen ankommenden Anruf nicht klingeln. In den meisten, aber nicht in allen Bereichen sollte die Gesamtzahl der RENs 5.0 nicht übersteigen. Für genaue Informationen über die Anzahl der an eine Leitung anschließbaren Geräte, die von der Gesamtsumme der RENs bestimmt wird, wenden Sie sich an Ihre Telefongesellschaft vor Ort. Bei Produkten, die nach dem 23. Juli 2001 genehmigt wurden, ist die REN für dieses Produkt Teil der Produktidentifikation im Format US:AAAEQ#TXXX. Die durch ## repräsentierten Ziffern sind die REN ohne Dezimalkomma (zum Beispiel ist 03 eine REN von 0,3). Bei früheren Produkten ist die REN separat auf dem Etikett aufgedruckt.

### **Anschlussmöglichkeiten**

Der Anschluss dieses Geräts an das Telefonnetz geht aus der nachfolgenden Tabelle hervor.

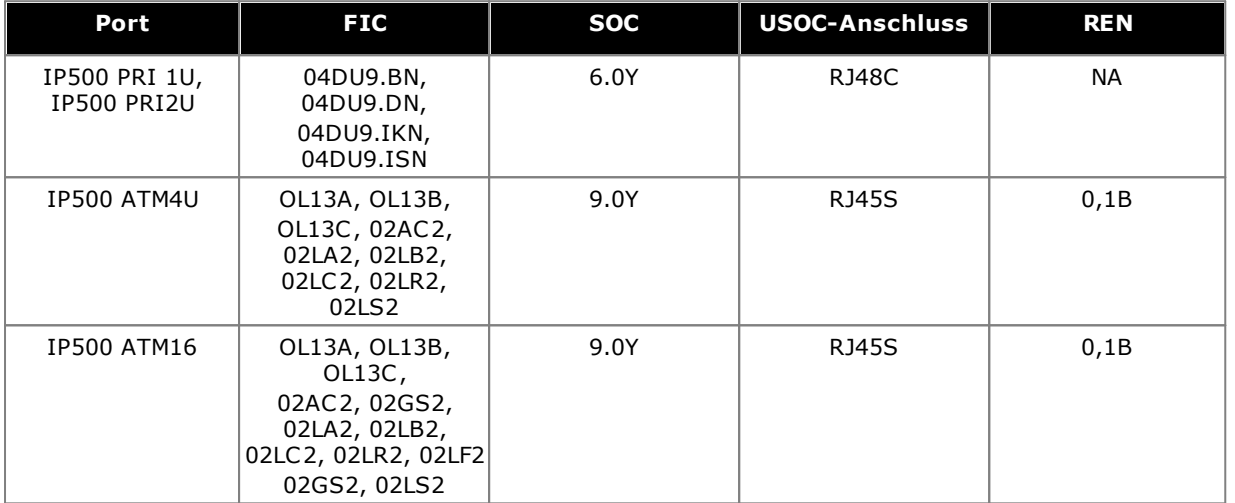

Sollten sich diese Geräte schädigend auf das Telefonnetzwerk auswirken, informiert Sie die Telefongesellschaft im Voraus, dass eine vorübergehende Diensteinstellung erforderlich sein kann. Wenn eine Vorabmitteilung jedoch praktisch nicht umsetzbar ist, erhalten Sie sobald wie möglich eine entsprechende Mitteilung. Sie werden darüber hinaus über Ihr Recht in Kenntnis gesetzt, gegebenenfalls eine Beschwerde bei der FCC einzureichen.

Die Telefongesellschaft kann Änderungen an ihren Anlagen, Geräten, im Betrieb oder in Vorgängen vornehmen, die den Betrieb der Geräte beeinflussen können. Falls dies geschieht, kündigt die Telefongesellschaft dies im Voraus an, damit Sie die nötigen Änderungen für eine unterbrechungsfreie Dienstfortsetzung vornehmen können.

Falls bei diesen Geräten Probleme auftreten, kontaktieren Sie für Reparatur- oder Gewährleistungsanfragen bitte das technische Servicecenter unter 1-800-242-2121 oder wenden Sie sich an Ihren örtlichen Avaya-Vertreter. Falls sich die Geräte schädigend auf das Telefonnetzwerk auswirken, kann Sie die Telefongesellschaft dazu auffordern, die Geräte vom Netz zu trennen, bis das Problem behoben wurde.

Stecker und Anschlüsse, die zur Verbindung dieser Geräte mit dem Kabel- und Telefonnetz verwendet werden, müssen den geltenden FCC Teil 68-Regelungen und -Anforderungen entsprechen, die von der ACTA verabschiedet wurden.

Die Verbindung mit dem Teilnehmerleitungsdienst unterliegt staatlichen Tarifen. Kontaktieren Sie für weitere Informationen das staatliche Versorgungsunternehmen, die öffentliche Dienstkommission oder die Unternehmenskommission.

### **Geräte mit Durchwahl (Direct Inward Dialing - "DID"):**

Der Betrieb dieser Geräte auf eine Art und Weise, bei der keine angemessene Antwortüberwachung bereitgestellt wird, ist ein Verstoß gegen Teil 68 der FCC-'Regelungen.

Angemessene Antwortüberwachung ist gegeben, wenn:

- A. Dieses Gerät eine Antwortüberwachung an das öffentlich geschaltete Telefonnetzwerk (PSTN) zurückgibt, wenn DID-Anrufe:
	- · von der angerufenen Stelle beantwortet werden.
	- · vom Teilnehmer entgegengenommen werden,
	- · zu einer aufgezeichneten Ansage weitergeleitet werden, die vom Nutzer der örtlichen Kundengeräte (Customer Premises Equipment, CPE) verwaltet werden kann.
	- · An eine Wahlansage weitergeleitet werden
- B. Dieses Gerät gibt Antwortüberwachungssignale an alle (DID)-Anrufe zurück, die zurück zum PSTN geleitet werden.

Gestattete Ausnahmen sind:

- · Ein Anruf bleibt unbeantwortet.
- · Ein Besetztton wird empfangen.
- · Ein Reorder-Ton wird empfangen.

Avaya versichert, dass dieses registrierte Gerät in der Lage ist, Nutzern über die Verwendung von Zugriffscodes Zugang zu zwischenstaatlichen Anbietern von Betreiberdiensten zur Verfügung zu stellen. Die Veränderung dieses Gerätes durch Anrufaggregatoren, um Zugangs-Wahlcodes zu blockieren, stellt einen Verstoß gegen das Telephone Operator Consumers Act von 1990 dar.

### **Automatische Anrufvorrichtung:**

Wenn Notrufnummern programmiert bzw. Testanrufe zu Notrufnummern getätigt werden:

- 1. Bleiben Sie in der Leitung und erklären Sie der Leitstelle in wenigen Worten den Grund für den Anruf.
- 2. Führen Sie solche Aktivitäten außerhalb der Stoßzeiten aus, wie etwa am frühen Morgen oder späten Abend.

#### **Gebühreneinschränkung und Least-Cost-Routing-Geräte:**

Die in diesem Gerät enthaltene Software, mit deren Hilfe der Nutzer Zugang zum Netzwerk erhält, muss aktualisiert werden, um neu festgelegte Regionalvorwahlen und Anschlusscodes zu identifizieren, wenn diese in Betrieb genommen werden.

Werden die örtlichen Systeme oder Nebengeräte zur Identifizierung der neuen Codes nicht zum Zeitpunkt der Einführung letzterer aktualisiert, wird für den Kunden und die Angestellten des Kunden der Zugriff auf das Netzwerk und diese Codes eingeschränkt.

### **FCC Part 68 Supplier's Declarations of Conformity**

Avaya LLC in den Vereinigten Staaten von Amerika bescheinigt hiermit, dass die in diesem Dokument beschriebenen Geräte, die mit einer TIA TSB-168-Etikettierung versehen sind, den FCC-Regeln und Vorschriften 47 CFR Teil 68 sowie den vom Administrative Council on Terminal Attachments (ACTA) verabschiedeten technischen Kriterien entsprechen.

Avaya bestätigt außerdem, dass das in diesem Dokument beschriebene Telekommunikationsendgerät bei Verwendung eines Hörers Absatz 68.316 der FCC-Richtlinien und -Bestimmungen entspricht und kompatibel mit Hörhilfen ist.

# <span id="page-319-0"></span>**15.6.8 Einhaltung von FCC-Regelungen**

### **Sende- und Empfangsstärkeeinstellungen für PRI/T1 und analoge Anschlüsse**

Die Stärkeeinstellungen sind kennwortgeschützt, nur für die Verwendung durch qualifiziertes Installationspersonal ausgelegt und dürfen dem Endnutzer nicht zugänglich gemacht werden. Die standardmäßige Stärkeeinstellung von 0 dB gewährleistet die Einhaltung von FCC Teil 68 Sektion 68.308(b)(5) und TIA/EIA-IS-968 Sektion 4.5.2.5. "Direkte Übertragungsverstärkung von Anschlüssen für die Verbindung separat registrierter Anlagen oder von anderen Netzwerkverbindungs-Anschlüssen." Die Änderung der Stärkeeinstellung durch unqualifiziertes Personal kann zur Verletzung der FCC-Regelungen führen. Qualifiziertes Personal kann diese Pegel für die Stärkeeinstellung nur dann verändern, wenn:

- 1. Eine Messung vorgenommen wird, um zu gewährleisten, dass die über die Leitung an jede verbundene Netzwerkschnittstelle gesandten Leistungspegel nicht den in FCC Teil 68 Sektion 68.308(b) und TIA/EIA-IS-968 Sektion 4.5 für diesen spezifischen Schnittstellentyp angegebenen Pegel überschreitet.
- 2. Wenn eine Änderung der Standardwerte vorgenommen wird, sollte darauf geachtet werden, dass die Verbindung der Endstellenanlagen von qualifiziertem Installationspersonal kontrolliert wird.
- 3. Für Einhaltung des Empfangsziellautstärkebezugswertes bei mehr als 2,7 km Entfernung von der Zentralstelle muss bei analogen Amtsleitungen ein Empfangsstärkepegel von 1,5 dB eingestellt werden.

# **Index**

**A** Abonnements [51,](#page-50-0) [297](#page-296-0) ACCS [51,](#page-50-0) [297](#page-296-0) ACR [51,](#page-50-0) [297](#page-296-0) Allgemeine Information Trainingskurse [47](#page-46-0) Webseiten [47](#page-46-1) Amtsleitungs-Schnittstellenmodule [311](#page-310-0) Analoge Port [284,](#page-283-0) [287](#page-286-0) Telefon - Regionale Verfügbarkeit [40,](#page-39-0) [268](#page-267-0) Telefon-Barriereboxen [212](#page-211-0) **Anrufstatus** Anwendung [44](#page-43-0) Anwendung Anrufprotokollierung [46](#page-45-0) Beaufsichtigen [275](#page-274-0) Benutzer [45](#page-44-0) CallCenter [46](#page-45-1) CD/DVD [43](#page-42-0) CTI [46](#page-45-2) Manager [274](#page-273-1) SoftConsole [276](#page-275-0) Systemstatus-Anwendung [276](#page-275-1) TAPI [277](#page-276-0) Voicemail [45](#page-44-1) VoiceMail Pro [278](#page-277-0) Wartung [44](#page-43-0) Anwendung zur Anrufprotokollierung [46](#page-45-0) Audio Codecumwandlung [42](#page-41-0) Port [284](#page-283-0) Audioport [287](#page-286-1) Avaya Call Reporter [51,](#page-50-0) [297](#page-296-0) Avaya Contact Center Select [51,](#page-50-0) [297](#page-296-0) **B** Barriereboxen Analogtelefon [212](#page-211-0) Rackmontage [213](#page-212-0) **Basiskarte** Analogtelefon [23,](#page-22-0) [233](#page-232-0) Digital Station [23,](#page-22-0) [233](#page-232-0) VCM [23,](#page-22-0) [233](#page-232-0) Beaufsichtigen Anwendung [44](#page-43-0) Lizenzanforderungen [275](#page-274-0) Mikrocontroller-System [275](#page-274-0) PC-Anforderungen [275](#page-274-0) Protokolle [279](#page-278-0) Benutzer Telefonie [51,](#page-50-0) [297](#page-296-0) Telefonie Plus [51,](#page-50-0) [297](#page-296-0) Unified Communications-Benutzer [51,](#page-50-0) [297](#page-296-0) Beurteilungen Netzwerk [41](#page-40-0) VoIP [41](#page-40-0) Blitzschutz [36,](#page-35-0) [209,](#page-35-0) [310](#page-309-0) **BRI** (Amtsleitungs)-Port [289](#page-288-0) (So)-Port [288](#page-287-0) Port [284](#page-283-0)

#### **Index**

Call Reporter [51,](#page-50-0) [297](#page-296-0) Castle Rock [216](#page-215-0) Citrix [281](#page-280-0) Compact Business Center Anwendung [46](#page-45-1) Compact Contact Center Anwendung [46](#page-45-1) Conference Center Anwendung [45](#page-44-0) Console [51,](#page-50-0) [297](#page-296-0) Contact Center Select [51,](#page-50-0) [297](#page-296-0) **ContactStore** Anwendung [45](#page-44-1) CTI [51,](#page-50-0) [297](#page-296-0) **D** DC I/P Port [284](#page-283-0) DCI I/P-Port [290](#page-289-0) **DECT** Regionale Verfügbarkeit [40,](#page-39-0) [268](#page-267-0) Telefon [40,](#page-39-0) [268](#page-267-0) Desktopvirtualisierung [281](#page-280-0) DevLink-Anwendung [46](#page-45-2) Drittanbieter-CTI [51,](#page-50-0) [297](#page-296-0) **DS** IROB [211](#page-210-0) Port [284,](#page-283-0) [290](#page-289-1) Regionale Verfügbarkeit [40,](#page-39-0) [268](#page-267-0) Telefon [40,](#page-39-0) [211,](#page-210-0) [268](#page-267-0) DTE-Port [222](#page-221-0) Einstellungen [296](#page-295-0) Kabelanforderungen [296](#page-295-0) RS232 [296](#page-295-0) **E** Einstellungen CSV-Dateiformate [88](#page-87-0) Exportieren [88](#page-87-0) Importieren [88](#page-87-0) Embedded Voicemail Anwendung [45](#page-44-1) EMC-Warnhinweise EMV-Warnung für China [313](#page-312-0) Federal Communications Commission [313](#page-312-0) Kanadische Kommunikationsbehörde [313](#page-312-0) Entfernen SD-Speicherkarte [156](#page-155-0) Erdung von Steuereinheiten [35](#page-34-0) Erklärung Homologation [310](#page-309-1) Sicherheit [310](#page-309-1) Erweiterung Port [284](#page-283-0) Erweiterungsmodule Analoge Amtsleitung bei IPO 500 [26](#page-25-0) Analoge IP400-Amtsleitung 16 [260](#page-259-0) Analoge IP500-Amtsleitung 16 [252](#page-251-0) IP400 Digital Station V2 [262](#page-261-0) IP400 Phone V2 [264](#page-263-0) IP500 Digital Station [26](#page-25-0) IP500 Phone [26,](#page-25-0) [257](#page-256-0) IPO 500 BRI So8 [26](#page-25-0) Erweiterungsport [291](#page-290-0) Exportieren von Einstellungen [88](#page-87-0)

**C**

### EXT O/P Port [284](#page-283-0) EXT O/P-Port [214,](#page-213-0) [291](#page-213-0) Externe Verbindungen [36,](#page-35-0) [209](#page-35-0) Externe Erweiterungsmodule [26](#page-25-0) **F** FCC-Regelungen [320](#page-319-0) Feature KeyServer Anwendung [44](#page-43-0) Fehlerhafte Einheiten [14](#page-13-0) Firewall-Ausnahme [279](#page-278-0) Funktionsschlüssel Parallel- [22](#page-21-0) seriell [22](#page-21-0) Smartcard [22](#page-21-0) USB [22](#page-21-0) **G** Gefahrensymbole [310](#page-309-0) Gefährliche Substanzen [14](#page-13-1) Geräteverfügbarkeit [14](#page-13-2) **H** H.323 Regionale Verfügbarkeit [40,](#page-39-0) [268](#page-267-0) Telefone [40,](#page-39-0) [268](#page-267-0) Homologationserklärung [310](#page-309-1) HP OpenView [216](#page-215-0) **I** Importieren von Einstellungen [88](#page-87-0) IP Office-Betrieb in Australien [314](#page-313-0) China [315](#page-314-0) Europäische Union [316](#page-315-0) Kanada [314](#page-313-1) Neuseeland [317](#page-316-0) USA [318](#page-317-0) IP500 Amtsleitungstochterkarte [25](#page-24-0) Analoge Amtsleitungstochterkarte [25](#page-24-0) Analogtelefon-Basiskarte [23,](#page-22-0) [233](#page-232-0) BRI-Amtsleitungstochterkarte [25](#page-24-0) Digital Station-Basiskarte [23,](#page-22-0) [233](#page-232-0) PRI-U-Amtsleitungstochterkarte [25](#page-24-0) Rückstelltaste [221](#page-220-0) VCM-Basiskarte [23,](#page-22-0) [233](#page-232-0) IP500-Installation Administratoranwendungen [76](#page-75-0) Auspacken [72](#page-71-0) Dokumentation [71](#page-70-0) Erdung [107](#page-106-0) Extras [70](#page-69-0) Karte [94](#page-93-0) Karten-LED überprüfen [109](#page-108-0) Manager verbinden [78](#page-77-0) Rackmontage [102](#page-101-0) Starten Sie Manager. [79](#page-78-0) **K** Kabel [63](#page-62-0) Abstandsanforderungen [63](#page-62-0) Maximale Kabellängen [33,](#page-32-0) [285](#page-32-0) Standard IP Office [33,](#page-32-0) [285](#page-32-0)

Kompression [42](#page-41-0) Karten IP500 Digital Station-Basis [242](#page-241-0) IP500 VCM [244](#page-243-0) IP500-Analogtelefon-Basis [236](#page-235-0) Kompressionskanäle [42](#page-41-0) Konfiguration Löschen [189](#page-188-0) Kopieren SD-Speicherkarte [165](#page-164-0) **L** LAN Port [284](#page-283-0) Land Sprachen [18](#page-17-0) Unterstützte Regionen [18](#page-17-0) LAN-Port [292](#page-291-0) Lizenzen Beaufsichtigen [275](#page-274-0) Manager [274](#page-273-1) PC-Basis [22](#page-21-0) PC-los [22](#page-21-0) SoftConsole [276](#page-275-0) Systemstatus-Anwendung [276](#page-275-1) TAPI [277](#page-276-0) VoiceMail Pro [278](#page-277-0) **M** Manager Amtsleitungen [120](#page-119-0) Anwendung [44](#page-43-0) Lizenzanforderungen [274](#page-273-1) Mikrocontroller-System [274](#page-273-1) PC-Anforderungen [274](#page-273-1) Software aktualisieren [201](#page-200-0) Taktqualität [122](#page-121-0) Vorwahlen [124](#page-123-0) Media Manager [51,](#page-50-0) [297](#page-296-0) Module Amtsleitungsschnittstelle [311](#page-310-0) MS-CRM Anwendung [45](#page-44-0) **N** Nebenstellennummern Austausch [208](#page-207-0) Netzgeräte 1151C1 [30](#page-29-0) 1151C2 [30](#page-29-0) Kabel [31](#page-30-0) Typ 40W-Netzgerät [30](#page-29-0) Typ geerdetes 45W-Netzgerät [30](#page-29-0) Typ geerdetes 60W-Netzgerät [30](#page-29-0) Unterbrechungsfreie Stromversorgung [32](#page-31-0) Netzwerkbeurteilungen [41](#page-40-0) Nicht lizenzierter Benutzer [51,](#page-50-0) [297](#page-296-0) **P** Paint [300](#page-299-0) Paralleler Funktionsschlüssel [22](#page-21-0) PC-basierende Lizenzierung [22](#page-21-0) PC-lose Lizenzierung [22](#page-21-0) PF Port [284](#page-283-0) PF-Anschluss [293](#page-292-0) Phone (POT)

Phone (POT) Port [284](#page-283-0) Phone (POT)-Anschluss [294](#page-293-0) Platzanforderungen [63](#page-62-0) Port Analoge [284,](#page-283-0) [287](#page-286-0) Audio [284,](#page-283-0) [287](#page-286-1) BRI [284](#page-283-0) BRI (So) [288](#page-287-0) BRI(-Amtsleitung) [289](#page-288-0) DC I/P [284](#page-283-0) DCI I/P [290](#page-289-0) DS [284,](#page-283-0) [290](#page-289-1) Erweiterung [284,](#page-283-0) [291](#page-290-0) EXT O/P [214,](#page-213-0) [284,](#page-283-0) [291](#page-213-0) IP Office [279](#page-278-0) LAN [284,](#page-283-0) [292](#page-291-0) PF [284,](#page-283-0) [293](#page-292-0) Phone (POT) [284,](#page-283-0) [294](#page-293-0) PRI [284,](#page-283-0) [295](#page-294-0) RS232/DTE [284](#page-283-0) RS323 DTE [296](#page-295-0) Sicherheitsklassifizierung [312](#page-311-0) Tür- [214](#page-213-1) USB [284](#page-283-0) Verwendet [279](#page-278-0) WAN [284](#page-283-0) Zugeordnet [279](#page-278-0) PRI Port [284](#page-283-0) PRI-Anschluss [295](#page-294-0) Protokolle [279](#page-278-0) **R** Rackmontage von Steuereinheiten [38](#page-37-0) Receptionist [51,](#page-50-0) [297](#page-296-0) Regionale Verfügbarkeit Analogtelefon [40,](#page-39-0) [268](#page-267-0) DECT-Telefon [40,](#page-39-0) [268](#page-267-0) DS-Telefon [40,](#page-39-0) [268](#page-267-0) H323-Telefon [40,](#page-39-0) [268](#page-267-0) RoHS [14](#page-13-1) RS232/DTE Port [284](#page-283-0) **S** SD-Speicherkarte Ausbau: [156](#page-155-0) Kopieren [165](#page-164-0) Speichern [162](#page-161-0) Wiederherstellen [164](#page-163-0) Serieller Funktionsschlüssel [22](#page-21-0) Sicherheitseinstellungen Standardeinstellung [193](#page-192-0) Sicherheitserklärung [310](#page-309-1) Smartcard-Funktionsschlüssel [22](#page-21-0) SNMP [216](#page-215-0) Aktivieren von [219](#page-218-0) Installation [217](#page-216-0) Port [219](#page-218-0) respond [219](#page-218-0) Trap-Sendung [219](#page-218-1) SNMP MIBs Anwendung [44](#page-43-0) Softconsole [51,](#page-50-0) [297](#page-296-0)

Lizenzanforderungen [276](#page-275-0) Mikrocontroller-System [276](#page-275-0) PC-Anforderungen [276](#page-275-0) **Software** Kernsoftware löschen [223](#page-222-0) **Speicherkarte** Ausbau: [156](#page-155-0) Speichern SD-Speicherkarte [162](#page-161-0) Sprachkompressionskanäle [42](#page-41-0) **Steuereinheit** Rackmontage [38](#page-37-0) Wandmontage [38](#page-37-0) **Systemstatus** Anwendung [44](#page-43-0) Systemstatus-Anwendung Lizenzanforderungen [276](#page-275-1) Mikrocontroller-System [276](#page-275-1) PC-Anforderungen [276](#page-275-1) **T** TAPI Lizenzanforderungen [277](#page-276-0) Mikrocontroller-System [277](#page-276-0) PC-Anforderungen [277](#page-276-0) WAV-Treiberanwendung [46](#page-45-2) TAPILink Lite Anwendung [45](#page-44-0) TAPIlink Pro-Anwendung [46](#page-45-2) Telefoniebenutzer [51,](#page-50-0) [297](#page-296-0) Telefonie-Plus-Benutzer [51,](#page-50-0) [297](#page-296-0) Terminaldienste [281](#page-280-0) **Tochterkarten** Amtsleitung [25](#page-24-0) Analoge Amtsleitung [25,](#page-24-0) [247](#page-246-0) BRI-Amtsleitung [25,](#page-24-0) [248](#page-247-0) PRI-Amtsleitung [249](#page-248-0) PRI-U-Amtsleitung [25](#page-24-0) Trainingskurse [47](#page-46-0) **U** UC-Benutzer [51,](#page-50-0) [297](#page-296-0) Uhr [122](#page-121-0) Umgebungsanforderungen [61](#page-60-0) Umgebungsanforderungen bei Wandmontage [61](#page-60-0) Unified Communications-Benutzer [51,](#page-50-0) [297](#page-296-0) Unterstützt Client-Sprache [18](#page-17-0) Gebietsschemen [18](#page-17-0) USB Funktionsschlüssel [22](#page-21-0) Port [284](#page-283-0) **V** VDI [281](#page-280-0) Verbindungen Erdung [35](#page-34-0) Externe [36,](#page-35-0) [209](#page-35-0) Verfügbarkeit von Geräten [14](#page-13-2) Verkabelung Blitzschutz [36,](#page-35-0) [209](#page-35-0) Voicemail Lite Anwendung [45](#page-44-1) VoiceMail Pro Anwendung [45](#page-44-1) Lizenzanforderungen [278](#page-277-0)

Mikrocontroller-System [278](#page-277-0)

Anwendung [45](#page-44-0)

VoiceMail Pro PC-Anforderungen [278](#page-277-0) VoIP-Beurteilungen [41](#page-40-0) Vorausetzung Kabelabstand [63](#page-62-0) Kabelzugang [63](#page-62-0) Leerzeichen [63](#page-62-0) Umgebung [61](#page-60-0) Wandmontage [61](#page-60-0) **W** WAN Port [284](#page-283-0) Wandmontage von Steuereinheiten [38](#page-37-0) Wartung Anwendungen [44](#page-43-0) Webseiten [47](#page-46-1) Wiederherstellen SD-Speicherkarte [164](#page-163-0)
Template: 20th December 2023

© 2024 Avaya LLC. Alle Rechte vorbehalten.